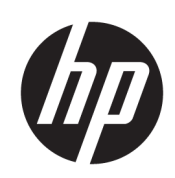

# HP Latex 3000 프린터 시리즈

사용 설명서

© Copyright 2015–2020 HP Development Company, L.P.

에디션 5

#### 법적 고지사항

여기에 수록된 정보는 예고 없이 변경될 수 있 습니다.

HP는 HP 제품 및 서비스와 함께 제공된 명시적 보증서에 대해서만 보증합니다. 이 문서의 어 떠한 내용도 추가 보증으로 간주되어서는 안 됩니다. HP는 이 문서에 포함된 기술 또는 편집 상의 오류나 누락된 내용에 대해 책임지지 않 습니다.

#### 안전 고지사항

프린터를 시작하기 전에 작동 및 안전 지침을 읽고 따르십시오.

#### 상표

Microsoft® 및 Windows®는 미국에서 Microsoft Corporation의 등록 상표입니다.

# 목차

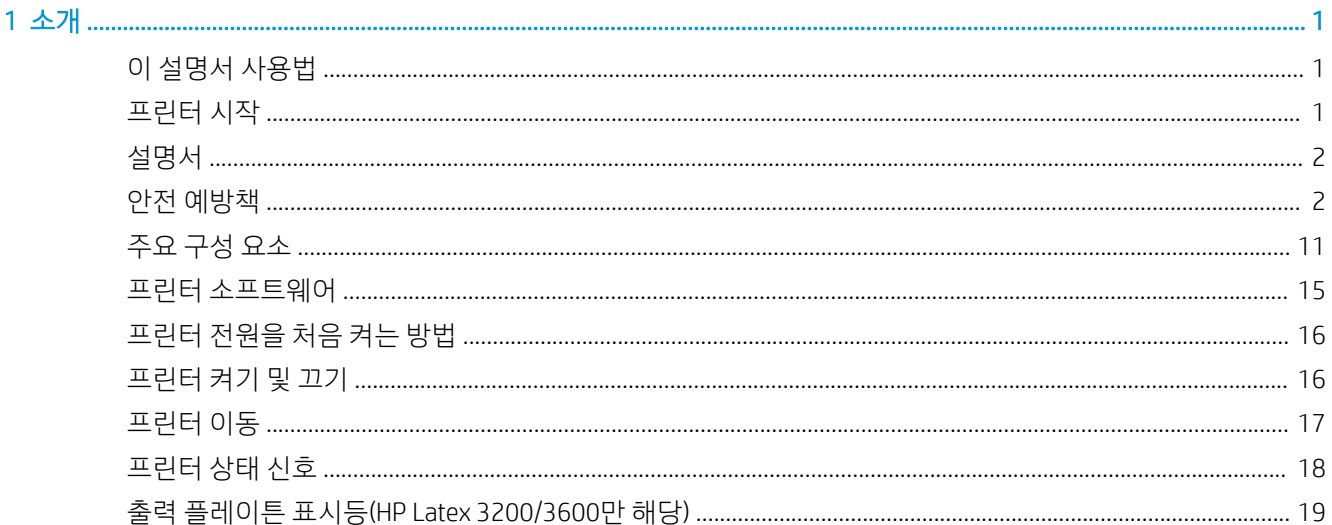

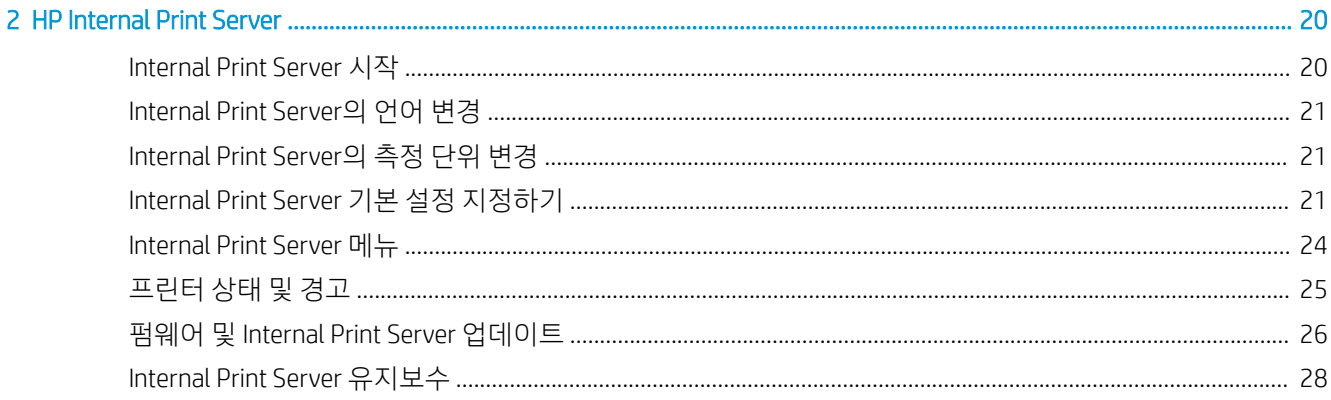

#### 

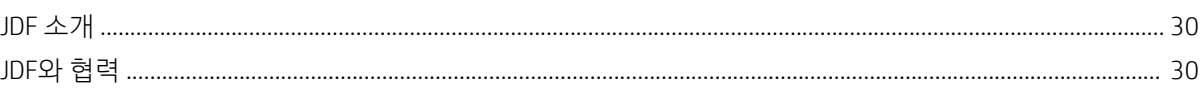

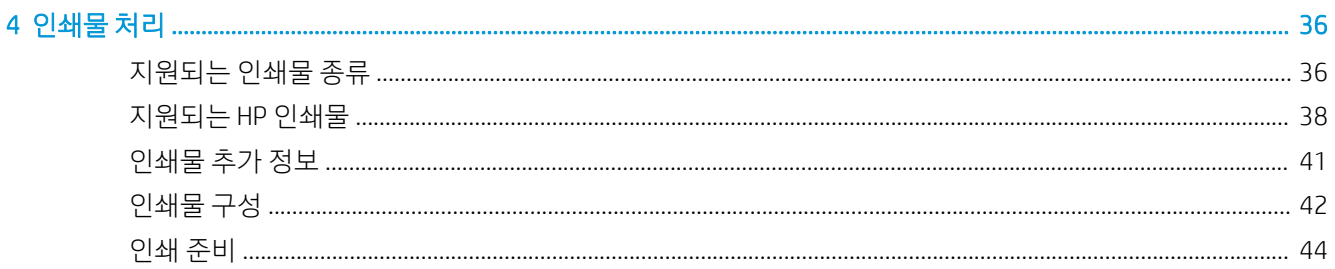

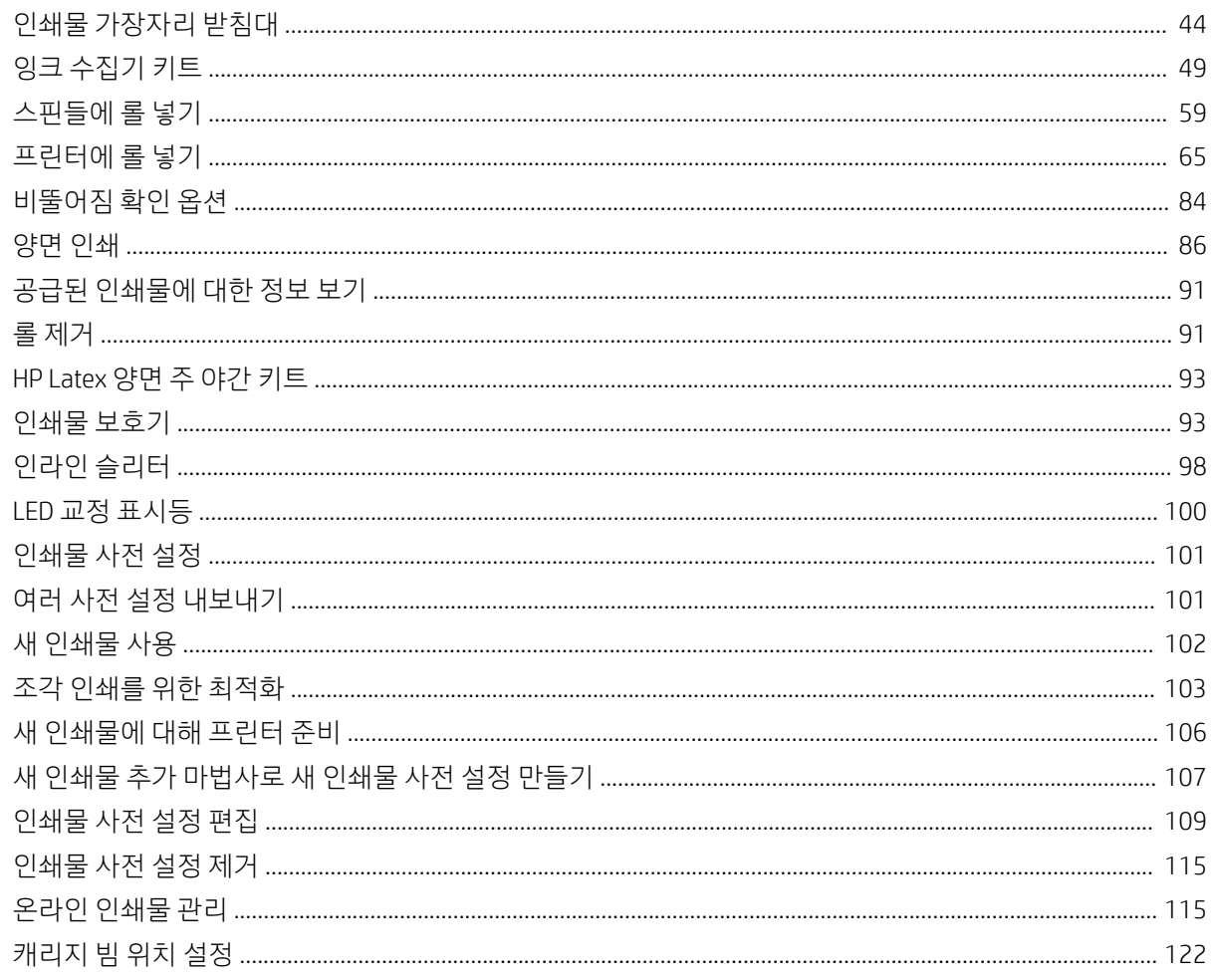

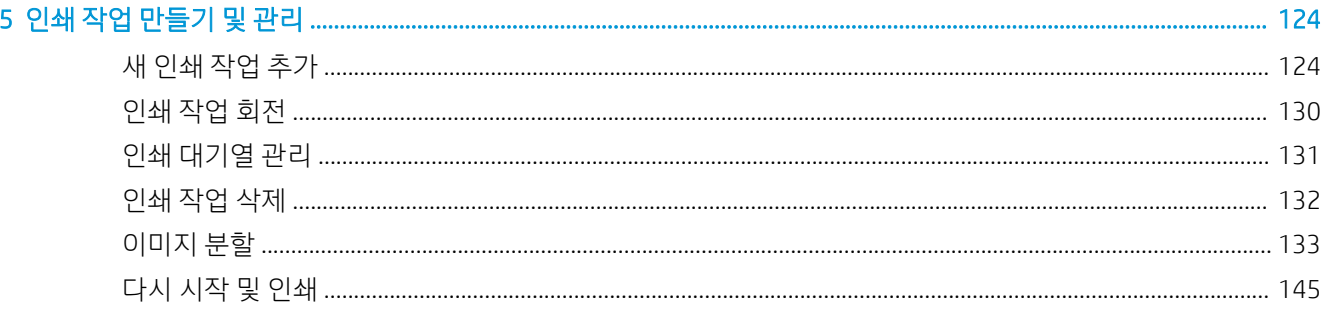

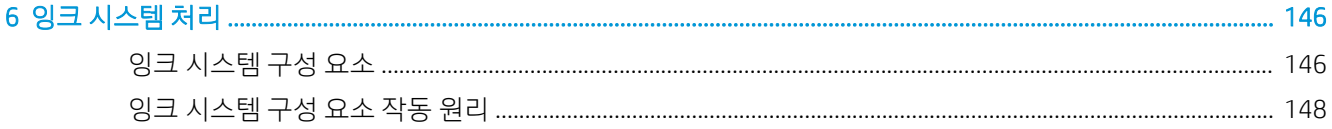

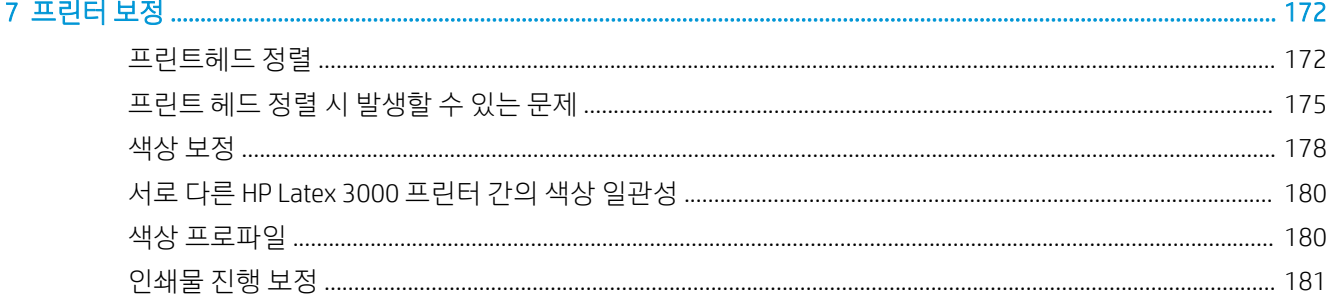

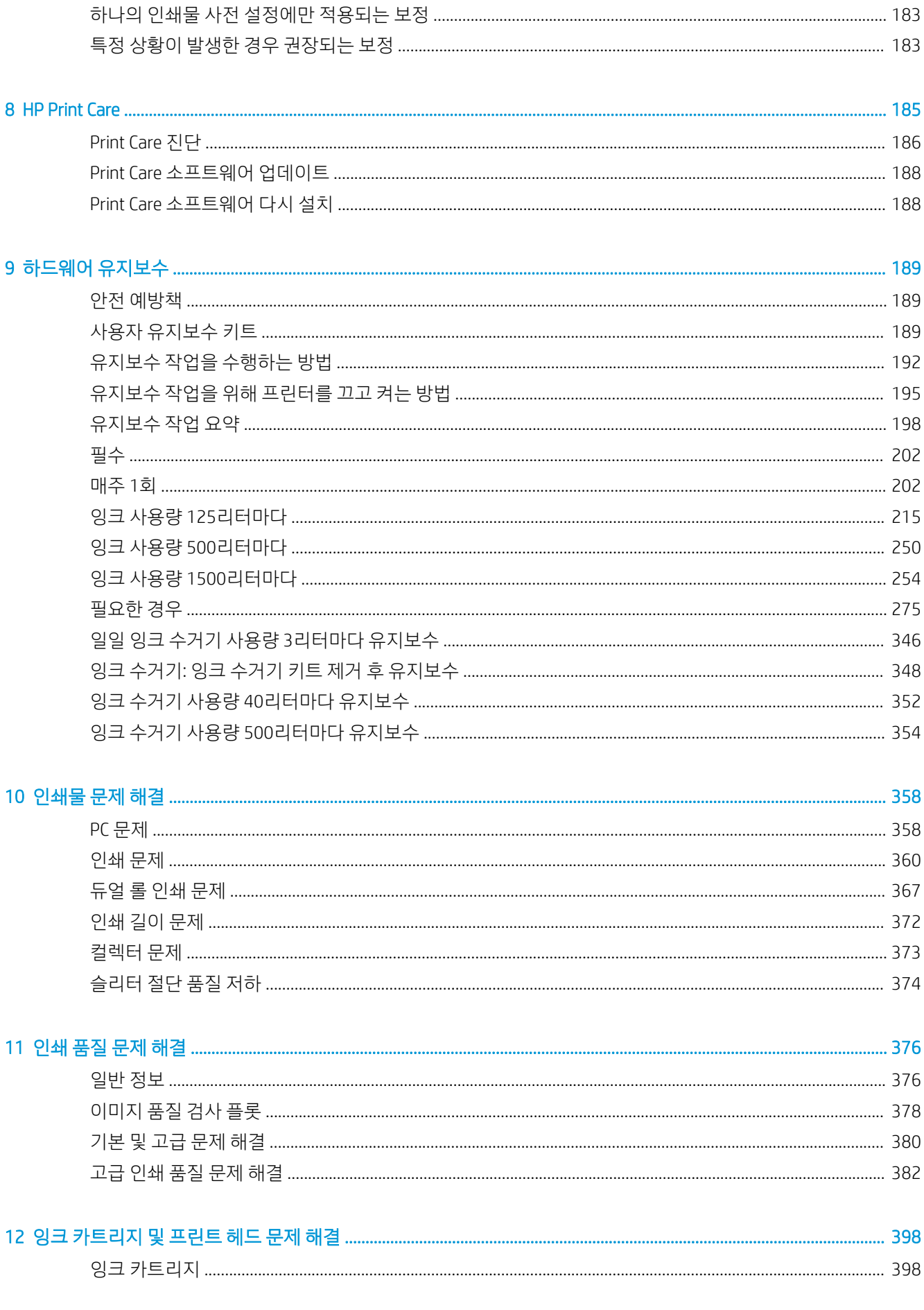

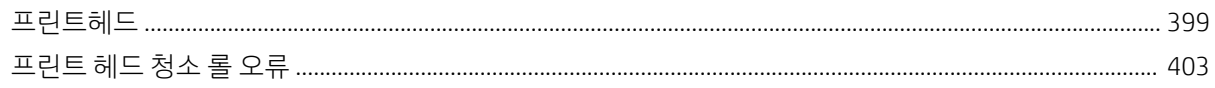

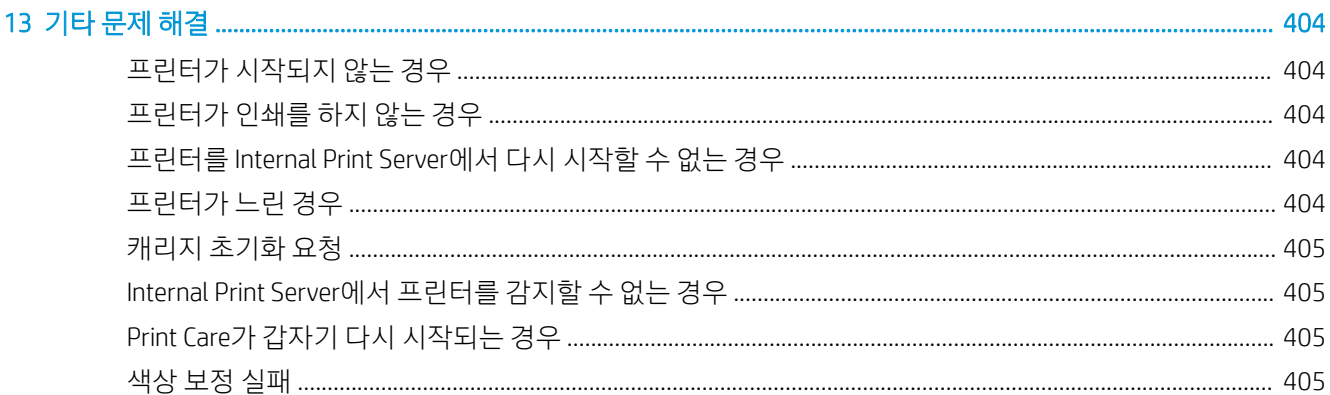

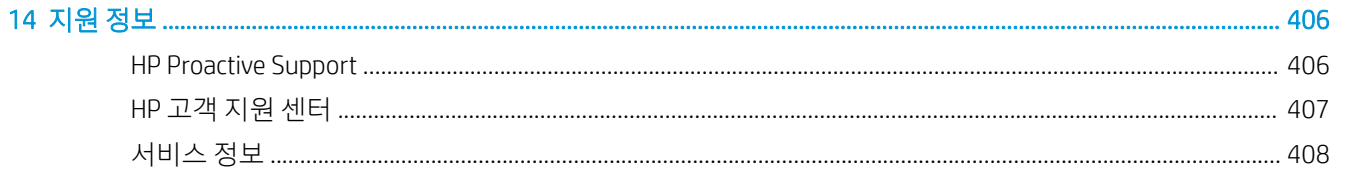

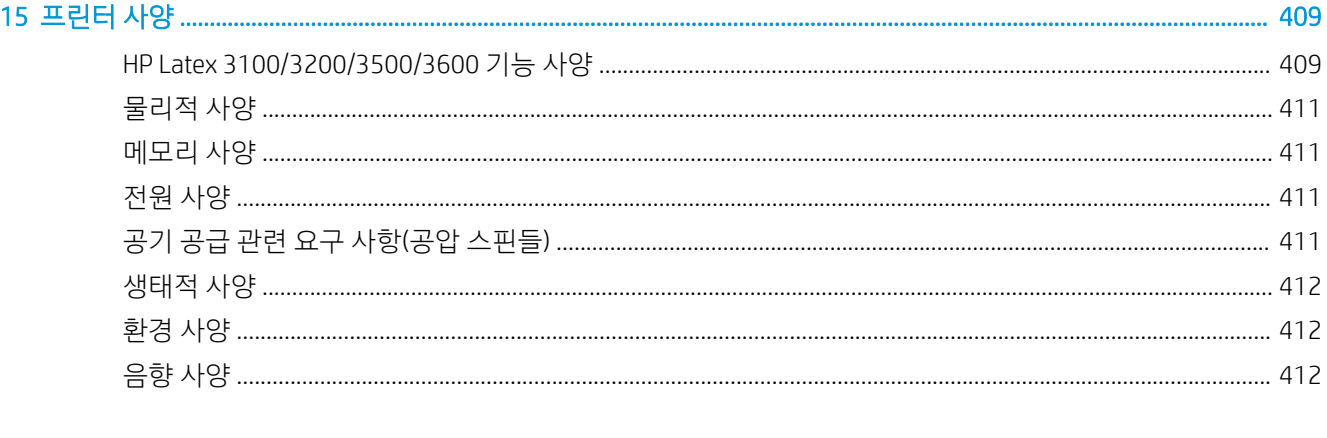

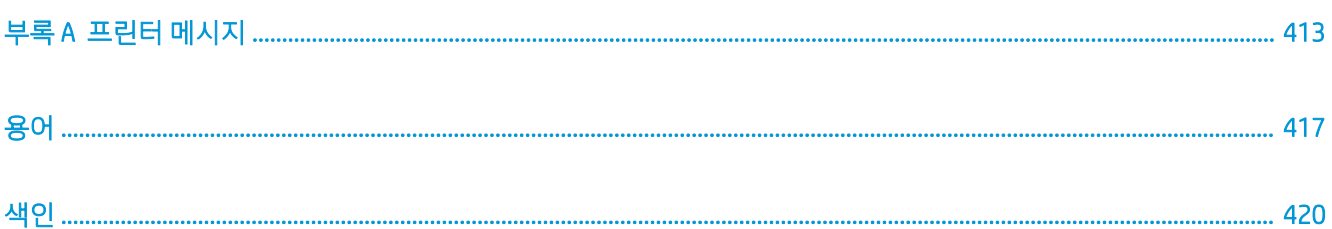

# <span id="page-6-0"></span>1 소개

# 이 설명서 사용법

이 문서는 다음 프린터에 적용되는 사용자 설명서입니다.

- HP Latex 3000
- HP Latex 3100
- HP Latex 3200
- HP Latex 3500
- HP Latex 3600

 $\dddot{\mathbb{B}}$  참고: 이 문서에 포함된 정보는 프린터별로 다를 수 있으며 일부 모델에는 적용되지 않을 수도 있습니다.

 $\ddot{\mathbb{B}}$  참고: 이 문서에는 다양한 프린터 모델이 언급되어 있습니다. 표시된 이미지는 해당 모델과 약간 다를 수 있 습니다.

### 프린터 시작

이 제품은 뛰어난 생산성을 지원하는 산업용 프린터로, 최대 3.20m 너비에 달하는 광범위한 종류의 연성 용 지에 광고 및 그래픽을 제작할 수 있습니다. 이 프린터는 수성 HP Latex Inks를 사용하여 내구성 강한 고품질 출력을 제공합니다. 다음은 프린터의 핵심 기능 중 일부입니다.

#### 전체 프린터

- 고품질 출력, 풍부한 컬러, 1200dpi 해상도, 12pl의 미세한 잉크 방울 분사 크기
- PVC 배너, 접착 비닐, 용지, 월 페이퍼, PET 필름, 직물을 비롯한 다양한 인쇄물에 인쇄 가능
- 실외 디스플레이에 라미네이트 처리를 하지 않은 경우 최대 3년, 그리고 라미네이트 처리 시에는 최대 5 년까지 영구적으로 보존되는 내구성 강한 인쇄 기능
- 자동 색상 보정으로 정확하고 일관된 색상 재현(내장 분광 광도계)
- 77m²/h의 속도로 실내 품질 인쇄 가능
- HP Latex 3100/3200/3500/3600만 해당: 에너지 효율적인 LED 표시등 세트 인쇄된 이미지의 신속한 육안 검사 및 교정 지원
- HP Latex 3100/3200/3500/3600만 해당: 프린터 상태 신호 멀리서도 프린터의 상태를 신속하게 파악 할 수 있는 직관적인 표시등 신호 시스템
- 비즈니스 및 프린터 효율성을 개선하기 위해 설계된 새로운 생산성 소프트웨어 패키지
- <span id="page-7-0"></span>원격 모니터링을 수행하는 프로덕션 관리자, 여러 프린터에 주의를 기울여야 하는 운영자를 위한 모바 일 응용 프로그램 모바일 응용 프로그램에 대한 최신 정보를 보려면 다음 사이트를 방문하십시오: http://www8.hp.com/us/en/commercial-printers/latex-printers/workflow-solutions.html
- 핫스왑 가능한 잉크 카트리지 Latex 3000/3100/3200 5리터, Latex 3500/3600 5/10리터용
- HP Print Care 유지보수 스케줄러 및 사전 대응적 유지보수 경고 제공
- 수성 HP Latex Inks로 차별화된 환경 보호 구현

#### HP Latex 3500/3600만 해당

- (HP Latex 3100/3200에 대해서도 선택 사항) 마감 시 생산성 향상 및 병목 현상 완화를 위한 인라인 슬리 터
- 긴 인쇄 부수 및 야간 인쇄 시 가동 시간을 연장할 수 있는 대형 롤 처리 기능
- 듀얼 롤 분할 스핀들 프린터에서 한 명의 운영자가 대형 롤 인쇄물을 더욱 신속하고 안전하게 관리할 수 있도록 지원

#### HP Latex 3200/3600만 해당

- 인쇄 영역 라이트
- 인쇄물 보호기

## 설명서

아래 문서는 <http://www.hp.com/go/latex3000/manuals/>에서 다운로드할 수 있습니다.

- 설치 공간 준비 설명서
- 설치 공간 준비 확인 목록
- 설치 설명서
- 기본 정보
- 사용 설명서
- 법적 정보
- 제한 보증

새로운 인쇄물에 대한 자세한 내용은 솔루션 웹 사이트, <http://www.hp.com/go/latex3000/solutions/>를 참조 하십시오. 라텍스 프린터에 사용할 수 있는 인쇄물 구성을 수집할 수 있도록 새로운 웹 기반 Media Solutions Locator[\(http://www.hp.com/go/mediasolutionslocator\)](http://www.hp.com/go/mediasolutionslocator)가 개발되었습니다.

이 사용 설명서의 일부에 나와 있는 QR(빠른 응답) 코드 이미지는 특정 항목의 추가 동영상 설명에 대한 링크 를 제공합니다. 이러한 이미지의 예를 보려면 49[페이지의](#page-54-0) 잉크 수집기 키트를 참조하십시오.

### 안전 예방책

프린터를 사용하기 전에 다음 안전 예방책 및 운영 지침을 읽고 안전하게 장비를 사용하십시오.

작업 중에 노출될 수 있는 위험 요소를 감지하고 적절한 대책을 세워 본인은 물론 타인에게 미칠 수 있는 위 험을 최소화할 수 있는 적절한 훈련과 경험을 쌓는 것이 좋습니다.

항상 작동 상황을 감독해야 합니다.

### 일반적인 안전 지침

△ 경고! 프린터에 프린터 상태 표시기가 포함된 경우 제공되는 정보는 기능에 대한 정보 제공만을 위한 것으 로, 안전 조항 또는 안전 상태와는 관련이 없습니다. 프린터를 사용할 때 프린터의 경고 레이블을 항상 고려 하고 프린터 상태 표시기에서 알려주는 상태보다 우선시해야 합니다.

다음과 같은 경우에는 건물의 PDU(전력 분배 장치)에 있는 분기 차단기를 사용하여 프린터를 끄고 서비스 담 당자에게 문의하십시오(407페이지의 HP [고객지원센터](#page-412-0) 참조).

- 전원 코드가 손상되었습니다.
- 건조 또는 경화 인클로저가 손상되었습니다.
- 프린터가 손상되었습니다.
- 프린터에 액체가 들어갔습니다.
- 프린터에서 연기가 나거나 이상한 냄새가 납니다.
- 프린터의 내장 잔류 전류 차단기(누전 차단기)가 반복적으로 작동합니다.
- 퓨즈가 끊겼습니다.
- 프린터가 정상적으로 작동하지 않습니다.
- 기계적 손상 또는 인클로저 손상이 발생하였습니다.

다음과 같은 경우에는 분기 차단기를 사용하여 프린터의 전원을 끄십시오.

- 뇌우(천둥/번개)가 칠 경우
- 정전된 경우

경고 레이블이 표시된 지역에 특별한 주의를 기울여야 합니다.

#### 감전 위험

△ 경고! 내부 회로, 건조 및 경화 모듈, 증기 제거 열 차단 장치는 사망 또는 심각한 부상을 유발할 수 있는 위험 수준으로 전압이 상승할 때 작동됩니다.

프린터를 수리하기 전에 건물의 PDU(전력 분배 장치)에 있는 분기 차단기를 사용하여 프린터를 끄십시오. 프 린터는 접지된 주 전원 콘센트에만 연결해야 합니다.

감전의 위험을 피하려면 다음과 같이 하십시오.

- 하드웨어 유지보수 작업을 제외하고는 건조 및 경화 모듈, 증기 제거 열 차단 장치 또는 E-캐비닛을 분 해하지 마십시오. 그러한 경우에는 지침을 철저하게 따르십시오.
- 닫혀 있는 기타 시스템 덮개 또는 플러그를 분리하거나 열지 마십시오.
- 프린터 슬롯에 이물질을 집어넣지 마십시오.
- 매년 RCCB(잔류 전류 회로 차단기)의 기능을 테스트하십시오(아래의 절차 참조).

 $\bar{\mathbb{B}}$  참고: 시스템 내에서 전기 회로가 제대로 작동하지 않는 경우 퓨즈가 끊어질 수 있습니다. 이 경우 퓨즈를 직접 교체하지 말고 서비스 담당자에게 문의하십시오(407페이지의 HP [고객지원센터](#page-412-0) 참조).

#### RCCB 기능 검사

표준 RCCB 권장 사항에 따라 매년 RCCB를 테스트하는 것이 좋습니다. 그 절차는 다음과 같습니다.

- 1. Internal Print Server의 종료 버튼(또는 인쇄 지원에서 프린터 도구 > 전원 옵션 > 종료)을 사용하여 내장 된 컴퓨터의 전원을 끄십시오. 메인 스위치 또는 회로 차단기에서 프린터를 끄지 마십시오.
- $\Delta$ 주의: 종료 프로세스를 완료하기까지 다소 시간이 걸릴 수 있습니다. 녹색 전원 표시등이 꺼질 때까지 기다립니다.
- 2. 컴퓨터가 꺼지면 테스트 버튼을 눌러 RCCB가 제대로 작동하는지 테스트합니다.
	- 테스트 버튼을 눌러도 RCCB가 움직이지 않으면 RCCB에 문제가 있는 것입니다. 안전을 위해 RCCB 를 교체해야 합니다. 서비스 담당자에게 전화를 걸어 RCCB를 제거하고 교체하십시오.
	- RCCB가 움직이며, 제대로 작동하고 있다는 뜻입니다. 정상적인 실행 상태로 RCCB를 재설정하십시 오.

#### 열로 인한 위험

프린터의 건조 및 내구성 강화용 마감 처리 하위 시스템은 높은 온도에서 작동하므로 이러한 시스템을 만지 면 화상을 입을 수 있습니다. LED 어레이 지지대, 빔 및 인클로저 온도가 상승할 수 있습니다. 화상 위험을 방 지하려면 다음 사항에 유의하십시오.

- 프린터 건조 및 경화 모듈, 증기 제거 열 차단 장치의 내부 인클로저를 만지지 마십시오.
- 인쇄물 경로에 액세스할 경우 특히 주의하십시오.
- 경고 레이블이 표시된 지역에 특별한 주의를 기울여야 합니다.
- LED 어레이 지지대, 빔 및 인클로저를 가리는 물체를 놓지 마십시오.
- LED 어레이 지지대, 빔 및 인클로저를 개조하지 마십시오.
- 유지보수 작업을 수행하기 전에 프린터를 냉각시키는 것을 잊지 마십시오.

#### 화재 위험

프린터의 건조 및 경화 서브시스템과 증기 제거 열 차단 장치는 고온에서 작동합니다. 프린터의 내장 잔류 전 류 차단기(누전 차단기)가 반복적으로 작동하는 경우 서비스 담당자에게 문의하십시오.

화재 위험을 방지하려면 다음 사항에 유의하십시오.

- 네임플레이트에 지정된 전원 공급 장치 전압을 사용하십시오.
- 현장 준비 설명서의 내용에 따라 각각 분기 회로 차단기로 보호된 전용선에 전원 코드를 연결하십시오.
- 프린터 슬롯에 이물질을 집어넣지 마십시오.
- 프린터에 액체를 흘리지 않도록 주의하십시오. 청소 후에는 프린터를 다시 사용하기 전에 모든 구성 요 소를 건조시켜야 합니다.
- 프린터 내부나 주변에서 인화성 가스가 포함된 에어로졸 제품을 사용하지 마십시오. 폭발 가능성이 있 는 장소에서는 프린터를 가동하지 마십시오.
- 프린터 입구를 막거나 덮지 마십시오.
- 건조 또는 경화 모듈, e-캐비닛 또는 증기 제거 열 차단 장치를 수정하지 마십시오.
- 제조업체에서 권장한 인쇄물 작동 온도를 초과하지 않도록 하십시오. 이러한 정보가 제공되지 않은 경 우에는 제조업체에 문의하십시오. 125°C 이상의 운영 온도에서 사용할 수 없는 인쇄물은 사용하지 마십 시오.
- 자동점화 온도가 250℃ 이하인 인쇄물을 넣지 마십시오. 아래 지침을 확인하십시오. 인쇄물 가까이에 발화 물질을 두지 마십시오.
- $\dddot{\Xi}$  참고: EN ISO 6942:2002 기반 테스트 방법으로, *복사열 전원에 노출됐을 때 재료 및 재료 어셈블리를* 평가합니다*(*방법 *B)*. 불꽃을 내거나 타오르는 등 인쇄물이 점화되기 시작하는 온도를 확인하는 테스트 조건은 열류 밀도: 30kW/m², 구리 열량계, K 타입 열전지.
- 프린터가 설계대로 안전하게 작동하기 위해서는 적절한 유지보수 및 HP 정품 소모품 사용이 필수입니 다. HP 정품이 아닌 소모품(폼, 필터, 프린트헤드 클리너 롤 및 잉크)을 사용하면 화재의 위험이 있을 수 있습니다.

LED 어레이 지지대, 빔 및 인클로저 온도가 상승할 수 있습니다. 화재 위험을 방지하려면 다음 사항에 유의하 십시오.

- 경고 레이블이 표시된 지역에 특별한 주의를 기울여야 합니다.
- LED 어레이 지지대, 빔 및 인클로저를 가리는 물체를 놓지 마십시오.
- 액세서리에 액체를 흘리지 않도록 주의하십시오. 청소 후에는 프린터를 다시 사용하기 전에 모든 구성 요소를 건조시켜야 합니다.
- LED 어레이 지지대, 빔 및 인클로저를 개조하지 마십시오.

#### 기계적 위험

프린터에는 움직이는 부품이 있으며 이런 부품으로 인해 상해를 입을 수도 있습니다. 인체 손상을 방지하려 면 프린터와 인라인 슬리터(선택 사항) 근처에서 작업할 경우 다음 사항에 유의하십시오.

- 의복 및 신체의 모든 부분이 프린터의 움직이는 부품에 닿지 않도록 멀리 떨어지십시오.
- 목걸이, 팔찌 및 몸에 거는 다른 물건을 착용하지 마십시오.
- 머리가 긴 경우 머리를 묶어 프린터 안으로 머리카락이 들어가지 않도록 하십시오.
- 소매 또는 장갑이 프린터의 움직이는 부품에 끼이지 않도록 하십시오.
- 팬 가까이에 서 있지 마십시오. 인체에 손상을 입거나 공기 흐름을 방해하여 인쇄 품질에 영향을 줄 수 있습니다.
- 인쇄 진행 중에는 기어나 움직이는 롤을 만지지 마십시오.
- 덮개를 덮지 않은 채로 프린터를 작동하지 마십시오.
- 인쇄하는 동안 인라인 슬리터를 만지지 마십시오.
- ○인라인 슬리터를 주의 깊게 다루고 프린터와 함께 사용하지 않을 때에는 상자에 안전하게 보관하십시 오.
- 수가락이 베일 수 있습니다. 경화 모듈을 조작하거나 인쇄물 경로에 액세스할 때 인라인 슬리터를 제거 합니다.
- 에어건을 사용할 때 주의합니다. 청소 목적으로 사용하는 경우 추가 안전 조항이 적용될 수 있으므로 현 지 규정에 따라 사용하십시오.

#### 광조사 위험

드라이어 모듈에서는 적외선 방사선(Ir)이 방출됩니다. 드라이어 인클로저는 IEC 62471:2006, *램프 및 램프 시 스템의 광생물학적 안전성* 면제 그룹의 요구 조건에 따라 방사선을 제한합니다. 그러나 램프가 작동하는 동 안에는 직접 쳐다보지 않는 것이 좋습니다. 드라이어 인클로저를 수정하지 마십시오.

LED 어레이에서 방출되는 UV 방사는 IEC 62471:2006, 램프 및 램프 시스템의 광생물학적 안전성면제 그룹의 요구 조건에 따릅니다. 그러나 LED 라이트가 작동하는 동안에는 장시간 직접 쳐다보지 않는 것이 좋습니다.

듀얼 롤 센터 지지대를 위한 조정 도구는 CE 및 FDA의 요구 사항에 따른 제한을 준수하여 클래스 > I 레이저를 사용합니다. 그에 따른 레이저 경고 레이블도 부착되어 있습니다. 레이저 빔을 직접 쳐다보지 않는 것이 좋습 니다.

#### 화학적 위험

<http://www.hp.com/go/msds/>에 있는 안전 보건 자료에서 소모품의 화학 성분을 확인하십시오. 공기를 통해 이러한 물질에 노출될 가능성을 충분히 통제할 수 있도록 올바르게 환기해야 합니다. 국가/지역별 적절한 기 준은 냉방 설비 또는 EHS 전문가와 상담하십시오. 자세한 내용은 <http://www.hp.com/go/latex3000/manuals/> 에 있는 설치 공간 준비 설명서에 포함된 "환기" 및 "냉방 장치" 섹션을 참조하십시오.

#### 통풍

쾌적한 환경을 유지하려면 공기를 환기시켜야 합니다. 적절한 환기를 위한 더 자세한 규범 정보는 ANSI/ ASHRAE (American Society of Heating, Refrigerating and Air-Conditioning Engineers) 최신 에디션 문서 *Ventilation for Acceptable Indoor Air Quality* (실내 공기 청정을 위한 환기)를 참조하십시오.

냉방 장치 및 환기는 해당 지역의 환경, 건강 및 안전(EHS) 지침 및 규정을 따라야 합니다.

설치 공간 준비 설명서의 환기 권장 사항을 따르십시오.

#### 냉방 장치

신선한 공기로 환기하여 건강상 위험을 방지하는 것 외에도 412[페이지의](#page-417-0) 환경 사양에 명시된 작업 조건을 유지하여 작업자의 불편이나 장비 오작동을 방지해야 합니다. 작업 공간의 공기 조절에서는 장비가 열을 발 생시킨다는 점을 고려해야 합니다. 일반적으로, 프린터의 내전력은 다음과 같습니다. 9~11kw

#### 음압 수준

일부 인쇄 모드에서는 음압 수준이 70dBA를 초과할 수 있습니다. 청력 보호 장비가 필요할 수 있습니다.

#### 무거운 인쇄물로 인한 위험

무거운 인쇄물을 다룰 때는 인체 손상이 발생하지 않도록 특별한 주의를 기울여야 합니다.

- 무거운 인쇄 용지 꾸러미를 다룰 때는 항상 두 사람이 함께 작업하도록 합니다. 허리 통증이나 부상이 발생하지 않도록 주의해야 합니다.
- 항상 지게차, 화물 운반 트럭 또는 인쇄물을 들어올리는 다른 장비를 사용합니다. 프린터는 이러한 여러 장치와 호환 가능하도록 설계되었습니다.
- 장화 및 장갑을 비롯한 인체 보호 장비를 항상 착용합니다.

#### 잉크 및 응축액 처리

잉크 및 응축 시스템 구성 요소를 다룰 때는 장갑을 착용하는 것이 좋습니다.

### 도구 및 키 사용

- 사용자: 프린터 설정, 인쇄, 인쇄물 넣기, 잉크통 교체 및 일별 확인 작업을 비롯한 일상 작업. 도구나 유 지보수 키가 필요하지 않습니다.
- 유지보수 직원: 하드웨어 유지보수 작업과 프린트헤드, 필터, 잉크 병, 폼 및 프린트헤드 클리닝 롤 교체. 유지보수 키와 일자형 드라이버가 필요합니다.
- 서비스 직원: 수리 또는 유지보수 작업, 진단 도구 실행 및 문제 해결. 필수:

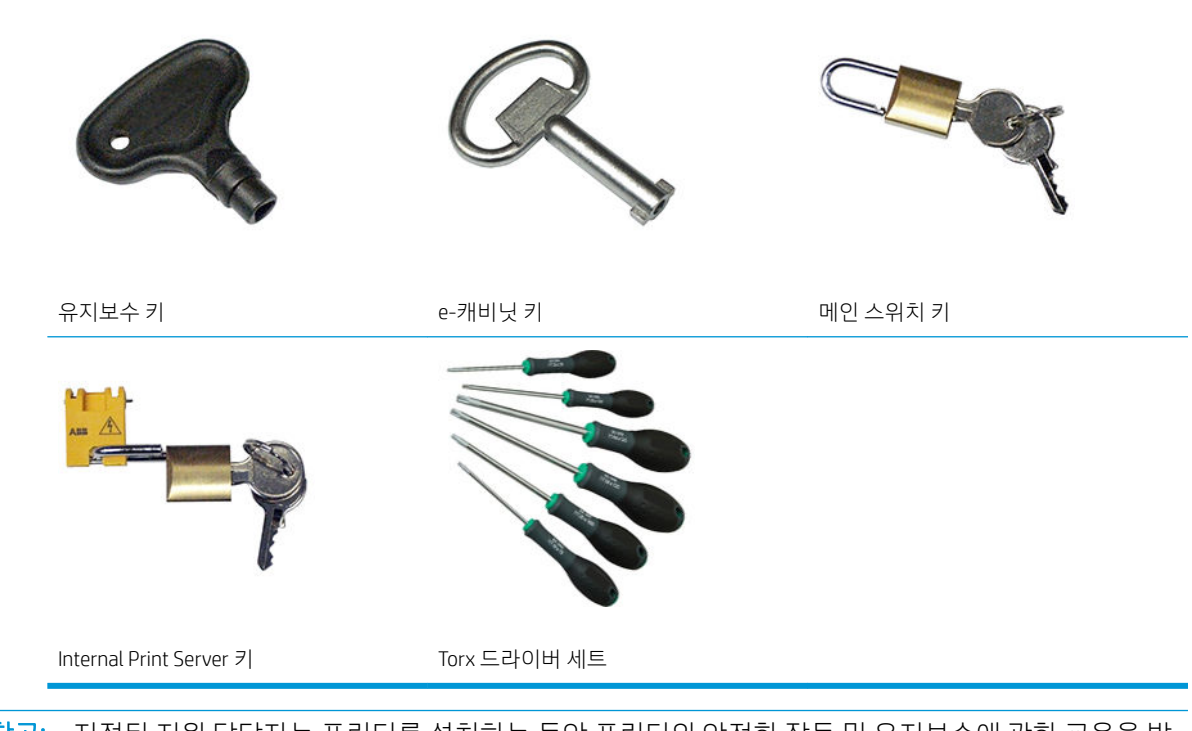

- $\stackrel{\ldots}{\Box\!\!Z}$  참고: 지정된 지원 담당자는 프린터를 설치하는 동안 프린터의 안전한 작동 및 유지보수에 관한 교육을 받 습니다. 이러한 교육 없이 프린터를 사용할 수 없습니다.
- $\ddot{\mathbb{B}}$  참고: 유지보수 키를 사용해 문을 연 후에는 나중에 이를 닫은 다음, 키를 안전한 장소에 보관해야 합니다.

#### 경고 및 주의

다음은 프린터의 적절한 사용을 보장하고 프린터 손상 방지를 위해 이 설명서에서 사용하는 기호입니다. 이 들 기호로 표시된 지침을 따르십시오.

경고! 이 기호가 표시된 곳의 지침을 따르지 않을 경우 심각한 부상 또는 사망 사고가 발생할 수 있습니다.

주의: 이 기호가 표시된 곳의 지침을 따르지 않을 경우 경미한 부상이나 제품 손상의 원인이 될 수 있습니 다.

### 경고 레이블

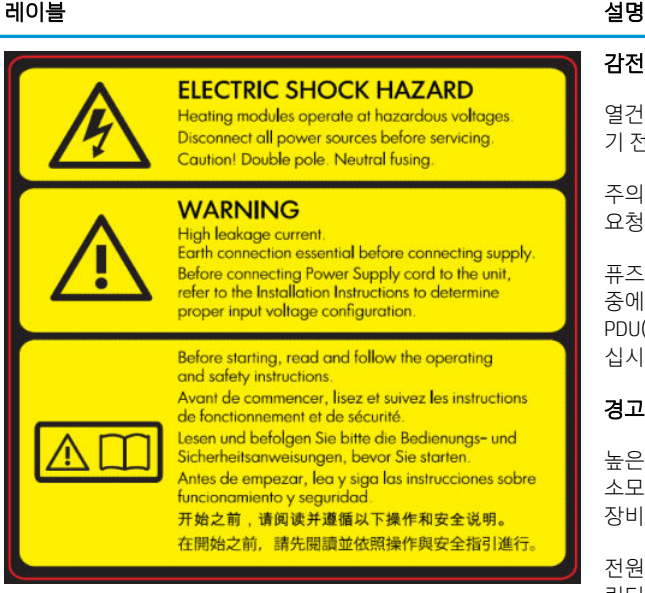

E 캐비닛 상에 표시, 서비스 직원 전용

#### 감전 위험

열건조 모듈은 위험 전압 수준에서 작동됩니다. 프린터를 수리하 기 전에 전원 공급원을 분리하십시오.

주의 복자극. 중성 퓨징. 자격을 갖춘 서비스 담당자에게 수리를 요청합니다.

퓨즈가 작동할 경우 전압이 걸려 있는 프린터 부품으로 인해 수리 중에 위험이 발생할 수 있습니다. 프린터를 수리하기 전에 건물의 PDU(전력 분배 장치)에 있는 분기 차단기를 사용하여 프린터를 끄 십시오.

#### 경고

높은 누출 전류. 현재 누출 전류가 3.5mA를 초과할 수 있습니다. 소모품 연결 전에 반드시 접지를 해야 합니다. 접지된 본선에만 장비를 연결하십시오.

전원을 연결하기 전에 설치 지침을 참조하십시오. 입력 전압은 프 린터의 정격 전압 범위 안에 있어야 합니다. 프린터에는 현장 준 비 요구 사항에 따라 분기 차단기가 보호하는 최대 2개의 전용선 이 필요합니다.

#### 시작하기 전에

프린터를 시작하기 전에 작동 및 안전 지침을 읽고 따르십시오.

화상을 입을 수 있습니다. 프린터 건조 및 큐링 모듈의 내부 인클 로저, 증기 제거 열 차단 장치, 범용 지지대 빔 또는 LED 어레이 및 인클로저를 만지지 마십시오.

경화 및 건조 모듈과 범용 지지대 빔에 위치

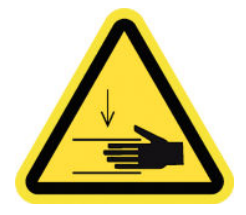

충돌 위험. 작동 중일 때 PPS를 만지지 마십시오. 인쇄물이 공급되 면 캐리지가 인쇄 위치로 내려오므로 캐리지 밑에 있는 손이나 다 른 신체 부분을 누를 수 있습니다.

PPS 기어 근처의 인쇄물 경로 양측에 표시

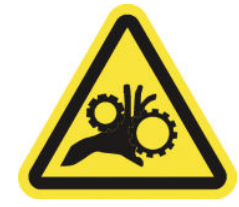

손가락이 끼일 수 있습니다. 작동 중일 때 기어를 만지지 마십시 오. 손이 톱니바퀴 사이에 끼일 수 있는 위험이 있습니다.

PPS 기어와 듀얼 롤 센터 지지대 근처의 인쇄물 경로 양측에 표시

인라인 슬리터의 양쪽에 위치

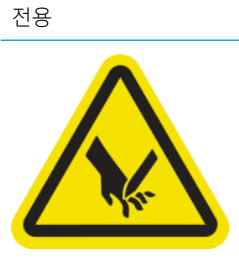

손가락이 베일 수 있습니다. 인쇄 하는 동안 인라인 슬리터를 만 지지 마십시오.

인라인 슬리터를 주의깊게 다루고 프린터와 함께 사용하지 않을 때에는 상자에 안전하게 보관하십시오.

열건조 모듈 및 전기 캐비닛 내부에 표시, 유지보수/서비스 직원

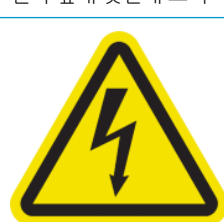

감전될 수 있습니다. 서비스를 받기 전에 전원 연결을 차단합니 다. 열건조 모듈 및 전기 캐비닛은 위험 전압 수준에서 작동됩니 다.

왼쪽 덮개 뒷면에 표시

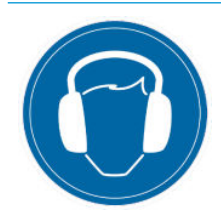

일부 인쇄 모드에서는 음량 수준이 70dBA를 초과할 수 있습니다. 청력 보호 장비가 필요할 수 있습니다.

드라이어 모듈 상에 표시, 유지보수/서비스 직원 전용

응축 수집 병 및 프린터헤드 클리닝 롤 캐리지 상에 표시

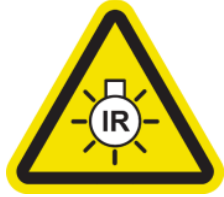

됩니다. 드라이어 인클로저를 수정하지 마십시오. 드라이어 인클 로저가 작동하는 동안에는 직접 쳐다보지 않는 것이 좋습니다.

드라이어 인클로저는 IEC 62471:2006, *램프 및 램프 시스템의 광* 생물학적 안전성 면제 그룹의 요구 조건에 따라 방사선을 제한합 니다.

인쇄물 경로 내부 및 오른쪽 덮게 내부에 표시, 유지보수/서비스 직원 전용

레이블 기대 - 그러나 - 그러나 - 그러나 - 그러나 - 실명

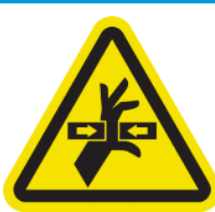

빛에 의한 방사능 위험. 이 프린터에서는 적외선 방사선(Ir)이 방출

유지보수 카트리지, 플레이튼, 잉크 수거기, 프린터의 응축액, 응 축 시스템 구성 요소를 다룰 때는 장갑을 착용하는 것이 좋습니

다.

움직이는 위험한 부품 프린트 헤드 캐리지가 움직일 때는 가까이 가지 마십시오. 인쇄 중일 때는 프린트헤드 캐리지가 인쇄물 위를 왕복합니다.

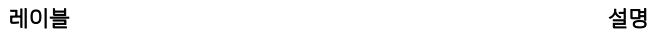

움직이는 위험한 부품 팬 블레이드가 움직일 때는 가까이 가지 마 십시오.

진공 팬 블레이드에 가까운 내부에 표시, 유지보수/서비스 직원 전용

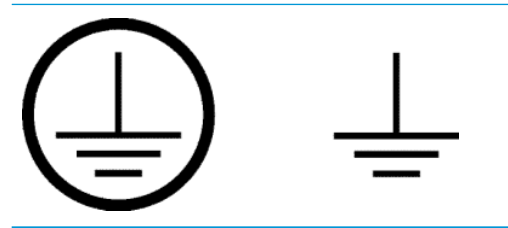

공인 전기 기사를 위한 PE(보호 접지) 단자와 유지보수/서비스 담 당자 전용의 접합 단자를 확인하십시오. 소모품 연결 전에 반드시 접지를 해야 합니다.

### 응급 중지 버튼

프린터의 여러 위치에 네 개의 응급 중단 버튼이 배치되어 있습니다. 응급 상황이 발생한 경우 응급 중단 버 튼 중 하나를 눌러 모든 인쇄 프로세스를 중단하십시오. 시스템 오류 메시지가 표시되고 팬이 최대 속도로 회 전합니다. 프린터를 다시 시작하려면 눌려 있는 모든 응급 중단 버튼을 원래 상태로 되돌려야 합니다.

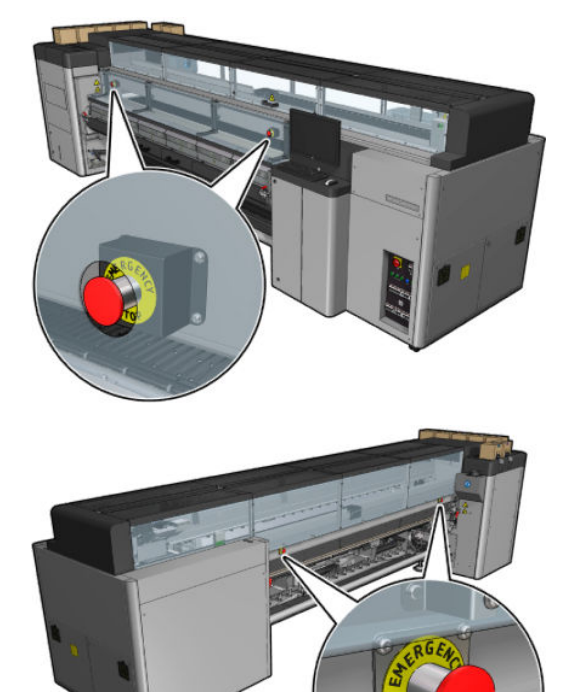

안전을 위해 인쇄가 진행되는 동안에는 인쇄 영역에 대한 접근이 금지됩니다. 그러므로 앞쪽 문이나 인쇄물 적재 테이블이 열리면, 캐리지 및 건조/경화 모듈에 대한 전원이 차단됩니다. 인쇄가 취소되고 시스템 오류가 표시될 수 있습니다.

## <span id="page-16-0"></span>주요 구성 요소

다음 그림은 프린터의 주요 구성 요소입니다.

#### HP Latex 3000 프린터의 전면 모습

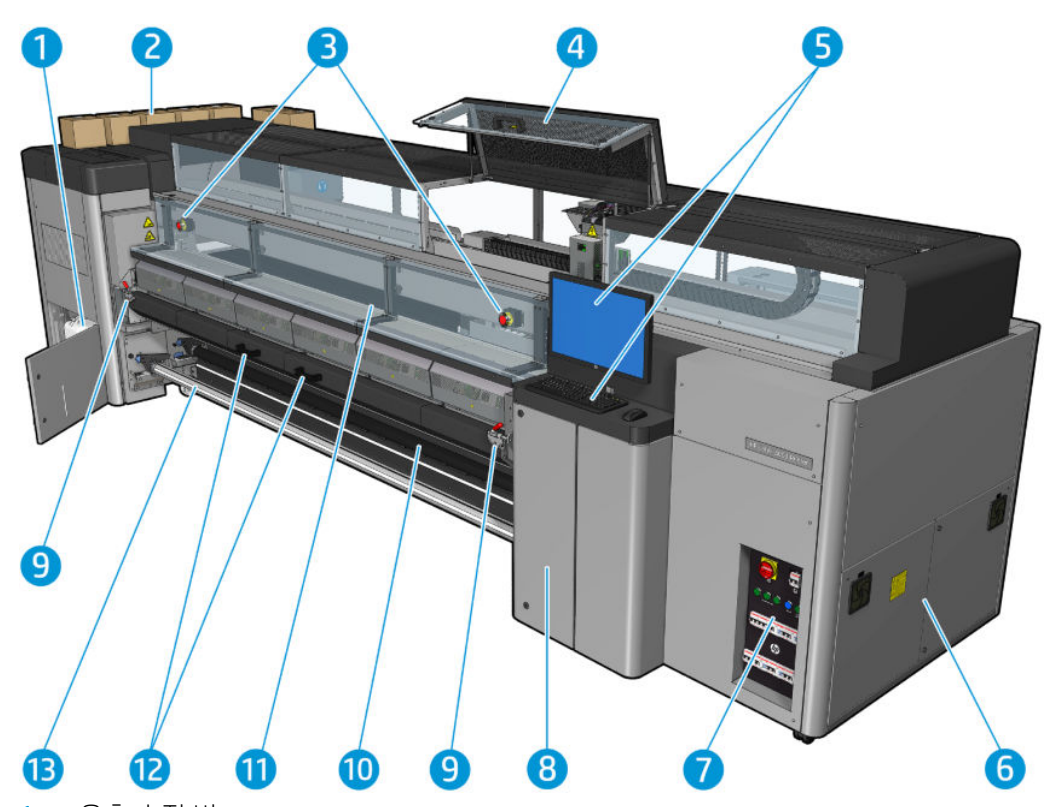

- . 응축 수집 병
- . 잉크 카트리지
- . 응급 중지 버튼
- . 서비스 위치 창
- . 내장 컴퓨터
- . E-캐비닛
- . 전원 스위치, 표시등, 회로 차단기
- . 프린트 헤드 클리너 롤 도어
- . 경화 모듈 래치(각 측면에 하나씩 있음)
- . 장력 롤러(롤 투 프리 폴 구성용)
- . 앞덮개
- . 경화 모듈 핸들
- . 인쇄물 출력 스핀들

#### HP Latex 3100/3200/3500/3600 프린터의 전면 모습

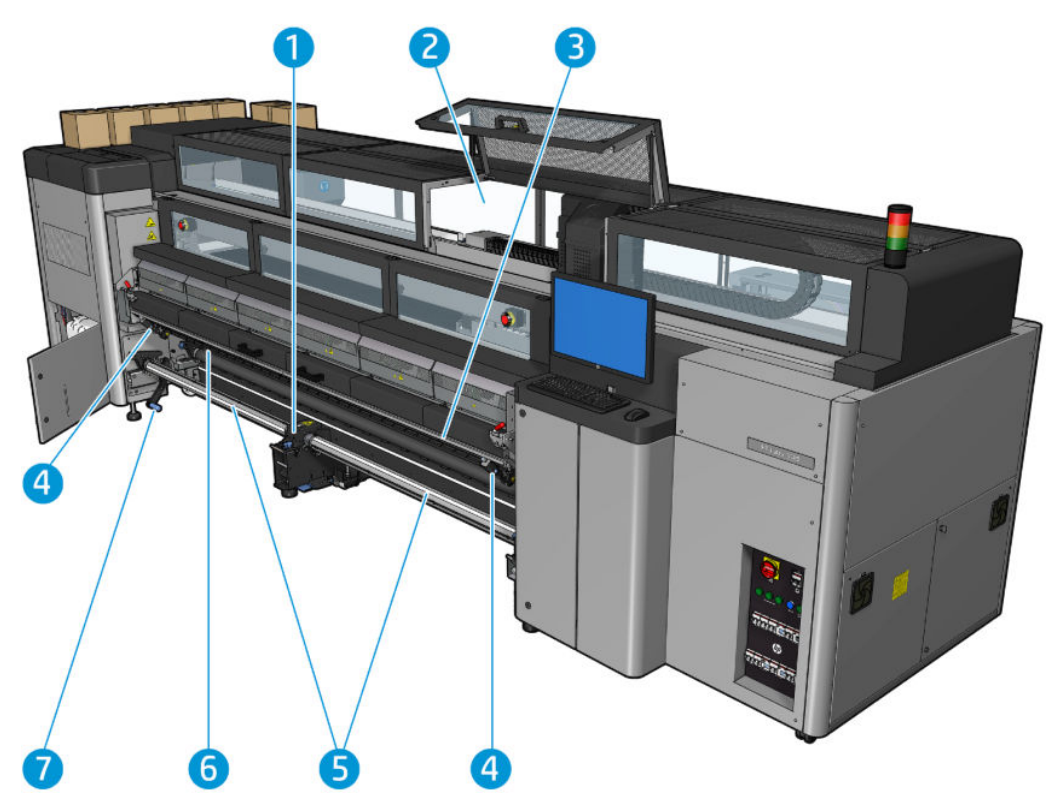

- . HP Latex 3500/3600만 해당: 듀얼 롤 분할 스핀들 중앙 버팀대
- . HP Latex 3200/3600만 해당: 프린트 존 표시등
- . 범용 장착 빔
- . (3100/3200에 대해서도 선택 사항) 슬리터
- . HP Latex 3500/3600만 해당: 분할 스핀들
- . LED 교정 표시등
- . HP Latex 3500/3600만 해당: 롤 배출 레버

### HP Latex 3000 프린터의 후면 모습

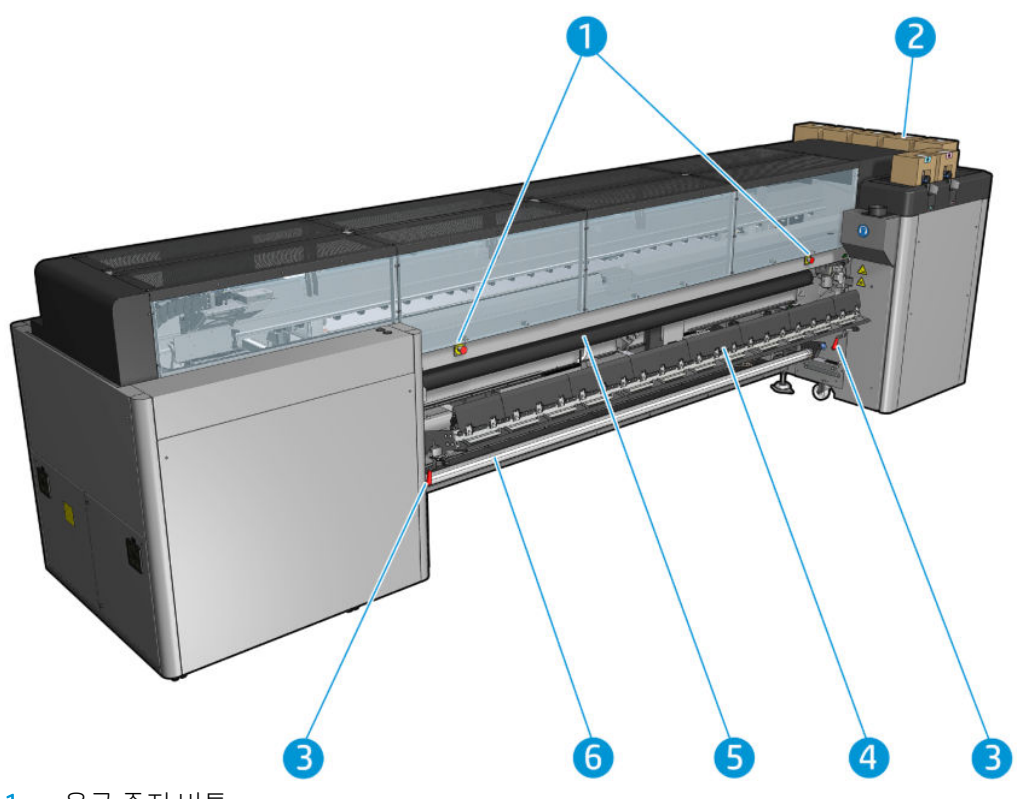

- . 응급 중지 버튼
- . 잉크 카트리지
- . 용지 공급대 손잡이(각 측면에 하나씩 있음)
- . 용지 적재 테이블
- . 드라이브 롤러
- . 인쇄물 입력 스핀들

### HP Latex 3100/3200/3500/3600 프린터의 후면 모습

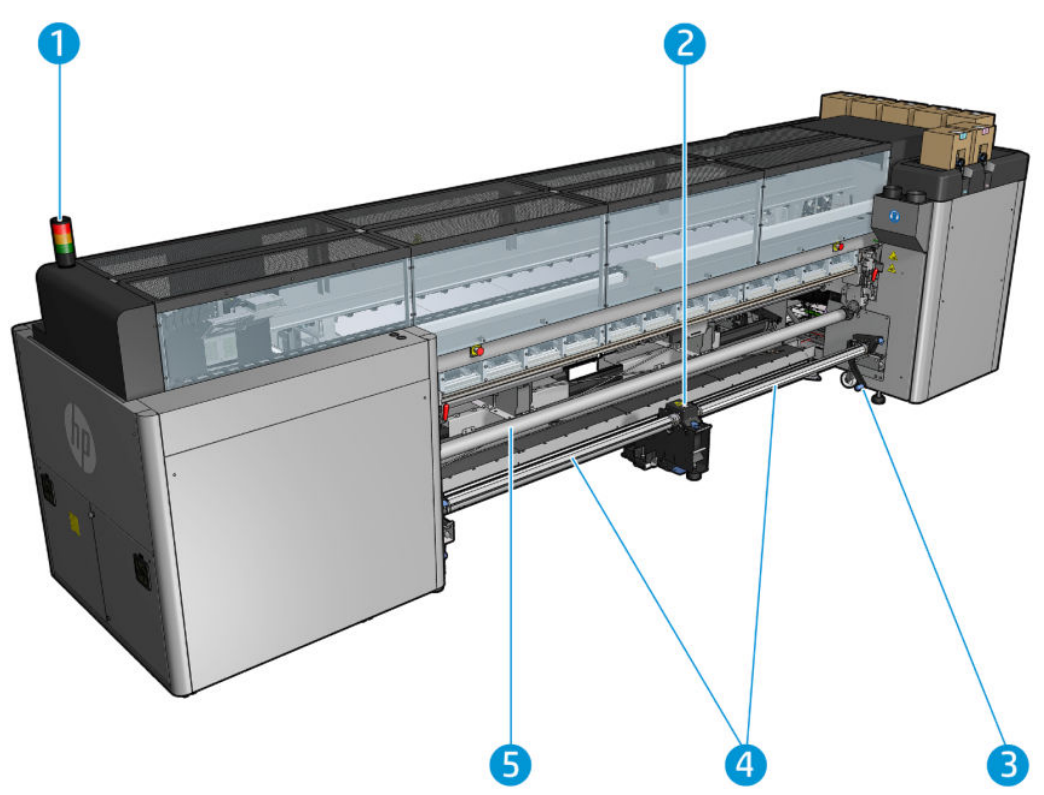

- . 프린터 상태 신호
- . HP Latex 3500/3600만 해당: 듀얼 롤 분할 스핀들 중앙 버팀대
- . HP Latex 3500/3600만 해당: 롤 배출 레버
- . HP Latex 3500/3600만 해당: 분할 스핀들
- . HP Latex 3500/3600만 해당: 다이버터

### <span id="page-20-0"></span>캐리지 모습

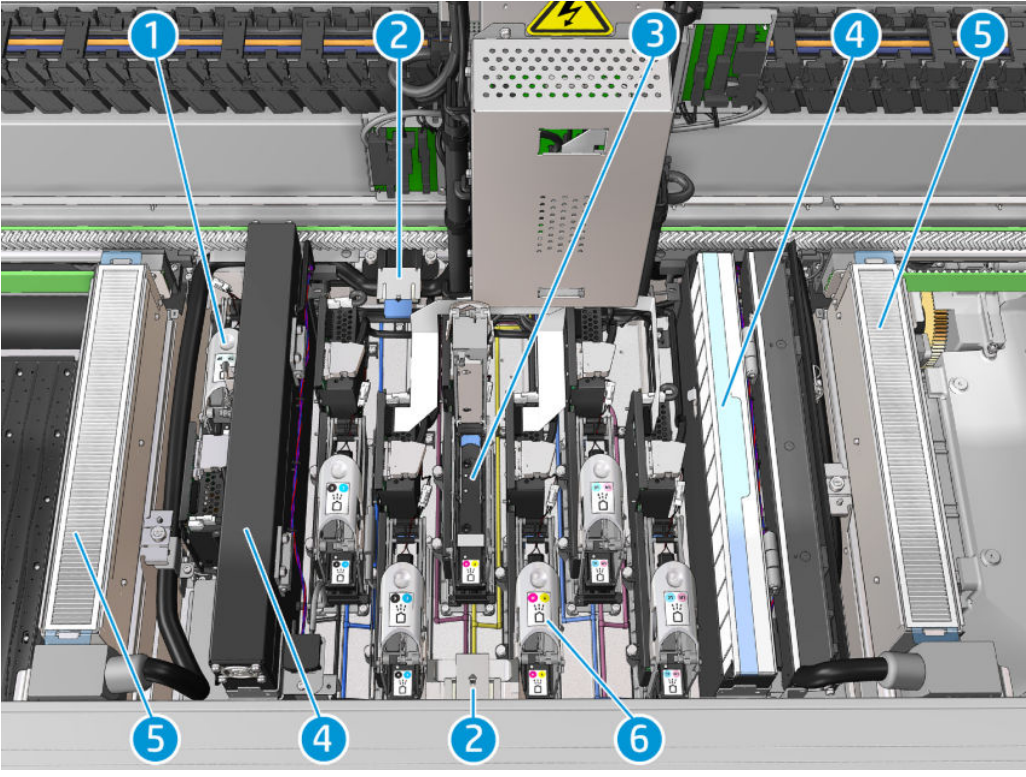

- 1. 최적화기 프린트 헤드 걸쇠
- 2. 기름 공급용 폼
- 3. 프린트헤드
- 4. 에어로졸 필터
- 5. 건조 필터
- 6. 프린트 헤드 걸쇠

## 프린터 소프트웨어

프린터를 사용하려면 다음과 같은 소프트웨어가 있어야 합니다.

- HP Internal Print Server가 프린터와 함께 제공되며, 프린터의 내장 컴퓨터에 이미 설치되어 있습니다. HP Internal Print Server는 프린터 경고와 프린터 상태 요약을 표시하며, 인쇄 작업을 관리하고, 다양한 방법으로 프린터와 상호 작용하는 데 사용됩니다. 20페이지의 [HP Internal Print Server](#page-25-0)을(를) 참조하십 시오.
- HP Print Care 프로그램은 프린터와 함께 제공되며, 프린터의 내장 컴퓨터에 이미 설치되어 있습니다. 이 프로그램은 프린터 상태 및 세부 내역을 표시하며, 프린터를 유지보수하고 발생할 수 있는 문제를 해결 하는 데 도움이 됩니다. 185페이지의 [HP Print Care](#page-190-0)을(를) 참조하십시오.
- RIP(래스터 이미지 프로세서)는 별도의 컴퓨터에서 실행되어야 합니다. RIP는 프린터의 내장 컴퓨터에 설치할 수 없습니다. RIP는 프린터와 함께 제공되지 않으며, 별도로 구해야 합니다. JDF-enabled를 사용 하여 프린터를 연결합니다. RIP가 이 인터페이스를 지원하는 경우, 프린터 및 작업 상태를 검색하고 표 시할 수 있습니다.

# <span id="page-21-0"></span>프린터 전원을 처음 켜는 방법

1. 프린터의 오른쪽 전면에 있는 회로 차단기의 하단 두 줄이 모두 위로 가도록 합니다.

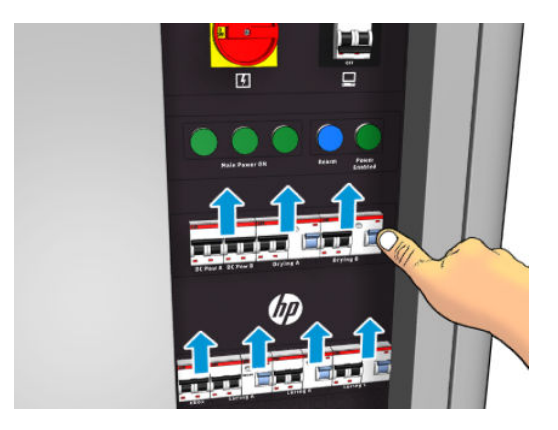

2. 주 스위치를 켜짐 위치로 돌리고, 옆에 있는 PC 스위치도 켭니다.

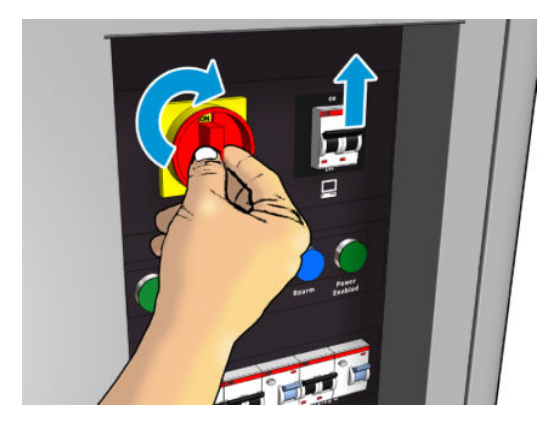

- 3. 녹색 표시등 3개에 모두 불이 들어 왔는지 확인합니다. 정상 작동 상태에서는 이 표시등이 항상 켜져 있 어야 합니다. 그 중 하나라도 꺼져 있다면 시스템 오류일 수 있으므로 Internal Print Server를 확인합니다. 그리고 413[페이지의](#page-418-0) 프린터 메시지를 참조하거나 전기 기술자에게 문의하십시오.
- 4. Internal Print Server에 프린터 재장착을 기다리는 중이라는 메시지가 표시될 때까지 기다립니다.
- 5. 프린터를 육안으로 확인합니다.
- 6. 프린터의 전면 오른쪽에 있는 파란색 재장착 버튼을 누릅니다. 그러면 프린터의 고전력 하위 시스템이 모두 활성화됩니다.
- 7. 프린터 지원 녹색 표시등이 켜지는지 확인합니다. 정상 작동 상태에서는 이 표시등이 항상 켜져 있어야 합니다. 이 표시등이 꺼져 있다면 시스템 오류일 수 있으므로 Internal Print Server를 확인합니다. 그리고 413[페이지의](#page-418-0) 프린터 메시지를 참조하십시오.
- 8. Internal Print Server에 프린터가 준비되었다는 메시지가 표시될 때까지 기다립니다. 메시지가 표시되려 면 몇 분 정도 걸릴 수 있습니다. 초기화가 끝나면 Internal Print Server에 준비 메시지가 표시됩니다. 시 스템 오류 메시지가 나타날 경우, 413[페이지의](#page-418-0) 프린터 메시지를 참조하십시오.

### 프린터 켜기 및 끄기

프린터에는 3단계별 전원 끄기 기능이 있습니다. 3단계에서 완전히 종료될 때까지, 각 단계로 갈수록 끄기 기 능이 심화됩니다.

<span id="page-22-0"></span>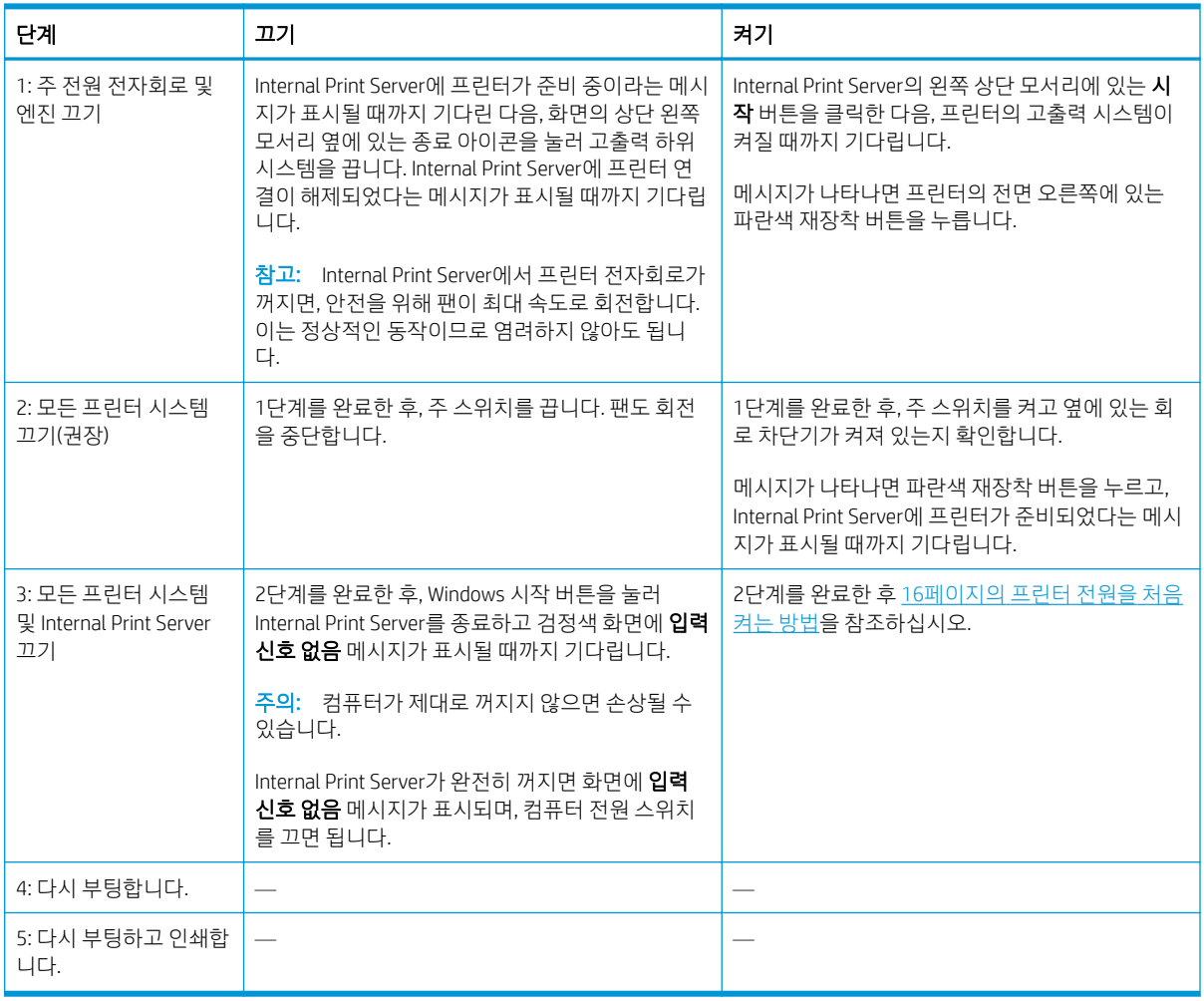

 $\tilde{U}$  중요: 프린터에 남아 있는 프린터 사용 시간을 나타내는 카운터가 장착되어 있습니다.

## 프린터 이동

프린터를 건물 내에서 가까운 곳으로 이동할 때 계단이 없고 경사가 5% 미만인 평평한 바닥이면 다음 지침을 참조하십시오. 이동 작업이 어려운 경우에는 서비스 담당자에게 문의하십시오(407페이지의 HP [고객지원센](#page-412-0) [터](#page-412-0) 참조).

주의: 경사가 5% 이상이면 프린터가 심각하게 손상될 수 있습니다.

- 1. 프린터 전원을 끄십시오.
- 2. 프린터에서 모든 전원 케이블과 네트워크 케이블을 분리합니다.
- 3. 모든 잉크 카트리지를 분리한 후 프린터에서 제거합니다. 접착 테이프를 사용하여 카트리지 커넥터를 고정합니다.
- 4. 프린터가 HP Latex 3500/3600인 경우 프린터를 이동하기 전에 보조 다리를 위로 올리십시오.
- 5. 프린터가 HP Latex 3500/3600인 경우 분할 스핀들을 꺼내고 베이스에서 중앙 버팀대 분할 스핀들을 제 거합니다(63페이지의 [HP Latex 3500/3600](#page-68-0) 듀얼 롤 분할 스핀들 중앙 버팀대 참조).
- 6. 바퀴 (A)가 땅에 닿도록 지지대를 올립니다. 지지대를 올리려면 다음과 같이 하십시오.
- <span id="page-23-0"></span>a. 30mm 렌치로 지지대 위쪽의 너트를 풉니다.
- b. 손으로 너트를 돌려서 볼트 아래쪽으로 내립니다. 아래쪽에서 너트와 지지대 사이에 2cm 정도의 간격을 남겨 둡니다.
- c. 15mm 렌치로 지지대를 돌려서 위쪽으로 올립니다. 볼트 아래쪽에 있는 평평한 면을 사용하여 렌 치를 맞춥니다.
- d. 지지대를 최대한 높이 올립니다.
- e. 30mm 렌치로 너트를 다시 조입니다.

<sup>△</sup> 주의: 지지대를 최대한 들어올릴 때 조심해야 합니다. 프린터가 작동 중인 상태에서 땅에 닿으면 부러 질 수 있습니다.

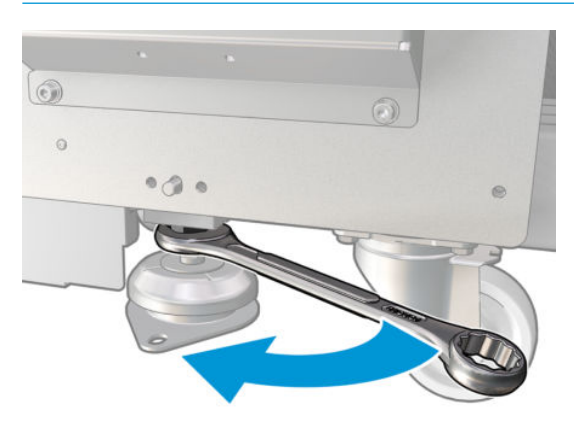

- 7. HP Latex 3500/3600만 해당: 프린터가 바닥에 고정되어 있는 경우 고정을 해제합니다. 각 앵커 지지대 에서 M20 볼트 2개를 푼 다음 프린터를 이동했으면 바닥에서 앵커 지지대를 제거할 수 있도록 액세스 합니다.
- 8. 위쪽 덮개의 바깥쪽 모서리에서 프린터를 밉니다. 경사가 5%를 넘지 않도록 하십시오.
- 9. HP Latex 3500/3600 프린터를 보유한 경우 프린터를 제거한 후 중앙 버팀대 분할 스핀들을 조정해야 할 수 있습니다(63페이지의 [HP Latex 3500/3600](#page-68-0) 듀얼 롤 분할 스핀들 중앙 버팀대 참조).

프린터를 다시 설치해야 하는 경우에는 설치 설명서에서 바닥에 프린터 고정 및 이중 롤 중앙 지지대 설 치에 대한 자세한 내용을 참조하십시오.

프린터를 이동한 후 전원 케이블을 다시 연결하기 위해 전기 기술자가 필요할 수도 있습니다. 프린터의 내장 형 컴퓨터 및 RIP 컴퓨터에서 네트워크를 다시 구성해야 하는 경우도 있습니다. 프린터 주변의 최소 필수 간 격을 비롯한 자세한 내용은 설치 설명서를 참조하십시오.

### 프린터 상태 신호

주의: 프린터에 프린터 상태 신호가 포함된 경우, 제공되는 정보는 기능적인 정보에만 국한되며 안전 조항 이나 안전 수칙과는 관련이 없습니다. 프린터를 사용할 때 프린터의 경고 레이블을 항상 고려하고 프린터 상 태 신호에서 알려주는 상태보다 우선시해야 합니다.

프린터가 HP Latex 3100/3200/3500/3600인 경우 프린터의 상태를 시각적으로 확인할 수 있는 표시등 신호 시스템이 포함되어 있습니다.

프린터 상태 신호 메시지의 의미

<span id="page-24-0"></span>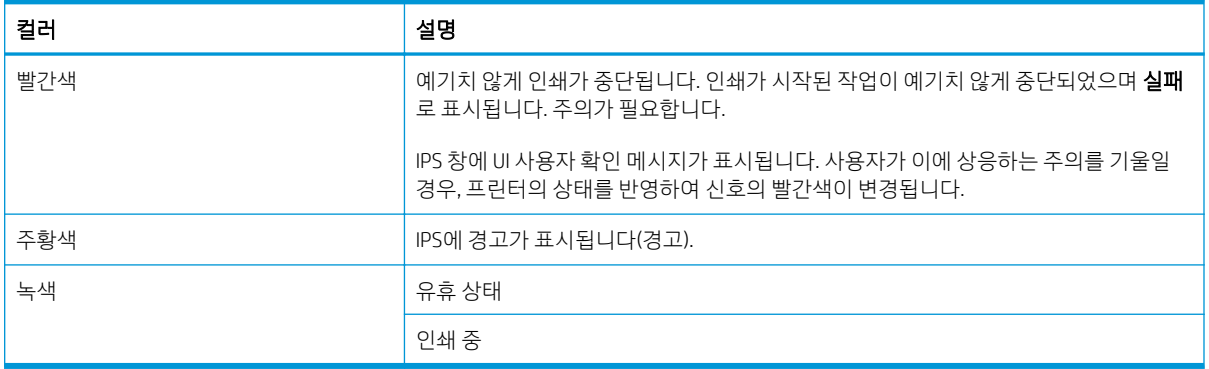

# 출력 플레이튼 표시등(HP Latex 3200/3600만 해당)

출력 플레이튼 표시등은 인쇄 중인 플레이튼과 작업을 모두 켭니다. 수동으로 켜고 끌 수 있습니다.

# <span id="page-25-0"></span>2 HP Internal Print Server

### Internal Print Server 시작

Internal Print Server는 Windows와 함께 자동으로 시작되며, 전면에 나타나지 않을 경우 백그라운드에서 지속 적으로 실행되고 있습니다.

특정 이유로 실행이 중단되거나 프로그램 창이 보이지 않을 경우, Windows 시작 메뉴에서 시작하거나 바탕 화면의 해당 아이콘을 두 번 클릭하여 시작할 수 있습니다.

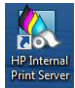

시작하게 되면 기본 화면이 나타납니다.

■ 중요: 아래 표시된 화면 캡처는 참조용이며 최신 펌웨어 버전이 설치되어 있는지 확인해야 합니다. 26페이지의 펌웨어 [업데이트을](#page-31-0)(를) 참조하십시오.

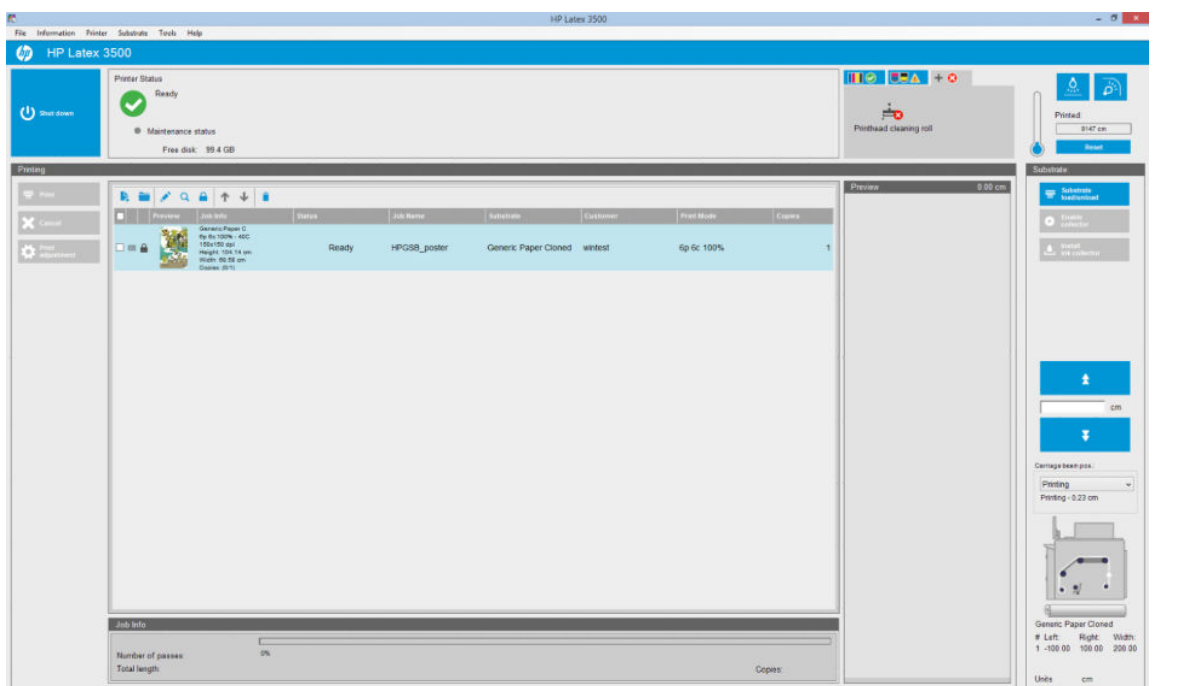

기본 화면에서 수행할 수 있는 작업:

- 왼쪽 상단에서 종료 버튼을 눌러 프린터를 종료할 수 있습니다.
- 상단 중앙 창에서 프린터 상태 및 유지 보수 상태를 확인할 수 있습니다. 25[페이지의](#page-30-0) 프린터 상태 및 [경고](#page-30-0)을(를) 참조하십시오.
- 상태 창의 오른쪽에 있는 온도계는 경화 온도를 보여줍니다.
- <span id="page-26-0"></span>● 수도계의 오른쪽에서 잉크 카트리지, 프린트 헤드 및 프린트 헤드 청소 롤 상태 요약을 볼 수 있습니다.
- 인쇄 창이 전체 창의 대부분을 차지하며 다음을 포함합니다.
	- 인쇄, 취소, 인쇄 조정 버튼
	- 작업 대기열
	- 인쇄 미리 보기 및 작업 설정
- 인쇄물 창은 인쇄물 공급/제거, 수집기 사용, 캐리지 빔 이동 버튼을 비롯해 현재 공급된 인쇄물 상태에 대한 정보를 포함합니다.

### Internal Print Server의 언어 변경

Internal Print Server는 Windows 국가 및 언어 옵션에서 선택된 언어를 사용하여 시작합니다. 선택된 언어를 변경하는 방법은 다음과 같습니다.

- 1. 시작 메뉴에서 제어판을 엽니다.
- 2. 제어판에서 범주 보기를 사용할 경우 시간, 언어 및 국가별 범주를 엽니다.
- 3. 국가 및 언어 옵션을 엽니다.
- 4. 형식 탭에서 현재 형식을 원하는 언어에 해당하는 형식으로 변경합니다.
- 5. 확인 버튼을 누릅니다.

Windows를 다시 시작하면 변경 사항이 적용됩니다.

### Internal Print Server의 측정 단위 변경

Internal Print Server에서 측정 단위를 변경하려면 도구 > 기본 설정 > 단위를 선택합니다. 길이 및 온도의 단위 를 변경할 수 있습니다.

## Internal Print Server 기본 설정 지정하기

Internal Print Server의 기본 설정을 변경하려면 도구 메뉴에서 기본 설정을 선택합니다. 기본 설정 창에는 다 음 4개의 탭이 있습니다.

- 기준이 없는 경우의 조치
- 대기열에서 작업이 제거될 때의 조치

OK Cancel

● 작업에 실패했을 때의 조치

- 
- 
- 작업이 인쇄되었을 때의 조치
- 
- 
- 
- 
- 
- 
- 
- 

● JMF 연결 url

Queue Rules

When a job fails to be printed ◉ Skip to next job in queue ◯ Stop print queue Completed Jobs Keep in queue ○ Remove from queue When removing jobs from the queue  $\odot$  Always remove it from disk  $\bigcirc$  Ask me before removing it from disk  $\bigcirc$  Never remove it from disk Missing fiducials policy (Side B Double-Sided Backit)  $\odot$  Cancel printing (best for unattended<br>printer)  $\bigcirc$  Alert user but continue printing (best for<br>attended printer)

대기열 규칙 탭

- $\bullet$  핫 폴더
- $\bullet$   $\blacksquare$  괴리말의 글꼴
- 설명(인쇄된 파일의 꼬리말로 추가됨)

Preferences **General Queue Rules Additional Settings RAM** 

● 길이 및 온도의 단위

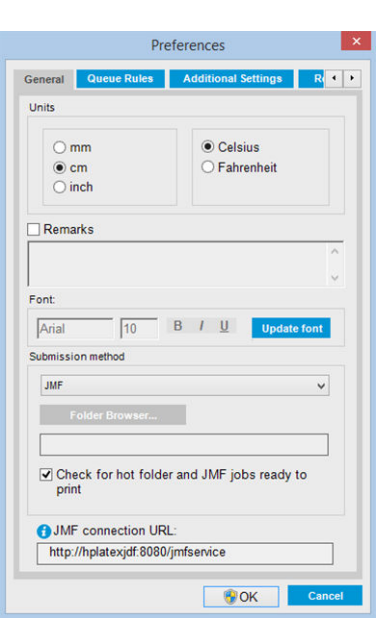

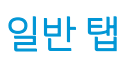

### 추가 설정 탭

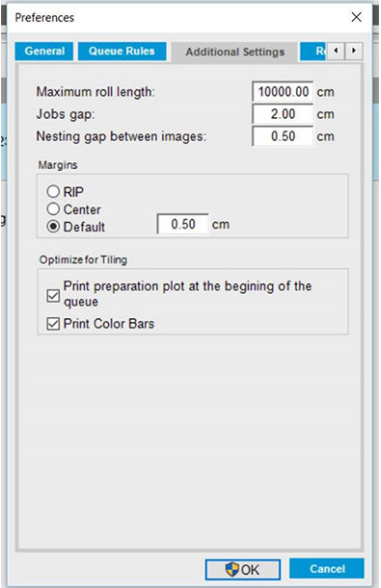

- 최대 롤 길이
- 작업 간 간격
- 이미지 간 겹치기 간격
- 여백:
	- RIP: 여백은 RIP에서 정의한대로 설정됩니다.
	- 가운데: 공급된 인쇄물에서 가로 중앙에 이미지가 배치됩니다.
	- 기본값: 기본 여백은 5.0mm로 설정됩니다. 작업 속성 창에서 왼쪽 여백의 기본값을 정의할 수 있 습니다.
- 조각 인쇄를 위한 최적화:
	- 대기열 시작 부분에 있는 준비 플롯을 인쇄합니다.
	- 컬러 막대를 인쇄합니다.

### <span id="page-29-0"></span>원격 지원 탭

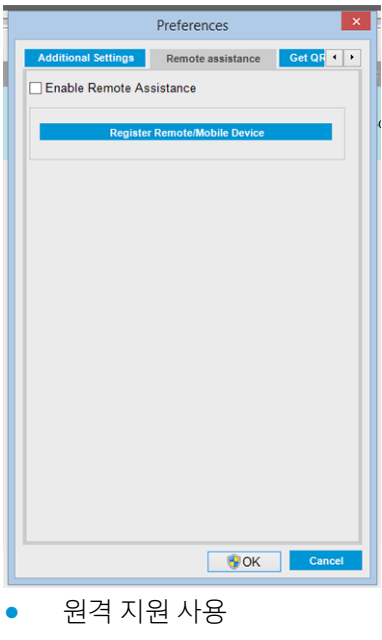

● 서비스 가입

# Internal Print Server 메뉴

Internal Print Server에서는 다음과 같은 메뉴를 제공합니다.

#### ● 기존 작업 추가

● 작업 편집

<span id="page-30-0"></span>파일 메뉴

● 새 작업 추가

- 작업 삭제
- 종료

#### 인쇄물 메뉴

- 넣기/꺼내기
- 설정
- 만들기
- 편집
- 복제품
- 조각 인쇄를 위한 최적화
- $\bullet$  이름 바꾸기
- 삭제
- 색상 보정
- 사전 설정 관리
- 인쇄물 온라인 검색

#### 정보 메뉴

- $\bullet$  알림 메시지
- 소모품
- 서비스 정보

#### 프린터 메뉴

- 인쇄 조정
- 프린트헤드 정렬
- 프린트헤드 청소
- 프린트 헤드 교체
- 청소 롤 키트 교체
- 진행 보정
- 컬렉터 활성화/비활성화

#### 도움말 메뉴

- 정보
- $\bullet$  사용설명서
- HP 문의
- $\bullet$  HP 원격 지원

프린터 상태 및 경고

Internal Print Server에 프린터, 유지보수 상태, 공급된 인쇄물, 잉크 시스템의 일반적인 상태가 표시됩니다. 프린터에는 다음과 같은 종류의 경고가 있습니다.

#### 프린터 상태

- $\cdot$  오류: 프린터에서 인쇄가 안 되는 경우
- 경고: 프린터에 보정, 예방 유지보수 또는 잉크 카트리지 교체와 같은 조정이 필요한 경우
- 프린터를 시작하는 동안 Internal Printer Server에 남아 있는 부팅 시간이 표시됩니다.

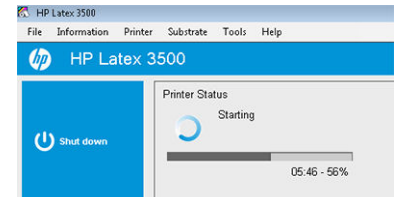

프린터 경고의 요약 목록은 Internal Print Server의 기본 창에 나타납니다. 상세 목록을 표시하려면 정보 > 경 고를 선택합니다.

- 시작
- 카트리지 재초기화
- 다시 시작 및 인쇄
- 
- 종료
- 
- $\bullet$  펌웨어 업데이트

도구 메뉴 ● 기본 설정

● HP Scitex Print Care ● HP Proactive Support

### ● 다시 시작

특정 경고에 대한 자세한 내용은 413[페이지의](#page-418-0) 프린터 메시지를 참조하십시오.

#### <span id="page-31-0"></span>유지보수 상태

- 녹색 표시등: 별도의 유지보수가 필요하지 않습니다.
- 노란색 표시등: 유지보수 작업 날짜가 다가오고 있습니다. Print Care에 대한 자세한 내용을 확인하려면 노란색 버튼을 누릅니다. 185페이지의 [HP Print Care](#page-190-0)을(를) 참조하십시오.
- 주황색 표시등: 유지보수가 필요합니다. Print Care에 대한 자세한 내용을 확인하려면 주황색 버튼을 누 릅니다.
- 빨간색 표시등: 긴급 유지보수가 필요합니다. Print Care에 대한 자세한 내용을 확인하려면 빨간색 버튼 을 누릅니다.
- 회색으로 나타남: Print Care가 실행되고 있지 않습니다. 주황색 버튼을 누릅니다.

### 펌웨어 및 Internal Print Server 업데이트

 $\hat{X}$  힌트: 펌웨어와 Internal Print Server를 업데이트할 때는 먼저 펌웨어를 업데이트한 다음 Internal Print Server 를 업데이트해야 합니다.

#### 펌웨어 업데이트

HP에서 프린터의 기능을 향상하고 개선하는 펌웨어 업데이트를 제공하는 경우가 있습니다.

펌웨어 업데이트는 인터넷을 통해 다운로드할 수 있으며 Internal Print Server를 사용하여 프린터에 설치할 수 있습니다. 도구 메뉴에서 펌웨어 업데이트를 선택합니다.

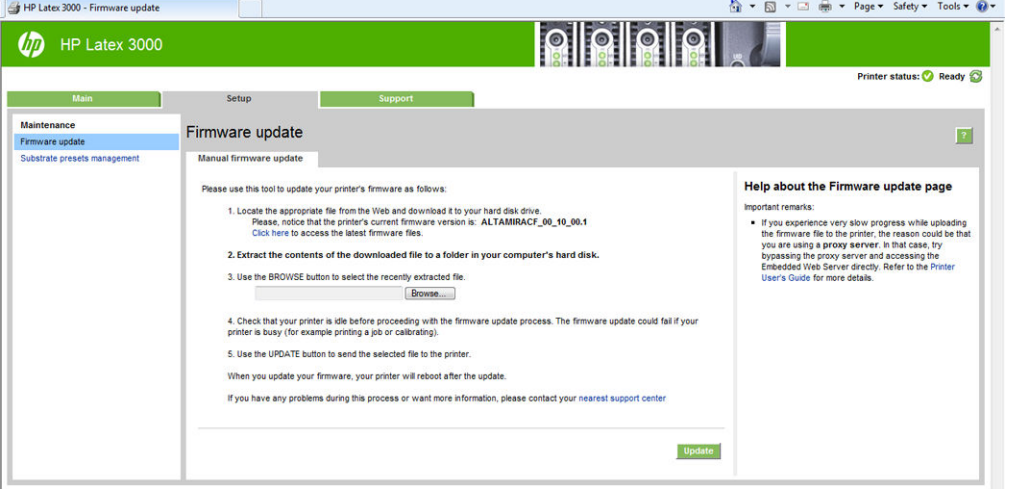

화면의 지시에 따라 펌웨어 파일을 다운로드하여 하드 디스크에 저장합니다. 그런 다음 다운로드한 파일을 선택하고 업데이트를 클릭합니다.

펌웨어에는 가장 일반적으로 사용되는 인쇄물 사전 설정이 포함되어 있습니다. 추가 인쇄물 사전 설정을 별 도로 다운로드할 수 있습니다. 101[페이지의](#page-106-0) 인쇄물 사전 설정을(를) 참조하십시오.

#### Internal Print Server 및 HP IPS 서비스 업데이트

■ 증요: 새 IPS 버전을 설치하기 전에 내장 프린터 컴퓨터에서 HP Info Retriever, HP IPS Services, HP Internal Printer Server 소프트웨어를 제거해야 합니다.

- 1. HP 지원 웹 사이트에서 제공하는 최신 버전의 IPS 패키지를 IPS PC 하드 디스크(바탕 화면이 아닌 전용 폴더를 사용하는 것이 좋음)로 다운로드하고 모든 파일의 압축을 해제합니다.
- 2. Windows 제어판의 프로그램 및 기능 목록에 있는 경우 Windows 제어판을 통해 HP Info Retriever 소프트 웨어를 제거합니다.
- 3. Windows 제어판을 통해 HP IPS 서비스 및/또는 ProxyService 소프트웨어를 제거하고 제거 버튼을 클릭 합니다.
- 4. Windows 제어판 통해 Internal Printer Server 소프트웨어를 제거합니다. HP Internal Printer Server 응용 프로그램을 선택하고 제거 버튼을 클릭합니다. 그러면 래스터화된 파일을 제외하고 대기열에 있는 현 재 작업이 모두 삭제됩니다.
- 5. Internal Printer Server를 설치합니다.

IPS 폴더 내부에 있는 Setup.exe 파일을 실행하고 화면의 지시에 따라 새 소프트웨어를 설치합니다.

6. IPS Services를 설치합니다.

HP IPS Services 폴더 내부에 있는 Setup.exe 파일을 실행하고 화면의 지시에 따라 새 소프트웨어를 설치 합니다.

7. IPS 설치 프로세스가 완료되면 IPS 응용 프로그램을 엽니다. 응용 프로그램을 처음 여는 경우 데이터 전 송 계약(PDSA) 창이 나타납니다. 정보 검색기 기능을 이용하고 개선된 원격 지원을 더 빨리 이용하려면 이 기능을 활성화하는 것이 좋습니다.

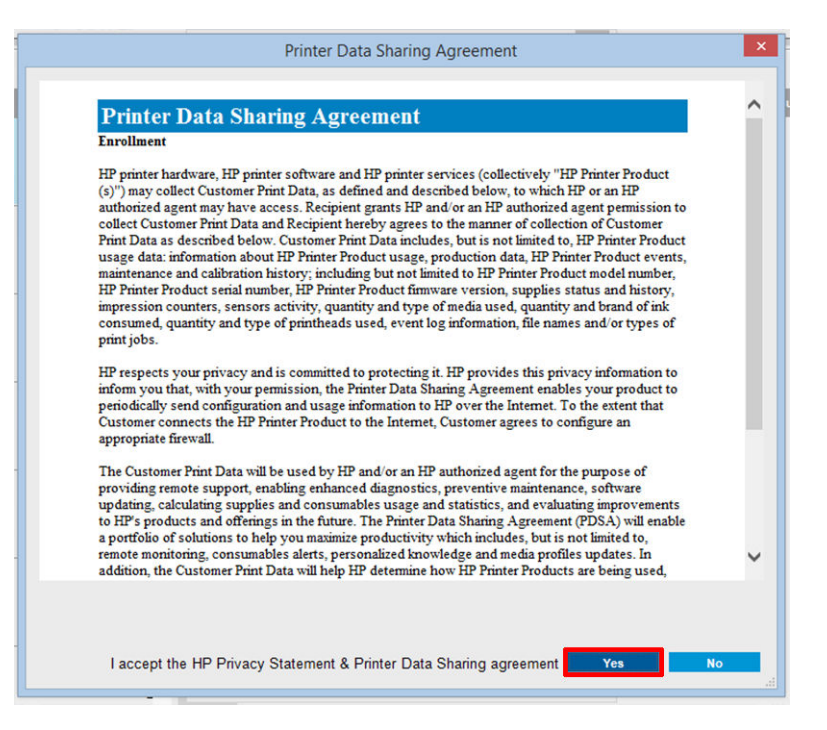

<span id="page-33-0"></span>8. 원격 지원 탭에서 도구 > 기본 설정으로 이동하여 원격 지원 활성화 확인란을 선택합니다.

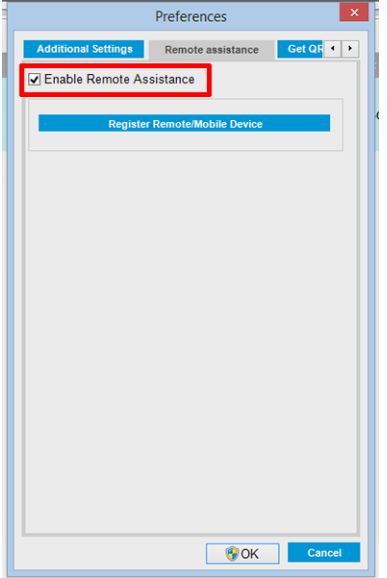

### Internal Print Server 유지보수

Internal Print Server는 프린터와 함께 제공되는 컴퓨터에 설치된 Microsoft Windows에서 실행됩니다. 이 운영 체제에는 최적의 성능을 유지하기 위해 확인할 수 있는 여러 항목이 있습니다. 이러한 항목은 컴퓨터를 다시 시작한 후 Internal Print Server를 시작하기 전에 확인할 수 있습니다.

- 사용자 계정은 관리자 계정이 아닌 표준 계정이어야 합니다.
- 컴퓨터에는 HP에서 초기에 제공한 소프트웨어(바이러스 백신 소프트웨어도 포함)만 설치되어 있어야 합니다.
- 하드 디스크의 여유 공간은 10GB 이상이어야 합니다.
- 제어판의 **하드웨어 및 소리 > 전원 옵션**에서 고성능 전원 계획이 선택되어 있고 절전 모드가 비활성화 되어 있어야 합니다.
- Windows 제어판의 사용자 계정 아이콘에서 사용자 계정 제어를 끕니다.
- 빈 화면 보호기를 사용합니다.
- 시작 버튼을 누르고 컴퓨터를 마우스 오른쪽 버튼으로 클릭합니다. 관리 > 장치 관리자 > 디스크 드라이 브를 선택합니다. 하드 디스크를 마우스 오른쪽 버튼으로 클릭하고 등록 정보 > 정책을 선택합니다. 성 능을 위해 최적화, 디스크에 쓰기 캐시 사용 및 고급 성능 사용이 모두 활성화되어 있는지 확인합니다.
- 예약 조각 모음이 활성화되어 있는지 확인합니다. **시작** 버튼을 누르고 컴퓨터를 마우스 오른쪽 버튼으 로 클릭합니다. 관리 > 디스크 관리를 선택합니다. 하드 디스크를 마우스 오른쪽 버튼으로 클릭하여 등 록 정보 > 도구 > 지금 조각 모음을 선택한 후 예약 실행이 활성화되어 있는지 확인합니다.
- 제어판에서 **시스템 > 고급 시스템 설정 > 고급 > 성능 > 시각 효과 > 사용자 지정**을 선택합니다. **바탕 화** 면 구성 사용, 투명 효과 사용, 화면 글꼴의 가장자리 다듬기 및 창 및 버튼에 시각 스타일 사용 이외의 모 든 효과가 비활성화되어 있는지 확인합니다.
- Internet Explorer를 열고 도구 > 인터넷 옵션 > 연결 > LAN 설정을 선택합니다. 프록시 서버를 사용하는 경우 로컬 주소에 프록시 서버 사용 안 함이 활성화되어 있는지 확인합니다.
- 컴퓨터가 인터넷에 연결되어 있는지 확인하고 Windows Update를 사용하여 Windows 서비스 팩을 포함 한 모든 사용 가능한 업데이트가 설치되어 있는지 확인합니다.
- Internal Print Server를 시작하고 파일 > 작업 삭제를 사용하여 더 이상 사용하지 않을 작업을 삭제합니 다.

# <span id="page-35-0"></span>3 인쇄 워크플로 통합

### JDF 소개

#### JDF이란 무엇입니까?

JDF는 여러 공급 업체와 제조업체의 장치가 함께 상호 작용할 수 있도록 하는 소프트웨어 방법입니다. JDF는 XML이라고 하는 텍스트 기반 언어를 사용합니다. XML은 다양한 수직 통합 인쇄 시장에서 여러 장치와 워크 플로 컨트롤러를 따릅니다.

JDF 구현은 일반적으로 작업 예약, 전송, 사용 통계 및 비용 산출에 사용할 MIS 시스템을 기반으로 합니다. 통 합자는 일반적으로 JDF 기술 전체의 워크플로에 있는 장치로 MIS 시스템을 연결합니다.

JMF는 장치에서 작업 상태 정보와 기타 실시간 작업 메트릭 및 매개 변수를 전달할 수 있도록 하는 통신 프로 토콜(JDF 사양을 기반으로 함)입니다. 이 프로토콜은 상태에 대해 장치를 폴링하거나 정기적으로 장치를 감 시하는 데 사용할 수 있습니다.

#### 파일 전송에 JDF 사용의 이점

JDF는 콘텐츠의 작업 상태와 장치에서의 작업 완료 시점을 알기 위한 정확한 MIS 구동 방식을 제공하는 데 유 용할 수 있습니다. MIS의 역할은 작업을 추적 및 예약하고, 작업에 대한 원가를 계산하는 것이므로 JDF/JMF는 이 작업에 대해 MIS로 장치를 연결하는 간단한 방법을 허용합니다.

JDF 및 JMF를 사용하면 JDF 워크플로에서 만든 작업을 분석하고 나중에 그러한 작업에 회계 원칙을 수행할 수 있습니다. 하루 또는 일련의 작업 이후 세부 분석을 수행하여 작업의 이익률, 사용된 비용 및 재료뿐만 아 니라 재고 제어 및 재고 배송을 확인할 수 있습니다.

HP는 CIP4 조직의 파트너 구성원이므로 CIP4 www 사이트(<http://www.cip4.org>)에서 JDF에 대한 여러 가지 자 세한 정보를 얻을 수 있습니다.

### JDF와 협력

#### JDF 작업 티켓 만들기

JDF 구현에서는 일반적으로 MIS 시스템을 사용하여 JDF/JMF 워크플로를 제어하고 모니터링합니다. 그런 다 음 MIS는 장치의 상태를 모니터링하고, 시간 및 소모품을 추적하고, MIS에 통합된 카운팅 및 인벤토리 제어 모 듈과 상호 연결하는 기능을 제공합니다. MIS는 일반적으로 JDF 작업과 결과 티켓의 원점입니다. JMF 통신은 해당 티켓 정보를 생산 마일스톤으로 보내는 데 사용할 수 있습니다.

#### HP latex 3000 프린터 시리즈에서 캡처한 정보는 무엇이며 JMF에서 MIS로 보낼 수 있 는 것은 무엇입니까?

이 프린터는 JMF를 사용하여 JDF 1.5 사양의 하위 집합을 구현합니다. 이 경우 프린터 상태 및 알림과 함께 작 업 상태, 작업 잉크 및 용지 소비를 외부 응용 프로그램과 통신할 수 있습니다.
$\dddot{\Xi}$  참고: RIP가 인쇄물 최적화를 위해 여러 작업을 하나로 결합하고 완료할 수 있다는 사실을 고려하는 것이 중 요합니다. 이 예에서는 프린터에 인쇄가 한 작업으로 표시됩니다. 이 상황에서 MIS는 RIP에 겹쳐 있는 각 개별 작업의 상태를 쿼리해야 합니다.

RIP 응용 프로그램은 인쇄물 및 소모품 추적을 검색하여 MIS에 다시 보고할 수 있습니다.

# 통합 지침

## HP Latex 3000 프린터 시리즈를 CALDERA RIP에 통합하는 방법

CALDERA RIP 10.1 이상 RIP는 프린터 드라이버 설정에서 옵션을 선택하여 프린터에서 JDF 인터페이스를 이 용할 수 있습니다. JDF 인터페이스가 활성화되어 있으면 RIP는 작업 상태, 작업 잉크 및 인쇄물 소모품과 함께 프린터 상태 및 알림을 표시합니다.

CALDERA RIP에서 이 기능을 활성화하려면 프린터 구성 대화 상자(IPS URL)의 JDF 영역에서 프린터의 JMF url 을 입력해야 합니다. CALDERA 웹 사이트에서 사용 가능한 최신 드라이버가 있는지 확인하십시오.

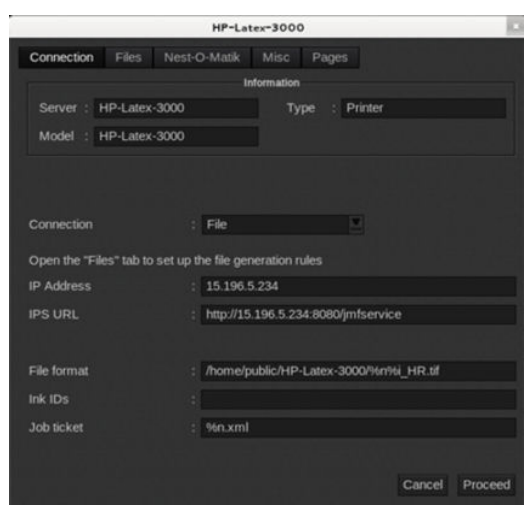

구성되면 인쇄 클라이언트에서 정보 창을 열고 작업 상태에 대한 스풀러를 열어서 프린터 상태를 표시할 수 있습니다.

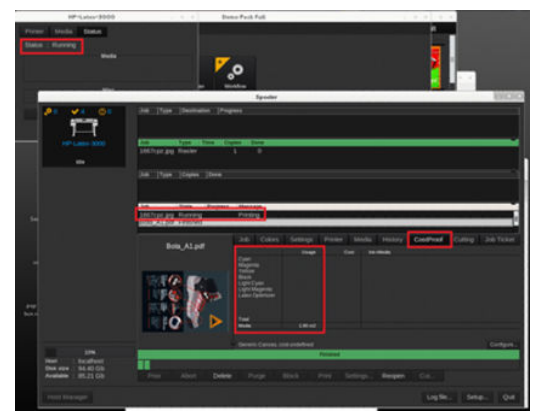

JMF URL을 가져오려면: IPS PC로 이동한 다음 Internal Print Server SW에서 도구>기본 설정>일반으로 이동합 니다.

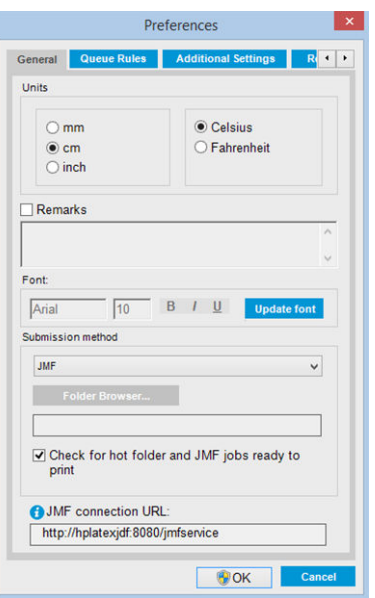

프린터의 호스트 이름 사용에 대한 문제가 있는 경우 HP Latex 3000 시스템 구성 도구를 사용하여 프린터의 IP로 전환합니다. 자세한 내용은 서비스 설명서를 참조하거나 네트워크 관리자에게 호스트 이름 해상도를 해 결하도록 합니다.

## HP Latex 3000 프린터 시리즈를 ONYX RIP에 통합하는 방법

ONYX RIP(버전 ONYX 10.1.2)는 프린터 드라이버 설정에서 옵션을 선택하여 프린터에서 JDF 인터페이스를 이 용할 수 있습니다. JDF 인터페이스가 활성화되어 있으면 RIP는 작업 상태, 작업 잉크 및 인쇄물 소모품과 함께 프린터 상태 및 알림을 표시합니다.

ONYX RIP에서 이 기능을 활성화하려면 프린터 구성 대화 상자(JDF URL)의 JDF 영역에서 프린터의 JMF url을 입력해야 합니다. ONYX 다운로드 관리자에서 최신 드라이버 버전이 있는지 확인하십시오.

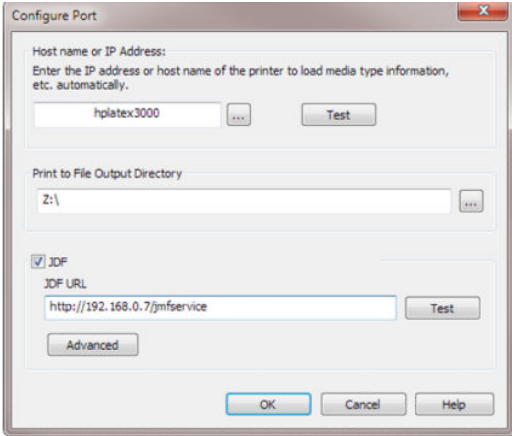

구성되어 있으면 RIP 대기열에서 정보 창을 연 프린터와 작업 상태를 표시할 수 있습니다.

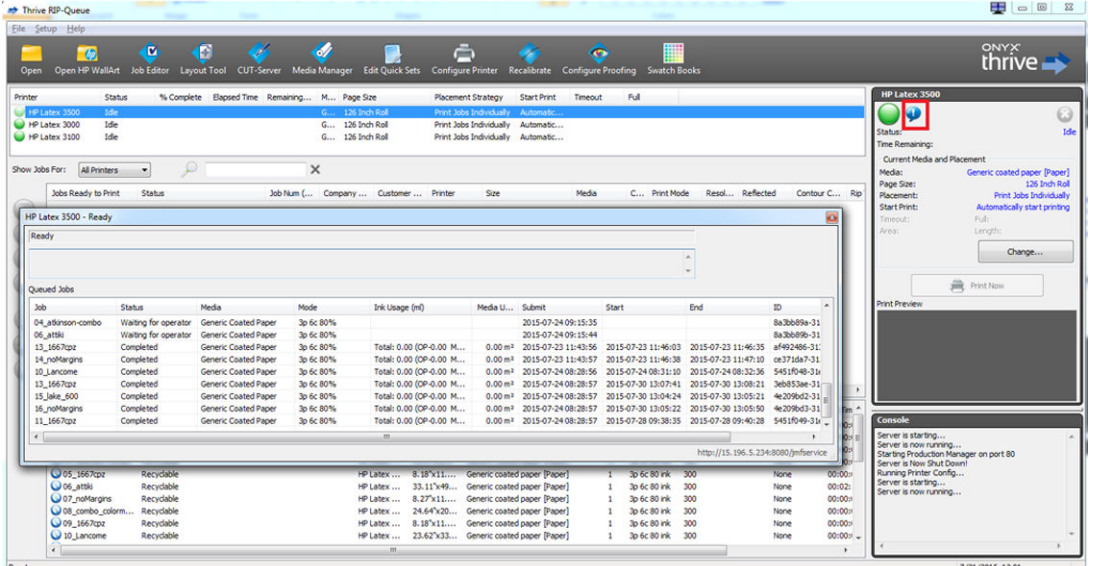

JMF URL을 가져오려면: IPS PC로 이동한 다음 Internal Print Server SW에서 도구>기본 설정>일반으로 이동합 니다.

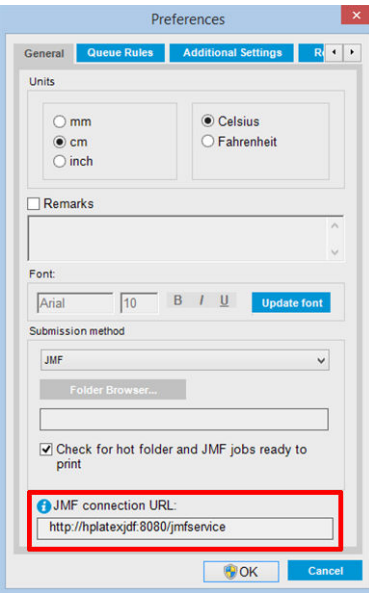

프린터의 호스트 이름 사용에 대한 문제가 있는 경우 HP Latex 3000 시스템 구성 도구를 사용하여 프린터의 IP로 전환합니다. 자세한 내용은 서비스 설명서를 참조하거나 네트워크 관리자에게 호스트 이름 해상도를 해 결하도록 합니다.

## 작업 전송 방법

HP Latex 3000 프린터 시리즈는 두 가지 파일 전송 방법(및 HP IPS UI에서 파일을 직접 여는 방법)을 지원합니 다.

HP IPS 도구>기본 설정>일반의 전송 방법 드롭다운 목록에서, 기본 설정 대화 상자 내에서의 전송 방법을 선 택합니다.

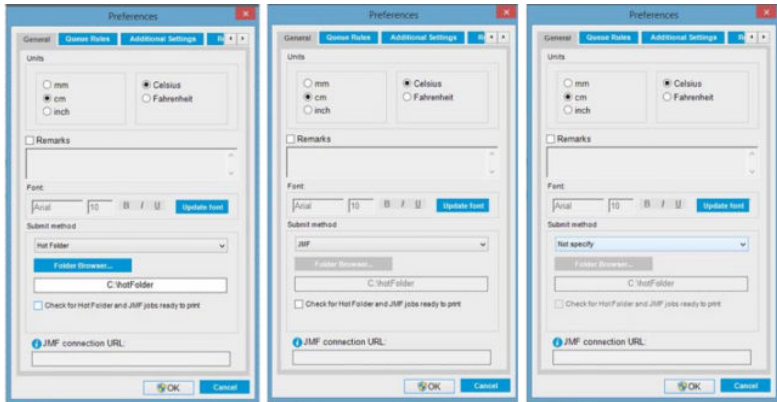

작업 중인 폴더: HP IPS PC에서 공유 폴더를 선택하고 RIP가 출력 작업을 이 폴더에 복사하면 IPS가 작업을 대 기열에 자동으로 로드합니다.

 $\dddot{\mathbb{B}}$  참고: 공유 폴더는 RIP에서 구성한 것과 동일해야 합니다.

JMF: RIP에서 JMF 명령을 통해 작업 위치를 보내면 IPS가 이 위치에서 자동으로 파일을 찾아서 프린터 대기열 에 직접 로드합니다.

지정하지 않음: IPS 파일>열기에서 파일을 수동으로 로드합니다.

#### RIP에서 대기열에 있는 작업 제거:

RIP 인터페이스를 통해 IPS/프린터 대기열에서 직접 작업을 제거하지만, JMF 방법을 사용하여 제출한 경우에 만 제거합니다.

### HP Latex 3000 프린터 시리즈를 MIS 시스템 또는 생산 제어 소프트웨어에 통합하는 방법

특정 RIP/MIS를 구현하려면 공급업체별 구성이 필요합니다.

MIS 또는 생산 제어 소프트웨어 응용 프로그램으로 HP JDF/JMF 인터페이스를 통해 프린터에서 작업 상태, 작 업 잉크 및 인쇄물 소모품과 함께 프린터 상태 및 알림을 검색할 수 있습니다.

이전 섹션에 설명된 대로 RIP가 여러 작업을 프린터로 보내기 전에 하나로 결합한 경우 그룹화된 작업의 개별 작업 상태를 가져오려면 MIS 또는 제작 제어 소프트웨어를 IPS 대신 RIP에 연결하는 것이 좋습니다.

프린터에서 수집된 정보에서 고유한 이름을 식별하려면 이러한 이름을 각 작업에 할당해야 합니다.

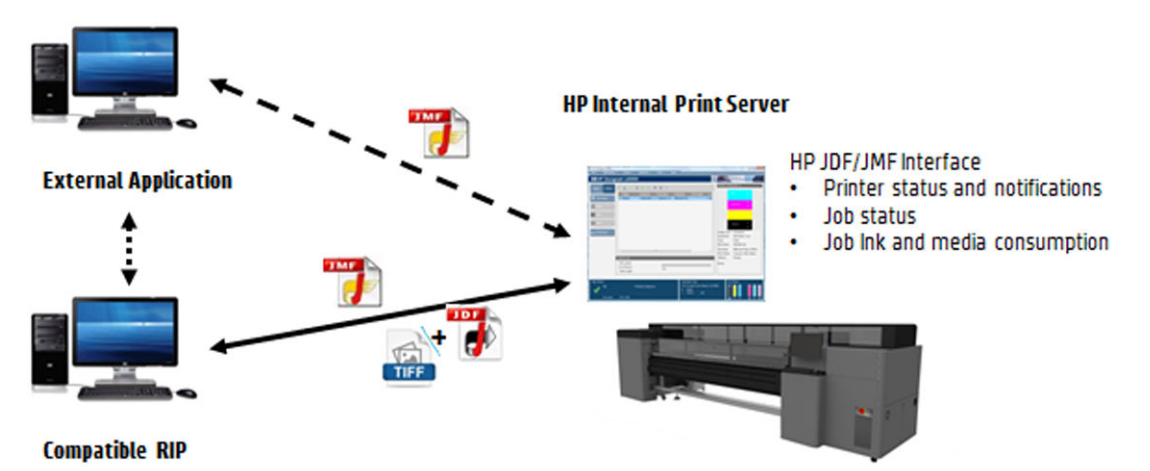

CALDERA 10.1 이상 버전의 소프트웨어를 사용하는 경우 MIS는 Caldera Nexio 모듈을 사용하여 통신할 수 있 습니다. Caldera Nexio는 생산 속도를 가속하는 자동 작업 순서를 생성하고 작업 개선을 위해 고급 보고서를 생성할 수 있도록 표준 JDF/JMF 프로토콜을 사용하여 Caldera RIP와 다른 타사 소프트웨어를 연결하는 도구입 니다. 자세한 내용은 CALDERA에 문의하십시오.

MIS 솔루션과 통합하려는 ONYX 고객은 ONYX Connect 모듈을 사용하여 JDF를 통해 통신할 수 있습니다. ONYX Connect는 현재 JMF를 지원하지 않습니다. 자세한 내용은 ONYX에 문의하십시오.

다른 RIP 솔루션을 사용하는 경우 담당 RIP 공급업체에 JDF/JMF 구성 및 인터페이스 지침에 대해 문의하십시 오.

프린터를 한 솔루션에 직접 통합하려는 MIS 공급업체나 고객은 HP 솔루션 포털에서 HP가 특별히 지원하는 JDF 소프트웨어 개발 키트를 가져올 수 있습니다.<https://developers.hp.com/lfp-enroll>웹에서 문의하십시오.

# 4 인쇄물 처리

# 지원되는 인쇄물 종류

다음 인쇄물 종류는 프린터와 호환 가능합니다. 특정 인쇄물의 설정 및 프로필에 대한 자세한 내용은 115[페이지의](#page-120-0) 온라인 인쇄물 관리를 참조하십시오.

 $\overleftrightarrow{B}$  참고: 다공성 매체와 다공성 라이너 매체는 잉크 수집기를 사용할 때만 지원됩니다(49[페이지의](#page-54-0) 잉크 수 집기 [키트](#page-54-0) 참조).

### 접착 비닐

- 캐스트 접착 비닐
- 광택 접착 비닐
- 천공 접착 비닐
- 투명 접착 비닐
- 반사 접착 비닐

### PVC 배너

- 프론트라이트 배너
- 백라이트 배너
- $\bullet$  스크림 배너
- $\bullet$  비 스크림 배너
- $\bullet$  라이너 메시 배너
- $\bullet$  차단 배너
- 트럭 막 배너 또는 방수포

### 용지

- $-251$
- $\bullet$  비코팅지
- 포토용지
- 포토 리얼리스틱 용지
- 블루백 용지
- 접착 용지

### PP/PE 필름 및 배너

- PP(폴리프로필렌) 필름
- 합성 용지(예: Yupo)
- 타이벡
- 코팅 PE/HDPE(폴리에틸렌) 배너

### PET 필름

- PET(폴리에스테르) 백라이트 필름
- PET(폴리에스테르) 프론트라이트 필름
- PET(폴리에스테르) 회색 배경 필름

### 직물

다공성 직물은 잉크 컬렉터가 있는 경우에만 사용할 수 있습니다. 인쇄물의 다공성 정도를 확인하려면 38[페이지의](#page-43-0) 인쇄물의 다공성 정도 확인을 참조하십시오.

- 폴리에스테르 직물 및 패브릭
- 직물 배너
- 배경
- 라이너 직물 메시
- 라이너 프론트라이트 직물(다공성인 경우)
- 라이너 백라이트 직물(다공성인 경우)
- 캔버스
- 라이너 플래그 및 보일
- 면 직물
- 접착 직물

### 월 페이퍼

 $\overleftrightarrow{B}$  참고: 이는 활용 예시이며, 선택 가능한 범주가 아닙니다.

- 종이 도배지 또는 월 페이퍼
- PVC 벽지
- 사전 풀처리 벽지
- 
- 부직포 벽지
- $\bullet$  직물 벽지
- 접착 벽지

# <span id="page-43-0"></span>인쇄물의 다공성 정도 확인

- 1. 프린터에 인쇄물이 공급되어 있으면 제거하십시오.
- 2. 흰색 광택의 점착지 비닐 조각을 15 × 50mm 크기로 자릅니다.
- 3. 인쇄물 진행 센서를 덮고 있는 인자판에 비닐 조각을 붙입니다.
- 4. 확인할 인쇄물을 넣습니다.
- 5. RIP 소프트웨어를 엽니다.
- 6. 프린터의 내장 컴퓨터에서 테스트 파일을 가져옵니다. C:\Users\hplatex\Documents\HP IPS \InkTrespassingCheck\Ink\_trespassing\_check.pdf.
- 7. 패스 수 및 앞으로 이 인쇄물에 사용할 인쇄물 사전 설정(또는 잉크 제한이 유사한 프로필)을 사용하여 테스트 파일을 인쇄합니다.
- 8. 인쇄물을 꺼냅니다.
- 9. 점착지 비닐 스트립을 인자판에서 제거합니다.
- 10. 인자판에서 제거한 점착지 비닐 스트립을 살펴봅니다.
	- 스트립이 완전히 흰색(잉크가 묻어 있지 않음)이면 인쇄물에 작은 구멍이 없는 것이므로 이 설명 서에 명시된 것처럼 인쇄용으로 사용할 수 있습니다.
	- 스트립이 흰색이 아닌 경우, 테스트한 인쇄물에 작은 구멍이 있는 것이므로 잉크 컬렉터를 설치해 야만 사용할 수 있습니다.
- 11. 202[페이지의](#page-207-0) 인쇄 영역 청소를 참조하여 인쇄 영역을 청소합니다.

# 지원되는 HP 인쇄물

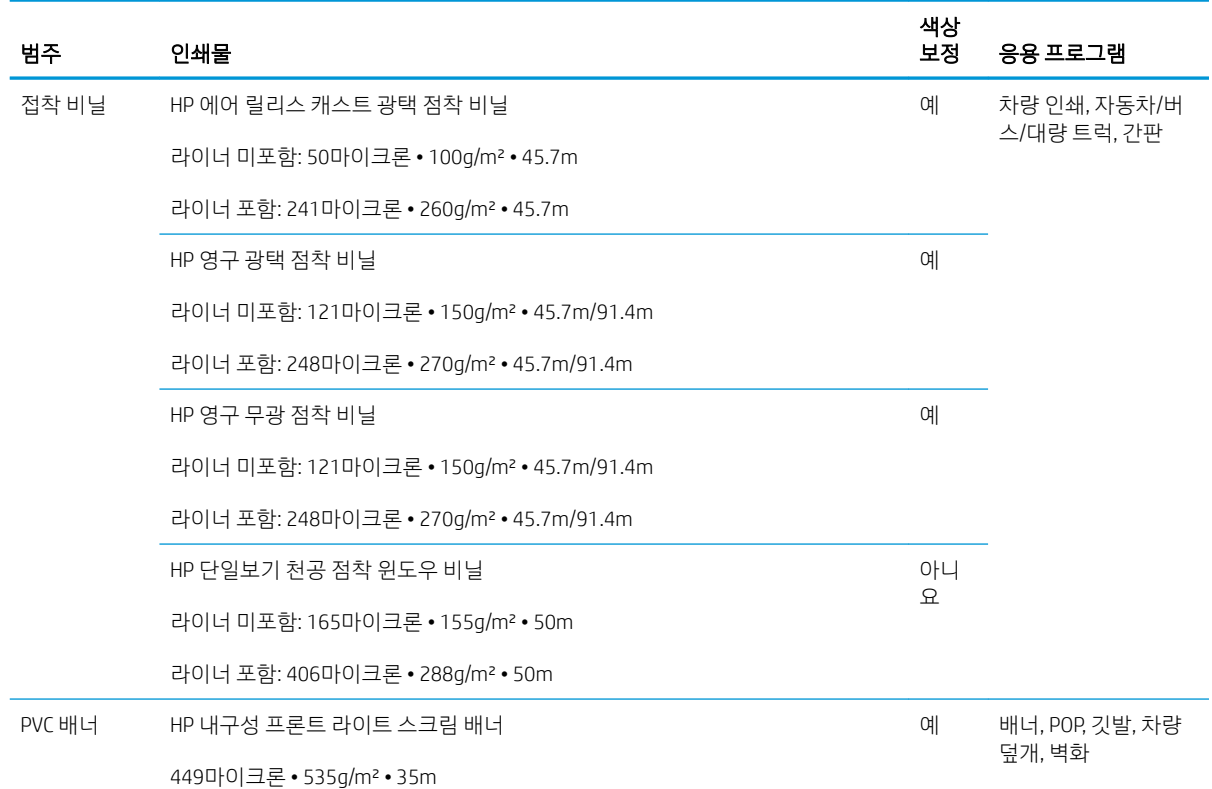

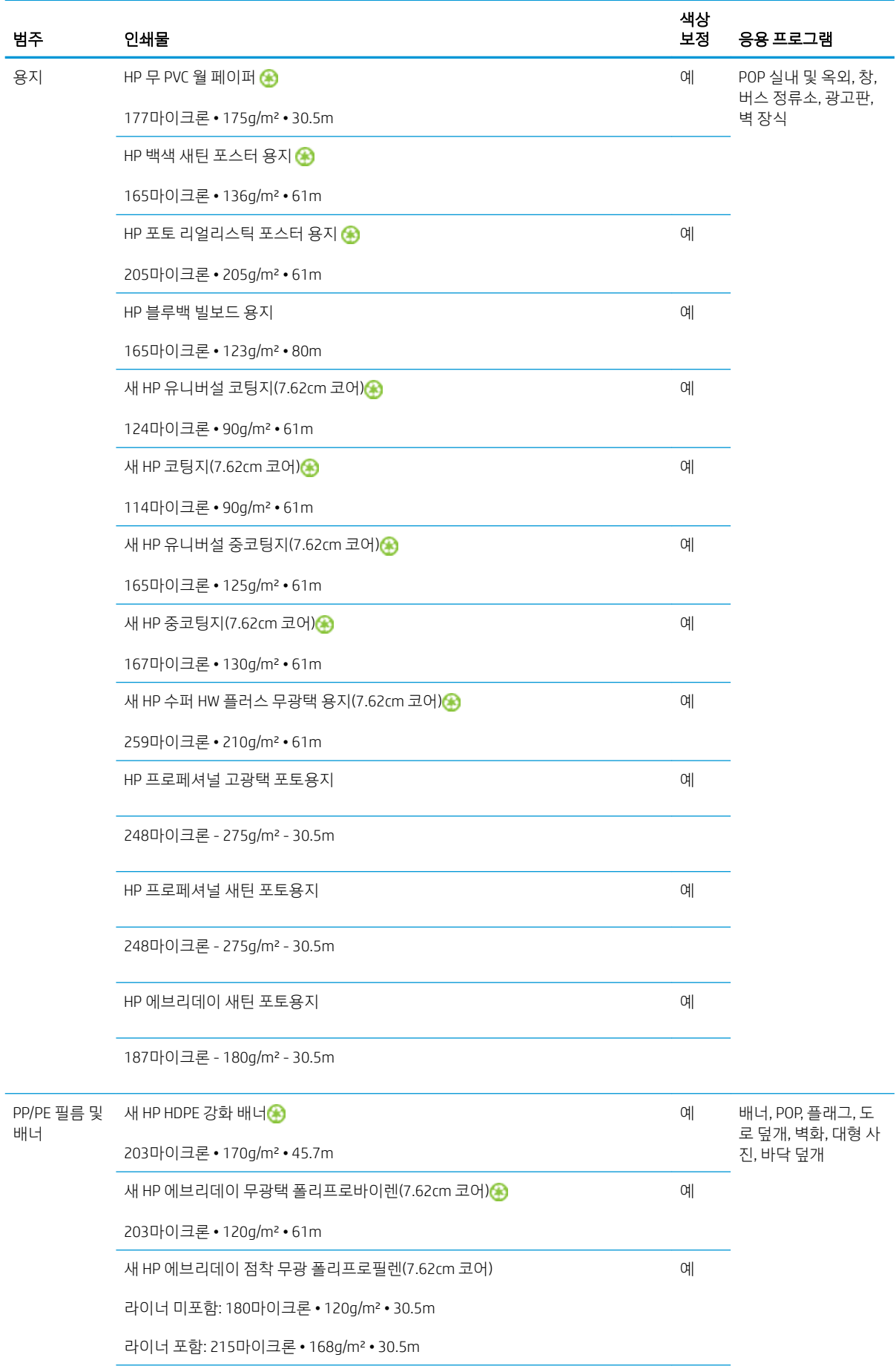

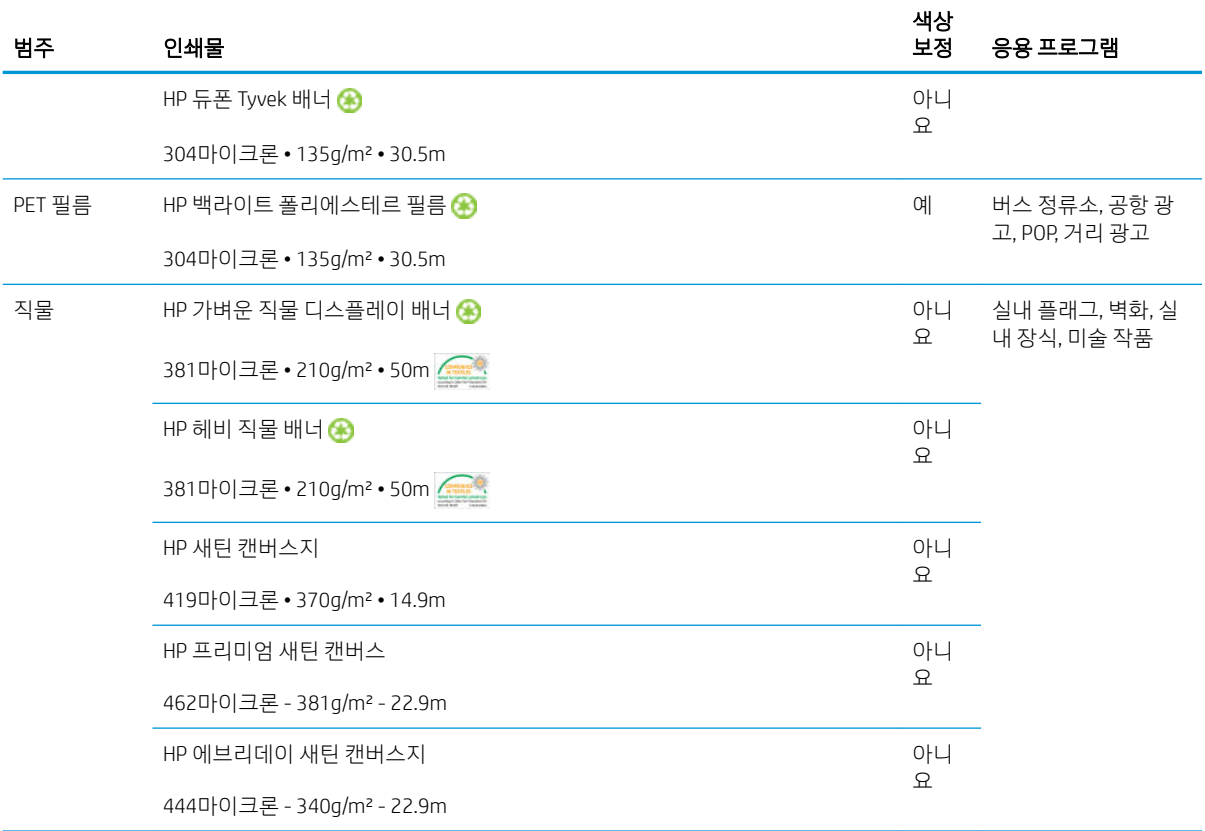

- ColorPRO 기술을 활용한 타사 인쇄물 솔루션에 대한 내용은 <http://ColorPROtechnology.com/>을 참조하 십시오.
- HP PVC-free Wall Paper imprimé avec les encres HP Latex est classé A+ selon l'arrêté du 19 avril 2011 «Émissions dans l'air intérieur», qui définit des seuils sur l'émission de polluants volatils posant des problèmes en cas d'inhalation – sur une échelle de A+ (émission très basses) à C (émission élevée).
- HP Latex Inks로 인쇄된 HP 무 PVC 월 페이퍼는 흡입 시 건강상의 위험을 초래하는 실내 공기 내의 휘발 성 물질 방출량에 대한 규정을 제공하는 *Émissions dans l'air intérieur*를 준수하여 A+ 등급을 받았으며, 방출량 등급은 A+(방출량 매우 낮음)부터 C(방출량 높음)로 나뉩니다.

\* HP Latex Inks로 인쇄된 HP 무 PVC 월 페이퍼는 GREENGUARD Children & Schools 인증을 받았습니다. <http://www.greenguard.org/>을(를) 참조하십시오.

\* HP Latex Inks로 인쇄된 HP 무 PVC 월페이퍼는 AgBB 표준 실내 자재용 VOC 방출 기준을 충족합니다. <http://www.umweltbundesamt.de/produkte-e/bauprodukte/agbb.htm>을(를) 참조하십시오.

HP 대형 인쇄물 재활용 프로그램은 다양한 기능을 제공합니다. 일부 재활용 가능한 HP 인쇄물은 일반 재 활용 프로그램을 통해 재활용할 수 있습니다. 일부 지역의 경우 재활용 프로그램이 없을 수 있습니다. 자세한 내용은 <http://www.hp.com/recycle/>을 참조하십시오.

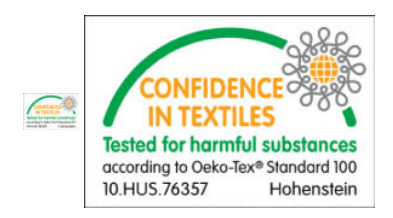

# 인쇄물 추가 정보

## 인쇄물 유지 관리

인쇄물을 창고에 보관할 때에는 포장재로 밀봉한 상태 그대로 보관하고 가소제가 떨어지지 않도록 롤을 수 직으로 세웁니다.

최소한 사용하기 24시간 전에 인쇄물을 보관 장소에서 인쇄 제작 장소로 옮겨 습도와 온도에 적응할 수 있도 록 합니다.

## 일반 팁

인쇄 여부에 상관없이 모든 인쇄물은 조심해서 다루어야 하며 지문이 남지 않도록 면장갑을 끼는 것이 좋습 니다. 롤이 무거우면 지게차를 사용하고 보호 신발을 신은 두 사람을 동원합니다.

롤을 넣기 전에는 다음과 같이 하십시오.

- 실내 온도 및 습도가 프린터 권장 범위에 속하는지 확인합니다. 412[페이지의](#page-417-0) 환경 사양을(를) 참조하십 시오.
- 롤 및 코어가 구부러지거나 변형되지 않도록 해야 합니다. 그렇지 않으면 프린터에서 인쇄물이 걸릴 수 있습니다.
- 권장되는 환경 조건이 제공되지 않는 장소에 롤이 보관되어 있는 경우 프린터 환경의 온도 및 습도에 적 응할 때까지 잠시 기다립니다.
- \_ 코어 내부에 있는 레이블 또는 패키지에 들어 있는 메모를 참고하여 인쇄할 면이 어느 쪽인지 확인합니 다.
- 인쇄물이 입력 코어에 올바르게 고정되었는지 확인합니다. 그렇지 않으면 Internal Print Server에 오류 메시지가 나타납니다.
- 인쇄물 두께를 확인합니다.
	- 최대 0.4mm: 일반적인 인쇄입니다.
	- 0.4 ~ 2mm: 캐리지 빔을 원하는 위치로 올립니다. 가장자리 받침대는 필요하지 않으며 사용해서 도 안 됩니다.
	- 2mm 이상: 지원되지 않습니다.

롤을 넣을 때는 용지의 앞쪽 끝이 출력 코어와 평행이 되도록 똑바로 그리고 균일하게 고정해야 합니다(우선 테이프로 인쇄물을 중앙 코어에 붙인 다음 가장자리로 이동).

또한 입력 및 출력 롤의 측면 가장자리가 제대로 정렬되어 있는지 확인합니다. 롤을 올바르게 적재하지 않으 면 인쇄물이 접히거나 구겨져서 잉크가 번지거나 프린트 헤드 충돌이 발생하게 됩니다.

롤을 넣은 후에는 다음과 같이 하십시오.

- 인쇄물 가장자리 받침대를 사용하려는 경우, 다른 프린터의 가장자리 받침대를 사용할 수 없으며 해당 프린터와 함께 제공된 가장자리 받침대만 사용하십시오.
- 인쇄에 적합한 올바른 캐리지 빔 위치를 확인합니다. 두꺼운 인쇄물에 알맞게 조정한 위치 및 기타 용지 에 적합한 인쇄 위치가 있습니다. 122[페이지의](#page-127-0) 캐리지 빔 위치 설정을(를) 참조하십시오.
- Internal Print Server에서 올바른 인쇄물 사전 설정을 사용하고, RIP의 올바른 ICC 프로필 및 기타 설정을 사용하고 있는지 확인합니다.
- HP 인쇄물은 별도의 조정 없이 바로 인쇄해도 최상의 품질을 제공하도록 최적화되어 있습니다.
- Internal Print Server를 사용하면 프린트 헤드 정렬, 색상 보정과 같은 모든 보정 작업이 인쇄물에 적용되 었는지 확인할 수 있습니다. 172[페이지의](#page-177-0) 프린터 보정을(를) 참조하십시오.
- 인쇄물이 프린터에 공급되는 동안 인쇄물의 일부를 가로막지 마십시오. 인쇄물의 일부를 가로막으면 나머지 인쇄물이 걸릴 수 있습니다.

자세한 내용은 다음 웹 사이트를 참조하십시오.

- 각 HP 인쇄물에 대한 사양, 마감 종류, 처리 방법 및 보증 정보는 <u>[http://www.globalBMG.com/hp/](http://www.globalBMG.com/hp/signagemedia)</u> [signagemedia](http://www.globalBMG.com/hp/signagemedia) 및 <http://www.globalBMG.com/hp/HPMediaWarranties>를 참조하십시오.
- HP 인쇄물의 이미지 보존성 정보에 대한 자세한 내용은 http://www.globalBMG.com/hp/printpermanence 웹 사이트를 참조하십시오.
- HP는 HP 재활용 프로그램을 통해 HP HDPE 강화 배너, HP 라이트 직물 디스플레이 배너, HP 헤비 직물 배너, HP 에브리데이 무광택 폴리프로바이렌(7.62cm 코어), HP 듀폰 Tyvek 배너와 같은 일부 인쇄물을 재활용할 수 있도록 지원합니다. 단, 국가/지역에 따라 재활용 가능한 인쇄물이 달라질 수 있습니다. 이 들 제품의 재활용 여부는 현지 자원 재활용 당국에 문의해야 합니다. 미국의 인쇄물 재활용에 대한 내용 은 HP 재활용 서비스 사이트 <http://www.hp.com/go/recycleLFmedia/>를 참조하십시오.

HP는 일반 용지 재활용 프로세스를 통해 HP 흰색 새틴 포스터 용지, HP 포토 리얼리스틱 포스터 용지, HP 코팅지(7.62cm 코어), HP 유니버설 코팅지(7.62cm 코어), HP 유니버설 중코팅지(7.62cm 코어), HP 중 코팅지(7.62cm 코어), HP 수퍼 HW 플러스 무광택 용지(7.62cm 코어)와 같은 기타 인쇄물을 재활용할 수 있도록 지원합니다.

## 색 일관성

이 프린터는 색상 일관성 및 반복성 측면에서 탁월한 사용 환경을 제공하도록 설계되었습니다. 따라서 전체 그래픽 및 벽지와 같은 대형 작업을 타일이나 패널에 인쇄할 수 있으며, 완료된 패널을 나란히 붙여 배치할 경우 연결되는 이음새마다 색상이 동일합니다.

인쇄된 작업 내의 색상 변화는 다음 한도 내에서 측정하였습니다.

최대 색상 차이(색상의 95%) <= 2 dE 2000

*ື່ອ*້ 참고: 이는 CIE 표준광 DS 014-6/E:2012에 따른 CIE 표준광 D50 및 표준 CIEDE 2000에 규정된 943 색상 기준 의 반사광 측정값에 기반한 것입니다. 색상 중 5%는 색상 변화가 2 dE 2000보다 클 수 있습니다. 전송 모드에 서 측정한 백라이트 인쇄물의 경우 다른 결과가 나올 수 있습니다.

색상 일관성은 많은 외부 요인에 따라 달라집니다. 일관된 수준의 색상을 구현하려면 다음 사항을 염두에 두 십시오.

- 대형 작업을 패널에 인쇄할 경우, 하나 이상의 롤이 필요할 수 있습니다. 모든 롤은 동일한 배치의 것이 어야 하며, 제조업체의 사양에 따라 올바른 조건에서 보관해야 합니다.
- 작동 조건(온도 및 습도)은 전체 인쇄 작업 동안 일관성 있게 유지되어야 합니다. 109[페이지의](#page-114-0) 인쇄물 사전 설정 [편집의](#page-114-0) [5](#page-115-0)를 참조하십시오.
- 작업을 시작하기 전에 프린트헤드를 점검하고 청소 작업을 실행했는지 확인합니다. 작업 도중 프린트 헤드를 변경해야 하는 경우, 프린트 헤드 정렬 및 색상 보정을 수행해야 합니다.

178[페이지의](#page-183-0) 색상 보정을(를) 참조하십시오.

# 인쇄물 구성

각기 다른 필요 사항에 따라 다양한 구성으로 인쇄물을 넣을 수 있습니다. 인쇄물을 넣기 전에, Internal Print Server에서 인쇄물 공급/제거를 선택한 다음 사용하려는 구성을 선택해야 합니다.

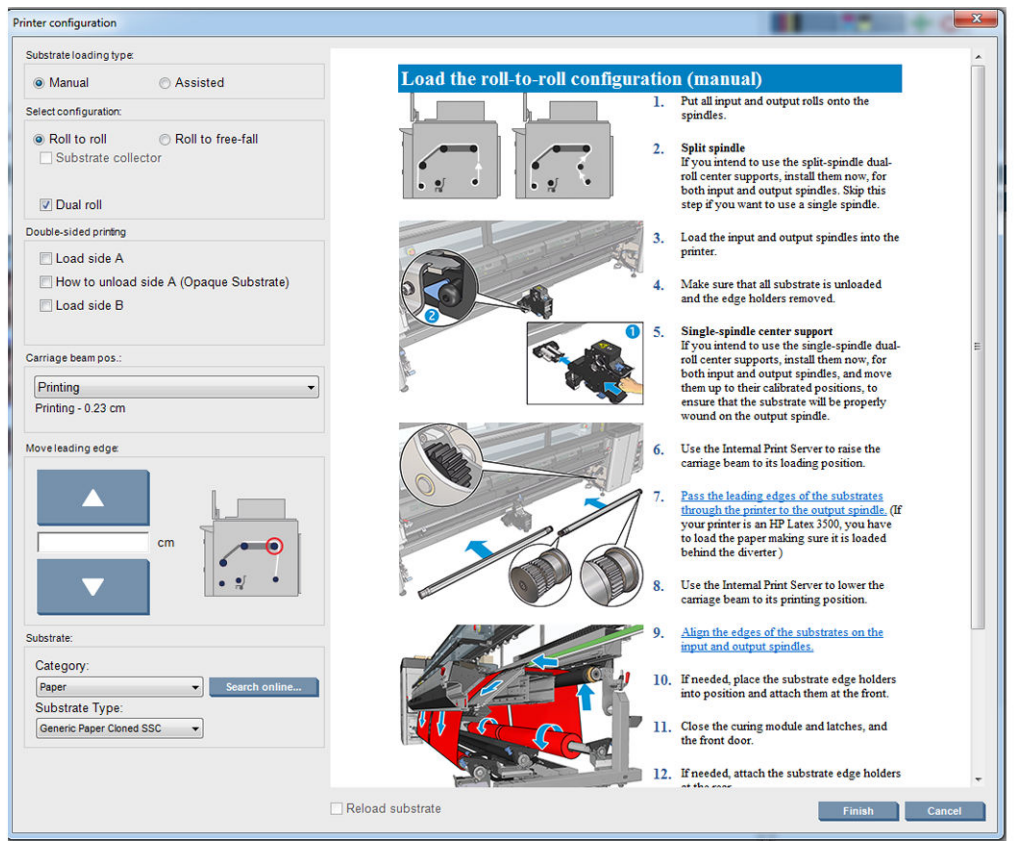

기본 구성은 아래의 그림과 같습니다. 이러한 구성은 단일 롤 또는 이중 롤 인쇄를 사용할 수 있습니다.

**롤 투 롤 구성**은 일부 인쇄물 또는 특정 입력 롤을 사용해 완료 중인 인쇄 작업 중간에 출력 롤을 잘라 제 거할 계획이 없는 경우 적합합니다. 양면 인쇄가 아닌 경우 인쇄물을 롤 중간에서 자를 수 없으며 나중 에 다시 넣어야 합니다.

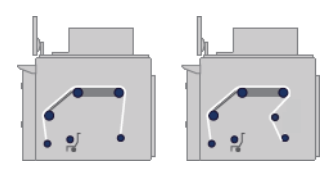

**롤 투 프리 폴 구성**은 하나 이상의 인쇄물이 프린터에서 나오는 즉시 자르고 제거하려는 경우 적합합니 다. 인쇄물은 입력 롤과 장력 롤러 사이의 당기는 힘에 의해 팽팽한 상태를 유지하지만, 장력 롤러 끝에 는 더 이상 조임이 미치지 않으므로 장력 롤러 끝에서는 인쇄물을 자를 수 있습니다.

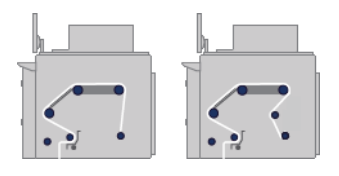

**롤 투 컬렉터 구성**은 특정 입력 롤을 사용해 완료 중인 인쇄 작업이 끝나기 전에 인쇄물을 자르고 출력 롤을 제거하려는 경우 적합합니다. 인쇄물은 입력 롤과 장력 롤러 사이의 당기는 힘에 의해 팽팽한 상태 를 유지하지만, 장력 롤러 끝에는 더 이상 조임이 미치지 않으므로 장력 롤러 끝에서는 인쇄물을 자를 수 있습니다.

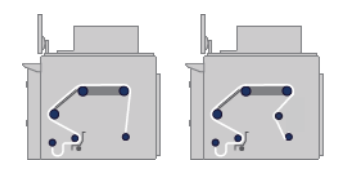

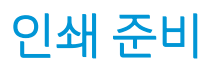

프린터에서 인쇄를 시작하기 전에 다음 단계를 거쳐야 합니다.

- 1. Internal Print Server에서 인쇄물 공급/제거를 선택하여 프린터 구성 창을 엽니다.
- 2. 사용하려는 프린터 구성을 선택합니다. 왼쪽에 화면 도움말이 나타납니다.

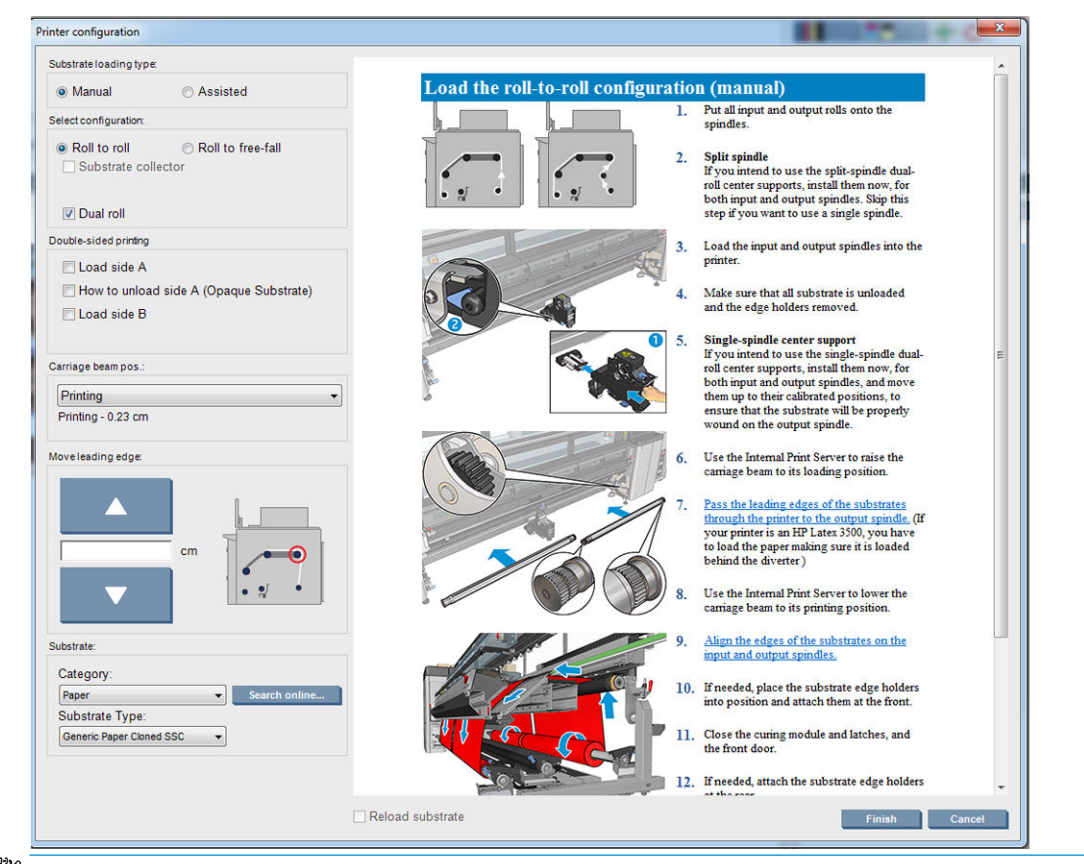

- $\dddot{\Xi}$  참고: 인쇄물 다시 공급 확인란은 프린터에 동일한 구성(즉 동일한 인쇄물, 동일한 프로필)이 있고 심 각한 시스템 오류 때문에 프린터를 다시 시작한 경우에만 선택해야 합니다.
- 3. 인쇄물을 공급합니다. 인쇄물 넣기 지침이 Internal Print Server 창에 표시됩니다. 자세한 내용은 59페이지의 [스핀들에](#page-64-0) 롤 넣기 및 65[페이지의](#page-70-0) 프린터에 롤 넣기를 참조하십시오.
- 4. 인쇄물 종류를 선택합니다.
- 5. Internal Print Server에서 완료 버튼을 눌러 인쇄물 검사를 시작한 다음, 공급된 인쇄물 창에서 인쇄물 종 류를 입력합니다.
- $\hat{X}$  히트: 인쇄물이 적재된 상태로 프린터가 밤새 유휴 상태였거나 고온 또는 저온에 노출된 경우, 프린트 헤드 가 충돌하거나 잉크가 번지는 현상을 방지하려면 인쇄물을 13~25cm 진행하고 인쇄합니다.

# 인쇄물 가장자리 받침대

인쇄물 가장자리 홀더는 다음과 같이 인쇄 중 가장자리가 들려 인쇄물이 걸리는 현상을 방지하기 위해 사용 합니다. 인쇄 도중 이러한 유형의 문제가 발생하면, 가장자리를 받침대를 사용하여 해결할 수 있습니다.

직물 인쇄물에 인쇄할 경우 가장자리 받침대를 사용할 것을 적극 권장합니다. 다공성 매체에 인쇄할 때는 잉 크 수집기 키트에 포함된 가장자리 홀더를 사용하십시오(49[페이지의](#page-54-0) 잉크 수집기 키트 참조).

 $\widetilde{\mathbb{B}}$  참고: 0.4mm 이상 두께의 인쇄물에 인쇄할 경우에는 가장자리 홀더를 사용하지 않는 것이 좋습니다.

힌트: 캐리지 빔을 올릴 경우 가장자리 받침대를 더욱 쉽게 배치할 수 있습니다(122[페이지의](#page-127-0) 캐리지 빔 위 치 [설정](#page-127-0) 참조). 그러나, 캐리지 빔을 올리지 않고서도 가장자리 받침대를 배치할 수 있습니다.

# HP Latex 3000, 3100, 3500의 인쇄물 가장자리 홀더

아래 그림에 올바른 위치가 나와 있습니다. 인쇄물은 자유롭게 움직여야 하며 가장자리 홀더의 끝에 닿아서 는 안 됩니다.

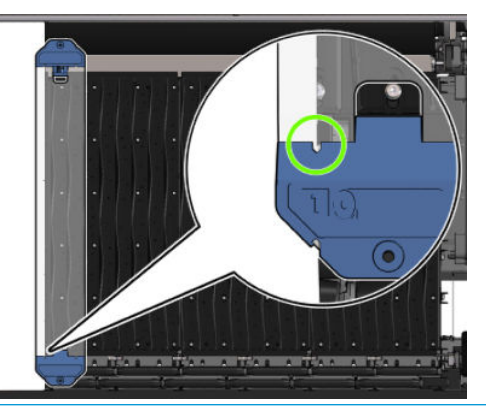

Δ͡<mark>͡ 주의</mark>: 가장자리 홀더를 잘못된 위치에 놓으면 프린트 헤드 및 카트리지가 크게 손상될 수 있습니다.

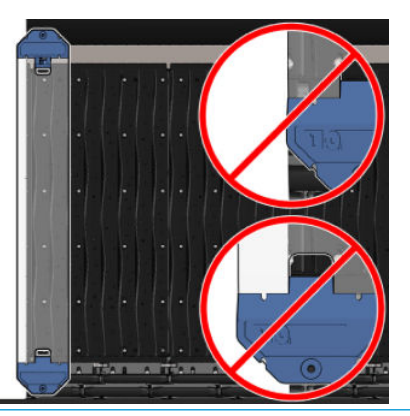

 $\dddot{\mathbb{B}}$  참고: 인쇄물 공급 시 스핀들 눈금자를 기준으로 오른쪽 가장자리가 161㎝에서 벗어나거나, 왼쪽 가장자 리가 -162cm에서 벗어나게 되면, 충분한 공간이 없으므로 가장자리 받침대를 사용할 수 없습니다.

 $\ddot{\mathbb{B}}$  참고: 양면 주 야간 키트로 인쇄할 때 특정 가장자리 홀더도 필요합니다.

HP Latex 3000, 3100, 3500에 가장자리 홀더 설치

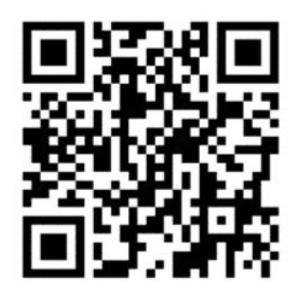

가장자리 받침대를 설치하려면, 프린터의 앞에 선 상태에서 가장자리 받침의 앞면(파란색 부분에 숫자 1이 표시됨)을 인자판의 앞면에 연결합니다. 인쇄물이 가장자리 받침대의 표시와 정렬되도록 합니다.

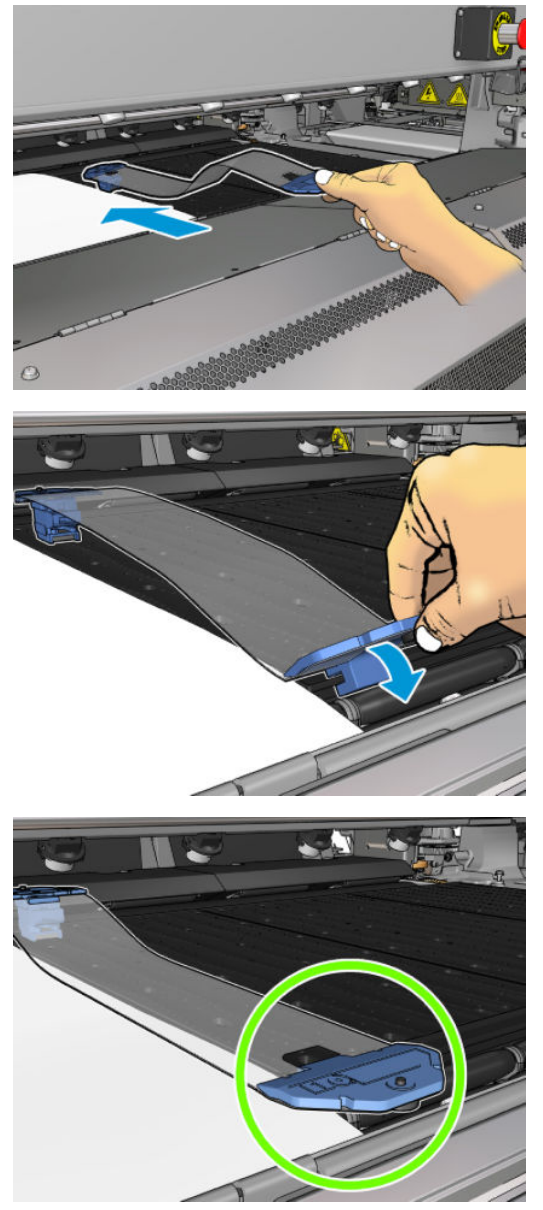

그런 다음 프린터의 후면에 있는 용지 공급대를 엽니다. 가장자리 받침대의 뒷면을 잡아 당겨 인자판의 뒷면 에 연결합니다. 내장된 자석은 가장자리 받침대가 인자판에 올바르게 놓일 수 있도록 합니다. 인쇄물이 가장 자리 받침대의 표시와 정렬되도록 합니다.

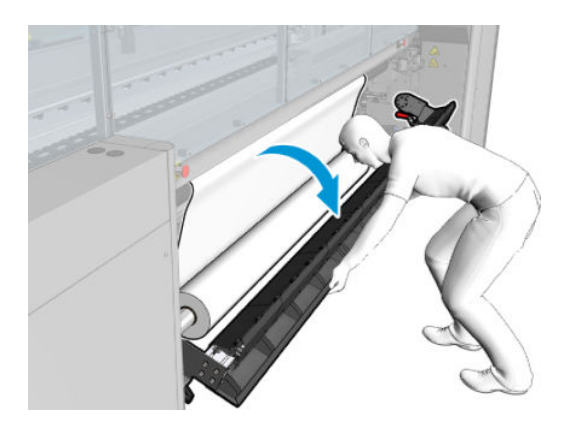

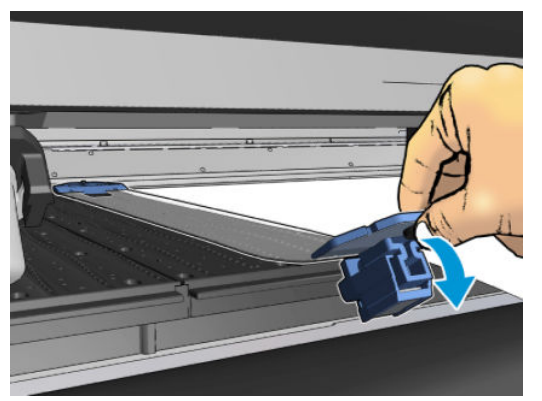

램프로 인해 가장자리 홀더 후면을 제자리에 끼울 수 없다면 램프를 밀어내어 가장자리 홀더를 위한 공간을 만듭니다. 보조 모드에서 인쇄물 공급을 돕는 3개의 램프가 준비되어 있습니다. 측면의 램프 두 개는 밀 수 있 습니다. 중앙의 한 개는 고정되어 있습니다. 가장자리 홀더는 그 위치에 장착할 수 없습니다.

- 주의: 가장자리를 받침대를 주의 깊게 배치합니다. 완전한 일직선 상태가 되어야 합니다. 그렇지 않으면 프 린트 헤드 및 캐리지가 손상될 수 있습니다.
- 힌트: 설치가 완료되면 가장자리 받침대를 옆으로 밀 수 없습니다. 옆으로 움직이고 싶은 경우, 가장자리 받 침대를 제거하고 새로운 위치로 다시 설치해야 합니다.

가장자리 홀더 스트립 교체

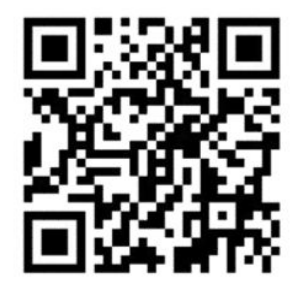

가장자리 받침대 스트립 교체품은 청소 키트와 함께 제공됩니다. 스트립이 충격에 의해 부러졌거나 누적된 잉크로 인해 수명이 다 한 경우 스트립을 교체합니다.

- 1. 스트립이 프린터에 설치되면, 인자판 뒷면과 앞면에서 가장자리 받침대를 각각 떼어내어 인자판에서 가장자리 받침대를 제거합니다.
- 2. 가장자리 받침대 양쪽 끝에 있는 나사는 느슨하게 풀기만 하고 빼내지는 마십시오.
- 3. 오래된 스트립을 제거하고 새 스트립을 끼운 다음 나사를 조입니다.
- 4. 가장자리 받침대를 사용하려는 경우, 가장자리 받침대를 플레이튼에 다시 원위치시킵니다.

## 양면 주 야간 키트가 있는 HP Latex 3200, 3600 및 3000/3100/3500의 인쇄물 가장자 리 홀더

1. 프린터 전면에서 가장자리 홀더를 플레이튼의 먼 쪽 위에 배치하고 인쇄물의 가장자리를 가장자리 홀 더로 덮습니다.

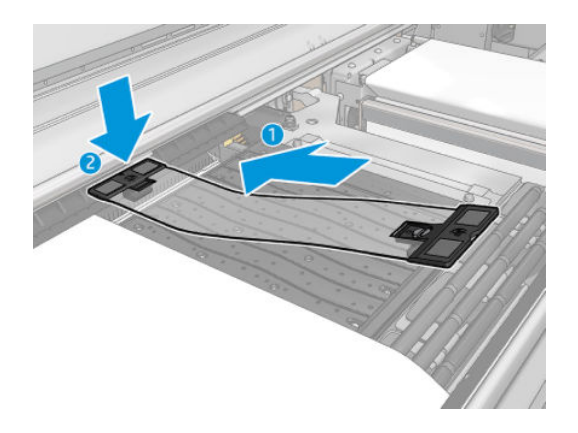

2. 플레이튼과 전환기 휠 사이의 공간에 가장자리 홀더의 다른 면을 부착하고 인쇄물의 가장자리를 가장 자리 홀더로 덮습니다. 각 가장자리 홀더가 휘어진 경우 캐리지가 충돌할 수 있으므로 올바르게 배치되 었으며 휘어지지 않았는지 확인합니다.

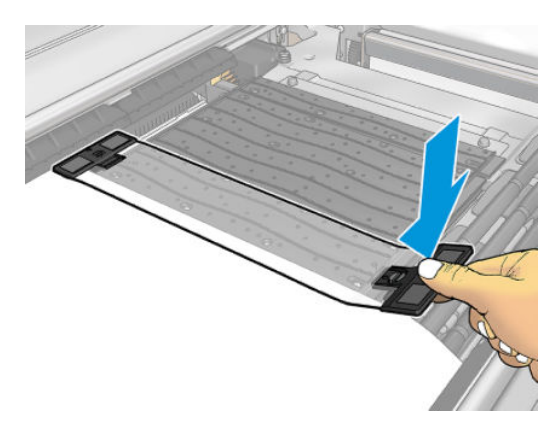

3. 가장자리 홀더 앞쪽 부분의 나사를 돌려 제자리에 고정합니다. 전환기 휠을 막는 경우 더 나은 위치를 찾을 때까지 가장자리 홀더를 약간 이동합니다.

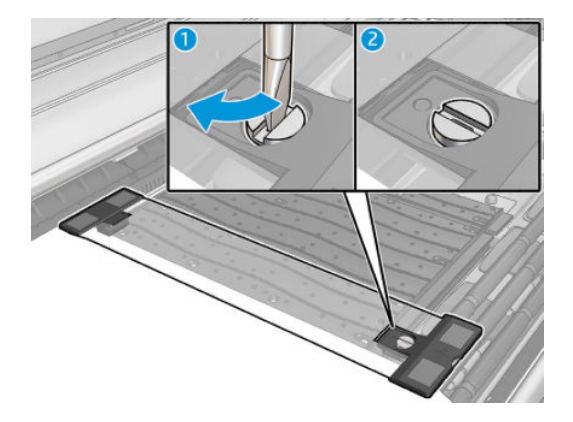

- 4. 인쇄물이 가장자리 홀더와 정렬되도록 합니다.
- $\Delta$ 주의: 가장자리를 받침대를 주의 깊게 배치합니다. 완전한 일직선 상태가 되어야 합니다. 그렇지 않으면 프 린트 헤드 및 캐리지가 손상될 수 있습니다.
- $\ddot{\mathbb{F}}$  참고: 가장자리 홀더가 전환기 휠 홀더를 방해하는 경우에는 방해하지 않도록 가장자리 홀더를 약간 이동 합니다.
- 힌트: 설치가 완료되면 가장자리 받침대를 옆으로 밀 수 없습니다. 옆으로 움직이고 싶은 경우, 가장자리 받 침대를 제거하고 새로운 위치로 다시 설치해야 합니다.

# <span id="page-54-0"></span>잉크 수집기 키트

다공성 인쇄물(예: 직물, 깃발, 보일 등)에 작업하기 전에 액세서리인 잉크 수거기 키트를 설치해야 인쇄물을 통과하여 떨어지는 잉크로부터 프린터를 보호할 수 있습니다. 무공성 인쇄물에 작업할 때는 먼저 이 키트를 제거해야 합니다.

자세한 내용은 38[페이지의](#page-43-0) 인쇄물의 다공성 정도 확인을 참조하십시오.

 $\Delta$ 주의: 제조업체에서 권장한 인쇄물 작동 온도를 초과하지 않도록 하십시오. 이러한 정보가 제공되지 않은 경우에는 제조업체에 문의하십시오. 125°C 이상의 운영 온도에서 사용할 수 없는 인쇄물은 사용하지 마십시 오.

주의: 프린터가 설계대로 안전하게 작동하기 위해서는 적절한 유지보수 및 HP 정품 소모품 사용이 필수입 니다. HP 정품이 아닌 소모품(폼, 필터, 프린트헤드 클리너 롤 또는 잉크)을 사용하면 화재의 위험이 있을 수 있습니다.

주의: 자동 점화 온도가 250°C 이하인 인쇄물은 사용하지 마십시오. 인쇄물 가까이에 발화 물질을 두지 마 십시오.

- $\ddot{\mathbb{B}}$  참고: EN ISO 6942:2002 기반 테스트 방법: 방사열 전원에 노출됐을 때 재료 및 재료 어셈블리를 평가합니 다*(*방법 *B)*. 불꽃을 내거나 타오르는 등 인쇄물이 점화되기 시작하는 온도를 확인하는 테스트 조건은 다음과 같습니다. 열류 밀도: 30kW/m², 구리 열량계, K 타입 열전지.
- 중요: 인라인 슬리터가 설치된 경우, 절단 위치가 잉크 수집기 키트의 보호 장치를 손상시킬 수 있으므로 해 당 키트를 사용하지 마십시오. 잉크 수집기를 사용할 경우 인라인 슬리터를 제거하는 것이 좋습니다.

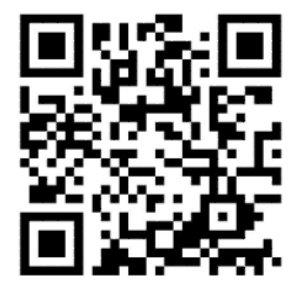

위 이미지는 동영상 링크를 포함하는 QR 코드입니다. 2[페이지의](#page-7-0) 설명서을(를) 참조하십시오.

# 키트 구성 요소

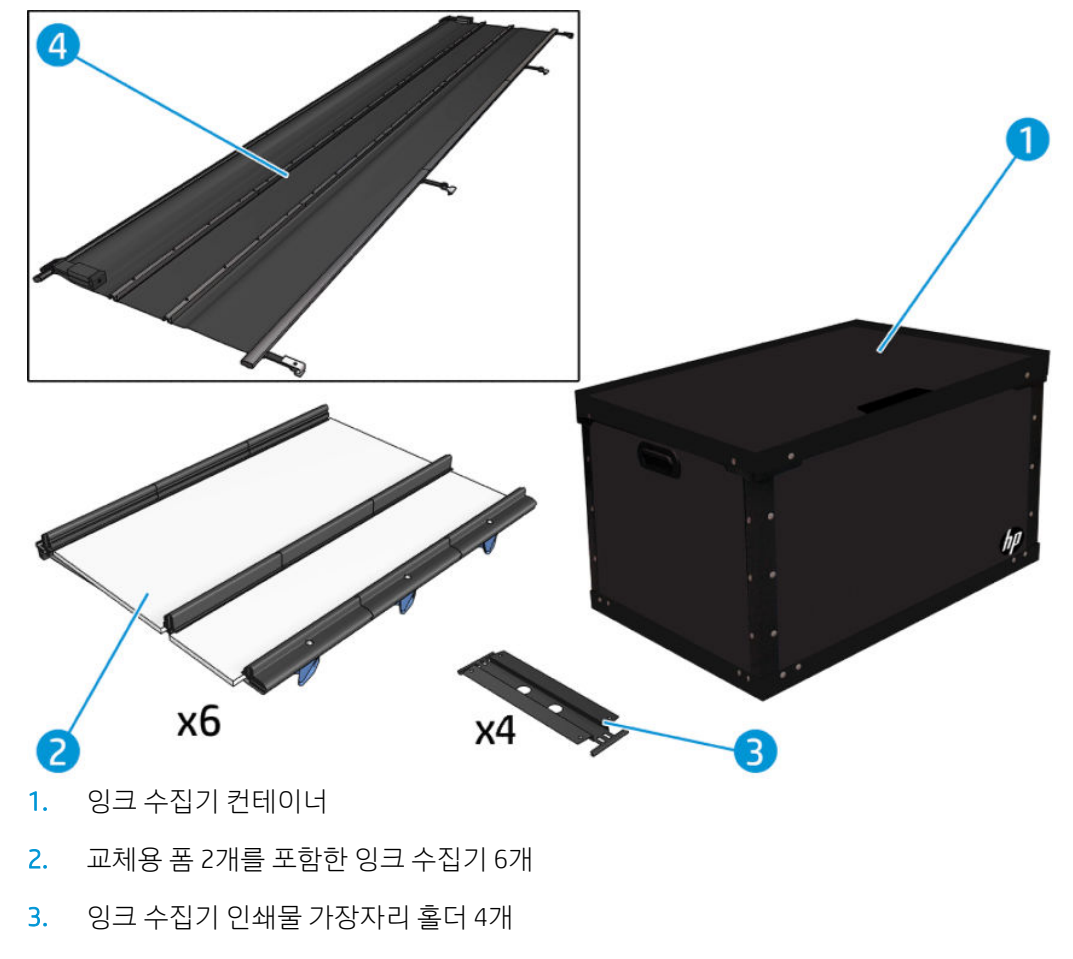

- 4. 보호 장치
- 참고: 사용하지 않을 때 잉크 수집기 부품을 보호하고 보관하기 위해 잉크 수집기 컨테이너 및 보호 장치 코 어를 보관해 두세요.

키트 설치

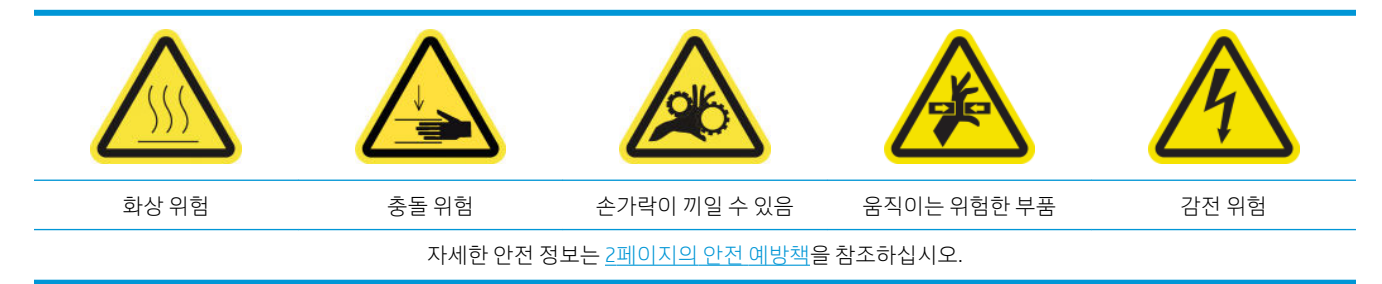

 $\hat{X}$  힌트: 장갑을 사용하는 것이 좋습니다.

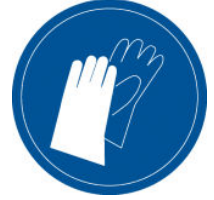

인쇄물이 있다면 꺼내십시오. 인쇄물 경로에서 가장자리 홀더를 제거합니다.

KOWW 잉크 수집기 키트 51

필요하다면 다목적 클리너에 적신 천으로 플레이튼과 경화 플레이트를 청소합니다.

### 잉크 수거기 모듈 6개 설치

- 1. 프린터가 인쇄 중이 아닌지 확인합니다.
- 2. 모든 창, 덮개, 도어가 닫혀 있고 원래 위치에 있는지 확인합니다.
- 3. 잉크 수거기 컨테이너를 열고 잉크 수거기 폼이 사용에 적합하게 건조하고 깨끗한 상태인지 확인합니 다.
- 4. Internal Print Server로 이동하여 주 창에서 잉크 수집기 설치 버튼을 누릅니다.
- 5. 내장 인쇄 서버의 지침에 따라 설치를 완료합니다. 자세한 정보가 필요한 경우 아래의 단계를 참조하십 시오.

△ 주의: 키트를 잘못 설치할 경우 프린터의 부품 일부가 손상될 수 있습니다.

- 6. 모듈 래치가 열려있는지 확인합니다(왼쪽으로 돌린 상태).
- 7. 모듈을 쉽게 설치하려면 캐리지 빔을 설치 위치로 들어 올리는 것이 좋습니다.
- 8. 앞덮개를 엽니다.

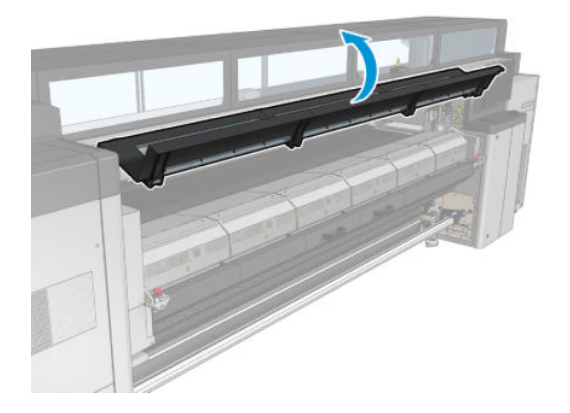

9. 전면 오른쪽에 첫 번째 모듈을 설치하고(1) 이를 조정대에 밀어 넣습니다(2).

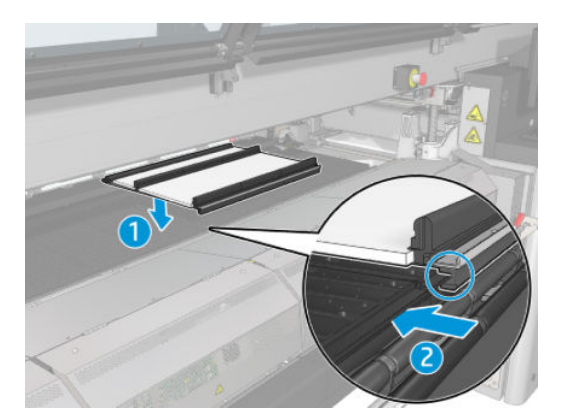

. 모듈이 걸쇠에 도달할 때까지 중앙으로 밀어 넣습니다.

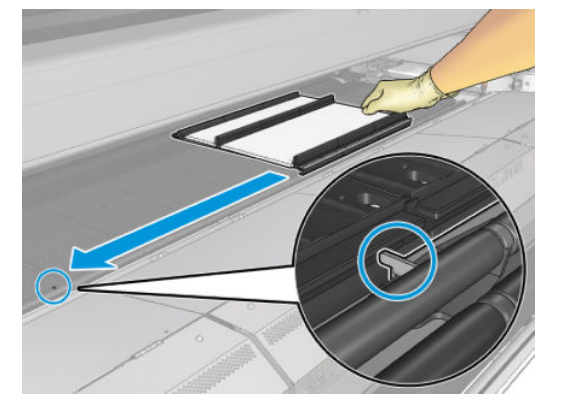

. 중앙 모듈의 양쪽에 있는 모든 잉크 수거기 모듈을 삽입합니다.

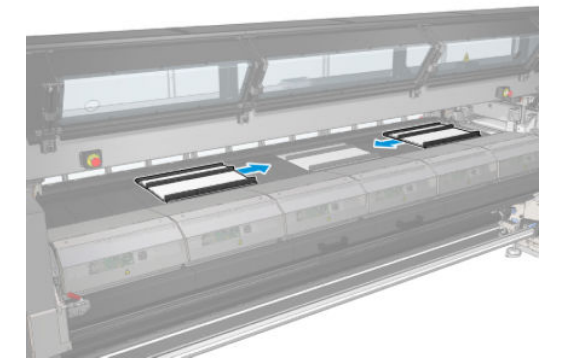

. 삽입한 각 모듈을 이미 설치되어 있는 것에 연결합니다.

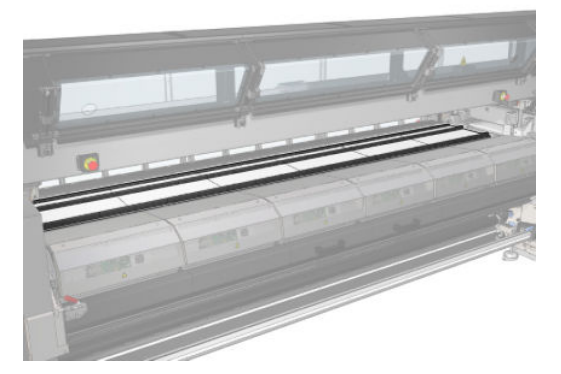

. 프린터 후면으로 이동하여 핀치 휠 래치를 아래로 당기고(1) 핀치 휠 모듈을 가장 아래 위치로 낮춥니다.

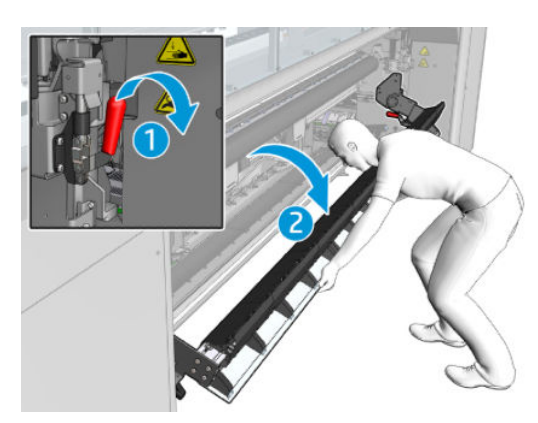

KOWW 2000 XOWW 2010 XOWW 2010 XOWW 2010 XOWW 2010 XOWW 2010 XOWW 2010 XOWW 2010 XOWW 2010 XOWW 2010 XOWW 2010

. 롤 보호 장치가 완전히 깨끗하고 건조한지 확인합니다.

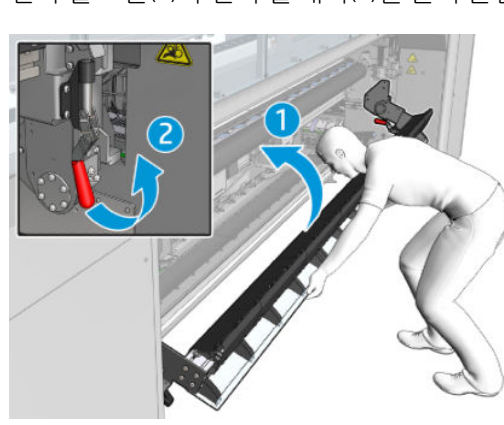

- . 핀치 휠 모듈(1)과 핀치 휠 래치(2)를 들어 올립니다.
- 

. 폼이 해당 공간에 들어맞는지 확인합니다. 폼이 팽창하여 더 이상 들어맞지 않을 경우 교체합니다.

 $\overrightarrow{B}$  참고: 사용한 폼을 올바른 방법으로 폐기합니다. 현지 당국의 지침을 참조하십시오.

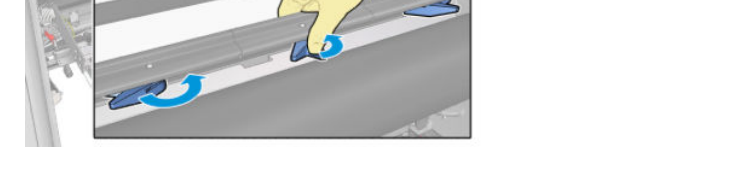

. 모든 잉크 수거기가 서로 잘 정렬되었는지 그리고 수거기 간에 틈은 없는지 확인합니다.

. 모든 모듈의 래치를 닫습니다(오른쪽으로 회전).

보호 장치 설치

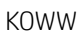

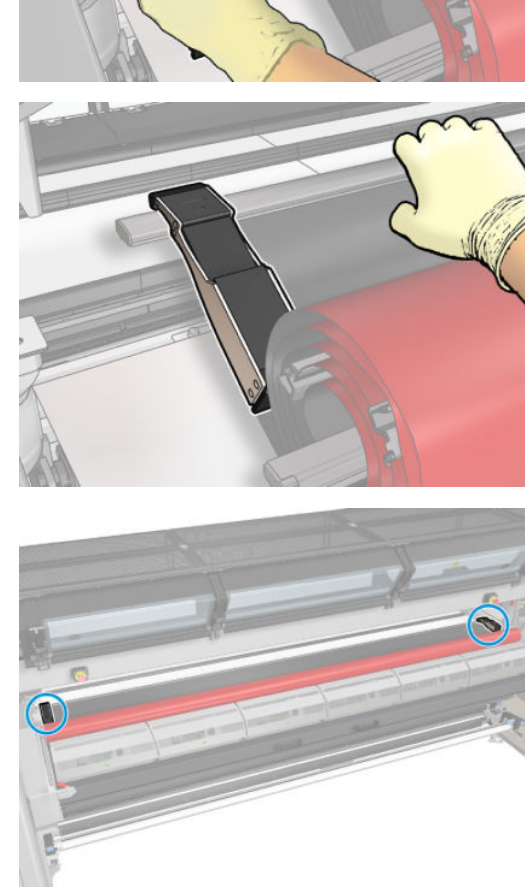

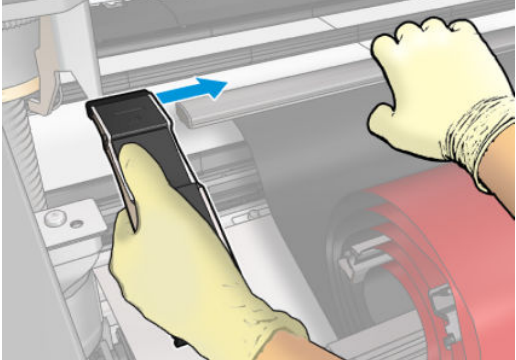

. 보호 장치 탭의 양 끝에 배리어를 밀어 넣거나 끼웁니다.

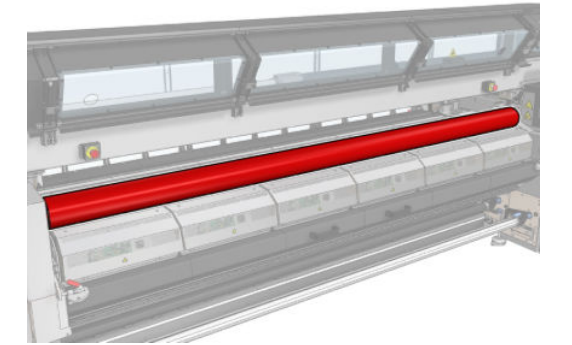

. 롤 보호 장치를 경화 모듈에 배치합니다. 아직 큐링 모듈을 열지 마십시오.

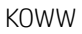

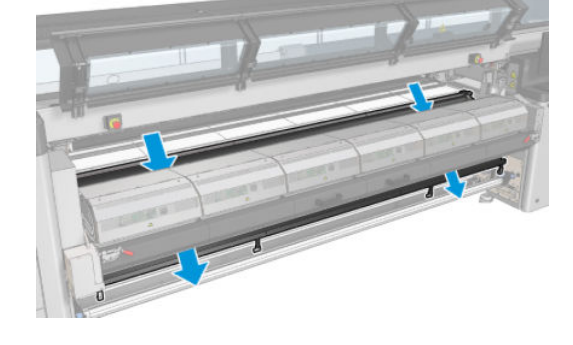

. 큐링 모듈과 래치를 닫습니다.

. 경화 모듈 아래의 틈을 통해 보호 장치를 떨어뜨립니다.

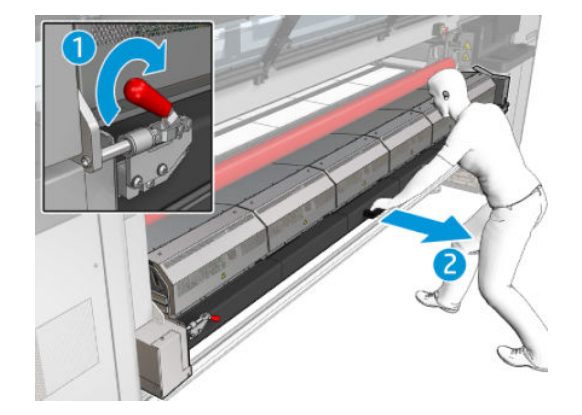

. 경화 모듈 래치(1)와 경화 모듈(2)을 엽니다.

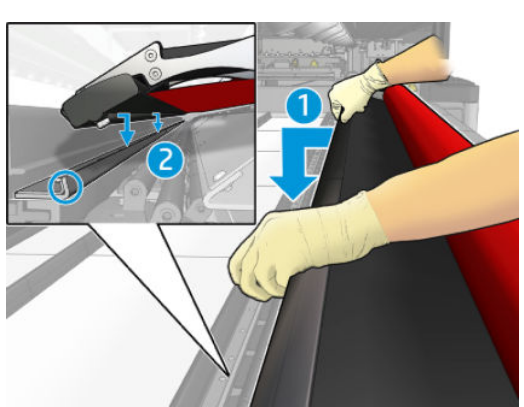

. 보호 장치 탭(1)을 슬롯 위(2)에 끼웁니다. 검정색 면이 위로 와야 합니다.

8. 보호 장치에서 프린터의 아래쪽으로 클립을 끼웁니다.

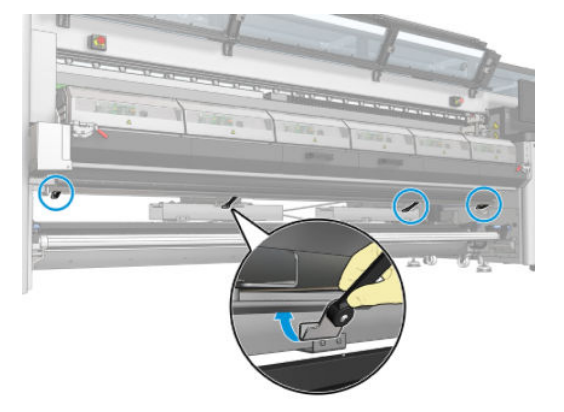

9. 앞덮개를 닫습니다.

 $\overline{B}$  참고: 기본 화면에 표시된 값보다 두꺼운 매체를 공급하려면 매체 두께를 적합하게 설정합니다.

10. 완료를 눌러 잉크 수거기 설치를 완료합니다. 캐리지 빔을 잉크 수집기 높이로 조정합니다.

키트 제거

 $\hat{\mathcal{X}}$  힌트: 장갑을 사용하는 것이 좋습니다.

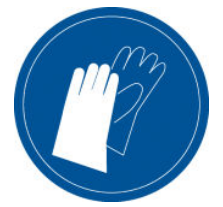

매체를 제거하고(91[페이지의](#page-96-0) 롤 제거 참조) 출력 스핀들을 제거합니다.

모듈 제거를 쉽게 하려면 캐리지 빔을 설치 위치로 들어 올리기 버튼을 눌러 캐리지 빔을 설치 위치로 들어 올리는 것이 좋습니다.

### 보호 장치 제거

- 1. HP Internal Print Server로 이동하여 잉크 수집기 제거 버튼을 누릅니다.
- 2. 맨 아래에 있는 클립 네 개를 벗기십시오.

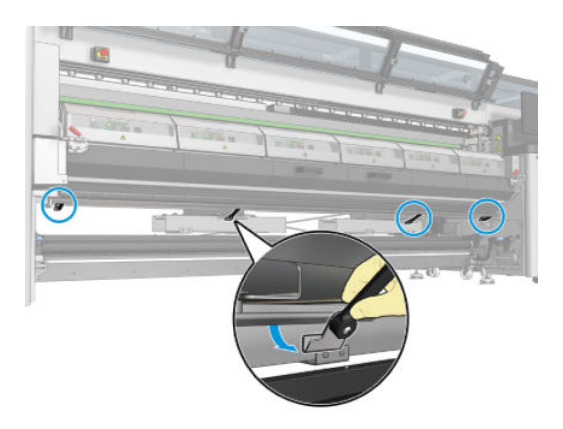

3. 슬롯에서 보호 장치 탭을 꺼냅니다.

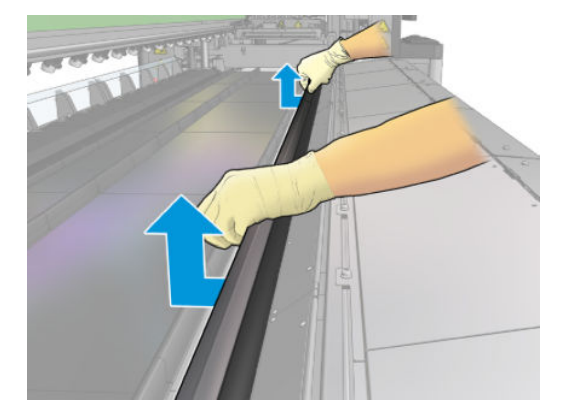

- 4. 경화 모듈 래치 및 경화 모듈을 열고 보호 장치가 부드럽게 아래로 떨어지도록 합니다.
	- △경고! 프린터의 경화 모듈의 내부 인클로저는 만지지 마십시오. 뜨겁기 때문에 화상을 입을 수 있습니 다.

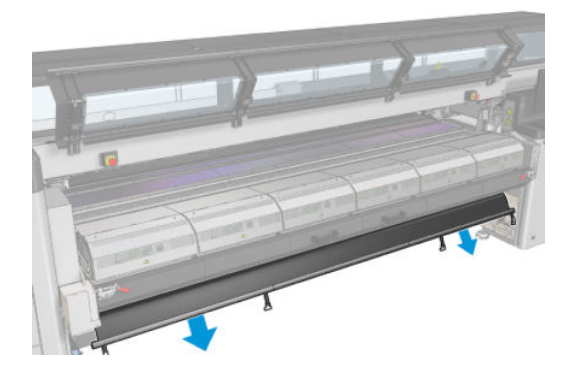

- 5. 하단에서 보호 장치를 제거합니다.
- 6. 각 측면에 있는 배리어를 제거합니다.

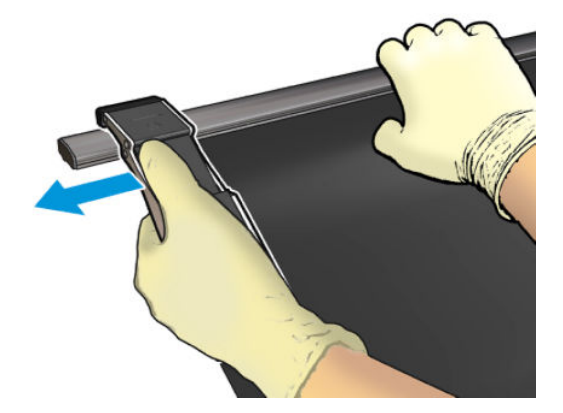

7. 오염되거나 파손된 것이 있는지 확인합니다. 오염된 경우 보풀이 일지 않는 천에 증류수를 적셔서 닦습 니다.

. 빨간색 면을 아래로, 검은색 면을 위로 하여 말아 올립니다. 클립이 있는 면부터 감기 시작합니다.

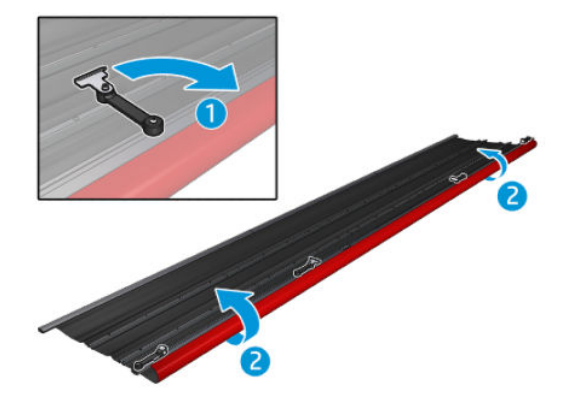

. 보호 장치를 포장에 넣어 보관합니다.

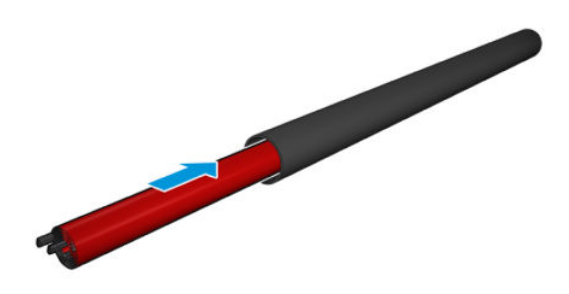

### 개의 잉크 수거기 모듈 제거

- . 큐링 모듈과 걸쇠를 닫습니다.
- . 프린터 후면에서 각 모듈의 걸쇠 3개를 엽니다.

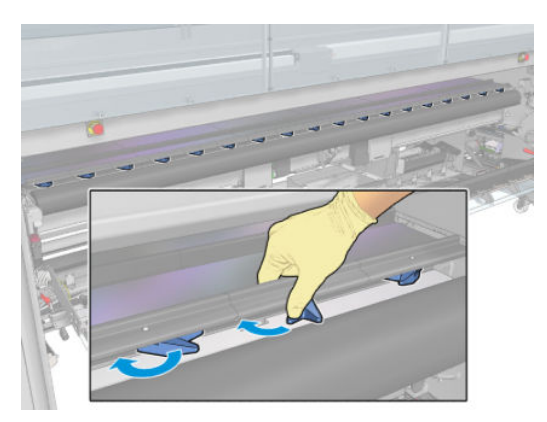

<span id="page-64-0"></span>3. 프린터의 전면에서 각 모듈을 분리합니다. 먼저, 잉크 수거기 모듈의 뒤쪽 부분을 천천히 들어 올린 다 음 프린터의 전면을 향해 잉크 수거기 모듈을 앞으로 이동하면서 가이드를 플레이튼에서 빼냅니다.

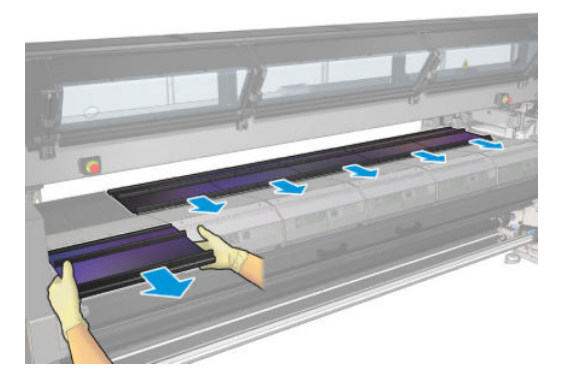

- 4. 완료를 눌러 제거 프로세스를 완료합니다. 캐리지 빔이 아래로 이동하며 확인을 위해 캐리지가 플레이 튼을 따라 이동합니다.
- 5. 폼을 교체해야 하는지 확인하고 필요하다면 이를 교체합니다. 걸쇠가 위에 오게 하여 잉크 수거기 컨테 이너에 보관합니다. 배리어와 가장자리 홀더도 함께 보관할 수도 있습니다.
- 6. 키트를 제거한 후에는 유지 관리 작업을 수행하는 것이 좋습니다. 201[페이지의](#page-206-0) 다공성 용지에 대한 추 가 유지 보수 [작업을](#page-206-0)(를) 참조하십시오.

# 스핀들에 롤 넣기

 $\overline{\mathbb{B}}$  참고: 인쇄물 리프터 및 코어 어댑터를 지원하는 권장 타사 솔루션에 대해 알아보려면 HP에 문의하십시오.

## 단일 롤 인쇄

스핀들 한 쪽 끝에는 공기 커넥터가, 다른 쪽에는 기어가 있습니다.

- 1. 기어가 올바른 쪽에 있는지 확인합니다.
- 2. 감기는 방향을 고려하여 스핀들을 롤에 삽입합니다.
	- $\hat{X}$  힌트: 빳빳한 상태를 유지하여 비뚤어짐 및 주름을 방지하기 위해 스핀들은 매우 무겁습니다. 그러므 로 2명이 이 작업을 수행하는 것이 좋습니다.

3. 스핀들 중앙의 양쪽에 표시된 눈금을 통해 롤의 끝 위치를 확인하십시오. 입력 롤과 출력 롤은 각각의 스핀들에서 서로 동일한 위치에 있어야 합니다.

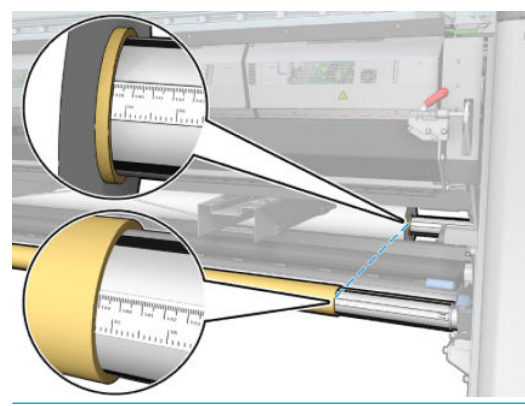

 $\hat{X}$  한트: 롤이 휘거나, 구겨지거나, 접힐 위험을 줄이려면 롤이 중앙에 있어야 합니다.

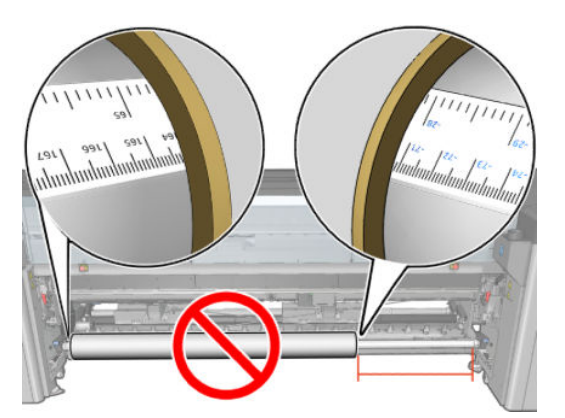

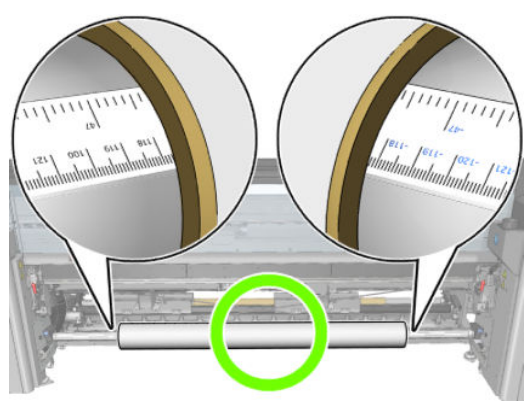

- 4. 에어건을 스핀들의 공기 커넥터에 연결한 다음 스핀들이 롤 내부에서 움직이지 않도록 스핀들을 팽창 시킵니다.
	- $\mathcal{\hat{X}}$  한트: 팽창시키기 전에 밸브 영역 주변을 공기압 건으로 불어서 먼지를 제거합니다.

경고! 프린터와 함께 제공된 에어 건은 스핀들을 팽창시키기 위한 것입니다. 청소 목적으로 사용이 권 장되는 경우 추가 안전 조항이 적용될 수 있으므로 현지 규정에 따라 사용하십시오.

 $\hat{X}$  한트: 입력 롤에서 인쇄물이 접히게 되면 인쇄물 걸림 및 프린트헤드 손상의 원인이 될 수 있습니다. 인쇄물 가장자리를 잡아당긴 다음 프린터에 넣으면 입력 롤에서 인쇄물이 접히는 현상을 막을 수 있습니다.

힌트: 인쇄물이 입력 코어에 닿아 있는지 확인합니다.

이제 롤을 프린터에 넣을 준비가 되었습니다.

힌트: 다양한 인쇄물 종류를 정기적으로 사용하는 사용자는 스핀들마다 다른 인쇄물 종류를 미리 넣어두면 롤을 보다 빠르게 변경할 수 있습니다. 스핀들은 추가로 구입할 수 있습니다.

# HP Latex 3000/3100/3200 듀얼 롤

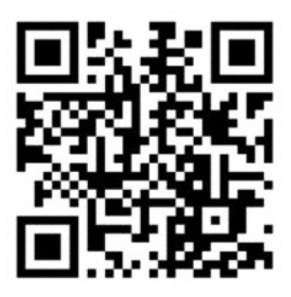

프린터가 HP Latex 3000/3100/3200인 경우 듀얼 롤 스핀들을 사용하여 두 개의 롤을 동시에 인쇄할 수 있습 니다.

## 이중 롤 스핀들 공급하기

1. 첫 번째 롤을 스핀들에 삽입합니다.

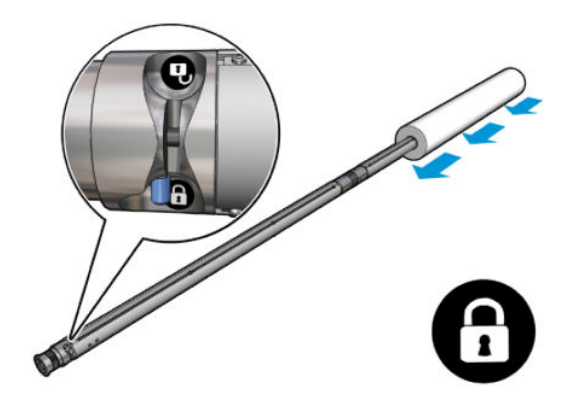

2. 두 번째 롤을 스핀들에 삽입합니다.

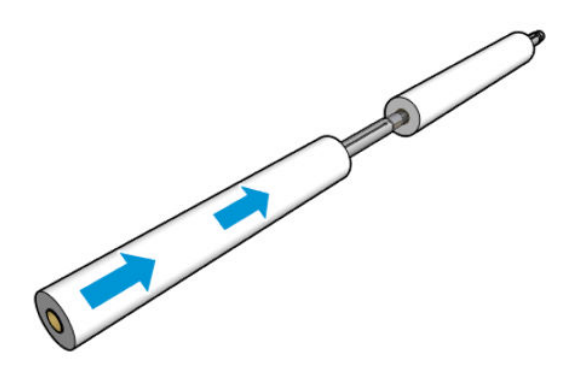

- 3. 스핀들 중앙의 양쪽에 있는 표시를 사용하여 두 롤이 중앙에 오도록 합니다. 입력 롤과 출력 롤은 각각 의 스핀들 부분에서 서로 동일한 위치에 있어야 합니다.
- 4. 양쪽 끝의 밸브를 팽창시킵니다.
	- $\mathcal{X}$  히트: 팽창시키기 전에 밸브 영역 주변을 공기압 건으로 불어서 먼지를 제거합니다.
	- △ 경고! 프린터와 함께 제공된 에어 건은 스핀들을 팽창시키기 위한 것입니다. 청소 목적으로 사용이 권 장되는 경우 추가 안전 조항이 적용될 수 있으므로 현지 규정에 따라 사용하십시오.
- 5. 스핀들을 롤과 함께 인쇄물 입력에 장착합니다.
- 6. 긴 레버를 위로 올려 듀얼 롤 스핀들을 프린터 상에 위치시킵니다.
- $\hat{X}$  한트: 스핀들과 두 개의 인쇄물 롤은 무거울 수 있습니다. 이를 제자리에 장착하려면 지게차를 이용하 는 것이 좋습니다.
- 7. 듀얼 롤 중앙 버팀대를 듀얼 롤 스핀들 중앙의 아래에 놓습니다.

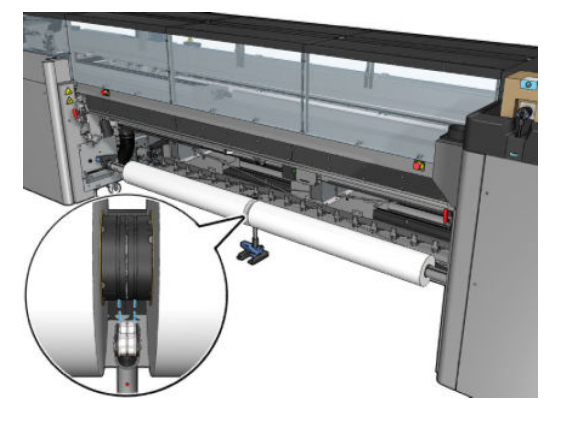

8. 긴 레버를 당겨 내립니다.

버팀대를 다룰 때 버팀대 베어링의 위치가 다른 덮개의 홈에 상응하는지 확인하고 접촉이 극대화되도 록 두 세트의 베어링이 스핀들 중앙으로부터 대략적으로 같은 거리에 위치하도록 합니다.

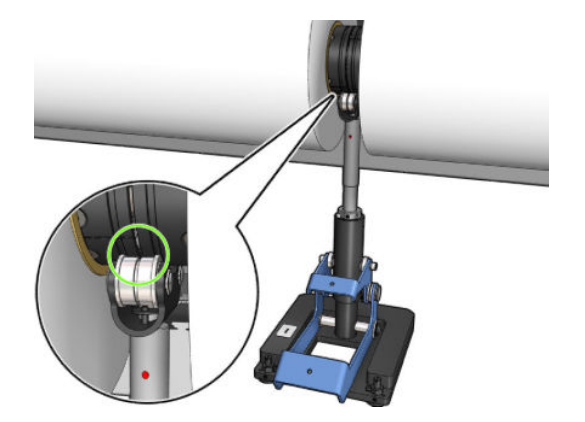

- 9. 출력 듀얼 롤 스핀들에 대해 위의 과정을 반복하십시오.
- 10. 이제 인쇄물을 프린터에 공급할 수 있습니다.
- 11. 인쇄물이 정렬되면 자동 인쇄물 가장자리 감지를 실행할 수 있습니다. 이 자동 프로세스에 오류가 발생 하거나 아래의 듀얼 롤 스핀들 사양에 포함되지 않는 너비의 롤을 사용할 경우, 인쇄물 가장자리 값을 수동으로 지정하십시오. 듀얼 롤 스핀들 눈금자로 인쇄물 가장자리의 위치를 물리적으로 측정할 수 있 습니다. 인치 및 센티미터로 표시된 듀얼 롤 스핀들 눈금자는 한쪽 방향은 양수(+)로, 그 반대 방향은 음 수(-)로 표시합니다.

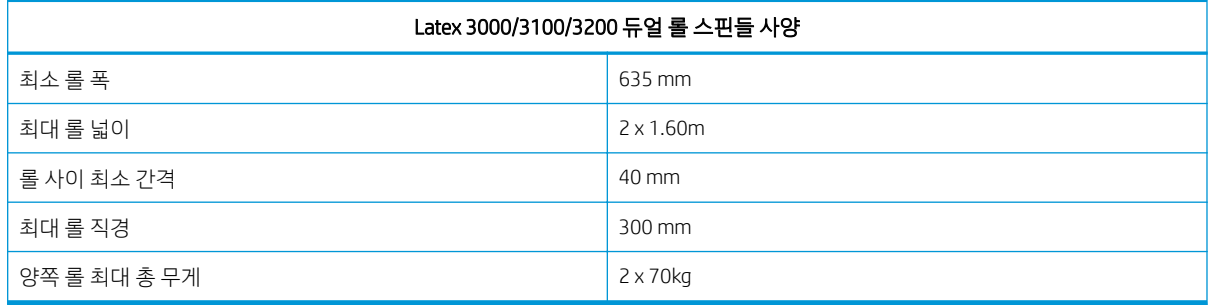

듀얼 롤을 처음 사용할 경우 이를 설치한 후 보정해야 합니다. 자세한 내용은 설치 설명서를 참조하십시오.

# <span id="page-68-0"></span>HP Latex 3500/3600 듀얼 롤 분할 스핀들 중앙 버팀대

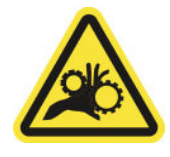

손가락이 끼일 수 있음

프린터가 HP Latex 3500/3600인 경우, 듀얼 롤 분할 스핀들을 사용하여 두 개의 롤을 동시에 인쇄할 수 있습 니다. 중앙 버팀대 분할 스핀들 어셈블리의 설치 방법을 확인하려면 설치 설명서를 참조하십시오.

 $\tilde{U}$  중요: 두 개의 듀얼 롤 중앙 버팀대가 제공됩니다. 더 높은 버팀대는 프린터의 입력 쪽에 사용되고 다른 버 팀대는 출력 쪽에 사용됩니다. 입력 및 출력쪽 중앙 버팀대를 해당 베이스에 설치하려면 동일한 절차를 수행 해야 합니다.

중앙 버팀대 분할 스핀들을 베이스에 조립하려면, 중앙 버팀대 다리를 베이스 조정대에 삽입한 후 핸들을 밀 어 다리를 끝으로 이동합니다. 베이스 후크가 고정되어 있는지 확인합니다.

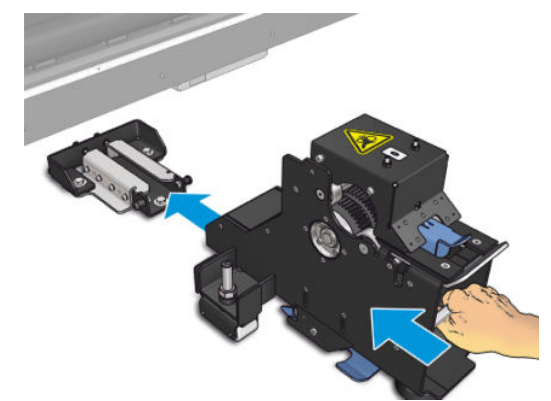

중앙 버팀대를 제거하려면 파란색 레버를 손으로 올린 다음, 중앙 버팀대를 강하게 잡아당겨 이를 베이스에 서 제거합니다.

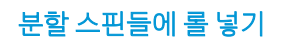

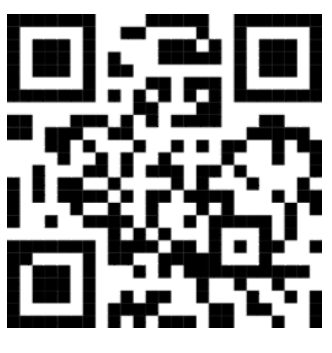

- 1. 첫 번째 롤을 분할 스핀들 중 하나에 삽입합니다.
- 2. 두 번째 롤을 다른 분할 스핀들에 삽입합니다.

3. 분할 스핀들을 프린터에 놓습니다.

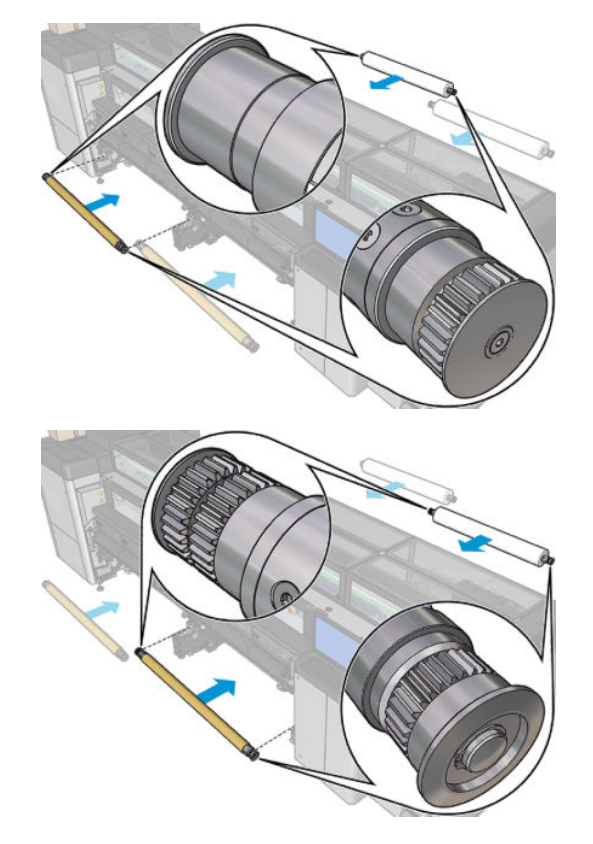

4. 롤을 프린터의 중앙으로 이동합니다. 각 롤을 스핀들 표시 각각에 따라 정확한 위치에 놓습니다. 입력 롤과 출력 롤은 각각의 스핀들 부분에서 서로 동일한 위치에 있어야 합니다.

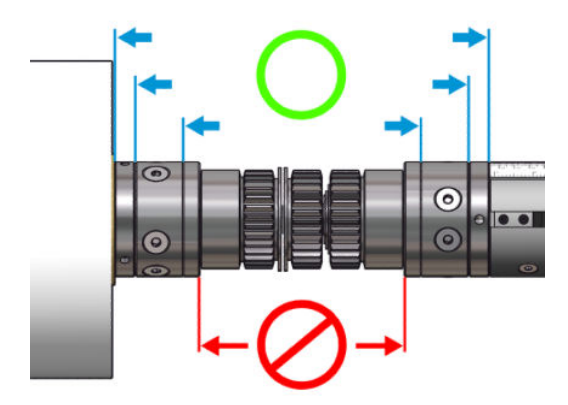

- 5. 에어건을 공기압 커넥터에 연결해 양 끝단의 밸브를 팽창시킵니다.
- $\hat{\mathcal{R}}$  한트: 팽창시키기 전에 밸브 영역 주변을 공기압 건으로 불어서 먼지를 제거합니다.

△ 경고! 프린터와 함께 제공된 에어 건은 스핀들을 팽창시키기 위한 것입니다. 청소 목적으로 사용이 권 장되는 경우 추가 안전 조항이 적용될 수 있으므로 현지 규정에 따라 사용하십시오.

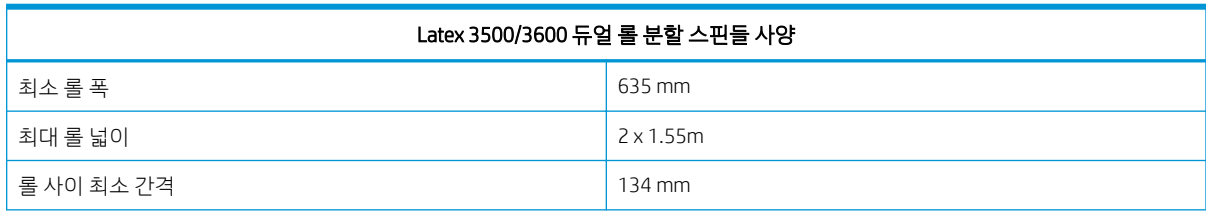

<span id="page-70-0"></span>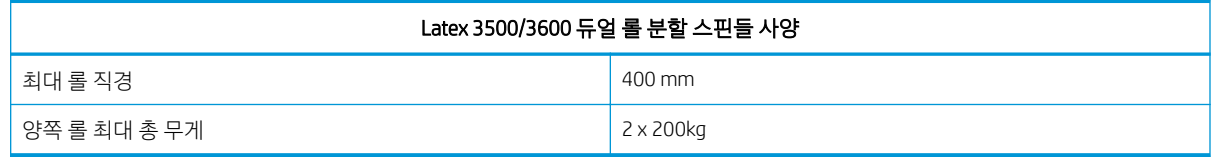

# 프린터에 롤 넣기

인쇄물을 넣을 때는 인쇄물이 휘거나, 구겨지거나, 접히지 않도록 인쇄물 경로를 따라 인쇄물의 폭과 길이 전 체에 균일한 조임을 주어야 합니다. 인쇄물이 프린터에서 배출되는 방법에는 네 가지가 있습니다.

● 롤 투 롤 구성

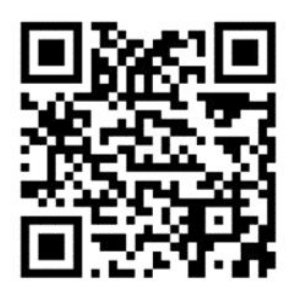

● 이중 롤 투 롤 구성

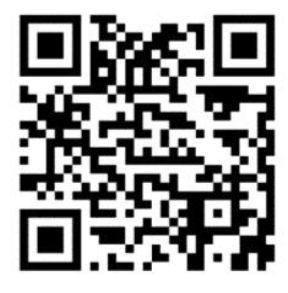

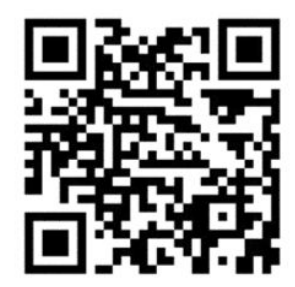

● 롤 투 프리 폴 구성

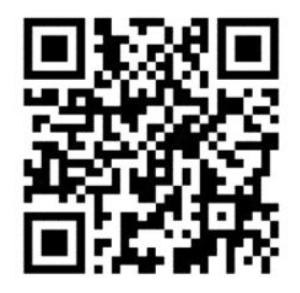

● 롤 투 컬렉터 구성

각 구성마다, 두 가지 방식으로 인쇄물을 공급할 수 있습니다.

- 수동 공급: 단단하고 좁은 인쇄물에 적합합니다.
- 지원 공급: 연성 또는 넓은 인쇄물을 보다 쉽게 공급하는 데 사용할 수 있습니다.

 $\dddot{\mathbb{B}}$  참고: 지원된 공급은 이중 롤에는 적합하지 않습니다.

프린터가 HP Latex 3500/3600인 경우 프린터의 입력 쪽에 용지의 장력을 균일하게 만들어주는 전환기 가 있습니다. 전환기가 설치된 상태로 인쇄하는 것이 좋습니다. 이를 제거해야 할 경우 설치 설명서를 참조하십시오.

## 롤 공급(롤 투 롤 구성)

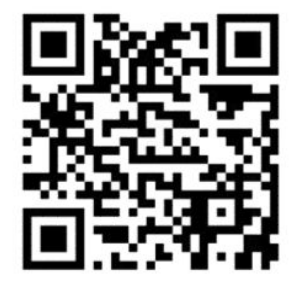

HP Latex 3000/3100/3200 및 HP Latex 3500/3600은 듀얼 롤 옵션이 다릅니다. HP Latex 3000/3100/3200의 경우 두 개의 롤이 포함된 스핀들을 사용할 수 있지만 HP Latex 3500/3600의 경우 분할 스핀들 시스템을 사 용할 수 있습니다. 자세한 내용은 63페이지의 [HP Latex 3500/3600](#page-68-0) 듀얼 롤 분할 스핀들 중앙 버팀대/3600을 참조하십시오.

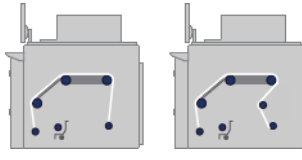

인쇄물 롤은 입력 스핀들(단일 또는 이중) 위에 걸쳐 있으며 출력 스핀들로 모여들게 됩니다. 인쇄물은 입력 스핀들(1)을 출발하여 메인 롤러(2), 플래튼(3) 및 전면 전환기(4) 위를 거쳐 출력 스핀들(5)에 도달합니다.

프린터가 HP Latex 3500/3600인 경우 입력 스핀들과 주 롤러 사이에 전환기를 사용해야 합니다.
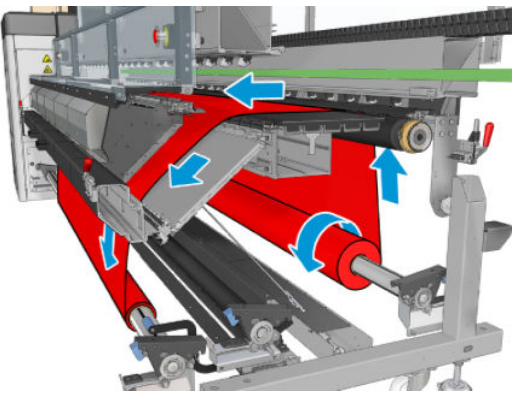

위 그림은 넣은 인쇄물의 인쇄면이 입력 및 출력 롤 모두에서 바깥쪽을 향하는 모습입니다. 두 롤 중 하나 또 는 둘 다에서 인쇄면이 안쪽을 향하도록 인쇄물을 넣을 수도 있습니다. 그러한 경우 스핀들은 반대 방향으로 회전합니다. 프린터에서 감기 방향이 자동으로 감지되지 않으면 그 방향을 묻는 메시지가 표시됩니다.

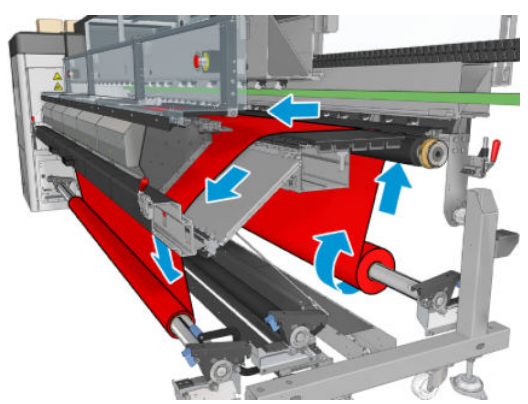

각 스핀들마다 별도의 모터가 있습니다. 이러한 모터를 통해 인쇄물에 대한 조임이 유지됩니다. 인쇄물의 평 평함을 유지하기 위해 인자판 수준에서 약간의 진공이 적용됩니다. 인쇄물은 드라이브 롤러 모터에 의해 앞 으로 이동합니다. 이 모터에는 인쇄물이 미끄러지지 않도록 하는 핀치 기계부가 있습니다.

롤을 프린터에 넣으려면 스핀들에 넣은 롤(입력 롤) 및 다른 스핀들에 넣은 빈 코어(출력 롤)가 있어야 합니다. 59[페이지의](#page-64-0) 스핀들에 롤 넣기을(를) 참조하십시오.

- $\dddot{\mathbb{B}}$  참고: 입력 코어와 길이가 동일한 빈 코어 하나를 출력 롤로 사용합니다. 동일한 스핀들에 길이가 짧은 코어 를 두 개 이상 배치하지 마십시오. 두 개 이상 배치할 경우 인쇄물 진행에 문제가 발생할 수 있습니다.
- 힌트: 스핀들 및 인쇄물 롤은 무거울 수 있습니다. 이를 옮겨 제자리에 끼우려면 들어올리는 기계 및 기타 장비를 사용하는 것이 좋으며, 그렇지 않을 경우에는 한 쪽 끝을 들어 올려 프린터 안으로 넣은 다음 나머지 한 쪽 끝을 프린터에 넣습니다.
	- 1. Internal Print Server에서 인쇄물 공급/제거를 선택한 다음 알맞은 구성을 선택합니다.
	- 2. Internal Print Server에서, 내가 넣은 인쇄물의 종류를 해당 목록에서 선택합니다.
	- 3. 가장자리 받침대가 설치된 경우, 인자판에서 인쇄물 가장자리 받침대를 제거하여 인쇄물을 넣는 동안 방해가 되지 않도록 합니다.

△ 주의: 가장자리 홀더 위로 인쇄물을 넣으면 프린트 헤드 및 캐리지가 크게 손상될 수 있습니다.

- 4. 프린터 후면의 스핀들에 새 롤을 넣습니다. 이때 스핀들에서 기어가 장착된 쪽의 끝이 왼쪽에 있어야 합 니다.
- 5. 프린터 후면에 있는 플랫폼 위에 스핀들 끝을 놓습니다. 플라스틱 패드는 충격을 흡수하기 위한 것입니 다.
- . 동일한 방법으로 빈 코어가 있는 스핀들을 프린터 전면에 넣습니다. 이 경우 스핀들에서 기어가 장착된 쪽의 끝이 오른쪽에 있어야 합니다.
- . 모든 인쇄물은 수동 공급 절차로 공급할 수 있습니다(아래 참조). 그러나 인쇄물이 연성이거나 넓은 경 우 지원 공급 절차를 사용하는 편이 훨씬 쉽습니다.

#### 지원 공급

. 앞덮개를 엽니다.

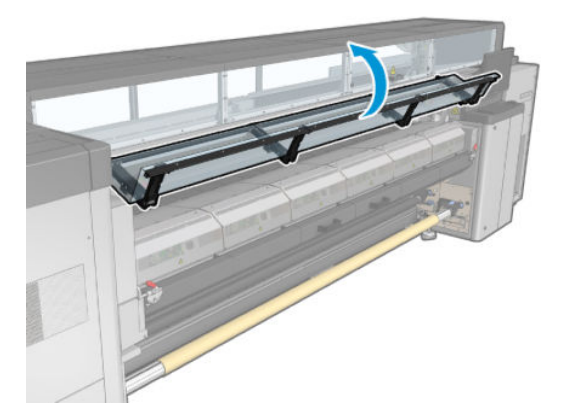

. 경화 모듈 걸쇠를 엽니다.

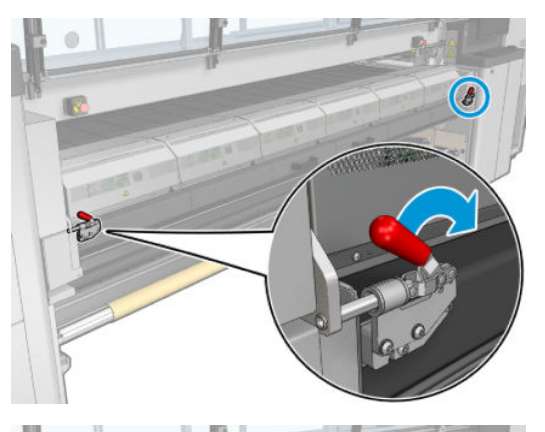

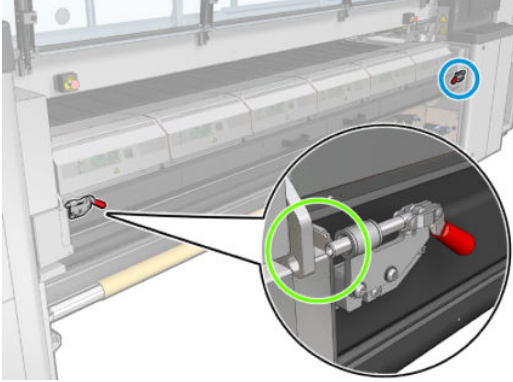

. 큐링 모듈을 엽니다.

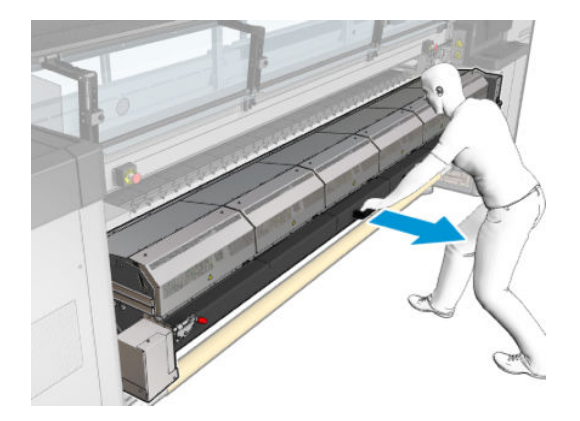

. 용지 공급대 걸쇠를 엽니다.

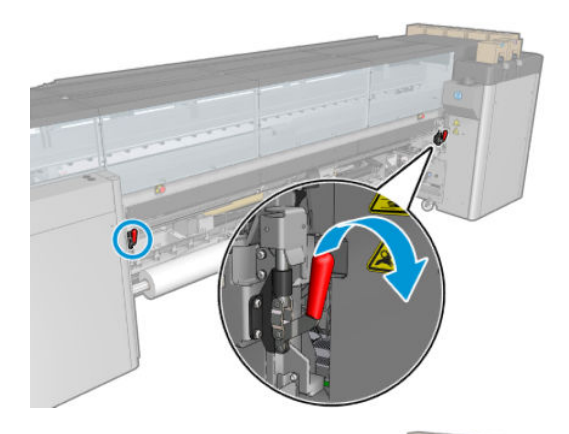

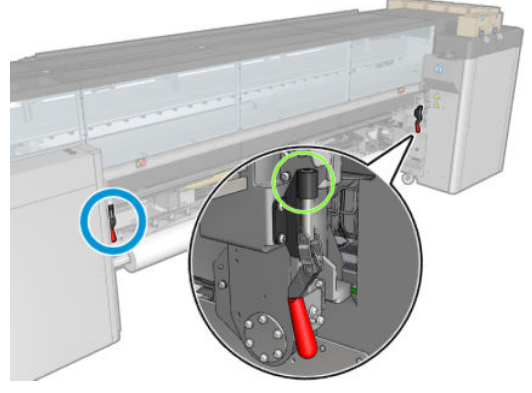

. 용지 공급대를 엽니다.

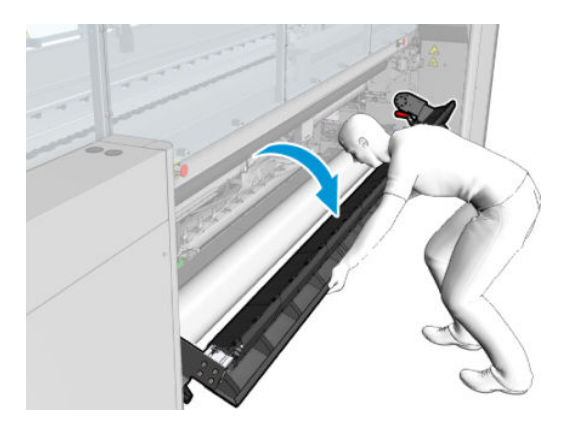

. 어느 정도 길이의 인쇄물을 롤에서 빼냅니다.

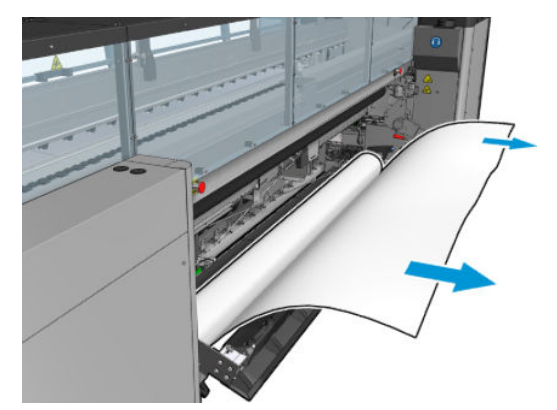

. 용지 공급대에 올려 놓습니다.

프린터가 HP Latex 3500/3600인 경우 용지가 전환기 뒤에 들어가도록 넣어야 합니다.

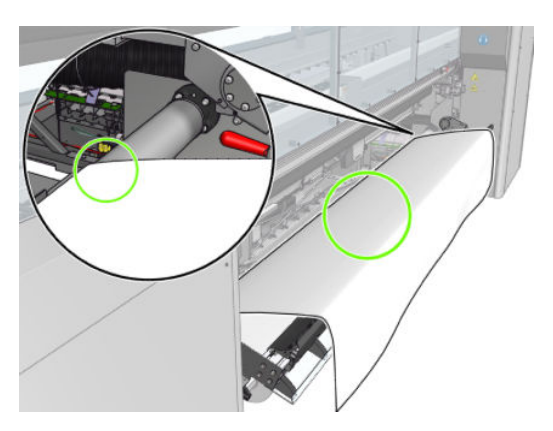

. 용지 공급대를 닫습니다.

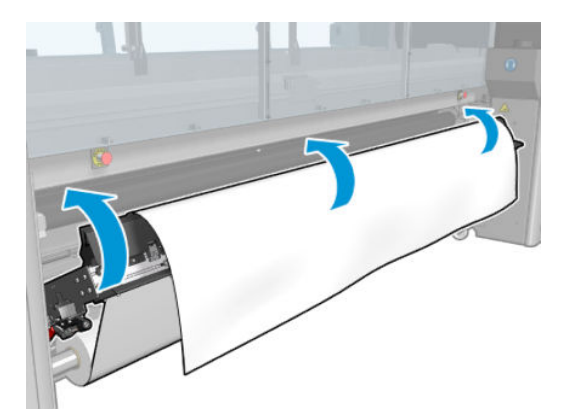

9. 앞쪽 가장자리가 핀치휠에 가까워질 때까지 인쇄물을 수동으로 다시 감습니다.

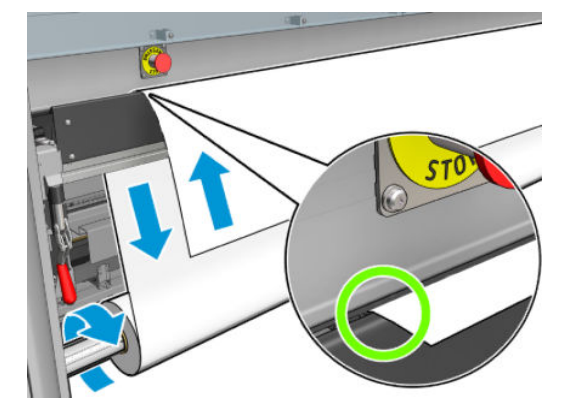

10. 용지 공급대 걸쇠를 닫습니다.

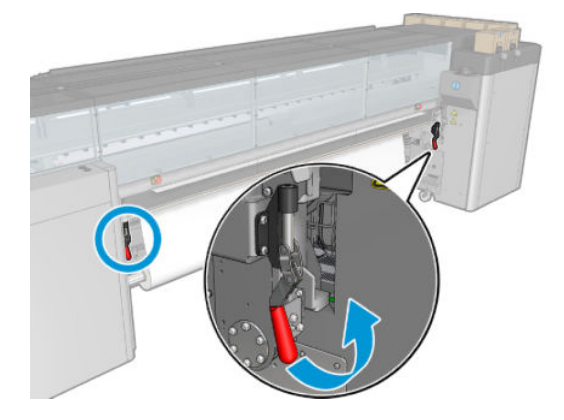

11. Internal Print Server에서 파란색 큰 버튼을 사용하여 인쇄물이 출력 스핀들에 도달할 때까지 인쇄물을 진행합니다. 인쇄물은 부드럽게 배출되어야 하며 이물질에 걸려 막히지 않도록 해야 합니다. 필요한 경 우, 인쇄물을 진행하여 경화 모듈 슬롯을 통과할 수 있도록 지원합니다.

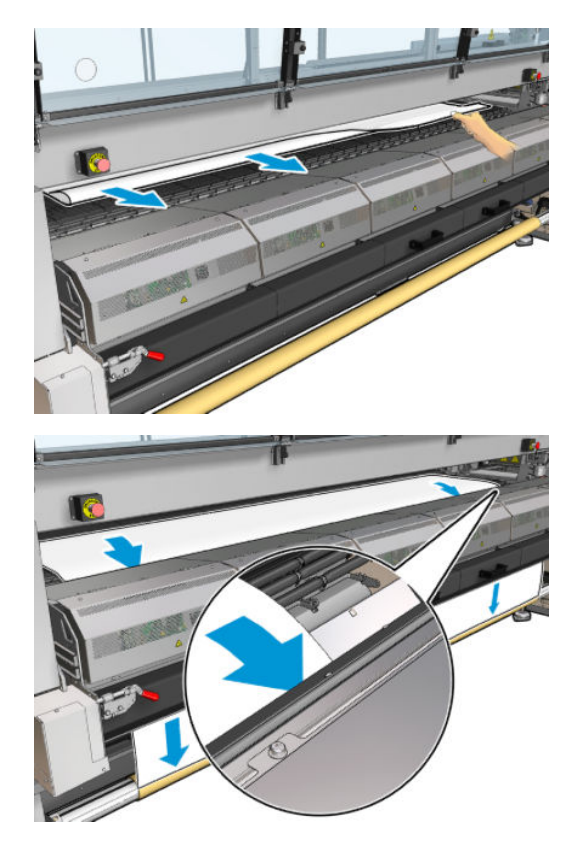

- 12. 용지 공급대를 엽니다.
- 13. 인쇄물 가장자리가 입력 및 출력 스핀들에서 동일한 위치에 있는지 확인하여 인쇄물을 정렬합니다. 이 작업은 스핀들의 눈금을 이용하거나, 오른쪽 가장자리와 옆 플레이트 사이의 간격을 측정하여 수행할 수 있습니다.
- 14. 인쇄물이 고르게 조임을 받아 주름이나 튀어나온 부분 없이 매끈해지면, 접착 테이프를 사용하여 인쇄 물을 빈 코어에 부착합니다. 테이프는 가운데부터 시작하여 왼쪽과 오른쪽으로 붙여 나갑니다. 이때 인 쇄물을 과도하게 당기거나 주름진 상태로 두지 않도록 유의하십시오.

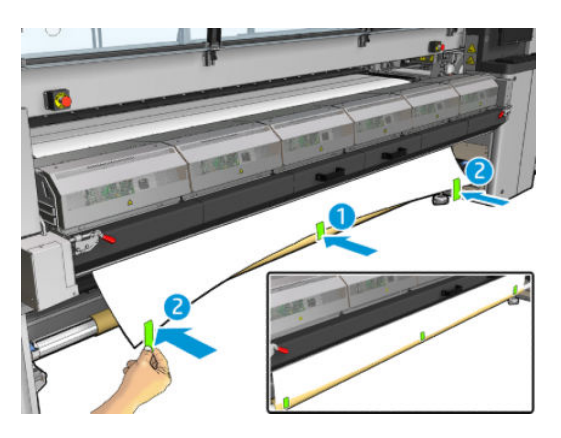

- 15. 인쇄물 가장자리 받침대를 사용할 경우, 제자리에 오도록 배치하고 이를 전면에 연결합니다.
- 16. 경화 모듈과 걸쇠, 그리고 전면 도어를 차례로 닫습니다.
- 17. 인쇄물 가장자리 받침대를 사용할 경우, 이를 후면에 연결합니다.
- 18. 용지 공급대와 걸쇠를 닫습니다.
- 19. Internal Print Server에서 완료 버튼을 누릅니다. 프린터에서 두 롤을 회전하여 롤의 지름을 확인하고 롤 의 폭과 감는 방향, 진공 및 인쇄물 진행 보정도 점검합니다. 이 과정에 몇 분 정도가 소요됩니다.
- $\vec{B}$  참고: 화면 아래쪽에 롤 크기가 표시됩니다. 이를 변경하려면 인쇄물 설정 변경을 클릭합니다.
- 참고: 투명 인쇄물 같은 일부 인쇄물의 경우 프린터에서 이와 같은 방식으로 측정할 수 없습니다. 이 경우, Internal Print Server에서 왼쪽 가장자리 필드 및 폭 필드를 직접 입력하라는 메시지가 표시됩니다. 스핀들의 눈금을 사용하여 이러한 값을 확인합니다.
- 20. 이때 인쇄물 진행 추적과 관련한 경고가 표시될 수 있습니다. 자동 추적 끄기에 대한 자세한 내용은 181[페이지의](#page-186-0) 인쇄물 진행 보정을 참조하십시오.
- 21. 캐리지 빔 위치를 변경해야 하는 경우에 대한 자세한 내용은 41[페이지의](#page-46-0) 인쇄물 추가 정보를 참조하십 시오.

### 수동 공급

1. Internal Print Server를 사용하여 캐리지 빔을 공급 위치로 들어올립니다.

. 앞덮개를 엽니다.

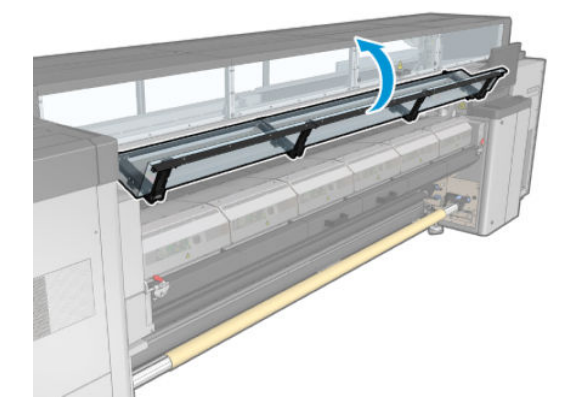

. 경화 모듈 걸쇠를 엽니다.

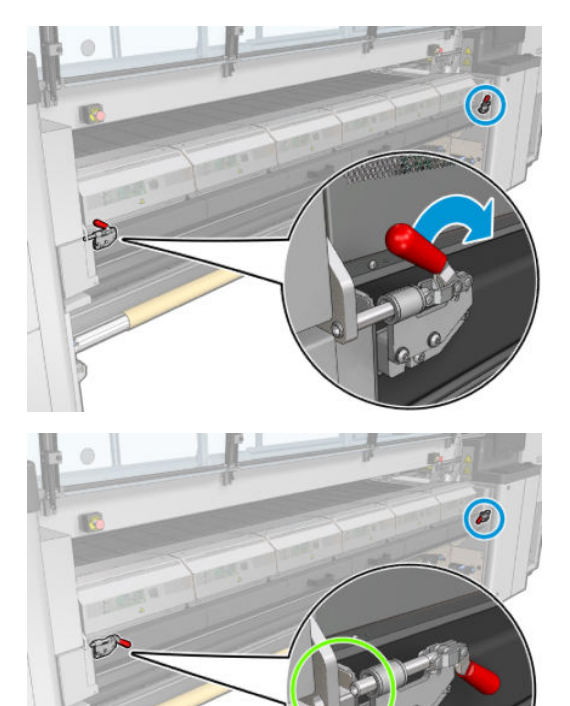

. 큐링 모듈을 엽니다.

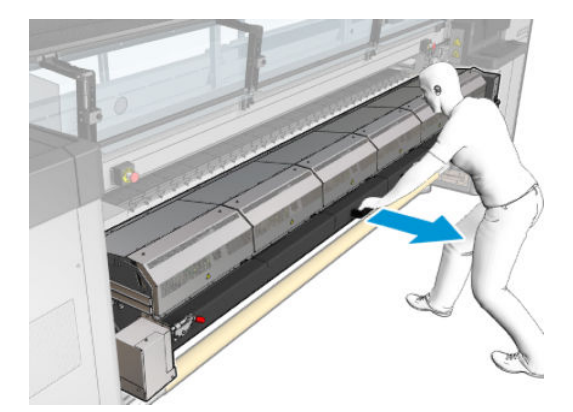

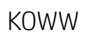

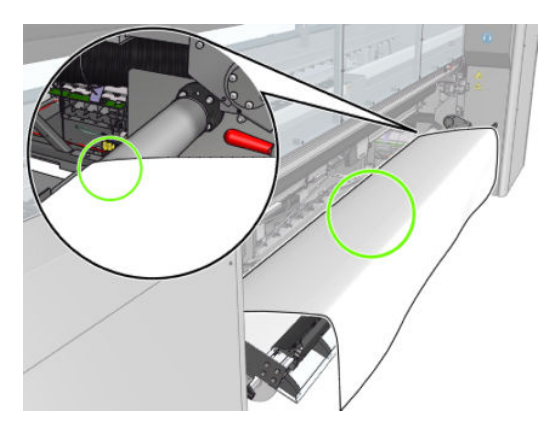

프린터가 HP Latex 3500/3600인 경우 용지가 전환기 뒤에 들어가도록 넣어야 합니다.

. 어느 정도 길이의 인쇄물을 롤에서 빼냅니다.

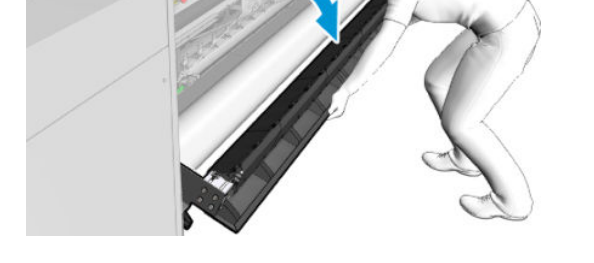

. 용지 공급대를 엽니다.

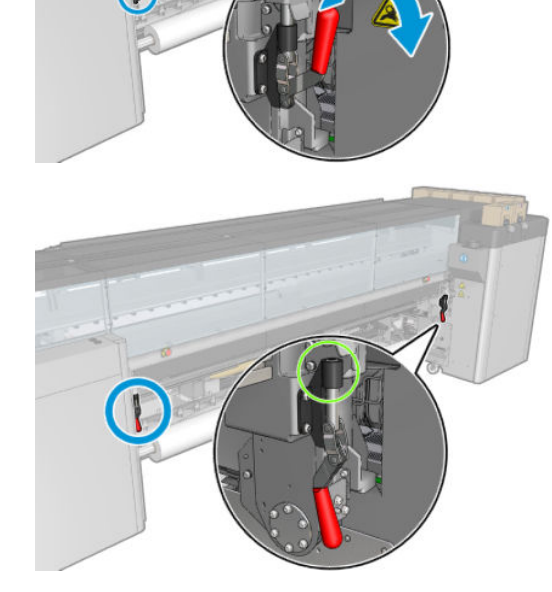

. 용지 공급대 걸쇠를 엽니다.

8. 인쇄 영역에 놓습니다.

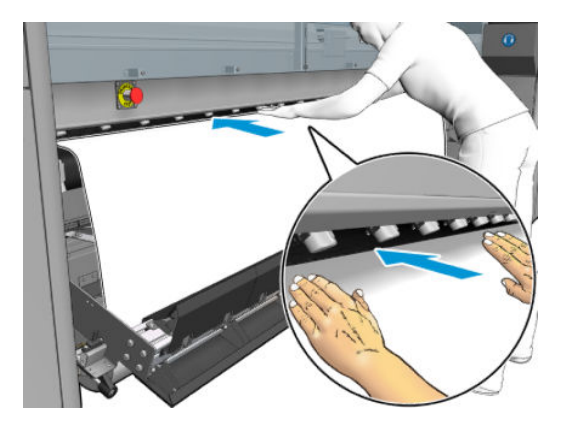

- 9. 인쇄물이 출력 스핀들에 도달할 때까지 프린터에 인쇄물을 밀어 넣습니다.
- 10. 인쇄물 가장자리가 입력 및 출력 스핀들에서 동일한 위치에 있는지 확인하여 인쇄물을 정렬합니다. 이 작업은 스핀들의 눈금을 이용하거나, 오른쪽 가장자리와 옆 플레이트 사이의 간격을 측정하여 수행할 수 있습니다.
- 11. 인쇄물이 고르게 조임을 받아 주름이나 튀어나온 부분 없이 매끈해지면, 접착 테이프를 사용하여 인쇄 물을 빈 코어에 부착합니다. 테이프는 가운데부터 시작하여 왼쪽과 오른쪽으로 붙여 나갑니다. 이때 인 쇄물을 과도하게 당기거나 주름진 상태로 두지 않도록 유의하십시오.

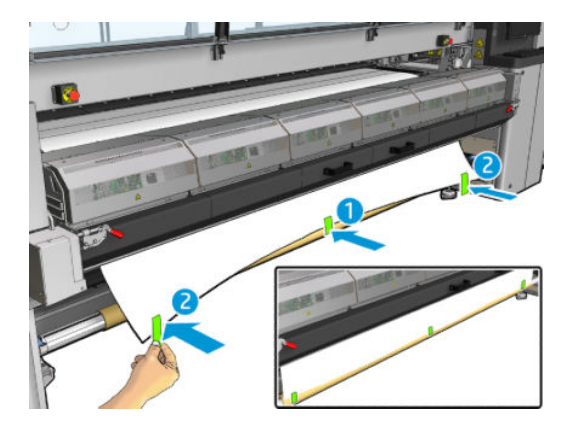

- 12. 인쇄물 가장자리 받침대를 사용할 경우, 제자리에 오도록 배치하고 이를 전면에 연결합니다.
- 13. 전면 도어 및 경화 모듈을 닫습니다.
- 14. 인쇄물 가장자리 받침대를 사용할 경우, 이를 후면에 연결합니다.
- 15. 용지 공급대를 닫습니다.
- 16. Internal Print Server를 사용하여 캐리지 빔을 인쇄 위치로 들어올립니다.
- 17. Internal Print Server에서 완료 버튼을 누릅니다. 프린터에서 두 롤을 회전하여 롤의 지름을 확인하고 롤 의 폭과 감는 방향, 진공 및 인쇄물 진행 보정도 점검합니다. 이 과정에 몇 분 정도가 소요됩니다.
	- $\dddot{\mathbb{B}}$  참고: 투명 인쇄물 같은 일부 인쇄물의 경우 프린터에서 이와 같은 방식으로 측정할 수 없습니다. 이 경우, Internal Print Server에서 왼쪽 가장자리 필드 및 폭 필드를 직접 입력하라는 메시지가 표시됩니다. 스핀들의 눈금을 사용하여 이러한 값을 확인합니다.
- 18. 이때 인쇄물 진행 추적과 관련한 경고가 표시될 수 있습니다. 자동 추적 끄기에 대한 자세한 내용은 181[페이지의](#page-186-0) 인쇄물 진행 보정을 참조하십시오.

이제 프린터에서 인쇄할 준비가 되었습니다.

### 롤 공급(이중 롤 투 롤 구성)

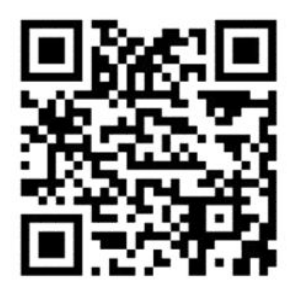

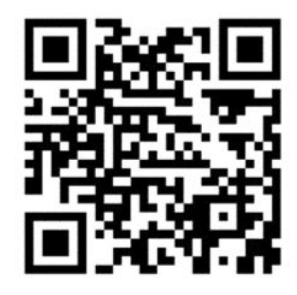

HP Latex 3000/3100/3200 및 HP Latex 3500/3600은 듀얼 롤 옵션이 다릅니다. HP Latex 3000/3100/3200의 경우 두 개의 롤이 포함된 스핀들을 사용할 수 있지만 HP Latex 3500/3600의 경우 분할 스핀들 시스템을 사 용할 수 있습니다. 자세한 내용은 63페이지의 [HP Latex 3500/3600](#page-68-0) 듀얼 롤 분할 스핀들 중앙 버팀대을 참조 하십시오.

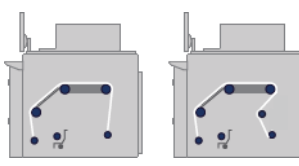

두 인쇄물 롤은 후면 이중 롤 스핀들 위에 걸쳐 있으며 전면 이중 롤 스핀들로 모여들게 됩니다. 인쇄물은 입 력 스핀들을 출발하여 메인 롤러, 플래튼 및 전면 전환기 위를 거쳐 출력 스핀들에 도착합니다.

 $\overleftrightarrow{B}$  참고: 이중 롤을 사용할 때에는, 최상의 성능을 위해 롤 투 롤 구성을 사용하는 것이 좋습니다.

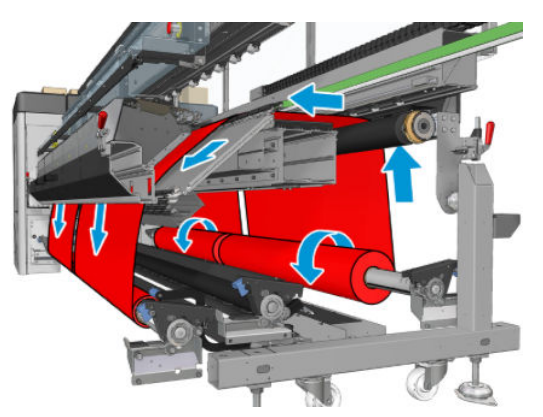

인쇄물의 인쇄면이 스핀들에서 안쪽 또는 바깥쪽을 향하도록 넣을 수 있습니다. 그러면 스핀들의 회전 방향 이 서로 반대가 됩니다. 프린터에서 감기 방향이 자동으로 감지되지 않으면 그 방향을 묻는 메시지가 표시됩 니다.

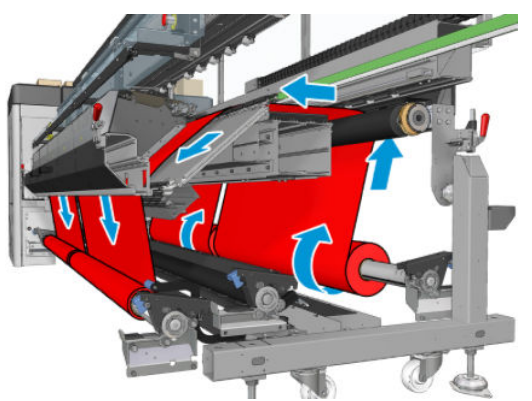

두 롤을 프린터에 넣기 전에 후면 이중 롤 스핀들에 두 롤을 모두 넣고 전면 이중 롤 스핀들에 두 개의 빈 코어 를 넣어야 합니다. 59[페이지의](#page-64-0) 스핀들에 롤 넣기을(를) 참조하십시오.

롤의 길이가 동일하지 않을 경우, 프린터 앞에서 봤을 때의 오른쪽에 길이가 더 긴 롤을 끼워야 하며 프린터 뒤에서 봤을 때는 왼쪽에 해당합니다. 이렇게 하면 길이가 짧은 쪽 롤이 부족해져도, 다른 롤에서 계속 인쇄 를 할 수 있습니다.

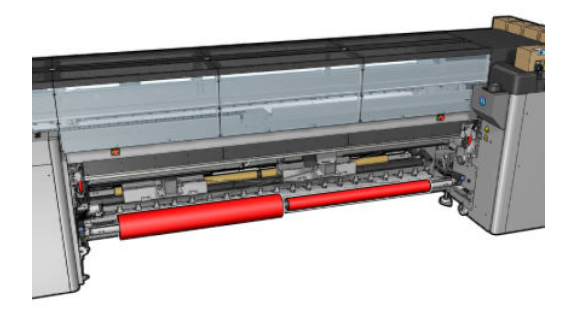

 $\ddot{\mathbb{B}}$  참고: 한 쪽 롤이 부족한 경우, 왼쪽의 레버를 사용하여 스핀들 중앙의 차동 장치를 잠가야 합니다.

HP Latex 3500/3600만 해당: 듀얼 롤을 사용하려면 먼저 설치해야 합니다.

- 1. Internal Print Server에서 인쇄물 공급/제거를 선택한 다음 알맞은 구성을 선택합니다.
- 2. Internal Print Server에서, 내가 넣은 인쇄물의 종류를 해당 목록에서 선택합니다.
- 3. 가장자리 받침대가 설치된 경우, 인자판에서 인쇄물 가장자리 받침대를 제거하여 인쇄물을 넣는 동안 방해가 되지 않도록 합니다.

주의: 가장자리 홀더 위로 인쇄물을 넣으면 프린트 헤드 및 캐리지가 크게 손상될 수 있습니다.

4. 입력 및 출력 스핀들에서 차동을 잠그면 더 쉽게 넣을 수 있습니다.

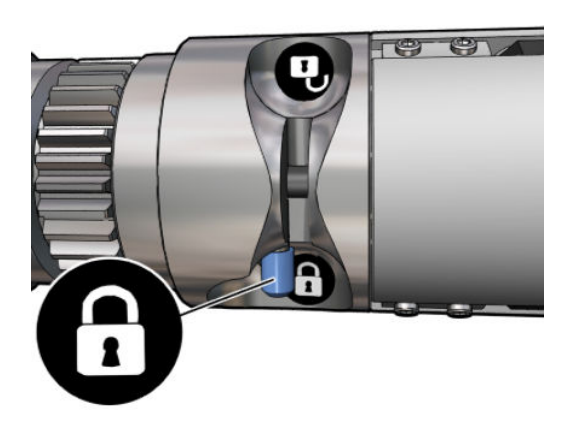

- 5. 프린터 후면에 있는 플랫폼 위에 스핀들 끝을 놓습니다. 플라스틱 패드는 충격을 흡수하기 위한 것입니 다.
- 6. 동일한 방법으로 빈 코어가 있는 스핀들을 프린터 전면에 넣습니다. 이 경우 스핀들에서 기어가 장착된 쪽의 끝이 오른쪽에 있어야 합니다.
- 7. 단일 스핀들이 포함된 HP Latex 3000/3100/3200만 해당: 이중 롤 중앙 지지대를 사용하려면, 입력 스핀 들과 출력 스핀들에 이를 설치하고 보정 위치로 이동하여 나중에 인쇄물을 출력 스핀들로 가져와 올바 르게 감을 수 있도록 합니다. 자세한 내용은 61[페이지의](#page-66-0) 이중 롤 스핀들 공급하기를 참조하십시오.
- $\Delta$ 주의: 보정 위치는 액세서리와 함께 제공된 지침에 따라 설정해야 합니다(368[페이지의](#page-373-0) 듀얼 롤 중앙 [버팀대](#page-373-0) 보정 참조). 잘못된 위치에 놓을 경우 캐리지가 부서질 수 있습니다(362[페이지의](#page-367-0) 인쇄물에 주름 및 잉크 [얼룩이](#page-367-0) 있는 문제 참조).

### 수동 공급

 $\overline{\mathbb{B}}$  참고: 이중 롤 구성에는 지원 공급이 적합하지 않습니다.

- 1. Internal Print Server를 사용하여 캐리지 빔을 공급 위치로 들어올립니다.
- 2. 전면 도어 및 경화 모듈을 엽니다.
- 3. 용지 공급대를 엽니다.
- 4. 입력 스핀들의 차동 장치의 잠금을 해제합니다.
- 5. 첫 번째 입력 롤의 인쇄물을 어느 정도 길이로 빼낸 다음 인쇄 영역에 놓습니다.
- 6. HP Latex 3500/3600만 해당: 인쇄물을 넣을 경우 전환기에 주의해야 합니다.
- 7. 인쇄물이 출력 스핀들에 도달할 때까지 첫 번째 롤의 인쇄물을 프린터에 밀어 넣습니다.
- 8. 두 번째 입력 롤의 인쇄물을 어느 정도 길이로 빼낸 다음 인쇄 영역에 놓습니다.
- 9. 인쇄물이 출력 스핀들에 도달할 때까지 두 번째 롤의 인쇄물을 프린터에 밀어 넣습니다.
- 10. 인쇄물 가장자리가 입력 및 출력 스핀들에서 동일한 위치에 있는지 확인하여 인쇄물을 정렬합니다. 이 작업은 스핀들의 눈금을 이용하거나, 오른쪽 가장자리와 옆 플레이트 사이의 간격을 측정하여 수행할 수 있습니다.
	- $\overleftrightarrow{B}$  참고: 두 롤의 가장자리를 정렬할 때에는 스핀들 중앙 표시의 양 옆에 있는 선을 사용하는 것이 좋습니 다.

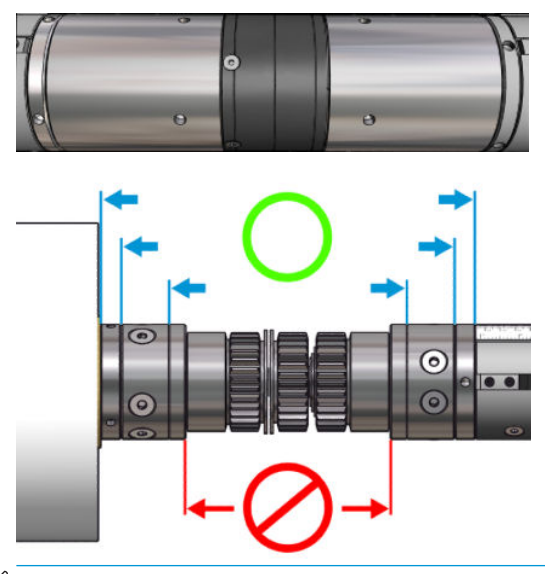

 $\dddot{\mathbb{B}}$  참고: 인쇄물 진행 센서는 인쇄물로 덮어야 합니다(눈금의 252~310㎝까지)

- 11. 인쇄물이 고르게 조임을 받아 주름이나 튀어나온 부분 없이 매끈해지면, 접착 테이프를 사용하여 인쇄 물을 각각의 빈 코어에 부착합니다. 테이프는 가운데부터 시작하여 왼쪽과 오른쪽으로 붙여 나갑니다. 이때 인쇄물을 과도하게 당기거나 주름진 상태로 두지 않도록 유의하십시오.
- 12. 인쇄물 가장자리 받침대를 사용할 경우, 3개 또는 4개의 인쇄물 가장자리 받침대가 제자리에 오도록 배 치하고 이러한 받침대를 전면에 연결합니다.
- $\frac{1}{2}$  힌트: HP Latex 3000/3100/3200만 해당: 롤 가장자리를 이중 롤 스핀들의 표시에 맞춰 정렬할 때에는, 두 롤이 중앙 가장자리 받침대(필요한 경우)를 공유합니다. 롤을 다른 위치에 배치하고 가장자리 받침대 를 사용할 경우, 가장자리 받침대에 필요한 거리를 고려하십시오.

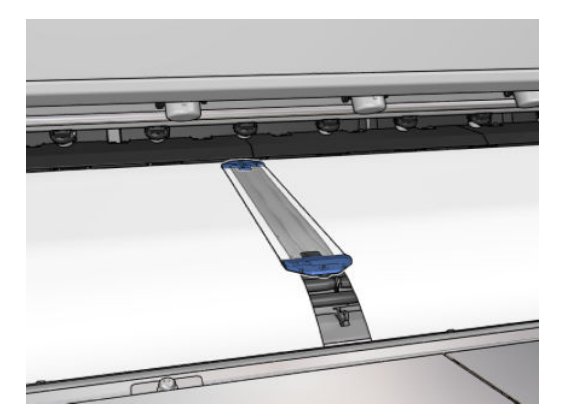

- 13. 전면 도어 및 경화 모듈을 닫습니다.
- 14. 인쇄물 가장자리 받침대를 사용할 경우, 이를 후면에 연결합니다.
- 15. 용지 공급대를 닫습니다.

16. 스핀들 차동 장치가 잠겨 있지 않은지 확인합니다.

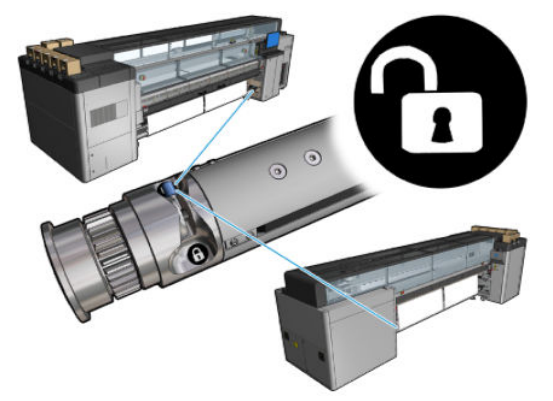

- 17. Internal Print Server를 사용하여 캐리지 빔을 인쇄 위치로 들어올립니다.
- 18. Internal Print Server에서 완료 버튼을 누릅니다. 프린터에서 롤을 회전하여 롤의 지름을 확인하고 롤의 폭과 감는 방향, 진공 및 인쇄물 진행 보정도 점검합니다. 이 과정에 몇 분 정도가 소요됩니다.
	- $\dddot{\Xi}$  참고: 투명 인쇄물 같은 일부 인쇄물의 경우 프린터에서 이와 같은 방식으로 측정할 수 없습니다. 이 경우, Internal Print Server에서 왼쪽 가장자리 필드 및 폭 필드를 직접 입력하라는 메시지가 표시됩니다. 스핀들의 눈금을 사용하여 이러한 값을 확인합니다.
- 19. 이때 인쇄물 진행 추적과 관련한 경고가 표시될 수 있습니다. 자동 추적 끄기에 대한 자세한 내용은 181[페이지의](#page-186-0) 인쇄물 진행 보정을 참조하십시오.
- 20. 캐리지 빔 위치를 변경해야 하는 경우에 대한 자세한 내용은 41[페이지의](#page-46-0) 인쇄물 추가 정보를 참조하십 시오.

이제 프린터에서 인쇄할 준비가 되었습니다.

### 롤 공급(롤 투 프리 폴 구성)

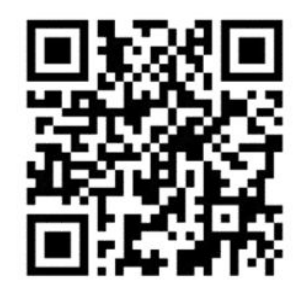

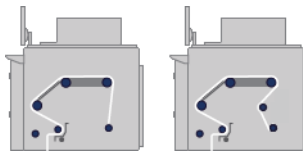

인쇄물 롤은 입력 스핀들 위에 장착되며, 인쇄된 인쇄물은 프린터 앞의 바닥에 모이게 됩니다. 인쇄물은 입력 스핀들(1)을 출발하여 메인 롤러(3), 플레이튼 및 전면 전환기(5) 위를 거쳐 장력 롤러(7)에 도달합니다. 그런 다음 바닥으로 이동합니다.

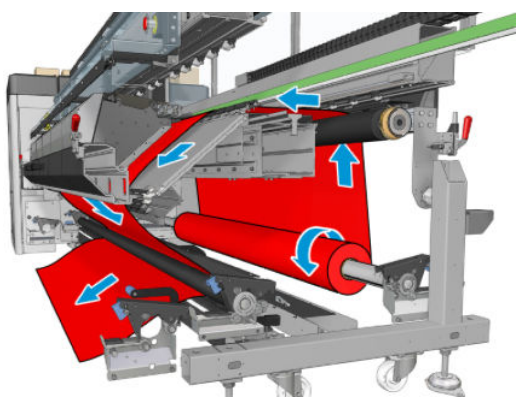

인쇄물의 인쇄면이 스핀들에서 안쪽 또는 바깥쪽을 향하도록 넣을 수 있습니다. 그러면 스핀들의 회전 방향 이 서로 반대가 됩니다. 프린터에서 감기 방향이 자동으로 감지되지 않으면 그 방향을 묻는 메시지가 표시됩 니다.

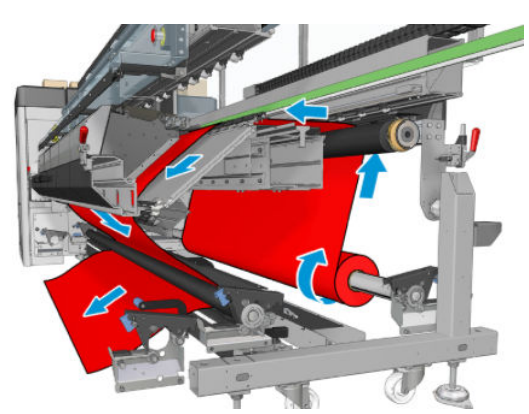

프린터에 롤을 넣기 전에 입력 스핀들에 롤을 넣어야 합니다. 59[페이지의](#page-64-0) 스핀들에 롤 넣기을(를) 참조하십 시오.

힌트: 스핀들 자체가 매우 무거우며, 인쇄물 롤 하나가 훨씬 더 무거울 수 있습니다. 이를 옮겨 제자리에 끼 우려면 들어올리는 기계 및 기타 장비를 사용하는 것이 좋으며, 그렇지 않을 경우에는 한 쪽 끝을 들어 올려 프린터 안으로 넣은 다음 나머지 한 쪽 끝을 프린터에 넣습니다.

인쇄물을 공급하려면 출력 스핀들이 필요하지 않다는 점만 제외하고, 롤 투 롤 구성과 동일한 절차를 따릅니 다.

1. 장력 롤러 레버가 올라갔는지 확인합니다.

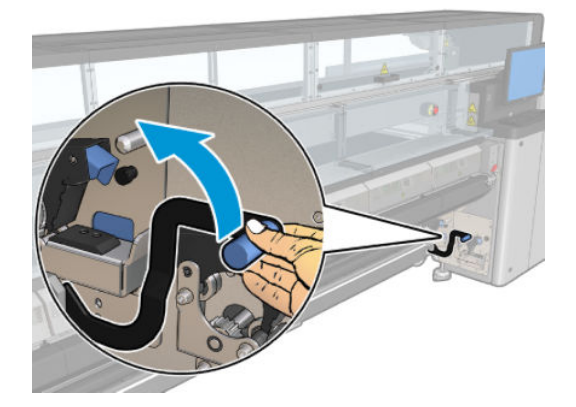

2. 양쪽 끝의 장력 롤러 걸쇠를 벗깁니다.

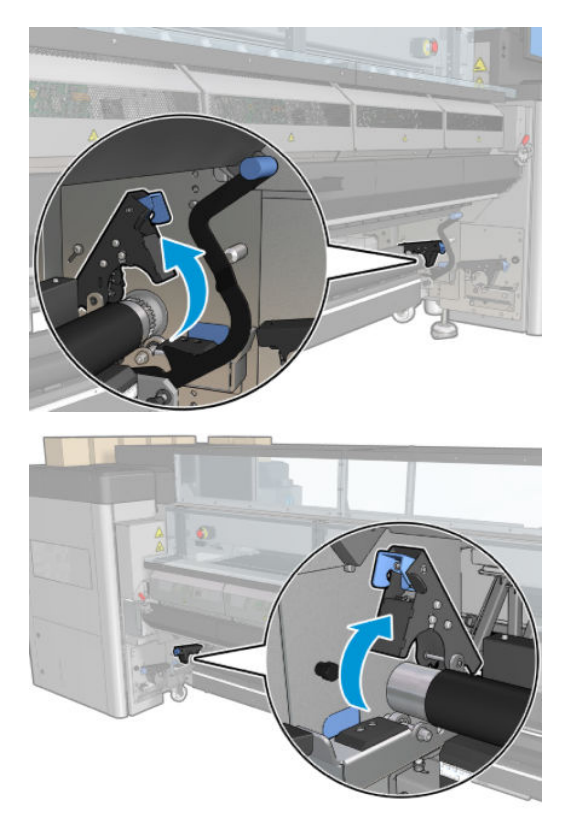

3. 롤러를 앞으로 이동하여, 롤러 뒤로 인쇄물이 지나갈 수 있는 공간을 더 많이 확보합니다.

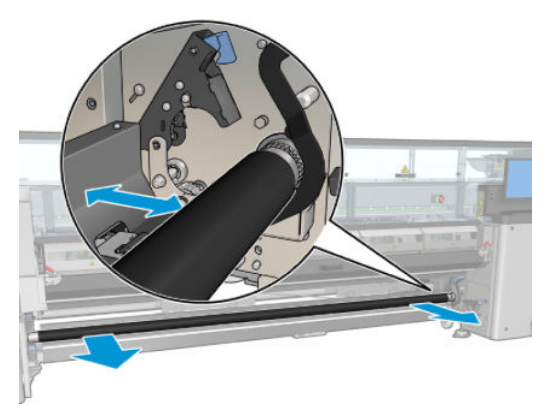

- 4. 인쇄물이 나오게 한 다음 롤러를 뒤로 밉니다. 롤러와 아래쪽 뒤에 있는 검은 인쇄물 가이드 사이에 손 가락이 끼지 않도록 주의하십시오.
- 5. 양쪽의 걸쇠를 모두 닫습니다.
- 6. 인쇄물 가장자리가 입력 및 장력 롤러에서 동일한 위치에 있는지 확인하여 인쇄물을 정렬합니다. 이 작 업은 스핀들 및 장력 롤러의 눈금을 이용하거나, 오른쪽 가장자리와 옆 플레이트 사이의 간격을 측정하 여 수행할 수 있습니다.
- 7. 인쇄물이 고르게 조임을 받아 주름이나 튀어나온 부분이 없는지 확인하고, 장력 롤러 레버를 닫습니다.
- 8. 롤 투 롤 구성에서와 마찬가지로, Internal Print Server에서 완료 버튼을 누릅니다.

## 롤 공급(롤 투 컬렉터 구성)

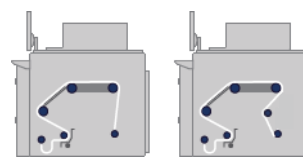

이 구성은 컬렉터 롤러 및 루프 셰이퍼를 추가하는 것을 제외하고 롤 투 프리폴 구성과 비슷합니다.

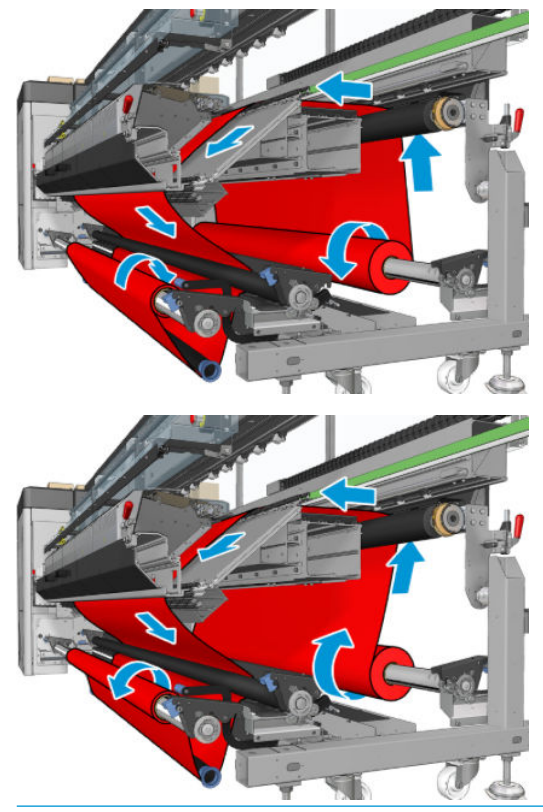

 $\hat{X}$  <mark>힌트: 인쇄</mark> 중에 컬렉터를 설치하거나 제거하지 마십시오.

인쇄물을 넣기 전에 인쇄물 폭과 일치하는 길이의 루프 셰이퍼를 선택합니다. 다음 튜브는 여러 길이의 루프 셰이퍼를 만들 수 있도록 제공되었습니다.

- 152mm 튜브 1개
- 203mm 튜브 2개
- 305mm 튜브 1개
- 610mm 튜브 1개
- 1067mm 튜브 2개
- 엔드 플랜지 2개. 인쇄 중에 루프 셰이퍼가 옆으로 움직이지 않도록 양쪽에 하나씩 장착합니다.

예를 들어 다음과 같이 루프 셰이퍼를 구성할 수 있습니다.

- 914mm: 610mm 및 305mm 튜브
- 1016mm: 610mm 및 2개의 203mm 튜브
- 1270mm: 1067mm 및 203mm 튜브
- 1372mm: 1067mm 및 305mm 튜브
- 1524mm: 1067mm, 305mm 및 152mm 튜브
- 1829mm: 1067mm, 610mm 및 152mm 튜브
- 1981mm: 1067mm, 610mm 및 2개의 152mm 튜브
- 2032mm: 1067mm, 610mm, 203mm 및 152mm 튜브
- 2489mm: 2개의 1067mm, 203mm 및 152mm 튜브
- 2642mm: 2개의 1067mm, 305mm 및 203mm 튜브
- 3200mm: 2개의 1067mm, 610mm, 305mm 및 152mm 튜브
- 1. 롤-투-프리폴 구성의 넣기 절차 전체를 수행합니다.
- 2. 빈 인쇄물 코어를 출력 스핀들에 넣습니다. 이중 롤 인쇄의 경우 지름이 동일한 코어 2개를 하나의 스핀 들에 넣습니다. 이중 롤 스핀들을 컬렉터로 사용하지 않는 것이 좋습니다.
- 3. Internal Print Server의 버튼을 사용하여 인쇄물의 앞쪽 가장자리가 컬렉터의 코어에 도달할 때까지 진 행합니다.
- 4. 인쇄물을 팽팽하게 하여 고르게 장력을 받게 한 다음 테이프로 앞쪽 가장자리를 코어에 연결합니다. 먼 저 중심을 연결한 다음 측면을 연결합니다. 인쇄물 전체에 주름이나 느슨한 부위가 있어서는 안 됩니다.
- 5. 장력 롤러와 컬렉터 사이에 인쇄물 루프가 만들어지도록 Internal Print Server의 버튼을 사용의 버튼을 사용하여 다시 인쇄물을 진행합니다.
- 6. 인쇄물 루프에 루프 셰이퍼를 놓습니다.

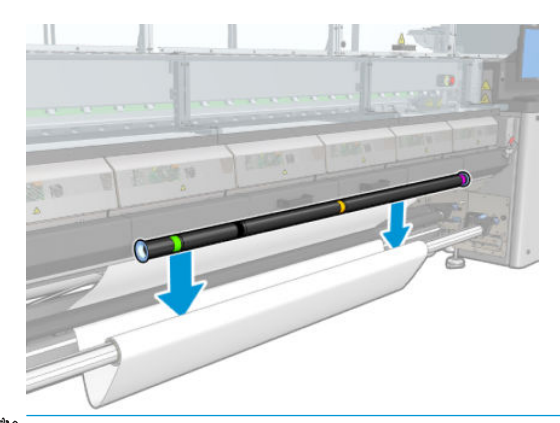

- $\dddot{\mathbb{B}}$  참고: 루프 감지는 프린터 가운데에서 이루어지므로, 가운데에 있는 컬렉터 밑에 발을 넣거나 다른 물 체를 놓지 않도록 하십시오.
- 7. Internal Print Server에서 컬렉터 활성화 버튼을 누릅니다.
- 8. 감기 방향을 선택합니다. 바깥쪽 을 선택하는 것이 좋습니다. 그러면 지름이 최대 300mm인 출력 롤을 사용할 수 있습니다. **안쪽**을 선택하면 출력 롤의 지름이 200mm로 제한됩니다. 더 두꺼운 롤을 사용할 경우 롤과 접촉하기 위해 루프 셰이퍼가 시작됩니다.

#### $\vec{\mathbb{B}}$  참고: 도중에 감기 방향을 바꿀 수 없습니다. 컬렉터를 비활성화했다가 다시 활성화해야 합니다.

9. 완료 버튼을 누릅니다.

이제 프린터에서 인쇄할 준비가 되었습니다.

# 비뚤어짐 확인 옵션

이 옵션은 이전의 모든 구성에서 인쇄물을 공급하는 동안 프린터 구성 창을 통해 선택할 수 있습니다.

이 옵션에서는 인쇄물이 제대로 공급되는지 여부는 표시하지 않지만 공급하는 동안 측면 이동의 양을 제공 합니다. 각 인쇄물 유형에 대한 임계값을 설정할 수 있습니다.

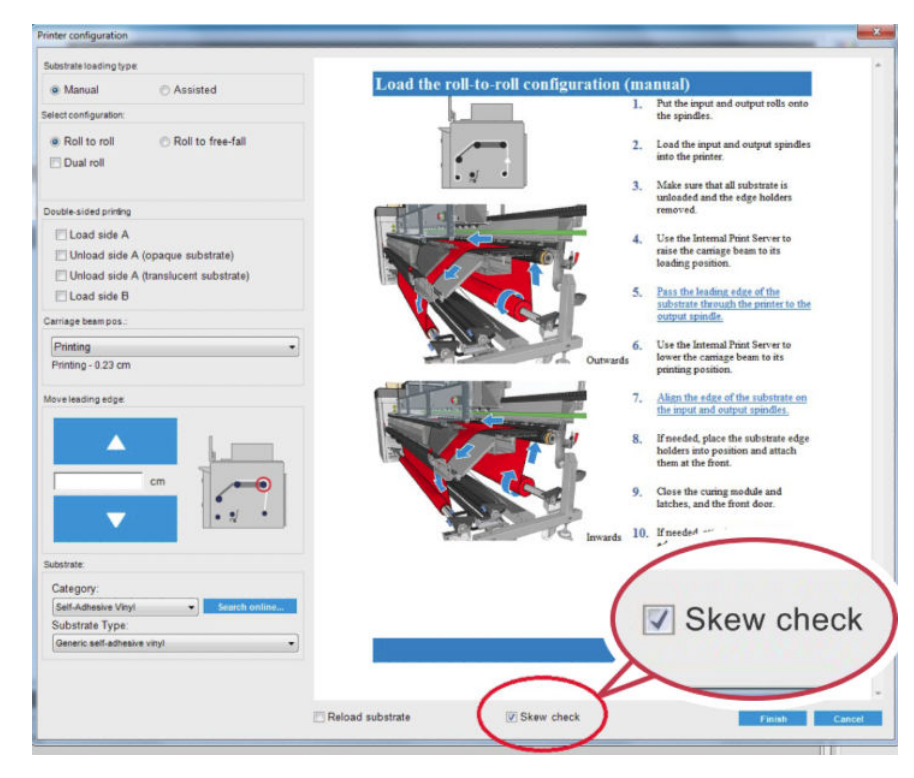

### 추가 참고 사항

이 옵션을 선택하면 인쇄물을 공급하는 동안 다양한 지점에서 휘어짐을 측정하기 위해 프린터가 인쇄 물을 앞뒤로 여러 번 이동합니다.

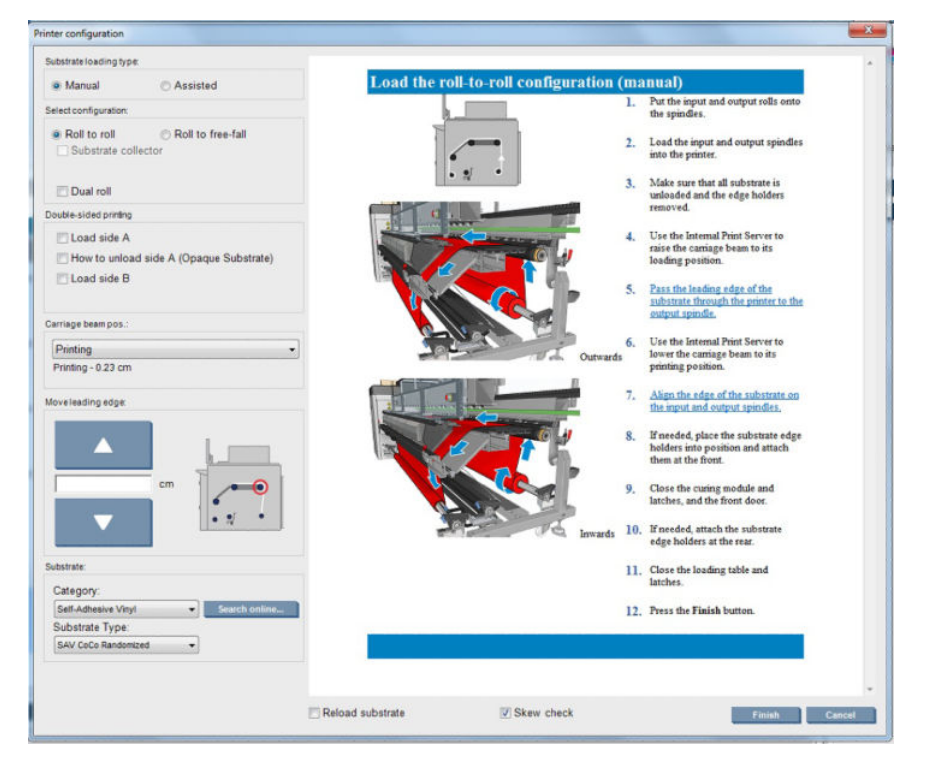

• 이 단계를 수행하는 동안 진행 보정이 나타납니다.

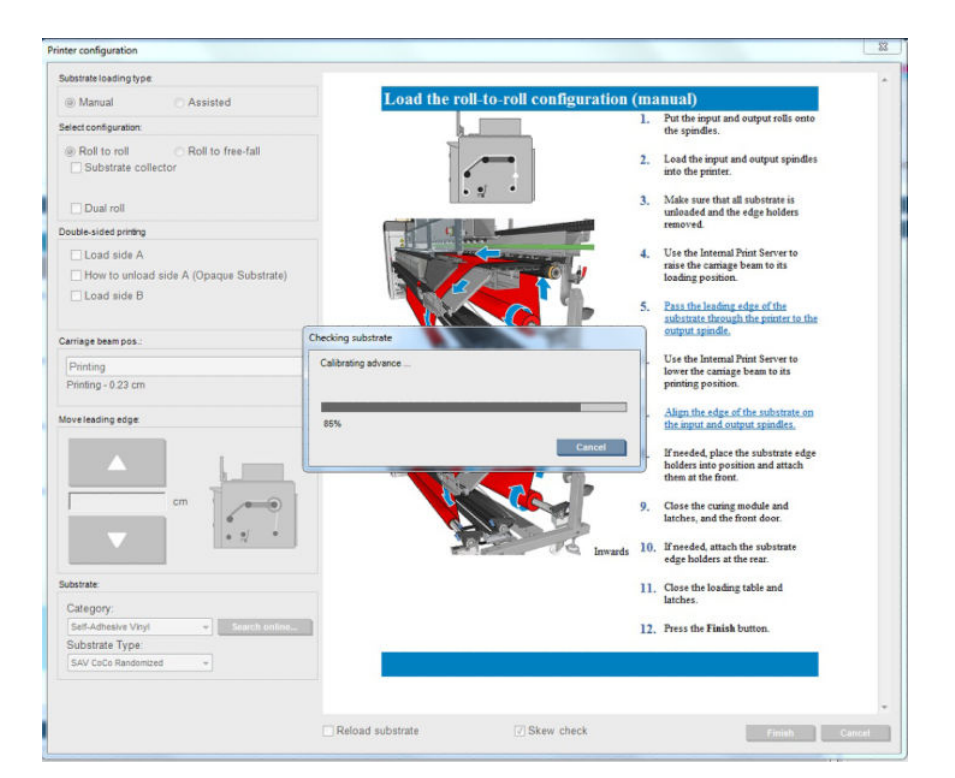

완료되면 인쇄물이 공급되고 창에 휘어짐 테스트 결과가 나타납니다.

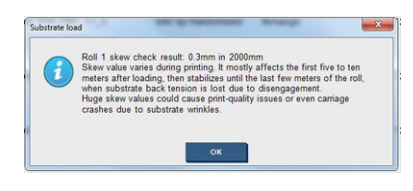

## 양면 인쇄

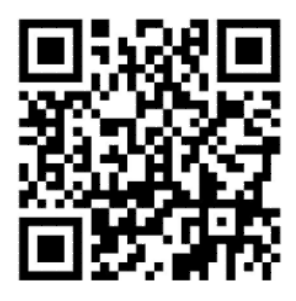

양면 인쇄 옵션을 선택하면 넣는 과정에서 양면 인쇄 관련 지침과 도움말이 제공됩니다.

롤-롤 구성은 양면 인쇄 시 사용하는 것이 좋습니다. 이중 롤 스핀들 또는 잉크 컬렉터 키트를 사용 중인 경우 양면 인쇄를 할 수 없습니다.

양면 인쇄는 여러 복사본을 사용하는 단일 작업용으로 설계되었기 때문에 여러 작업에서는 제대로 작동하지 않습니다.

이중 인쇄 작업은 이미지 쌍으로 정의해야 합니다.

- A면은 먼저 인쇄되는 이미지입니다.
- B면은 A면의 뒷면에 다음으로 인쇄되는 이미지입니다.

A면은 "정합 선"이라 하는 검정색 연속선 행 다음에 자동으로 인쇄됩니다. 아래 (a) 및 (b)를 참조하십시오. 이 정합 선은 B면 인쇄 시 인쇄물 이동 방향에서 발생할 수 있는 정합 오류를 최소화하는 데 사용됩니다.

A면이 모두 인쇄되면 (c) 공간은 보정을 위해 빈 공간(인쇄물은 이미 워밍업한 상태)으로 남으며, B면 인쇄를 위해 인쇄물을 넣을 수 있도록 (d) 공간도 빈칸으로 남습니다. 그러나 빈 공간은 선택사항으로 켜거나 끌 수 있습니다.

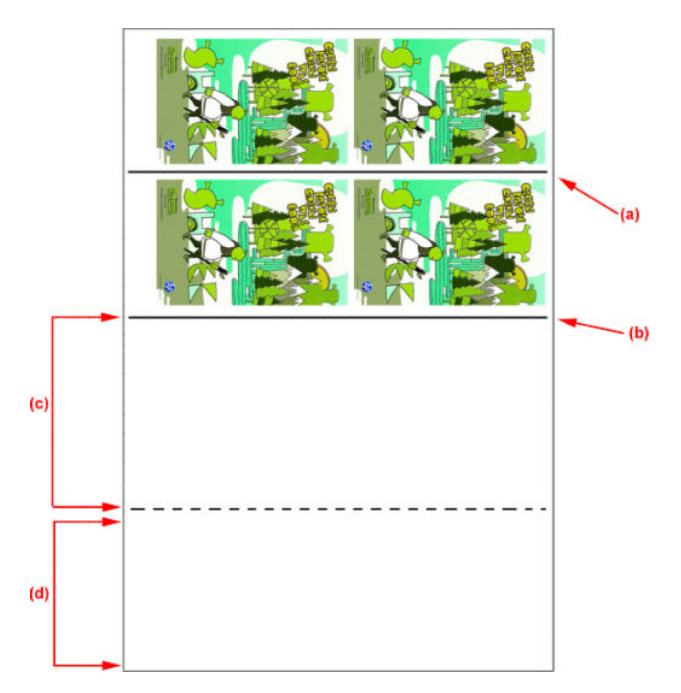

### A면: 넣기 및 인쇄

1. 롤-롤 구성 넣기: 66[페이지의](#page-71-0) 롤 공급(롤 투 롤 구성)을(를) 참조하십시오.

 $\vec{\mathbb{B}}$  참고: 양면 인쇄 작업에서는 이중 롤 스핀들이나 잉크 컬렉터 키트를 사용할 수 없습니다.

- 2. A면 기본 설정을 정의하고(134[페이지의](#page-139-0) 양면 참조) 인쇄 버튼을 선택합니다.
- 3. 인쇄물을 제거하기 전에 IPS에서 인쇄물 공급/제거를 선택하고 A면 제거하는 방법을 선택한 다음 화면 의 지침대로 수행합니다.

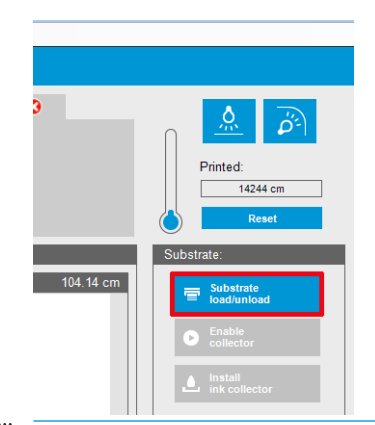

- $\bar{\mathbb{B}}$  참고: 양면 인쇄, A면 및 B면에 대한 작업을 정의해야 합니다. 이 정보는 인쇄 작업이 수행되는 동안 인 쇄 속성에서 확인할 수 있습니다.
- $\ddot{\mathbb{B}}$  참고: B면 확인란을 선택: 공급 공간 및 B면: 보정 공간 을 선택하는 것이 좋습니다. 134[페이지의](#page-139-0) 양면 작업 [정의를](#page-139-0) 참조하십시오.

### A면: 꺼내기

1. 입력 롤과 가까운 곳에서 인쇄물을 절단합니다.

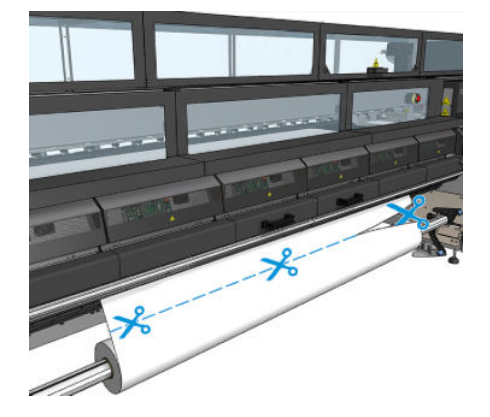

2. 출력 스핀들에 인쇄물을 모읍니다. 인쇄물이 스핀들에 제대로 모이고 접히지 않는지 확인합니다.

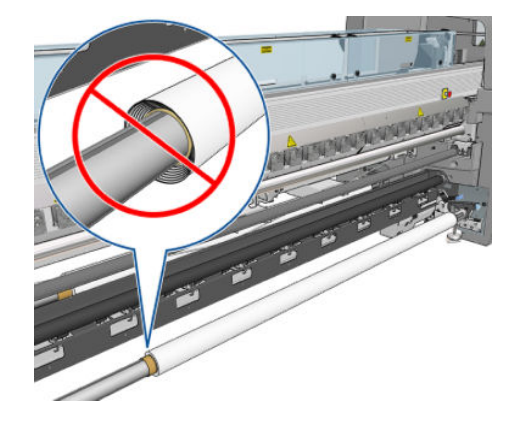

- 3. 입력 스핀들을 제거합니다.
- 4. 출력 스핀들(1)을 떼어내 입력 측면까지 동일한 방향(2)으로 가져온 다음 입력 위치(3)에 설치합니다. 동 일한 방향을 유지합니다. 왼쪽 가장자리는 항상 왼쪽에 있어야 합니다. 아래의 그림에서 파란색 및 빨간 색으로 표시한 것과 같습니다.

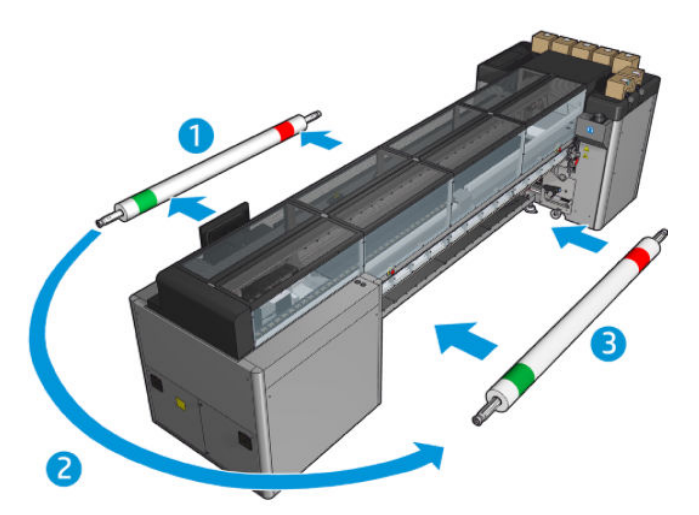

5. 완료되면 IPS 창의 완료를 클릭해 확인합니다.

### B면: 넣기 및 인쇄

1. 롤-롤 구성 넣기: 66[페이지의](#page-71-0) 롤 공급(롤 투 롤 구성)을(를) 참조하십시오.

KOWW 2000 PH A 2000 PH A 2000 PH A 2000 PH A 2000 PH A 2000 PH A 2000 PH A 2000 PH A 2000 PH A 2000 PH A 2000 PH A 2000 PH A 2000 PH A 2000 PH A 2000 PH A 2000 PH A 2000 PH A 2000 PH A 2000 PH A 2000 PH A 2000 PH A 2000 P

 $\overrightarrow{B}$  참고: 기본적으로 양면 인쇄 작업에서는 스캔 축에서의 정합 오류를 최소화하기 위해 인쇄물의 왼쪽 가장자리를 감지합니다. 반투명 인쇄물 또는 가장자리가 고르지 않은 인쇄물 유형에 인쇄할 경우 인쇄 물 가장자리 감지를 클릭하여 이 옵션을 비활성화할 수 있습니다.

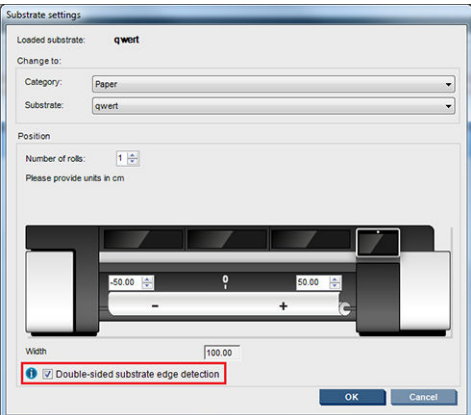

- 2. 등록 선을 인자판의 시작 부분에 맞게 정렬합니다.
	- B면: 보정 공간을 선택했다면 점선을 정렬합니다.

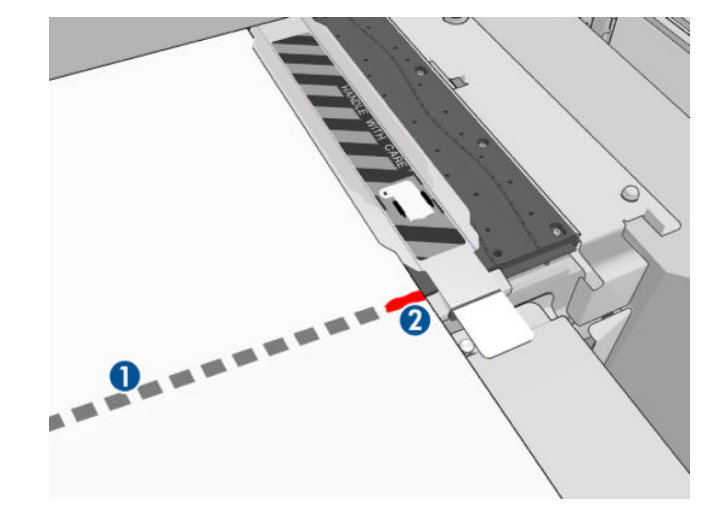

● 이미지 정합 선(연속선)을 정렬합니다.

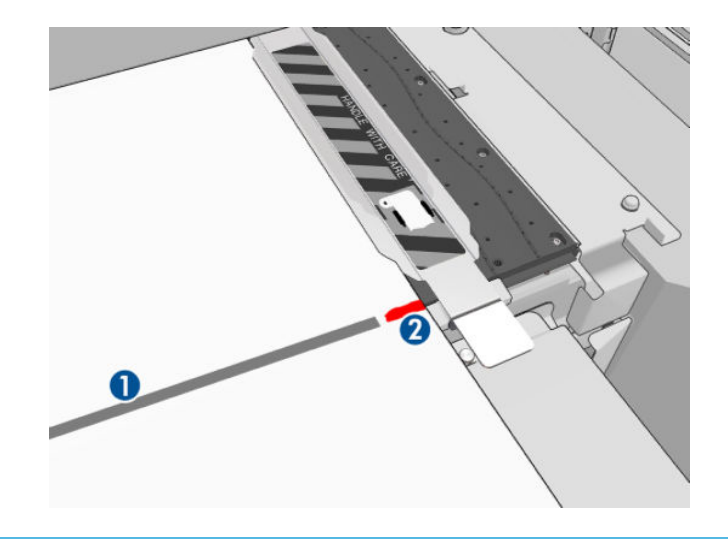

 $\vec{B}'$  참고: 정렬할 때 B면(2)이 아닌 정합 선(1)에 펜이나 연필로 표시하는 것이 좋습니다. 인쇄물이 프린트 헤드를 건드릴 수 있으므로 가위로 용지를 절단하여 표시를 남기지 마십시오.

3. B면을 정의하고(134[페이지의](#page-139-0) 양면 참조) 인쇄 버튼을 누릅니다.

 $\overline{\mathbb{B}}$  참고: 인쇄를 누르기 전 올바른 면이 선택되었는지 확인합니다.

프린터에서 이미지 정합 선을 자동으로 인식해 정합 오류를 최소화하는 방향으로 B면 이미지의 위치가 조정됩니다. 각 행을 감지하고 그에 따라 조정한 직후에 이 감지가 수행됩니다.

4. 롤을 제거합니다.

### 듀얼 롤로 양면 작업 인쇄

듀얼 롤로 양면 작업의 A면도 인쇄할 수 있습니다. B면을 인쇄하려면 각 롤을 한 번에 하나씩 인쇄해야 합니 다.

중요: 폭이 178cm 미만인 좁은 롤에 200kg이 넘는 롤을 사용하면 스핀들이 위험하게 휘어 변형될 수 있습 니다. 적절한 인쇄물 롤 크기에 대한 자세한 내용은 409[페이지의](#page-414-0) 인쇄물 크기를 참조하십시오.

1. A면에 모든 작업을 인쇄하고 나면 나중에 플레이튼에 맞출 수 있도록 등록 선에 작은 표시를 합니다.

### $\dddot{\mathbb{B}}$  참고: A면을 공급할 때는 **듀얼 롤** 및 **A면 공급** 상자를 선택합니다.

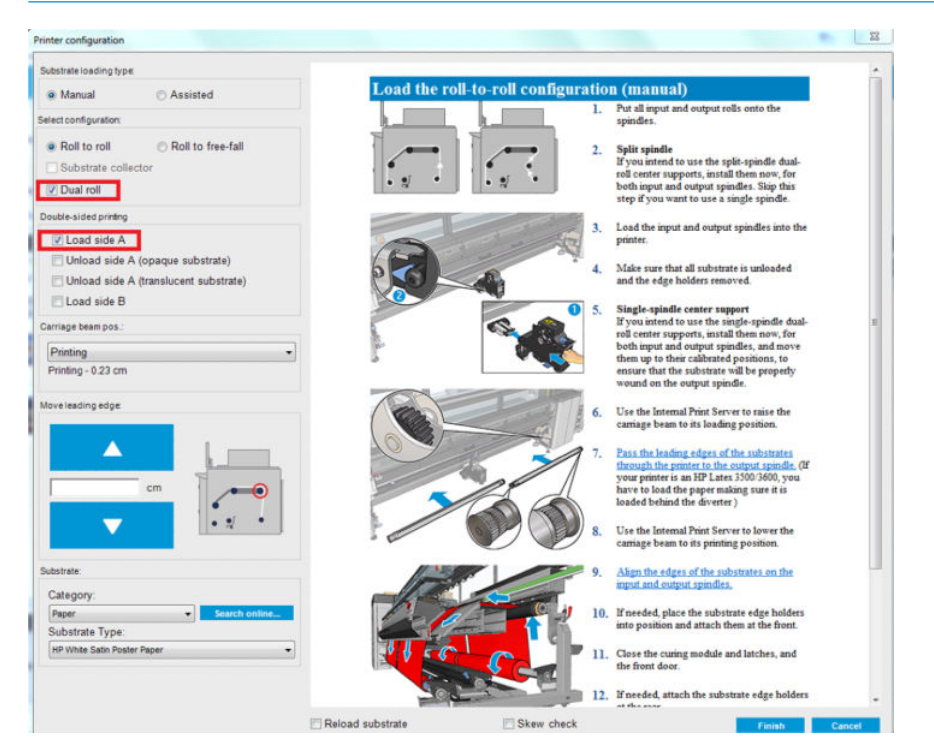

- 2. 출력 쪽 스핀들 주위에서 인쇄물을 자릅니다.
- $\overleftrightarrow{B}$  참고: 인쇄물을 제거하기 전에 IPS에서 인쇄물 공급/제거 버튼을 선택하고 A면 제거를 선택합니다(불 투명 인쇄물).

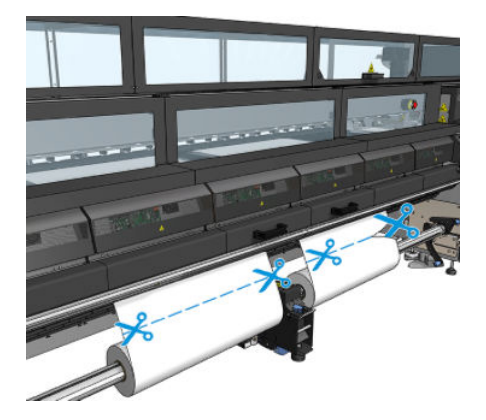

3. 이미 인쇄된 두 개의 롤 중 하나를 단일 스핀들에 넣고 입력 위치에 놓습니다. 인쇄물 방향을 동일하게 유지해야 합니다.

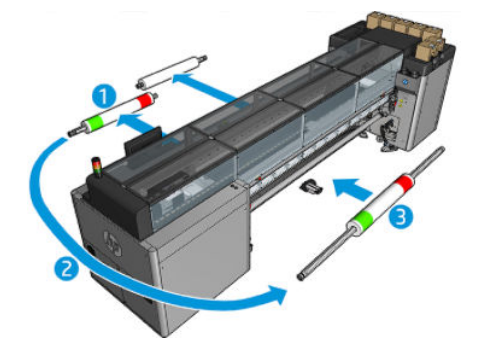

4. B면이 첫 번째 롤에 있으면 단일 스핀들에 두 번째 롤을 끼우고 B면을 인쇄합니다. 이때에도 인쇄물 방 향을 동일하게 유지해야 합니다.

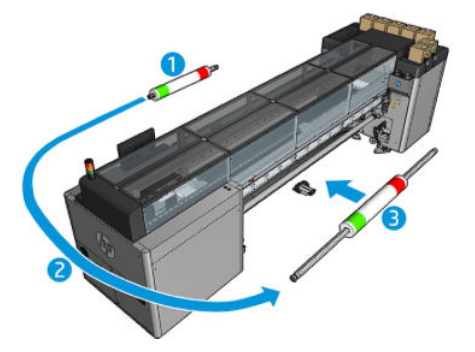

# 공급된 인쇄물에 대한 정보 보기

공급된 인쇄물에 대한 정보는 Internal Print Server의 기본 화면 하단에 표시됩니다.

자세한 내용을 보려면 인쇄물 메뉴에서 설정을 선택합니다.

롤 제거

 $\dddot{\mathbb{B}}$  참고: 인쇄물 리프터 및 코어 어댑터를 지원하는 권장 타사 솔루션에 대해 알아보려면 HP에 문의하십시오.

- 1. 프린터가 인쇄 중이 아닌지 확인합니다.
- 2. Internal Print Server에서 인쇄물 공급/제거를 선택합니다.
- 3. 프린터 후면에 있는 용지 공급대 걸쇠를 들어올립니다.
- 4. 캐리지 빔을 올려야 하는 경우 Internal Print Server에서 **캐리지 빔 위치 > 인쇄물 공급 위치로 이동**을 선 택합니다. 프린터에서 캐리지를 들어올립니다. 이 과정이 완료되는 데 2분 정도 걸립니다.
- $\dagger$  하트: 이 단계는 선택사항입니다. 일부 인쇄물은 캐리지 빔을 들어올리지 않고서도 쉽게 꺼낼 수 있습 니다.
- 5. 캐리지가 올라온 후 인쇄물을 자릅니다. 잉크 수집기 키트를 사용하고 있다면 다공성 매체 전용입니다(49[페이지의](#page-54-0) 잉크 수집기 키트 참조).
	- a. 전면에서 용지를 자릅니다.
	- b. 프린터 뒤쪽으로 가서 용지를 공급대로 끌어냅니다.
	- c. 용지를 다시 자릅니다.
- 6. 수동으로 인쇄물을 출력 롤에 감습니다.
- 7. 스핀들의 양쪽에 있는 두 개의 걸쇠를 엽니다.

■ 주요: HP Latex 3500/3600만 해당: 롤 배출 레버를 조작하기 전에 걸쇠를 열어야 합니다.

- 8. HP Latex 3500/3600만 해당: 용지를 꺼내려면 양쪽의 롤 배출 레버를 누릅니다.
- 9. 프린터에서 출력 롤을 제거합니다.
- 10. 밸브를 눌러 스핀들의 공기를 빼고, 롤에서 스핀들을 분리합니다.
- $\mathbb{Z}$  중요: 스핀들 밸브를 누를 때 스핀들 구성 요소와 롤 사이에 손가락이 끼는 위험을 최소화하기 위해 아 무도 스핀들/롤을 만지지 않도록 하십시오.

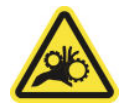

- 11. 수동으로 인쇄물을 출력 롤에 되감습니다.
- 12. 스핀들의 양쪽에 있는 두 개의 걸쇠를 엽니다.

■ 중요: HP Latex 3500/3600만 해당: 롤 배출 레버를 조작하기 전에 걸쇠를 열어야 합니다.

- 13. HP Latex 3500/3600만 해당: 용지를 꺼내려면 양쪽의 롤 배출 레버를 누릅니다.
- 14. 프린터에서 입력 롤을 제거합니다.
- 15. 밸브를 눌러 스핀들의 공기를 빼고, 롤에서 스핀들을 분리합니다.
- $\mathbb{Z}$  중요: 스핀들 밸브를 누를 때 스핀들 구성 요소와 롤 사이에 손가락이 끼는 위험을 최소화하기 위해 아 무도 스핀들/롤을 만지지 않도록 하십시오.

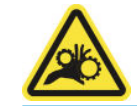

이제 프린터에 입력 롤 및 출력 롤을 새로 넣을 준비가 되었습니다.

롤 넣기/빼기 방법에 대한 자세한 내용을 보려면 듀얼 롤의 경우 61[페이지의](#page-66-0) 이중 롤 스핀들 공급하기를 참 조하고 듀얼 롤 분할 스핀들의 경우 63[페이지의](#page-68-0) 분할 스핀들에 롤 넣기를 참조하십시오.

# HP Latex 양면 주 야간 키트

HP Latex 양면인쇄 주 야간 키트는 낮 동안에는 프론트 라이트, 밤에는 백라이트를 이용하여 모든 조명에서 향상된 색의 현시로 옥외 광고용 반투명 양면 인쇄를 쉽게 할 수 있도록 하는 액세서리입니다.

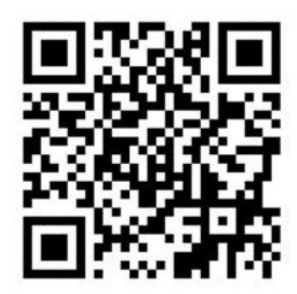

 $\overline{B}$  참고: 이 비디오는 HP Latex 1500 및 HP Latex 3000 시리즈 프린터에 적용됩니다.

# 인쇄물 보호기

 $\ddot{W}$  **중요:** HP Latex 3100 및 3500에서 인쇄물 보호기 키트를 사용하려면 업그레이드 키트(1HA07-67014)가 있 어야 합니다. HP 고객 지원 센터에 문의하십시오.

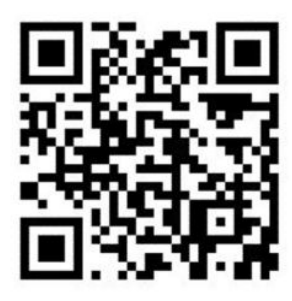

 $\overleftrightarrow{B}$  참고: 이 비디오는 HP Latex 1500 및 HP Latex 3000 시리즈 프린터에 적용됩니다.

중요: 인쇄물 보호기를 사용하기 전에 인쇄물이 공급되고 인쇄 영역에 도달했는지 확인한 다음 용지 공급 대가 닫혀 있는지 확인합니다.

참고: 제품과 함께 제공되는 표준 모델은 1220mm~1600mm 너비의 인쇄물을 지원합니다. 인쇄물 너비가 더 작은 경우 특별한 솔루션을 사용할 수 있습니다. HP 지원 센터에 문의하십시오.

1. 경화 모듈에 인쇄물 보호기를 배치하고(중앙에 자석 한 개로 고정) 고정되었는지 확인합니다. 액세서리 에 자석 세 개를 사용합니다.

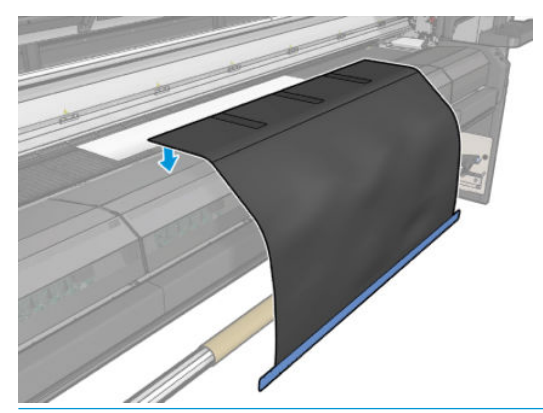

중요: 프린터가 HP Latex 3000, 3100 또는 3500인 경우 설치된 금속 부품에 인쇄물 보호기를 배치해 야 합니다.

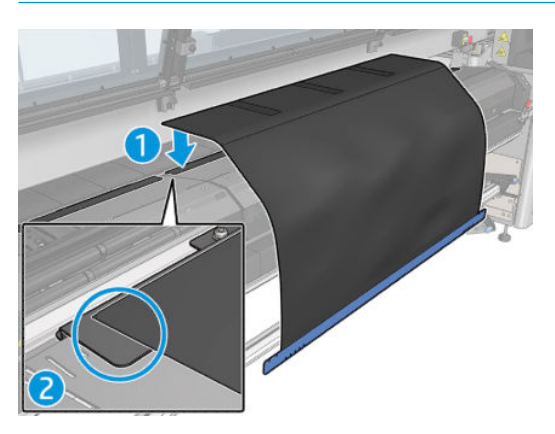

- 2. 경화 상단 플레이트 도구와 표시를 사용하여 인쇄물이 중앙에 있는지 확인합니다(금속 부분에 눈금자 표시 없음).
- 3. 인쇄물 보호기 플랩을 엽니다.

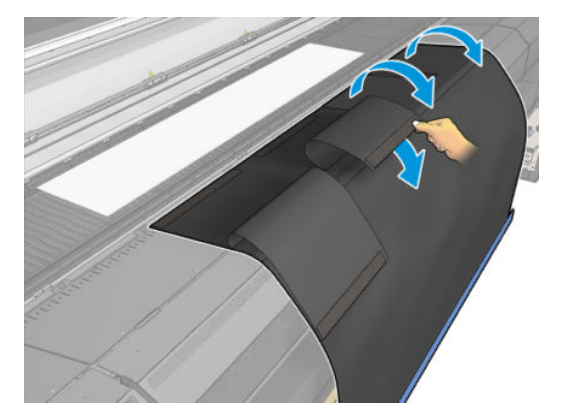

- KOWW 인쇄물 보호기 95
- 

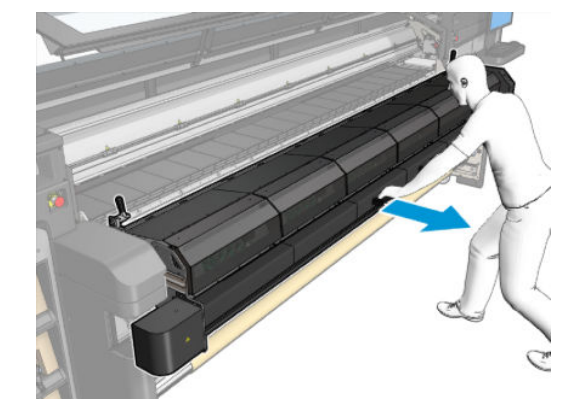

6. 큐링 모듈을 엽니다.

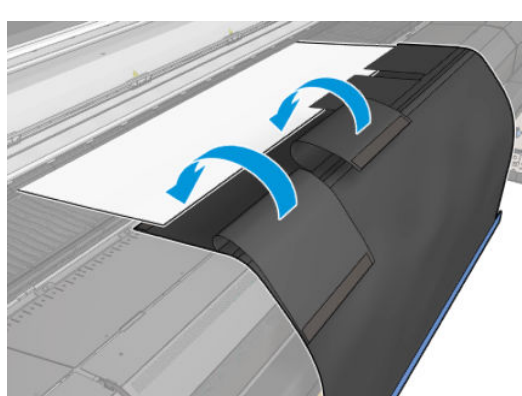

5. 인쇄물 보호기로 인쇄물을 잡습니다. 인쇄물 또는 도구 플랩에 주름이 없는지 확인합니다.

4. 인쇄물을 수동 또는 자동으로 진행하되, 플랩 안쪽의 빨간색 라인을 넘지 마십시오. 인쇄물 보호기에 닿 을 만큼 용지를 진행합니다.

7. 인쇄물 보호기가 경화 모듈을 통과하도록 밀어 넣습니다.

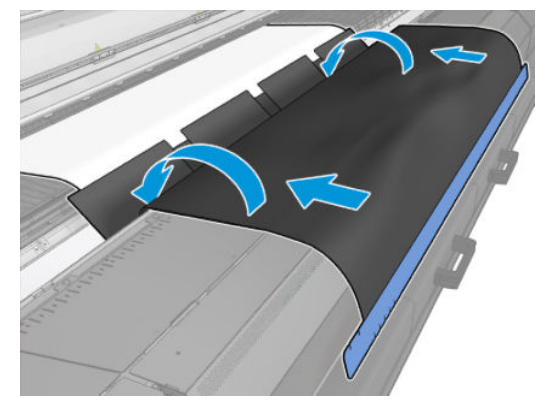

- 8. Internal Print Server로 이동하여 공급 절차를 시작합니다. 인쇄물 이동 버튼을 수동으로 사용하거나 IPS 에서 인쇄물을 뒤로 당겨서 경화 모듈에서 플레이튼까지 인쇄물 보호기 자석을 분리합니다.
- $\tilde{D}$  중요: 손상을 방지하려면: 용지 보호기가 용지 공급대에 닿지 않도록 하십시오.
- 9. 인쇄물 보호기를 되감아 도구의 아래쪽 면을 코어 옆에 배치합니다.

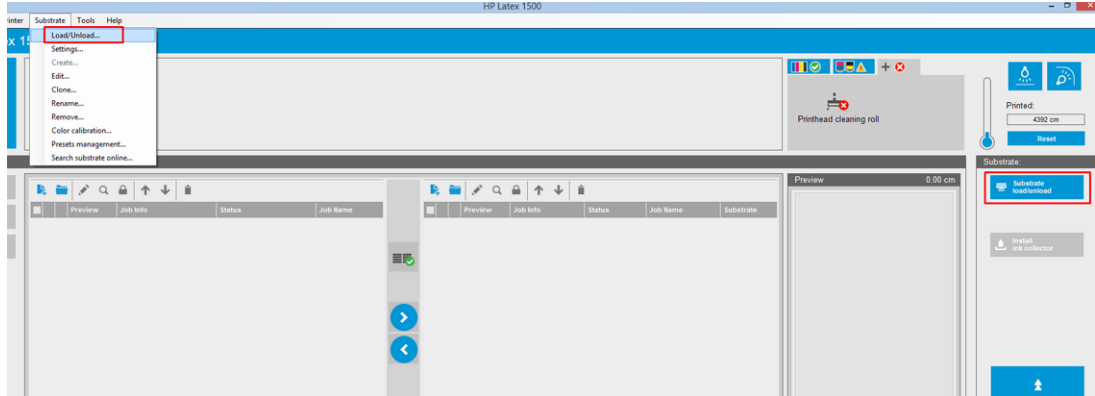

10. 롤에서 인쇄물을 조여서 처지지 않도록 입력 스핀들을 돌립니다.

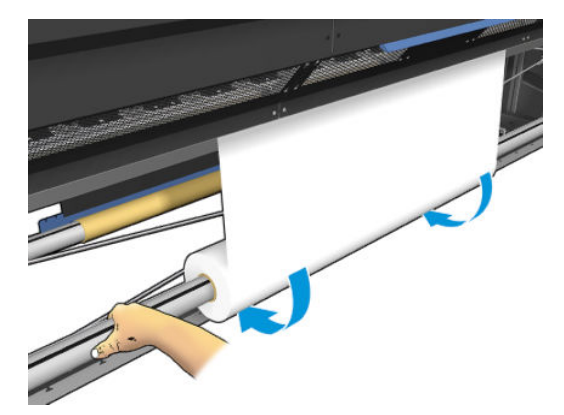

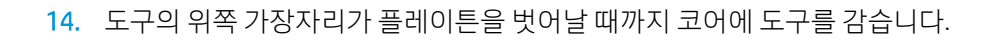

- 
- . 테이프를 사용하여 도구를 코어에 부착합니다. 인쇄물 보호기의 파란색 가장자리에 테이프를 붙입니 다.

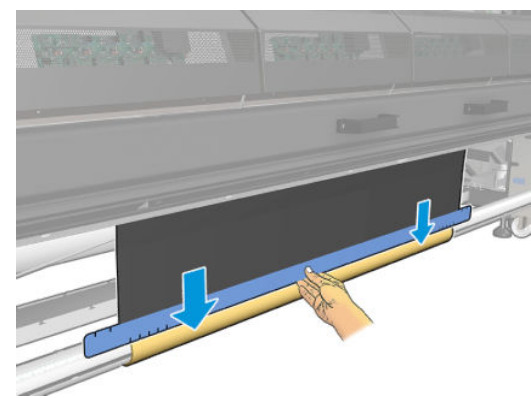

. 도구의 가장자리를 잡아당겨 코어의 중앙에 배치합니다.

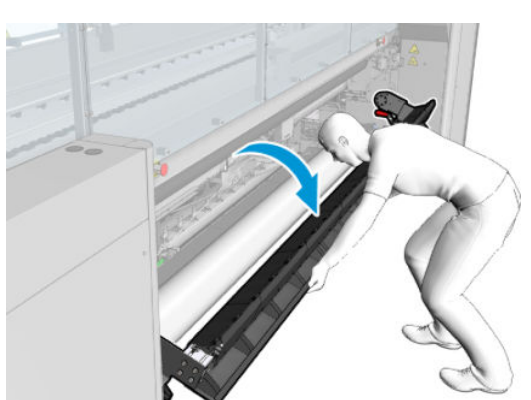

. 용지 공급대를 엽니다.

15. 공급 테이블을 닫고 IPS에서 넣기 과정을 종료합니다.

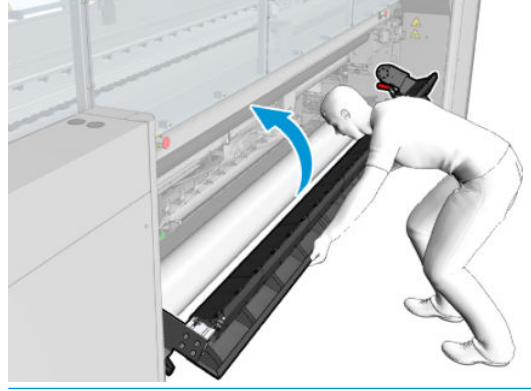

 $\overleftrightarrow{B}$  **참고: 완료된 롤을 처리할 때 코어에서 보호기의 파란색 가장자리를 찾아 도구가 내부에 있는지 확인** 합니다. 필요한 경우 인쇄물 보호기 가장자리 홀더를 사용합니다.

# 인라인 슬리터

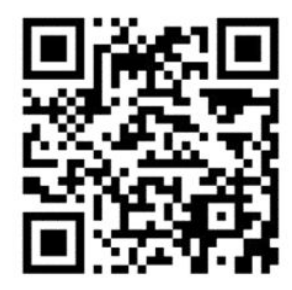

- $\overline{\triangle}$ 경고! 인쇄하는 동안 인라인 슬리터를 만지지 마십시오.
- 경고! 인라인 슬리터는 취급에 주의하시고 안전하게 보관하십시오.

경고! 손가락이 베일 수 있습니다. 경화 모듈을 조작하거나 인쇄물 경로에 액세스할 때 인라인 슬리터를 제 거합니다.

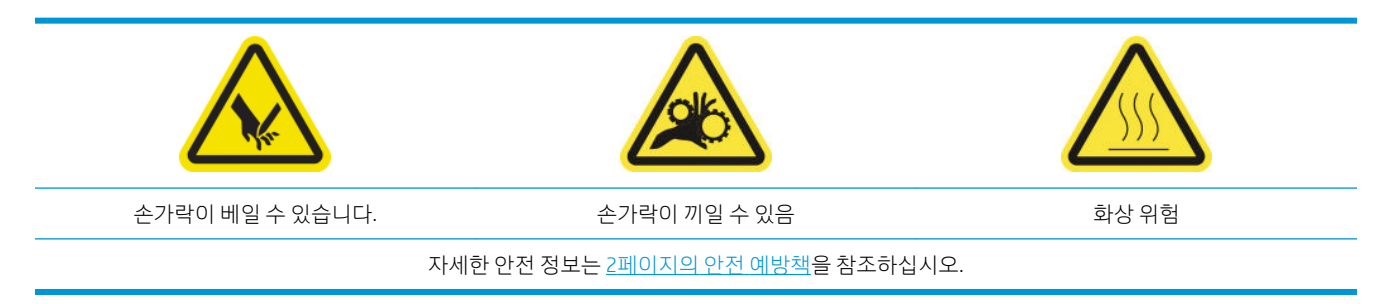

HP Latex 3500/3600 프린터가 있는 경우 프린터와 함께 제공된 인라인 슬리터를 설치할 수 있습니다.

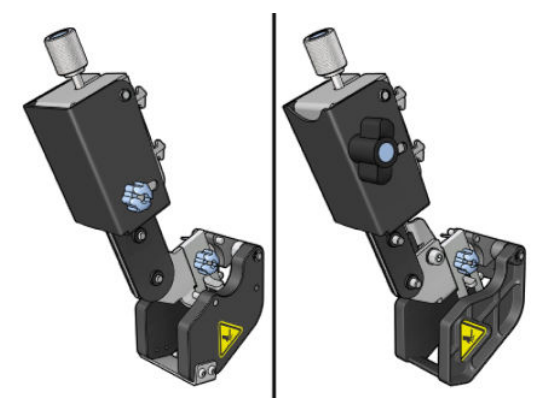

HP Latex 3100/3200 프린터의 경우 인라인 슬리터는 선택 액세서리입니다.

- $\dddot{\mathbb{B}}$  참고: 두 개의 인라인 슬리터가 공존하며, 인라인 슬리터 액세서리가 다음 이미지에 있는 것과 조금 다를 수 있습니다.
- △ 주의: 인라인 슬리터가 설치된 경우, 절단 위치가 잉크 수집기 키트의 보호 장치를 손상시킬 수 있으므로 해 당 키트를 사용하지 마십시오. 잉크 수집기를 사용할 경우 인라인 슬리터를 제거하는 것이 좋습니다.
- 중요: 인라인 슬리터는 다양한 용지에 사용할 수 있지만 캔버스, 직물, 일부 배너에는 적합하지 않을 수 있 습니다.
- $\ddot{\mathbb{B}}$  참고: 잉크 수거기가 설치된 경우에는 수직 커터기를 사용할 수 없습니다.

인라인 슬리터는 인쇄물의 진행 방향으로 인쇄물을 자를 수 있는 수직 절단기이며, 이를 범용 장착 빔 위에 하나씩 설치해야 합니다. 해당 위치는 사용자가 결정하고 고정합니다. 필요에 따라 한 번에 모두 사용하거나 필요에 따라 사용할 수 있습니다.

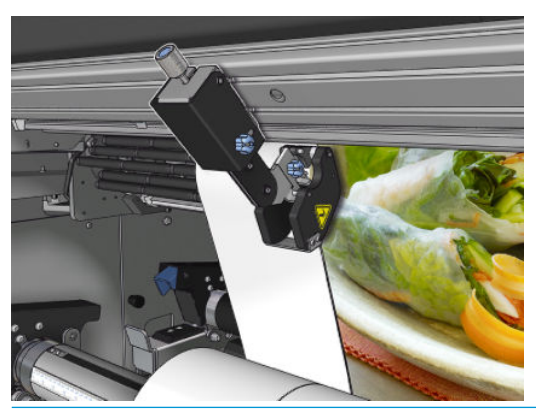

중요: 인라인 슬리터는 필요한 경우 장착 빔 위에 설치할 수 있지만 인쇄물을 미리 넣은 후 절삭 위치에 배 치해야 합니다.

인라인 슬리터를 장착 빔 위에 설치하려면 후크를 장착 빔 조정대에 삽입해야 합니다. 후크를 이동하려면, 상 단의 파란색 조임 나사를 푼 다음 이를 잡아당겨 후크가 장착 빔 조정대에 들어갈 수 있도록 합니다.

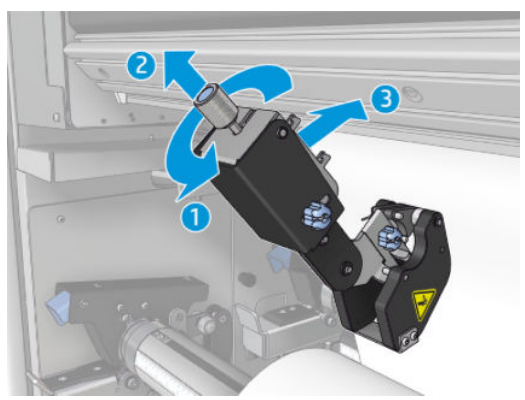

수직 절단기가 장착 빔 위에 놓이면 이를 원하는 위치로 밉니다. 인쇄물을 넣은 경우 측면의 조임 나사를 풀 어 인쇄물을 건드리지 않고 슬리터를 이동할 수 있도록 합니다.

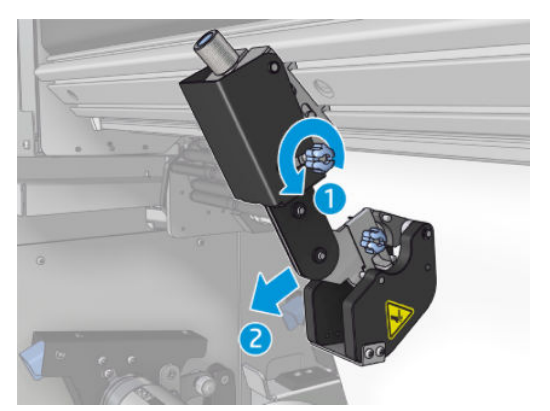

설치가 완료되면 슬리터가 모든 범용 장착 빔을 지나갈 수 있는지 확인합니다.

슬리터가 원하는 위치에 있으면 상단의 파란색 나사를 조여 슬리터를 고정합니다.

절단 작업을 진행하려면, 용지가 잘릴 때까지 슬리터를 밀어 넣은 다음 측면 나사를 조여 위치를 고정합니다.

△ 경고! 인라인 슬리터가 설치되면 무거운 인쇄물을 취급하고, 경화 모듈을 조작할 때 각별한 주의를 기울여 야 합니다.

인라인 슬리터를 제거하려면 위에서 설명한 프로세스를 거꾸로 합니다.

인라인 슬리터를 사용하지 않으려는 경우 이를 상자에 항상 보관해두는 것이 좋습니다.

필요할 경우 블레이드를 회전하거나 교체하는 방법은 374[페이지의](#page-379-0) 슬리터 절단 품질 저하에서 참조하십시 오.

# LED 교정 표시등

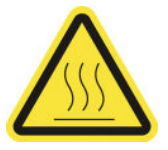

화상 위험

자세한 안전 정보는 2[페이지의](#page-7-0) 안전 예방책을 참조하십시오.

프린터가 HP Latex 3100/3200/3500/3600인 경우 프린터의 출력 쪽에 LED 표시등 세트가 있습니다.

이러한 표시등 세트를 통해 프레스에서 인쇄된 이미지를 육안으로 검사할 수 있도록 합니다. 표시등 세트는 2개의 표시등으로 구성되어 있습니다.

- 전면 표시등: 새로운 UMB(범용 장착 빔) 아래에 장착되어 있으며, 인쇄 출력물을 정면에서 육안 평가를 할 수 있도록 조명을 비춥니다.
- 후면 표시등: 인쇄물 출력의 뒤쪽에서 조명을 비추는 두 개의 LED 스트립으로서 백라이트 인쇄물을 육 안으로 평가할 수 있도록 프린터상에서 광원을 제공하므로 표시등 상자에서 보기 위해 프린터를 중단 할 필요가 없습니다.

LED 교정 표시등은 IPS에서 쉽게 관리하고 켜거나 끌 수 있습니다.

- $\mathbb{Z}$  중요: LED 교정 표시등은 켜진 지 3분이 지나면 자동으로 꺼집니다.
- 주의: LED 표시등은 온도가 높아질 수 있으므로, LED 스트립에 가까이 다가가 작업할 경우 주의를 기울여야 합니다.

주의: LED가 켜져 있는 동안에는 직접 쳐다보지 않는 것이 좋습니다.

## 인쇄물 사전 설정

모든 지원되는 인쇄물 종류에는 고유한 특징이 있습니다. 최적의 인쇄 품질을 위해 프린터에서 인쇄물 종류 에 따라 자동으로 인쇄 방법을 변경합니다. 예를 들어, 더 많은 잉크가 필요한 경우도 있고 건조 및 내구성 강 화용 마감 처리를 위해 온도를 더 높여야 하는 경우도 있습니다. 따라서 프린터에 인쇄물 종류별 요구 사항에 대한 설명을 제공해야 합니다. 이 설명을 인쇄물 사전 설정이라고 합니다. 일부 특정 인쇄물 종류에 대한 인 쇄물 사전 설정 및 몇 가지 일반적인 종류에 대한 사전 설정이 프린터에 기본으로 제공됩니다.

사용 가능한 모든 인쇄물 종류 목록을 스크롤하기가 불편하므로, 프린터에는 가장 일반적으로 사용되는 인 쇄물 종류에 대한 인쇄물 사전 설정만 포함되어 있습니다.

인쇄물 사용 가능 여부는 115[페이지의](#page-120-0) 온라인 인쇄물 관리에서 확인할 수 있습니다.

.oms를 사용하지 않고 새 인쇄물 사전 설정을 설치하려면 Internal Print Server로 이동하여 **인쇄물 > 인쇄물** 온라인 검색을 선택한 다음 특정 인쇄물 파일을 검색하고 상태 열에서 아래쪽 화살표를 클릭합니다.

다운로드한 새 인쇄물 사전 설정을 설치하려면 Internal Print Server에서 인쇄물 > 사전 설정 관리 > 레이블 가 져오기를 선택한 다음, .oms 파일을 검색하여 업데이트를 클릭합니다. 레이블 내보내기를 사용하여 인쇄물 사전 설정을 내보낼 수도 있습니다.

 $\dddot{\mathbb{B}}$  참고: 프린터에서 지원되는 최대 인쇄물 사전 설정은 126개입니다.

## 여러 사전 설정 내보내기

여러 개의 인쇄물 사전 설정을 하나의 .oms 인쇄물 파일로 함께 내보낼 수 있습니다.

#### 여러 인쇄물 사전 설정을 내보내는 방법

1. IPS를 통해 인쇄물 > 사전 설정 관리로 이동합니다.

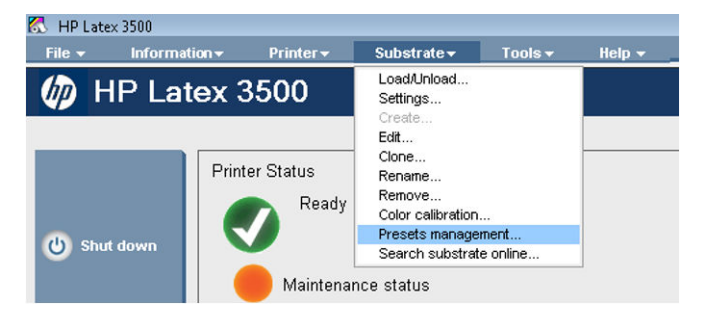

2. 내보내기 탭으로 이동하여 내보낼 모든 인쇄물을 선택하고 내보내기를 클릭합니다.

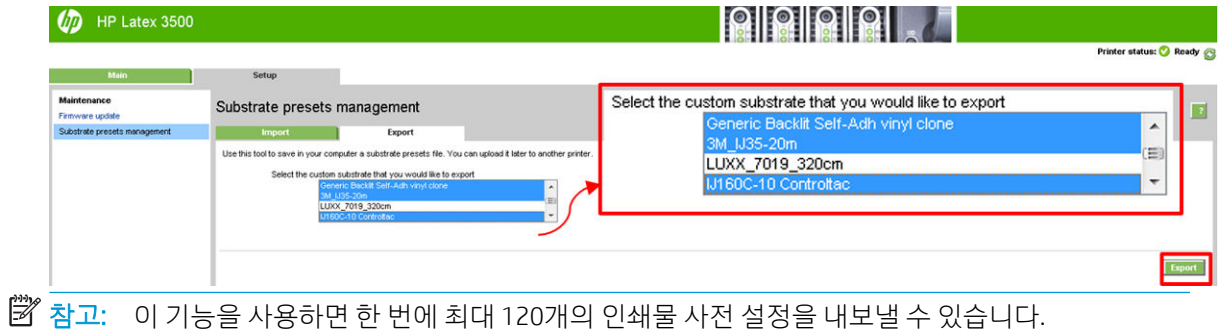

3. 생성된 .oms 파일을 저장할지 묻는 팝업 창이 나타납니다. 저장을 클릭하여 계속합니다.

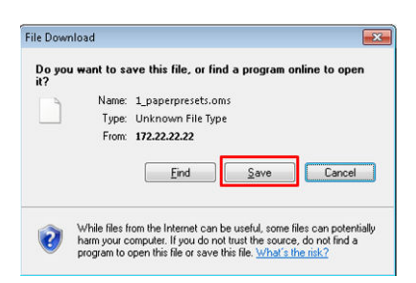

#### 생성된 .oms 파일을 가져오는 방법

1. IPS를 통해 인쇄물 > 사전 설정 관리 > 가져오기를 선택합니다.

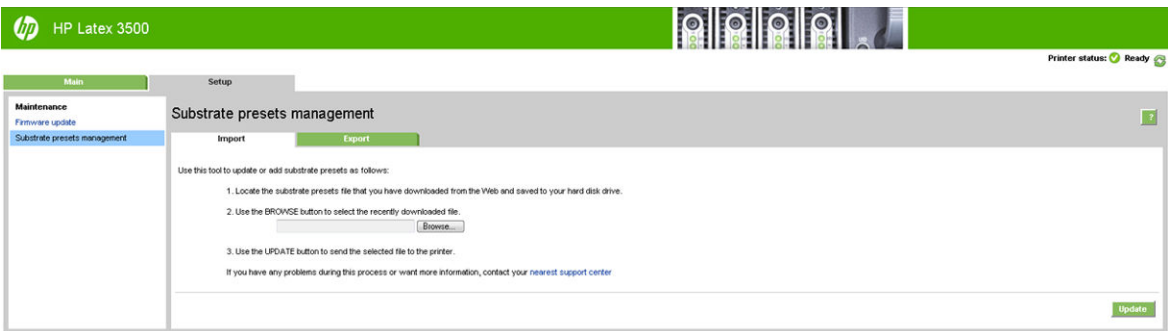

- 2. .oms 파일(이 경우 '1\_paperpresets.oms')을 찾아 선택하고 업데이트를 클릭합니다.
- 3. .oms 파일을 가져오면 다음과 같은 정보가 표시됩니다.

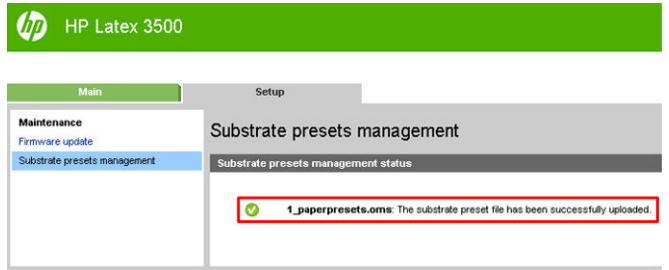

## 새 인쇄물 사용

새 인쇄물 종류를 프린터에 넣을 때마다 해당 종류에 적합한 인쇄물 사전 설정을 선택해야 합니다.
- 1. 목록에 해당 인쇄물의 특정 사전 설정이 표시되지 않을 경우, 115[페이지의](#page-120-0) 온라인 인쇄물 관리에서 해 당 인쇄물의 사전 설정이 제공되는지 확인하십시오. 또는 인쇄물 대리점 또는 인쇄물 제조업체를 통해 특정 사전 설정을 제공받을 수도 있습니다.
- 2. 특정 사전 설정이 제공되지 않을 경우, 동일한 인쇄물 범주에 있는 일반 사전 설정을 사용해 보십시오.
- 3. 결과가 만족스럽지 않은 경우, 새 인쇄물 추가 마법사를 사용하여 인쇄물의 새 사전 설정을 생성합니다. 107[페이지의](#page-112-0) 새 인쇄물 추가 마법사로 새 인쇄물 사전 설정 만들기을(를) 참조하십시오.
- 4. 사전 설정을 완전하게 제어하기 위해, 일반 사전 설정(또는 새 인쇄물 추가 마법사에서 가져온 사전 설 정)을 복제하고 수동으로 설정을 조정합니다. 109[페이지의](#page-114-0) 인쇄물 사전 설정 편집을(를) 참조하십시오. 이 방법은 고급 사용자에게만 권장합니다.
- 5. 새 인쇄물에 대한 조각 인쇄 최적화 조각 인쇄 성능을 최적화하려면 IPS(인쇄물 > 조각 인쇄를 위한 최 적화)를 통해 새 인쇄물을 만듭니다.

# 조각 인쇄를 위한 최적화

조각 인쇄를 위한 최적화 기능을 사용하면 특히 조각 인쇄 응용 프로그램의 프린터, 단일 작업, 동일 인쇄물 롤 내의 색상 일관성이 개선되고 다음과 같은 이점을 제공합니다.

- 조각 인쇄별 최적화를 사용하여 기존 인쇄물 구조를 기반으로 새 인쇄물 구조를 만듭니다.
- 조각 인쇄 모드에서 장시간 인쇄 시 최대 색상 차이(컬러의 95%)가 1 dE 2000 이하로 줄어듭니다.
- 고객 인쇄물에 따라 조각 인쇄에 최적화된 인쇄물을 만드는 워크플로가 있습니다.
- 장시간 실행 시 시스템을 안정화하기 위해 플롯 스트림에 준비 플롯 및 컬러 막대가 자동으로 도입됩니 다.

다음에 해당하거나 다음 작업을 수행하지 않습니다.

- 프린터 간 색상 일관성 솔루션
- 기존 인쇄 모드 또는 인쇄물을 수정하지 마십시오.

다음 인쇄 모드만 지원됩니다.

- 8p 70% 120%
- 10p 70% 130%
- 14p 70% 140%
- 1. 인쇄물 > 조각 인쇄를 위한 최적화를 선택한 다음 목록에서 필요한 인쇄물을 선택합니다.

 $\overline{\mathbb{B}}$  참고: 조각 인쇄를 위해 최적화할 수 있는 인쇄물만 목록에 표시됩니다. 지원되는 유형은 전면 조명 인 쇄물, 비닐, 벽지 및 PVC 배너입니다. 변환된 인쇄물은 조각 인쇄를 위해 최적화되었으므로 표시되지 않 습니다.

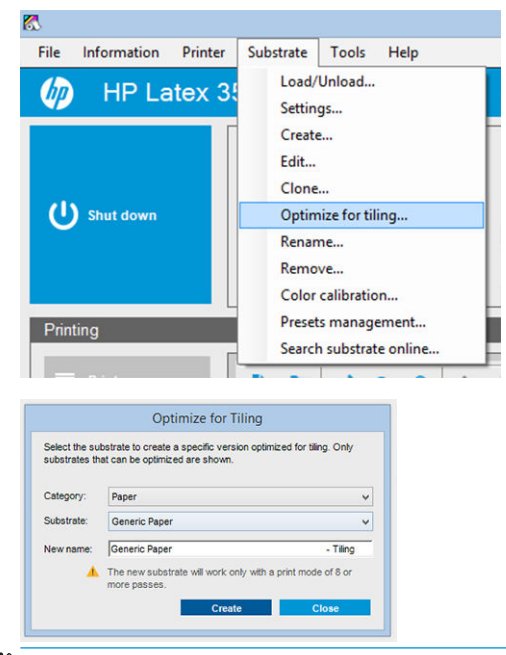

- $\overleftrightarrow{B}$  참고: Tiling이라는 접미사가 인쇄물 이름에 추가되며 이름은 편집할 수 있지만 이 접미사는 지울 수 없 습니다.
- 2. 새 인쇄물에 솔루션 공간 변경에 대한 경고가 표시됩니다. 확인을 클릭합니다.

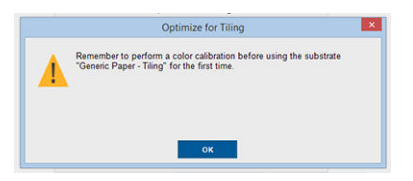

- 3. 인쇄물을 처음으로 사용하기 전에 CLC를 선택하도록 권장하는 창이 나타납니다.
- 4. 선택한 조각 인쇄 인쇄물에 대해서는 시스템 예열이 자동으로 선택되고 창에 희미한 회색으로 표시되 어 선택을 취소할 수 없습니다. 권장 솔루션 공간, 패스 수 및 잉크 잔량만 조각 인쇄 창에 나타납니다.

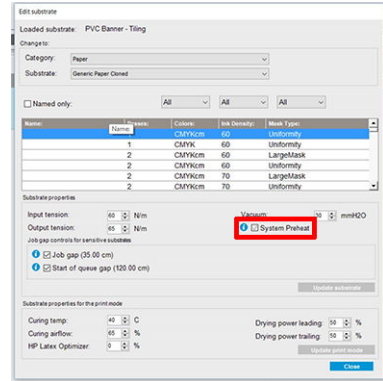

 $\overleftrightarrow{B}$  참고: 원본 인쇄물의 용지 모드가 권장 솔루션 공간 내에 없는 경우 목록에서 삭제됩니다. 기존 용지 모드가 생성 중 삭제된 경우 권장 용지 모드가 자동으로 추가됩니다.

5. 생성 중 CLC 색상 참조가 재설정되고 IPS에서 상태가 색상 참조가 설정되지 않음으로 표시됩니다.

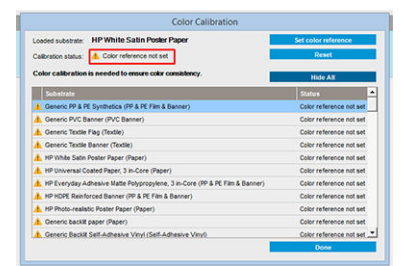

 $\overleftrightarrow{B}$  참고: 생성 후에는 향후 색 보정에 사용할 참조를 만들기 위해 CLC가 필요합니다. 인쇄물 생성 직후 경 고 창이 나타납니다. RIP에서 ICC 프로필을 생성하고 이 지점에서 인쇄물을 정상적으로 관리할 수 있습 니다.

6. 작업 시작 준비 플롯(A)과 가로형 컬러 막대(B)가 자동으로 추가됩니다.

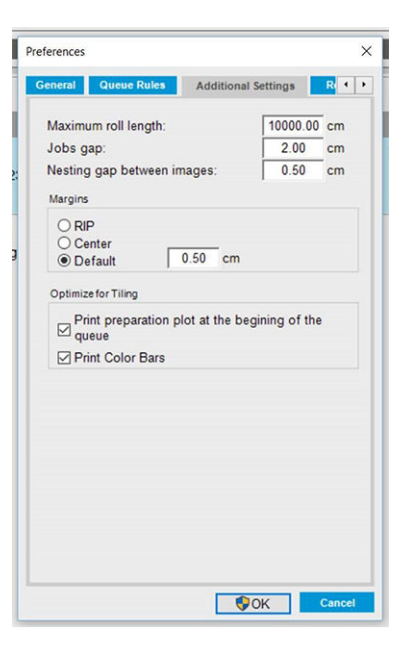

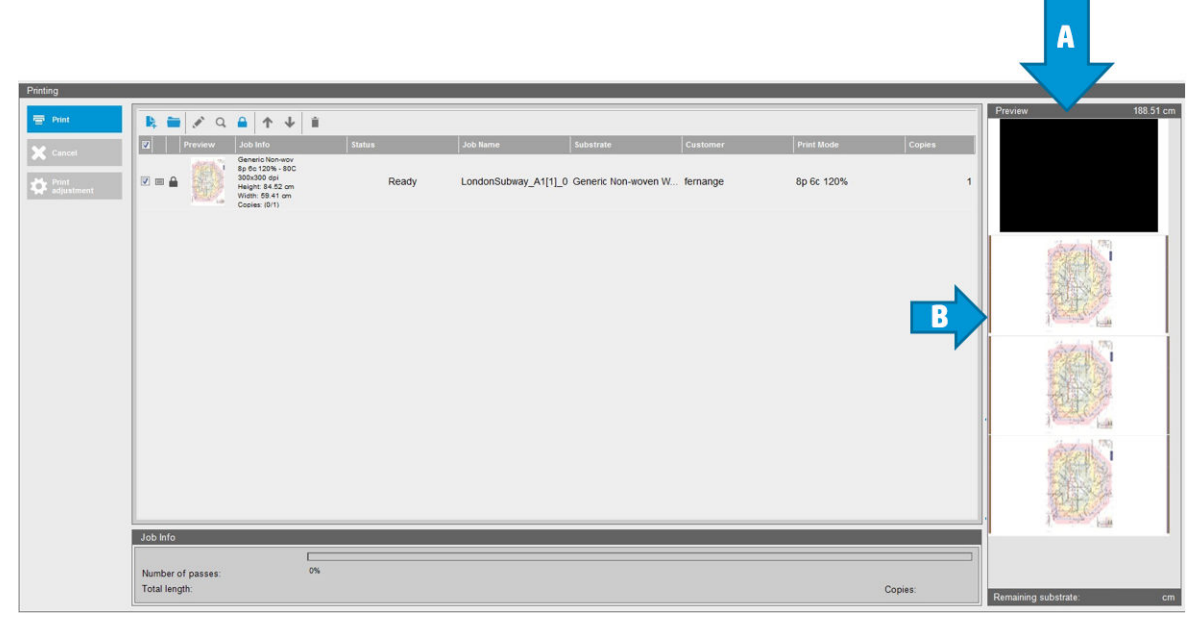

- $\dddot{\mathbb{B}}$  참고: 조각 인쇄에 최적화된 인쇄물을 공급하면 특정 워크플로가 변경되고 작업 시작 준비 플롯과 가 로형 컬러 막대가 자동으로 채택됩니다. 최적화되지 않은 인쇄물 워크플로에는 영향을 미치지 않습니 다.
- 7. 프린터 간에 인쇄물을 내보낼 수 있습니다.

# 새 인쇄물에 대해 프린터 준비

- 1. 가능하면 프린터가 최적의 상태일 때 사전 설정을 새로 만드는 것이 좋습니다. 보류 중인 유지보수 작업 을 수행하되 특히 프린트 헤드를 확인하고 정렬합니다.
- 2. 인쇄 대기열을 정지시키고 현재 작업이 완료될 때까지 기다립니다. 인쇄물 사전 설정이 완료되기 전까 지는 프린터에 인쇄 작업을 보내면 안 됩니다.

<sup>&</sup>lt;u>▒</u> 중요: 조각 인쇄 인쇄물은 최신 펌웨어를 통해서만 가져올 수 있습니다. <u>26페이지의 펌웨어 업데이트</u>을(를) 참조하십시오.

<span id="page-112-0"></span>3. 새 인쇄물을 공급합니다. 프린터에 인쇄물을 공급하는 과정은 인쇄물 종류와 완전히 무관하도록 설계 되어 있습니다. 공급 시 올바른 절차에 따라야 하며 롤 폭은 프린터에서 자동으로 지정하도록 하거나 직 접 입력해야 합니다. 지정된 롤 폭과 실제 롤 폭 간에 차이가 많으면 최상의 인쇄 품질을 얻지 못할 수 있 습니다.

 $\overline{B}$  참고: 새로운 사전 설정을 만들 때는 롤 투 롤 구성을 사용하는 것이 좋습니다.

4. 적절한 캐리지 빔 인쇄 위치를 선택합니다. 122[페이지의](#page-127-0) 캐리지 빔 위치 설정을(를) 참조하십시오.

# 새 인쇄물 추가 마법사로 새 인쇄물 사전 설정 만들기

새 인쇄물 추가 마법사는 해당 인쇄물에 가장 알맞은 설정을 사용할 수 있도록 안내합니다. 우선 인쇄물에 대 한 정보 및 사용 용도를 묻는 메시지가 표시됩니다. 그 다음 테스트 인쇄가 수행되고, 사용자에게 테스트 평 가 결과를 묻는 메시지가 표시됩니다. 마법사에서는 이 정보를 통해 새 사전 설정을 만듭니다.

이 마법사를 사용하려면, 우선 롤 투 롤 구성에 새 인쇄물을 공급했는지 확인한 후 Internal Print Server에서 인 쇄물 탭, 만들기를 차례로 선택합니다.

## 재료

마법사에서는 인쇄물의 주요 재질이 무엇인지 물어보는 메시지가 가장 먼저 표시됩니다.

- 접착 비닐에는 캐스트 접착 비닐, 광택 접착 비닐, 천공 접착 비닐, 투명 접착 비닐, 반사 접착 비닐이 포 함됩니다.
- PVC 배너에는 프론트라이트 배너, 백라이트 배너, 스크림 배너, 비 스크림 배너, 라이너 메시 배너, 차단 배너, 트럭 막 배너, 방수포, PVC 벽지가 포함됩니다.
- 용지에는 코팅지, 비코팅지, 인화지, 포토 리얼리스틱 용지, 블루백 용지, 종이 벽지 또는 월 페이퍼, 접착 용지, 부직포 벽지가 포함됩니다.
- PP/PE 필름 및 배너에는 PP(폴리프로필렌) 필름, 합성 용지(예: Yupo), Tyvek, PE 또는 HDPE(폴리에틸렌) 배너가 포함됩니다.
- PET 필름에는 PET(폴리에스테르) 백라이트 필름, PET(폴리에스테르) 프론트라이트 필름, PET(폴리에스 테르) 회색 배경 필름이 포함됩니다.
- 직물에는 폴리에스테르 직물 및 패브릭, 직물 배너, 배경, 라이너 직물 메시, 프론트라이트 직물, 백라이 트 직물, 캔버스, 플래그 및 보일\*, 면 직물, 직물 벽지, 접착 직물, 직조 벽지가 포함됩니다.

## 응용 프로그램

다음 단계에서는 인쇄물의 사용 용도를 묻는 질문이 표시됩니다.

- 프론트라이트는 조명을 인쇄물 앞에 비춰서 보게 된다는 의미입니다.
- 백라이트는 조명을 인쇄물 뒤에 비춰서 보게 된다는 의미입니다.

## 최적화 대상

다음 단계에서는 속도, 품질 중 어떤 것에 우선 순위를 둘지 또는 아무런 우선 순위도 두지 않을지 묻는 질문 이 표시됩니다.

- 인쇄 품질: 최상의 품질을 원할 경우 선택합니다.
- 인쇄 속도: 고속 인쇄를 워할 경우 선택합니다.

## 테스트 인쇄

다음 단계에서는 첫 번째 테스트 인쇄의 권장 설정을 보여 줍니다. 이러한 설정은 사용자가 기존에 제공한 정 보를 바탕으로 생성된 것입니다.

- $\dddot{\Xi}$  참고: 고급 사용자이고 권장 설정이 기대에 미치지 못할 경우, 언제든지 **고급 설정**을 선택하여 수동으로 변 경할 수 있습니다. 그러나 첫 번째 테스트 인쇄는 인쇄물의 전체 성능에 대한 지표로 간주하고 인쇄하는 것이 좋습니다.
- 참고: 인쇄물 문제 또는 줄 표시와 같은 인쇄 품질 문제가 발생하여 테스트 인쇄를 취소할 경우, 358[페이지의](#page-363-0) 인쇄물 문제 해결 및 376[페이지의](#page-381-0) 인쇄 품질 문제 해결에서 제공하는 지침에 따르십시오.

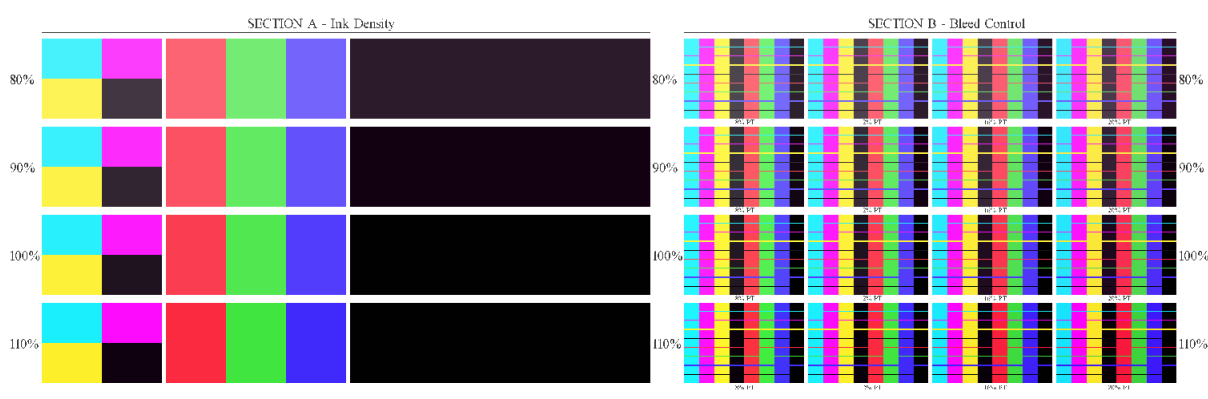

테스트 인쇄가 완료되면, 마법사에 이에 대한 몇 가지 질문이 표시됩니다.

테스트 인쇄에는 다양한 범위의 여러 잉크 농도가 가로 줄로 인쇄되어 있습니다. 이는 두 개의 섹션으로 나뉘 어져 있습니다. 왼쪽 부분(섹션 A)은 색상 채도 및 경화 성능에 초점이 맞춰져 있고, 오른쪽 부분(섹션 B)은 다 양한 수준의 최적화기를 사용한 여러 잉크 농도의 조작에 초점이 맞춰져 있습니다.

1. 섹션 A부터 살펴봅니다. 모든 줄이 완전하게 경화되었는지 확인합니다. 검정 4색 패치를 사용하여 이 작 업을 수행합니다. 가능한 경우 얼룩 테스트를 시행하십시오. 육안으로 보이는 경화 결함이 있는지 확인 합니다. 인쇄물에 작고 동그란 반점 모양으로 경화 결함이 나타날 수 있으며, 천공 플레이트를 통해 경 화 공기가 통과하면서 생기는 것입니다.

잉크 농도가 완벽하게 경화된 것으로 확인되면, 이 농도를 선택하거나 잉크 농도 드롭다운 메뉴에서 좀 더 낮은 잉크 농도를 선택합니다. 경화 결함이 있는 잉크 농도는 절대 선택하지 마십시오.

모든 잉크 농도 줄이 완전히 경화되지 않거나, 용도에 알맞은 잉크 농도가 아닐 경우 잉크 농도 메뉴에 서 없음을 선택합니다. 그러면 마법사에서는 다른 설정으로 또 다른 테스트 인쇄를 수행합니다.

2. 만족스러운 잉크 농도를 찾은 경우, 이러한 잉크 농도에 가장 알맞은 양의 최적화기를 선택해야 합니다.

선택한 잉크 농도 선 중에서, 인쇄물의 섹션 B를 참조하여 최적화기최적량을 확인합니다. 색상-색상 번 짐 및 곡선 영역 채움을 확인합니다. 여러 수준의 최적화기가 동일하게 좋은 성능을 보일 경우, 결함이 없는 가장 적은 양의 최적화기를 선택하는 것이 좋습니다.

선택한 잉크 농도에서 만족스러운 성능을 제공하는 최적화기 양을 찾지 못할 경우, 옆에 있는 잉크 농도 를 참조하십시오(일반적으로 농도가 더 낮으나, 일부 드문 경우 높을 수도 있음). 결함이 없는 적절한 조 합이 있을 경우, 선택한 잉크 농도의 변경을 고려합니다. 이렇게 할 경우, 드롭다운 메뉴에서 잉크 농도 를 변경해야 합니다.

3. 잉크 농도와 최적화기의 적절한 조합을 찾으면 다음을 클릭하여 인쇄물 및 방금 선택한 인쇄 조건을 추 가합니다. 두 가지 모두 이름을 바꿀 수 있습니다. 경우에 따라 여러 가지 인쇄 조건이 한번에 제공됩니 다. 관심이 없는 옵션은 선택을 취소할 수 있습니다.

- <span id="page-114-0"></span>4. 마법사를 완료한 후 즉시 색상 보정을 수행하는 것이 좋으며, 이는 보정 프로세스가 선택한 잉크 농도를 처리할 수 있도록 하기 위해서입니다.
- 5. 이제 새로운 사전 설정이 Internal Print Server에 입력되었습니다. 고유한 테스트 인쇄를 수행하거나 RIP 소프트웨어로 ICC 프로필을 만들 수 있습니다.
- $\mathcal{X}$  히트: 다른 인쇄 조건을 제공하거나 새 사전 설정에 현재 제공 중인 조건을 변경해야 할 경우, 인쇄물 메뉴 에서 편집을 선택하면 됩니다.

# 인쇄물 사전 설정 편집

사전 설정을 편집하는 데는 여러 이유가 있습니다.

- 특정 인쇄물에 원하는 이름을 지정할 수 있습니다.
- 인쇄물의 특성에 맞도록 사전 설정을 조정할 수 있습니다.
- 최고의 인쇄 품질에서 신속한 출력에 이르는 다양한 용도 중 원하는 인쇄물 용도에 맞춰 인쇄물 사전 설 정을 조정할 수 있습니다.

사용자 지정 인쇄물 종류의 기술적 특성을 편집하려면, Internal Print Server에서 인쇄물 > 편집을 선택합니 다. 이렇게 하면 인쇄물 사전 설정의 모든 중요한 설정을 변경할 수 있습니다. 이 방법은 고급 사용자에게만 권장합니다.

 $\ddot{\mathbb{B}}$  참고: 직접 만든 사전 설정만 변경할 수 있습니다. HP에서 제공된 사전 설정은 변경할 수 없습니다.

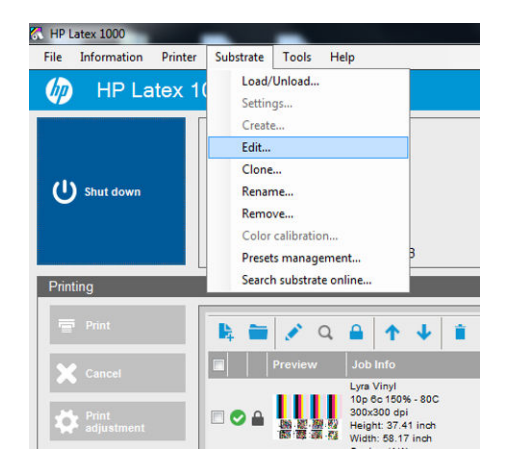

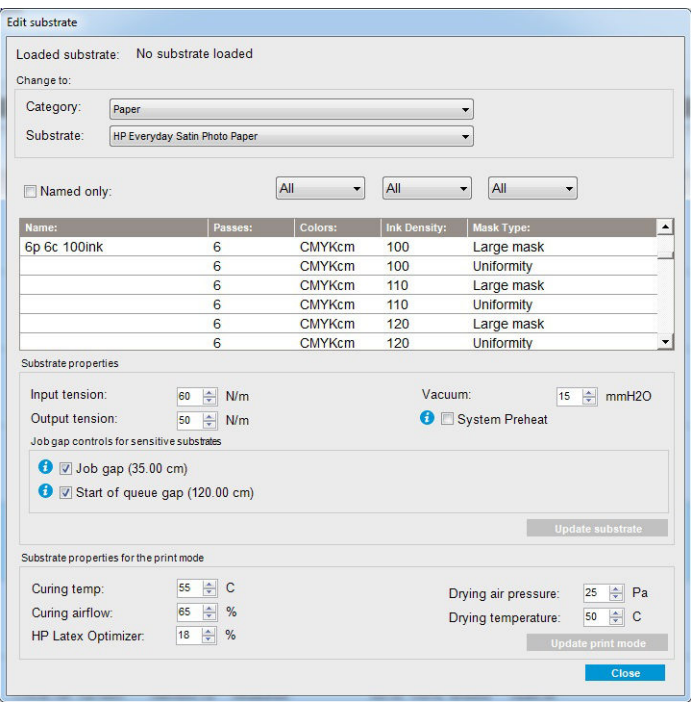

1. 인쇄물 편집 창의 위쪽 부분에, 인쇄물 범주와 편집하려는 특정 인쇄물 사전 설정의 이름을 선택합니다.

 $\ddot{\mathbb{B}}$  참고: 일반 사전 설정은 편집할 수 없습니다.

- 2. 창의 중간 부분에는 패스 수, 색상 수, 잉크 농도를 선택하고 인쇄 대화 상자에 표시할 조합의 이름을 지 정합니다.
- 3. 인쇄 모드 표에서 인쇄물 설정을 변경합니다. 변경하려면 인쇄물 업데이트를 누릅니다.
- 4. 창의 아래 부분에서는 이름을 지정한 조합의 설정을 변경합니다. 기존에 이미 이름을 지정한 조합을 변 경하려면 인쇄 모드 업데이트를 누릅니다.
- $\mathcal{X}$  힌트: 최상의 컬러 밸런스를 얻기 위해 권장되는 인쇄 모드 마스크 유형은 대형 마스크입니다.

힌트: 입자의 균일성을 개선하기 위해서는 균일성 마스크를 사용하는 것이 좋습니다.

5. 장시간에 걸쳐 더욱 안정적인 색상 일관성을 유지하려면 시스템 예열 모드를 활성화합니다. 이 모드를 활성화하면 실제 작업 직전에 프린터에서 예열 절차가 실행되어 인쇄 시스템을 안정적인 작동 온도로 끌어올립니다. 이 절차는 최대 2분이 소요될 수 있으므로 장시간에 걸쳐 엄격한 색상 일치가 필요한 작 업에만 사용하는 것이 좋습니다. 1회성 인쇄 또는 짧은 인쇄에는 이 옵션을 사용하지 마십시오.

시스템 예열 기능은 다음 인쇄 모드에서만 적용 가능합니다.

- 6p 80% 100%
- 8p 80% 120%
- 10p 80% 120%

특정한 용도 및 인쇄물에 가장 최적화된 사전 설정을 구현하려면, 다른 설정을 조정하여 보정해야 할 수 있습 니다. 균형 잡힌 사전 설정을 구현하기 위해서는 새 인쇄물 추가 마법사 또는 일반 사전 설정을 사용하는 것 이 좋습니다.

#### 인쇄 마스크

인쇄 마스크의 개념은 인쇄물에서 잉크 방울의 상대적 위치를 나타냅니다. 마스크를 사용하면 무작위 알고 리즘을 통해 시각적 패턴을 방지하고, 그 결과 입자가 최소화되고 밴딩이 없어 표면이 시각적으로 매끄러워 집니다.

정렬 또는 인쇄물 진행이 부정확한 경우 알고리즘을 방해하여 오래 걸리는 작업에서 다양한 입자 패턴이 생 길 수 있습니다. 조각 인쇄에 사용하는 경우 패널 간 차이로 인해 눈에 보이는 이음새가 생길 수 있습니다.

새 균일성 마스크는 이러한 현상에 대해 더 강력해진 기능을 제공하여 장시간 실행에도 균일한 질감을 표현 하며, 듀얼 롤을 사용하는 경우에도 이음새 없는 조각 인쇄를 지원합니다. 따라서 벽지 또는 차량 포장과 같 은 분야에는 균일성 마스크를 사용하고, 포스터, 롤업 배너 또는 백라이트 간판에는 대형 마스크를 사용하는 것이 좋습니다.

다음 이미지는 인쇄물이 균일하게 진행되지 않는 경우 두 가지 유형의 마스크의 성능을 보여줍니다.

대규모 마스크 균일성 마스크

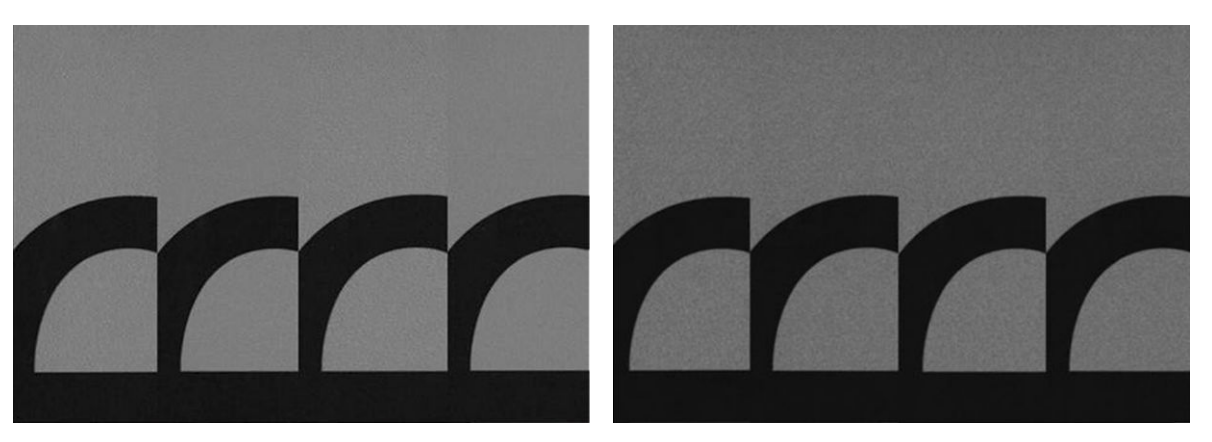

#### 마스크 유형 선택 방법

- 1. 인쇄물 편집 메뉴에서 해당 인쇄 모드를 생성하여 원하는 마스크를 선택할 수 있습니다. 일반 인쇄물 사 전 설정을 복제한 후 편집해야 합니다.
- 2. 인쇄에서 사용할 수 있도록 인쇄 모드에 이름을 균일성 마스크로 입력합니다.

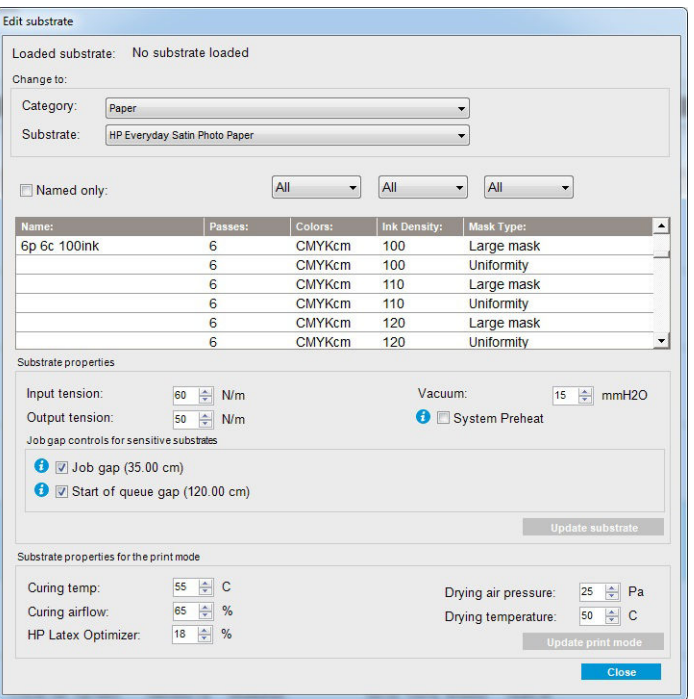

기본적으로 모든 일반 모든 인쇄 모드에서는 대형 마스크를 사용합니다.

조각 인쇄 시 최상의 색상 일관성을 얻으려면 **조각 인쇄 최적화** 옵션을 사용하는 것이 좋습니다.

# 즉석 조정

인쇄하는 동안 인쇄물 설정을 수정할 수 있습니다. Internal Print Server 기본 창에서 인쇄 조정 버튼을 누르면 대화 상자가 열립니다.

대화 상자는 인쇄물 진행(181[페이지의](#page-186-0) 인쇄물 진행 보정 참조), 경화 및 건조 온도, 인쇄물 장력 섹션으로 구 분됩니다.

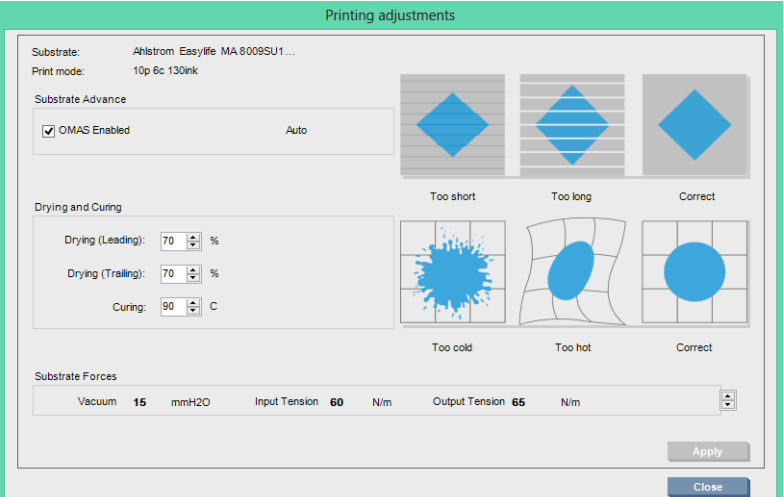

- 1. 건조 정도를 위 또는 아래로 조정합니다.
- 2. 경화 정도를 위 또는 아래로 조정합니다.
- 3. 각각 충분하지 않음, 너무 과도함, 적당한 열 등의 가능한 효과를 표시한 그림
- 4. 위 또는 아래로 진공 수준을 조정합니다. 입력 및 출력 장력은 진공 수준을 따라 자동으로 조정됩니다.
- 5. 각각 충분하지 않음, 너무 과도함, 적당한 장력 등의 가능한 효과를 표시한 그림

값을 적용하고 저장하려면, 대화 상자를 닫기 전에 적용 버튼을 누릅니다. 현재와 미래의 인쇄에 사용될 특정 매체 유형에 대한 새로운 설정이 저장됩니다. 모든 매체 유형에 대해 적용되지는 않습니다.

## 고속 인쇄를 위한 사전 설정 최적화

#### 작업

패스 수를 줄입니다.

#### 발생 가능한 위험 및 보정

- 위험: 경화 성능 저하.
	- 보정 1: 패스 수를 줄인 각 단계별로 잉크 농도를 한 단계 또는 두 단계 낮춥니다.

예를 들면 다음과 같습니다. 대부분의 전면 프론트라이트 재료는 6패스 100% 잉크 > 4패스 80% 잉크 > 3패스 60% 잉크입니다.

- 보정 2: 경화 송풍을 약간 높여 약간의 경화 왜곡을 제거합니다.
- 보정 3: 잉크 농도를 보정하지 않기로 선택한 경우 경화 온도를 높입니다.

 $\overline{\mathbb{B}}$  참고: 이는 고온에서 열 변형 결함이 나타나지 않는 인쇄물을 사용한 경우에만 구현 가능합니다.

위험: 패스 수를 4개 이하로 줄일 경우 거친 느낌, 색번짐 및 유착 등의 일부 왜곡이 육안으로 보일 수 있 습니다. 다음 설정을 활용하여 어느 정도까지 보정할 수 있습니다.

- 보정 1: 위에 설명된 대로 잉크 농도를 줄입니다.
- 보정 2: 패스 수를 줄인 각 단계별로 최적화기 잉크 양을 2% 단계씩 높입니다. 예를 들면 다음과 같습니다. 6패스 12% 최적화기 > 4패스 14% 최적화기
- 보정 3: 패스 수를 줄인 각 단계별로 건조 램프 세기를 10% 단계씩 높입니다. 예를 들면 다음과 같습니다. 6패스 50% 세기 > 4패스 60% 세기

## 최적화로 최상의 인쇄 품질 및 폭넓은 색 영역 제공

### 작업

- 6색 잉크 설정을 사용합니다.
- 패스 수를 증가시킵니다.
- 잉크 농도를 높입니다.

#### 고려 사항

- 6색 잉크 설정을 사용하면 원활한 전환이 가능합니다. 최상의 인쇄 품질을 원할 경우 항상 이 옵션을 사 용합니다.
- 8패스 인쇄 모드는 프론트라이트 인쇄물로 최상의 인쇄 품질을 원할 경우 사용합니다.
- 14패스 또는 18패스 인쇄 모드는 백라이트 인쇄물 및 직물로 최상의 인쇄 품질을 원할 경우 사용합니 다.
- 높은 패스 수를 사용할 경우, 인쇄물의 채도가 100% 잉크를 넘을 수 있습니다(예: 130% 프론트라이트, 300% 백라이트). 잉크 농도가 높으면 색 영역 및 색 채도가 올라갈 수 있으며, 백라이트 재료에서는 인 쇄된 영역의 불투명도가 높아질 수 있습니다.

 $\overrightarrow{B}$  참고: 이는 인쇄물의 종류에 따라 크게 달라집니다.

# 잉크 소비량 최적화

### 작업

- 잉크 농도를 줄입니다.
- 4색 잉크 설정을 사용합니다.

#### 고려 사항

- ○잉크 농도를 줄이면 일반적으로 색 영역 및 색 채도가 줄어듭니다.
- 잉크 농도가 낮으면 적은 패스 수를 사용할 수 있습니다.
- 4색 잉크 설정을 사용할 경우, 라이트 시안 잉크와 라이트 마젠타 잉크가 인쇄에 사용되지 않으므로 전 반적인 잉크 소비량을 줄일 수 있습니다.

 $\overline{\mathbb{B}}$  참고: 프린트 헤드의 상태를 유지하기 위해, 각 프린트 헤드에서 약간의 잉크가 사용됩니다.

4색 잉크 설정은 윤곽 형성과 같은 일부 인쇄 품질 결함에 대한 내성이 다소 부족합니다.

# 각 매체 유형별 권장 인쇄 모드

Recommended print mode for this substrate type

Alternative print mode for this substrate type

racchoice plan mode for all boosted type<br>Available, but setting adjustments may be required. Risk of condensation and exceeding curing capacity for long jobs.<br>Available, but high risk of condensation, exceeding curing capa

Available, but throughput or saturation could be poor

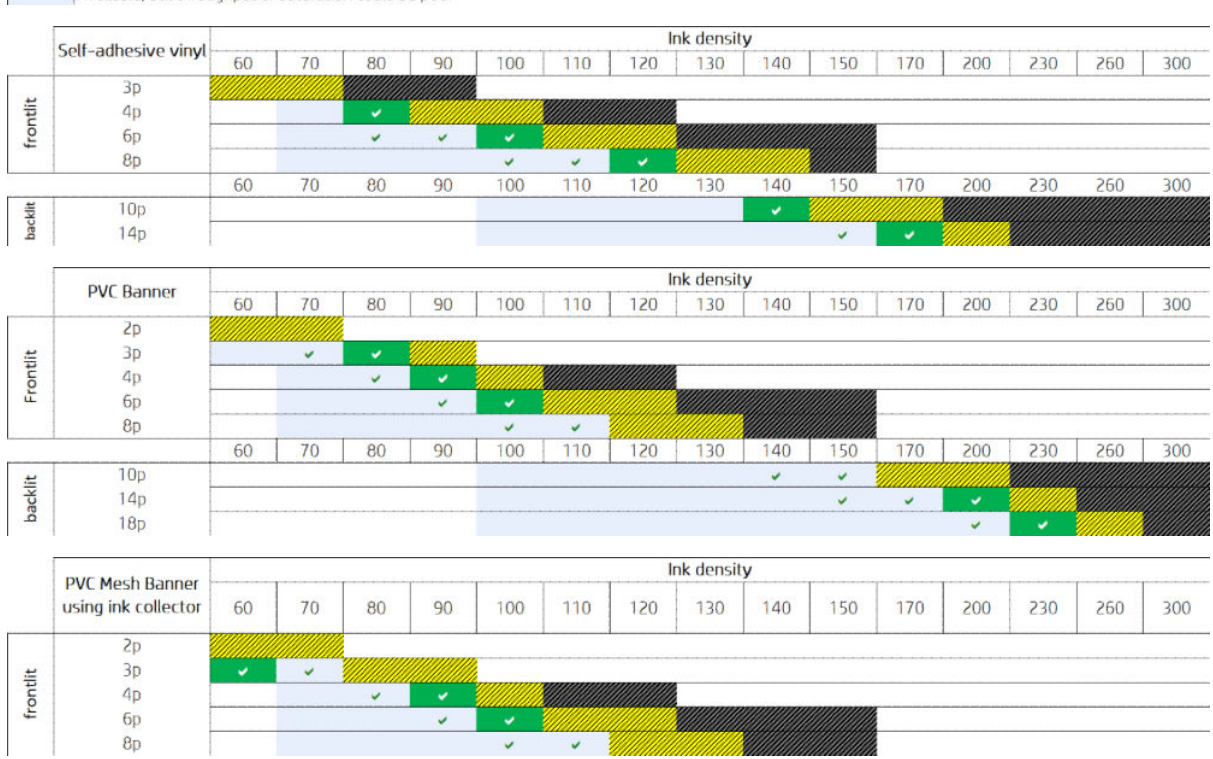

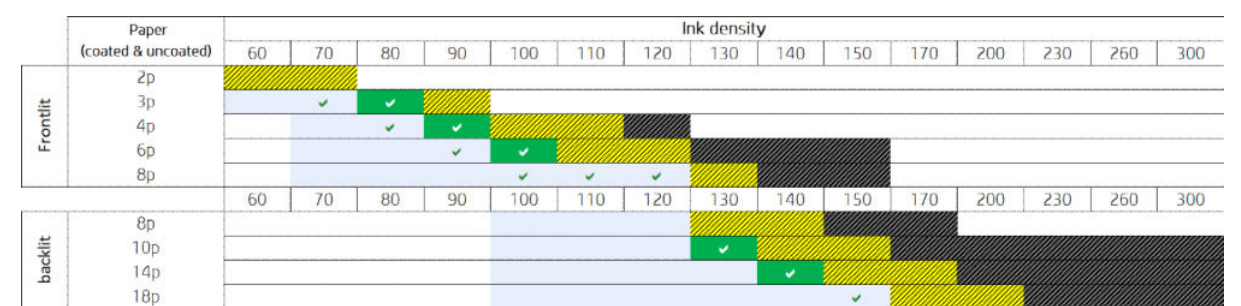

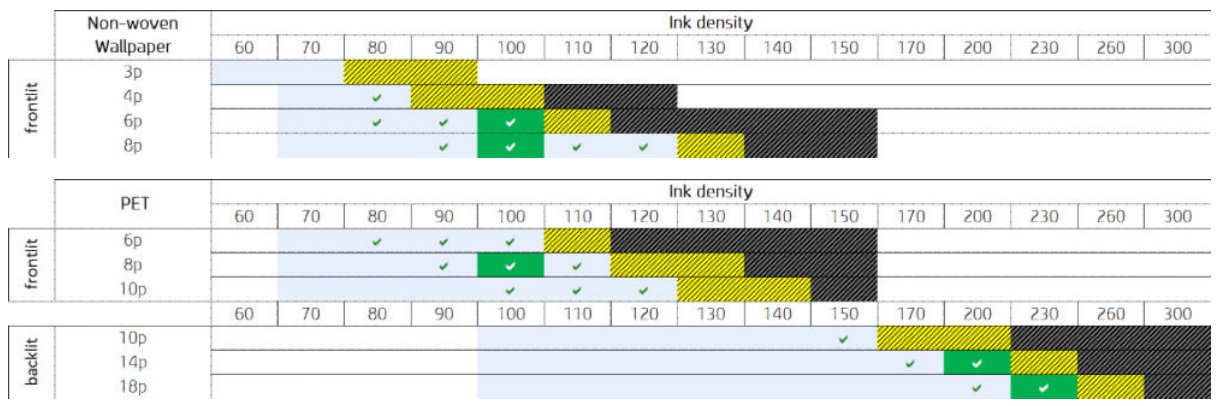

<span id="page-120-0"></span>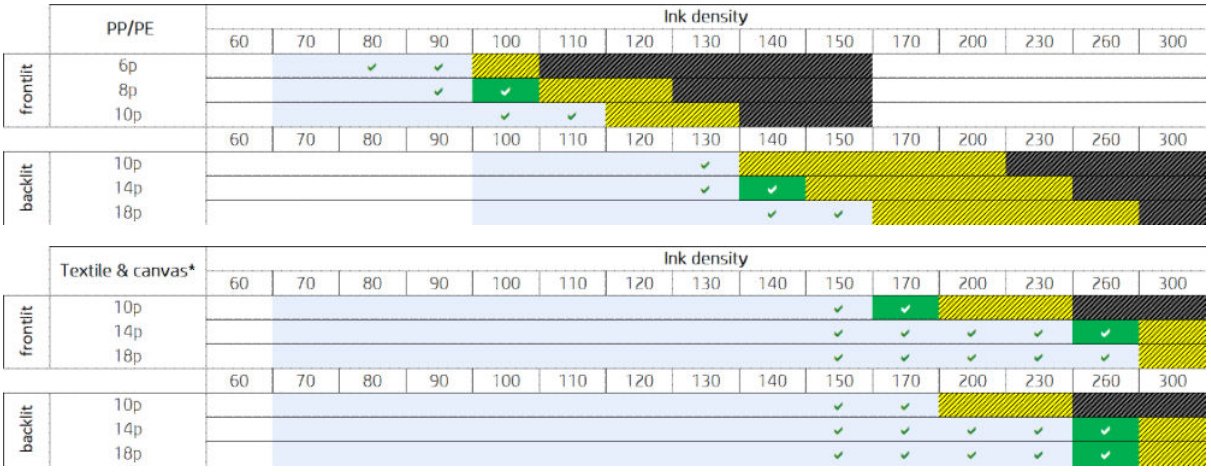

#### \* 비다공성 직물 또는 캔버스 38[페이지의](#page-43-0) 인쇄물의 다공성 정도 확인을(를) 참조하십시오.

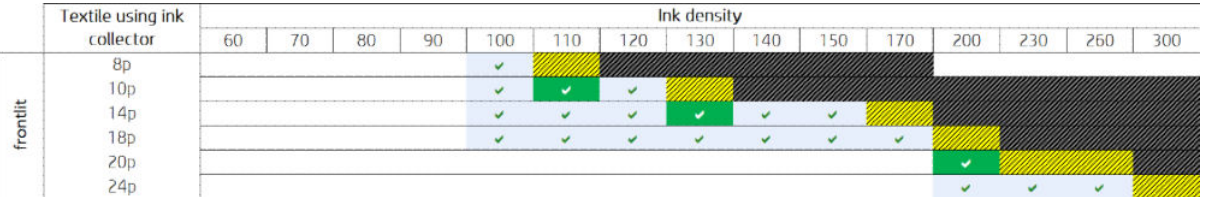

# 최적의 색상을 위해 인쇄 워크플로 조정

- 1. 인쇄물의 색상 보정 상태를 확인하고 그 결과로 보정이 권장될 경우 Internal Print Server에서 인쇄물 > 색상 보정을 선택하여 보정을 수행합니다. 172[페이지의](#page-177-0) 프린터 보정을(를) 참조하십시오.
- 2. 인쇄물의 ICC 프로필을 만듭니다. 자세한 지침은 RIP 설명서를 참조하십시오.

# 인쇄물 사전 설정 제거

프린터에서 인쇄물 사전 설정을 제거하려면 Internal Print Server로 이동하여 인쇄물 > 제거를 선택합니다. 그 런 다음 제거 가능한 인쇄물의 목록에서 제거하려는 인쇄물의 범주와 종류를 선택합니다.

# 온라인 인쇄물 관리

메뉴에서 인쇄물 > 인쇄물 온라인 검색을 선택하거나 프린터 구성 로드 대화 상자에서 온라인 검색 버튼을 클릭합니다. 이 화면이 다음과 같이 표시됩니다.

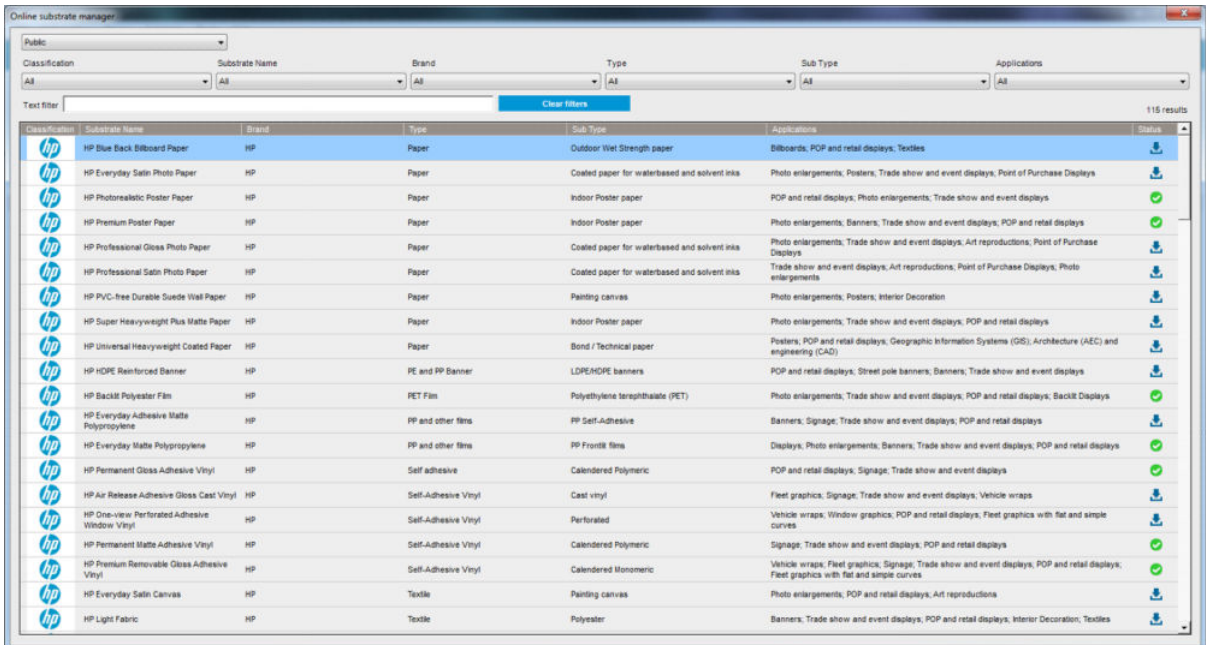

## 정렬

정렬하려면 열 제목을 클릭하거나 열 제목에 마우스 커서를 올린 다음 드롭다운 화살표를 클릭합니다.

# 구조화된 검색

여러 개의 구조화된 검색 필드가 제공됩니다. 단일 검색 필드 또는 여러 필드를 조합하여 사용할 수 있습니 다.

- 몇 가지 검색 옵션은 다음과 같습니다.
	- 제조업체를 선택하여 특정 제조업체 인쇄물을 찾습니다.
	- 범주 및 등급을 선택하여 특정 유형의 인쇄물을 찾습니다.
	- 용도를 선택하여 최적화되고 인증된 인쇄물을 찾습니다.
- 응용 프로그램 Remote Media가 자동으로 검색을 수행합니다.
- 필터 지우기를 클릭하여 전체 목록을 표시합니다.

## 자유 텍스트 검색

자유 텍스트 검색 기능은 지정된 텍스트 문자열이 있는지 여부를 인쇄물 이름, 공급업체 이름, 의견 및 기술 메모를 확인하여 인쇄물을 찾습니다.

- 텍스트 문자열을 입력합니다.
- 검색 텍스트에 둘 이상의 문자가 포함되어 있는 경우 응용 프로그램 Remote Media가 자동으로 검색을 수행합니다.
- 필터 지우기를 클릭하여 전체 목록을 표시합니다.

# 새 인쇄물 설치

새 인쇄물 사전 설정을 설치하려면 Internal Print Server로 이동하여 인쇄물 > 인쇄물 온라인 검색을 선택한 다 음 특정 인쇄물 파일을 검색하고 상태 열에서 아래쪽 화살표를 클릭합니다.

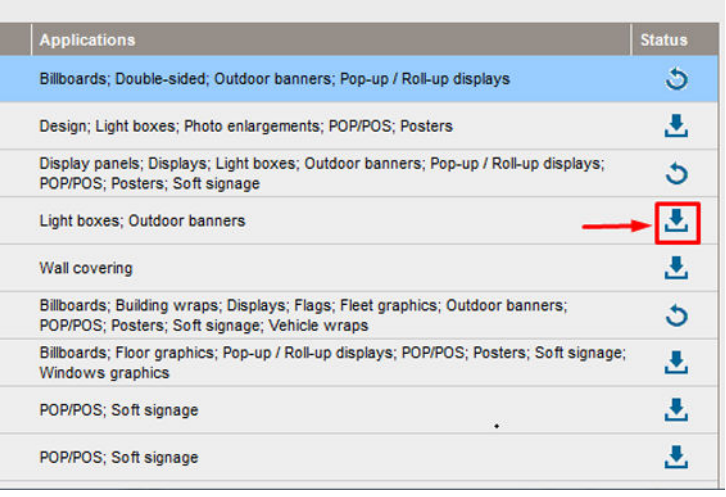

#### 이러한 승인 대화 상자가 다음과 같이 표시됩니다.

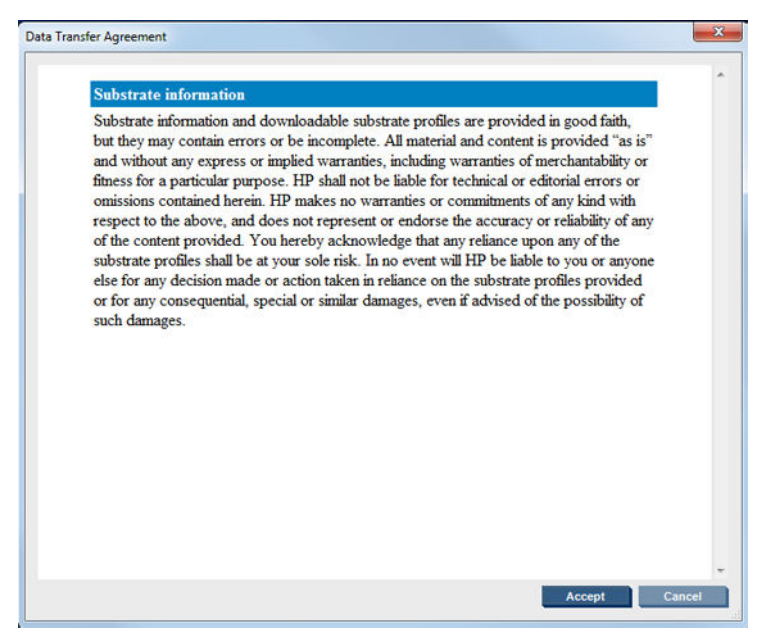

설치를 계속하려면 승인 대화 상자를 수락해야 합니다.

성공적으로 설치되면 상태 열에 확인 아이콘이 표시됩니다.

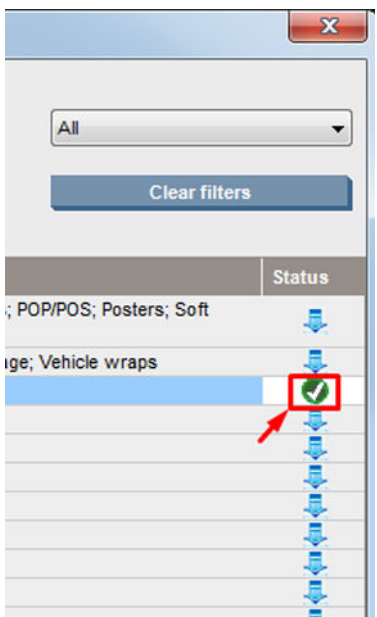

# 기존 인쇄물 업데이트

새 인쇄물 버전을 서버에서 사용할 수 있는 경우 인쇄물 업데이트 옵션이 표시됩니다. 인쇄물을 업데이트하 려면 Internal Print Server로 이동하고 인쇄물 > 인쇄물 온라인 검색을 선택한 다음 상태 열에서 인쇄물 업데이 트 아이콘을 클릭합니다.

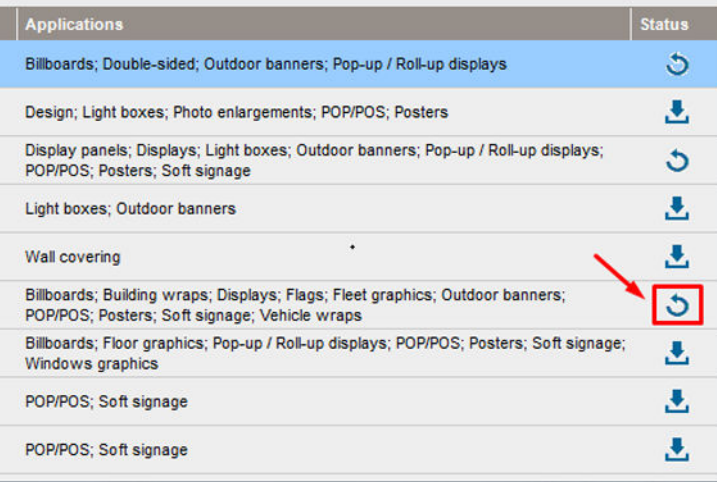

# 인쇄물 동기화

Onyx 및 Caldera RIP 드라이버에는 HP Latex 3000 프린터 시리즈와 함께 제공되는 기본 인쇄물 사전 설정 및 ICC 프로필이 모두 포함됩니다.

HP IPS에서 인쇄물 관리 조치를 수행하는 경우 RIP로 이동하여 인쇄물 목록을 동기화합니다.

 $\ddot{\mathbb{B}}$  참고: HP IPS에서 직접 만든 모든 새 인쇄물에는 ICC 프로필이 포함되지 않습니다. 외부 분광 광도계를 이용 하여 RIP에서 색상 프로필을 생성해야 합니다.

인쇄물 사전 설정을 HP IPS를 통해 **온라인 인쇄물 검색**에서 다운로드하여 설치하거나 HP Media Locator에서 다운로드한 인쇄물 사전 설정 OMES를 가져오는 경우 사전 설정에 ICC 프로필이 이미 포함되어 있습니다.

RIP에 사용 가능한 최신 인쇄물이 있는지 확인하려면 다음 단계를 수행합니다.

#### 인쇄물을 Caldera RIP로 동기화

1. Caldera RIP 소프트웨어로 이동하여 쉬운 용지 도구를 클릭합니다.

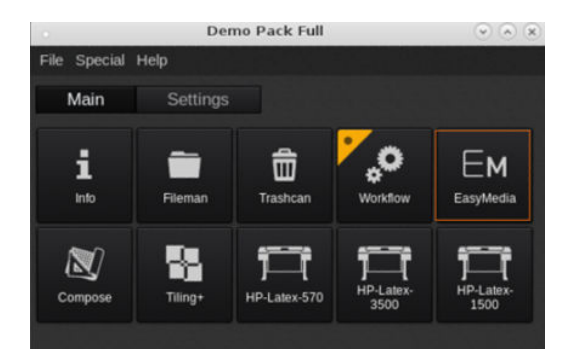

2. 프린터 아이콘을 클릭한 후 다음을 클릭합니다.

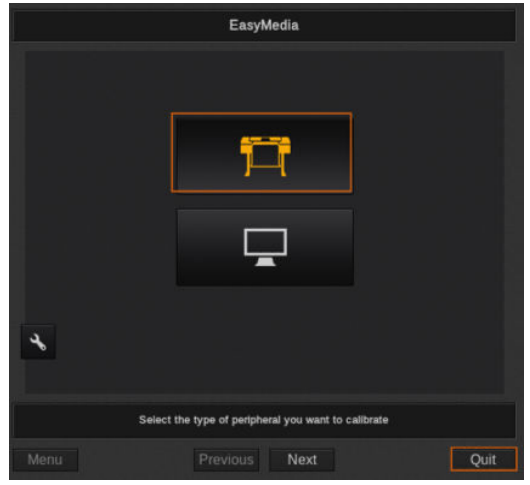

3. 인쇄물을 검색할 프린터를 선택하고 다음을 클릭합니다.

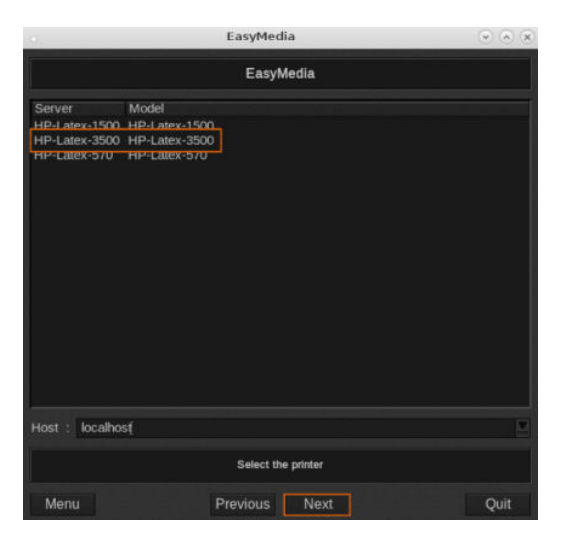

. 가져오기를 누릅니다.

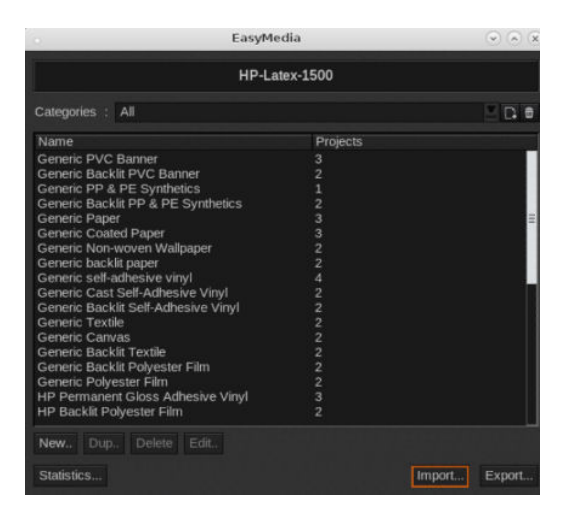

. Autosync를 클릭합니다.

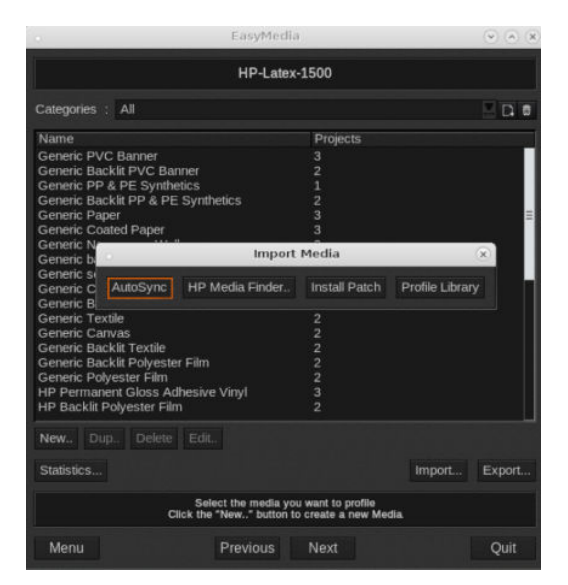

. 누락된 사전 설정만을 클릭합니다.

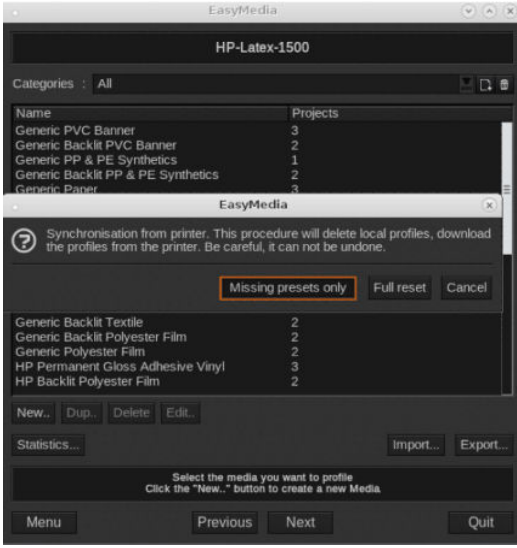

시스템에 있는 모든 사용자 정의 인쇄물이 RIP로 다운로드되어 인쇄물 목록 끝에 추가됩니다.

#### 인쇄물을 ONYX RIP로 동기화

1. 시스템에서 사용자 정의 인쇄물을 검색하려면 **프린터 구성**을 클릭합니다.

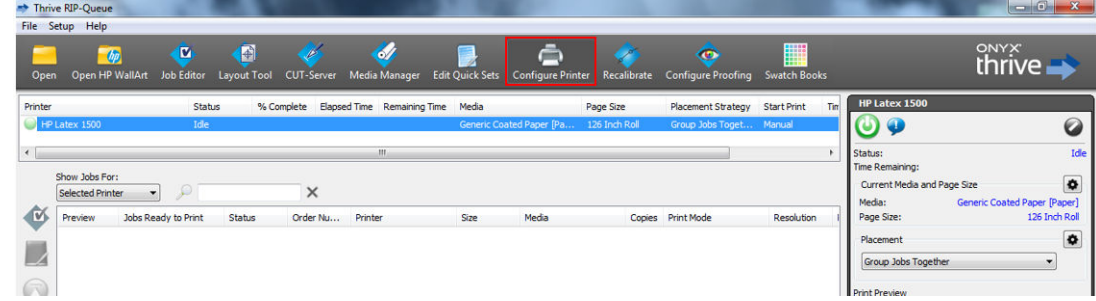

2. 장치 탭을 클릭하고 시스템을 선택한 다음 기능을 클릭합니다.

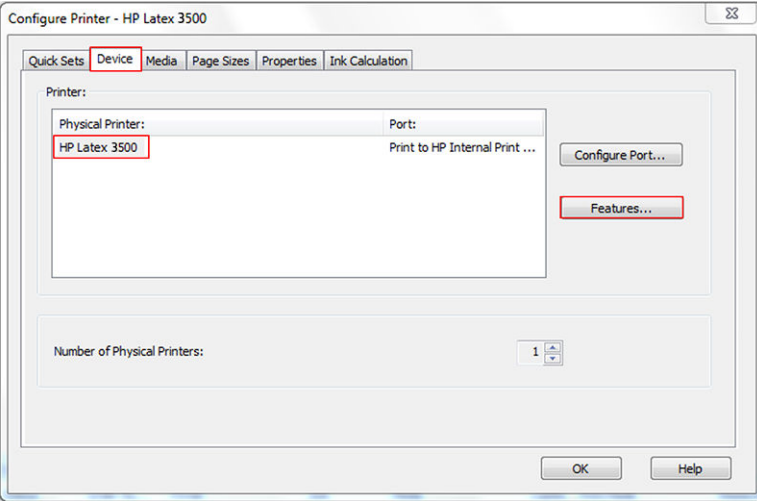

3. 새 창이 나타나면 글로벌 프린터 옵션을 선택한 다음 구성을 클릭합니다.

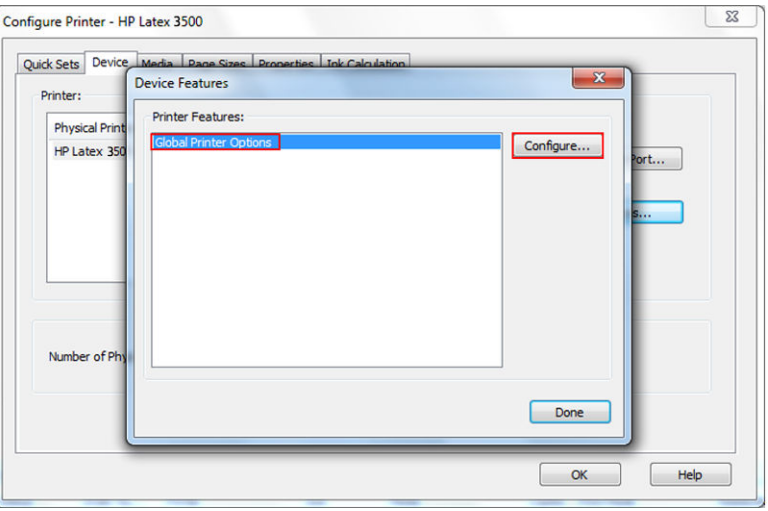

<span id="page-127-0"></span>4. 다른 창이 나타나면 프린터에서를 클릭합니다.

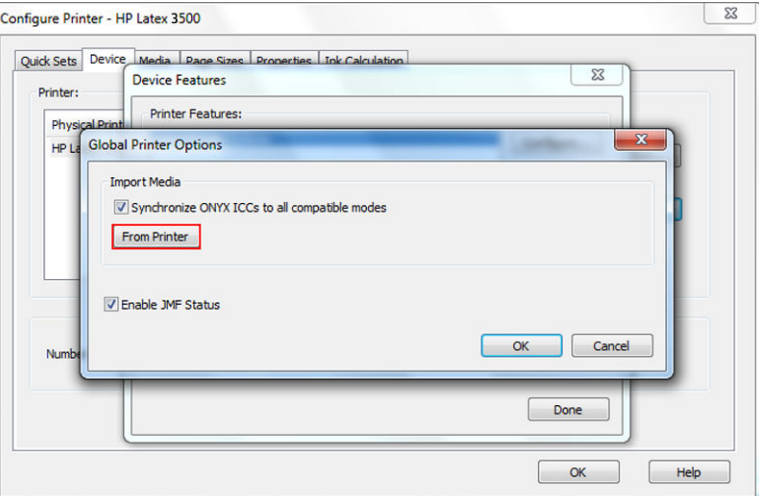

5. 새 창이 나타나면 가져올 사용자 정의 인쇄물을 선택하고 확인을 클릭합니다.

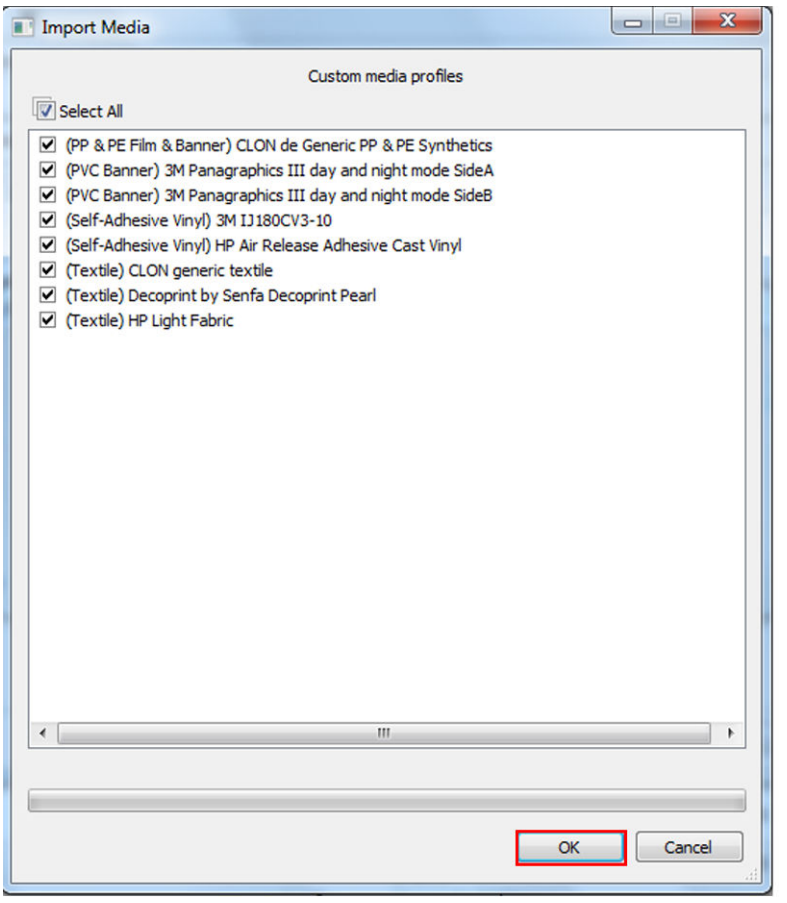

그러면 선택한 인쇄물이 용지 관리자 라이브러리에 추가됩니다. 열려 있는 모든 창을 닫습니다.

# 캐리지 빔 위치 설정

캐리지 빔 위치에 따라 프린트 헤드와 인자판의 수직 간격이 결정됩니다. 간격이 너무 멀면 인쇄 품질이 저하 되고, 너무 가까우면 프린트 헤드가 인쇄물에 닿아 얼룩이 생기거나 손상될 수 있습니다.

- 04 인쇄물 공급 위치는 인쇄할 때 사용되지는 않지만 두꺼운 인쇄물 공급 또는 유지보수 작업에 사용될 수 있습니다.
- 인쇄 위치는 두께가 최대 0.4mm인 주름이 없는 인쇄물에 적합한 고정 높이입니다.
- 사용자 정의 위치는 0.4mm보다 두꺼운 인쇄물이나 열로 인해 약간의 주름이 생긴 인쇄물에 사용됩니 다. 다음과 같이 사용자 정의 위치를 설정할 것을 권장합니다.
	- 주름이 지지 않는 매체의 두께는 +1.9mm
	- 주름이 생기는 매체의 두께는 +2~3mm

Internal Print Server가 허용한 최대 높이를 초과할 수 없습니다.

- 힌트: 주름이 지지 않는 인쇄물을 사용하거나 건조 세기 및 경화 세기를 낮출 수 있는 느린 인쇄 모드 를 사용하면 주름을 방지할 수 있습니다.
- 잉크 수집기 설치 위치는 잉크 수집기 키트를 설치하는 데에만 사용되며(49[페이지의](#page-54-0) 잉크 수집기 키트 참조); 인쇄에 사용되지는 않습니다.

캐리지 빔 위치를 설정하려면 Internal Print Server의 드롭다운 목록에서 적절한 위치를 선택합니다.

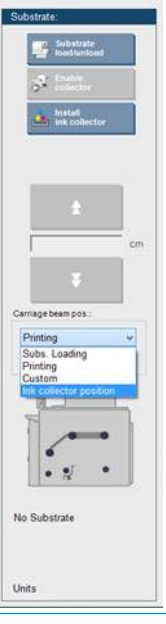

경고! 캐리지 빔이 새 위치에 도달할 때까지 프린터의 이동 부품에 닿지 않도록 주의하십시오.

주의: 프린트 헤드 청소 롤이 빠져 있을 경우 캐리지 빔 위치를 변경하지 마십시오.

# <span id="page-129-0"></span>5 인쇄 작업 만들기 및 관리

# 새 인쇄 작업 추가

각 인쇄 작업은 RIP(래스터 이미지 프로세서)에서 만든 다음 Internal Print Server에 추가해야 합니다. RIP에서 인쇄 작업을 생성하면 해당 작업의 출력 폴더에는 다음과 같은 파일이 3개 이상 저장됩니다.

- 작업 설정이 포함된 XML 파일
- 미리보기에 사용될 저해상도의 TIFF 파일
- 인쇄될 이미지가 포함된 1개 이상의 고해상도 TIFF 파일

출력 폴더는 프린터 설치 시 생성된 Internal Print Server 컴퓨터의 공유 폴더여야 합니다. Internal Print Server 는 액세스 속도가 느리기 때문에 네트워크에서 바로 파일을 가져올 수 없습니다.

1. Internal Print Server로 이동합니다.

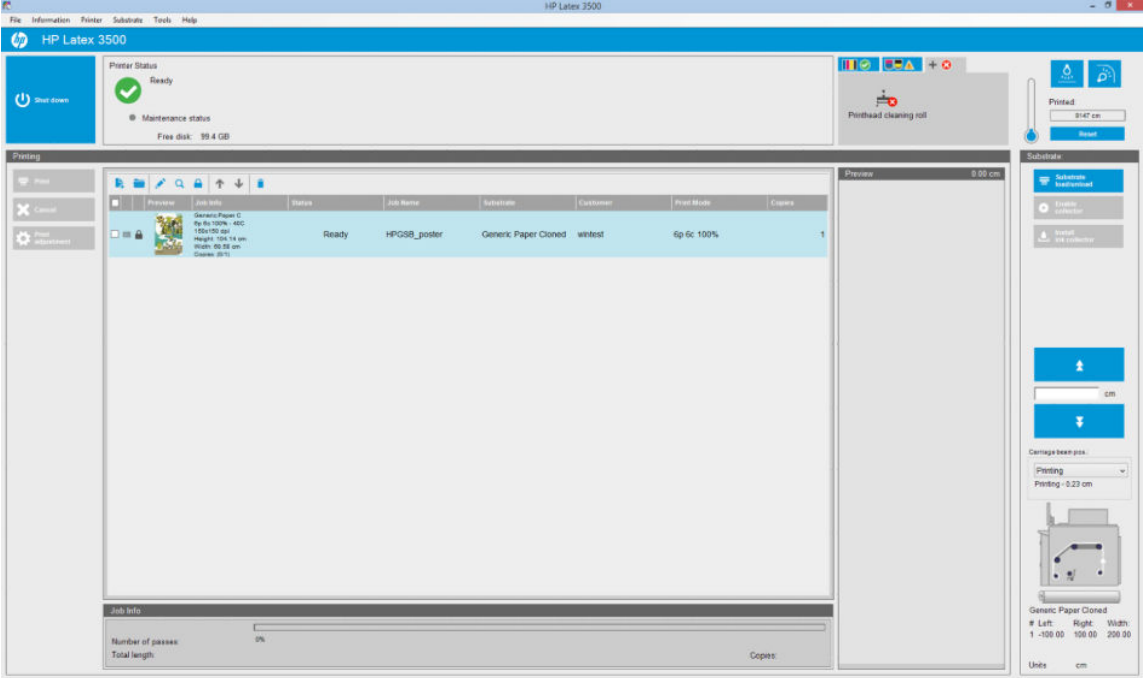

2. 새 작업 추가 아이콘 k 또는 파일 > 새 작업 추가를 선택합니다. 네트워크에서 인쇄 작업 파일이 포함 된 폴더를 찾은 다음 열기를 클릭하여 Internal Print Server로 작업을 가져옵니다.

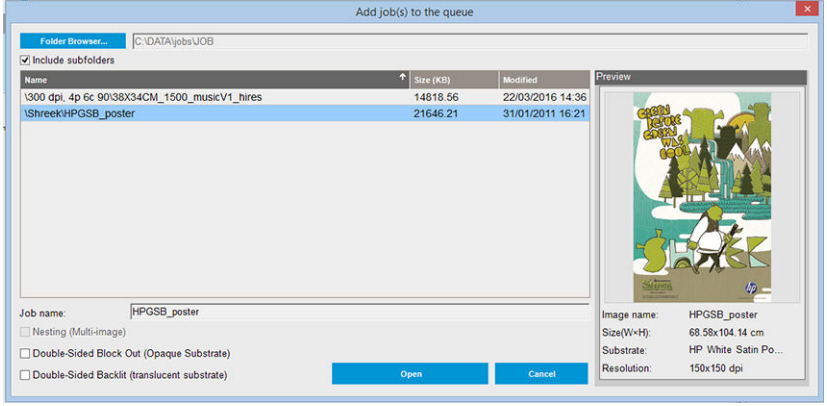

## $\hat{\mathcal{X}}$  힌트: 모든 열에서 목록을 정렬할 수 있습니다.

3. 대화상자에 작업에 대한 정보가 표시됩니다.

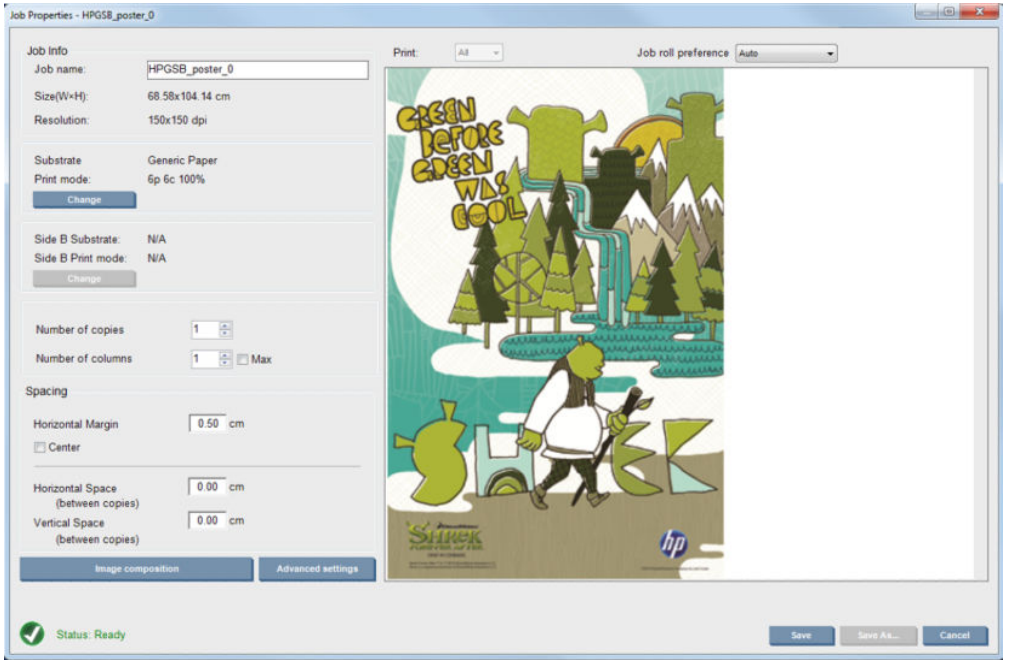

처음으로 등록 정보 창을 열 때 기본 작업 이름을 변경할 수 있습니다. 작업 이름을 저장한 후에는 변경 할 수 없습니다. 다른 이름으로 저장 버튼을 사용해 기존 작업의 복사본을 다른 이름으로 생성합니다.

이 대화 상자에서는 다음과 같은 옵션을 선택할 수 있습니다.

- 매수: 인쇄할 총 사본의 수입니다.
- 염 수: 인쇄물 너비 전체에 수평으로 인쇄할 사본의 수입니다.
- 최대: 이 옵션을 선택할 경우 인쇄물 폭에 맞는 최대치로 단계 수가 설정됩니다.

간격 섹션의 이 대화 상자에서는 가로 여백을 지정하여 왼쪽으로 빈 공간을 남기거나, 인쇄물 중앙에 작 업을 배치하여 양쪽에 같은 크기의 여백을 남길 수 있습니다. 사본 수가 둘 이상인 경우, 다음등록 정보 가 적용됩니다.

- 가로 간격: 사본 간 가로 간격입니다.
- 세로 간격: 사본 간의 세로 간격입니다.

이 대화 상자 창에서 변경 버튼을 사용하면 인쇄물과 인쇄 모드를 변경할 수 있지만 인쇄 품질에 좋지 않은 영향을 줄 수 있으므로 변경하지 않는 것이 좋습니다. 인쇄물과 인쇄 모드는 RIP에서 변경하는 것 이 낫습니다.

미리보기 필드의 상단에 있는 드롭다운 목록을 사용하면 인쇄할 모든 섹션 또는 섹션 중 하나만 선택할 수 있으며, 다른 드롭다운 목록을 사용하면 작업이 대기열에 추가되는 롤 기본 설정을 선택할 수 있습니 다.

4. 추가 작업 옵션을 보려면 작업 등록 정보의 고급 설정 버튼을 클릭하십시오.

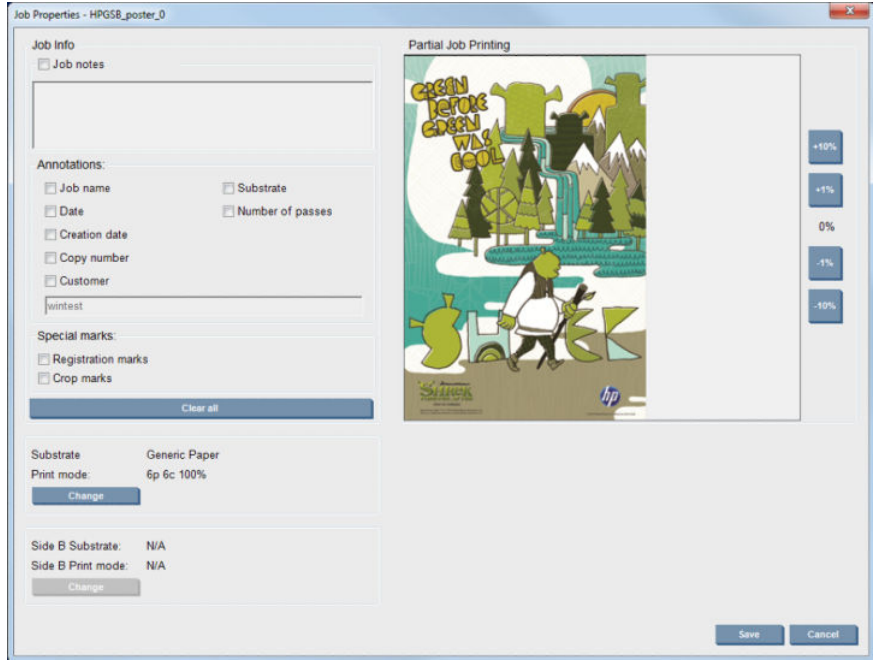

이 대화 상자 창에서 변경 버튼을 사용하면 인쇄물과 인쇄 모드를 변경할 수 있지만 인쇄 품질에 좋지 않은 영향을 줄 수 있으므로 변경하지 않는 것이 좋습니다. 인쇄물과 인쇄 모드는 RIP에서 변경하는 것 이 낫습니다.

작업 정보 단락을 사용하여 이미지 옆에 인쇄될 주석과 특수 기호를 선택할 수 있습니다. 필요할 경우 작업 메모 필드를 사용해 각 사본 하단에 인쇄될 주석을 추가할 수 있습니다.

부분 작업 인쇄 섹션은 사본 수가 1개이고, 작업이 양면이 아니고, 하나의 전체 이미지가 포함되어 있고, 작업 인쇄 오프셋을 선택할 수 있는 경우에만 표시됩니다. 해칭 영역은 인쇄되지 않습니다.

쉬운 인쇄 다시 시작은 예기치 않은 중단이 발생한 후 작업을 다시 시작할 경우 유용합니다.

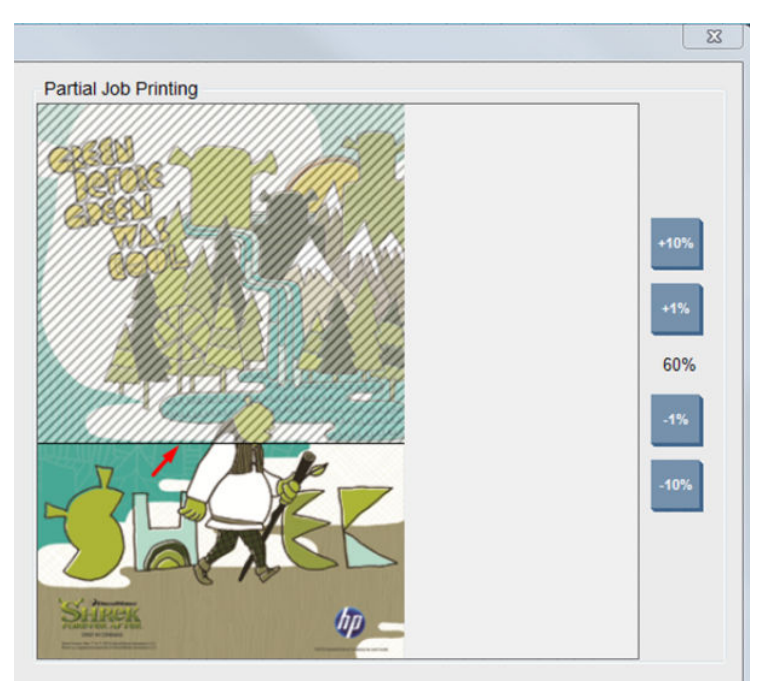

저장 버튼을 클릭하여 고급 설정을 저장하거나, 취소를 클릭하여 해당 사항을 취소하고 이전 기본 대화 상자로 돌아갑니다.

- 5. 기본 작업 대화 상자에서 추가 처리를 위해 저장 버튼을 클릭하여 Internal Print Server에 작업을 저장할 수 있습니다.
	- $\ddot{\mathbb{B}}$  참고: RIP 소프트웨어에서 선택한 항목과 호환되지 않는 레이아웃 변경 사항을 선택한 경우, Internal Print Server에 경고가 표시됩니다.
- 6. 추가 처리를 위해 저장 버튼을 클릭하여 Internal Print Server에 작업을 저장할 수 있습니다.
	- $\dddot{\Xi}$  참고: RIP 소프트웨어에서 선택한 항목과 호환되지 않는 레이아웃 변경 사항을 선택한 경우, Internal Print Server에 경고가 표시됩니다.

## 듀얼 롤 인쇄

2개의 롤이 공급되었고 이중 롤 확인란이 선택되었다면 다음 창이 나타납니다.

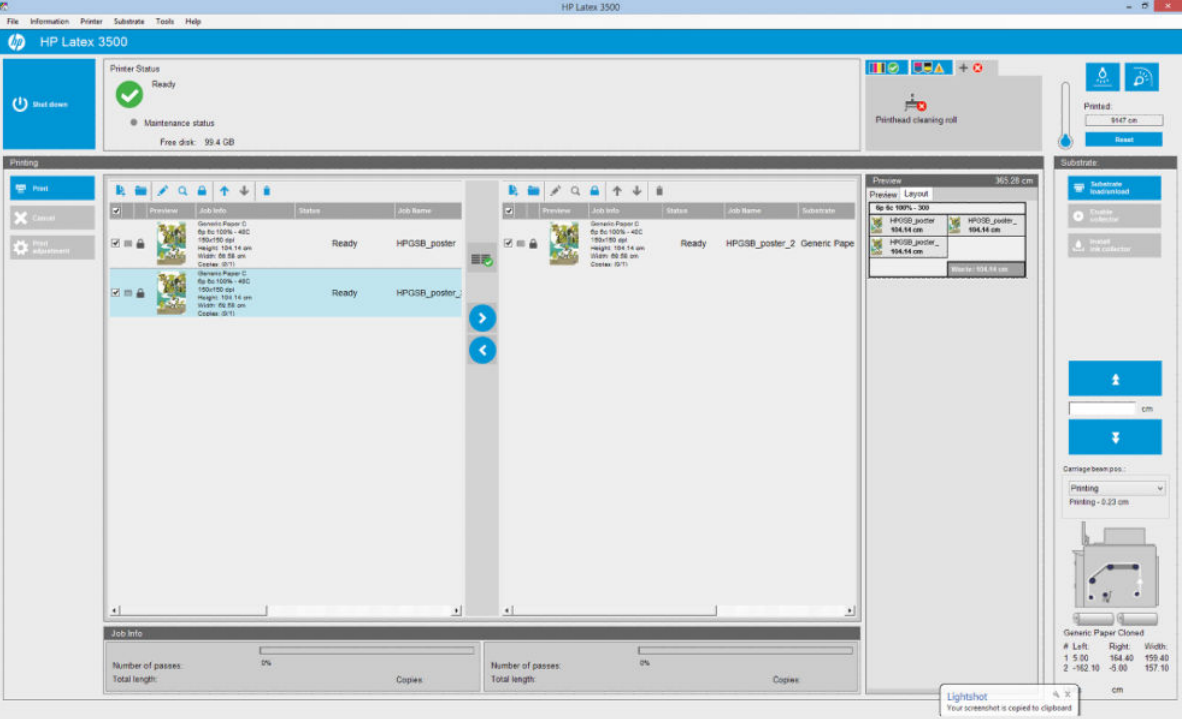

주요 차이점은 롤당 한 개씩, 총 두 개의 대기열이 표시된다는 것입니다. 1번 롤에 전송된 작업은 첫 번째 대 기열에, 2번 롤에 전송된 작업은 두 번째 대기열에 표시됩니다.

인쇄할 때, 해상도 및 인쇄 모드가 동일한 작업은 동시에 인쇄됩니다(각 롤당 하나씩). 어떻게 진행될지에 대 해 미리 보기에서 확인할 수 있습니다.

및 ◆ 아이콘을 클릭하여 한 대기열에서 다른 대기열로 이동할 수 있습니다.

아이콘을 클릭하면 작업을 변경하지 않는 한 자동으로 매체 낭비를 최소화하도록 배열됩니다.

이동시킬 수 없는 작업은 <sub>물품</sub>, 아이콘을 클릭할 때 닫힌 자물쇠 아이콘이 나타납니다. 작업을 수동으로 업데 이트한 경우 닫힌 자물쇠가 표시됩니다. 작업을 잠그거나 잠금 해제하려면 자물쇠를 클릭합니다.

## 듀얼 롤 레이아웃 미리 보기

듀얼 롤에서 인쇄하면 IPS의 미리 보기 섹션에 레이아웃이라는 탭이 나타납니다. 이 탭은 간단한 인터페이스 를 통해 이중 작업이 어떻게 설정되었는지에 대한 명확한 정보를 제공하여 인쇄물 낭비를 줄이기 위한 것입 니다.

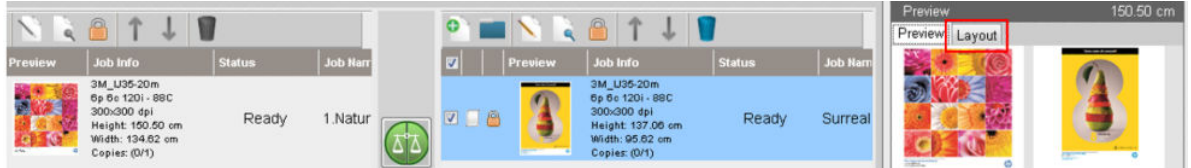

레이아웃 탭에는 다음에 대한 정보가 있습니다.

- 1. 각 인쇄에 사용된 인쇄 모드
- 2. 각 롤에서 인쇄할 인쇄물의 길이
- 3. 각 롤의 인쇄물 낭비 경고입니다. 이 경고 메시지에는 다음과 같이 임계값이 2m로 설정된 두 가지 상태 가 포함됩니다.
	- a. 회색 배경: 인쇄물 낭비가 2m 미만입니다.
	- b. 빨간색 배경: 인쇄물 낭비가 2m 이상입니다.

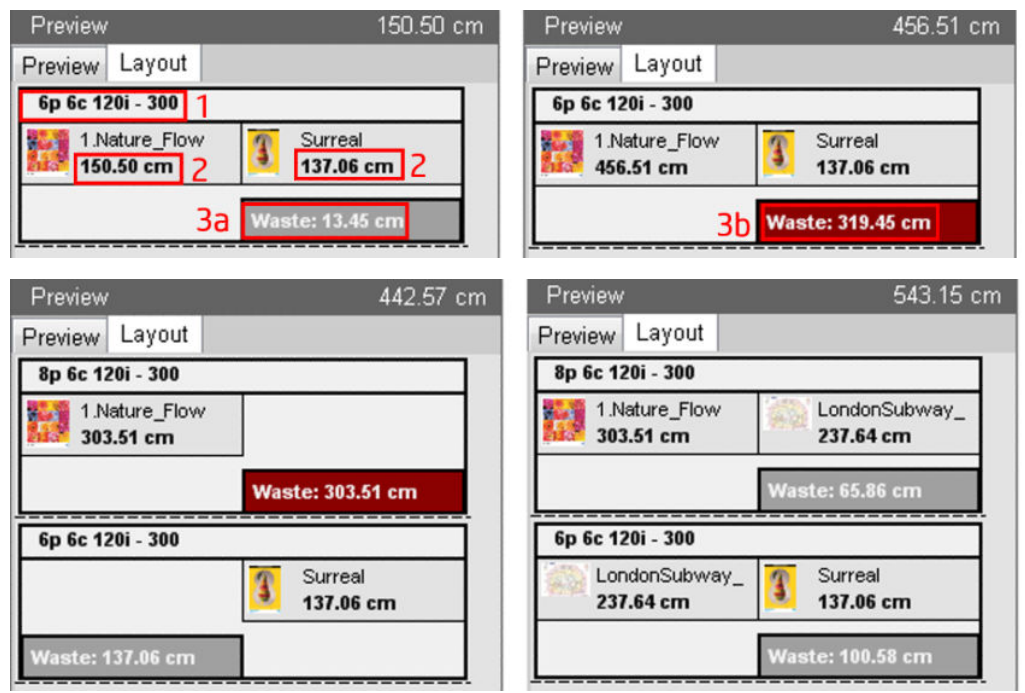

### 인쇄물 낭비 원인

- 균형이 맞지 않는 대기열 또는 두 롤의 서로 다른 인쇄 모드(위 이미지에 표시되어 있음)
- 프린트헤드 수리 절차: 우수한 이미지 품질을 유지하려면 인쇄하는 동안 프린터에서 수시로 수리 절차 를 수행해야 합니다. 수리 작업은 단일 롤에서 인쇄하는 경우에는 큰 영향을 미치지 않지만 듀얼 롤에서 는 대기열의 균형이 충분히 맞지 않으면 큰 영향을 미칠 수 있습니다. 레이아웃 미리 보기에는 프린터에 서 수행해야 하는 수리 작업이 표시되고 실제 작업 설정 사이에서 낭비되는 양이 표시되며 듀얼 롤 구성 에서 낭비를 최소화하도록 작업을 쉽게 재배열할 수 있습니다.

인쇄 중 수리 작업은 다음 조건 중 하나가 충족되면 작업이 끝날 때 수행됩니다.

프린터에서 연속으로 100m 이상 인쇄한 경우

 $\overline{\mathbb{B}}$  참고: 경고 메시지는 인쇄물 낭비가 예상되는 면에 있습니다. 인쇄물 손실 위험이 없는 경우 (0.00cm)에는 경고 메시지가 기본적으로 왼쪽에 있습니다.

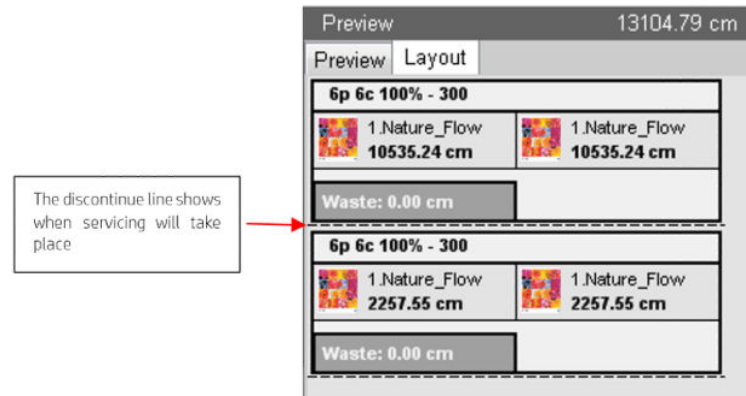

● 프린터에서 다음 작업을 시작하고 완료되면 연속으로 100m 이상 인쇄하는 경우

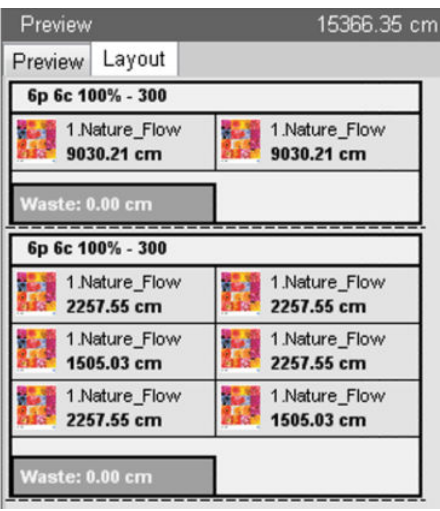

# 인쇄 작업 회전

이미지 컴퍼지션 버튼을 클릭할 때 표시되는 대화 상자에서 작업 등록 정보 창의 오른쪽 상단에 있는 회전 아 이콘을 사용하면 작업을 어느 방향으로든 90도로 회전할 수 있습니다.

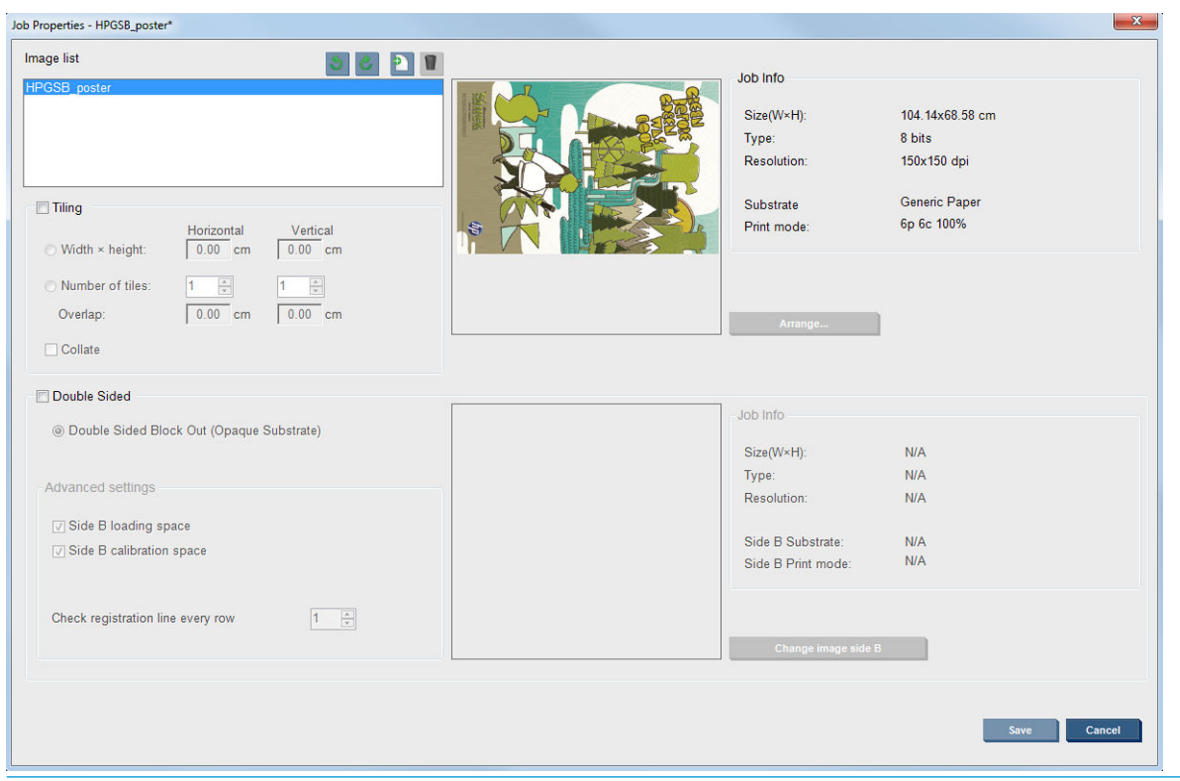

 $\overrightarrow{B}$  참고: 회전은 프린터에서 인쇄를 하지 않을 때에만 가능합니다.

저장 버튼을 눌러 현재 이미지 회전을 저장하거나 취소를 눌러 변경 사항을 취소하고 작업의 등록 정보가 있 는 기본 대화 상자로 돌아갑니다.

회전 결과가 미리보기 창에 표시됩니다. 작업 등록 정보 창에서 저장 또는 다른 이름으로 저장 버튼을 눌러야 실제로 작업이 회전됩니다. 이미지 크기와 해상도에 따라 회전에 수 분이 소요될 수 있으며, 이 시간 동안에 는 작업을 인쇄하거나 수정할 수 없고 작업 상태는 회전 중으로 표시됩니다. 회전이 완료되면 작업을 인쇄할 수 있습니다.

# 인쇄 대기열 관리

Internal Print Server의 기본 화면에 인쇄 작업의 대기열 및 대기열을 관리하는 데 사용되는 여러 아이콘이 표 시됩니다.

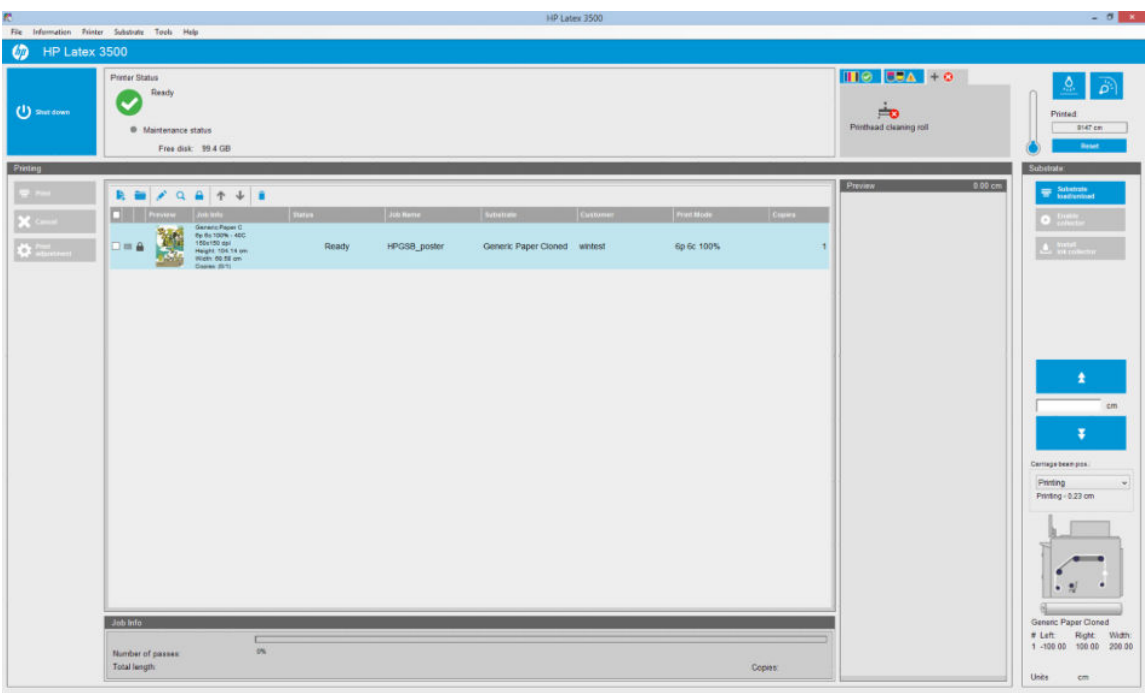

인쇄 대기열 위에 다음과 같은 아이콘이 있습니다.

- 새 작업 추가 ▶ 124[페이지의](#page-129-0) 새 인쇄 작업 추가을(를) 참조하십시오.
- 기존 작업 추가 늘: 인쇄가 끝난 작업을 대기열로 돌려보냅니다. 인쇄된 작업은 수동으로 삭제하기 전 까지 대기열에 남아 있습니다.
- 작업 편집 : 대기열에 있는 작업의 등록 정보를 편집합니다.
- 교정 Q: 대기열에 있는 작업을 교정합니다(겹치기가 설정된 작업은 교정할 수 없음). 이 아이콘을 사용 하여 인쇄 전 이미지를 잘라낼 수 있습니다.
- $R = \bigwedge$  : 대기열에서 바로 위에 있는 작업을 선택합니다.
- 아래로 ↓ : 대기열에서 바로 아래에 있는 작업을 선택합니다.
- 제거 : 대기열에서 선택된 작업을 삭제합니다.

인쇄하려는 작업의 확인란을 선택하고 인쇄 버튼을 눌러 인쇄할 수 있습니다.

취소 버튼을 눌러 대기열에 있는 모든 작업을 취소할 수 있습니다.

인쇄 조정 버튼을 누르면 인쇄물 진행 보정이 표시되며 이는 변경 가능합니다.

# 인쇄 작업 삭제

이 버튼을 누르면 작업이 완전히 삭제됩니다.

- 1. 대기열에서 작업을 삭제하려면 제거 아이콘 을 사용하거나, 대기열의 작업을 선택하고 **제거**를 선택 합니다. 이와 같이 작업을 삭제하면 파일이 프린터의 하드 디스크에 남아 있거나 남아 있지 않을 수도 있습니다. 그리고 기존 작업 추가 창의 목록에서 해당 작업을 계속 사용할 수 있거나 사용하지 못할 수 도 있습니다. 이는 **도구 > 기본 설정 > 대기열 규칙**의 대기열에서 작업을 제거할 때 섹션의 설정에 따라 달라집니다.
- 2. 파일 > 작업 삭제를 누르고 작업을 선택한 후 삭제 버튼을 눌러 해당 작업을 삭제합니다. 이제 기존 작업 추가 창에서 파일을 불러올 수 없습니다.

# 이미지 분할

Internal Print Server로 작업을 가져오거나 Internal Print Server의 작업 대기열에서 마우스 오른쪽 버튼을 클릭 하면 작업 등록 정보 창이 표시됩니다.

이 창에 있는 이미지 컴퍼지션 버튼을 사용하여 다음과 같은 레이아웃을 선택할 수 있습니다.

- 조각 인쇄: 단일 작업이 나중에 합쳐지지만 섹션으로 나뉘어 인쇄됩니다. 133페이지의 바둑판식 배열 을(를) 참조하십시오.
- 겹치기(여러 이미지): 선택된 작업이 공간이 있을 때까지 인쇄물 너비 전체에 차례로 인쇄됩니다. 고급 겹치기 배열 창을 사용해 레이아웃을 수동으로 변경할 수 있습니다. 30[페이지의](#page-35-0) JDF 소개을(를) 참조하 십시오.
- $\bullet$  양면: 차단됩니다.

모든 이미지 컴퍼지션은 듀얼 롤 인쇄와 함께 사용할 수 있으며, 이 작업을 수행할 때 레이아웃에 롤 사이의 간격 인쇄가 포함될 경우 경고 메시지가 표시되지만 경고 메시지를 무시하면 이러한 작업을 수행할 수 있습 니다.

## 바둑판식 배열

조각 인쇄는 대형 이미지를 조각으로 인쇄하여 나중에 각 조작을 합치는 레이아웃 방법입니다.

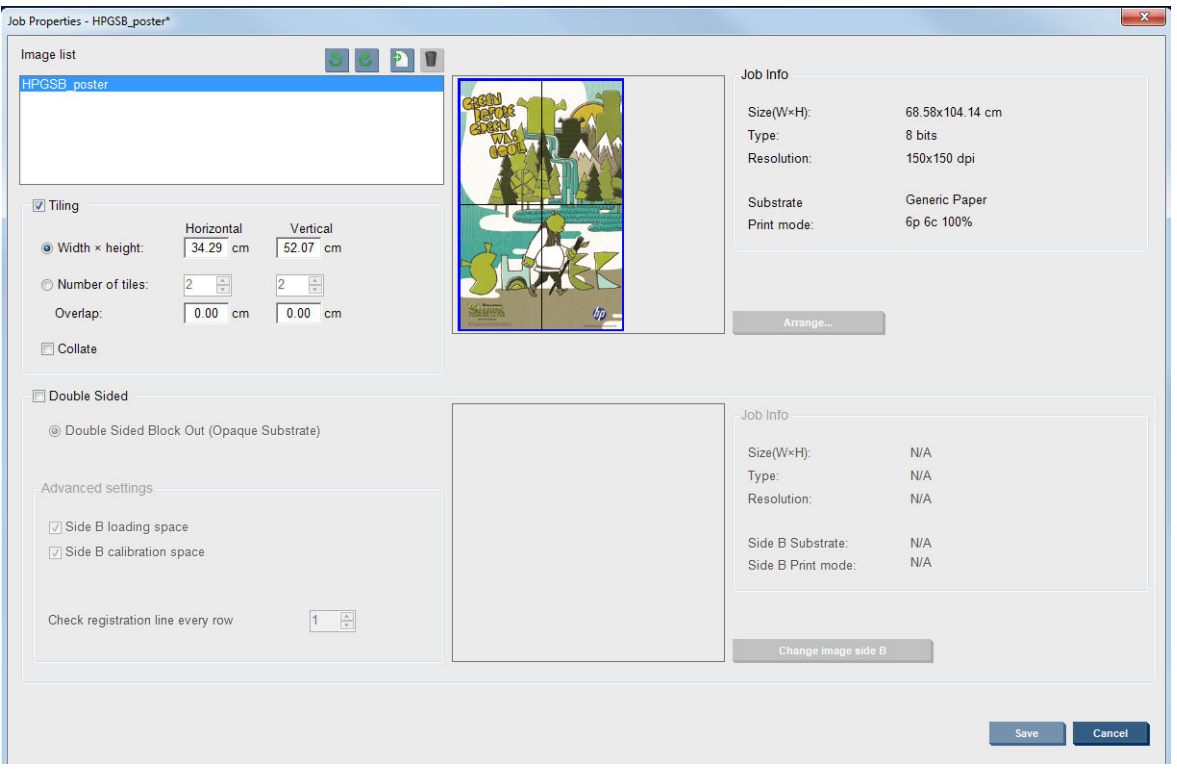

조각 인쇄 확인을 클릭하면 조각 인쇄 섹션이 활성화됩니다.

이 컴퍼지션을 선택하면 자동으로 이미지를 조각으로 나누어 각 조각을 따로 인쇄합니다. 다음 두 가지 방법 으로 조각의 크기를 선택할 수 있습니다.

- 각 조각의 폭과 높이를 선택합니다. 이렇게 하면 자동으로 조각의 개수가 계산됩니다.
- 수평 및 수직 조각의 개수를 선택합니다. 이렇게 하면 자동으로 조각의 폭과 높이가 계산됩니다.

겹치기를 0이 아닌 값으로 선택하면 이 겹치기만큼 각 조각의 크기가 늘어나 인쇄된 조각은 서로 겹치게 됩 니다.

<span id="page-139-0"></span>기본 등록 정보 작업 대화 상자 필드의 미리보기 상단에 있는 드롭다운 목록에서 인쇄될 모든 조각 또는 조각 중 하나를 선택할 수 있습니다.

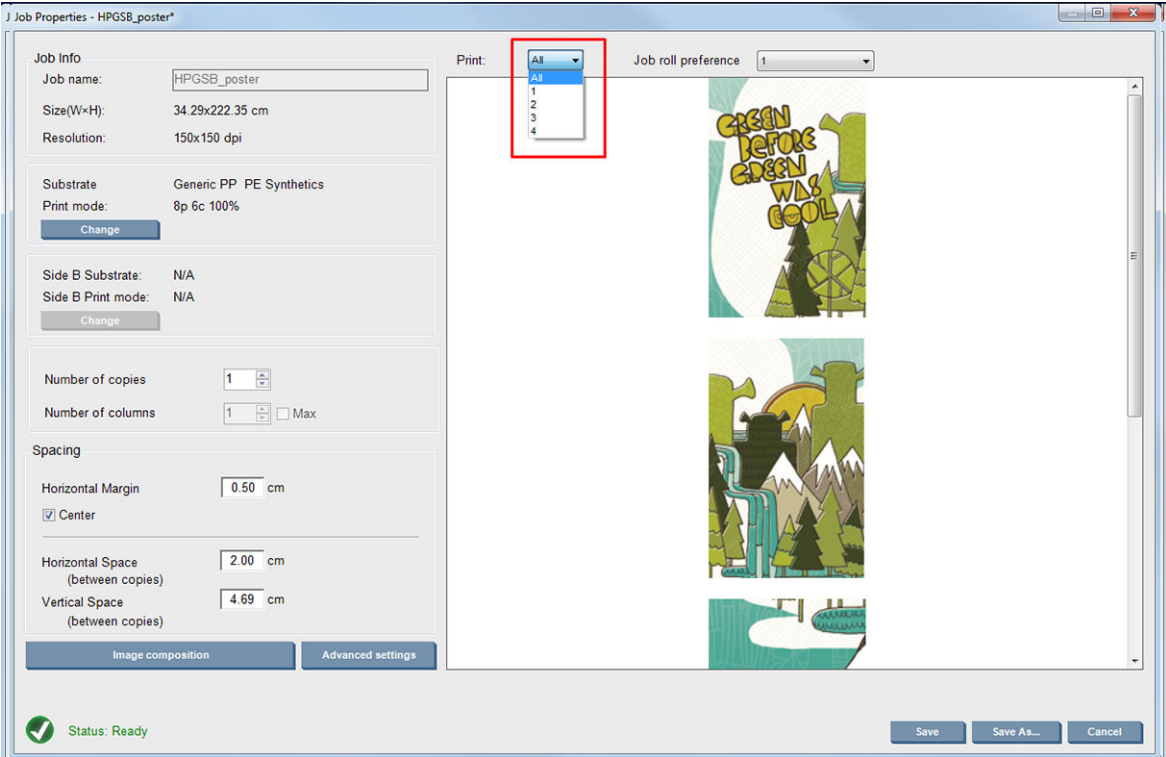

# 양면

양면 인쇄는 인쇄물의 양면에 일련의 이미지를 인쇄할 수 있습니다.

- 용지의 양면에 인쇄할 때는 안내하는 절차가 있습니다.
- 양면 인쇄는 동일한 이미지 또는 다른 이미지를 양면에 인쇄할 때 사용할 수 있습니다.
- 이 기능은 오류를 최소화할 수 있도록 양 축을 따라(인쇄물 폭 + 인쇄물 진행을 따라) 플롯 위치의 정합 오류를 자동으로 보정합니다.
- 양면 인쇄 시에는 잉크 수거기 키트를 사용할 수 없습니다.
- A면과 B면의 이미지는 치수가 거의 동일해야 합니다. 각 면에 대해 선택하는 이미지는 전체 면에서 동일 해야 합니다.
- 듀얼 롤에서 양면 작업의 A면을 인쇄한 다음 단일 롤로 B면을 완료할 수 있습니다.

### 작업 만들기

RIP에서 만든 모든 이미지는 특별한 요구사항 없이 A면 또는 B면에서 인쇄할 수 있습니다. 그러나 A면과 B면 이 인쇄물에 인쇄될 때 치수가 동일해야 합니다.

 $\overleftrightarrow{B}$  참고: 일부 인쇄물에서 정합 오류를 최소화하기 위해 이미지를 생성할 때 RIP의 인쇄물 수축을 보정하는 것 이 좋습니다.

#### 양면 작업 정의

Internal Print Server의 기본 화면에서 새 작업 추가 아이콘 을 클릭하여 이미지 파일 선택 창을 엽니다. 창 의 왼쪽 하단에 양면 확인란이 있습니다. 두 개 이상의 작업을 선택한 경우, 양면을 사용할 수 없으며 확인란 이 비활성화됩니다.

이러한 유형의 컴퍼지션은 불투명 인쇄물에 사용할 수 있습니다. 기본 작업 대화 상자에서 이미지 컴퍼지션 버튼을 클릭하면 다음과 같은 화면이 표시됩니다. 여기서 양면 차단 작업 등록 정보를 정의할 수 있습니다.

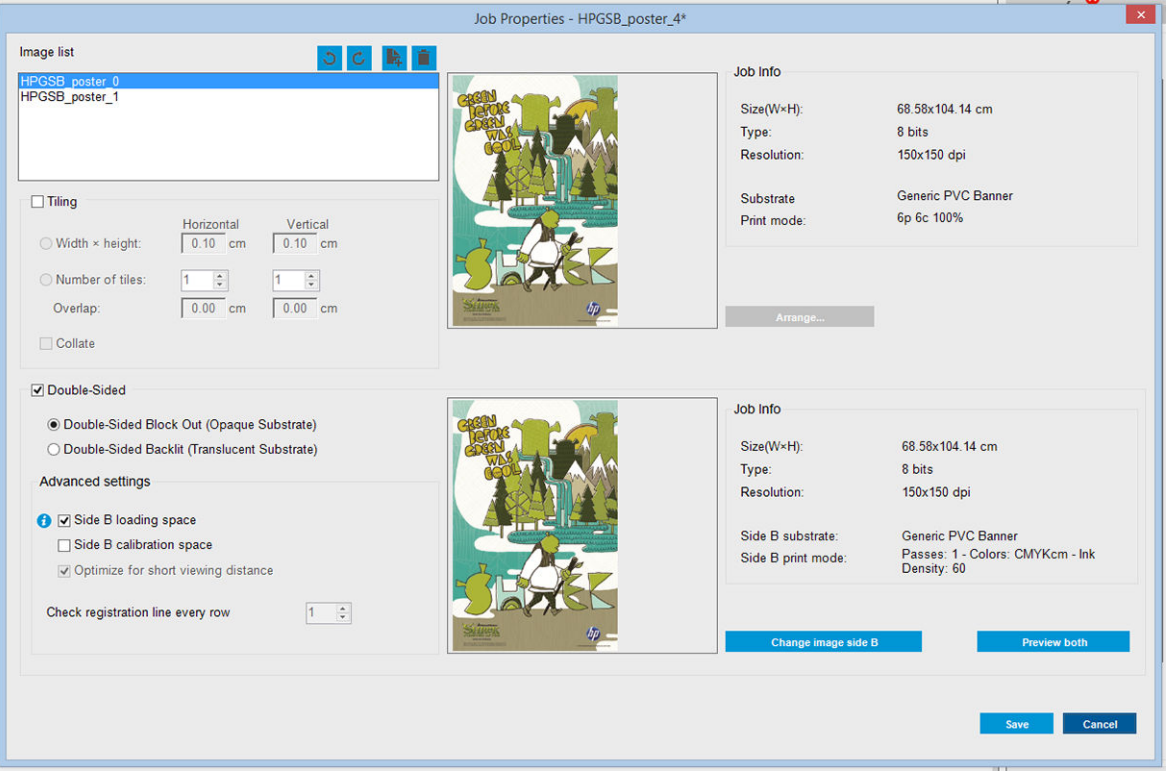

- 1. 양면 인쇄 확인을 선택하지 않은 경우 이를 클릭합니다.
- 2. A면이 아닌 B면의 다른 이미지가 필요한 경우 이미지 B면 변경 버튼을 눌러 B면에 인쇄할 이미지가 포 함된 파일 이름을 선택합니다.
- 3. 양면 차단을 인쇄할 경우, 고급 설정 섹션의 다음 옵션을 사용하는 것이 좋습니다.
	- B면 보정 공간: 이 옵션을 선택하면 이미지를 인쇄할 때 인쇄물에 빈 공간을 남기고 인쇄합니다(인 쇄물 준비됨). 이는 B면의 인쇄물 진행 보정을 수행할 공간을 제공하므로 이를 선택하는 것이 좋습 니다. 빈 공간이 끝나면 점선이 인쇄됩니다.
	- B면 공급 공간: 이 옵션을 선택하면 프린터는 B면을 공급할 충분한 인쇄물이 확보되도록 인쇄물을 진행합니다.
	- 도든 행의 등록 라인 확인: 이 옵션에서는 프린터에서 스캔할 이미지 정합선을 선택할 수 있습니 다. 기본값인 1을 선택하면 프린터는 인쇄를 멈추고 모든 이미지 정합선을 검사합니다. 더 높은 숫 자, 이를테면 2를 선택할 경우 이미지 정합선을 하나씩 건너뛰며 스캔합니다. 그러면 작업 속도가 향상되지만 등록 오류 가능성이 약간 높아집니다.

 $\widetilde{\mathbb{B}}$  참고: 이 옵션은 두 번째 이미지를 선택한 경우(B면에서) 활성화됩니다.

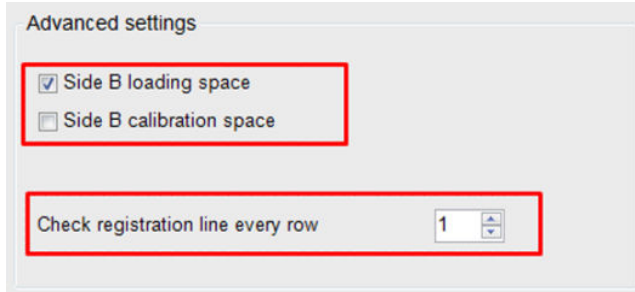

- 4. 이미지 목록 섹션에서 선택한 이미지를 180° 회전할 수 있습니다.
- 5. 저장 버튼을 눌러 현재 이미지 컴퍼지션을 저장하거나 취소 버튼을 눌러 변경 사항을 취소하고 기본 작 업 등록 정보 대화 상자로 돌아갑니다.

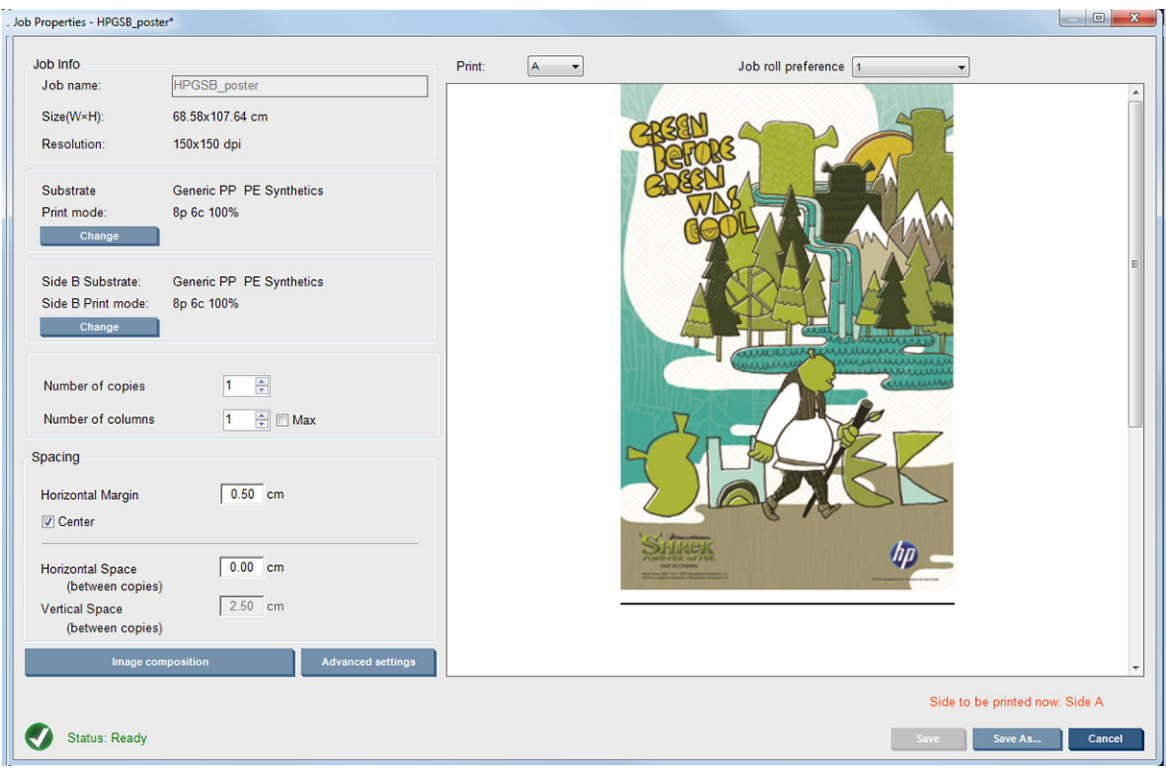

양면 작업 등록 정보를 정의할 수 있는 다음과 같은 화면이 표시됩니다.

- 6. 정의하거나 볼 등록 정보가 있는 면을 드롭다운 메뉴에서 선택합니다.
	- $\overrightarrow{B}$  참고: 여기서 선택한 면이 인쇄됩니다. B면을 인쇄하려면 B를 선택합니다.

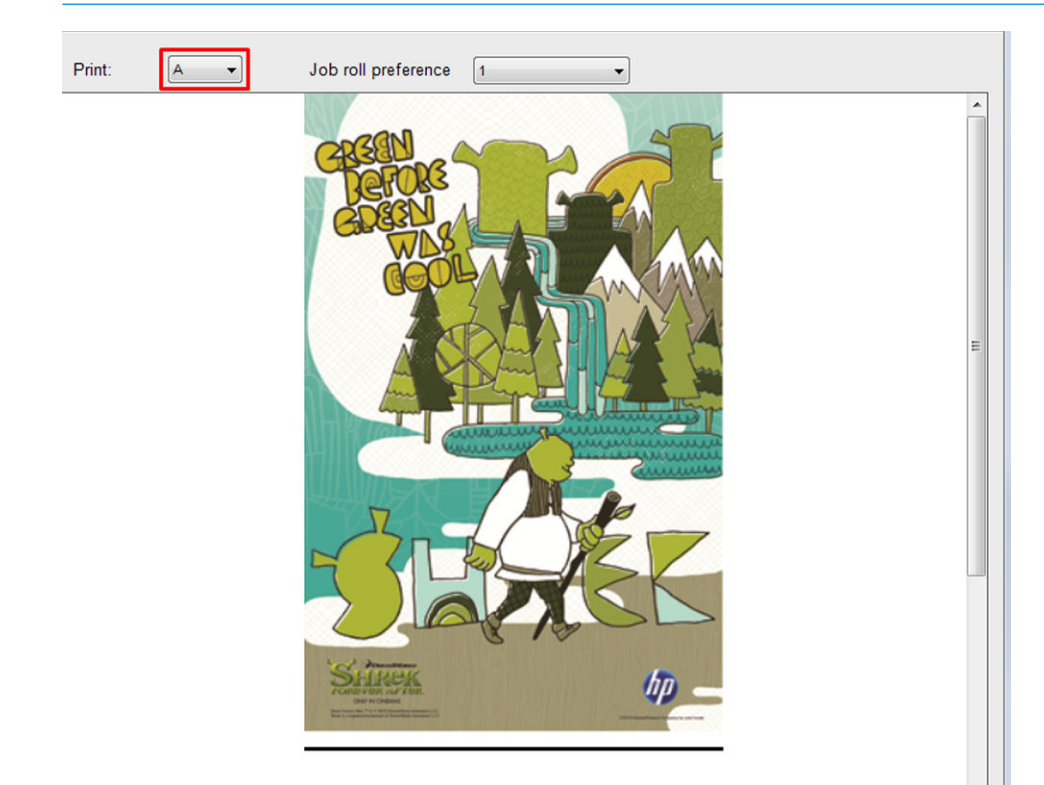

- 양쪽 면에서 다음 등록 정보를 정의할 수 있습니다.
	- 매수: 인쇄할 총 사본의 수입니다.
	- 열 수: 인쇄물 너비 전체에 수평으로 인쇄할 사본의 수입니다.
	- 최대: 이 옵션을 선택할 경우 인쇄물 폭에 맞는 최대치로 단계 수가 설정됩니다.
- A면에서는 다음 속성을 정의할 수 있습니다.
	- 가로 여백: 왼쪽 여백을 지정하여 왼쪽으로 빈 공간을 남깁니다.
	- 가운데: 인쇄물 중앙에 작업을 배치하도록 하여 양쪽에 같은 크기의 여백을 남깁니다.

## $\overleftrightarrow{B}$  참고: 발생 가능한 등록 오류를 보완하려면 이미지를 중앙에 배치하는 것이 가장 바람직합 니다.

가로 간격: 사본 간의 가로 간격을 지정합니다.

### 미리보기(이미지/레이아웃/양면 미리보기)

세 가지 미리보기가 있습니다.

1. 작업 등록 정보의 기본 대화 상자 및 프린터의 각 면 인쇄 방식에 대한 미리보기입니다.

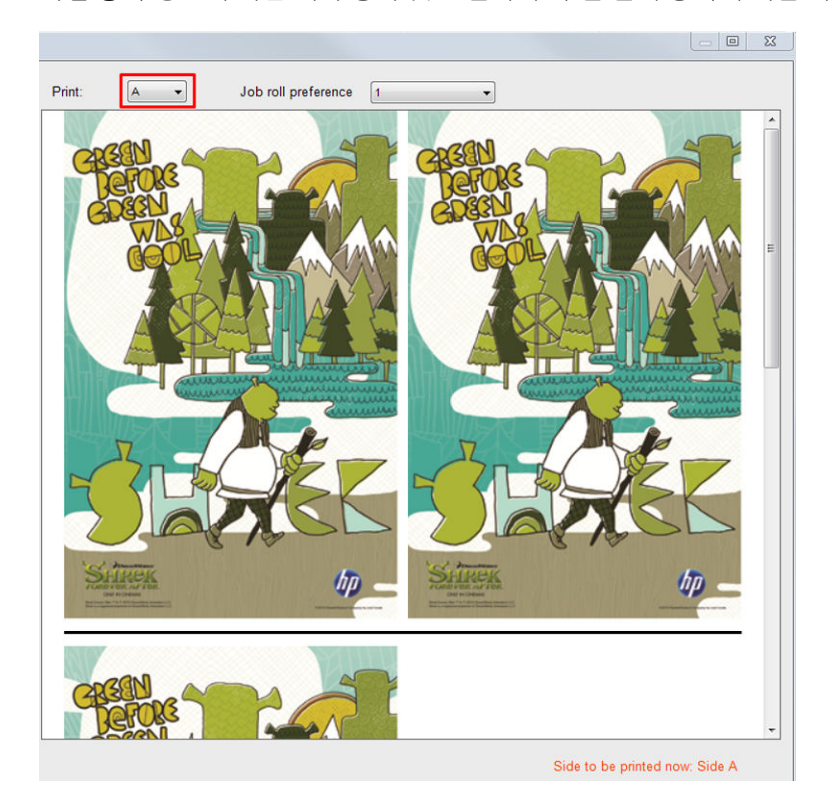

2. 이미지 컴퍼지션 버튼을 클릭하여 각 면에 작업이 포함된 이미지를 봅니다.

3. 미리 보기 버튼을 클릭하면 두 이미지가 A면과 B면에서 어떻게 인쇄되는지 시뮬레이션으로 볼 수 있습 니다. 이 시뮬레이션 미리 보기를 통해 최종 결과물에서 이미지의 상대적 방향이 어떻게 나타날지 예상 할 수 있습니다.

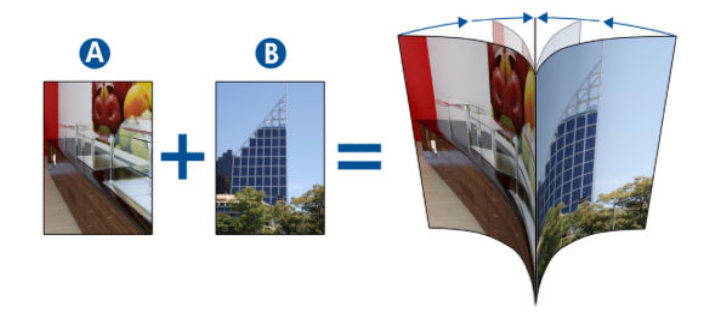

#### 인쇄

- 1. 드롭다운 메뉴에서 A면을 선택합니다.
- 2. 저장 또는 다른 이름으로 저장을 선택합니다.

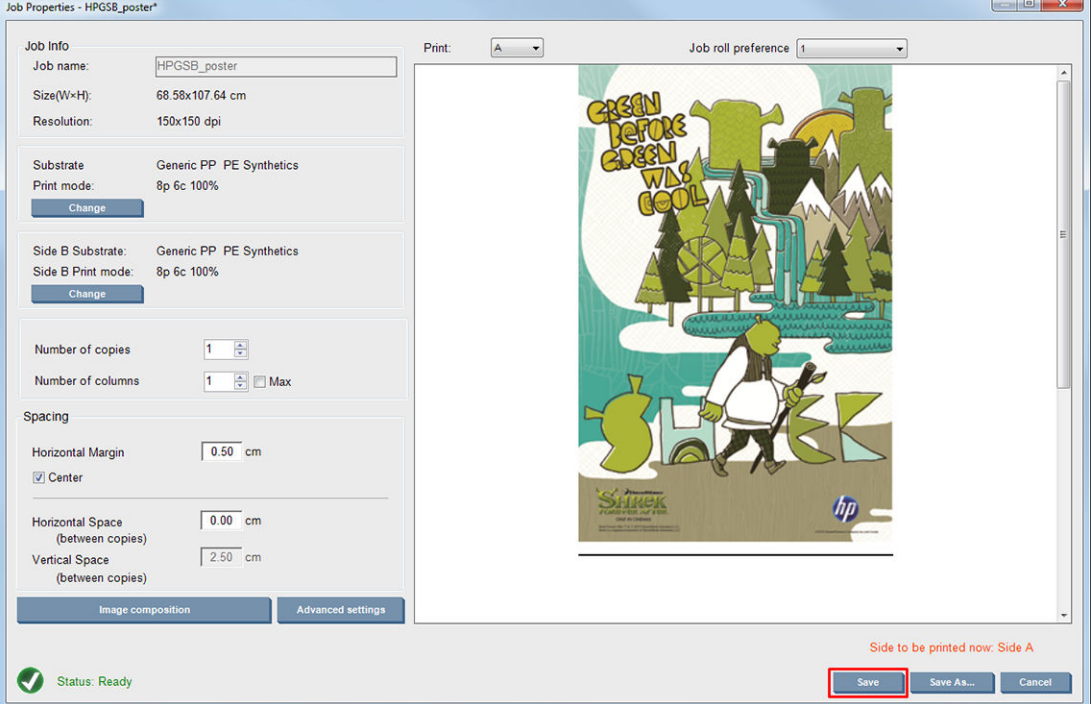

3. 인쇄 작업을 선택하고 선택된 이미지를 인쇄합니다.

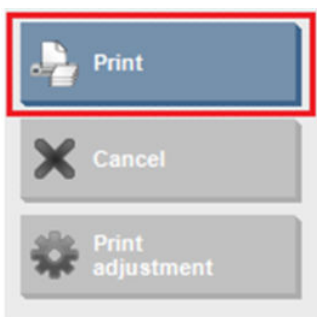

134[페이지의](#page-139-0) 양면 작업 정의 단계에서 정의한 매개 변수(행 수, 열 수, 중앙 정렬 등)에 따라 인쇄 매수가 자동으로 배포됩니다.
- 각 행이 끝나면 검정색 정합선이 자동으로 인쇄됩니다. 이 정합선은 B면 인쇄 시 B면의 행 위치를 정하고 정합 오류를 최소화하는 데 사용됩니다.
- 마지막 이미지 정합선(b)의 뒷면을 마커로 표시하여 B면 공급 과정에서 인쇄물의 위치를 조정하는 것이 좋습니다.
- A면 인쇄가 끝나면 마지막 검정색 정합선이 인쇄된 다음 B면 보정 영역(c) 및 B면 공급 영역(d)이 자 동으로 제공됩니다.

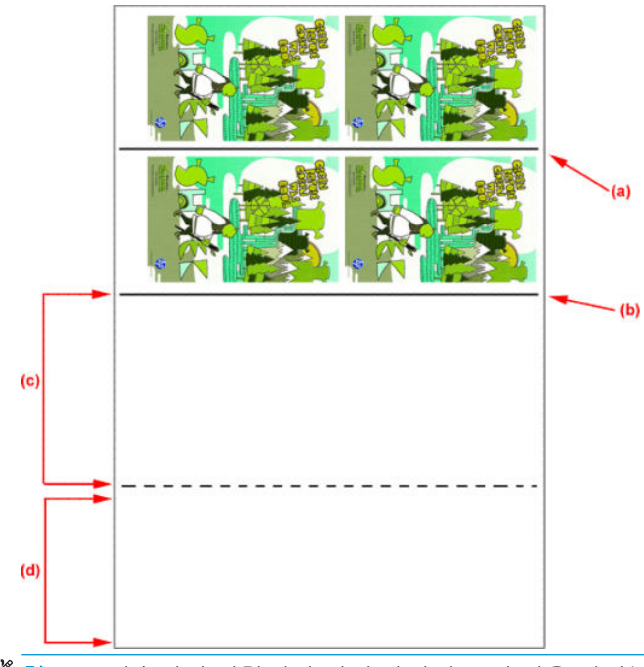

- 참고: 연속선인 정합선과 점선 사이의 보정 전용 영역(c)은 인쇄 영역과 같은 속도 및 온도로 진행해야 효과적인 보정이 이루어질 수 있습니다.
- 4. A면 인쇄가 끝나면 A면을 제거합니다. 88[페이지의](#page-93-0) A면: 꺼내기를 참조하십시오.
- 5. 인쇄물 진행 센서가 깨끗한지 확인하고 그렇지 않다면 청소합니다. 204[페이지의](#page-209-0) 인쇄물 진행 센서 청 [소을](#page-209-0)(를) 참조하십시오.
- 6. 88[페이지의](#page-93-0) B면: 넣기 및 인쇄를 참조하여 B면을 넣습니다.
- $\dddot{\mathbb{B}}$  참고: 정확한 인쇄를 위해 **인쇄물 가장자리 감지**를 선택하는 것이 좋습니다.

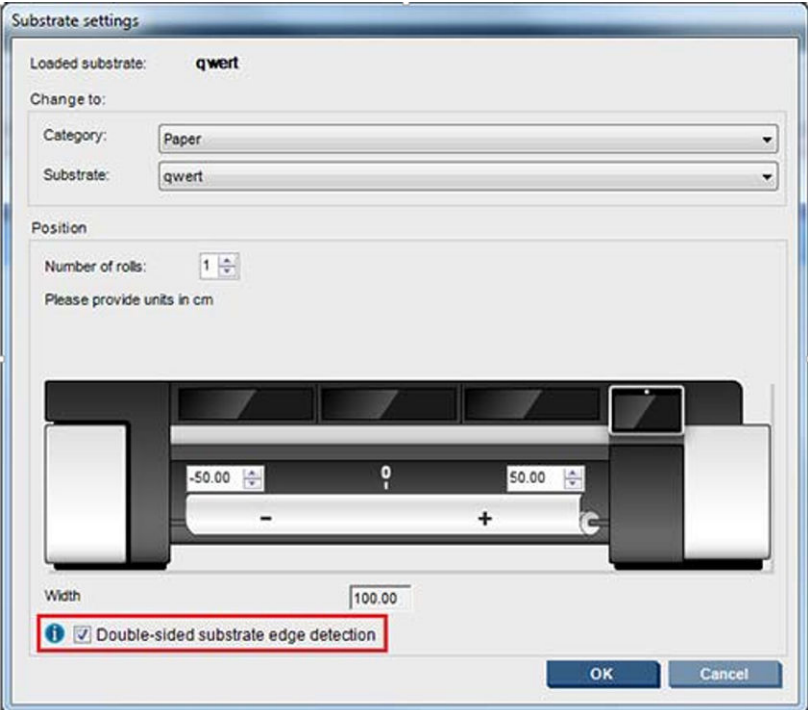

- 7. B면을 넣었다면 다음 과정을 수행합니다. 이러한 과정에 대한 자세한 내용은 88[페이지의](#page-93-0) B면: 넣기 및 [인쇄](#page-93-0)를 참조하십시오.
	- a. 점선과 플래튼을 정렬합니다.
	- b. 인쇄물 진행 보정을 수행합니다.
	- c. 드롭다운 메뉴에서 B면을 선택합니다.
	- d. 이미지 정합선이 플래튼에 맞게 정렬되었는지 확인하고 B면 인쇄를 시작합니다.
	- e. 134[페이지의](#page-139-0) 양면 작업 정의를 참조하여 맞출 행을 구성합니다.
	- f. 저장 또는 다른 이름으로 저장을 선택합니다.
	- q. 인쇄 작업을 선택하고 선택된 이미지를 인쇄합니다.

B면 인쇄 과정에서 각 정합선이 자동으로 인식되며 정합 오류를 최소화하는 방향으로 B면 위치가 조정됩니다.

 $\bar{\mathbb{B}}$  참고: 인쇄할 면을 활성화하려면 언제나 드롭다운 메뉴에서 먼저 선택하고 이미지를 변경한 다음 **저** 장을 선택합니다.

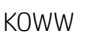

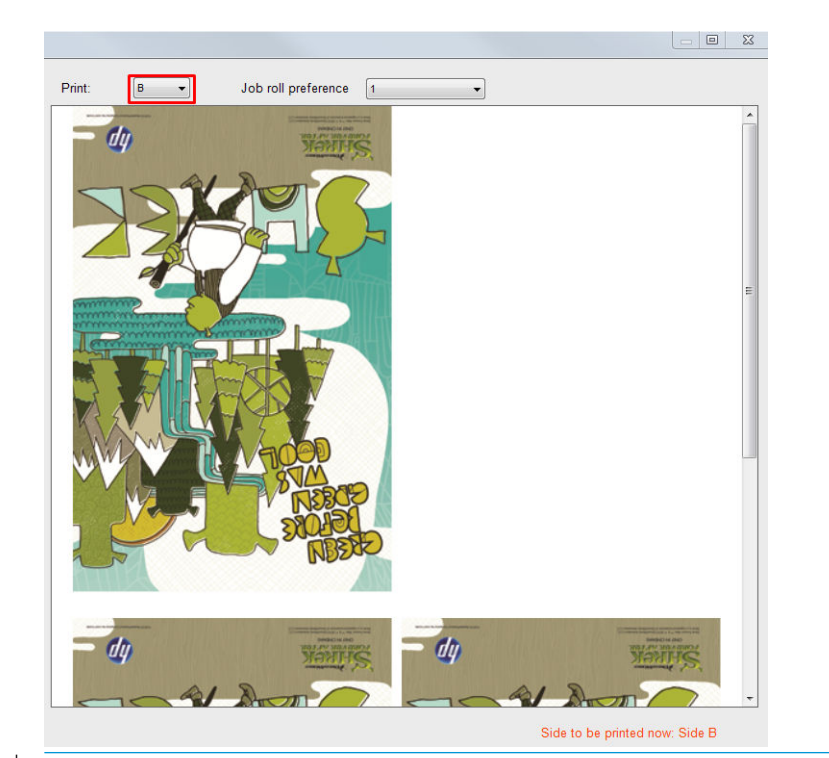

※ <mark>힌트:</mark> 특정 용지가 양면 인쇄에 자주 사용되는 경우, A면과 B면 간의 보정을 반복할 필요 없도록 최초 인쇄물을 기준으로 두 번째 인쇄물을 구체적으로 지정하고 사용할 수 있습니다. B면의 인쇄물 진행 보 정을 적용하고 B면을 넣을 때마다 이 새로운 인쇄물 사전 설정을 선택합니다(A면을 사용할 때마다 이전 의 사전 설정 선택).

## 양면 차단 시 다중 작업

양면 차단은 동일한 인쇄(같은 면) 작업에서 크기가 다른 이미지를 인쇄할 수 있는 다중 작업 기능을 지원합 니다.

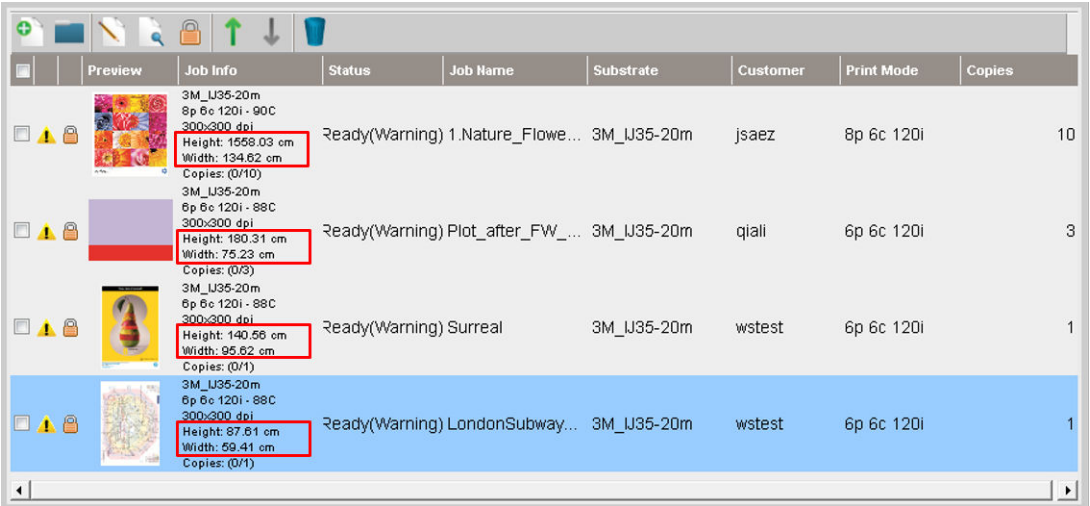

이 기능을 사용하려면 다음과 같은 몇 가지 사항을 고려해야 합니다.

- 1. 인쇄 대기열에 새 작업을 추가할 때마다 **고급 설정>B면 공급 공간**이 기본적으로 활성화됩니다.
- 2. 선택하면 각 작업이 끝날 때 프린터에서 B면을 공급하기 위해 인쇄물을 약 1.5m 앞으로 밀어냅니다.
- 3. B면 공급 공간 옵션은 이미지를 인쇄한 후 인쇄물의 빈 영역을 남겨놓는 데 사용됩니다. 이는 B면에 인 쇄물 진행 보정을 수행할 공간을 남겨 놓기 위해 수행됩니다. 각 작업 후 약 1.5m의 인쇄물 낭비가 발생 하지 않는 경우에는 인쇄 대기열에서 마지막 작업을 제외한 각 작업에 대해 선택 취소해야 합니다.
	- $\tilde{U}'$  중요: 인쇄 대기열의 마지막 작업에만 B면 공급 공간을 활성화합니다.

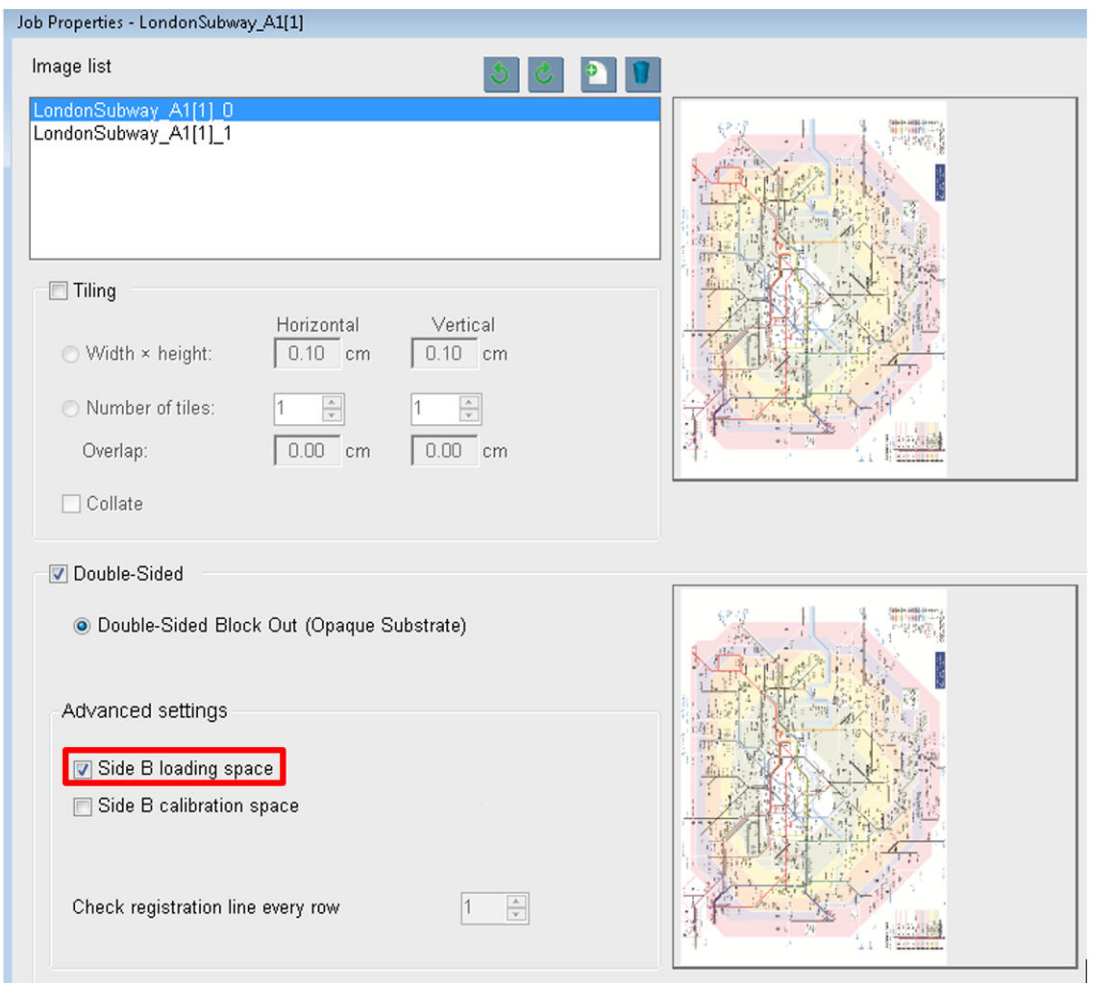

## 겹치기

겹치기는 인쇄물에 인쇄된 작업의 레이아웃을 단순히 하나씩 차례로 인쇄하는 대신 서로 겹치도록 선택할 수 있는 레이아웃 방법입니다. 인쇄물에 공간이 있을 때까지 나란히 작업이 인쇄될 수 있습니다.

 $\hat{X}$  힌트: 인쇄물에 작업을 가로로 나란히 인쇄하면 인쇄물은 적게 쓰면서 신속하게 인쇄할 수 있습니다.

Internal Print Server의 이미지 파일 선택 창 또는 작업 등록 정보 창에서 겹치기를 사용할 수 있습니다.

### 이미지 파일 선택 창

Internal Print Server의 기본 화면에서 새 작업 추가 아이콘 을 클릭하여 이미지 파일 선택 창을 엽니다. 창 의 왼쪽 하단에 겹치기 확인란이 있습니다. 하나의 작업만 선택한 경우 겹치기를 사용할 수 없으며 확인란이 비활성화되어 있습니다. 여러 작업을 선택한 경우 확인란을 클릭하여 겹치기를 활성화합니다.

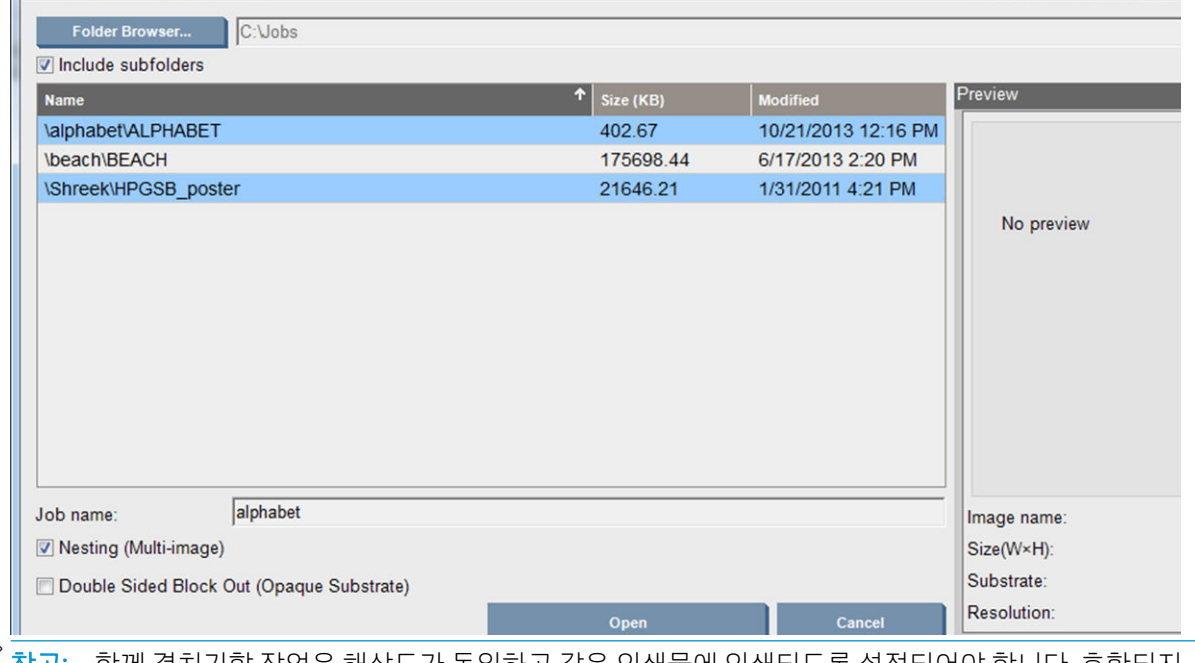

참고: 함께 겹치기할 작업은 해상도가 동일하고 같은 인쇄물에 인쇄되도록 설정되어야 합니다. 호환되지 않는 작업이 별도의 겹치지 않는 작업으로 대기열에 추가되면 설명 메시지가 표시됩니다.

겹치기가 활성화된 작업에서 열기 버튼을 누르면 고급 겹치기 배열 창이 열립니다(144[페이지의](#page-149-0) 고급 겹치 기 [배열](#page-149-0) 창 참조).

#### 작업 등록 정보 창

Internal Print Server 기본 화면의 인쇄 대기열에서 마우스 오른쪽 버튼을 클릭하면 작업 등록 정보 창이 열립 니다. 이 창에서 새 작업 추가 아이콘 을 클릭하면 작업을 추가할 수 있으며 이때 레이아웃 창에 겹치기 섹 션이 표시됩니다.

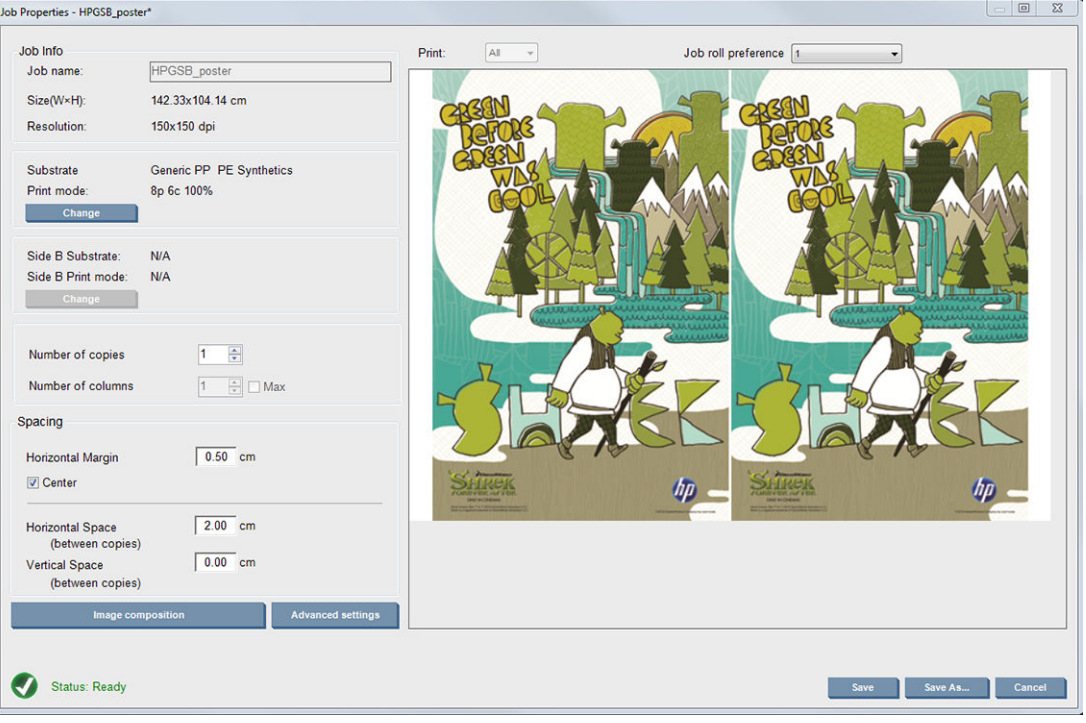

겹치기가 설정된 작업은 동일한 패스 수로 인쇄되어야 합니다. 따라서 첫 번째 작업에서 패스 수를 복사하여 다른 작업에 동일하게 지정합니다.

<span id="page-149-0"></span>현재 대화 상자에서 이미지 컴퍼지션 버튼을 눌러 배열 버튼을 선택할 수 있는 다른 대화 상자에 액세스합니 다.

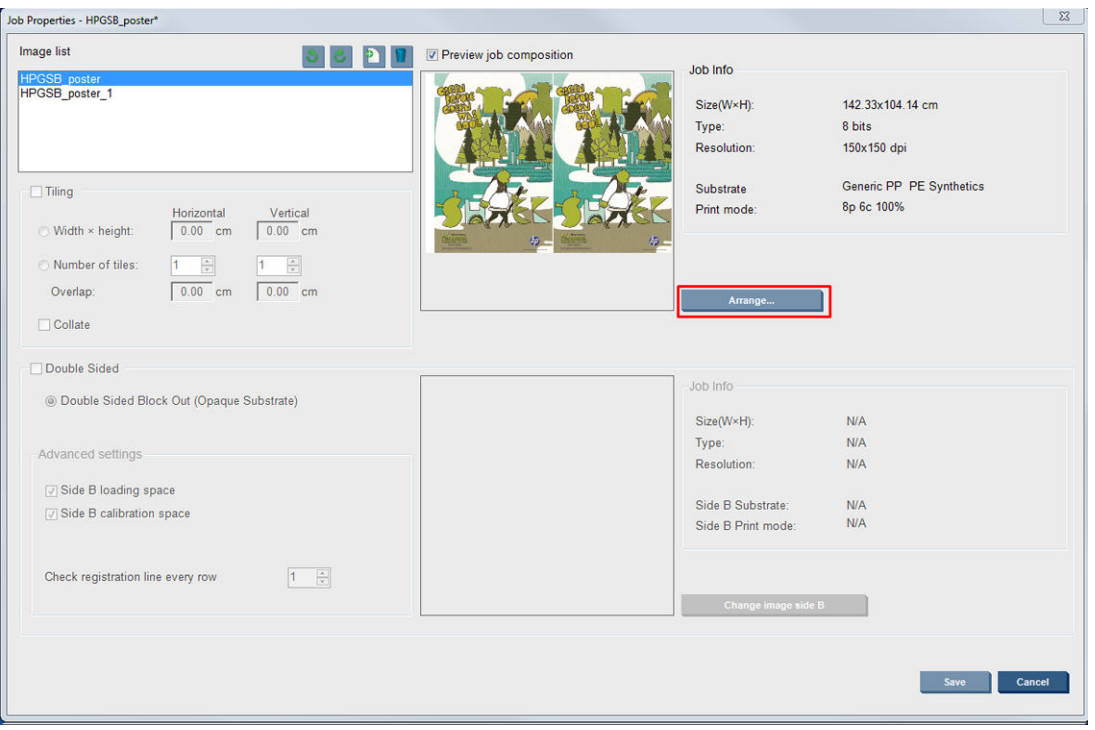

이 섹션에서 배열 버튼을 누르면 고급 겹치기 배열 창이 열립니다. 고급 겹치기를 사용할 경우 가장 높은 패 스 수가 지정된 작업에서 패스 수를 복사하여 다른 작업에 동일하게 지정합니다.

다음 추가 이미지에 대한 최적의 위치가 자동 선택됩니다.

### 고급 겹치기 배열 창

고급 겹치기 배열 창에서 작업과 인쇄물 상의 레이아웃을 미리볼 수 있습니다.

- 미리보기에서 작업을 선택한 후 왼쪽 및 위의 값을 변경하거나 마우스로 끌어 레이아웃을 변경할 수 있 습니다.
- 미리보기를 확대하거나 스크롤하여 이동할 수 있습니다.
- 언제든지 이미지를 회전할 수 있습니다.
- 언제든지 이미지를 회전할 수 있습니다.

| Advanced nesting arrangement                                                                                                    |                                                          |          | ×                                 |
|----------------------------------------------------------------------------------------------------|----------------------------------------------------------|----------|-----------------------------------|
| Image list                                                                                                    |                                                          | Preview  |                                   |
|                                                                                                    | 音<br>ಿ<br>c<br>Ŀ,                                        | Zoom:    | 100%<br>$\ddot{}$<br>$\checkmark$ |
| Width<br>Image                                                                                                    | <b>Height</b><br>Top<br>Left                             |          |                                   |
| E:\jobs\Shreek\HPGSB_poster_HR_1.TIFF<br>68.6                                                                                                    | 104.1<br>$\mathbf{0}$<br>$\mathbf{0}$                    |          |                                   |
| E:\jobs\Shreek\HPGSB_poster_HR_1_90.TIFF<br>104.1<br>Nesting (multi-image)<br>Manual arrangement (top, left location)<br>$\div$ cm<br>11.90<br>Left:<br>Top:<br> 0.50 <br>Nesting gap between images:<br>cm | 68.6<br>11.9 114<br>114.00 $\Rightarrow$ cm<br>Rearrange | السالحية |                                   |
|                                                                                                    |                                                          | OK       | Cancel                            |

재배열 버튼을 누르면 이미지의 위치를 자동으로 최적화하여, 설정된 여백을 유지합니다.

레이아웃을 저장하려면 확인 버튼을 누릅니다.

## 다시 시작 및 인쇄

프린터가 갑자기 종료되고 Internal Print Server가 오프라인이 되는 경우 프린터가 신속하게 가동되도록 준비 할 수 있습니다.

이 기능을 사용하려면 Internal Print Server를 통해 **도구>다시 시작 및 인쇄**로 이동합니다.

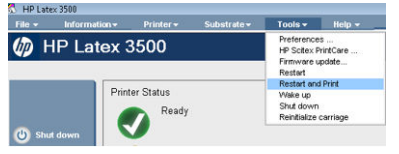

이 옵션을 선택하면

- 부팅하는 동안 인쇄물이 자동으로 공급됩니다. 실패한 작업을 제외하고 인쇄 대기열의 모든 확인된 작 업이 자동으로 인쇄됩니다.
- 운영자와 상호 작용할 필요 없이 재장착 버튼을 누르기만 하면 됩니다.

# 6 잉크 시스템 처리

## 잉크 시스템 구성 요소

## 잉크 카트리지

잉크 카트리지는 잉크를 저장하며, 인쇄물에 잉크를 분사하는 프린트 헤드에 연결됩니다.

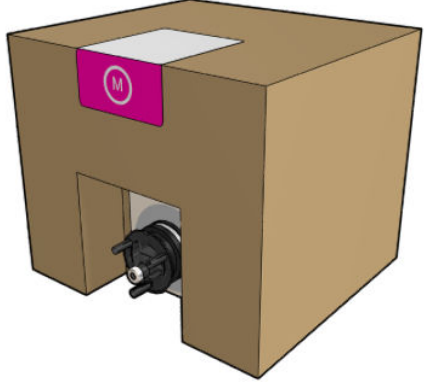

각 카트리지는 HP Latex 잉크가 들어 있는 상태로 재활용 가능한 판지 상자 안에 봉투로 포장되어 있습니다.

주의: 잉크 카트리지는 ESD 감지 장치이기 때문에 처리할 때 주의하십시오(417[페이지의](#page-422-0) 용어 참조). 핀, 리 드 또는 회로를 만지지 마십시오.

프린터에 카트리지를 연결할 때 카트리지에 압력을 가하면, 이 압력이 잉크 압력 센서에 전달되어 부러질 수 있습니다. 이 경우 카트리지에서 잉크가 샐 수 있습니다. 이러한 잉크 누출을 방지하려면, 프린터에 카트리지 를 연결할 때 카트리지에 어떠한 압력도 가하지 마십시오. 특별 사항:

- 카트리지를 처리하기 전에 항상 카트리지를 프린터에서 분리하십시오.
- 1kg 이상의 무거운 물건을 카트리지 위에 올려 놓지 마십시오.
- 카트리지를 떨어뜨리지 않도록 주의하십시오.
- 카트리지 내부의 잉크 통을 눌러 거의 빈 카트리지의 잉크를 끝까지 사용하기 위해 강제로 힘을 가하지 마십시오.

### 프린트헤드

프린트 헤드는 잉크 카트리지에서 잉크를 가져와 인쇄물에 분사합니다.

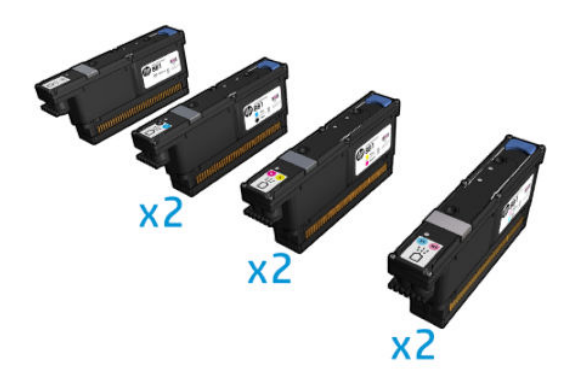

주의: 프린트 헤드는 ESD 감지 장치이기 때문에 처리할 때 주의하십시오(417[페이지의](#page-422-0) 용어 참조). 핀, 리드 또는 회로를 만지지 마십시오.

이 프린터의 6색 시스템은 총 63,360개의 노즐이 포함된 6개의 이중 컬러 프린트 헤드를 사용하고, 10,560개 의 노즐이 포함된 HP Latex 최적화기 프린트 헤드를 사용합니다.

경고! 프린트헤드는 수직으로 보관해야 합니다. 상자에 담긴 경우 상자 화살표가 위로 가도록 하고, 상자에 서 꺼낸 경우 노즐 덮개가 위로 가도록 합니다.

### 프린트헤드 청소용 롤

프린트헤드 청소용 롤은 흡수성 재료로, 프린터의 정상 작동 시 프린트헤드를 정기적으로 청소(인쇄 시작과 마지막 단계, 프린트헤드 확인 및 청소 등)하는 데 사용됩니다. 이렇게 하면 프린트헤드에서 지속적으로 잉크 를 공급하고 인쇄 품질을 유지할 수 있습니다.

프린트헤드 손상을 방지하려면 청소 롤을 모두 사용했을 때마다 교체해야 합니다. 교체 빈도는 프린터의 사 용 상태에 따라 달라집니다. 청소 롤 한 개는 약 40리터까지 사용할 수 있으며, 한 달 사용량이 5,000m² 정도 일 경우 3.5주까지 사용할 수 있습니다.

롤의 75%가 사용되었을 때 경고가 표시되며 95%가 사용되었을 때 다시 한번 표시됩니다. 언제라도 롤을 교 체할 수 있습니다. 롤이 100% 다 사용되면 프린터가 인쇄 작업을 멈춥니다.

롤의 양이 부족하여 새 작업을 시작할 수 없는 경우 프린터에서 작업을 취소합니다.

프린트 헤드 청소 롤을 교체하는 방법은 166페이지의 [프린트헤드](#page-171-0) 청소 롤 교체를 참조하십시오. HP 881 Latex 청소 롤은 일반적인 방법으로 주문할 수 있습니다.

 $\hat{X}$  한트: 교체할 때를 제외하고 프린트 헤드 클리너 롤은 건드리지 마십시오. 롤을 건드리면 프린터에서 롤 사 용량을 추적하지 못할 수 있습니다. 이렇게 되면 잘못된 오류 메시지가 표시되거나 인쇄 작업이 이유 없이 취 소될 수 있습니다.

#### 에어로졸 필터 및 건조 필터

프린트 헤드는 수많은 세밀한 잉크 방울을 만들며 그 중 대부분은 인쇄물에 정확히 분사됩니다. 단, 이러한 잉크 방울의 일부분은 옆으로 벗어날 수 있습니다. 2개의 에어로졸 필터는 프린트 헤드 캐리지의 양쪽에 위 치하여 이러한 잉크 방울을 차단합니다.

건조 필터는 건조 램프에 먼지와 에어로졸이 붙지 않도록 합니다.

필터는 프린트헤드 청소 롤을 교체할 때마다 바꿔야 합니다. 필터는 HP 881 Latex 청소 롤과 함께 제공됩니 다.

### 왼쪽 스피툰

왼쪽 스피툰은 직사각형 모양의 폼으로, 인쇄 작업이 왼쪽에서 오른쪽으로 지나갈 때 왼쪽의 프린트 헤드 노 즐을 깨끗하게 씻어 줍니다.

청소 롤을 교체할 때마다 왼쪽 스피툰도 바꿔 줍니다. 이 폼은 HP 881 Latex 청소 롤과 함께 제공됩니다.

## 응축 수집 병

프린터에는 잉크를 건조 및 경화할 때 발생되는 대부분의 수증기를 수집하여 프린터 왼쪽에 있는 병 안에 응 축시키는 시스템이 있습니다. 이 병을 가끔씩 확인하고 필요한 경우 비워야 합니다. 폐기물을 처리하기 위한 정확한 방식을 확인하려면 행정기관에 문의하십시오. 폐기물 프로파일 데이터시트에는 올바른 처리에 필요 한 정보가 포함되어 있으며, 이 문서는 다음 위치에 있습니다. [https://hplatexknowledgecenter.com/](https://hplatexknowledgecenter.com/applications/wasteprofiles/) applications/wasteprofiles/.

## 폐잉크 저장 용기

프린터에서 각 단일 노즐의 분사 용량을 확인할 수 있습니다. 그렇게 하면 소량의 잉크가 드롭디텍터 근처에 쌓이게 됩니다. 이러한 잉크는 잉크 침전물을 형성하며 이는 청소로 제거해야 합니다. 241[페이지의](#page-246-0) 잉크 방 울 [감지기](#page-246-0) 잉크 침전물 청소을(를) 참조하십시오.

## 잉크 시스템 구성 요소 작동 원리

## 잉크 카트리지

#### 잉크 카트리지 제거

다 썼거나 만료일이 지난 잉크 카트리지는 제거 및 교체되어야 합니다. 카트리지가 비어 있는 경우 Internal Print Server에서 확인할 수 있으며 카트리지 옆의 주황색 표시등이 깜박입니다. 잉크 양이 적은데 많은 양의 자동 인쇄를 하려고 할 때에도 카트리지를 제거하도록 결정할 수 있습니다.

잉크 카트리지가 없어도 프린터는 인쇄 모드 및 인쇄 중인 작업에 따라 최소 10분간 인쇄를 계속할 수 있습니 다. 따라서 인쇄 도중에도 카트리지를 교체할 수 있습니다. 이 경우 새로운 작업을 인쇄하려면 새 잉크 카트 리지가 필요합니다.

1. 제거할 카트리지를 선택합니다. 카트리지가 아래 그림과 같이 배열되어 있습니다.

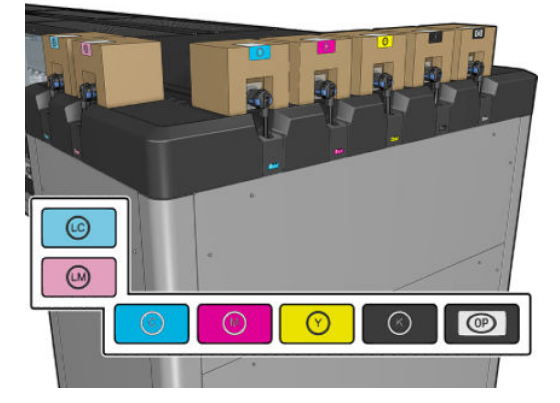

2. 카트리지 커넥터 양 옆의 탭을 눌러 연결을 해제하고 커넥터를 부드럽게 당깁니다.

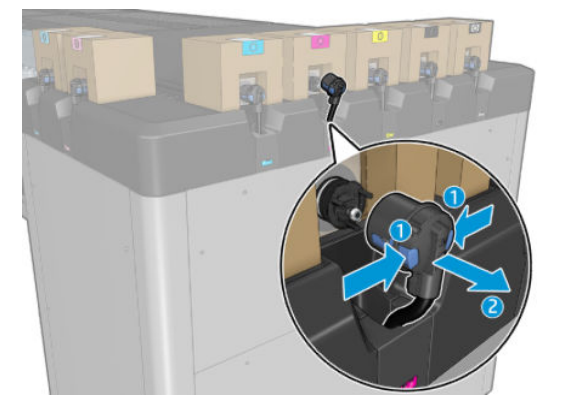

3. 빈 카트리지를 프린터에서 빼냅니다.

 $\overleftrightarrow{B}$  참고: 원래 잉크 양의 2%에서 5%에 해당하는 잉크가 카트리지에 남아있을 수 있습니다.

## 잉크 카트리지 삽입

 $\overleftrightarrow{B}$  참고: 잉크 카트리지는 단열 백에 제공됩니다. 카트리지를 사용할 준비가 될 때까지 열지 마십시오.

- 1. 새 카트리지의 색상이 올바른지 확인합니다.
- 2. 사용하기 전에 잉크가 잘 섞이도록 카트리지를 평평한 곳에 놓고 레이블의 안내에 따라 4회 뒤집습니다 (360도 회전).

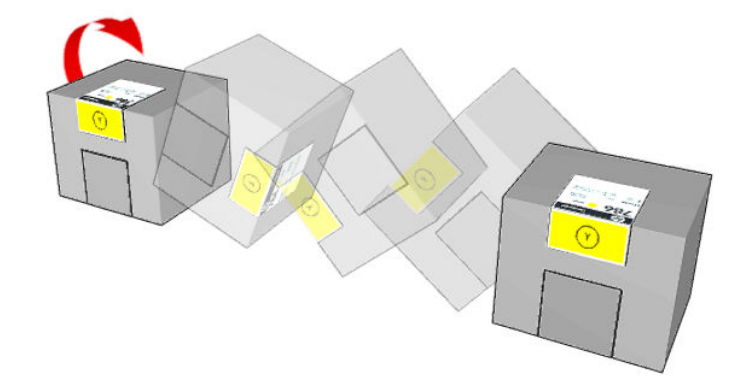

- 3. 그림에 설명된 대로 사각형 부분을 떼고 손잡이 안으로 집어넣습니다.
- 4. 새 카트리지를 프린터의 올바른 위치에 넣습니다.

 $\mathcal{X}$  힌트: 카트리지는 상당히 무거우므로, 양손을 사용해 주십시오.

5. 잉크 카트리지 커넥터의 핀 주변 고무 부분이 깨끗한지 확인하여 필요할 경우 부드럽게 닦아냅니다.

6. 카트리지 커넥터를 카트리지와 연결합니다.

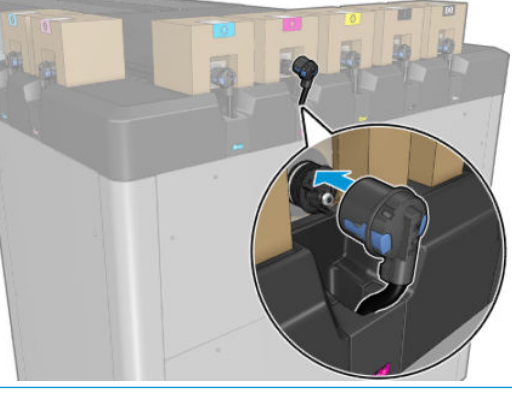

- $\bar{\mathbb{B}}$  참고: 카트리지 커넥터는 잘못된 색상의 카트리지와는 연결되지 않습니다. 커넥터를 카트리지와 쉽게 연결할 수 없으면 올바른 카트리지인지 확인해 보십시오.
- 7. 카트리지 커넥터의 양쪽 탭이 제자리에 열려 있고, 올바르게 연결되어 있는지 확인합니다. 연결되면 딸 깍 소리가 들립니다.
- 8. 카트리지를 연결하면 몇 초 후에 녹색 LED에 불이 들어와야 합니다. 10초 후에도 불이 들어오지 않을 경 우, 카트리지를 다시 연결하십시오. 카트리지 기간이 만료되거나 유효하지 않은 경우, LED에 빨간색 불 이 들어옵니다. 더 자세한 내용 및 수정 조치에 대해서는 Internal Print Server를 참조하십시오.

HP 제품이 아닌 잉크 카트리지를 사용할 수는 있지만 다음과 같은 여러 심각한 문제가 발생할 수 있습니다. 중고, 리필 또는 모조 잉크 카트리지의 잉크 잔량이나 상태를 정확하게 확인할 수 없습니다. 그에 따라 필요 한 서비스 또는 복구는 보증 사항에 포함되지 않습니다. 시스템 잉크 플러싱, 색상 보정 및 프린트헤드 정렬 을 수행하는 것이 좋습니다. 인쇄 품질 문제가 발생할 경우 HP 정품 잉크로 변경할 것을 권장합니다.

#### 잉크 카트리지 유지보수

카트리지 정상 수명 동안에는 별도의 유지보수 작업이 필요하지 않습니다. 그러나 최적의 인쇄 품질을 유지 하려면 만료일에 도달한 카트리지를 교체해야 합니다. 카트리지가 만료 날짜에 도달하면 경고 메시지가 표 시됩니다.

언제든지 카트리지의 만료일을 확인할 수 있습니다. 25[페이지의](#page-30-0) 프린터 상태 및 경고을(를) 참조하십시오.

#### 잉크 카트리지 상태 확인

Internal Print Server는 잉크 카트리지의 상태에 관한 정보를 제공합니다. 각 잉크 카트리지의 앞면에 있는 상 태 표시등에서 추가 정보를 확인할 수 있습니다.

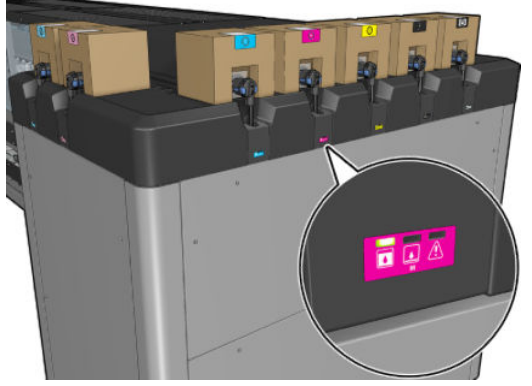

- 녹색 표시등이 계속 켜져 있음: 정상입니다.
- 녹색 표시등이 느리게 깜빡임: 카트리지 사용 중입니다. 만지지 마십시오.
- 주황색 표시등이 깜빡임: 카트리지가 비어 있습니다.
- 빨간색 표시등이 계속 켜져 있음: 문제가 있습니다. 자세한 내용은 Internal Print Server를 확인하십시오.
- 모든 표시등이 꺼져있음: 카트리지가 없거나 연결되지 않았습니다. 또는 알 수 없는 문제가 발생했습니 다.

색상별로 남은 잉크 양이 Internal Print Server의 기본 화면 오른쪽 상단에 표시됩니다. 정보 > 소모품을 선택 하여 잉크 카트리지 및 프린트 헤드 상태에 대한 자세한 내용을 확인할 수 있습니다.

 $\dddot{\mathbb{B}}$  참고: 남은 잉크양은 추정치이며 정확하지 않을 수도 있습니다.

 $\ddot{\mathbb{B}}$  참고: 보증 상태가 **보증 조항 참조**이면 유효 기간이 지난 잉크를 사용 중임을 나타냅니다. 보증 상태가 **보증** 만료이면 타사 잉크를 사용 중임을 나타냅니다. 보증 관련 세부 정보는 프린터와 함께 제공된 제한 보증 문서 를 참조하십시오.

### 잘못된 잉크 카트리지 사용

#### 만료된 잉크 사용으로 인한 결과:

- 해당 컬러의 잉크 공급 시스템이 만료된 잉크를 사용하는 것으로 표시됩니다.
- 관련 프린트헤드가 즉시 만료된 잉크를 사용하는 것으로 표시되고 보증이 적용되지 않습니다. 보증 상 태가 **보증 조항 참조**로 변경됩니다. 프린트헤드 정보가 **한 번만 쓰기**이므로 프린트헤드 상태를 되돌릴 수 없습니다.
- 잉크 카트리지가 **만료됨**으로 표시되고 사용한 것으로 간주됩니다.

#### 만료된 잉크 사용 상태에서 복구

- 1. 만료된 잉크 카트리지를 제거하고 만료되지 않은 새 것으로 교체합니다.
- 2. 만료됨으로 표시된 잉크 컬러에 대해 만료되지 않은 잉크 9리터를 사용할 때까지 동일한 프린트헤드를 계속 사용합니다. 새 프린트헤드를 삽입하면 잉크 공급 시스템에 만료된 잉크가 있는 것으로 표시되므 로 프린트헤드도 만료된 잉크를 사용하는 것으로 표시됩니다(다음과 같은 IPS 경고 메시지가 표시됨).

"만료된 잉크를 사용하면 프린트헤드 보증이 무효화됩니다. 계속하려면 '예'를 누르고, 새 프린트헤드 삽입을 취소하고 프린트헤드 보증을 유지하려면 '아니요'를 누르십시오."

- 3. 만료되지 않은 잉크 9리터를 사용한 후에는 각 컬러의 잉크 공급 시스템이 복구되고 유효한 HP 잉크를 사용하는 것으로 표시됩니다. 그러면 사용자가 프린트헤드 교체를 진행할 수 있습니다.
- $\tilde{\mathbb{D}}$  중요: 만료된 잉크 상태에서 완전히 복구하려면 관련 컬러에서 만료되지 않은 잉크 9리터를 사용해야 합니다.

#### HP 비정품 잉크 사용으로 인한 결과

해당 컬러의 잉크 공급 시스템이 HP 비정품 잉크를 사용하는 것으로 표시됩니다.

- 프린트헤드가 즉시 HP 비정품 잉크를 사용하는 것으로 표시되고 프린트헤드에 보증이 적용되지 않습 니다. 보증 상태가 보증 조항 참조로 변경됩니다. 프린트헤드 정보가 한 번만 쓰기이므로 프린트헤드 상 태를 되돌릴 수 없습니다.
- 잉크가 HP 비정품으로 표시되고 사용한 것으로 간주됩니다.
- 프린터가 안전 모드로 전환되고 건조 램프가 꺼져 인쇄 품질에 직접적인 영향을 줍니다.

#### HP 비정품 잉크 사용 상태에서 복구

- 1. HP 비정품 잉크 카트리지를 제거하고 새 것(HP 정품 카트리지)으로 교체합니다.
- 2. HP 비정품으로 표시된 잉크 컬러에 대해 HP 정품 잉크 9리터를 사용할 때까지 동일한 프린트헤드를 계 속 사용합니다. 새 프린트헤드를 삽입하면 잉크 공급 시스템에 HP 비정품 잉크가 있는 것으로 표시되므 로 프린트헤드도 HP 비정품 잉크를 사용하는 것으로 표시됩니다(다음과 같은 IPS 경고 메시지가 표시 됨).

"HP 비정품 잉크를 사용하면 프린트헤드 보증이 무효화됩니다. 계속하려면 '예'를 누르고, 새 프린트헤 드 삽입을 취소하고 프린트헤드 보증을 유지하려면 '아니요'를 누르십시오."

- 3. HP 정품 잉크 9리터를 사용한 후에는 각 컬러의 잉크 공급 시스템이 복구되고 HP 정품 잉크를 사용하는 것으로 표시됩니다. 그러면 사용자가 프린트헤드 교체를 진행할 수 있습니다.
	- $\tilde{U}$  중요: HP 비정품 잉크 사용 상태에서 완전히 복구하려면 관련 컬러에서 HP 정품 잉크 9리터를 사용해 야 합니다.

프린트헤드

프린트 헤드 제거

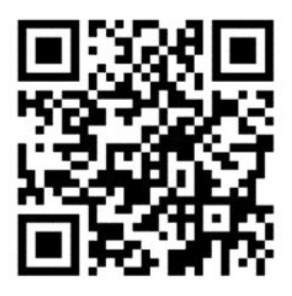

 $\triangle$  경고! 이 작업은 숙련된 담당자만 수행해야 합니다!

참고: 지정된 지원 담당자는 프린터를 설치하는 동안 프린터의 안전한 작동 및 유지보수에 관한 교육을 받 습니다. 이러한 교육 없이 프린터를 사용할 수 없습니다.

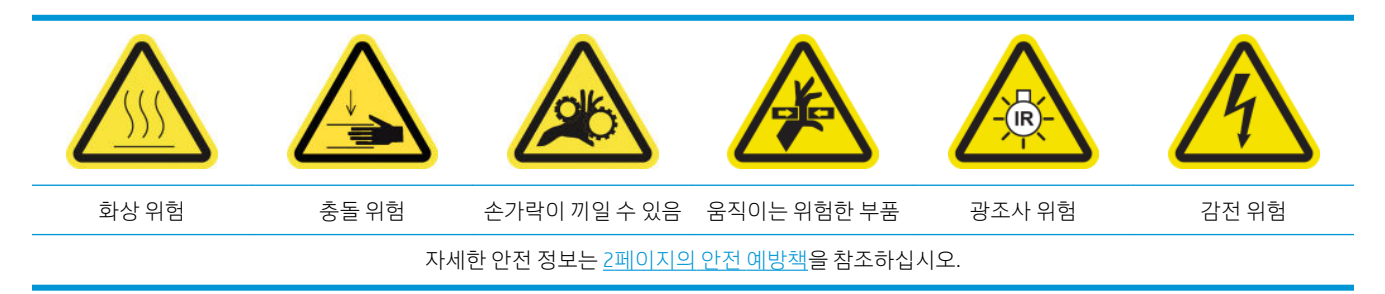

프린트 헤드에 전기적 장애 또는 과열이 발생할 경우 Internal Print Server에서 프린트 헤드 위치를 바로잡거 나 교체하라고 알려줍니다. 또한 보증이 만료되거나 성능이 떨어진다고 판단되는 경우에도 프린트 헤드를 교체할 수 있습니다.

- 1. 프린터에서 시작될 인쇄 작업이 없는지 확인하고 작업 대기열을 중지합니다.
- 2. Internal Print Server에서 프린터 > 프린트 헤드 교체를 선택합니다.
- 3. 서비스 위치 창이 열려 있을 경우, 창을 닫으라는 메시지가 표시됩니다.

4. 캐리지는 자동으로 움직입니다. 서비스 위치 창을 열어 캐리지에 액세스할 수 있습니다.

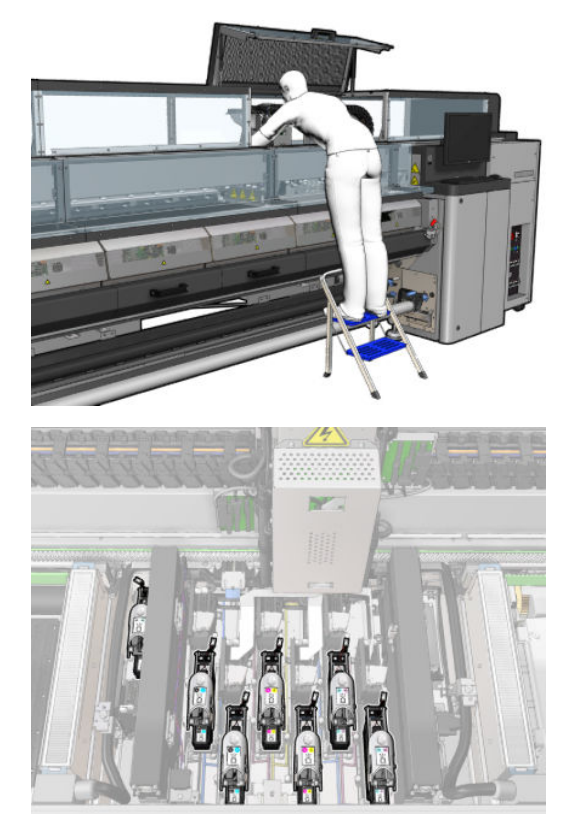

5. Internal Print Server에 어떤 프린트 헤드를 제거해야 하는지 표시됩니다. 프린트 헤드를 고정하고 있는 걸쇠를 풀고, 프린트 헤드를 들어올립니다.

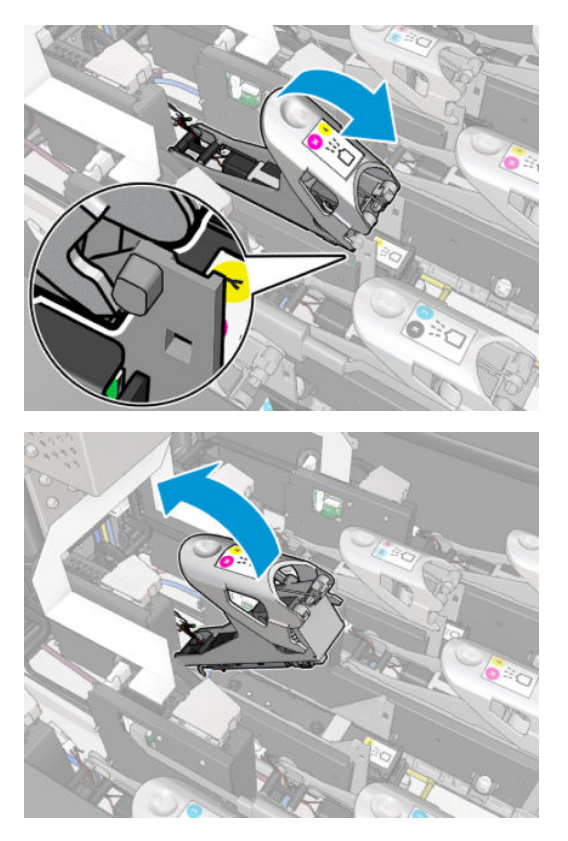

6. 프린트 헤드와 함께 제공된 핸들을 들어올린 후, 핸들을 위쪽으로 부드럽게 잡아당겨 캐리지에서 프린 트 헤드를 분리합니다.

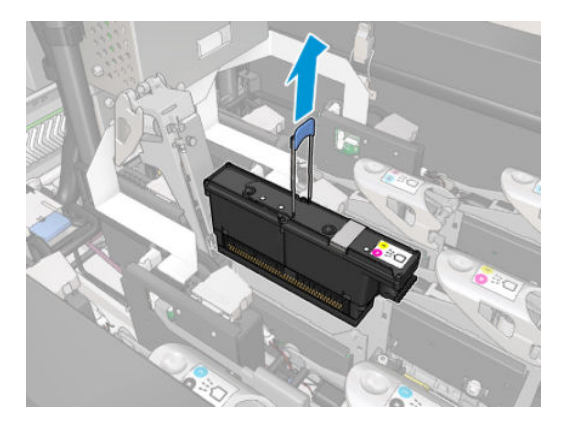

7. 프린터에서 프린트 헤드를 제거합니다. 순정 포장 물품으로 기존 프린트 헤드를 폐기하거나 HP에 반환 하는 데 사용할 수 있습니다.

#### 최적화기 프린트 헤드를 제거할 경우

1. 최적화기 프린트 헤드를 찾습니다.

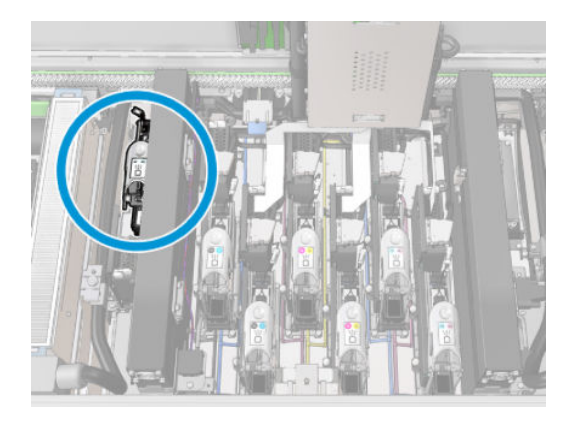

2. 걸쇠 손잡이를 후면 빔에 최대한 밀어 넣습니다.

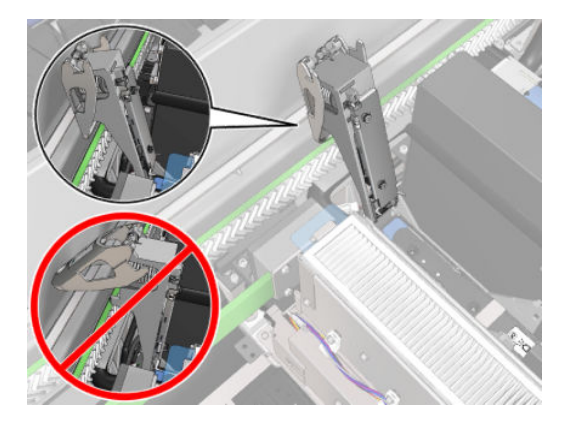

3. 프린트 헤드를 포켓 밖으로 완전히 밀어내기 전에 프린트 헤드를 살짝 젖힙니다.

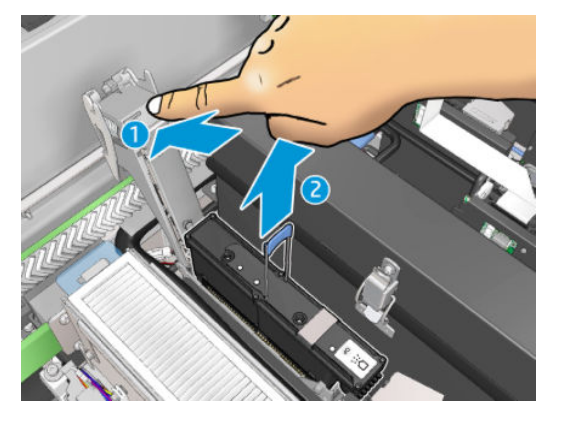

- 4. 프린트 헤드를 다시 사용하려는 경우, 주황색 밀봉 덮개를 사용하여 보호합니다.
- $\triangle$ 주의: 각 프린트 헤드마다 다른 프린트 헤드 덮개가 아닌 해당 덮개가 사용되고 있는지 확인합니다. 이 는 특히 최적화기 프린트 헤드에 중요한 사항이며, 최적화기 프린트 헤드가 컬러 프린트 헤드와 섞이거 나 그 반대의 상황이 발생할 경우 노즐이 손상될 위험이 매우 높기 때문입니다. 최적화기 덮개는 아래 그림과 같이 레이블에 표시되어 있습니다.

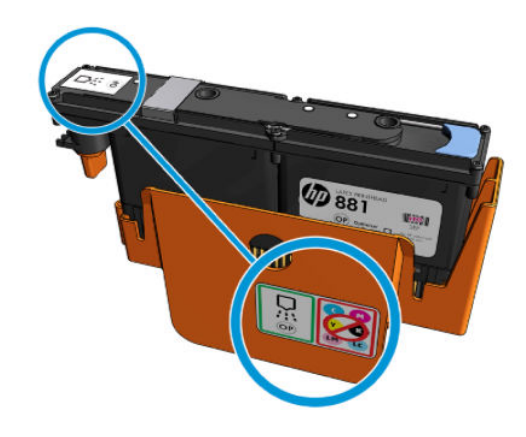

 $\overleftrightarrow{B}$  참고: 어떤 슬롯에서 어떤 프린트헤드를 꺼냈는지 반드시 기억해야 합니다. 나중에 프린트 헤드를 다른 슬 롯에 교체할 경우 프린터에 오류 메시지가 표시됩니다.

### 프린트 헤드 삽입

- 1. 새 프린트 헤드의 색상이 올바른지 확인합니다.
	- $\bar{B}'$  참고: \_프린트 헤드는 서로 모양이 다르므로 잘못된 슬롯에는 삽입할 수 없습니다. 강제로 밀어 넣지 마 십시오.

2. 포장의 안내에 따라 프린트 헤드를 흔듭니다.

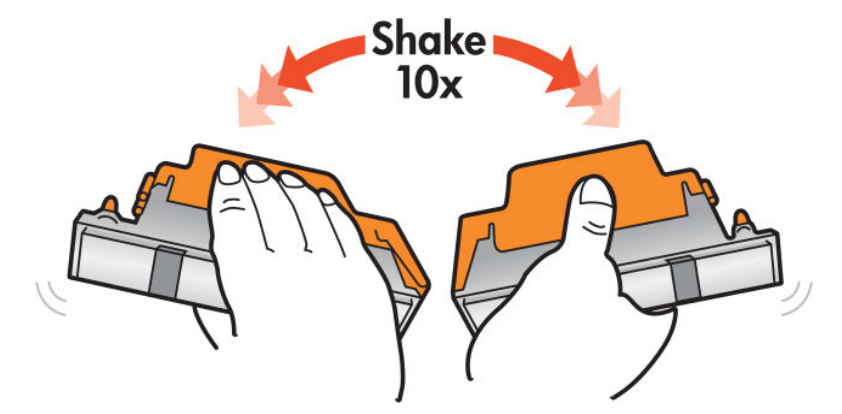

- 3. 프린트헤드의 포장과 보호 마개를 제거합니다.
	- 힌트: 프린터에서 프린트 헤드를 제거할 경우 보호 마개는 나중에 다시 사용할 수 있으므로 버리지 않 습니다.

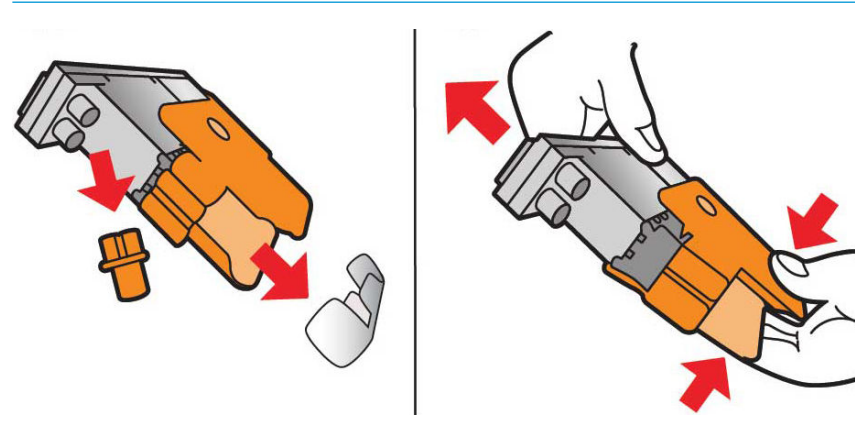

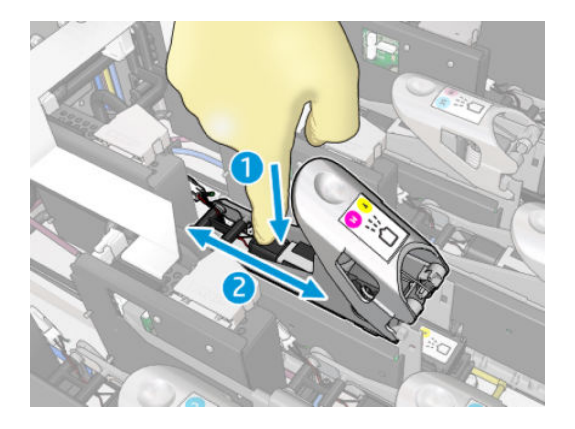

- 6. 손가락 두 개로 프라이머를 눌러 프라이머 포트가 잘 들어갔는지 확인합니다.
- 5. 프린트 헤드에 내려올 때까지 걸쇠를 아래로 내리되, 아직 닫지는 마십시오.

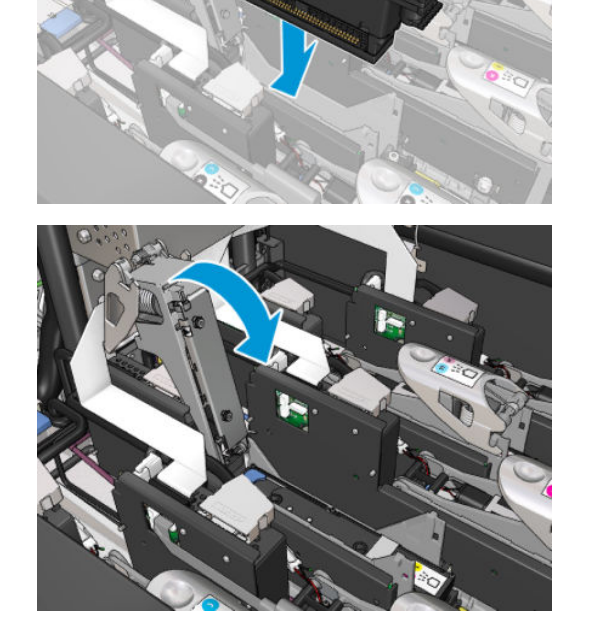

- △ 주의: 프린트헤드를 천천히 삽입합니다. 캐리지 부품 또는 슬롯의 측면을 건드리지 않고 최대한 세로 로 삽입하는 것이 좋습니다. 너무 빨리 밀어 넣거나 다른 부품을 건드릴 경우 손상될 수 있습니다.
- 4. 새 프린트헤드를 프린터의 올바른 위치에 넣은 다음 핸들을 내립니다.

7. 걸쇠를 고정합니다.

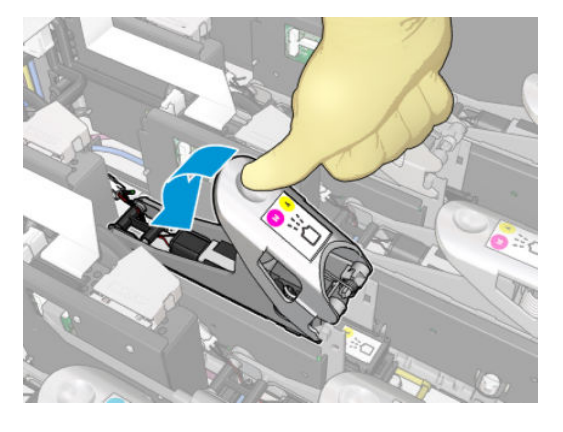

- 8. 서비스 위치를 창을 닫고 확인을 누릅니다. 프린터에서 새 프린트헤드가 제대로 삽입되었는지 확인(내 장 프린트 서버 상태)하며, 옵션으로 프린트헤드 정렬을 권장합니다.
- 9. 작업 대기열을 다시 시작합니다.

#### 최적화기 프린트 헤드를 삽입할 경우

1. 걸쇠 손잡이를 후면 빔에 최대한 밀어 넣습니다.

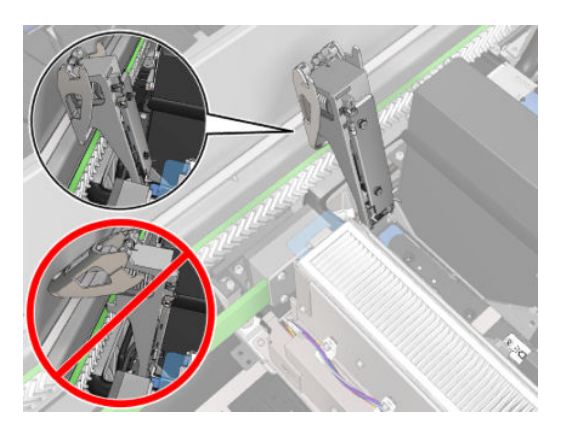

2. 아래 그림과 같이 프린트 헤드를 비스듬히 두 개의 작은 걸쇠 아래로 밀어 넣습니다. 프린트 헤드가 수 직이 될 때까지 돌린 다음 밀어 넣습니다.

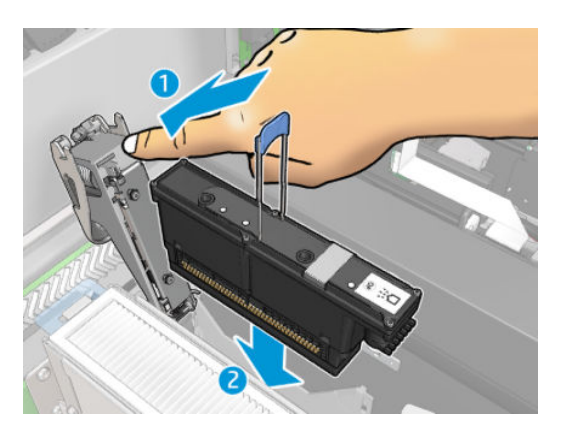

3. 걸쇠를 고정하기 전에 손가락 두 개를 사용하여 프라이머를 눌러 제대로 연결되었는지 확인합니다.

#### 프린트 헤드 유지 관리

인쇄를 시작하기 전에 매일 아침 프린트 헤드 자동 확인 및 청소를 수행해야 합니다. 프린터가 유휴 상태일 경우, 잉크 구성 요소가 프린트 헤드 내부에 침전되어 노즐이 막힐 수 있습니다. 확인 및 청소 프로세스에서

는 프린트 헤드를 사전에 청소하고, 잉크 방울 감지기로 프린트 헤드를 확인하며, 필요한 경우 청소를 수행합 니다. 프린트 헤드의 상태에 따라 10분에서 30분 정도의 시간이 소요될 수 있습니다.

최적의 인쇄 품질을 유지하려면 만료일에 도달한 프린트 헤드를 교체해야 합니다. 프린트 헤드가 만료일에 도달하면 경고 메시지가 표시됩니다.

언제든지 프린트 헤드의 만료일을 확인할 수 있습니다. 25[페이지의](#page-30-0) 프린터 상태 및 경고을(를) 참조하십시 오.

가끔씩 프린트 헤드를 정렬해 주어야 합니다. 172페이지의 [프린트헤드](#page-177-0) 정렬을(를) 참조하십시오.

举 힌트: 나중에 다시 사용할 계획으로 프린터에서 만료되지 않은 프린트 헤드를 제거할 경우, 프린트 헤드를 보호하는 가장 좋은 방법은 프린터에 장착하기 전 제거한 보호 캡을 다시 사용하는 것입니다.

주의: HP Latex 최적화기 프린트헤드에는 반드시 HP Latex 최적화기 밀봉 덮개를 사용해야 합니다.

#### 프린트헤드 확인 및 청소

매일 이 절차를 수행해야 합니다.

1. 내장 인쇄 서버로 이동하여 프린터 > 프린트헤드 청소를 선택합니다.

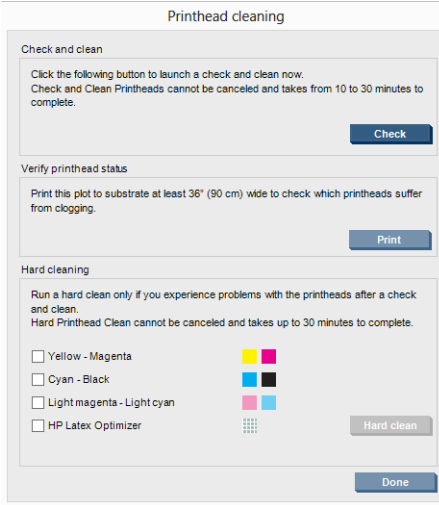

2. 확인 버튼을 눌러 일상적인 청소를 자동으로 수행합니다.

#### 안전 모드

환경 사양을 벗어난 프린터 작동을 비롯하여 특정 조건에서, 재생, 리필 또는 모조 잉크 카트리지가 감지된 경우 프린터는 '안전' 모드로 작동합니다. HP에서는 환경적 사양 조건 이외에서 작동하거나 재생, 리필 또는 모조 잉크 카트리지를 설치한 인쇄 시스템의 성능을 보증하지 않습니다. 안전 모드는 예기치 않은 상황에서 프린터와 프린트헤드를 손상으로부터 보호하기 위해 설계되었으며, 프린터의 컴퓨터에 /∎ 아이콘이 표시

될 경우 작동 상태가 됩니다. 최상의 성능을 위해서는 정품 HP 잉크 카트리지를 사용하십시오. 정품 HP 잉크 및 프린트헤드를 포함한 HP Latex 인쇄 시스템은 모든 인쇄물에 확실한 인쇄 품질, 일관성, 성능, 내구성 및 가 치를 제공하도록 설계 및 개발되었습니다.

### 프린트 헤드 청소 롤, 필터 및 스피툰 교체

 $\Delta$ 경고! 이 작업은 숙련된 담당자만 수행해야 합니다!

 $\ddot{\mathbb{B}}$  참고: 지정된 지원 담당자는 프린터를 설치하는 동안 프린터의 안전한 작동 및 유지보수에 관한 교육을 받 습니다. 이러한 교육 없이 프린터를 사용할 수 없습니다.

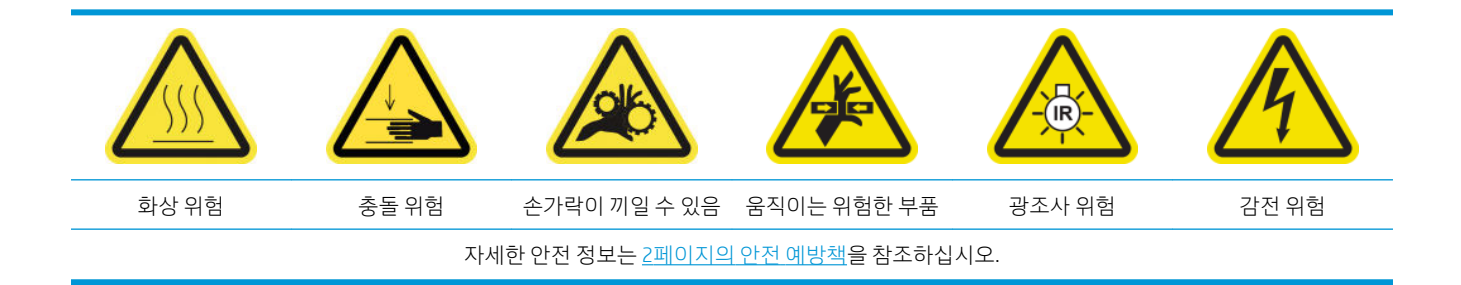

청소 롤이 모두 사용되면 에어로졸 필터, 건조 필터 및 왼쪽 스피툰과 함께 교체해야 합니다. 이러한 모든 부 속품은 HP 881 Latex 청소 롤과 함께 제공됩니다.

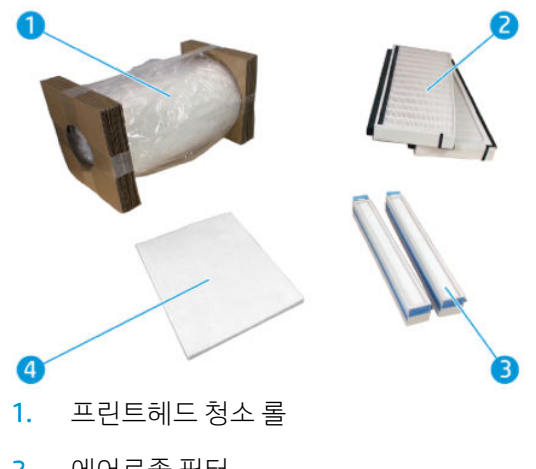

- 2. 에어로졸 필터
- 3. 건조 필터
- 4. 왼쪽 스피툰

Internal Print Server에서 모든 교체 지침을 제공합니다. Internal Print Server에서 프린터 > 청소 롤 교체를 선 택합니다. 수행해야 할 모든 작업이 요약된 마법사가 표시됩니다.

- 에어로졸 필터를 교체합니다.
- 건조 필터를 교체합니다.
- 왼쪽 스피툰을 교체합니다.
- 프린트헤드 청소 롤을 교체합니다.

 $\hat{\mathcal{X}}$  힌트: 장갑을 사용하는 것이 좋습니다.

마법사 창 아래의 다음을 클릭하여 에어로졸 필터 교체를 시작합니다.

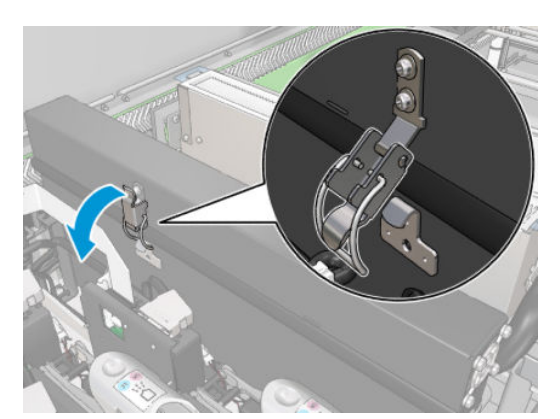

. 각 에어로졸 필터 모듈의 왼쪽에 있는 걸쇠 하나를 엽니다.

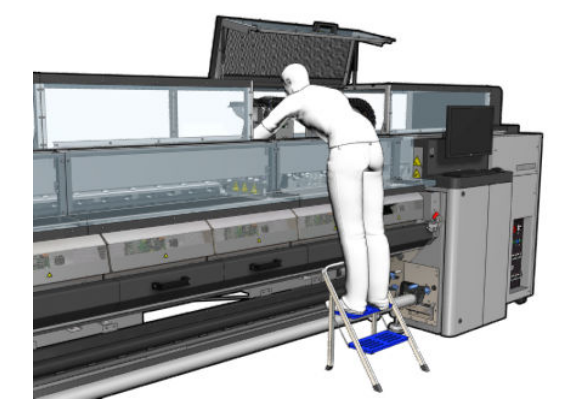

. 모든 창, 덮개, 도어가 닫혀 있고 원래 위치에 있는지 확인합니다.

. 서비스 위치 창을 엽니다.

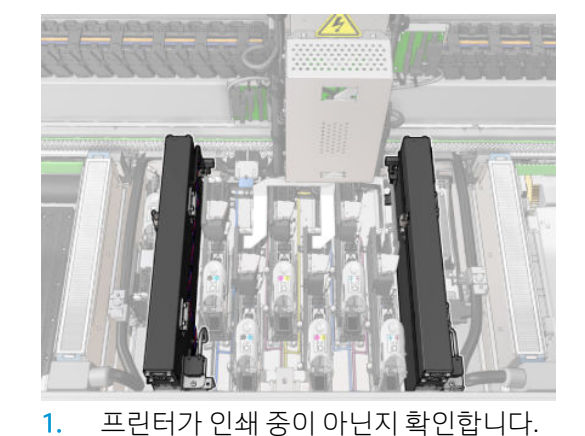

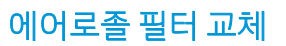

5. 각 필터의 덮개를 엽니다.

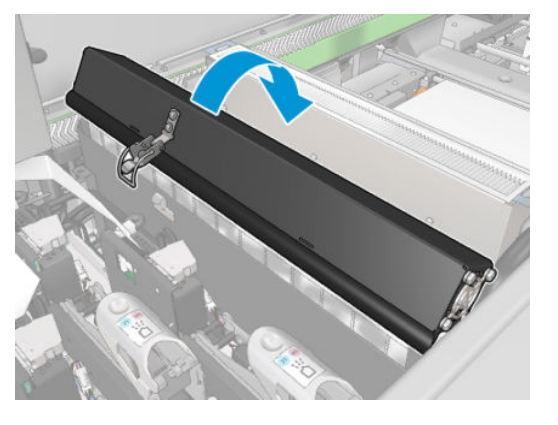

6. 손잡이를 사용하여 에어로졸 필터 2개를 모두 제거합니다.

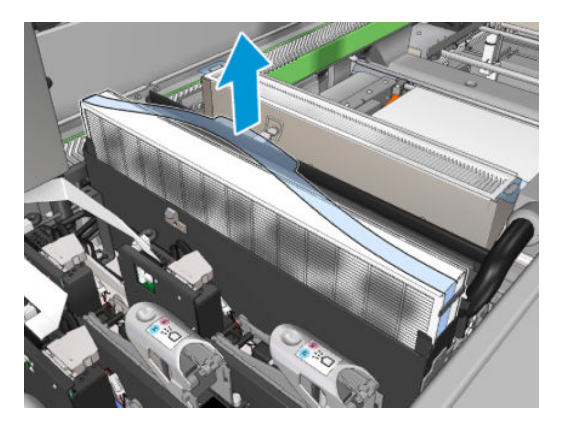

7. 새 필터 2개를 삽입합니다. 삽입할 수 있는 방향은 하나밖에 없습니다. 걸리는 느낌이 들면 필터를 다른 방법으로 넣어 봅니다.

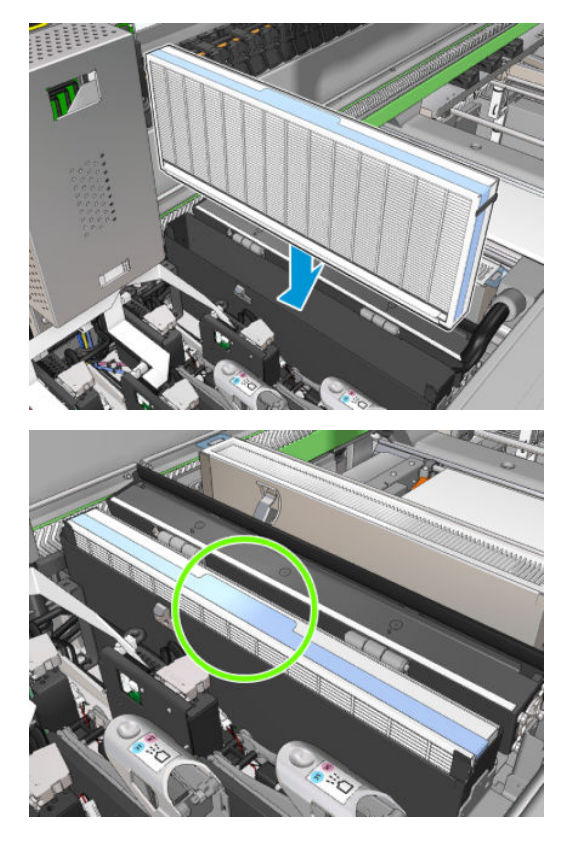

- 8. 덮개를 닫습니다.
- 9. 걸쇠를 닫습니다.
- 10. 마법사 창 아래의 다음을 클릭하여 건조 필터의 교체를 시작합니다.

### 건조 필터 교체

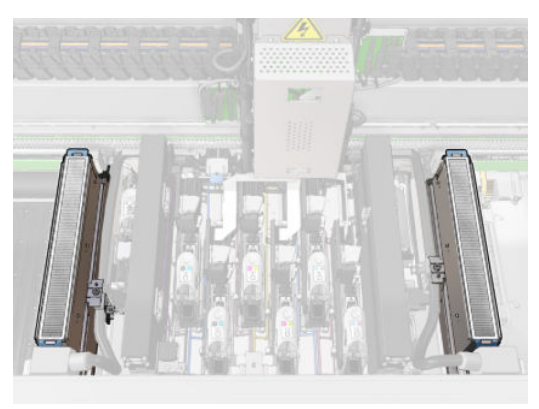

1. 건조 필터를 다룰 때에는 플라스틱 날개 부분을 잡은 다음, 캐리지의 양쪽에서 건조 필터 2개를 빼냅니 다.

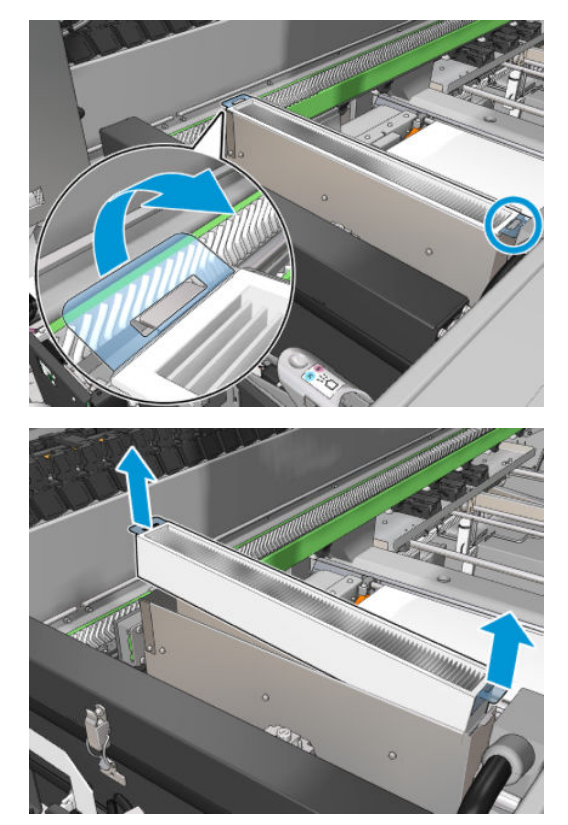

. 새 필터를 끼웁니다.

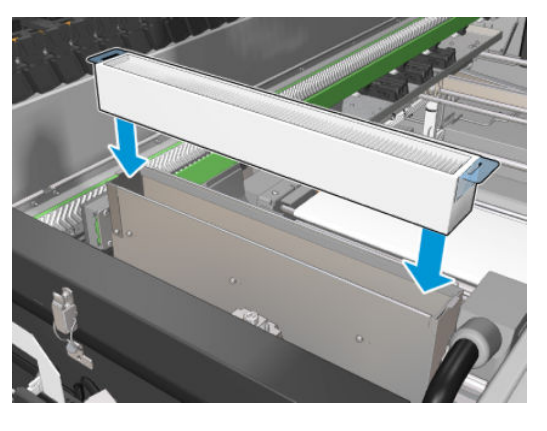

. 각 필터에 플라스틱 날개 두 개를 하나씩 연결합니다.

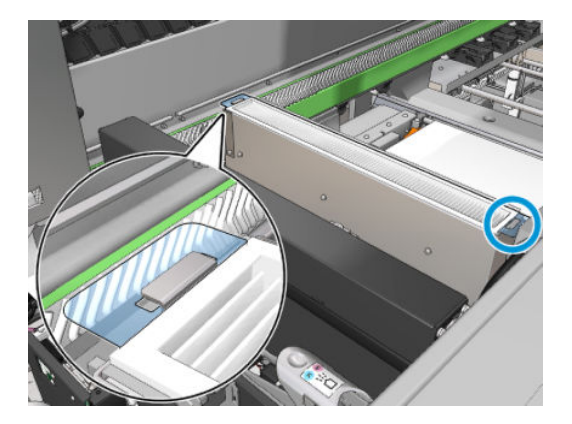

- . 서비스 위치 창을 닫습니다.
- . 마법사 창 아래의 다음을 클릭하여 왼쪽 스피툰의 교체를 시작합니다.

### 왼쪽 스피툰 교체

- . 앞덮개를 엽니다.
- . 인쇄 영역의 왼쪽에서 왼쪽 스피툰을 찾습니다.

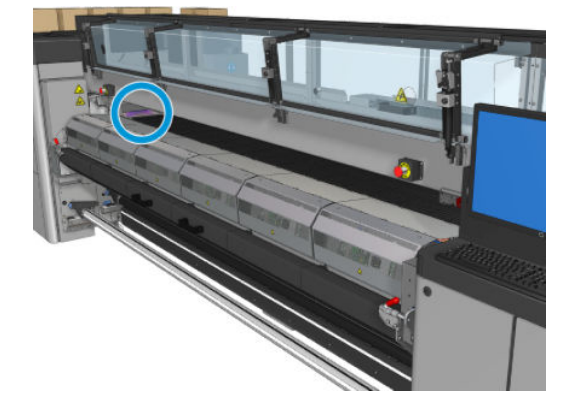

3. 왼쪽 스피툰 폼을 프레임과 함께 밀어냅니다.

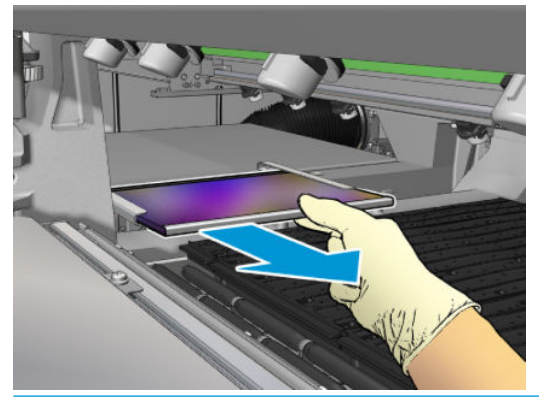

■ <mark>중요: HP Latex 3000/3600만 해당:</mark> 프린터의 일련 번호에 따라 거품이 내부에 직접 삽입되도록 하우징 이 설계되었으므로 스피툰 프레임에 거품을 넣을 필요가 없습니다.

자세한 내용은 HP 담당자에게 문의하십시오.

4. 폼을 프레임에서 제거합니다.

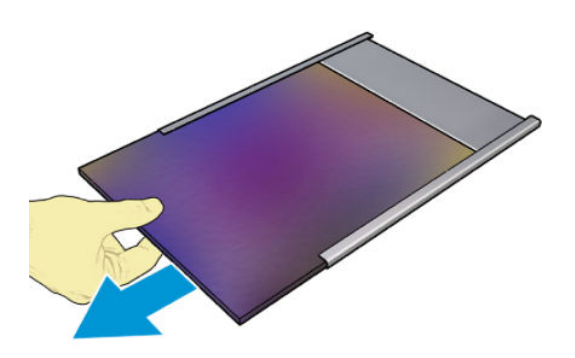

5. 새 폼을 주름 없이 매끈한 상태로 프레임에 삽입합니다.

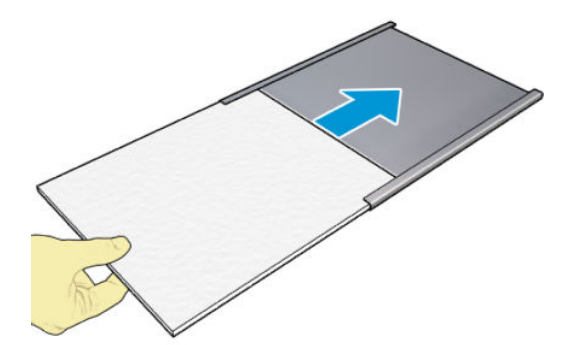

<span id="page-171-0"></span>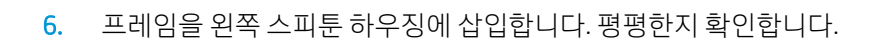

- 
- . 마법사 창 아래의 다음을 클릭하여 프린트 헤드 청소 롤의 교체를 시작합니다.

## 프린트헤드 청소 롤 교체

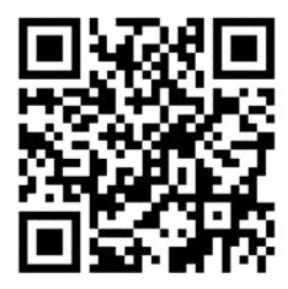

. 이제 롤의 사용하지 않은 부분이 테이크업 롤에 감깁니다. 사용하지 않은 부분이 전체 롤의 5% 이상이 면 경고 메시지가 표시됩니다.

. 프린트 헤드 청소 롤을 교체하려면 프린터 오른쪽 앞에 있는 도어의 잠금을 풀고 엽니다.

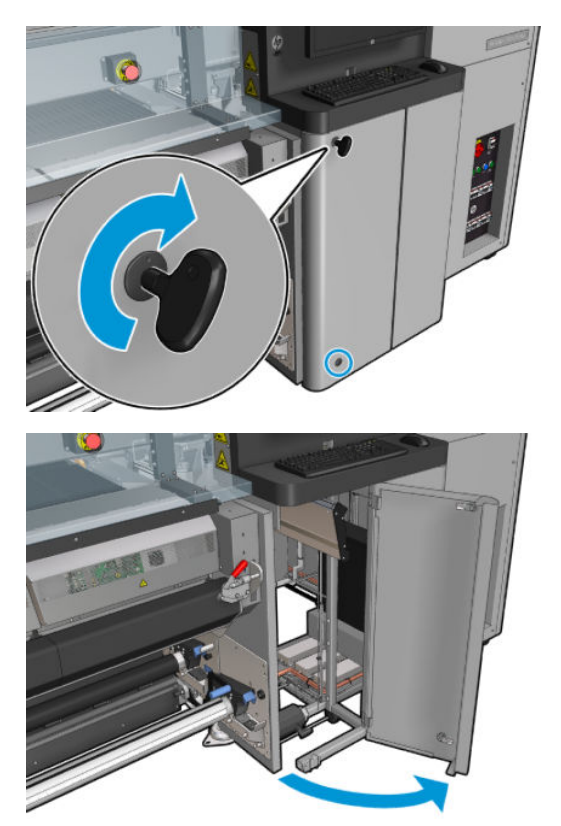

. 핸들을 잡고 전체 프린트 헤드 청소 롤 어셈블리를 덮개 밖으로 꺼냅니다.

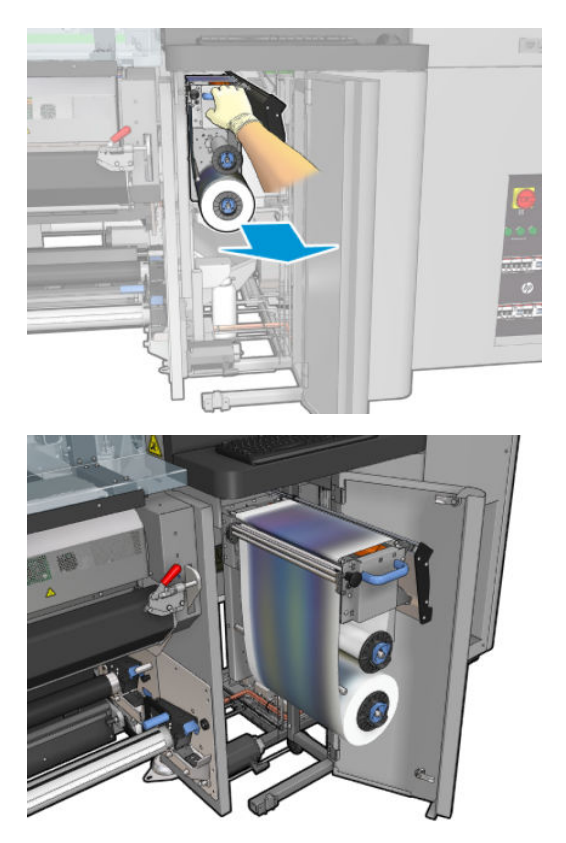

4. 왼쪽 위에 있는 검정색 손잡이를 잡고 핀치 시스템을 옆으로 옮깁니다.

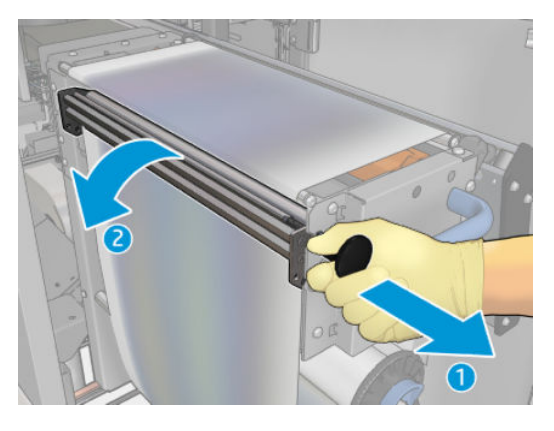

5. 롤 끝으로 고무 블레이드를 청소합니다.

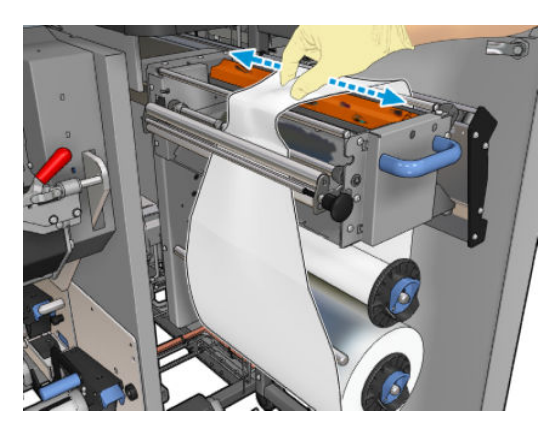

6. 두 롤을 축에서 꺼낸 후 새 롤과 함께 제공된 지침에 따라 사용된 청소 도구와 함께 롤을 폐기합니다. 또 한 폐기물을 처리하기 위한 정확한 방식을 확인하려면 행정기관에 문의하십시오. 빈 코어는 테이크업 코어로 계속 사용합니다.

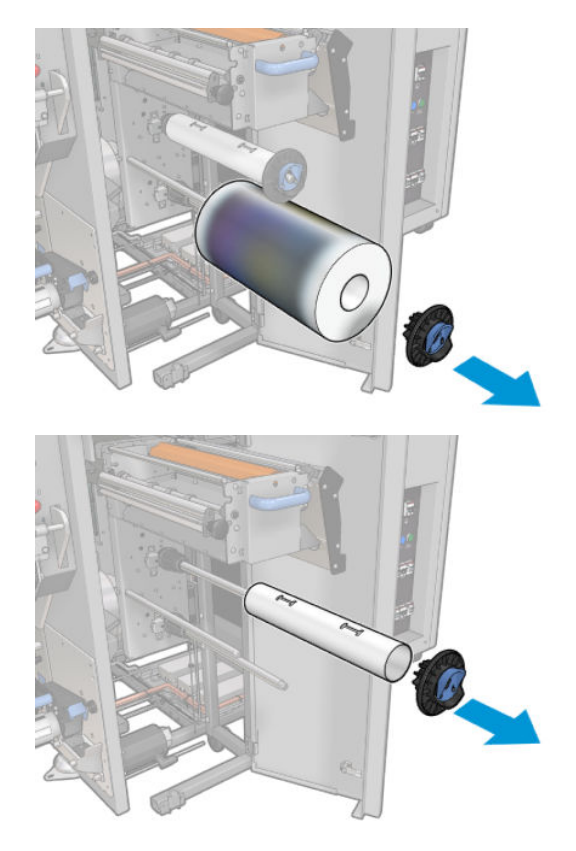

- 7. 새 롤을 위쪽 축 안으로 밀어 넣습니다.
- 8. 위쪽 축을 삽입하여 옆에 있는 끝 덮개 위에 오도록 하고, 딸깍 소리가 들릴 때까지 다 함께 밀어 넣습니 다.
- 9. 롤의 가장자리를 위쪽 롤러 위로 넘긴 후 왼쪽에 있는 롤러를 통해 청소 도구를 끼워 넣습니다.

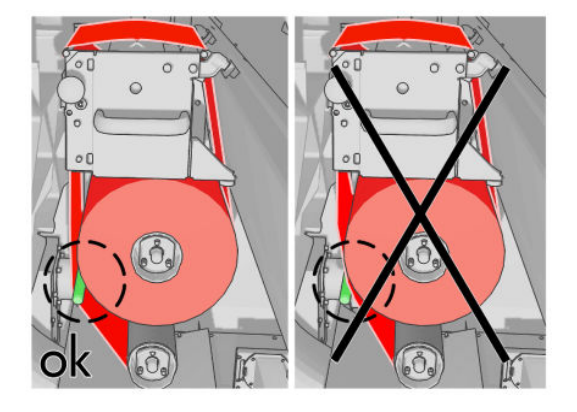

- 10. 청소 도구의 가장자리에는 폴리에스테르 필름 조각이 있습니다. 이 조각을 테이크업 코어의 구멍에 삽 입하여 고정합니다.
- 11. 테이크업 코어를 아래쪽 축에 밀어 넣습니다.

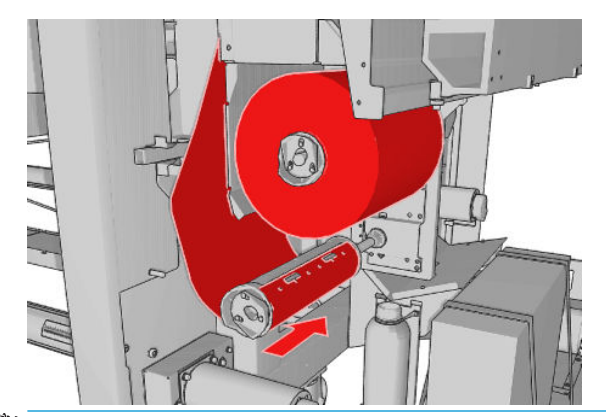

- $\overrightarrow{B}$  참고: 클리너 롤이 제대로 설치되지 않으면 프린트 헤드 청소용 롤 걸림을 제거하라는 메시지가 표시 됩니다. 전체 어셈블리를 꺼내서 롤을 약간 앞으로 감은 뒤 다시 밀어 넣습니다. 프린터에서 롤을 다시 검사합니다.
- $\ddot{\mathbb{B}}$  참고: 청소용 재료를 아래쪽 롤러에 다시 장착하기 위해 절단하지 마십시오. 예기치 않은 롤 반지름으 로 인해 청소 롤 시스템에 오류가 발생할 수 있습니다.
- 12. 검정색 손잡이를 제자리로 이동하여 핀치 시스템을 복원합니다. 청소 롤이 너무 팽팽하게 감겨있어 저 항감이 느껴지면 롤을 시계 반대 방향으로 살짝 돌립니다.
	- $\hat{X}$  한트: 검정색 손잡이의 안쪽에는 녹색 링이 있습니다. 이 녹색 링은 손잡이가 올바르게 고정된 경우에 는 보이지 않습니다. 녹색 링이 보이면 위 단계를 다시 시도하십시오.

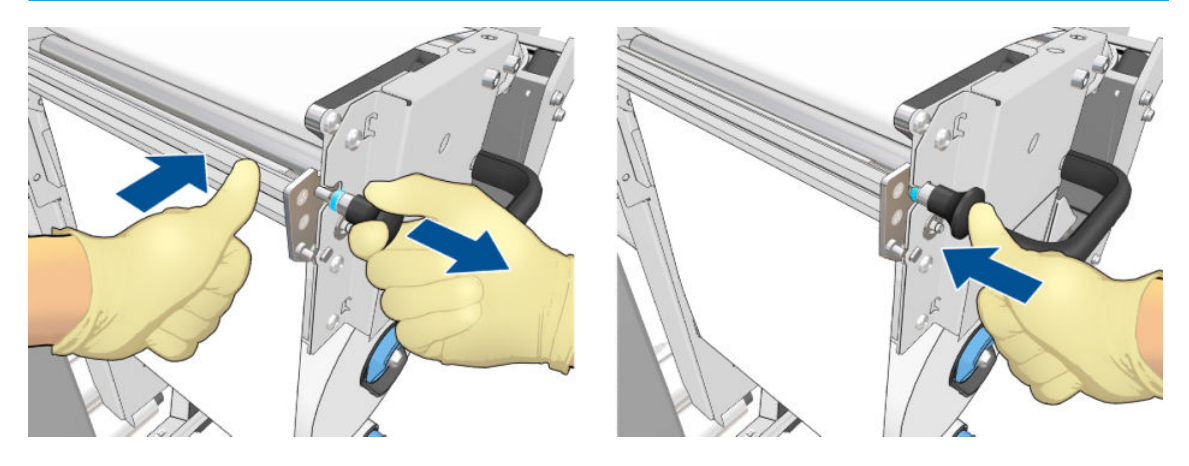

13. 핸들을 잡고 전체 프린트 헤드 청소 롤 어셈블리를 프린터 안으로 다시 넣습니다. 최대한 끝까지 밀어 넣습니다.

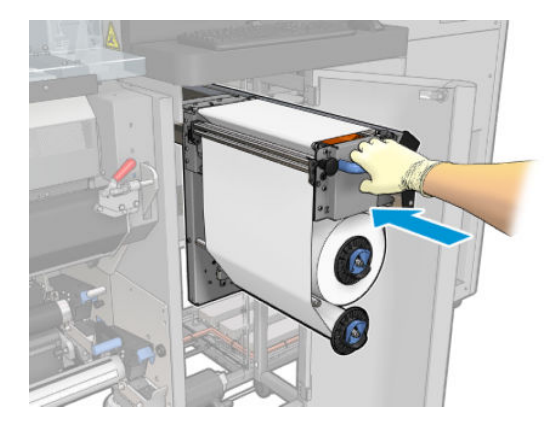

- 14. 도어를 닫고 잠급니다.
- 15. 마법사 창에서 완료를 클릭합니다.

프린트 헤드 청소 롤 길이 추적이 이제 0으로 재설정되었습니다.

 $\dddot{\mathbb{B}}$  참고: 절반 정도 사용한 롤을 조작한 경우, Internal Print Server에 표시되는 사용량이 정확하지 않을 수 있습 니다.

드레인 컨테이너를 비우거나 제거하지 마십시오. 이 작업은 서비스 엔지니어가 예방 유지보수 중에 수행합 니다.

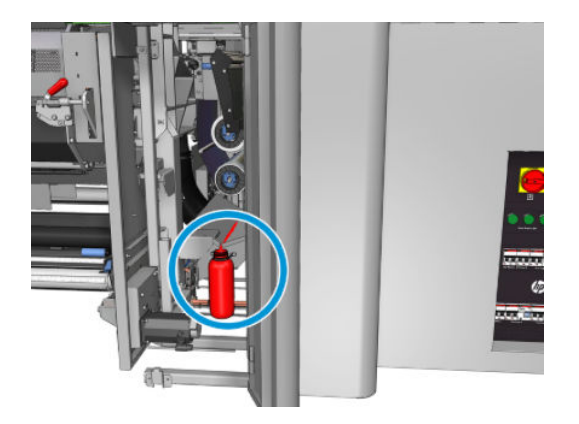

# <span id="page-177-0"></span>7 프린터 보정

## 프린트헤드 정렬

그래픽 요소에 대해 색상을 정확하게 표시하고, 부드럽게 변환하고, 가장자리를 선명하게 나타내려면 프린 트헤드를 정밀하게 정렬해야 합니다.

 $\ddot{\Xi}$  참고: 단일 롤-롤 구성을 사용하는 경우에만 프린트 헤드를 정렬하는 것이 좋습니다. 특히 이중 롤 사용 시 에는 프린트 헤드를 정렬하지 않는 것이 좋습니다.

다음과 같은 경우 프린트헤드 정렬을 하는 것이 좋습니다.

- 프린트 헤드를 교체하거나 재장착한 후
- 새 인쇄물을 넣은 후 프린트 헤드-용지 간격을 크게 변경한 경우
- 프린트 헤드가 잘못 정렬되어 인쇄 품질에 문제가 발생한 경우

프린트헤드를 정렬하려면 Internal Print Server로 이동하여 프린터 > 프린트헤드 정렬을 선택합니다.

프린트 헤드 정렬은 인쇄물 영역의 주름 또는 기타 인쇄물 변형에 의해 영향을 받을 수 있습니다. 따라서 프 린터를 최근에 인쇄한 경우, 프린터가 냉각될 때까지 몇 분 정도 기다려야 합니다. 일부 경우, 프린트 헤드를 정렬하기 전에 프린터에서 인쇄물을 배출합니다.

### 정렬 절차

프린터는 영문자 A~U로 이름이 지정된 패턴 21종을 인쇄합니다. 각 패턴 중 가장 우수한 결과를 선택해야 합 니다(예: 아래 그림의 10번).

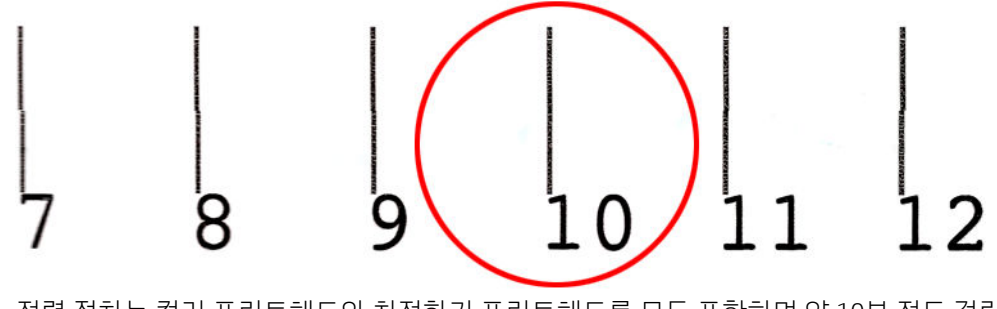

정렬 절차는 컬러 프린트헤드와 최적화기 프린트헤드를 모두 포함하며 약 10분 정도 걸립니다. 너비 84cm × 길이 37cm의 인쇄된 용지가 사용됩니다.

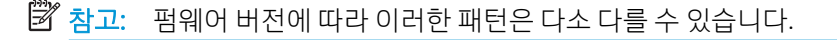

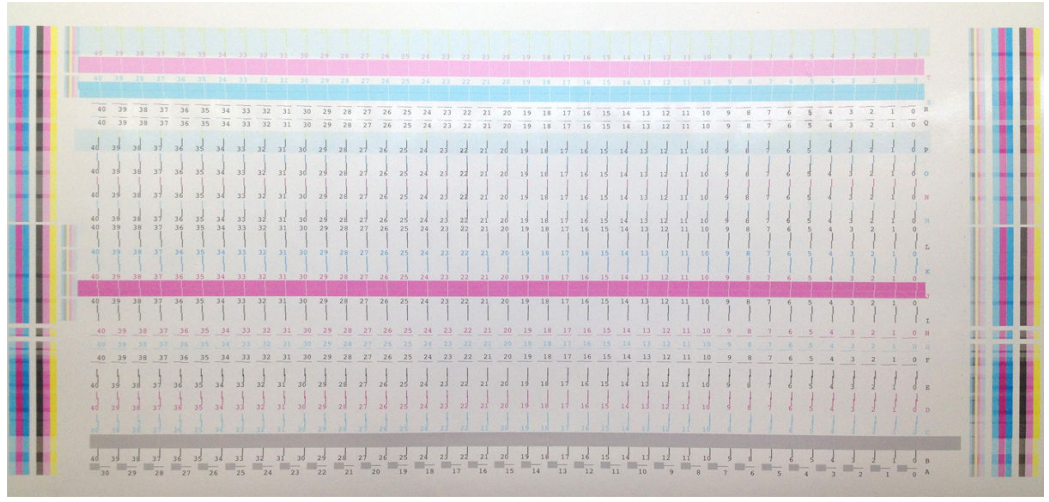

아래 그림은 캐리지의 프린트헤드 분포도를 보여 줍니다. 또한 적용된 보정 방향(0-40)에 대한 안내와 함께, 프린트헤드와 패턴 간의 연관성을 보여 줍니다.

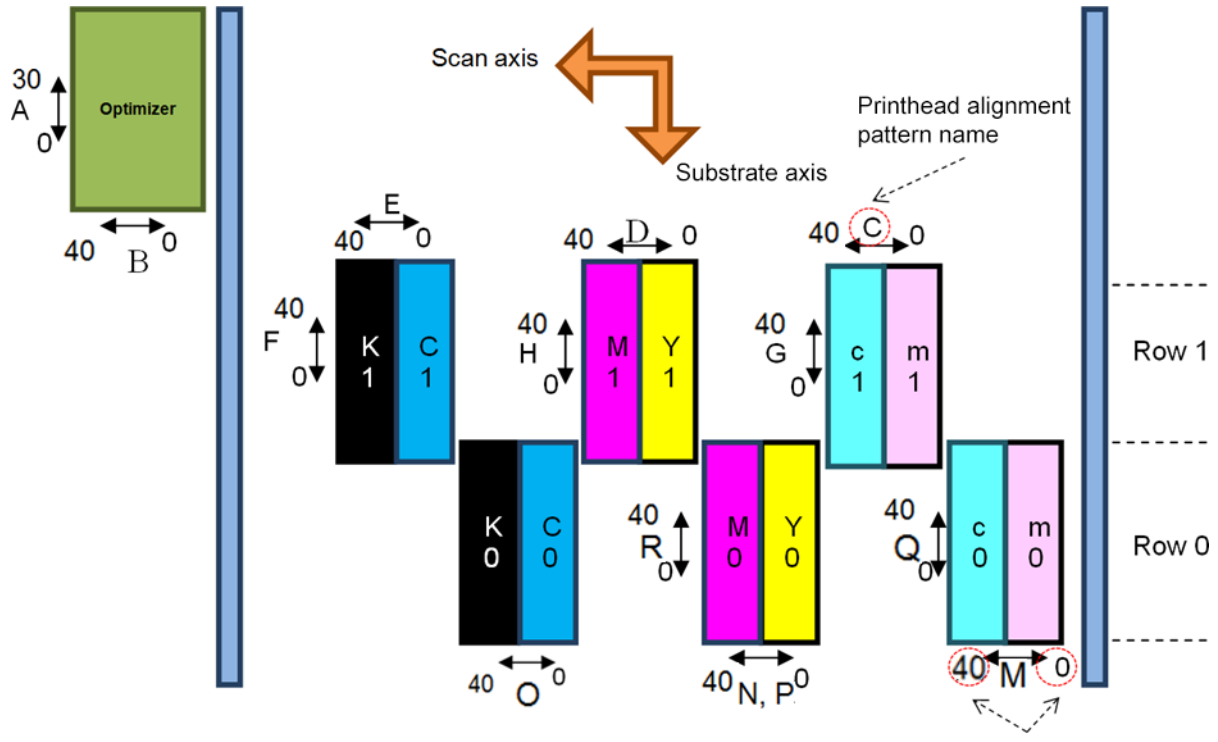

Correction range

다음 표는 각 패턴에 의해 제어된 보정 유형을 요약한 것입니다.

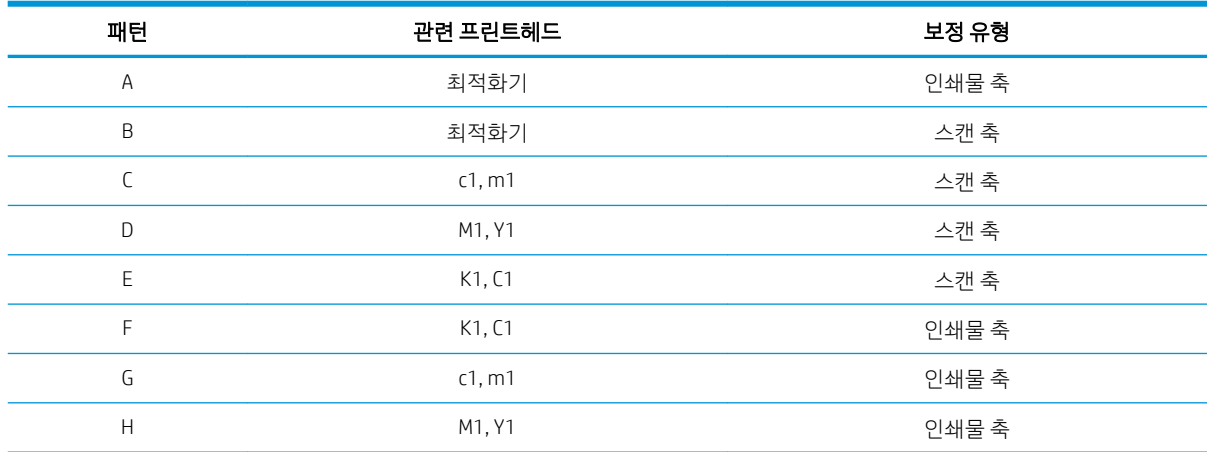

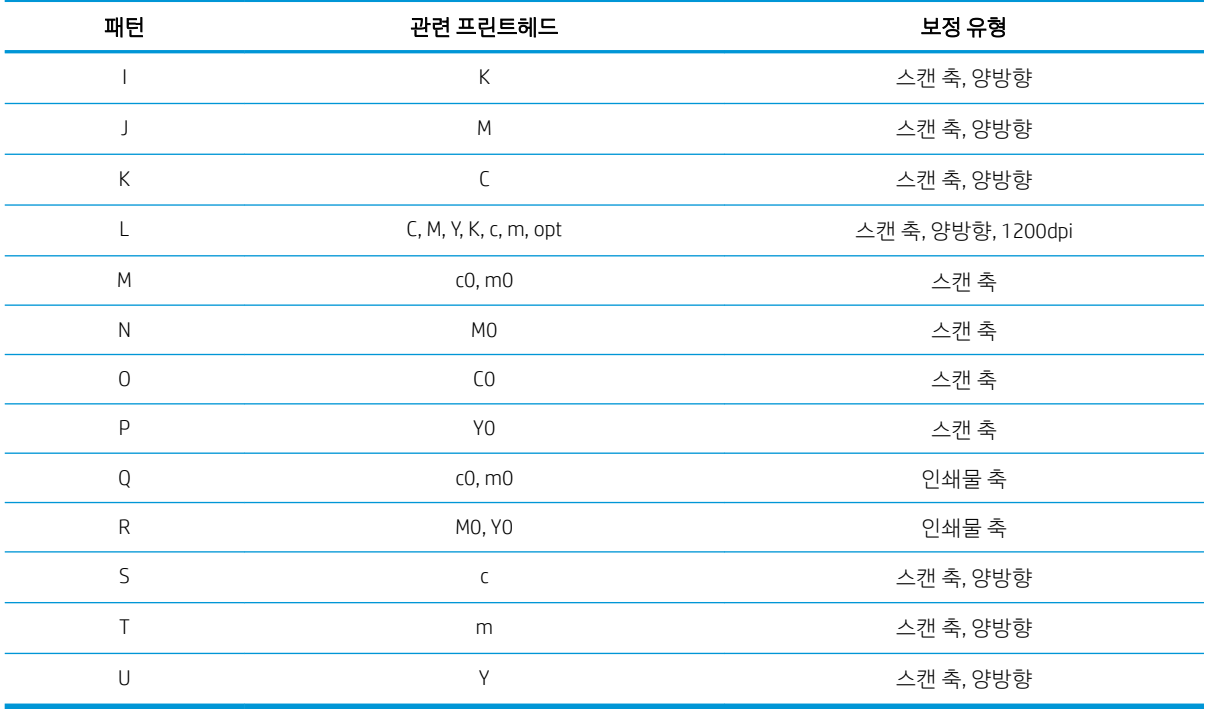

프린트헤드 정렬 진단 플롯에서 확인된 잘못된 정렬을 보정하려는 경우 다음 사항을 고려하십시오.

중앙 보정은 20(A면 15)이며, Internal Print Server의 각 패턴에 대한 기본값입니다.

#### 최적화기 프린트 헤드 정렬하기

최적화기 잉크는 투명하므로 육안으로 감지하기가 쉽지 않습니다. 이 작업을 보다 쉽게 수행하기 위해, 혼합 잉크 배경이 맨 위에 추가됩니다. 이 배경은 최적화기를 강조 표시하여, 거의 모든 경우에 눈으로 볼 수 있도 록 합니다.

패턴 A와 B는 최적화기 프린트 헤드를 색상이 있는 프린트 헤드에 양쪽 방향(스캔 축 및 인쇄물 축)으로 정렬 하기 위한 것입니다.

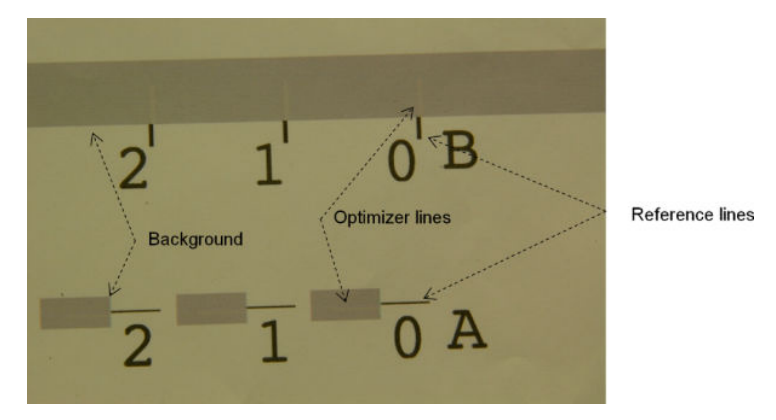

아래 이미지는 최적화기 선이 배경 위에 표시된 예를 보여 줍니다.
# 프린트 헤드 정렬 시 발생할 수 있는 문제

### 최적화기 잉크는 육안으로 보이지 않거나 거의 보기 힘듭니다

혼합 배경은 대부분의 인쇄물에서 최적화기 잉크를 강조 표시할 수 있지만, 일부 인쇄물의 경우 최적화기 잉 크를 대조색으로 강조 표시하는 것만으로는 충분하지 않을 때가 있습니다. 이러한 경우 가능한 해결 방법은 두 가지입니다.

- 대조 효과가 더욱 뚜렷한 다른 인쇄물을 넣어 정렬을 수행할 수 있도록 합니다.
- 최적화기가 잘 정렬되어 있다는 가정 하에, 중간 보정(A=15, B=20)을 넣습니다. 이런 경우에 색번짐, 후 광 현상, 모세관 현상과 같은 관련 결함이 있는지 여부를 나중에 주의 깊게 살펴보십시오(390[페이지의](#page-395-0)  색번짐, 후광 현상, [모세관](#page-395-0) 현상 참조).

이외에도 최적화기 프린트 헤드 또는 색상이 있는 프린트 헤드에 막힌 노즐이 너무 많을 경우, 배경 영역 채 우기가 잘 안 될 수 있으며 이렇게 되면 최적화기 막대를 감지하기가 어렵습니다. 이런 경우에는 159페이지의 [프린트헤드](#page-164-0) 확인 및 청소를 참조하십시오.

### 수동 정렬 후에도 최적화기 프린트 헤드 정렬이 여전히 인쇄물 축과 불일치하는 경우

최적화기 프린트 헤드는 비틀어져 있고 이 프린트 헤드와 다른 프린트 헤드 사이에는 간극이 있으므로, 패턴 A와 B의 경우 배경 및 참조 검정색에 맞춰 정렬하려면 인쇄물을 진행해야 합니다. 인쇄물 진행이 부정확한 경 우, 인쇄물 축(패턴 A)에 대한 최적화기 보정이 올바르지 않을 수 있습니다. 인쇄물 축 방향에서 색상 간의 경 계에 약간의 색번짐 현상이 나타나는 것을 볼 수 있으며, 일반적으로 높은 잉크 농도 영역에서 낮은 잉크 농 도 영역을 지나갈 때 이런 현상이 발생합니다. 이 경우 정렬을 수행하기 전에 인쇄물 진행이 올바르게 이루어 지는지 확인합니다(181[페이지의](#page-186-0) 인쇄물 진행 보정 참조).

### 하나의 패턴에 유효한 보정이 두 개 이상 있는 경우

때로 하나의 패턴에 두 단계 이상으로 분리된 유효한 보정이 두 개 이상 발견될 수 있습니다. 이러한 현상은 인쇄물의 주름 때문에 발생하며 스캔 축의 프린트 헤드-페이퍼 간격이 변경되는 결과를 초래합니다. 이를 방 지하려면 정렬을 시작하기 전에 인쇄물이 냉각된 상태인지 확인한 후 이전 작업의 경화 때문에 인쇄물이 변 형되지 않도록 인쇄물을 최소 70cm 정도 진행합니다.

### 프린트헤드 정렬 진단 플롯

프린터에서 제공하는 프린트 헤드 정렬 진단 플롯을 사용하여 현재 프린트 헤드 정렬의 품질을 평가할 수 있 습니다. 진단 플롯을 인쇄하려면 Internal Print Server를 시작하고 프린터 > 프린트 헤드 정렬 > 정렬 확인 > 인 쇄를 선택합니다.

 $\overline{\mathbb{B}}$  참고: 프린트 헤드 정렬을 확인하려면 진단 플롯을 사용할 수 있으며 진단 플롯에 대한 지침에 따라 값을 미 세 조정할 수 있습니다. 또한, 용지가 이미 사용하고 있는 것과 유사하다면 진단 플롯만을 인쇄하고(프린트 헤드 정렬이 훨씬 빠름) Internal Print Server에서 값을 미세 조정할 수 있습니다.

다음 그림은 진단 플롯의 예를 보여 줍니다. 아래에 설명된 각 부분은 수동 정렬의 용어입니다. Row0은 인쇄 물 출력에 가까운 프린트 헤드 줄이고, Row1은 인쇄물 입력에 가까운 프린트 헤드 줄입니다. 참조를 위해, 동 일한 플롯 내에 해당하는 레이블과 함께 캐리지 레이아웃이 설명된 부분이 있습니다.

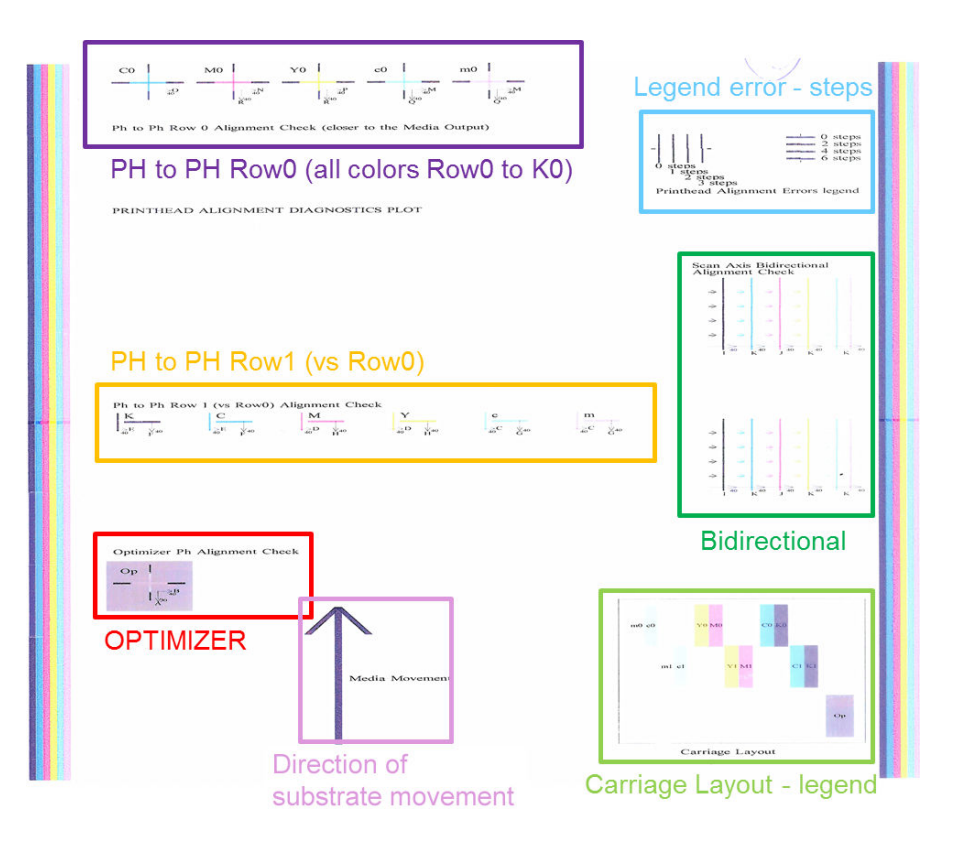

### 영역 1: 프린트 헤드 Row0 정렬 확인(인쇄물 출력에 가까운 줄)

이 영역은 색상 프린트 헤드의 첫 번째 줄에 대한 프린트 헤드-프린트 헤드 정렬을 보여 줍니다. 참조 프린트 헤드와 비교했을 때, 이 각각의 프린트 헤드는 십자 모양으로 되어 있습니다. 여기에서는 검은색 프린트 헤드 가 참조로 선택되었습니다.

색상이 C0, M0, Y0, c0, m0으로 분류되었으며 '0'은 프린트 헤드의 첫 번째 줄을 지정합니다. 모든 경우, 안쪽 십자는 바깥쪽 십자와 일치되어야 합니다.

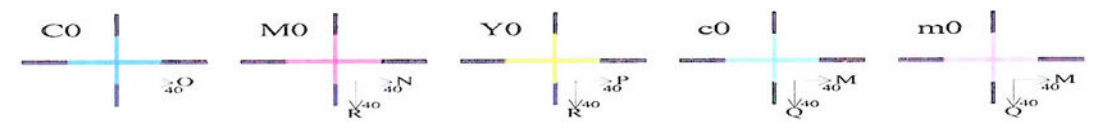

Ph to Ph Row 0 Alignment Check (closer to the Media Output) 정렬이 잘못된 경우, 이를 보정할 수동 정렬 패턴이 화살표에 표시됩니다. 또한 '20'이라는 표시는 '20'이라는 값을 적용했을 때 라인이 이동하게 되는 방향을 나타냅니다. 예를 들어, 수동 정렬에서 L 값을 12로 선택하고 O 값을 7로 선택했다고 가정해 보겠습니다. 또한 c0의 위치가 불일치합니다.

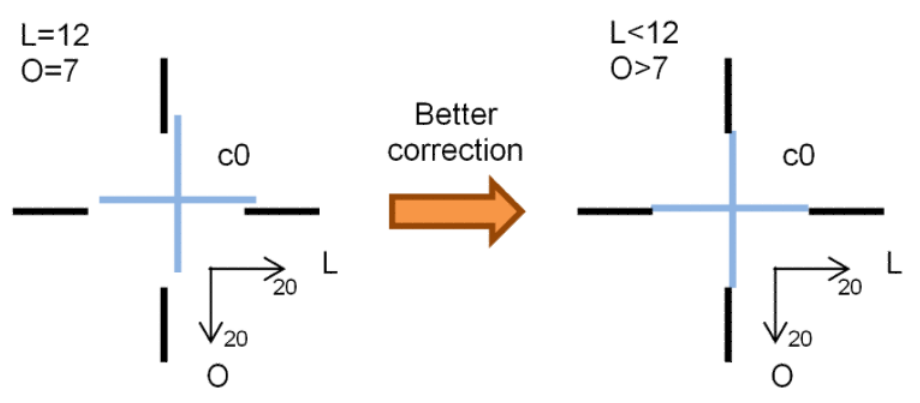

스캔 축 불일치: c0 라인의 위치가 오른쪽으로 쏠려 있습니다. '20' 화살표가 오른쪽을 가리키고 있으므 로, 실제 값보다 큰 값을 적용할 경우 오른쪽으로 더 이동하게 됩니다. 그러나 세로 c0 라인이 오른쪽으 로 치우쳐 있으므로 이를 왼쪽으로 옮겨야 합니다. 따라서 실제 선택값(L=12)보다 작은 값을 적용해야 합니다.

인쇄물 축 불일치: c0 라인이 위쪽으로 쏠려 있습니다. '20' 화살표가 아래쪽을 가리키고 있으므로, 실제 값보다 큰 값을 적용할 경우 아래쪽으로 더 이동하게 됩니다. 이렇게 하는 것이 옳은 조치이므로, 실제 선택값(O=7)보다 큰 값을 적용해야 합니다.

#### 영역 2: 프린트 헤드-프린트 헤드 Row1(Row0과 비교) 정렬 확인

이 영역에서는 색상 프린트 헤드의 두 번째 줄에 대한 프린트 헤드-프린트 헤드 정렬을 보여 줍니다. 각 색상 은 Row0과 동일한 색상을 참조합니다. 모든 방향에서 단절된 부분이나 단계가 발견되지 않으면 정렬이 올바 른 것입니다.

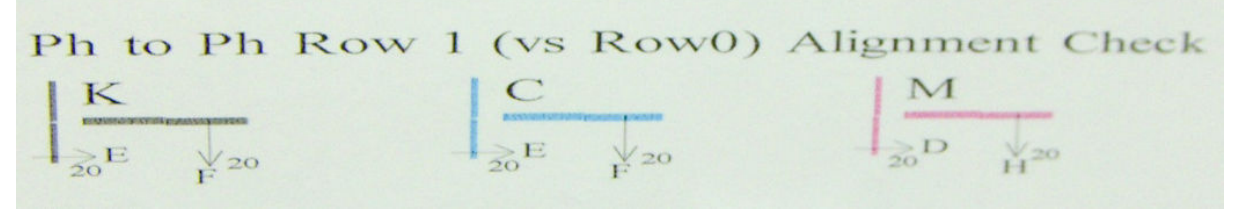

이전 영역에서 설명한 바와 같이, 정렬이 잘못된 경우, 이를 보정할 수동 정렬 패턴이 화살표에 표시됩니다. 또한 '20'이라는 표시는 '20'이라는 값을 적용했을 때 라인이 이동하게 되는 방향을 나타냅니다. 예를 들어, 수 동 정렬에서 D 값을 12로 선택하고 H 값을 7로 선택했다고 가정해 보겠습니다. 또한 M의 위치가 불일치합니 다.

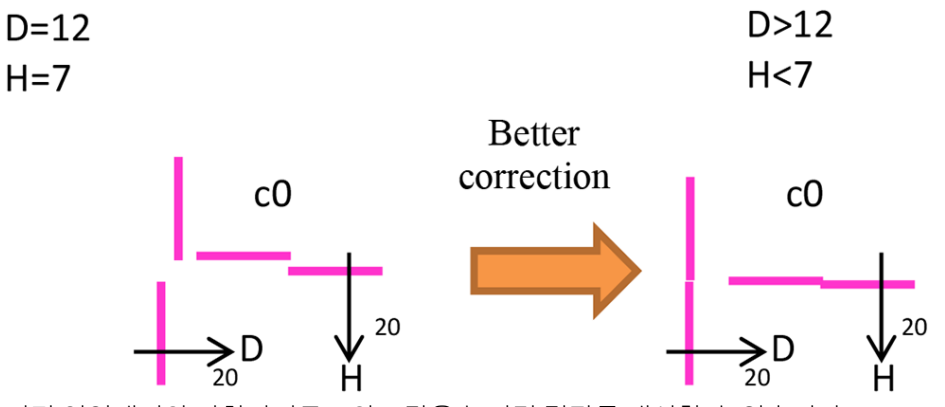

이전 영역에서와 마찬가지로, D와 H 값을 높이면 결과를 개선할 수 있습니다.

#### 영역 3: 최적화기 프린트 헤드 정렬 확인

이 영역에서는 최적화기-색상 프린트 헤드 정렬을 보여 줍니다. 최적화기는 검정색 잉크를 참조합니다. 영역 1과 완전히 동일한 방식으로 작동됩니다. 단, 최적화기를 강조 표시하는 배경 색상이 있다는 점이 다릅니다.

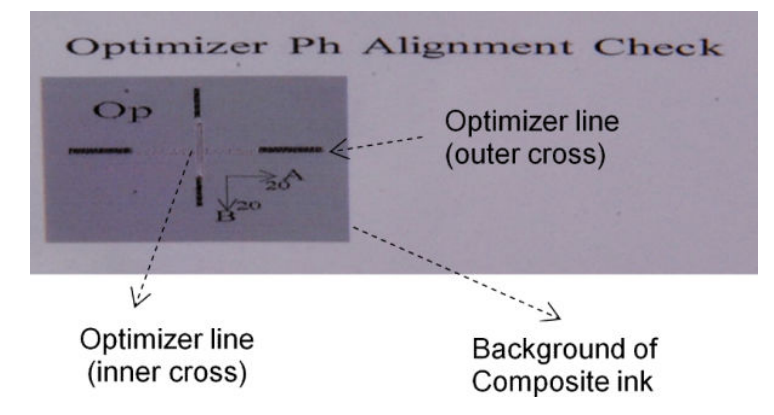

#### 영역 4: 스캔 축 양방향 정렬 확인

이 영역에서는 색상 간의 스캔 축 양방향 정렬을 보여 줍니다. 이전 영역에서 설명한 바와 같이, 정렬이 잘못 된 경우, 이를 보정할 수동 정렬 패턴이 아래쪽 화살표에 표시됩니다(I, J 패턴). 또한 '20'이라는 표시는 '20'이 라는 값을 적용했을 때 라인이 이동하게 되는 방향을 나타냅니다.

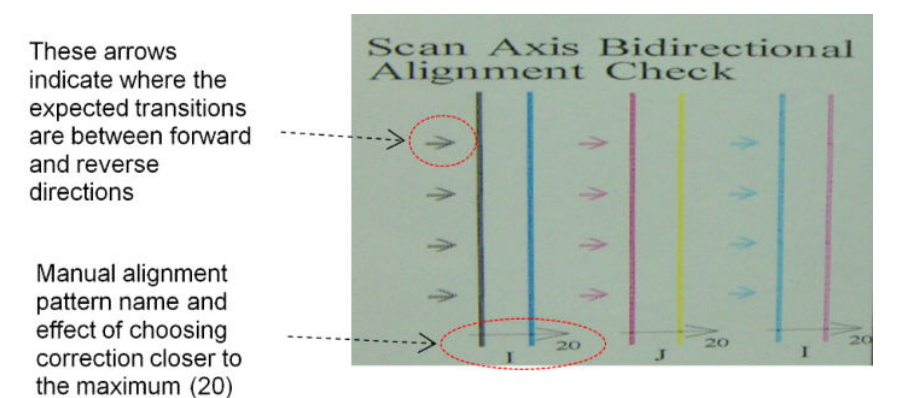

이 패턴은 아래와 같이 일련의 세로 선에 의해 형성되며, 쌍을 이루지 않은 형태로 인쇄됩니다.

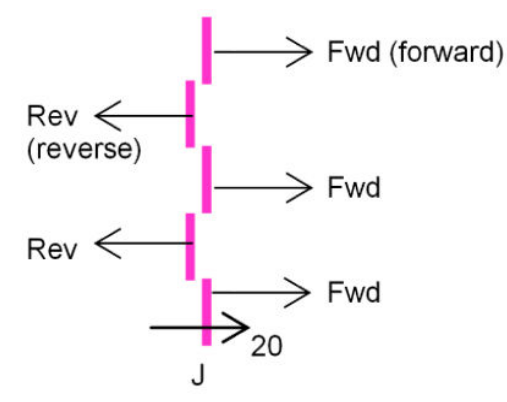

Fwd 선과 Rev 선이 완벽하게 일치하면 올바른 양방향 정렬이 확인된 것입니다.

다음 예제에서는 기존 보정값인 J=13의 정렬이 잘못된 경우와 이를 보정하는 방법에 대해 살펴봅니다.

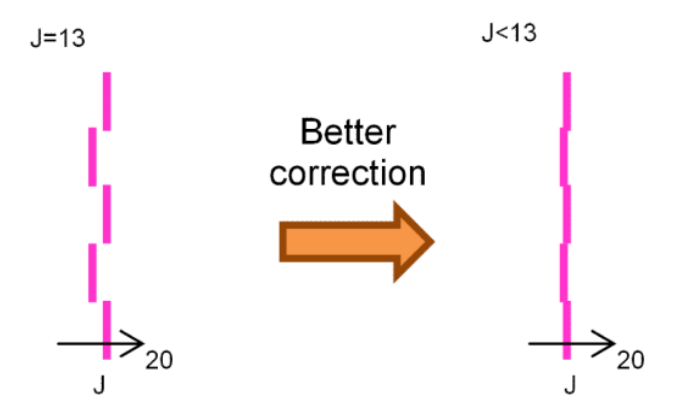

위 그림을 통해 J 패턴에 상응하는 값을 변경해야 한다는 사실을 알 수 있습니다. 또한 더 낮은 값으로 이동하 기 위해 보정이 필요하다는 사실도 알 수 있으며, '20'이라는 값을 사용하면 잘못된 방향으로 이동하기 때문 입니다.

# 색상 보정

색상 보정을 사용하면 프린트헤드, 잉크 카트리지 및 환경 조건이 변경되더라도 특정 인쇄물 종류를 사용할 때 일관된 색상을 얻을 수 있습니다.

색상 보정은 프린트 헤드 드롭 무게에 따라 다양한 잉크 제한 및 선형화를 설정합니다. 이 보정은 프린트 헤 드 노후화에 따라(드롭 무게 저하), 또는 하나의 프린터에서 다른 프린터로 이동 시 일관성을 제공하도록 설 계되었습니다. 예를 들어 최대 시안색 농도 0.6에 도달하려면 어떤 프린터 헤드는 3드롭이 필요한 반면 다른 프린터 헤드는 3.5드롭이 필요할 수 있습니다(드롭 무게를 감소시킴).

프린터나 사전 설정에 초기 참조 색상 보정이 없습니다. 각 용지에 대한 첫 번째 보정은 추후 보정에 대한 색 상 참조를 설정합니다. 따라서 추후 보정은 첫 보정의 색상에 맞추려고 시도하게 됩니다. 이 방식으로 프린트 헤드가 노후화되어도 일관성을 유지할 수 있습니다.

최상의 성능을 위해서는 처음으로 보정할 때 노즐 상태가 좋은 것이 중요하며 프린트헤드도 가능한 한 새것 이어야 합니다.

또한 프린트 헤드가 잘 정렬되는 것(172페이지의 [프린트헤드](#page-177-0) 정렬 참조), 용지가 제대로 전진되는지 확인 (181[페이지의](#page-186-0) 인쇄물 진행 보정 참조)하는 것이 중요하며 그렇지 않으면 색상 패턴이 약간 흐릿하게 보이거 나 색상이 다르게 보일 수 있습니다.

Internal Print Server에서 색상 보정을 시작하려면 인쇄물 > 색상 보정을 선택한 다음 보정을 버튼을 클릭합니 다.

 $\overline{\mathbb{B}}$  참고: 폭이 61mm보다 넓은 비다공성 인쇄물만 보정할 수 있습니다. 다공성 용지는 보정할 수 없습니다.

참고: 캐리지 빔이 정상 위치보다 높은 위치에 있을 경우 색상 보정을 사용하지 않는 것이 좋습니다.

보정 절차는 완전 자동이므로 보정할 인쇄물 종류를 넣으면 자동으로 수행됩니다. 이 절차는 약 15분이 걸리 며 다음과 같은 단계로 구성됩니다.

1. 프린터에 사용된 각 잉크의 다른 농도가 포함된 색상 보정 테스트 차트가 인쇄됩니다.

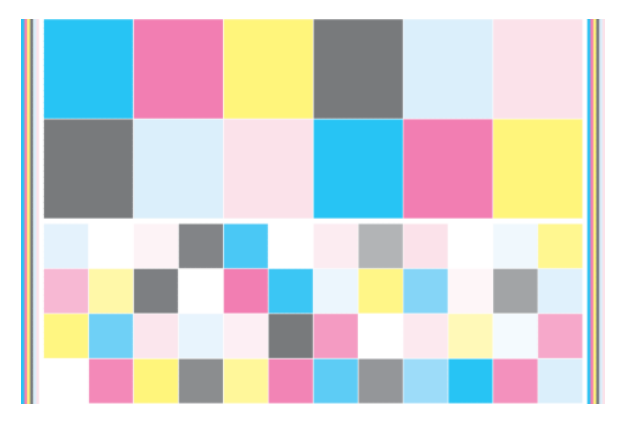

- 2. 내장된 분광 광도계를 사용하여 테스트 차트를 스캔하고 색상을 측정합니다. 스캔을 올바르게 완료할 수 없는 경우, Internal Print Server에 메시지가 표시됩니다. 405[페이지의](#page-410-0) 색상 보정 실패을(를) 참조하십 시오.
- 3. 프린터는 추후 작업을 위한 참조를 설정하는 첫 보정을 제외하고는 해당 용지 유형에서의 일관된 색상 인쇄를 위해 분광 광도계로 측정한 값으로부터 인쇄 작업에 적용할 수정 테이블을 산출합니다.

다음과 같은 경우에 보정을 수행해야 합니다.

- 아직 보정되지 않은 새로운 인쇄물 종류를 도입할 때마다. 참조를 설정하기 위해.
- 인쇄물 간에 과도한 색상 차이가 있을 때마다. 그러한 색상 차이는 프린트 헤드가 오래되어 낡았거나, 새 프린트 헤드를 설치하거나, 두 롤 사이의 인쇄물 특성이 변경되거나, 환경 조건이 변경되는 등의 이 유로 발생할 수 있습니다.

Internal Print Server를 사용하여 인쇄물의 색상 보정 상태를 확인할 수 있습니다. 인쇄물 > 색상 보정 > 모두 표시를 차례로 선택합니다.

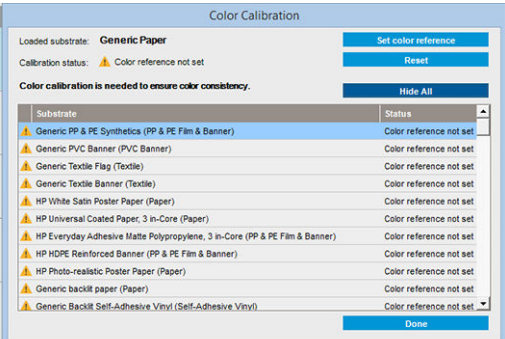

- 기본값: 색상 참조가 설정되어 있지 않음
- **완료:** 컬러 참조가 설정됨
- **폐기:** 보정 삭제됨

색상 보정은 내장된 분광 광도계를 사용하여 인쇄된 색상 패치의 색상 측정을 기반으로 수행됩니다. 표면이 거칠거나 투명한 경우 등 인쇄물의 일부 특징으로 인해 일부 인쇄물 종류의 반사 색상 측정에 대한 정확도가 매우 낮아질 수 있습니다. 이러한 인쇄물의 색상 보정은 실패하거나 만족할 수 있는 인쇄 결과를 얻을 수 없 습니다.

 $\hat{X}$  한트: 처음 시도 시 색상 보정이 실패할 경우, 다시 한번 시도해 보시기 바랍니다.

주어진 용지에 대한 참조를 삭제하여 해당 용지에 대한 새 참조를 만들려면 색상 보정을 재설정해야 합니다. Internal Print Server에서 인쇄물 > 색상 보정 > 재설정을 선택합니다.

색상 프로필을 만들기 전에 인쇄물 종류를 보정해야 합니다. 그러나 나중에 다시 보정할 경우에는 색상 프로 필을 다시 만들지 않아도 됩니다.

# 서로 다른 HP Latex 3000 프린터 간의 색상 일관성

보정된 프린터에서 다른 프린터로 보정된 인쇄물 사전 설정을 내보내면, 서로 다른 HP Latex 3000 프린터에 서도 균일한 색상을 인쇄할 수 있습니다(101[페이지의](#page-106-0) 인쇄물 사전 설정 참조). 이 프로세스는 양쪽 프린터에 서 동일한 색상 참조를 사용할 수 있도록 합니다.

- 1. 첫 프린터에 대한 참조 만들기: 해당 용지에 대해 최소한 첫 번째 색상 보정을 수행합니다.
- 2. 첫 프린터에서 용지 사전 설정을 내보내기 합니다. 참조도 내보내기 합니다.
- 3. 용지 사전 설정을 두 번째 프린터로 가져오기 합니다.
- 4. 사전 설정과 함께 가져오기 한 참조와 일관되도록 두 번째 프린터에서 동일한 용지에 대한 색상 보정을 수행합니다.

이제 두 프린터 모두 동일한 용지에 대해 같은 참조를 갖추게 되며 모든 추후 색상 보정은 이 참조 상태에 맞 추게 됩니다.

# 색상 프로파일

색상 보정은 일관된 색상을 제공하지만, 일관된 색상이 반드시 정확한 것은 아닙니다. 예를 들어, 프린터에서 모든 색상을 검정색으로 인쇄한다면 해당 색상은 일관되지만 정확하지는 않습니다.

정확한 색상을 인쇄하려면 파일의 색상 값을 프린터, 잉크 및 인쇄물에서 올바른 색상을 생성하는 색상 값으 로 변환해야 합니다. ICC 색상 프로필은 이러한 색상 변환에 필요한 모든 정보를 포함하는 프린터, 잉크 및 인 쇄물 조합에 대한 설명입니다.

<span id="page-186-0"></span>이러한 색상 변환은 프린터가 아닌 RIP(래스터 이미지 프로세서)에 의해 수행됩니다. ICC 프로필 사용에 대한 자세한 내용은 응용 프로그램 소프트웨어 및 RIP의 설명서를 참조하십시오.

# 인쇄물 진행 보정

인쇄물의 정확한 진행은 인쇄물의 도트 배치를 제어하는 일부이므로 인쇄 품질에 중요합니다. 인쇄물이 프 린트 헤드 패스 간에 적절한 거리를 두고 진행되지 않으면 인쇄물에 밝거나 어두운 선이 표시되고 거친 느낌 이 강해질 수 있습니다.

프린터에는 인쇄물 진행 센서가 있으며 Internal Print Server에 나타나는 대부분의 인쇄물을 올바르게 진행하 기 위해 프린터가 보정됩니다. 용지가 공급될 때 인쇄물 진행 센서는 용지를 확인하고 자동 조정 가능 여부를 결정하게 됩니다. 자동 조정이 불가능하다면 이는 비활성화됩니다.

용지가 인쇄물 진행 센서를 통해 자동으로 조정될 수 없고 용지 진행이 올바르지 않다면 인쇄물 진행 보정을 수동으로 변경할 수도 있습니다. 인쇄물 진행 보정이 도움이 되는지 확인할 수 있는 단계는 376[페이지의](#page-381-0) 인 쇄 품질 문제 [해결을](#page-381-0) 참조하십시오. 일반적으로, 인쇄물 진행 보정은 용지 진행과 관련하여 인쇄 품질에 문제 가 있을 경우 또는 새 용지를 정의해야 하는 경우 권장됩니다.

 $\dddot{\mathbb{B}}$  참고: 인쇄물 진행 수동 보정은 인쇄물 진행 센서가 자동으로 비활성화되었거나, 또는 Internal Print Server 기본 창의 인쇄 조정 버튼을 통해 수동으로 비활성화되었을 때만 사용할 수 있습니다.

인쇄물 진행 센서가 더러우면 올바르게 작동하지 않을 수 있습니다. 204[페이지의](#page-209-0) 인쇄물 진행 센서 청소을 (를) 참조하십시오.

센서가 더러워져 있어 청소를 하고 난 후에는, 이미 계산된 진행 보정 값이 유효하지 않을 수 있습니다. 따라 서 이 인쇄물의 진행 보정을 0으로 설정하고 진행이 올바른지 확인하는 것이 좋습니다. 진행이 여전히 정확 하지 않은 경우, 진행 보정 절차를 수행합니다. 이때 센서가 더러워서가 아니라 해당 인쇄물 종류가 호환되지 않기 때문이라는 점을 염두에 둡니다.

### 인쇄물 진행 수동 보정

인쇄 중 언제든지 Internal Print Server에서 인쇄 작업을 선택한 다음 인쇄 조정 버튼을 선택하거나 프린터 > 인쇄 조정을 선택하여 현재 공급된 인쇄물의 인쇄물 진행 보정을 보고 변경할 수 있습니다.

또는 Internal Print Server 기본 창의 인쇄 조정 버튼을 사용할 수 있습니다. 이는 진행 보정 섹션이 포함된 대 화 상자를 열게 되며 이 대화 상자는 다음 3가지 영역으로 이루어져 있습니다.

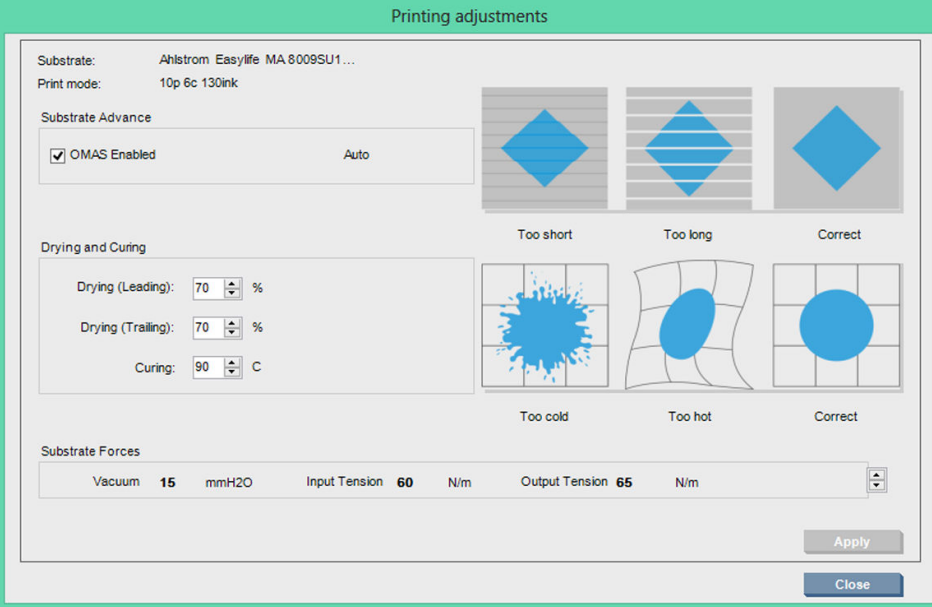

- 1. 상자를 선택하여 OMAS(인쇄물 진행 센서)를 활성화합니다. 공급 중 자동으로 비활성화되었다면 이를 활성화할 수 없습니다. 그러나 직접 비활성화했다면 다시 활성화할 수 있습니다.
- 2. 인쇄물 진행 센서가 비활성화되었다면 인쇄물 진행 보정을 증가 또는 감소시킬 수 있습니다.
- 3. 용지 진행 문제로 인해 발생할 수 있는 결함에 대한 3개의 이미지는 인쇄물 진행 보정의 증가나 감소 여 부를 결정하는 것을 돕습니다.

값을 적용하고 저장하려면, 대화 상자를 닫기 전에 적용 버튼을 누릅니다. 그러면 해당 특정 용지에 대한 인 쇄물 진행 보정 값이 저장됩니다. 다른 용지는 영향을 받지 않습니다.

일반 인쇄물 사전 설정을 사용할 경우, 일반 사전 설정에 대해서는 인쇄 조정을 사용할 수 없으므로 인쇄물 진행 보정을 조정하기 전에 사전 설정을 복제(인쇄물 > 복제)하여 이를 이용해 작업을 진행하는 것이 좋습니 다. 109[페이지의](#page-114-0) 인쇄물 사전 설정 편집을(를) 참조하십시오.

### 인쇄물 진행 테스트 인쇄

인쇄물 진행 테스트 인쇄는 인쇄물 진행을 보다 정확하게 조정하는 데 유용합니다. Internal Print Server에서 프린터 > 진행 보정을 선택합니다. 프린터에서는 특수한 숫자 패턴이 여러 개 반복된 내용을 인쇄하며, 이는 사용자가 정확한 인쇄물 진행 조정을 적용할 수 있도록 돕습니다. 이 패턴을 인쇄물의 가운데에 놓습니다.

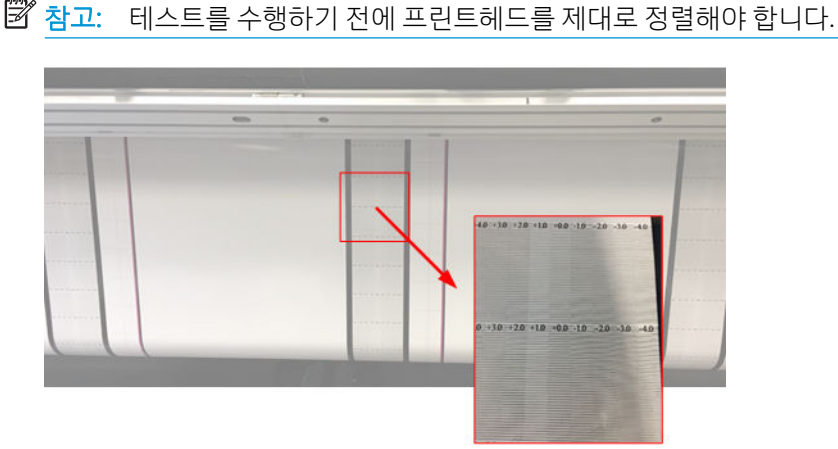

다음 단계에서는 IPS 인쇄 조정 대화 상자의 진행 보정 값을 결정하는 과정을 설명합니다.

- 1. 테스트를 인쇄하는 동안 인쇄물 중앙 패턴(측면은 비뚤어짐으로 인한 영향이 있을 수 있음)의 마지막 8~10개의 플롯에서 가장 연한 열에 해당하는 값을 찾습니다.
- $\hat{\mathcal{X}}$  한트: 테스트에서 두 개의 값(연속된 두 개의 열)이 가능한 것으로 표시되면 두 값의 평균이 선택됩니 다. 예를 들어, 테스트에서 값이 +2.0 및 +3.0일 수 있다고 나오면 +2.5가 선택됩니다.
- 2. IPS > 프린터 > 인쇄 조정을 통해 현재 진행 값 설정을 확인하고 이 숫자에 1단계에서 선택한 값을 추가 합니다. 예를 들어, 인쇄 조정 대화 상자에 표시된 값이 -2.0이고 첫 번째 단계에서 선택된 값이 +2.5인 경우 +0.5가 선택되어야 합니다.

 $\overline{\mathbb{B}}$  참고: 인쇄 조정 대화 상자는 비표준 인쇄물 사전 설정으로 인쇄하는 경우에만 활성화됩니다.

3. 선택한 진행 보정 값을 삽입하고 적용을 선택하여 변경을 구현합니다.

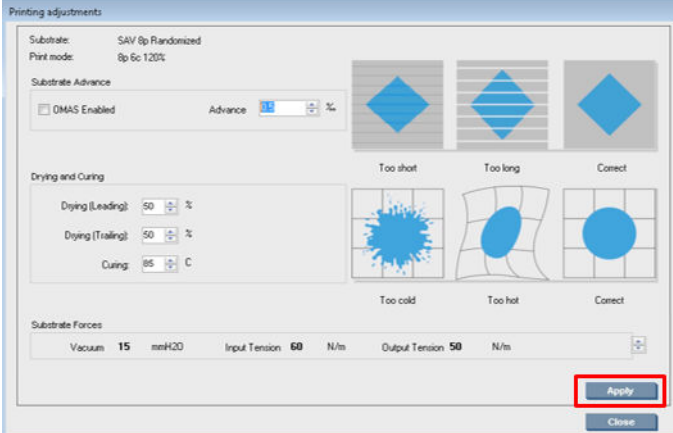

가장 밝은 열의 값이 0이 되도록 올바른 진행 보정 값을 적용해야 합니다. 그러면 프린터에서 인쇄물 진행 오 류를 보정하고 인쇄물을 원활하게 공급합니다.

- $\bar{\mathbb{B}}$  참고: 이러한 과정을 통해 얻은 수동 인쇄물 진행 보정은 공급된 인쇄물에만 사용할 수 있습니다. 다른 프린 터에는 이 값을 사용할 수 없다는 점을 유의하십시오. 여러 프린터에서 동일한 인쇄물을 사용하려면 각 프린 터에서 전체 과정을 수행해야 합니다.
- 힌트: 용지 진행에 사용된 값은 용지 두께와 직접적으로 관련되며 381[페이지의](#page-386-0) 광학 용지 진행 센서 확인 에 설명되어 있듯이 용지 진행으로 인해 유발된 인쇄 품질 문제를 겪는 경우에만 변경되어야 합니다. 올바른 값을 더 빠르고 정확하게 확보하려면 다음 표를 참조하십시오.

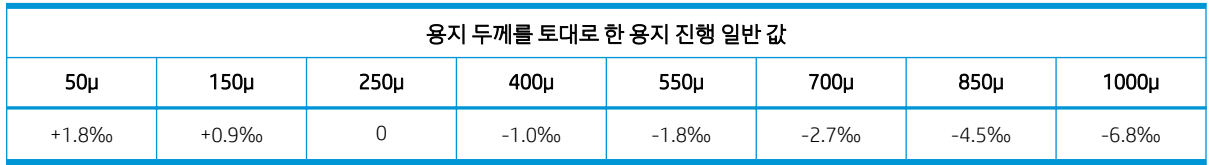

# 하나의 인쇄물 사전 설정에만 적용되는 보정

프린터에서 수행하는 일부 보정은 보정이 수행될 때 사용 중인 인쇄물 사전 설정에 적용이 되고 일부 보정은 그렇지 않습니다. 하나의 인쇄물에만 적용되는 보정은 인쇄물 또는 사전 설정이 변경되면 보정을 다시 수행 해야 합니다. 하나의 사전 설정에만 적용되는 보정과 그렇지 않은 보정은 다음과 같습니다.

- 프린트 헤드 정렬: 이 보정은 모든 사전 설정 및 인쇄 모드에 적용됩니다. 일반적으로, 하나의 인쇄물에 서 다른 인쇄물로 전환할 경우 프린트 헤드를 다시 정렬할 필요가 없습니다. 그러나, 프린트 헤드-용지 간격이 크게 변경된 경우(예: 다른 두께), 프린트 헤드를 다시 정렬해야 합니다.
- 인쇄물 진행 보정: 이 보정은 각 인쇄물 사전 설정에만 적용됩니다.
- 색상 보정: 이 보정은 각 인쇄물 사전 설정에만 적용됩니다.

# 특정 상황이 발생한 경우 권장되는 보정

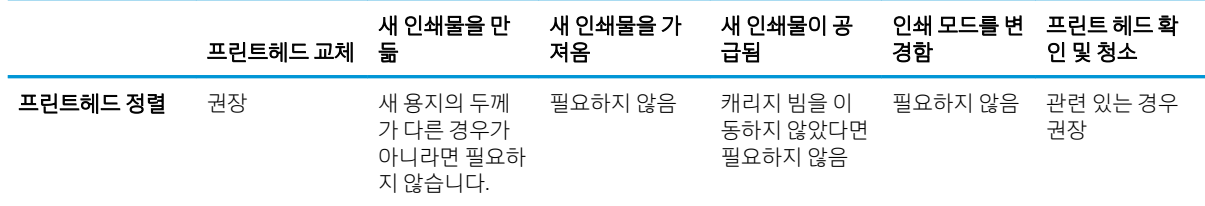

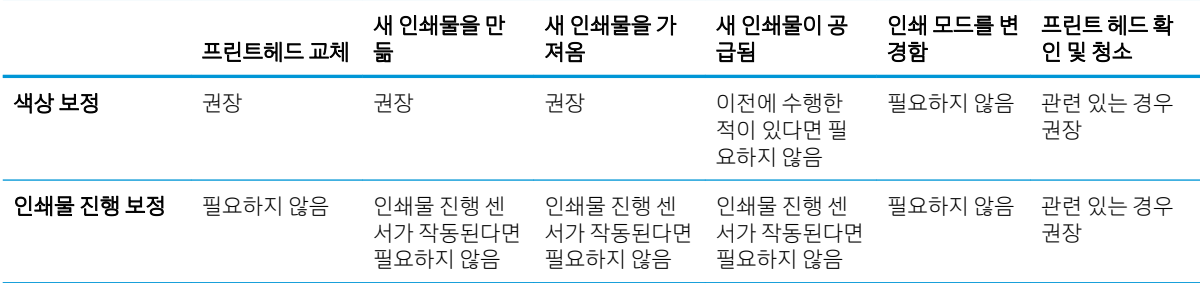

# <span id="page-190-0"></span>8 HP Print Care

Print Care는 프린터를 최적의 상태로 유지할 수 있도록 지원하며 문제 발생 시 해결 방법을 안내해 줍니다. 또 한 프린터의 현재 상태 및 과거 내역에 모든 정보도 제공합니다.

이 프로그램은 프린터의 내장된 컴퓨터에 이미 설치되어 있습니다. Windows의 빠른 실행 도구 모음에 있는 해당 아이콘을 클릭하거나, Internal Print Server의 특정 부분(예: Print Care 상태)을 두 번 클릭하여 이 프로그 램을 실행할 수 있습니다.

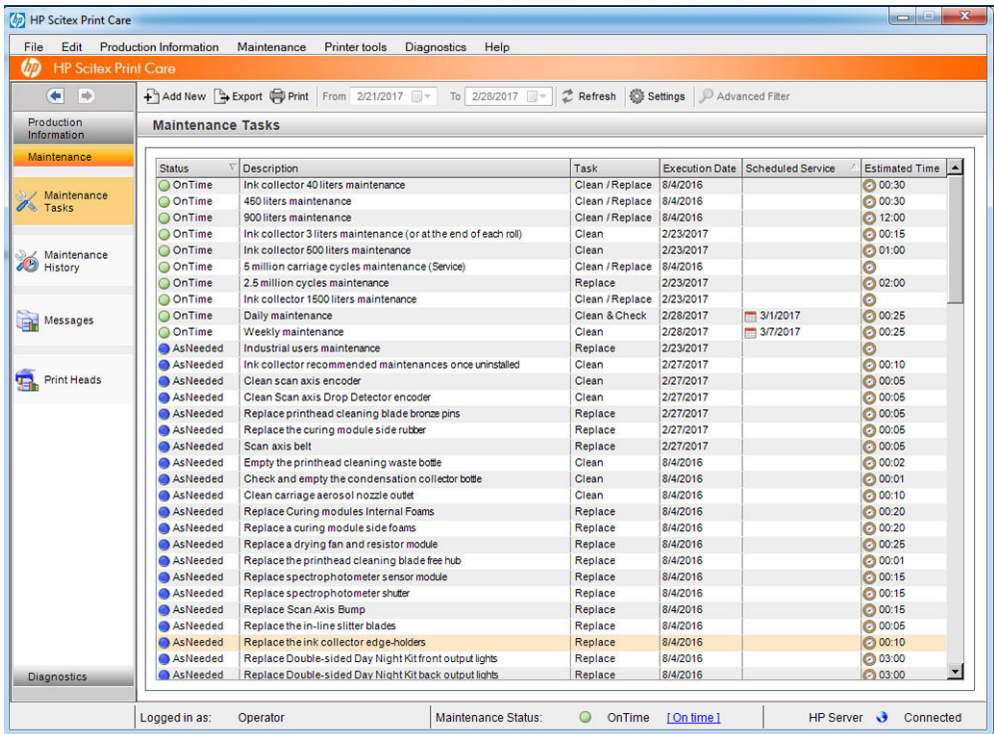

이 프로그램의 기능은 다음 범주로 나뉩니다.

- 제작 정보에는 프린터 상태 및 인쇄 내역에 대한 정보가 표시됩니다(용지 사용량, 잉크 사용량, 작업). 이 러한 정보는 그래픽 차트 또는 텍스트 보고서로 표시될 수 있으며, 모든 내용은 필터링을 사용하여 정보 의 다른 하위 내용을 선택할 수 있습니다.
- 유지보수 기능은 유지보수 작업을 수행하라는 메시지를 표시하며, 작업을 수행하는 방법에 대한 지침 을 제공합니다. 또한 과거에 수행한 유지보수 작업 목록 및 과거에 표시되었던 프린터 메시지를 제공합 니다.
- 진단 기능은 프린터 시스템 및 구성 요소에 대한 기능 테스트를 수행하여 오류 및 오작동을 확인할 수 있습니다. 진단을 실행할 때마다 상세한 결과 및 문제 해결 지침을 제공하는 보고서가 생성됩니다. 또한 과거에 실행한 테스트 목록도 제공합니다. 자세한 내용은 186페이지의 [Print Care](#page-191-0) 진단을 참조하십시 오.

<span id="page-191-0"></span> $\overrightarrow{B}$  참고: 개별 테스트는 선택할 수 없으며 일련의 전체 테스트가 자동으로 실행됩니다.

프린터 도구는 인터넷 연결 없이도 유지보수 작업을 수행할 수 있도록 지원합니다.

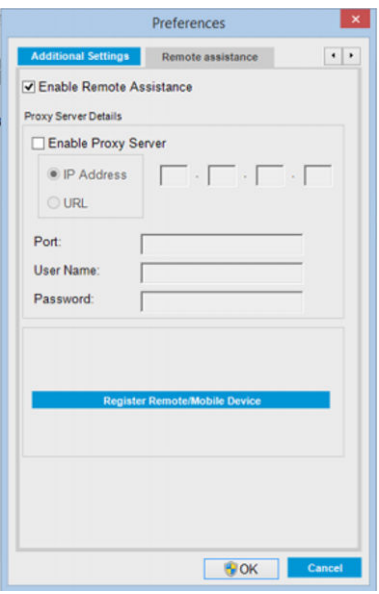

Print Care 프로그램에는 모든 기능이 상세하게 설명된 온라인 도움말이 포함되어 있습니다.

Print Care의 측정 단위를 변경하려면 편집 > 기본 설정 > 단위를 차례로 선택합니다.

Print Care 프로그램은 Windows의 국가 및 언어 옵션에서 선택한 언어를 사용합니다. 언어를 변경하려면 21페이지의 [Internal Print Server](#page-26-0)의 언어 변경을 참조하십시오.

# Print Care 진단

Print Care 진단은 가동 중지 시간을 최소화할 수 있도록 지원합니다. 지원 담당자에게 문제를 보고하려 연락 할 경우, 실행한 모든 진단 결과를 전달해 주십시오.

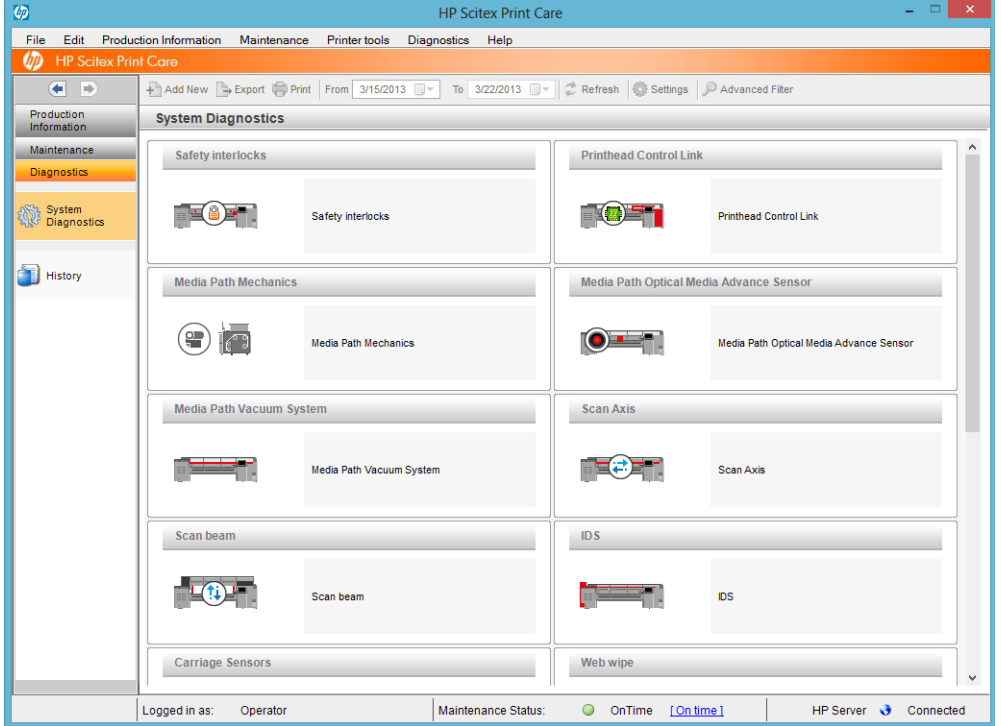

이러한 대부분의 진단은 일반적으로 프린터가 시작된 상태에서 실행할 수 있습니다. 그러나 시작 진행 상태 에 심각한 오류가 발생하여 진단을 실행할 수 없는 경우, 이러한 상황을 위한 추가 시작 모드가 제공됩니다. 이 모드를 사용하려면 프린터 도구 > 전원 옵션 > 진단 모드에서 재부팅을 차례로 선택합니다. 그러면 프린터 가 최소하의 구성 요소만 실행하며, Internal Print Server의 진행률 막대가 20% 정도에서 멈추고 **진단 모드**가 표시됩니다. 이제 진단 섹션으로 이동하여 필요한 진단을 실행할 수 있습니다.

 $\dddot{\mathbb{B}}$  참고: 진단 설명을 읽고 지침을 따릅니다.

<u>【 중요:</u> 프린터가 진단 모드에서 시작되면 인쇄를 할 수 없습니다.

진단이 완료되면 프린터 도구 > 전원 옵션 > 재부팅을 차례로 선택하여 프린터를 정상적으로 다시 시작합니 다.

프린터에 XX.XX.XX.XX:XX 형식의 숫자 코드가 포함된 메시지가 표시될 경우, 다음 표에서 처음 두 개의 숫자 를 찾아 올바른 진단을 확인하는 것이 좋습니다.

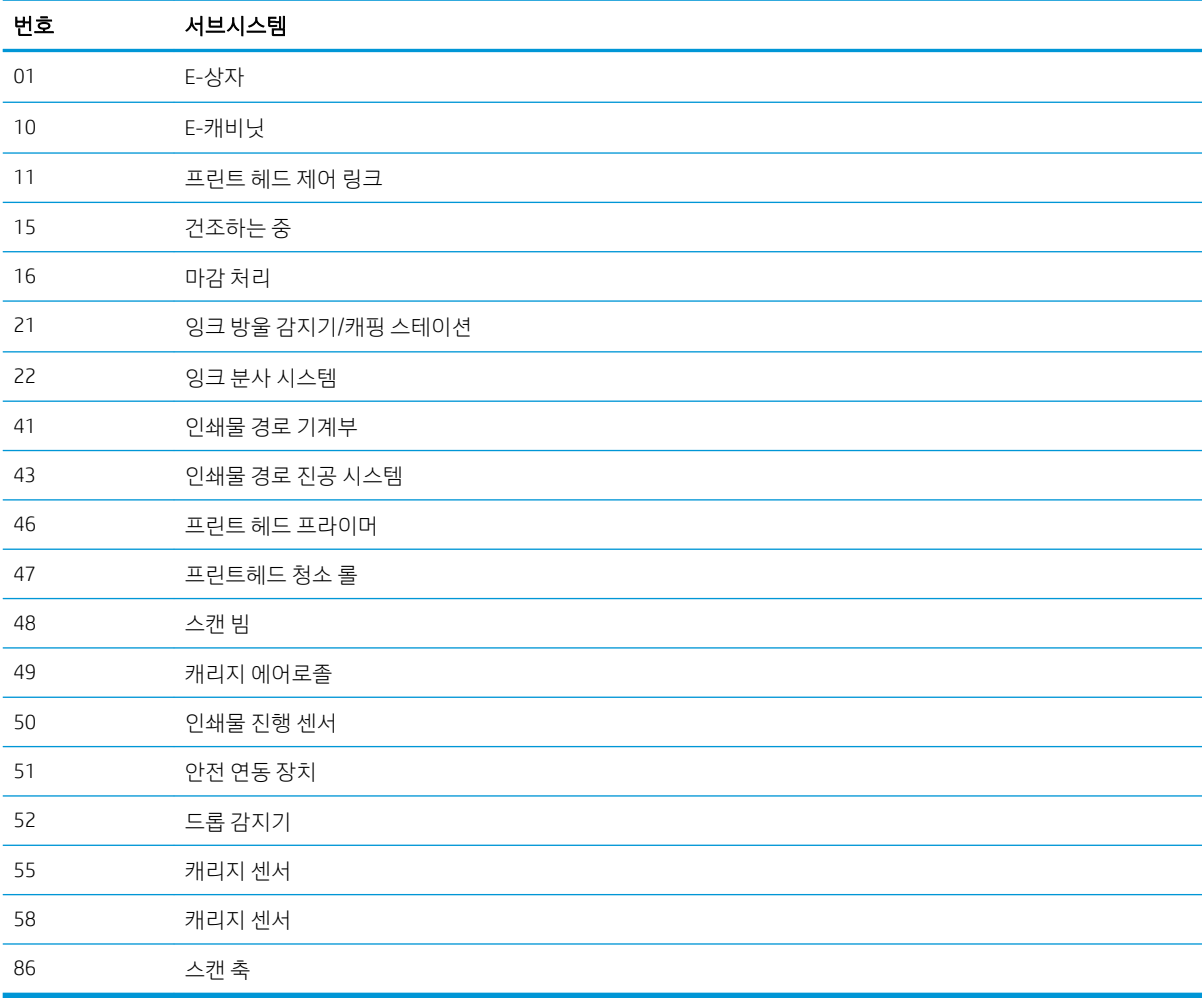

 $\overleftrightarrow{\mathbf{B}}$  참고: 이러한 하위 시스템 중 일부는 특수한 지식이 필요하거나 안전상의 이유가 있기 때문에 서비스 엔지 니어만 사용할 수 있습니다.

 $\ddot{\mathbb{B}}$  참고: 모든 경우에 안전 연동 장치 진단을 실행하여 인쇄가 안전 연동 장치에 의해 비활성화되지 않았는지 확인하는 것이 좋습니다.

# Print Care 소프트웨어 업데이트

프린터가 인터넷에 연결되어 있으면, Print Care는 정기적으로 업데이트를 확인합니다. 업데이트가 제공되는 경우 경고 팝업 창이 표시됩니다. 이 경우, 지침에 따라 소프트웨어를 업데이트합니다.

 $\ddot{\Xi}$  참고: 이 업데이트는 Print Care 소프트웨어 엔진에만 적용됩니다. 유지보수 마법사 및 기타 콘텐츠는 필요 할 때마다 클라우드에서 직접 액세스합니다. 따라서 클라우드에서 콘텐츠가 업데이트될 때마다 자동으로 업 데이트됩니다.

# Print Care 소프트웨어 다시 설치

Print Care를 다시 설치해야 하는 경우, 서비스 담당자에게 문의하십시오.

 $\overleftrightarrow{B}$  참고: 프린터 소유자가 바뀔 때마다 Print Care를 다시 설치해야 합니다.

# 9 하드웨어 유지보수

△ 경고! 숙련된 담당자만이 하드웨어 유지보수를 수행할 수 있습니다. 지정된 지원 담당자는 프린터를 설치 하는 동안 프린터의 안전한 작동 및 유지보수에 관한 교육을 받습니다. 이러한 교육 없이 프린터를 사용할 수 없습니다.

# 안전 예방책

장비를 안전하게 사용하려면 안전 예방조치 섹션을 읽고 해당 내용을 준수합니다. 2[페이지의](#page-7-0) 안전 예방책을 (를) 참조하십시오.

작업 중에 노출될 수 있는 위험 요소를 감지하고 적절한 대책을 세워 본인은 물론 타인에게 미칠 수 있는 위 험을 최소화할 수 있는 적절한 훈련과 경험을 쌓는 것이 좋습니다.

# 사용자 유지보수 키트

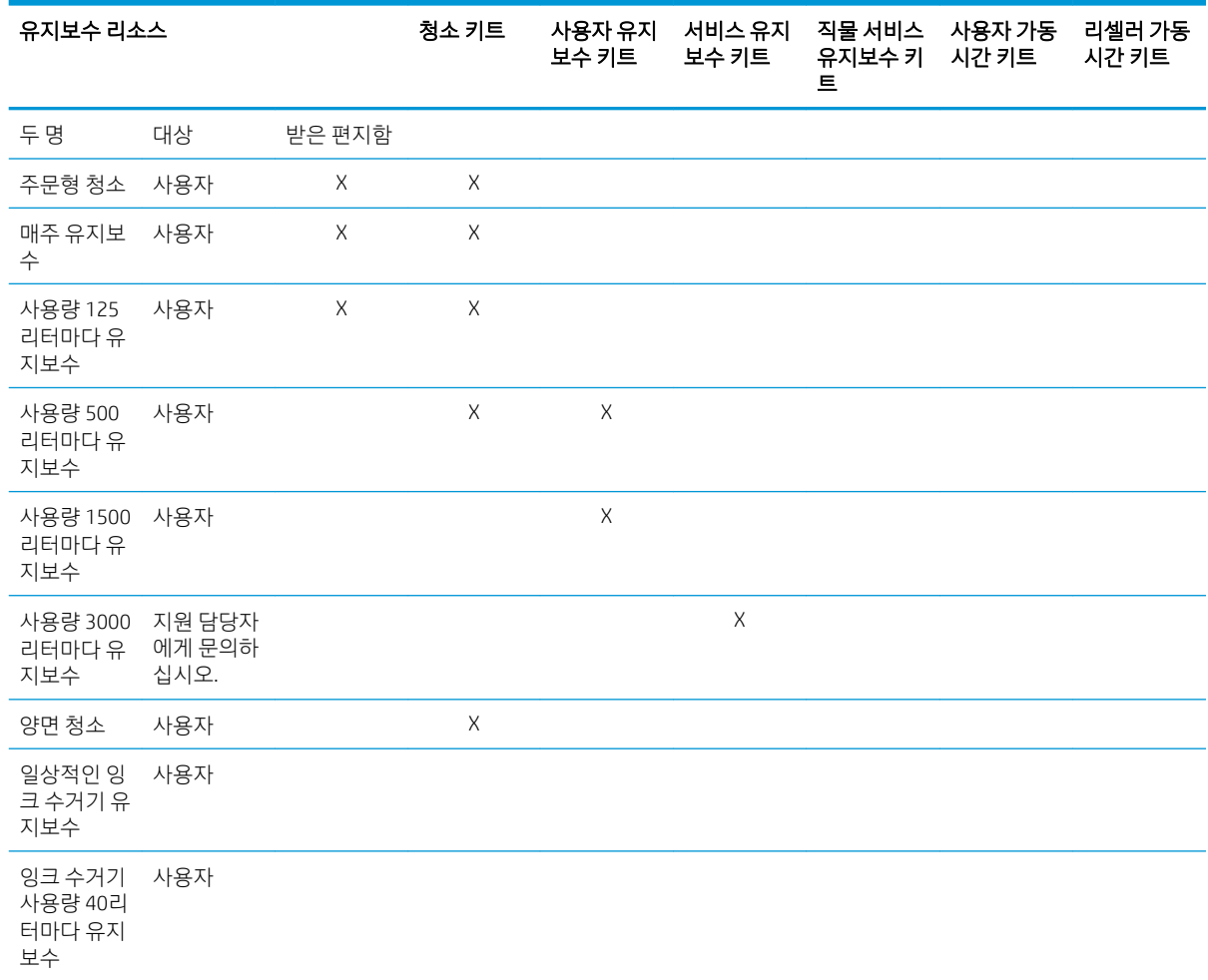

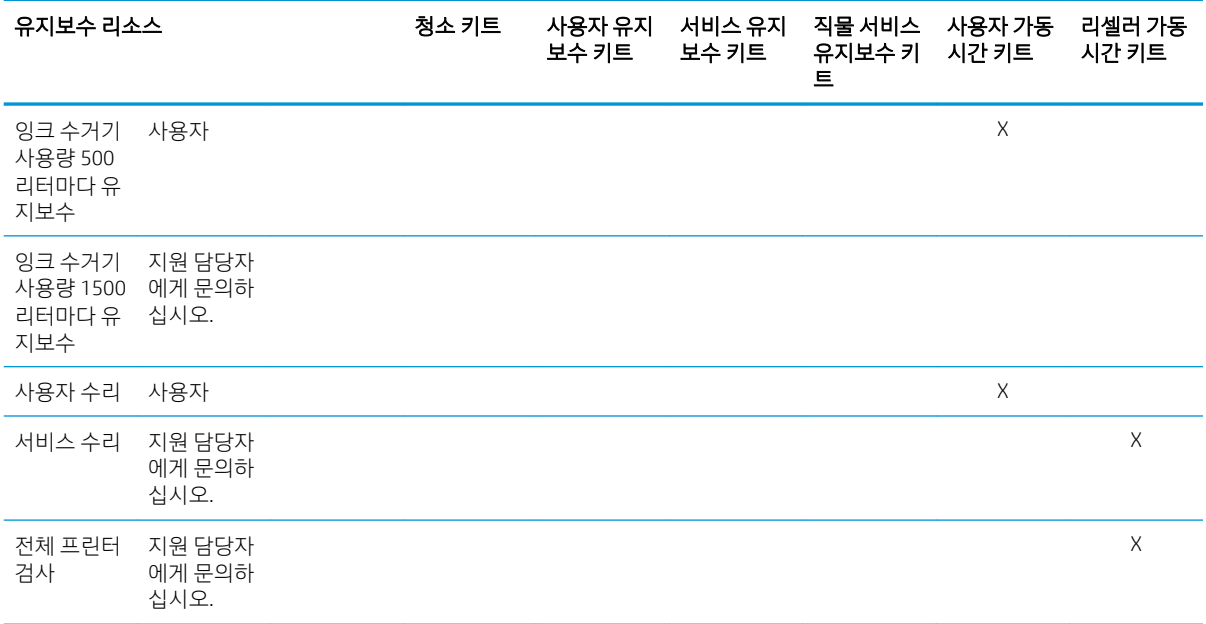

# HP Latex 3x00 프린터 시리즈 유지보수 키트 및 도구

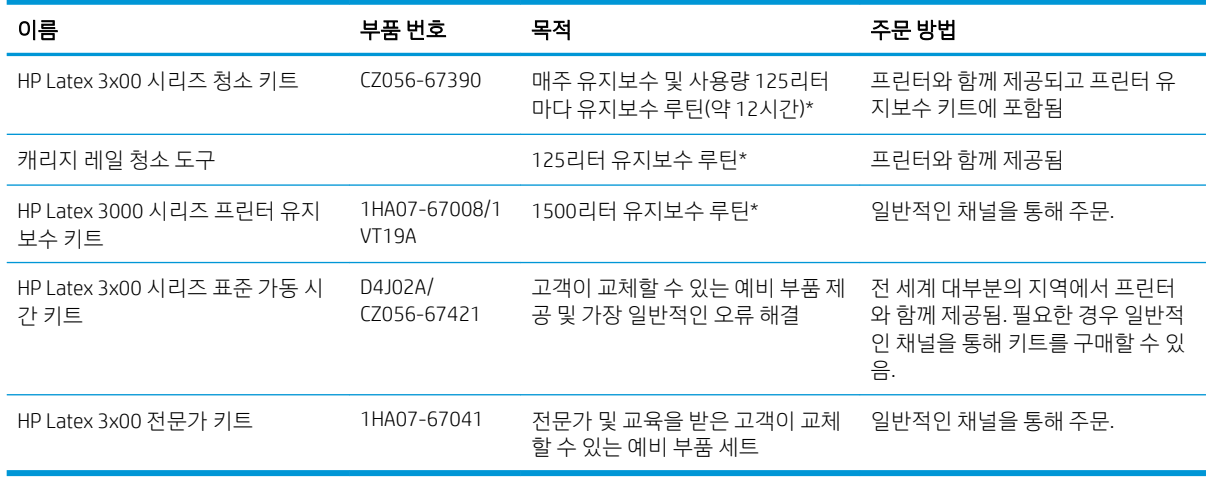

#### 참고: 프린터 및 해당 내용물에 사용할 수 있는 키트에 대한 최신 정보는 <http://www.hp.com>을 참조하십시 오.

\*빈도는 대략적인 수치이며 프린트 모드 사용에 따라 달라질 수 있습니다.

### HP Latex 3x00 프린터 청소 키트 내용물

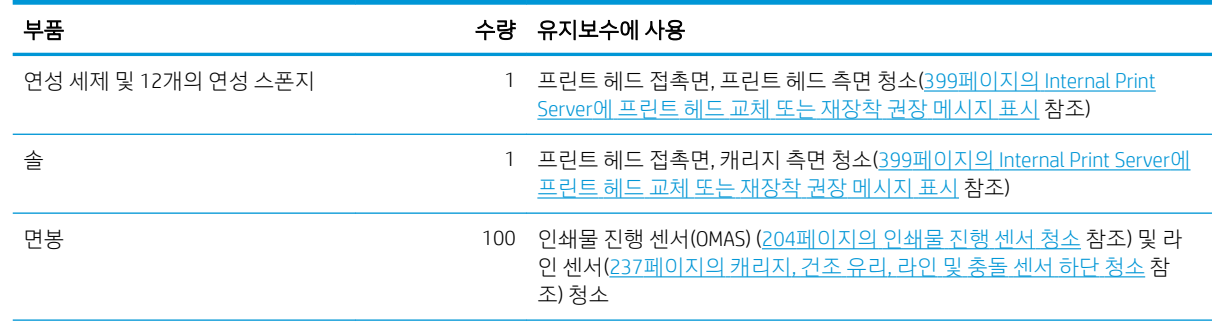

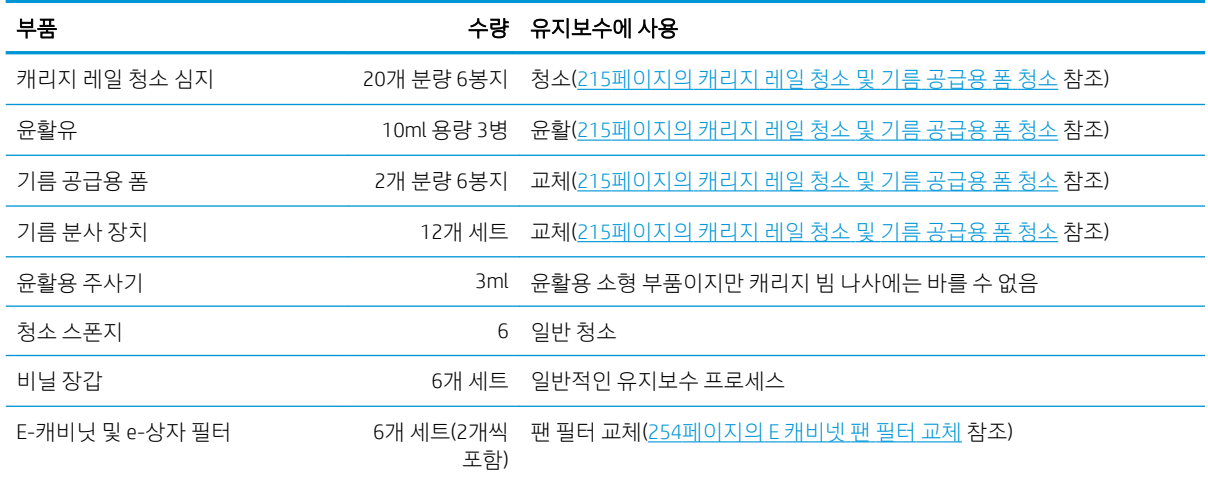

# HP Latex 3x00 프린터 유지보수 키트 내용물

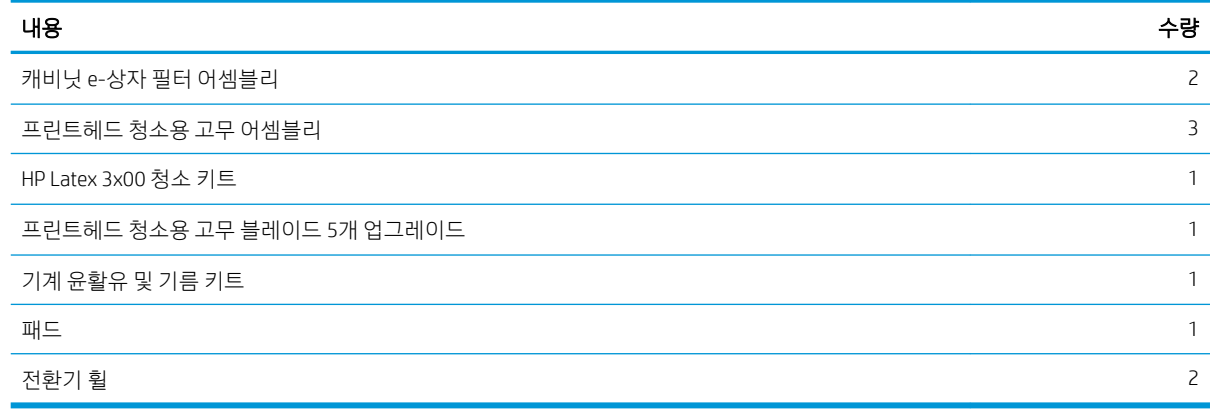

 $\overrightarrow{B}$  참고: 키트의 내용물은 달라질 수 있습니다.

**学 참고:** 일부 키는 프린터와 함께 제공됩니다. 유지 보수 작업에 필요할 수 있는 것을 식별하려면 2페이지의 안전 [예방책](#page-7-0)을 참조하십시오.

키는 지정된 도어를 열고 닫는 데에만 사용해야 하며 항상 잘 관리해야 합니다. 안전한 곳에 보관해 두십시 오.

### 권장되지만 제공되지 않는 유지보수 도구

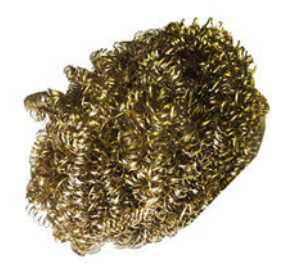

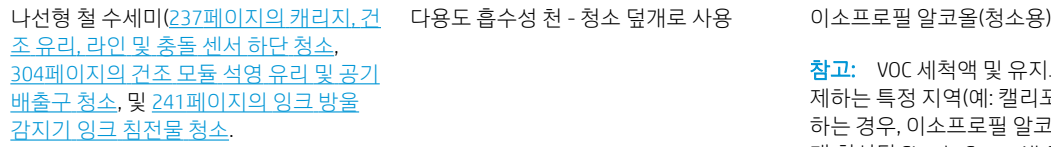

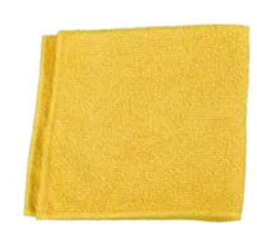

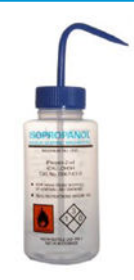

참고: VOC 세척액 및 유지보수 용액을 규 제하는 특정 지역(예: 캘리포니아)에 해당 하는 경우, 이소프로필 알코올 대신 올바르 게 희석된 Simple Green All-Purpose Cleaner 와 같은 VOC 인증 세정제를 사용하십시오.

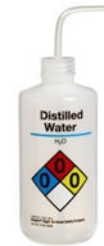

증류수(일반 청소용) 노즐 액세서리가 포함된 휴대용 또는 일반

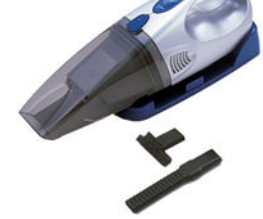

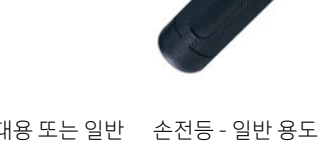

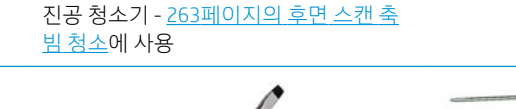

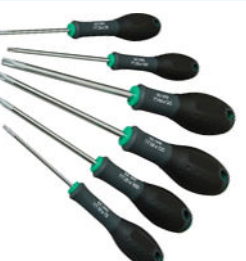

접이식 사다리 - 일반 용도 2000 - 일자형 드라이버 Torx 드라이버 세트

# 유지보수 작업을 수행하는 방법

정기 하드웨어 유지보수를 수행해야 할 때가 되면 Print Care 프로그램(185페이지의 [HP Print Care](#page-190-0) 참조)의 유 지보수 섹션에서 메시지를 알립니다.

### Print Care 마법사로 유지보수 수행

프린터가 인터넷에 연결되어 있으면, Print Care에서는 안내(마법사)를 제공하여 유지보수 작업을 올바르게 수행할 수 있도록 지원합니다. 유지보수 작업을 클릭하면 마법사가 나타나며, 이후에는 해당 지침을 따르면 됩니다.

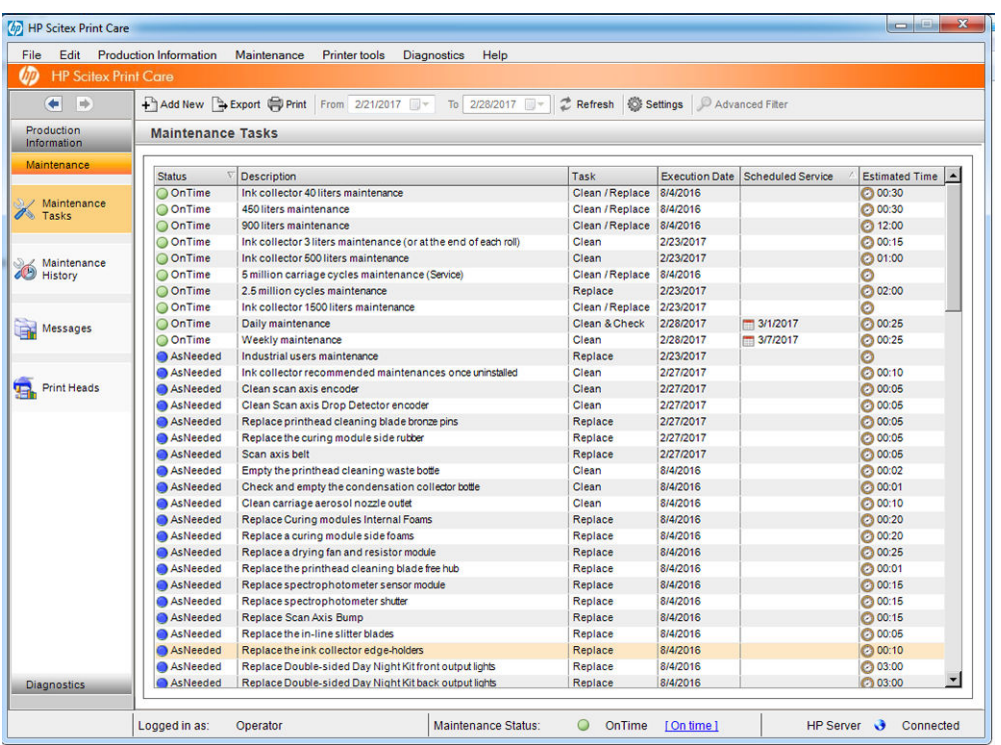

 $\bar{\mathbb{D}}$  중요: 안전상의 이유를 위해 모든 권장 단계를 엄격히 따르십시오. 예를 들어 감전 및 위험하게 움직이는 부 품, 기타 위험으로부터 작업자의 안전을 지키려면 프린터의 스위치를 꺼야 합니다. 또한 다른 이유로도 스위 치를 꺼야 할 수 있습니다.

중요: 끝까지 마법사에 안내된 지침을 따르면 해당하는 경고가 자동으로 재설정됩니다.

마법사에는 필요한 버튼이 있으므로, 필요한 경우 캐리지 빔 이동과 같은 모든 프린터 작업을 마법사에서 직 접 수행할 수 있습니다.

또한 부품 교체를 위한 지침을 제공하며 가장 일반적인 오류를 해결해 줍니다.

이러한 정보는 HP 클라우드에서 제공되므로, HP는 이를 업데이트하고 개선하여 Print Care를 항상 최신 버전 으로 제공할 수 있도록 합니다.

### Print Care 마법사 없이 유지보수 수행하기

- <u>▒</u> 중요: 프린터가 인터넷에 연결되지 않은 경우, 이 설명서를 참조하여 유지보수 작업을 수동으로 수행해야 합니다. 연결되지 않은 경우:
	- 경고가 재설정되지 않습니다. Internal Print Server 및 Print Care에는 항상 유지보수 상태에 대한 경고가 표시됩니다.
	- 198[페이지의](#page-203-0) 유지보수 작업 요약에 나온 시간 및 잉크 사용량 임계값에 따라 유지보수 작업을 수동으 로 추적해야 합니다.
	- 참조를 위해, Print Care 창에 유지보수 목록 대신 이 설명서가 표시됩니다.

인터넷에 연결할 경우 훨씬 더 쉽게 프린터의 유지보수 작업을 수행할 수 있으므로 인터넷 연결을 강력하게 권장하며, 그 뿐만 아니라 유지보수 절차의 자동 업데이트 및 펌웨어 업그레이드의 자동 알림도 제공됩니다. 자세한 내용은 서비스 담당자에게 문의하십시오.

중요: 안전상의 이유를 위해 모든 권장 단계를 엄격히 따르십시오. 예를 들어 감전 및 위험하게 움직이는 부 품, 기타 위험으로부터 작업자의 안전을 지키려면 프린터의 스위치를 꺼야 합니다. 또한 다른 이유로도 스위 치를 꺼야 할 수 있습니다.

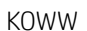

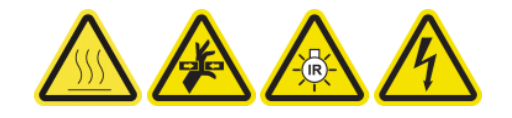

- 보통 위치로 이동
- 가장 왼쪽으로 이동
- 서비스 위치로 이동
- 프린트 헤드 캐리지를 이동하려면 프린터 도구 > 프린트 헤드 캐리지를 선택합니다.

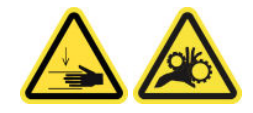

- 아래로 이동
- 위로 이동
- 캐리지 빔을 이동하려면 프린터 도구 > 캐리지 빔 이동을 선택합니다.

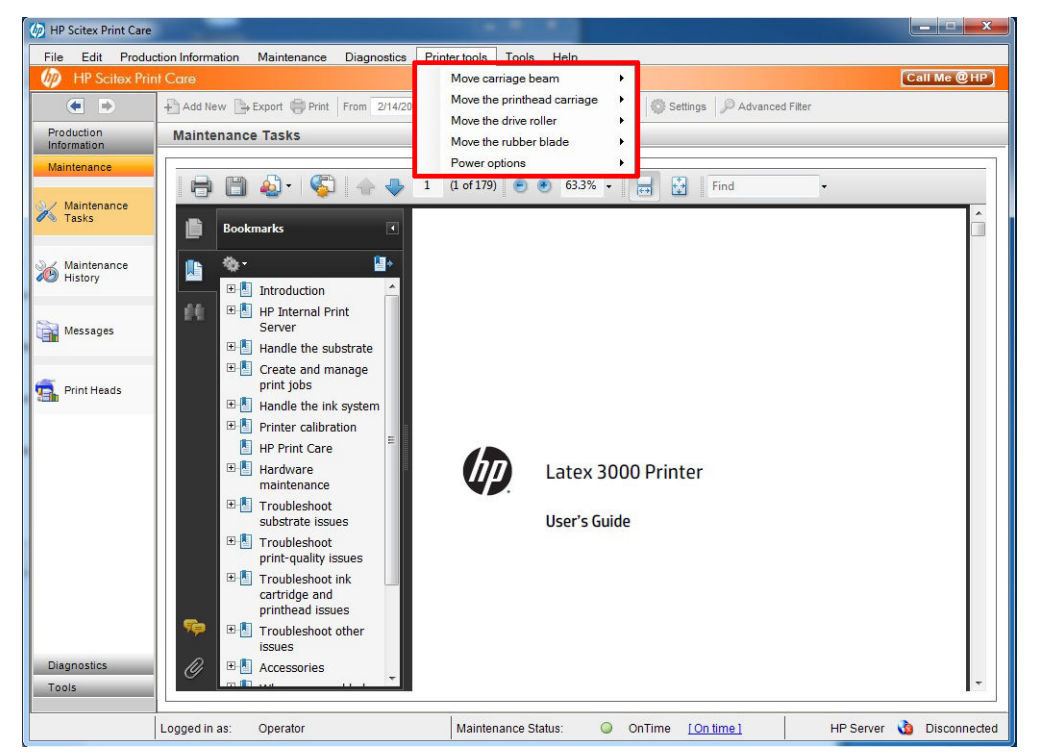

자세한 안전 정보는 2[페이지의](#page-7-0) 안전 예방책을 참조하십시오.

화상 위험 총돌 위험 손가락이 끼일 수 있음 움직이는 위험한 부품 광조사 위험 감전 위험

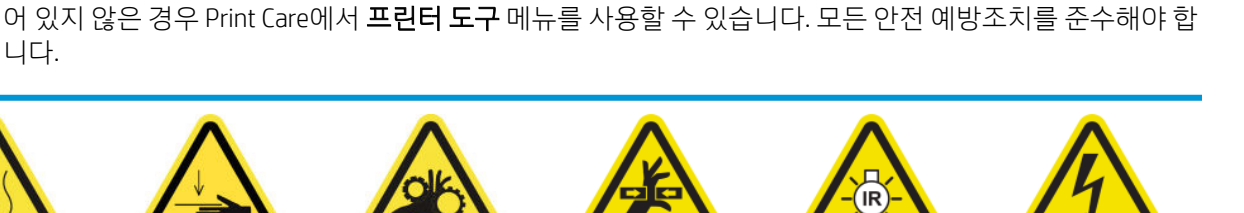

유지보수 작업 중에 다음과 같은 프린터 시스템 이동 및 프로세스가 필요합니다. 프린터가 인터넷에 연결되

- <span id="page-200-0"></span>드라이브 롤러를 이동하려면 **프린터 도구 > 드라이브 롤러 이동**을 선택합니다.
	- 이동(뒤로)
	- 이동(앞으로)
	- 중단합니다

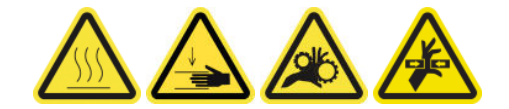

#### 기타 경고

- 의복 및 신체의 모든 부분이 프린터의 움직이는 부품에 닿지 않도록 멀리 떨어지십시오.
- 목걸이, 팔찌 및 몸에 거는 다른 물건을 착용하지 마십시오.
- 머리가 긴 경우 머리를 묶어 프린터 안으로 머리카락이 들어가지 않도록 하십시오.
- 인쇄 진행 중에는 기어나 움직이는 롤을 만지지 마십시오.
- 고무 블레이드를 이동하려면, **프린터 도구 > 고무 블레이드 이동**을 선택합니다.
	- 복구 위치로 이동
	- 일반 위치로 이동

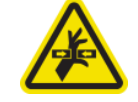

# 유지보수 작업을 위해 프린터를 끄고 켜는 방법

- $\vec{U}$  중요: 유지보수 작업을 수행할 경우, 아래에 설명된 대로 항상 프린터를 끄십시오. 일반 절차를 사용하지 마 십시오.
	- 중요: 안전상의 이유를 위해 모든 권장 단계를 엄격히 따르십시오.
- $\ddot{\mathbb{B}}$  참고: 프린터가 인터넷에 연결되어 있는 경우, 유지보수 마법사에 이러한 지침이 포함되어 있으므로 이를 기억하지 않아도 됩니다.

#### 프린터 끄기

1. Print Care에서 프린터 도구 > 전원 옵션 > 종료를 차례로 선택합니다.

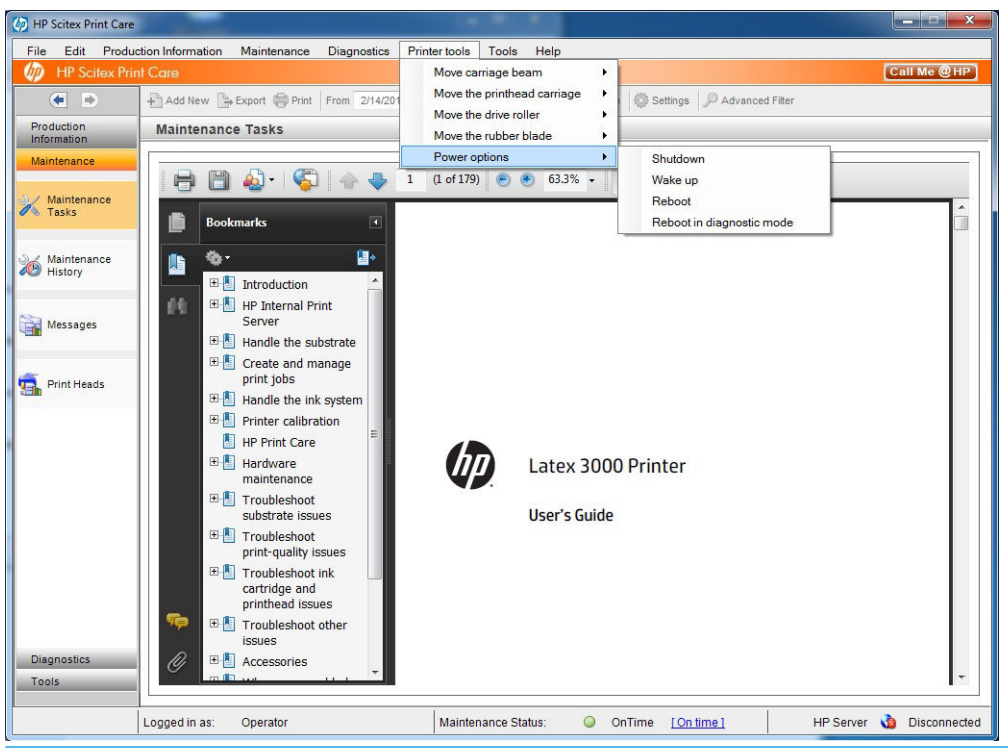

- △ 주의: 종료 프로세스를 완료하기까지 다소 시간이 걸릴 수 있습니다. 계속 진행하기 전에 녹색 전원 표 시등이 꺼질 때까지 기다립니다.
- 2. 프린터 전면의 전원 스위치를 사용하여 프린터를 끕니다.

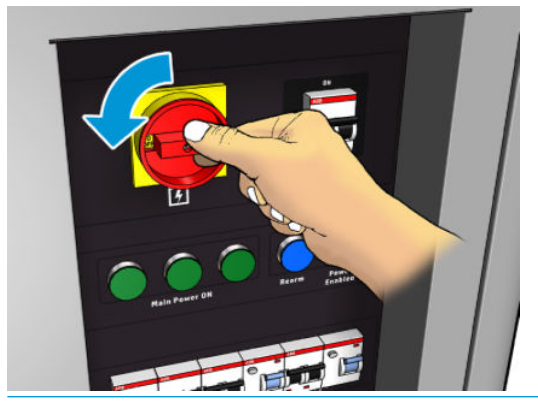

 $\Delta$ 주의: 이 절차를 적용하면 프린터 헤드 캐리지가 정상 위치로 되돌아오지 않으므로, 프린트헤드 덮개 가 열린 상태를 유지합니다. 유지보수 작업을 신속하게 수행하여 프린트 헤드 덮개가 열려 있는 시간을 최소화하십시오.

# 프린터 전원 켜기

1. 프린터 전면의 주 스위치를 사용하여 프린터를 켭니다.

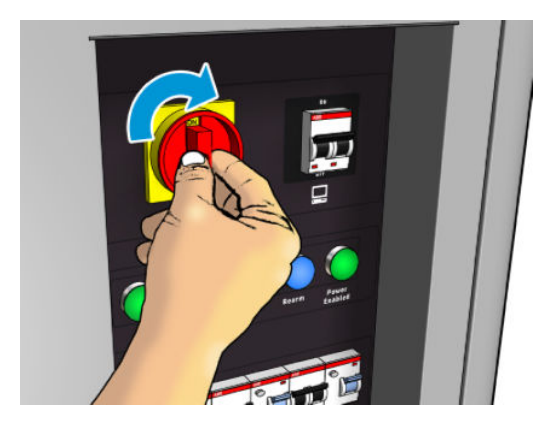

- 2. Internal Print Server에 주의를 기울이고, 프린터를 재장착하라는 메시지가 나타나면 재장착을 수행합니 다.
- 주의: 일부 유지보수 절차의 경우, 프린터를 켤 때 캐리지 빔이 위로 올라가 있으며 초기화 과정에서 캐리지 가 움직입니다. 인쇄 영역에 신체의 어떤 부위라도 넣지 마십시오.

# <span id="page-203-0"></span>유지보수 작업 요약

#### 모든 용지에 대한 유지 보수 작업

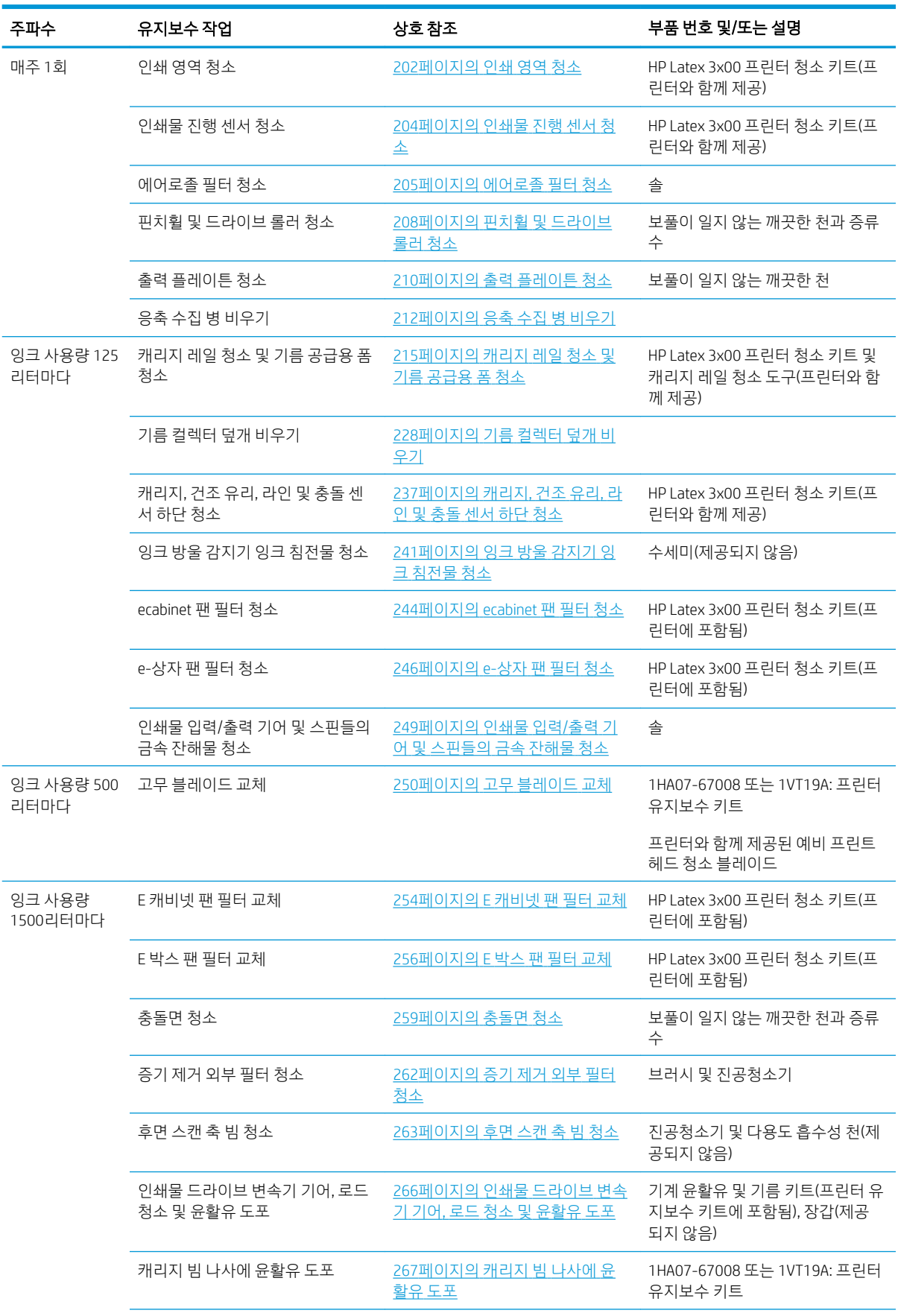

#### 모든 용지에 대한 유지 보수 작업 (계속)

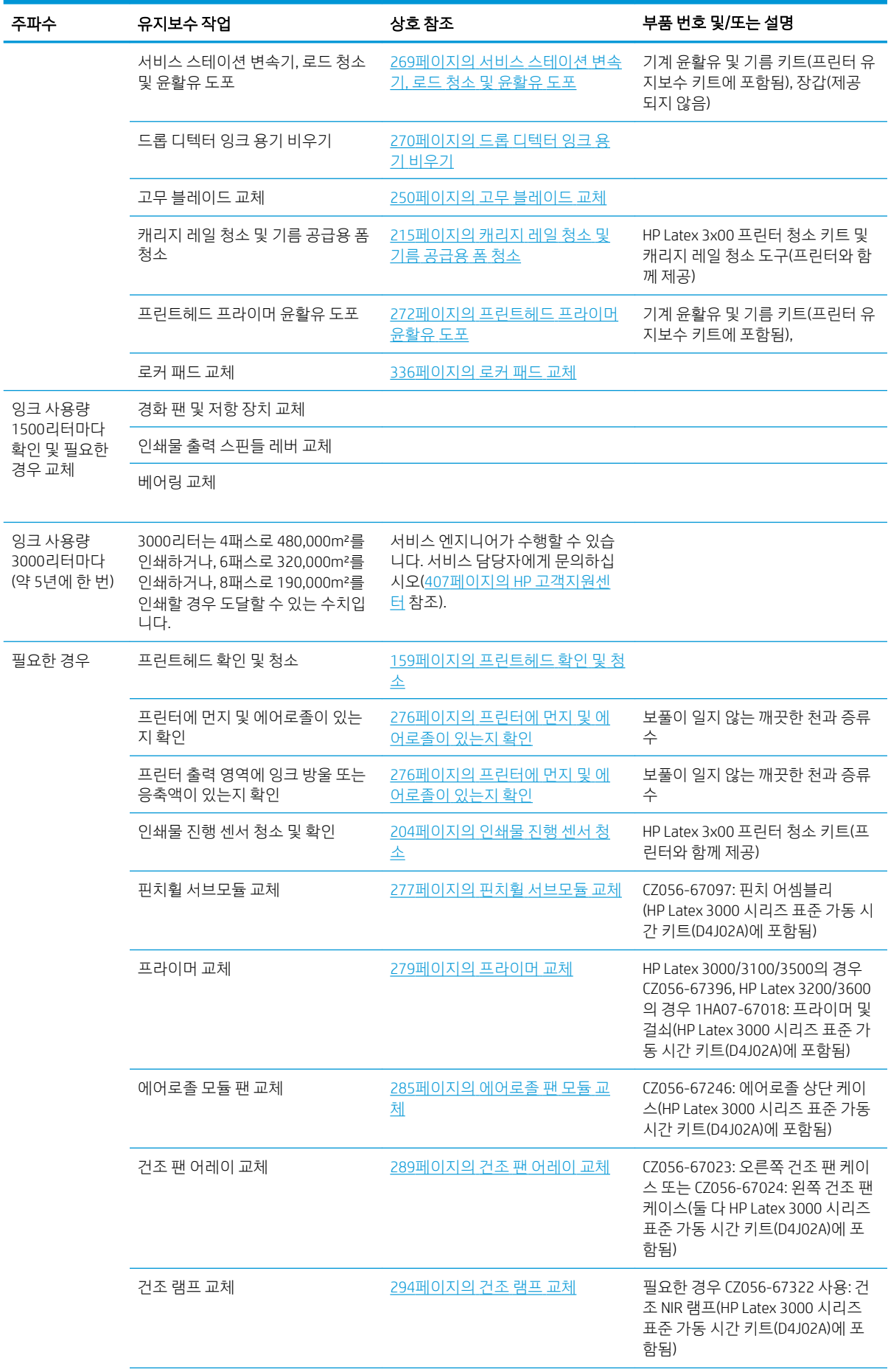

#### 모든 용지에 대한 유지 보수 작업 (계속)

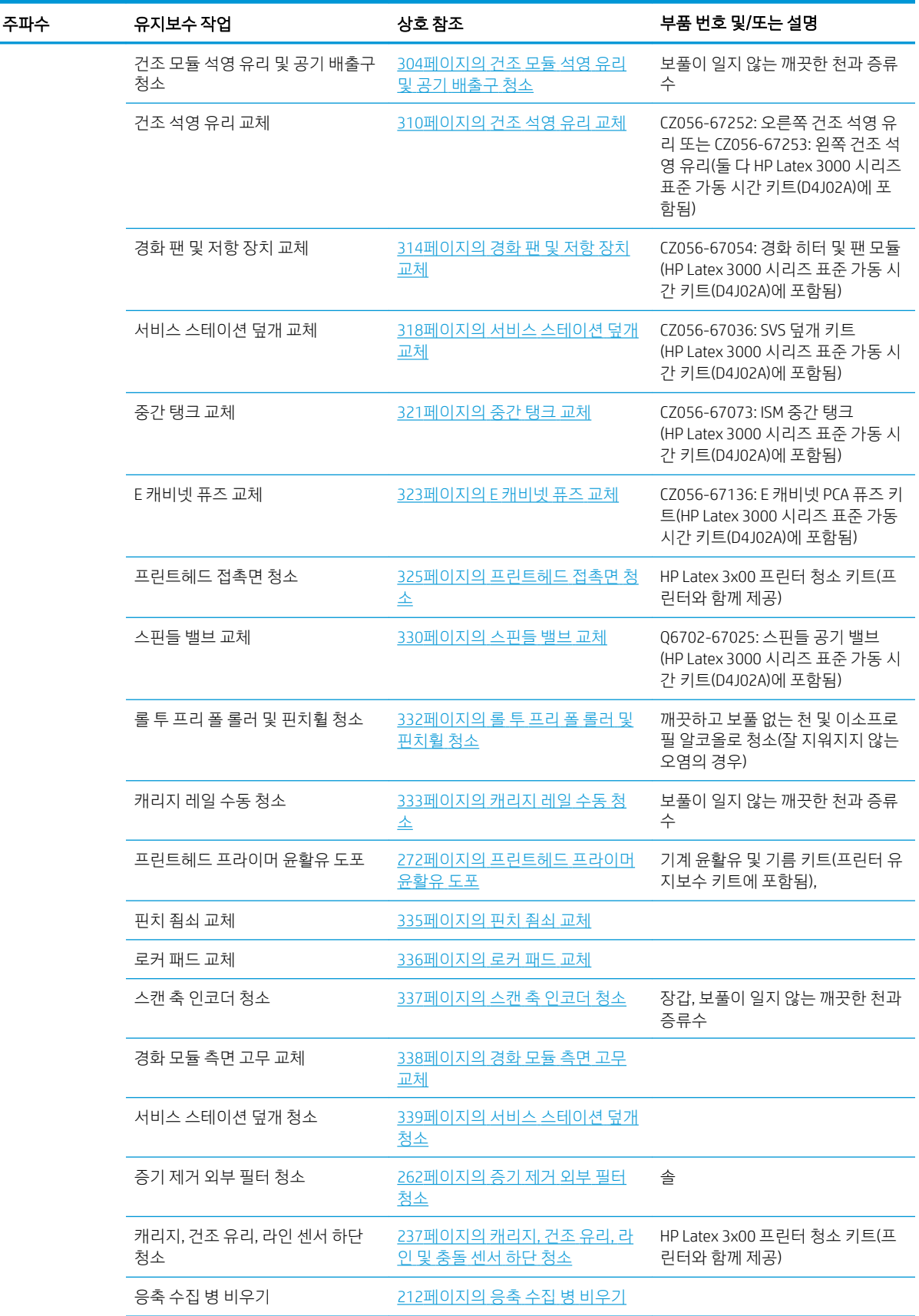

#### 모든 용지에 대한 유지 보수 작업 (계속)

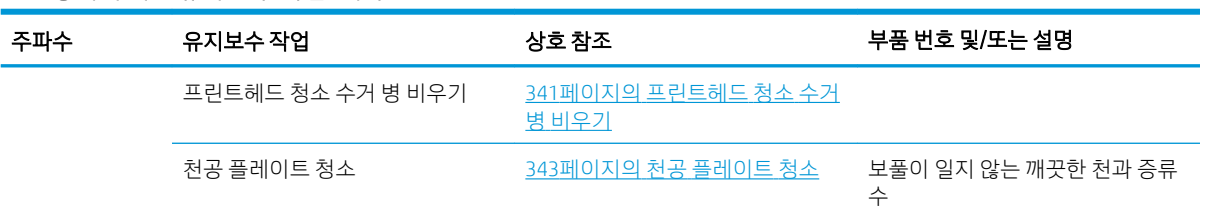

#### 다공성 용지에 대한 추가 유지 보수 작업

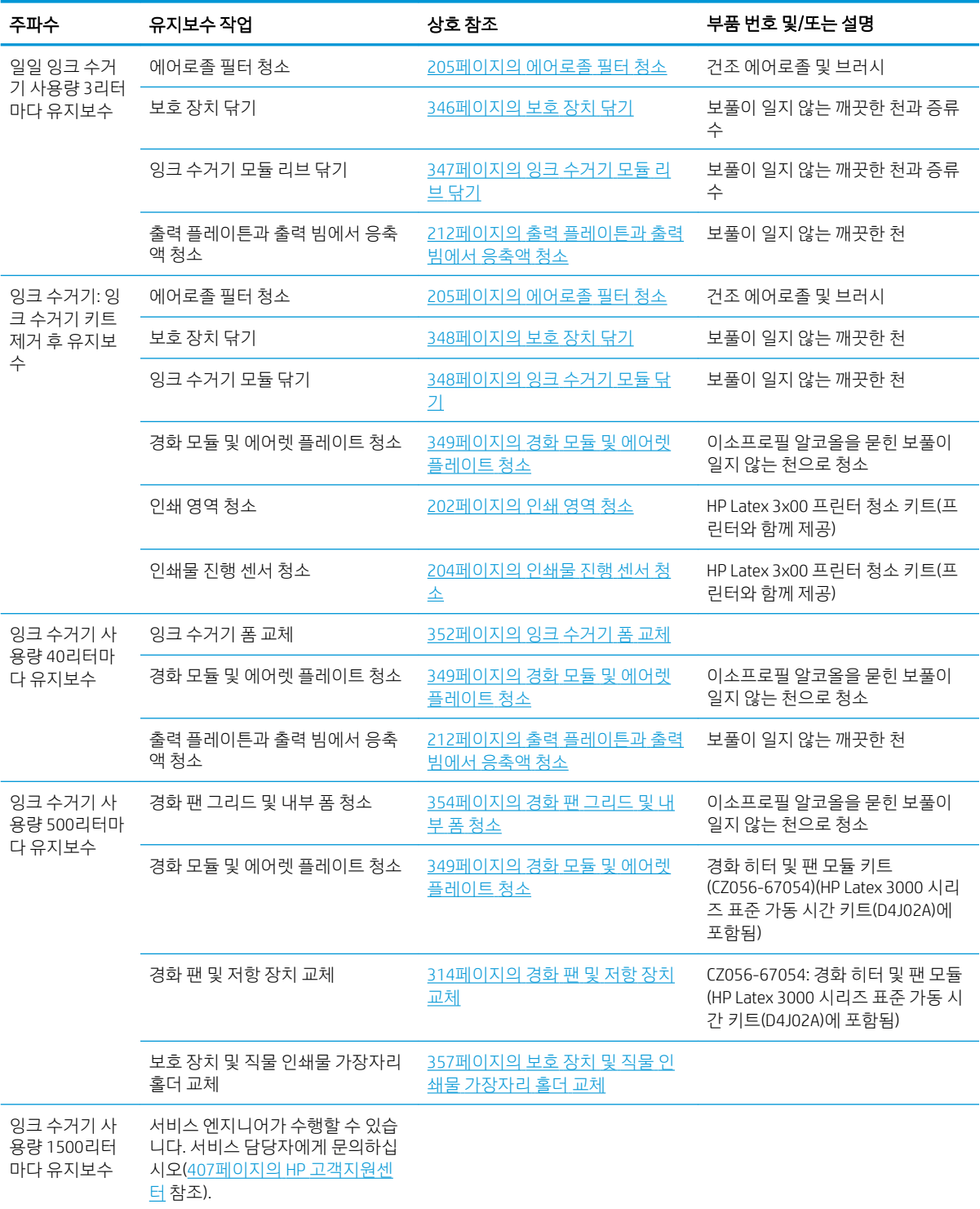

# <span id="page-207-0"></span>필수

매일 아침마다 프린트헤드 자동 확인 및 청소를 수행해야 합니다. 159페이지의 [프린트헤드](#page-164-0) 확인 및 청소을 (를) 참조하십시오.

# 매주 1회

모든 청소 유지보수 작업을 수행하기 전에, 프린터를 껐는지 확인하고 적절한 안전 예방조치를 주의 깊게 따 라야 합니다.

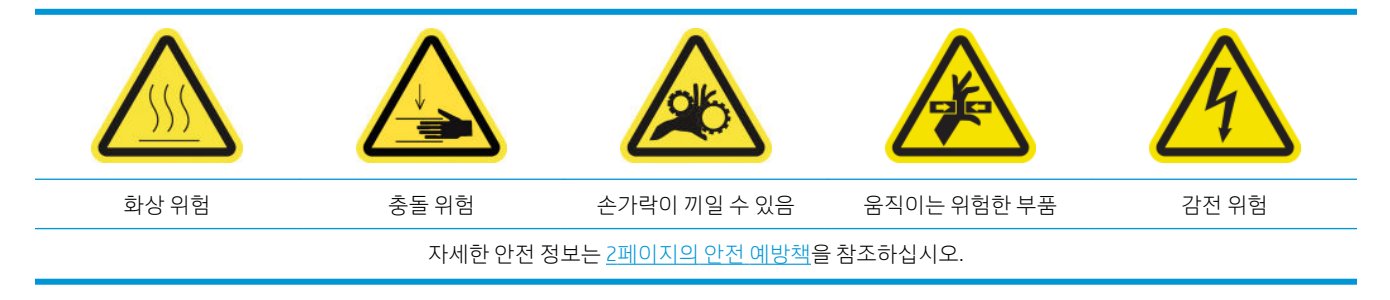

### 소개

매주 다음과 같은 유지보수 절차가 필요합니다.

- 202페이지의 인쇄 영역 청소
- 204[페이지의](#page-209-0) 인쇄물 진행 센서 청소
- 205[페이지의](#page-210-0) 에어로졸 필터 청소
- 208[페이지의](#page-213-0) 핀치휠 및 드라이브 롤러 청소
- 210[페이지의](#page-215-0) 출력 플레이튼 청소
- 212[페이지의](#page-217-0) 응축 수집 병 비우기

### 인쇄 영역 청소

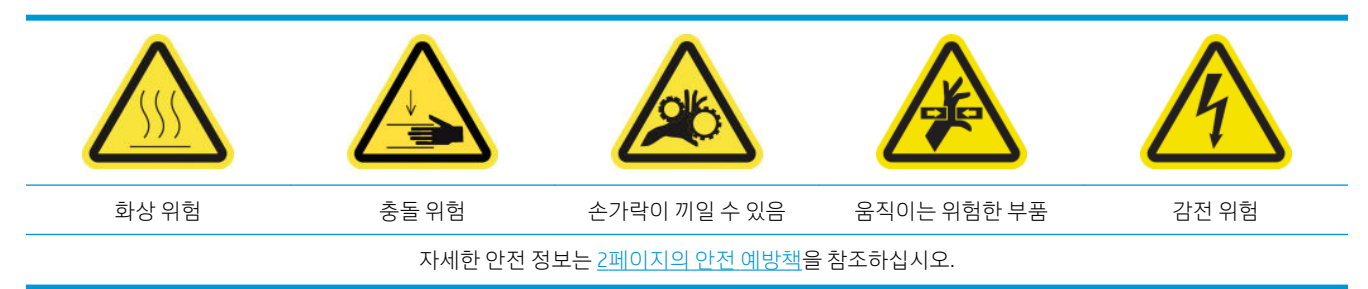

플레이튼은 더러워졌을 때마다 청소해야 하며 인쇄물의 뒤쪽에 표시가 나타날 때에도 청소해야 합니다. 플 레이튼을 청소하기 전에, 플레이튼 중앙의 인쇄물 진행 센서에 주의하십시오. 청소를 할 때에는 긁히지 않도 록 최대한 조심해야 합니다.

옆 여백이 거의 없고 인쇄물 가장자리 받침대가 있는 상태에서 인쇄할 경우, 인쇄물 가장자리 받침대에 잉크 가 쌓이게 되고 이로 인해 인쇄할 때 얼룩이 생기거나 프린트헤드의 노즐이 막힐 수 있습니다.

인쇄물 가장자리 받침대에 마른 잉크 또는 다른 결함이 있는지 매주 확인하십시오. 결함이 있는 경우, 스트립 을 새 것으로 교체합니다. 47[페이지의](#page-52-0) 가장자리 홀더 스트립 교체을(를) 참조하십시오.

#### 프린트헤드 청소 준비

- 1. 프린터와 함께 제공된 HP Latex 3x00 프린터 청소 키트가 있는지 확인합니다.
- 2. 프린터가 인쇄 중이 아닌지 확인합니다.
- 3. 인쇄물을 꺼냅니다.
- 4. 모든 창, 덮개, 도어가 닫혀 있고 원래 위치에 있는지 확인합니다.
- 5. 캐리지 빔을 가장 높은 위치로 이동합니다(약 2분 정도 소요).
- 6. 유지보수 작업을 위해 올바른 방법으로 프린터를 끕니다. 195[페이지의](#page-200-0) 프린터 끄기을(를) 참조하십시 오.

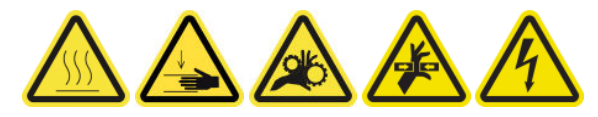

7. 앞덮개를 엽니다.

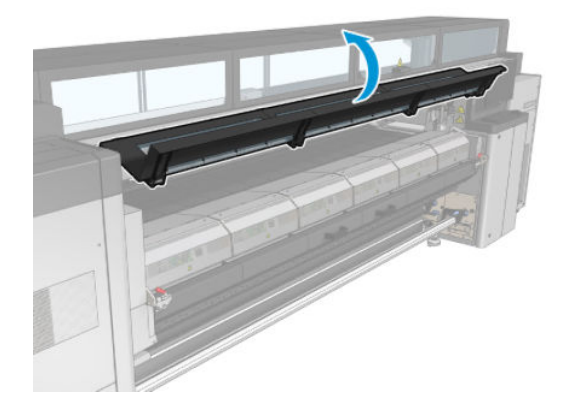

#### 가장자리 받침대 제거

- 1. 플레이튼에서 인쇄물 가장자리 받침대 2개를 제거합니다.
- 2. 필요한 경우 가장자리 받침대 스트립을 교체합니다. 47[페이지의](#page-52-0) 가장자리 홀더 스트립 교체을(를) 참조 하십시오.

#### 플레이튼 청소

▲ 증류수를 묻힌 깨끗한 천으로 플레이튼을 청소하고 플레이튼이 마른 후 인쇄를 시작합니다.

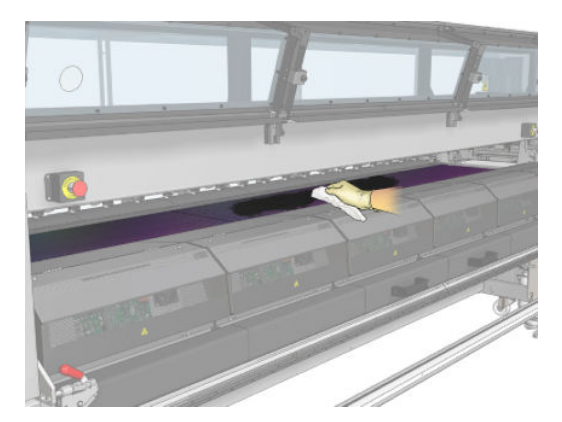

#### 인쇄물 진행 센서 청소

▲ 204[페이지의](#page-209-0) 인쇄물 진행 센서 청소을(를) 참조하십시오.

## <span id="page-209-0"></span>인쇄물 진행 센서 청소

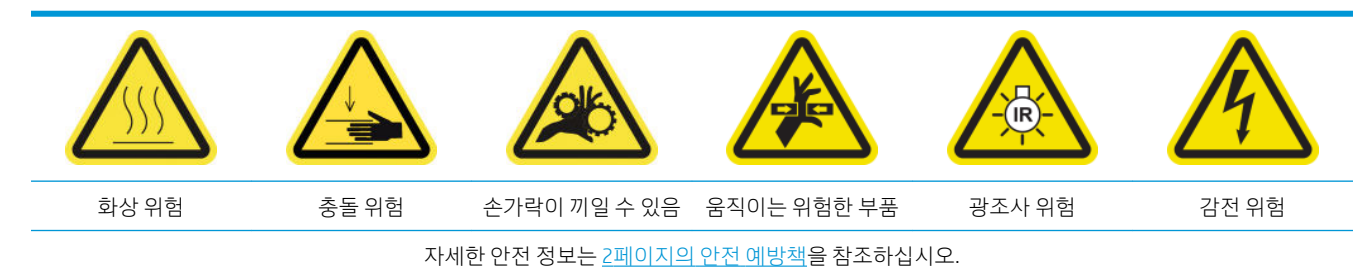

다공성 인쇄물 또는 다공성 라이너가 포함된 인쇄물은 지원되지 않으며, 프린터에 사용할 수 없습니다. 그러 나 비 다공성 인쇄물을 사용한 정상적인 인쇄 조건에서도 오물, 먼지, 잉크 에어로졸이 인쇄물 진행 센서에 묻어 센서의 성능을 저하시킬 수 있습니다.

#### 인쇄물 진행 센서 청소 준비

- 1. 프린터와 함께 제공된 HP Latex 3x00 프린터 청소 키트가 있는지 확인합니다.
- 2. 프린터가 인쇄 중이 아닌지 확인합니다.
- 3. 인쇄물을 꺼냅니다.
- 4. 모든 창, 덮개, 도어가 닫혀 있고 원래 위치에 있는지 확인합니다.
- 5. 캐리지 빔을 가장 높은 위치로 이동합니다(약 2분 정도 소요).
- 6. 앞덮개를 엽니다.

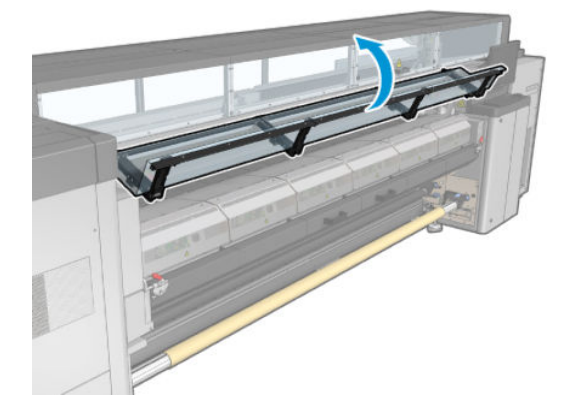

#### 인쇄물 진행 센서 청소

1. 플레이튼 가운데에 있는 센서를 찾습니다.

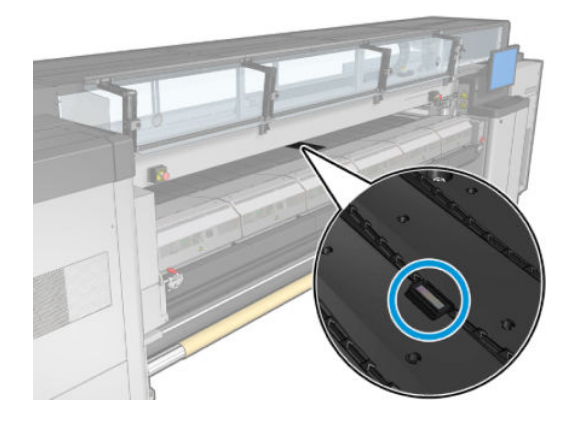

<span id="page-210-0"></span>2. 증류수를 묻힌 깨끗한 천으로 센서 주변의 플레이튼 영역을 구석구석 청소합니다.

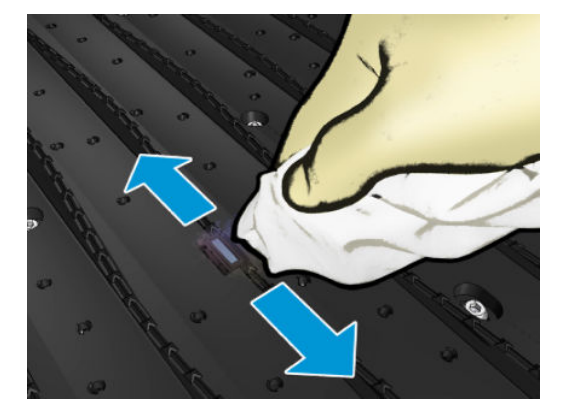

3. 프린터 청소 키트에 들어 있는 면봉에 이소프로필 알코올을 약간 묻혀서(푹 담그지 않음) 센서 창을 부 드럽게 닦아 마른 잉크를 제거합니다. 센서 창에 마른 잉크가 두껍게 쌓여 있으면 닦을 때 힘을 줘야 잉 크가 닦여집니다.

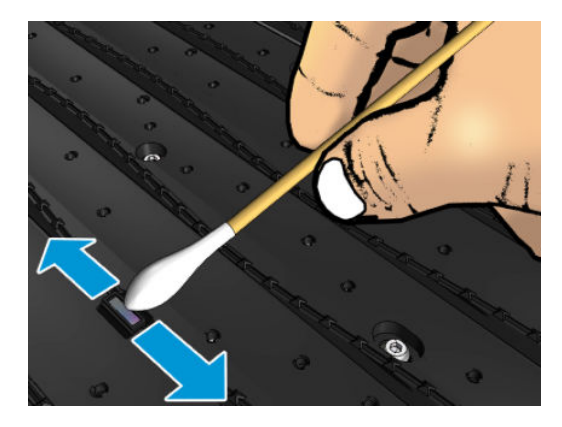

- 4. 면봉과 센서 창이 깨끗한 상태가 될 때까지 새 면봉으로 교체하면서 청소를 계속합니다.
- $\hat{X}$  힌트: 깨끗한 센서 창은 주변광을 잘 반사하기 때문에 센서의 전체 표면에 파란색이 고르게 비칩니다. 가까이 다가가서 보는 각도를 약간 바꿔보면 이 반사를 볼 수 있습니다.

#### 인쇄물 진행 센서 청소 마무리

- 1. 알코올이 완전히 증발할 때까지 3~4분 정도 기다립니다.
- 2. 앞덮개를 닫습니다.
- 3. 모든 창, 덮개, 도어가 닫혀 있고 원래 위치에 있는지 확인합니다.
- 4. 캐리지 빔을 정상 위치로 다시 이동합니다(약 2분 정도 소요).
- 5. 진단 테스트를 실행하여 이제 센서가 올바르게 작동하는지 확인합니다.

### 에어로졸 필터 청소

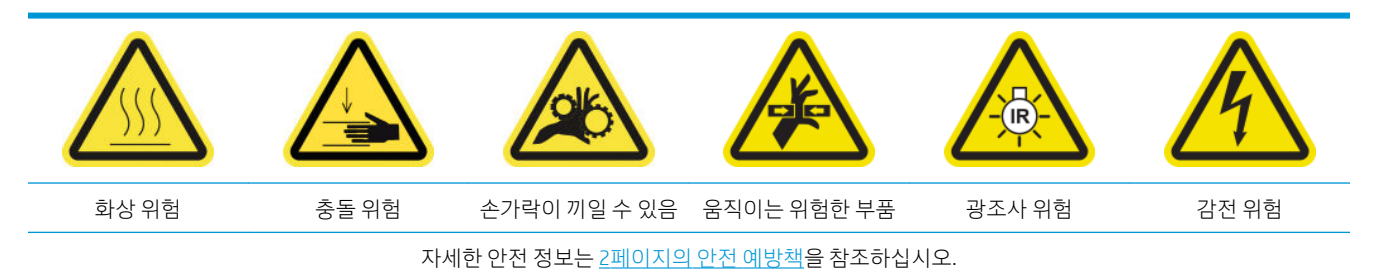

최적의 성능 및 안정성을 위해 에어로졸 필터를 깨끗하게 유지해야 합니다.

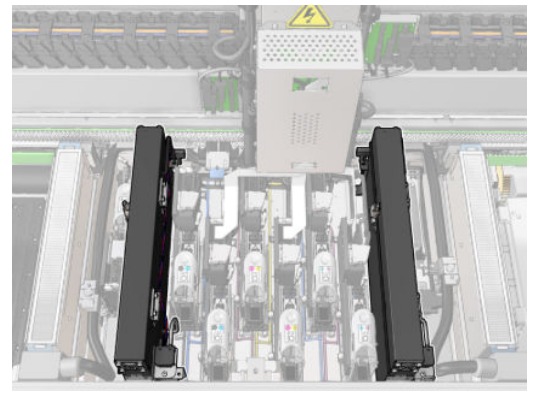

- . 프린터가 인쇄 중이 아닌지 확인합니다.
- . 모든 창, 덮개, 도어가 닫혀 있고 원래 위치에 있는지 확인합니다.

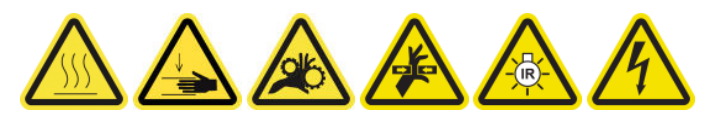

. 서비스 위치 창을 엽니다.

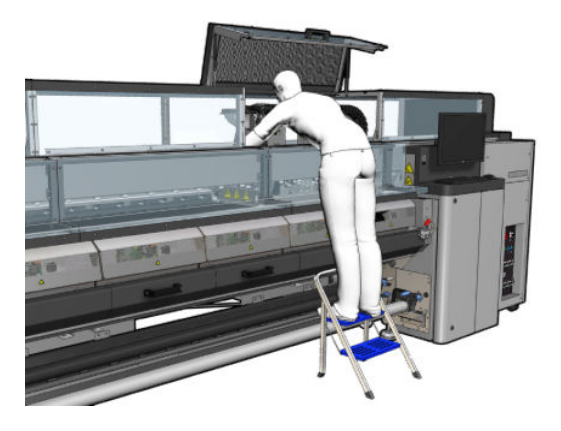

. 각 에어로졸 필터 모듈의 왼쪽에 있는 걸쇠 하나를 엽니다.

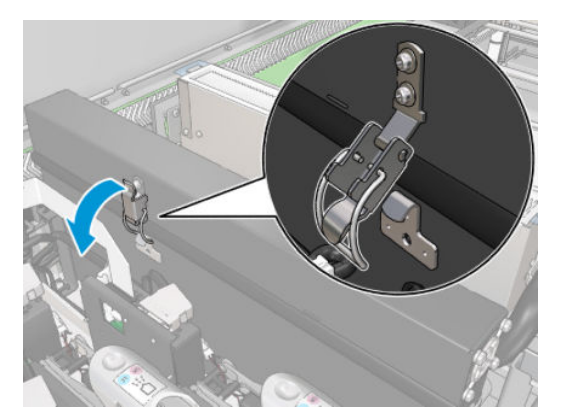

5. 각 필터의 덮개를 엽니다.

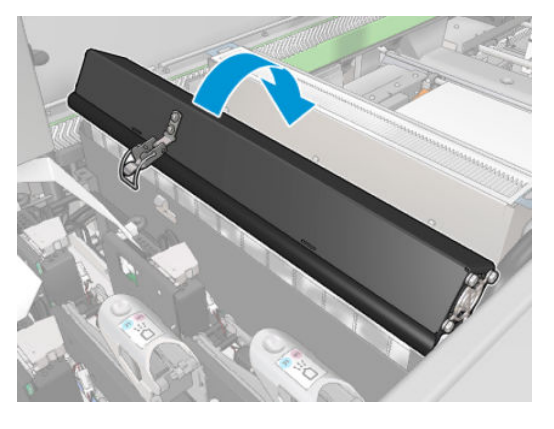

6. 손잡이를 사용하여 에어로졸 필터 2개를 모두 제거합니다.

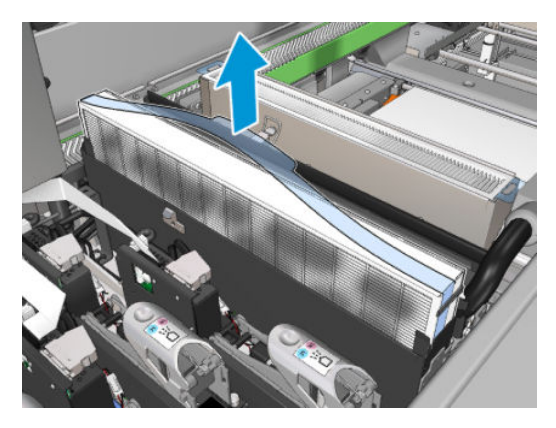

7. 일자 드라이버를 사용하여 건조 에어로졸을 제거한 후 남은 먼지는 브러시로 제거합니다. 먼지가 필터 에 떨어지지 않도록 하십시오.

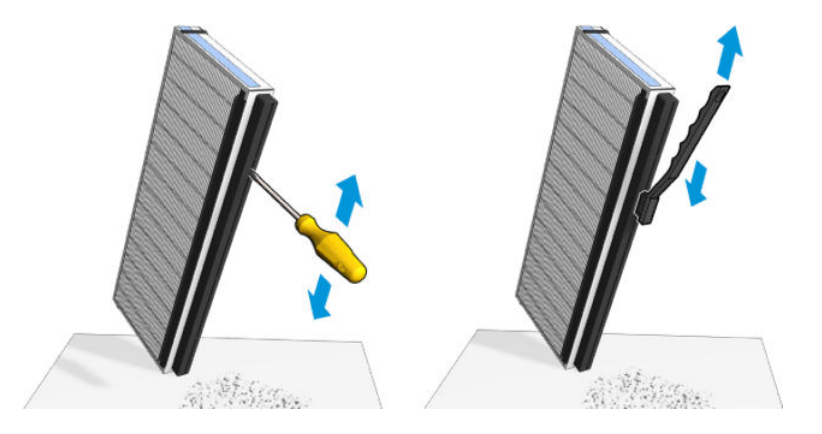

<span id="page-213-0"></span>8. 2개의 필터를 모두 다시 끼워 넣습니다. 삽입할 수 있는 방향은 하나밖에 없습니다. 걸리는 느낌이 들면 필터를 다른 방법으로 넣어 봅니다.

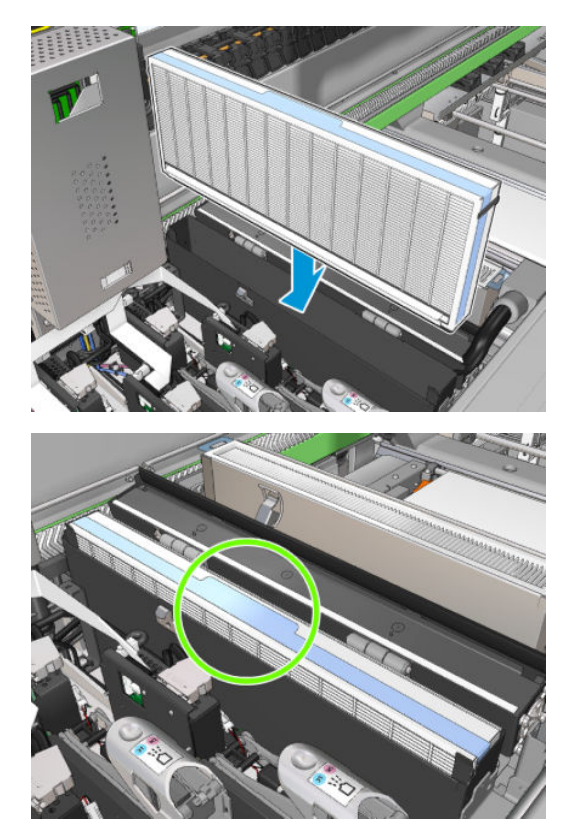

- 9. 덮개를 닫습니다.
- 10. 걸쇠를 닫습니다.
- 11. 서비스 위치 창을 닫습니다.

### 핀치휠 및 드라이브 롤러 청소

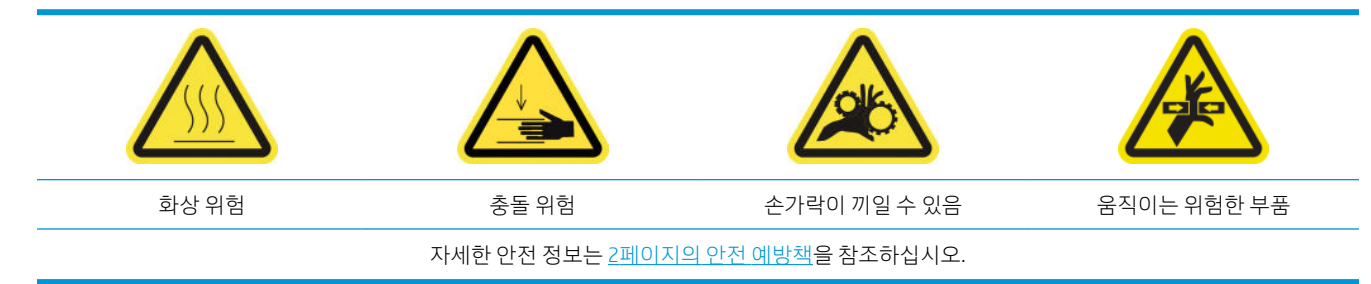

드라이브 롤러는 더러워졌을 때마다 청소해야 하며 인쇄물 진행이 더 이상 원활하게 작동하지 않을 때에도 청소해야 합니다.

#### 핀치휠 및 드라이브 롤러 청소 준비

- 1. 프린터가 인쇄 중이 아닌지 확인합니다.
- 2. 인쇄물을 꺼냅니다.

#### 핀치 휠 청소

1. 걸쇠를 엽니다.

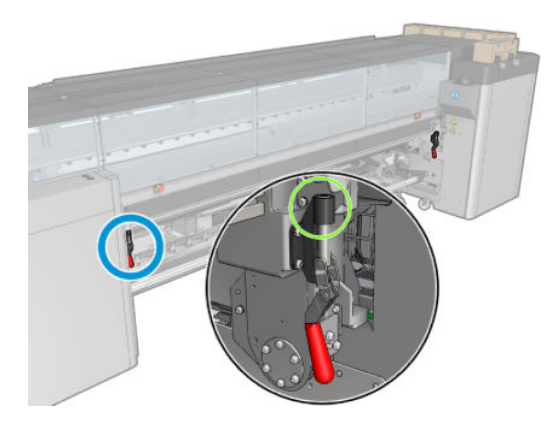

2. 핀치휠 모듈을 가장 낮은 위치로 내립니다.

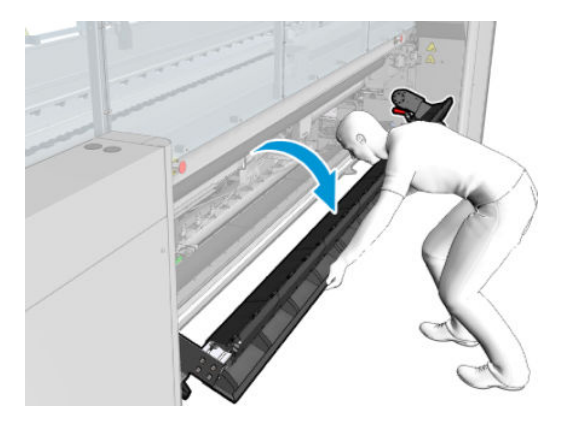

3. 물을 묻힌 천으로 핀치휠을 조심스럽게 청소합니다. 석유를 원료로 만든 세정액을 사용하지 마십시오.

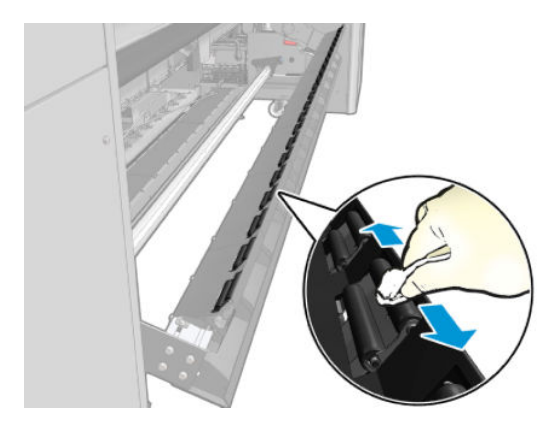

#### 드라이브 롤러 청소

1. 드라이브 롤러를 천천히 뒤쪽으로 이동합니다.

<span id="page-215-0"></span>2. 증류수를 묻힌 깨끗한 천으로 롤러를 청소합니다. 석유를 원료로 만든 세정액을 사용하지 마십시오.

 $\Delta$ 주의: 청소 도중 손이 롤러에 끼지 않도록 주의합니다(뒤로 이동할 경우 이렇게 될 가능성은 낮음).

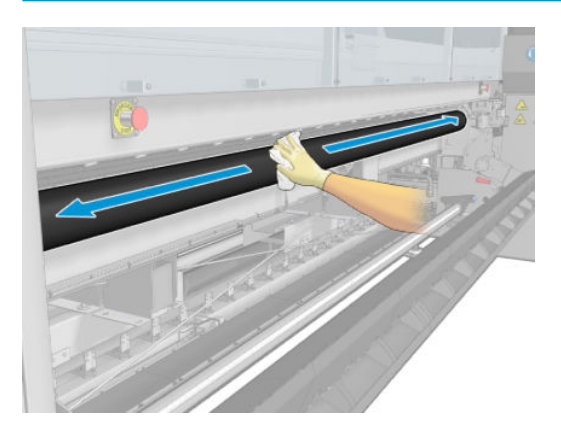

- 3. 드라이브 롤러를 중지합니다.
- 4. 롤러가 마를 때까지 기다립니다.
- 5. 핀치휠 모듈을 원래 위치로 돌려놓고 걸쇠를 닫습니다.

### 출력 플레이튼 청소

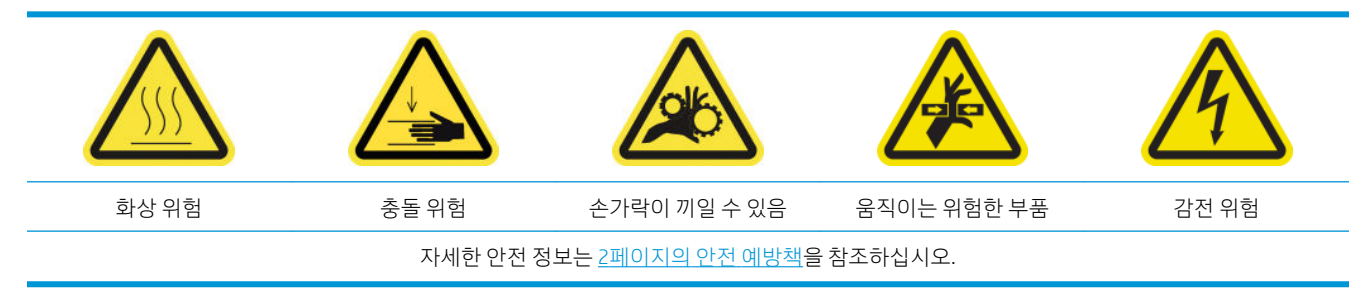

출력 플레이튼은 플라스틱 램프 두 줄이 포함된 금속 평판으로 제작됩니다.

#### 출력 플레이튼 청소 준비

- 1. 프린터가 인쇄 중이 아닌지 확인합니다.
- 2. 인쇄물을 꺼냅니다.
- 3. 유지보수 작업을 위해 올바른 방법으로 프린터를 끕니다. 195[페이지의](#page-200-0) 프린터 끄기을(를) 참조하십시 오.

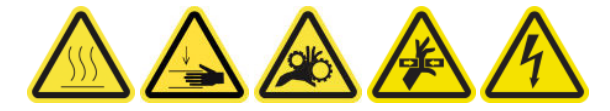

4. 큐링 모듈이 냉각될 때까지 기다립니다(약 5분).

#### 경화 어셈블리를 당겨 뺍니다

1. 앞덮개를 엽니다.
▲ 출력 플레이튼을 청소하려면 큐링 모듈의 상단에서 플래이튼에 액세스합니다.

### 출력 플레이튼 청소

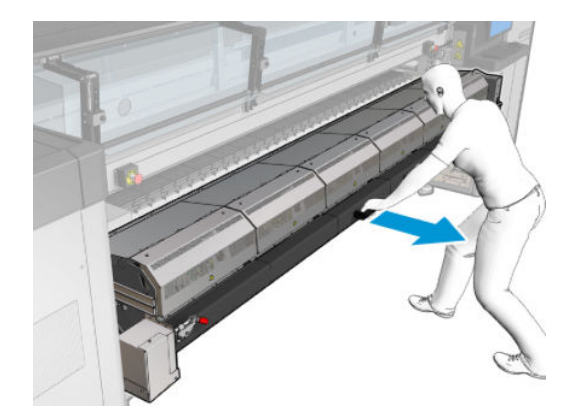

3. 경화 어셈블리를 당겨 뺍니다.

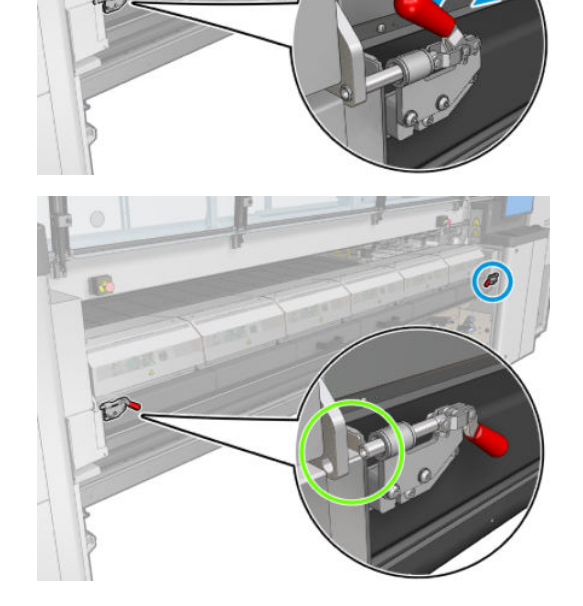

2. 경화 모듈 걸쇠를 엽니다.

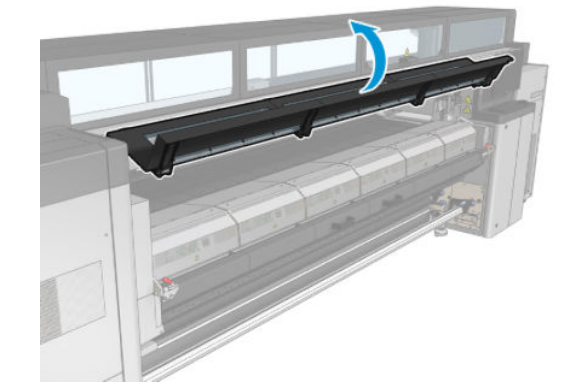

 $\overline{\mathcal{C}}$ 

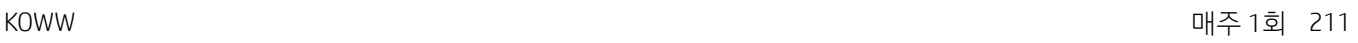

### 출력 플레이튼과 출력 빔에서 응축액 청소

1. 잉크 수거기를 사용하는 경우 잉크 수거기를 제거할 때 출력 플레이튼 및 출력 빔의 응축액을 청소하려 면 추가 조치가 필요합니다. 출력 플레이튼, 하단 플레이튼 측면 또는 용지 경로에 응축액이 남아있지 않도록 합니다.

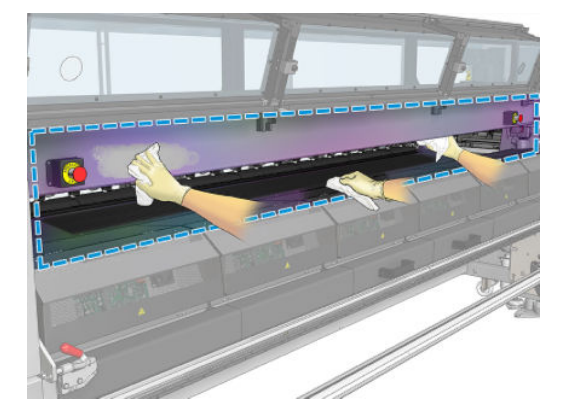

- 2. 창 고무가 파손되지 않았는지 확인합니다.
- 3. 프린터의 아래 부분도 청소합니다. 프린터를 눕히거나 바닥에 놓고 증류수를 묻힌 보풀이 없는 천으로 청소합니다.
- 4. 다음 부품에 응축액 또는 먼지가 없는지 확인합니다.
	- 프린트 존 및 구조 빔 측면 아래
	- 롤투프리 폴 및/또는 전환기
	- 드라이브 롤러
- 5. 프린트헤드 청소 도어를 열고 인쇄물 입력 드라이브 모터에서 응축액 또는 먼지를 제거합니다.

#### 출력 플레이튼 청소 후 마무리

- 1. 경화 어셈블리를 다시 작동 위치로 밀어 넣습니다.
- 2. 경화 걸쇠를 닫습니다.
- 3. 스핀들을 다시 제자리에 넣습니다.
- 4. 청소한 부분이 완전히 건조되고 모든 수증기가 완전히 증발했는지 확인합니다.

# 응축 수집 병 비우기

 $\hat{X}$  힌트: 이 작업에는 장갑을 사용하는 것이 좋습니다.

응축 수집 병은 프린터 전면의 왼쪽 덮개 뒤에 저장되어 있습니다. 덮개 아래의 좁은 창을 통해 병의 액체량 을 확인할 수 있습니다.

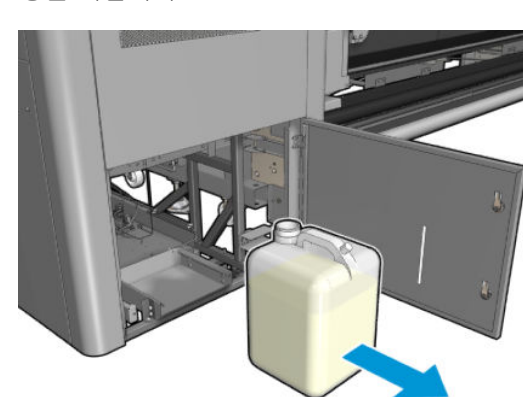

2. 병을 빼냅니다.

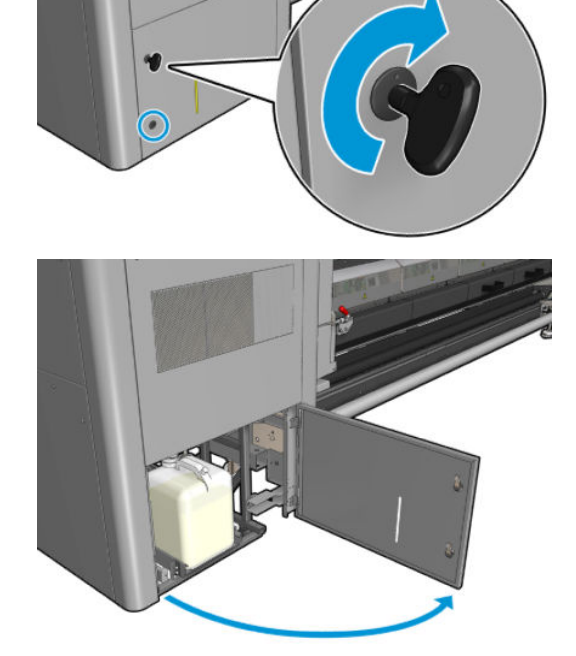

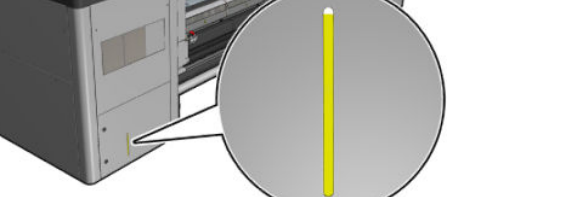

이 병은 꽉 차기 전에 비워야 하며, 일반적으로 약 60~70리터의 잉크를 사용한 후 비우게 됩니다. 프린터의 사용량에 따라 주기적으로 이 병을 확인해야 합니다.

### 병 비우기

1. 병을 빼내려면,우선 왼쪽의 잠금 장치 2개를 연 다음 덮개를 엽니다. 경첩은 오른쪽에 있습니다.

3. 병을 비웁니다.

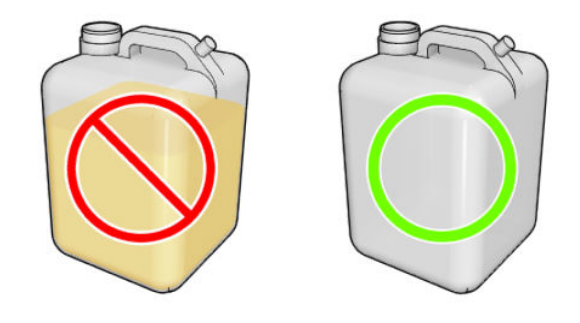

- 참고: 병에는 잉크 첨가물과 물로 이루어진 혼합물이 수거됩니다. 현지 규정에 따라 폐기합니다. 폐기 물 프로파일 데이터시트에는 올바른 처리에 필요한 정보가 포함되어 있으며, 이 문서는 다음 위치에 있 습니다. https://hplatexknowledgecenter.com/applications/wasteprofiles/.
- 4. 빈 병을 다시 넣습니다.

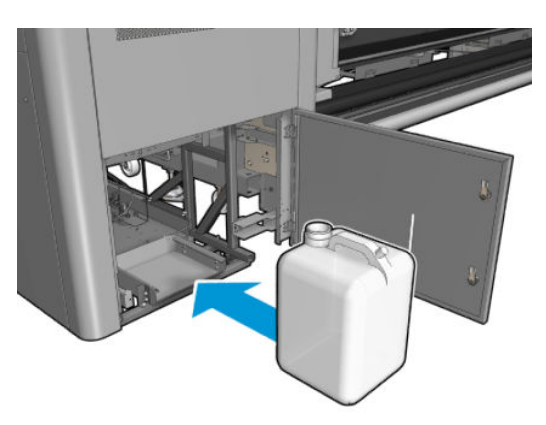

5. 위에서 떨어지는 액체가 잘 모일 수 있도록 주의를 기울여 병 입구를 올바른 위치에 놓습니다.

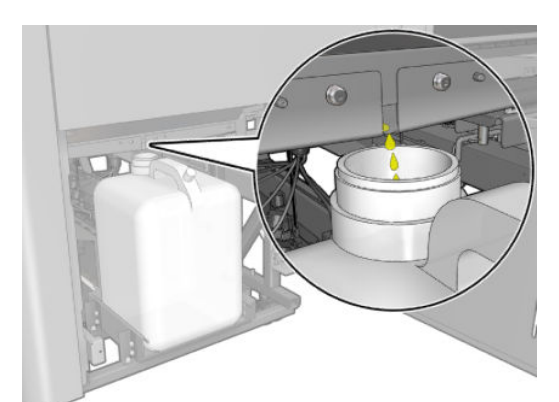

6. 도어를 닫습니다.

# 잉크 사용량 125리터마다

모든 청소 유지보수 작업을 수행하기 전에, 프린터를 껐는지 확인하고 적절한 안전 예방조치를 주의 깊게 따 라야 합니다.

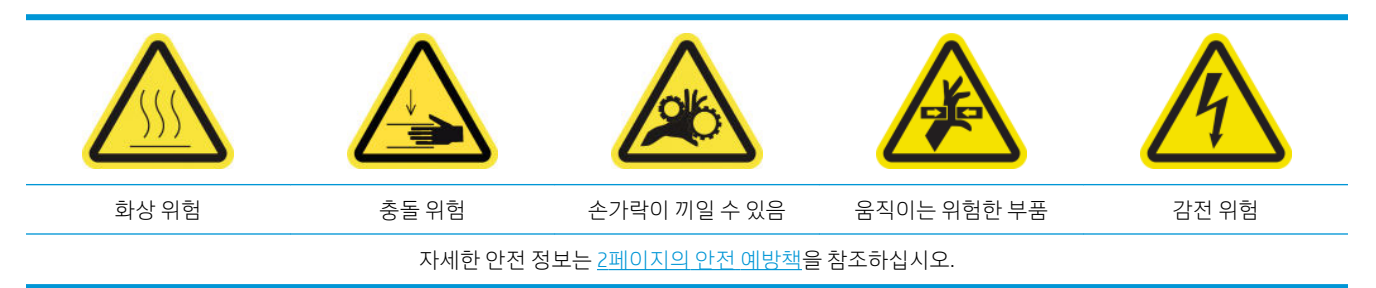

## 소개

잉크 사용량 125리터마다 다음과 같은 유지보수 절차가 필요합니다.

- 215페이지의 캐리지 레일 청소 및 기름 공급용 폼 청소
- 228[페이지의](#page-233-0) 기름 컬렉터 덮개 비우기
- 237[페이지의](#page-242-0) 캐리지, 건조 유리, 라인 및 충돌 센서 하단 청소
- 241[페이지의](#page-246-0) 잉크 방울 감지기 잉크 침전물 청소
- 244[페이지의](#page-249-0) ecabinet 팬 필터 청소
- 246[페이지의](#page-251-0) e-상자 팬 필터 청소
- 249[페이지의](#page-254-0) 인쇄물 입력/출력 기어 및 스핀들의 금속 잔해물 청소

# 캐리지 레일 청소 및 기름 공급용 폼 청소

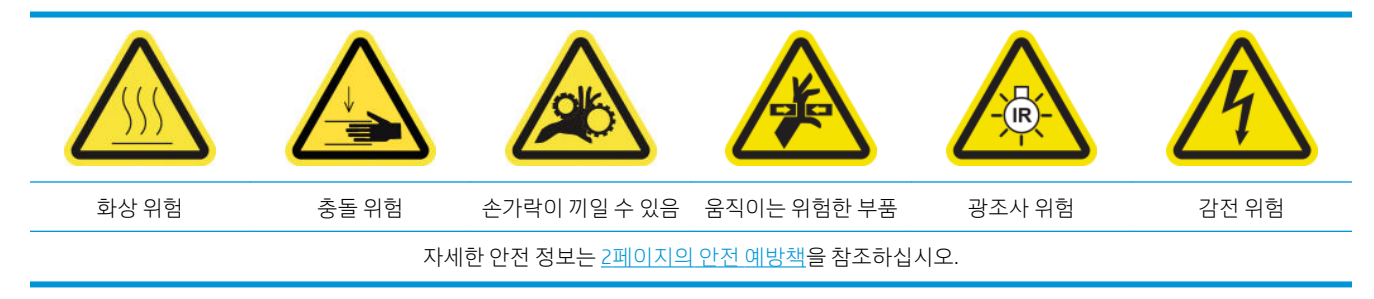

최신 정보는 <http://www.hp.com/go/latex3000/manuals/>을(를) 참조하십시오.

### 캐리지 레일 청소 준비

1. 프린터와 함께 제공된 캐리지 레일 청소 도구가 있는지 확인합니다.

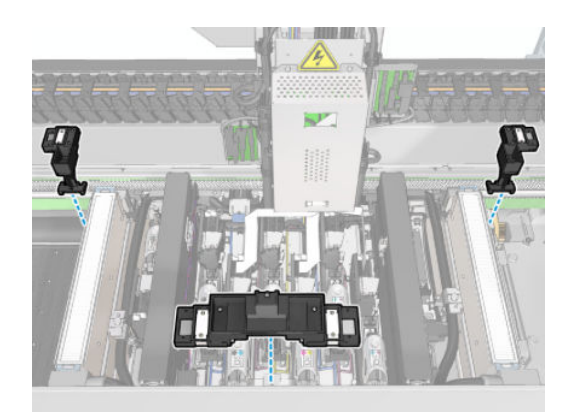

2. 마찬가지로, 프린터와 함께 제공된 HP Latex 3x00 프린터 청소 키트에 청소 심지(1봉지에 20개 포함)와 10ml 병에 든 윤활유가 있는지 확인합니다.

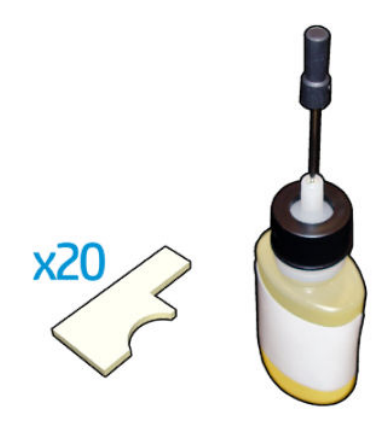

- 3. 프린터가 인쇄 중이 아닌지 확인합니다.
- 4. 장갑을 사용하는 것이 좋습니다.
- 5. 모든 창, 덮개, 도어가 닫혀 있고 원래 위치에 있는지 확인합니다.

### 캐리지 레일 청소

- 1. 청소 심지를 캐리지 레일 청소 도구의 각 섹션에 삽입합니다.
	- 전면 섹션: 양쪽에 각각 심지 5개 사용(총 10개)
	- 후면 섹션: 각 섹션마다 심지 5개 사용

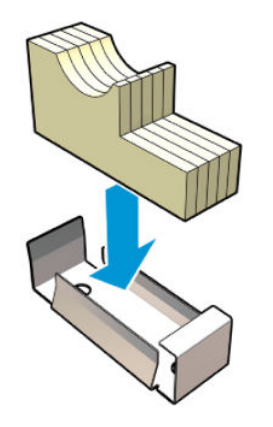

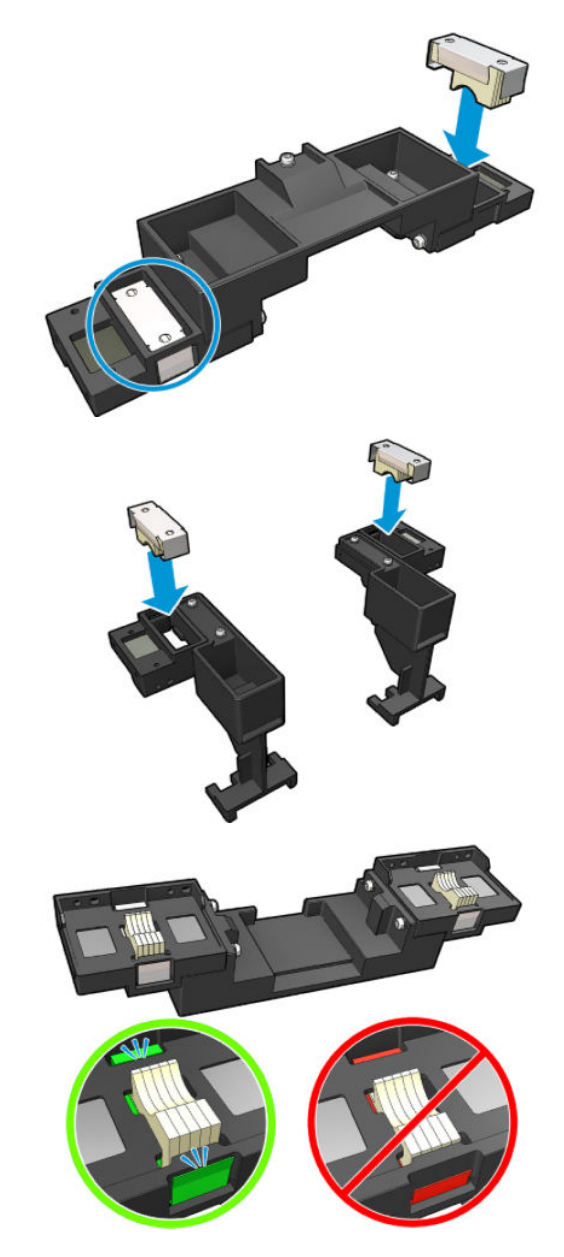

2. 심지 표면이 노란색이 될 때까지 윤활유로 적십니다. 윤활유 병의 1/5 정도면 심지 20개에 사용하기에 충분한 양입니다.

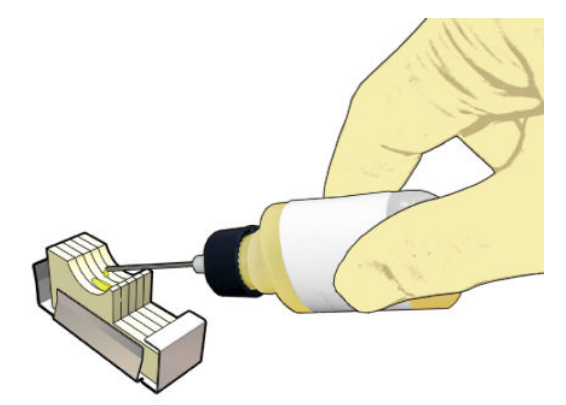

3. 캐리지 레일을 청소하기 위해 진단 테스트를 실행합니다. 캐리지는 몇 가지 동작을 수행하고 서비스 위치에서 멈춥니다.

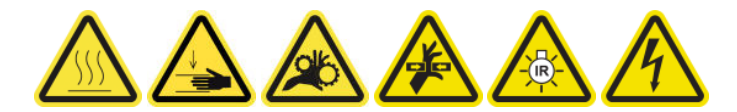

4. 서비스 위치 창을 엽니다.

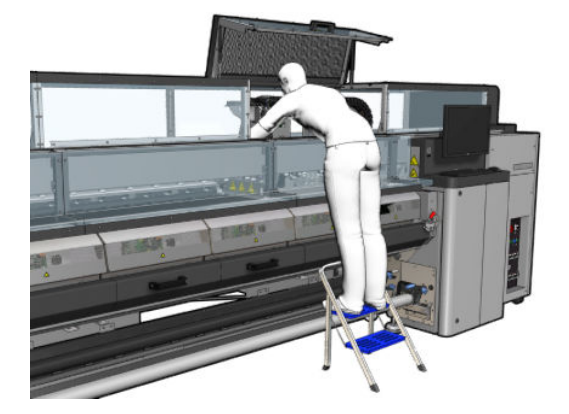

- 5. 캐리지 레일 청소 도구 전면 섹션을 삽입합니다.
	- △ 주의: 완료되기 전에 과정을 취소한 경우 프린터 내부에서 도구를 제거하는 것을 잊지 마십시오.

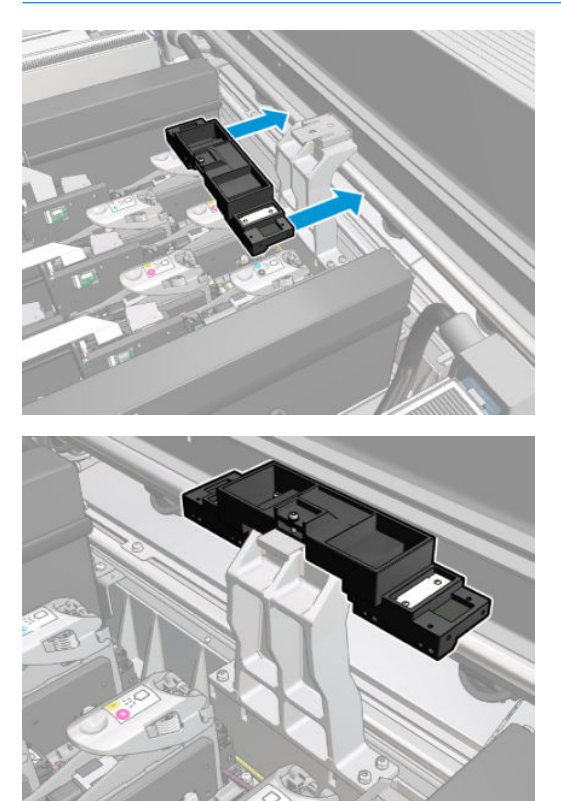

. 캐리지 레일 청소 도구 후면 섹션을 삽입합니다.

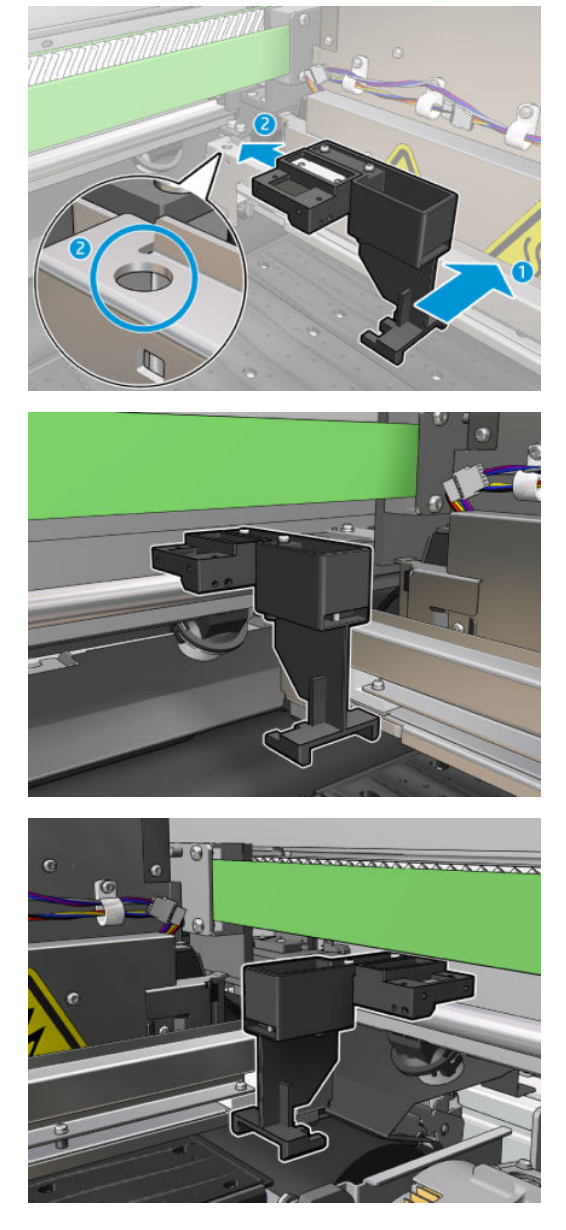

- . 서비스 위치 창을 닫고 계속을 클릭합니다.
- . 메시지가 나타나면 서비스 위치 창을 엽니다.

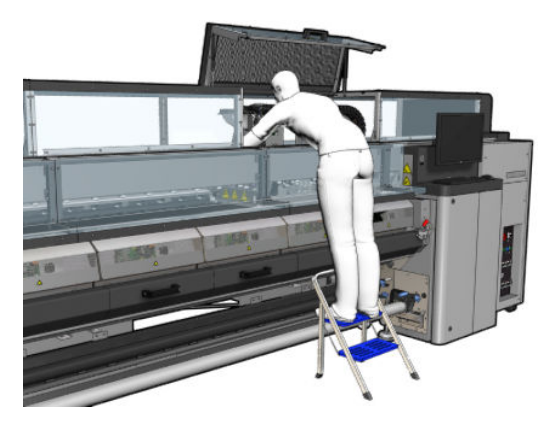

. 세 개의 캐리지 레일 청소 도구 섹션을 제거합니다.

- 10. 서비스 위치 창을 닫습니다. 캐리지가 정상 위치로 돌아갑니다.
- 11. 캐리지 레일 청소 도구 섹션에서 청소 심지를 제거하고 현지 규정에 따라 적절한 방법으로 폐기합니다.
- $\ddot{\mathbb{B}}$  참고: 이 캐리지 레일 청소 프로세스에 실패할 경우, 다른 절차가 있습니다. 333[페이지의](#page-338-0) 캐리지 레일 수동 [청소](#page-338-0)을(를) 참조하십시오.

### 기름 공급용 폼 교체 준비

- 1. 프린터와 함께 제공된 HP Latex 3x00 프린터 청소 키트에 포함되는 기름 공급용 폼 키트가 있는지 확인 합니다.
- 2. 교체용 기름 공급용 폼 및 분사 장치를 키트에서 꺼냅니다.

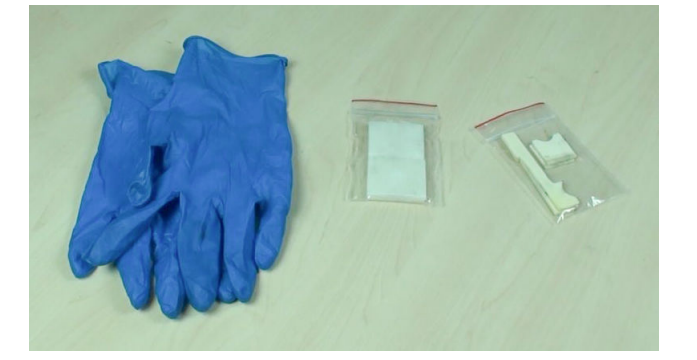

- 3. 캐리지를 서비스 위치로 이동합니다.
- 4. 유지보수 작업을 위해 올바른 방법으로 프린터를 끕니다. 195[페이지의](#page-200-0) 프린터 끄기을(를) 참조하십시 오.

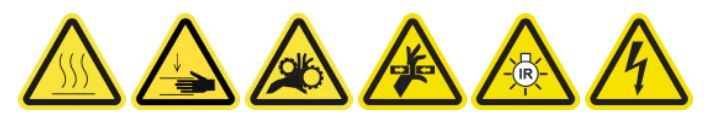

5. 서비스 위치 창을 엽니다.

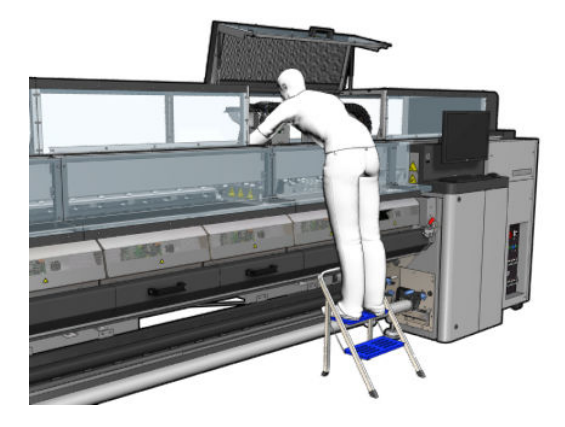

### 전면 기름 공급용 폼 및 분사 장치 교체

1. 캐리지에서 전면 기름 공급용 폼을 찾습니다.

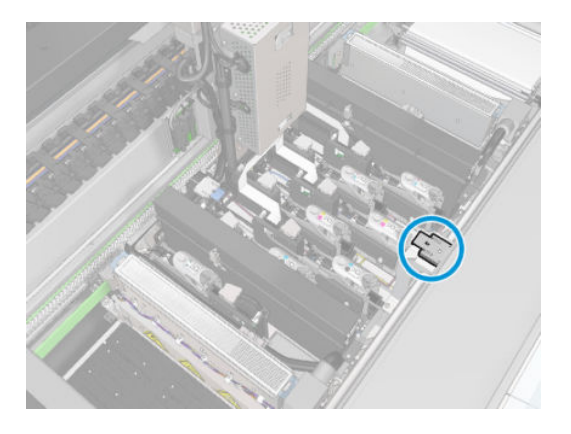

. 전면 기름 공급용 폼의 덮개를 밀어냅니다.

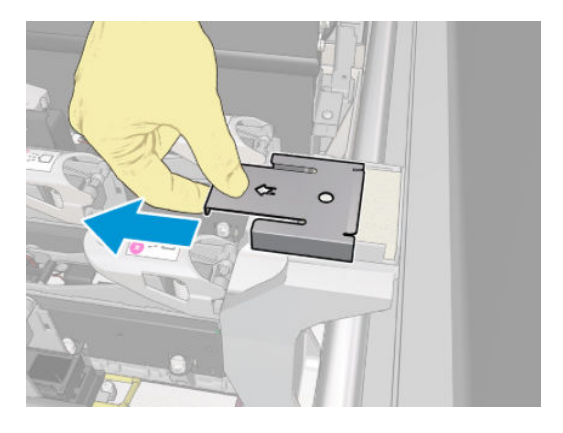

. 기존의 폼을 제거합니다.

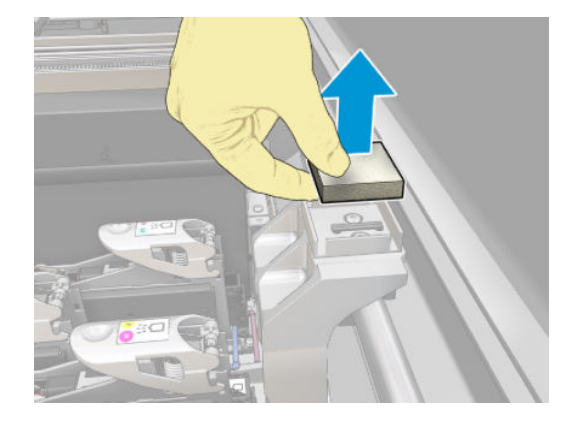

. 기존의 분사 장치를 제거합니다.

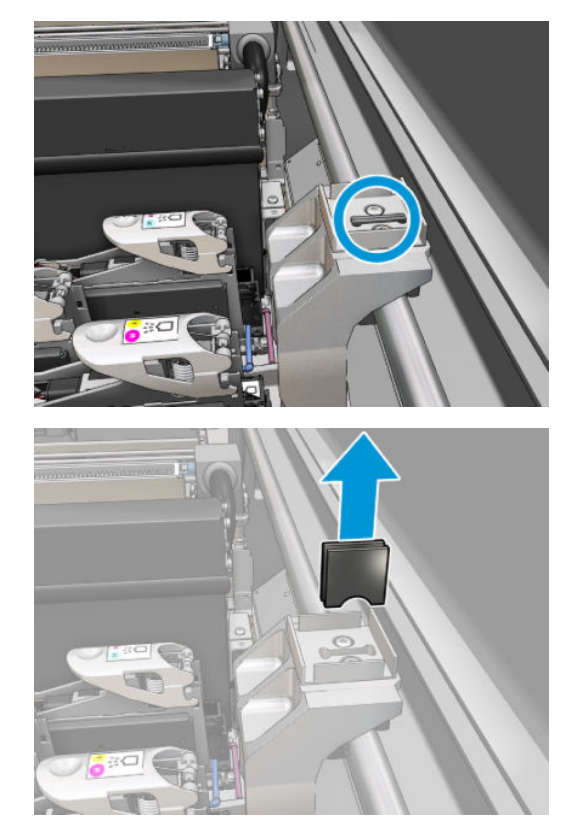

. 새 분사 장치를 끼웁니다.

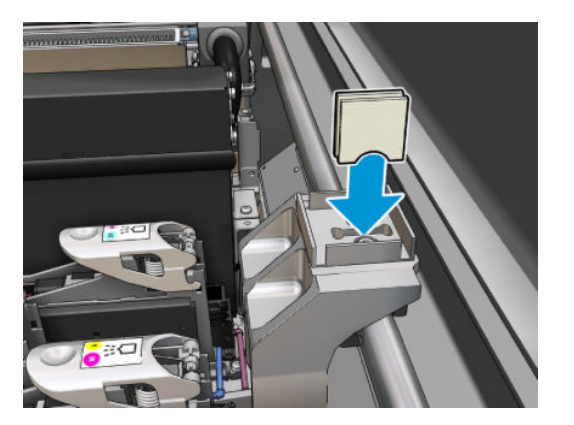

. 새 폼을 끼웁니다.

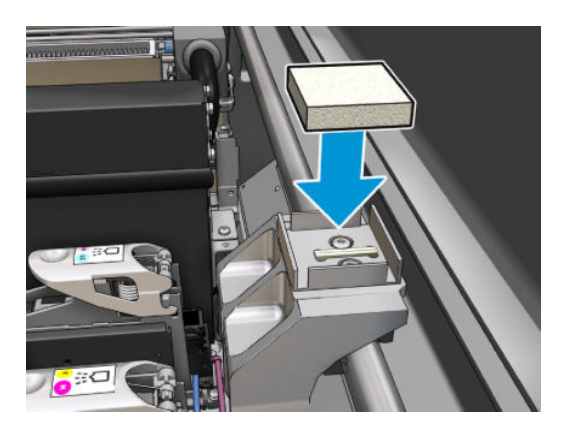

KOWW 223

- 
- 2. 후면 기름 공급용 폼의 덮개를 밀어냅니다.

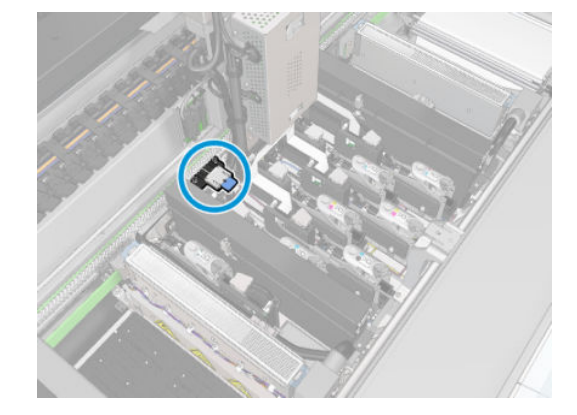

1. 캐리지에서 후면 기름 공급용 폼을 찾습니다.

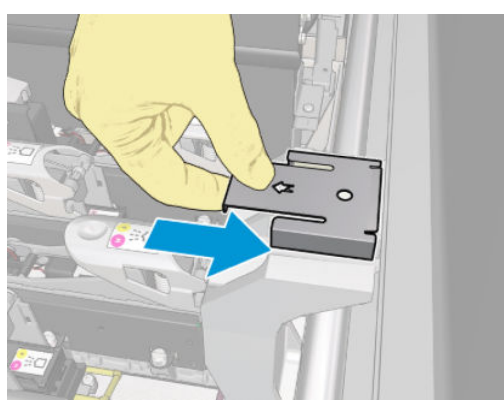

후면 기름 공급용 폼 및 분사 장치 교체

7. 덮개를 다시 덮습니다.

3. 기존의 폼을 제거합니다.

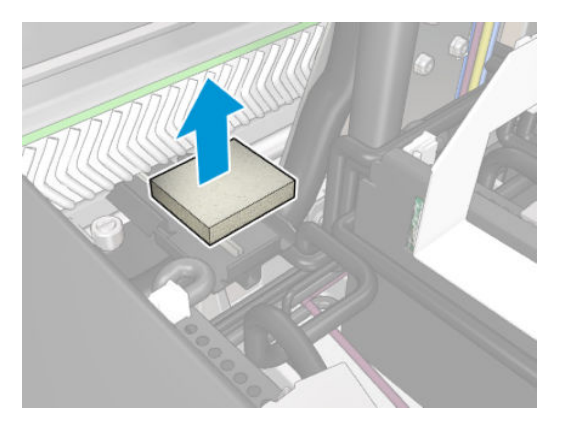

4. 검정색 기름 공급용 홀더를 캐리지와 연결하고 있는 두 개의 나사를 풀고, 홀더를 캐리지 밖으로 꺼냅니 다.

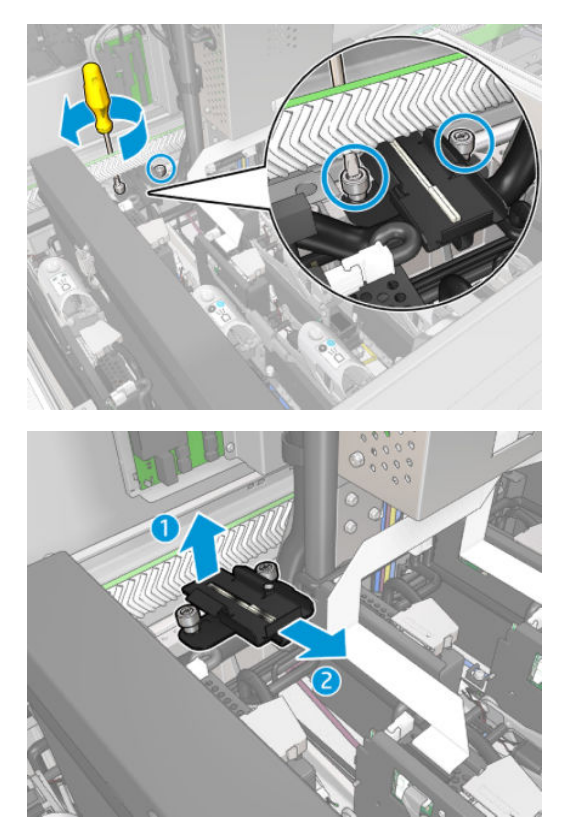

5. 기름 공급기에 펠트 리테이너가 장착된 경우 제거하고 2개의 사용된 펠트도 제거합니다. 장착되어 있지 않다면 이 단계를 건너뜁니다.

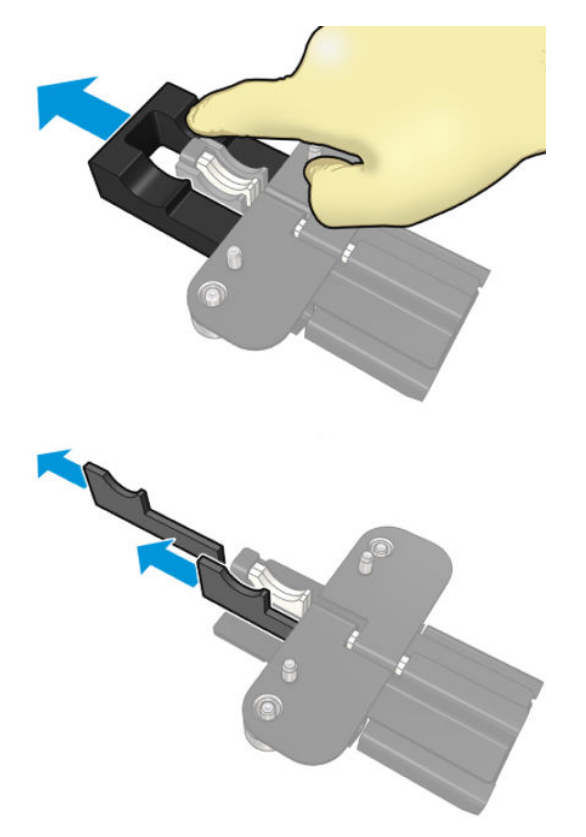

6. 사용된 분사 장치를 제거합니다.

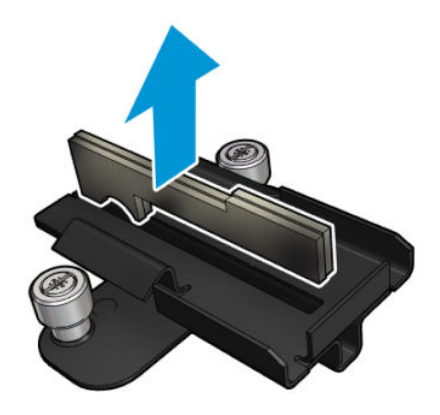

7. 새 분사 장치를 끼웁니다.

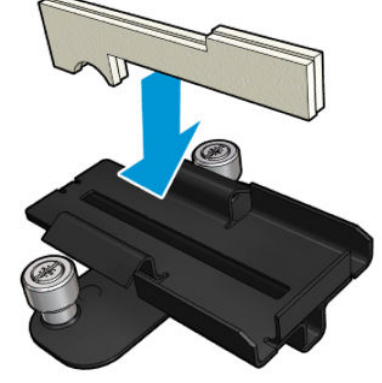

분사 장치가 제대로 끼워졌는지 확인합니다.

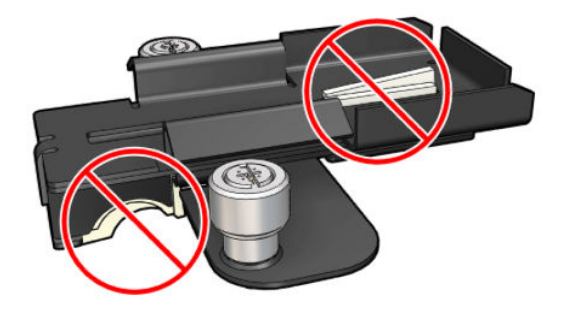

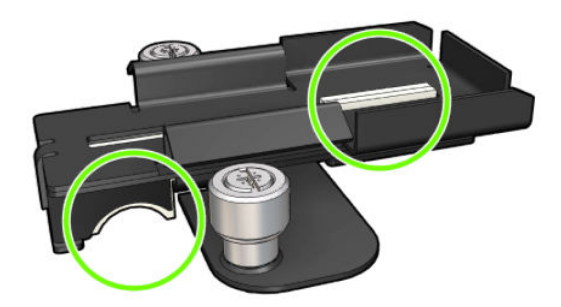

8. 기름 공급기에 펠트 리테이너가 장착된 경우 2개의 새로운 펠트를 각 면에 하나씩 삽입합니다. 아니면 10단계로 이동하십시오.

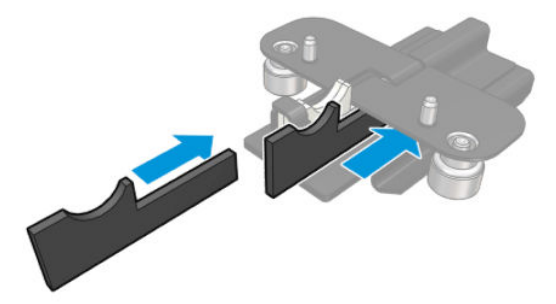

9. 펠트 리테이너를 삽입합니다.

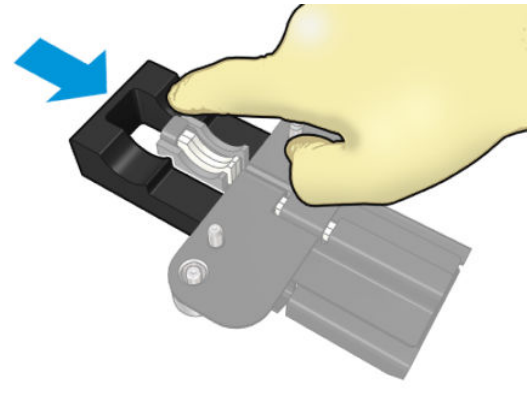

윅(wick)과 리테이너가 바르게 삽입 및 장착되었는지 확인합니다.

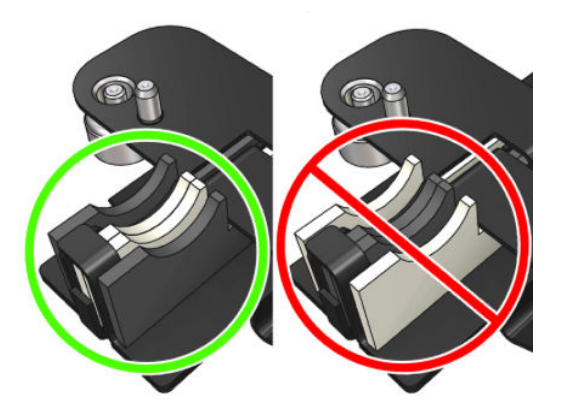

10. 검정색 기름 공급용 홀더를 다시 제자리에 넣습니다. 홀더에는 올바른 위치를 찾을 수 있는 두 개의 핀 이 있습니다.

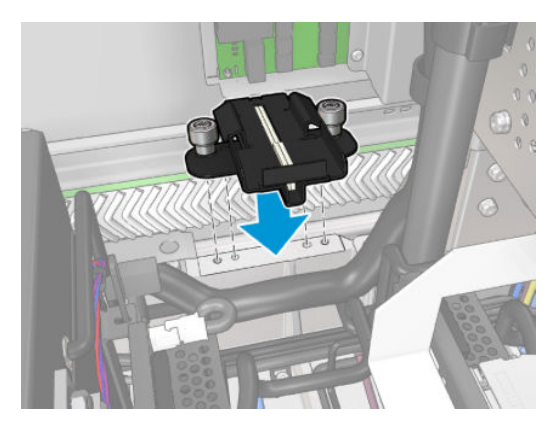

11. 새 분사 장치가 제대로 끼워졌는지 다시 한번 확인합니다.

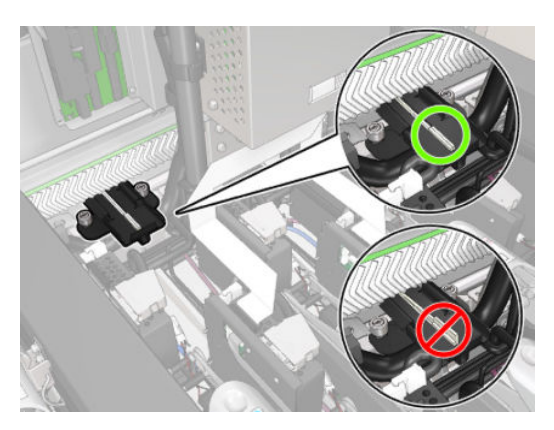

<span id="page-233-0"></span>12. 나사를 조입니다.

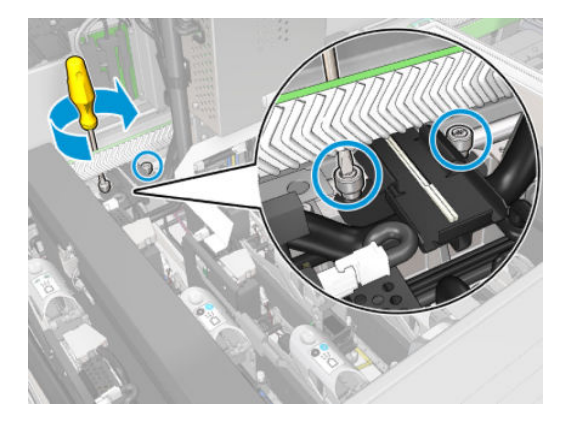

13. 새 폼을 끼웁니다.

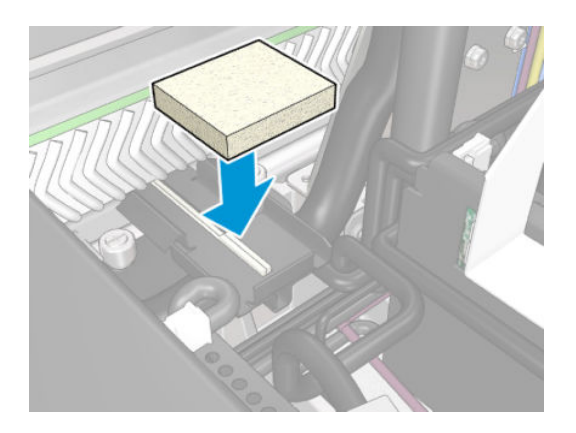

- 14. 덮개를 밉니다.
- 15. 서비스 위치 창을 닫습니다.

### 기름 공급용 폼 교체 마무리

- 1. 모든 창, 덮개, 도어가 닫혀 있고 원래 위치에 있는지 확인합니다.
- 2. 유지보수 작업을 위해 올바른 방법으로 프린터를 켭니다. 196[페이지의](#page-201-0) 프린터 전원 켜기을(를) 참조하 십시오.

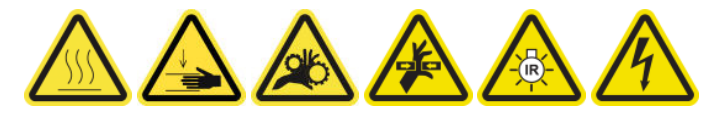

# 기름 컬렉터 덮개 비우기

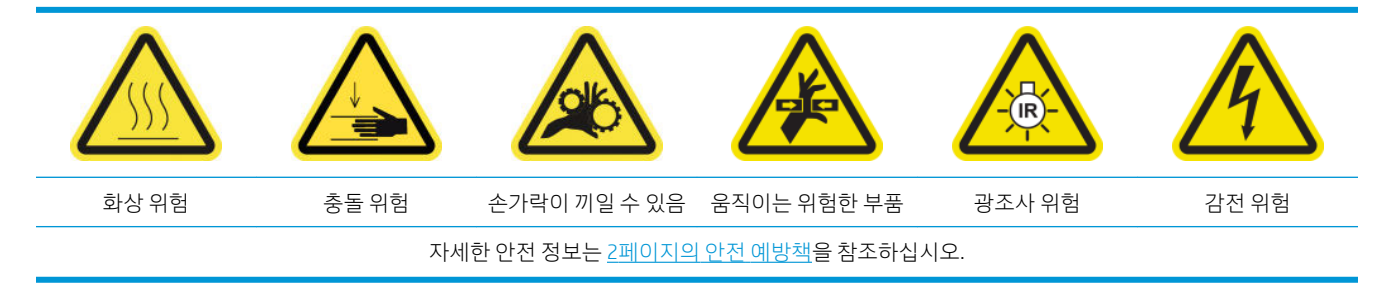

### 기름 컬렉터 덮개 비우기 준비

1. 유지보수 도구 세트에서 권장하는 손전등이 있는지 확인하십시오(기본 제공되지 않음).

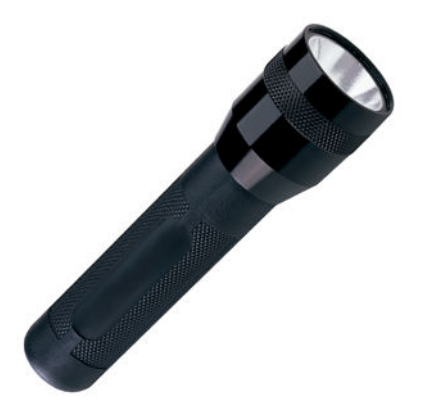

- 2. 프린터가 인쇄 중이 아닌지 확인합니다.
- 3. 모든 창, 덮개, 도어가 닫혀 있고 원래 위치에 있는지 확인합니다.
- 4. 캐리지를 서비스 위치로 이동합니다.
- 5. 유지보수 작업을 위해 올바른 방법으로 프린터를 끕니다. 195[페이지의](#page-200-0) 프린터 끄기을(를) 참조하십시 오.

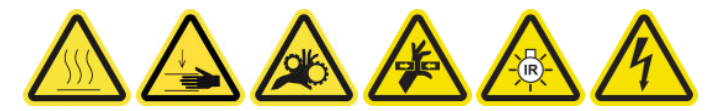

#### 기름 컬렉터 덮개 비우기

1. 앞덮개를 엽니다.

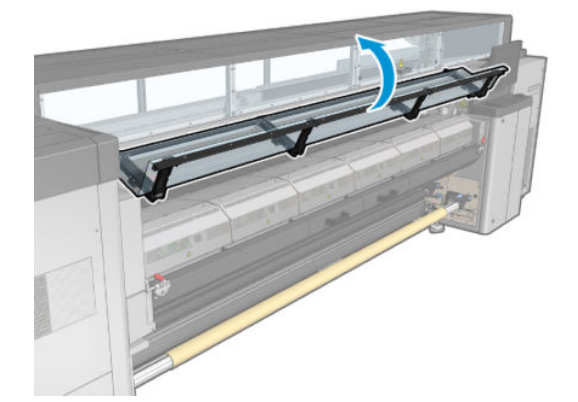

. 프린터 중앙에 있는 모든 전면 컬렉터를 확인합니다.

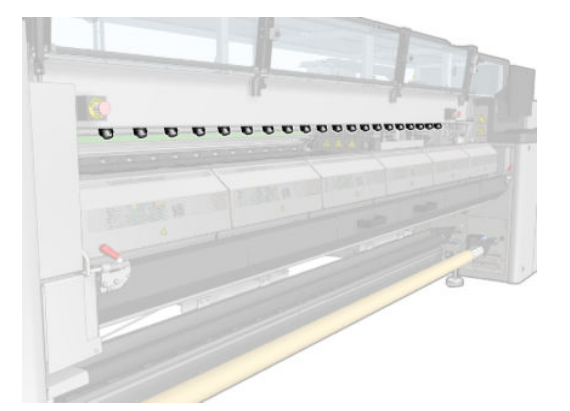

. 용지 공급대 걸쇠를 엽니다.

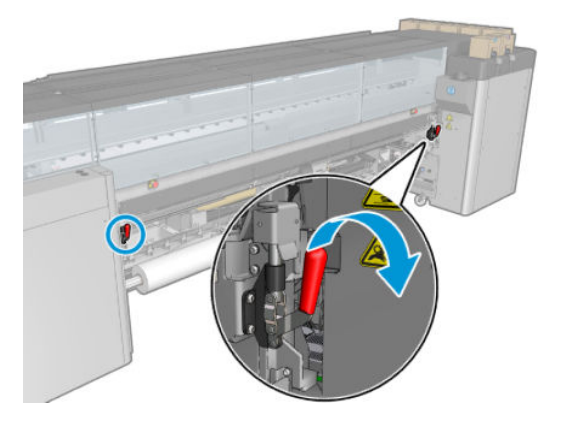

. 용지 공급대를 엽니다.

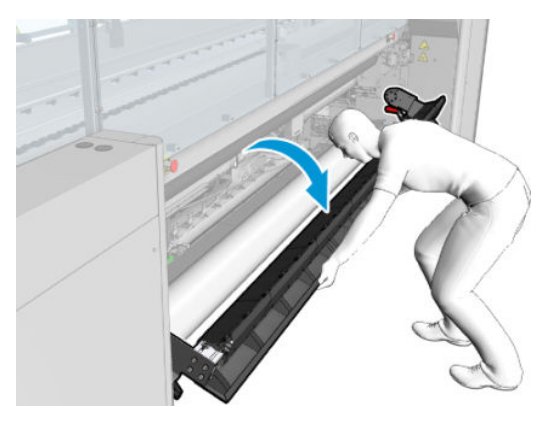

. 프린터 중앙에 있는 모든 후면 컬렉터를 확인합니다.

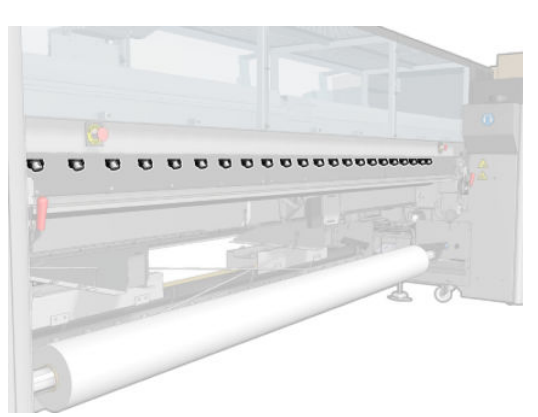

KOWW 231

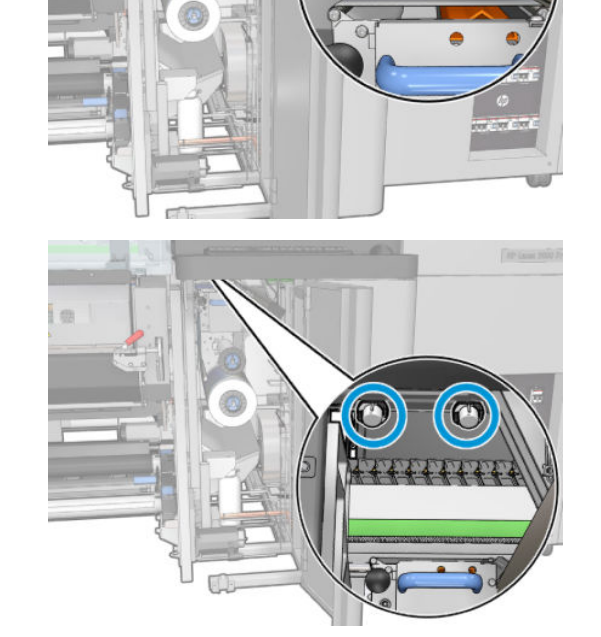

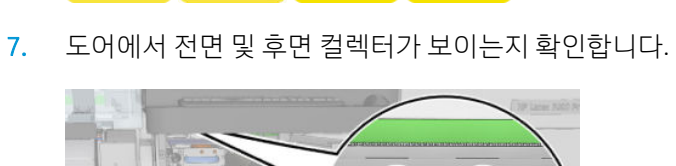

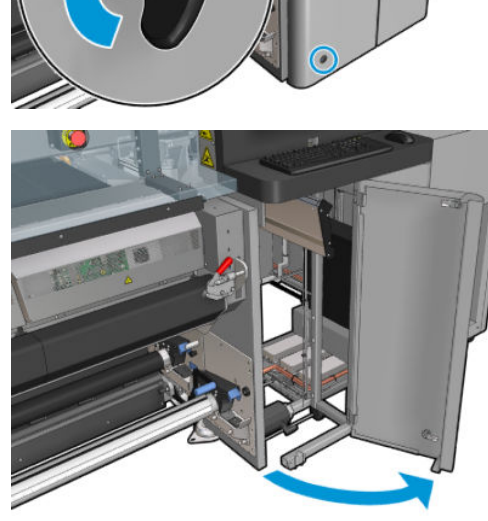

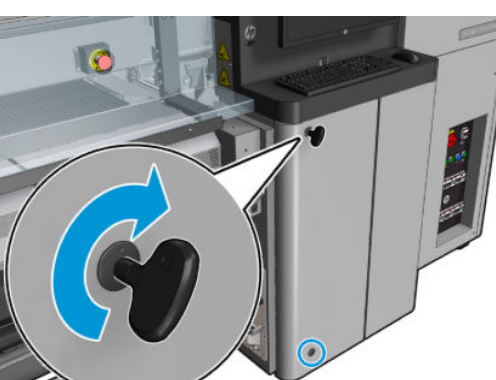

8. 고정 나사를 풀고 덮개를 제거하여 캐핑 스테이션에 접근합니다.

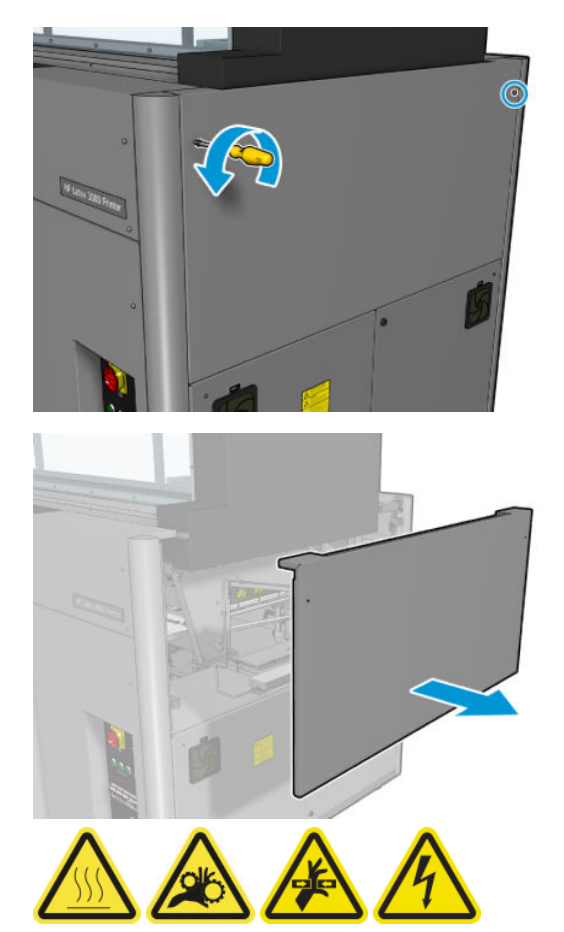

9. 열려진 덮개를 통해 전면 및 후면 컬렉터가 보이는지 확인합니다.

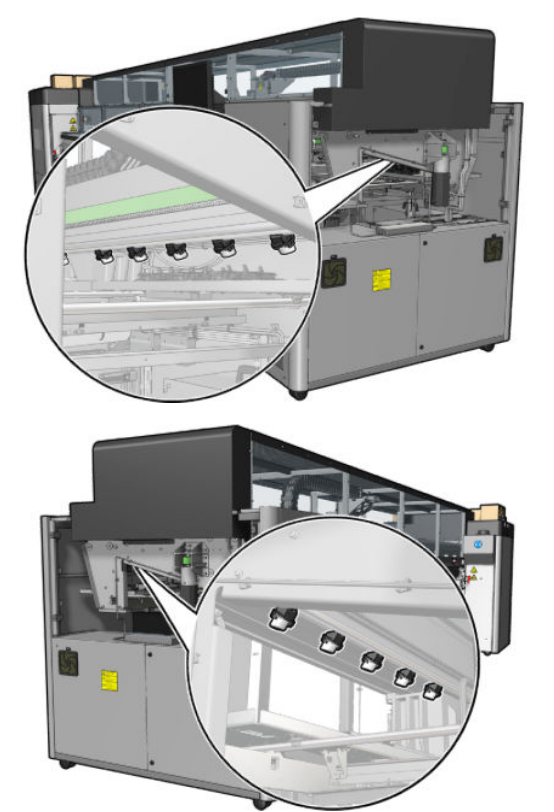

오른쪽에 있는 용지함도 확인합니다. 필요한 경우 천이나 기타 흡수성 재질로 기름을 흡수하여 청소합 니다.

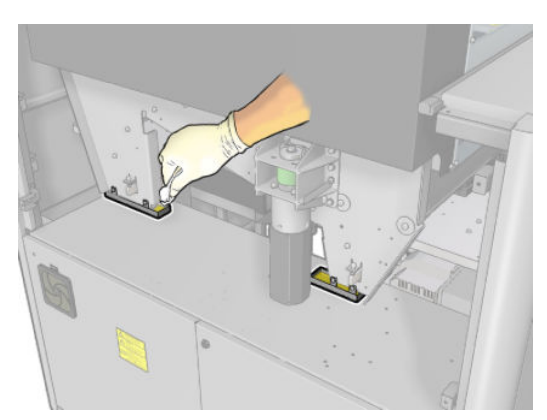

10. 튀어나온 나사를 풀고 왼쪽 덮개를 제거합니다.

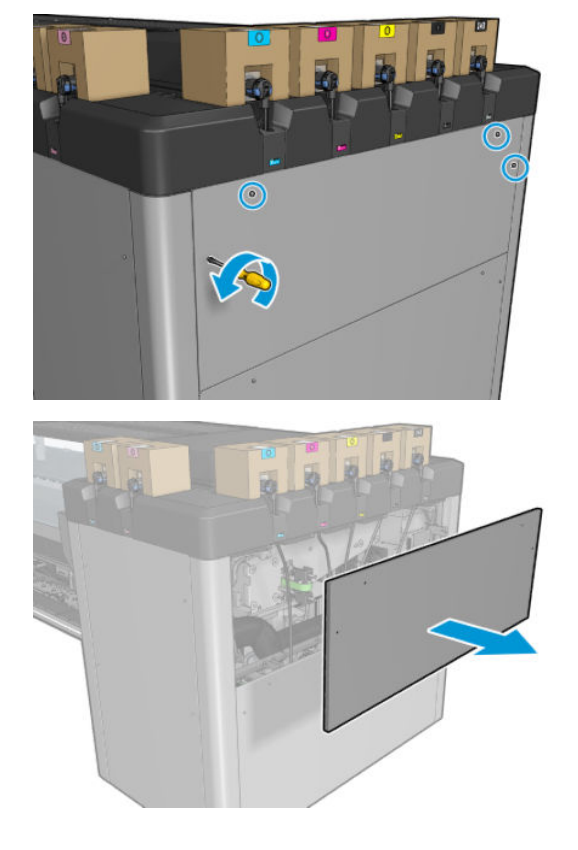

11. 열려진 덮개를 통해 전면 및 후면 컬렉터가 보이는지 확인합니다. 아래 그림에 나온 것과 같이, 뒤쪽 나 사 중 하나는 컬렉터가 없습니다.

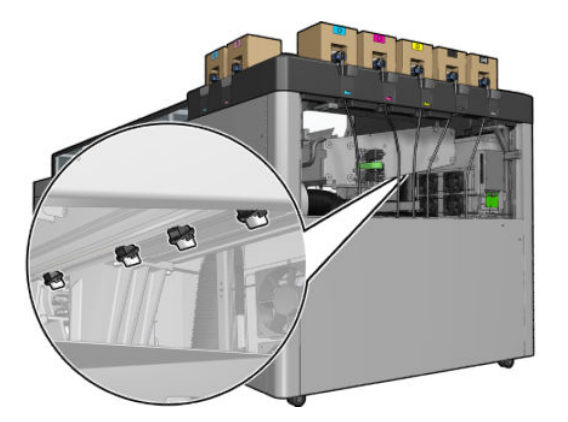

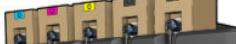

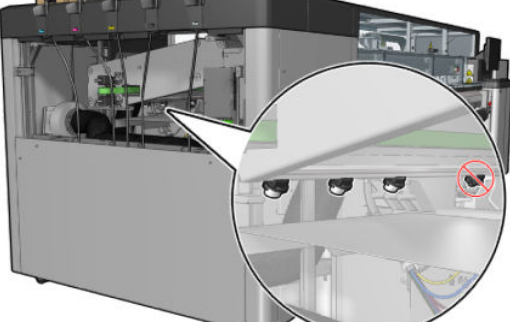

왼쪽에 있는 용지함도 확인합니다. 필요한 경우 천이나 기타 흡수성 재질로 기름을 흡수하여 청소합니 다.

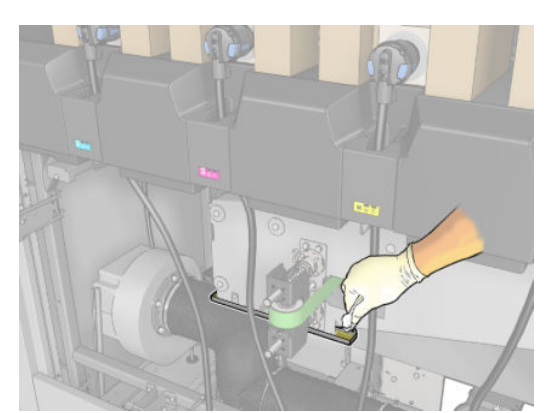

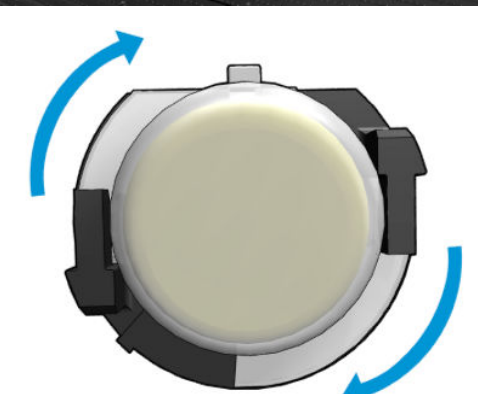

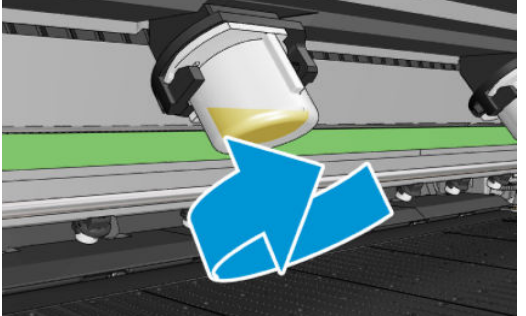

컬렉터 꺼내기

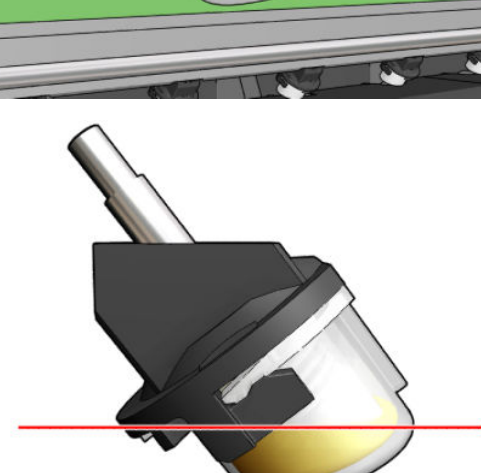

12. 모든 경우, 아래 그림과 같이 내용물이 꽉 찬 컬렉터는 꺼내어 비우고 기름은 현지 규정에 따라 폐기합 니다. 최대 기름 수준

<span id="page-242-0"></span>13. 비운 컬렉터를 다시 제자리에 넣습니다.

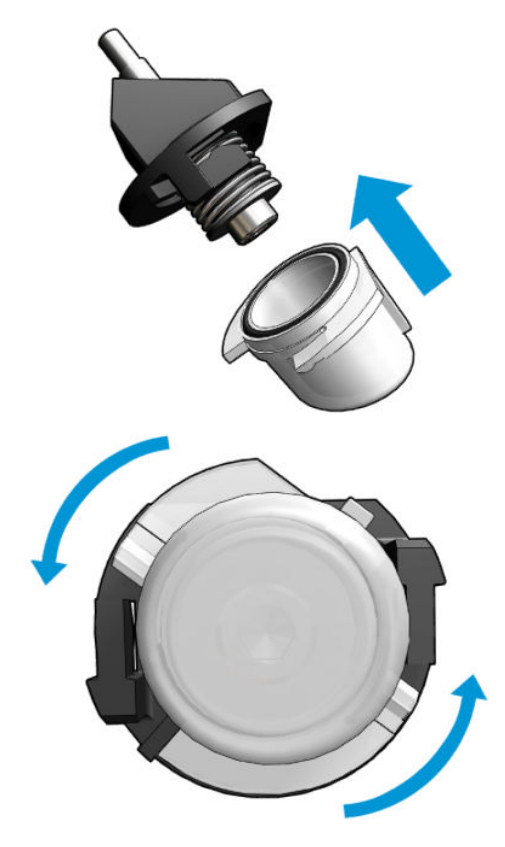

14. 모든 비운 컬렉터가 각각의 접촉 영역에 제대로 끼워졌는지 다시 확인합니다.

### 기름 컬렉터 덮개를 비운 뒤 마무리

- 1. 용지 공급대를 닫고 걸쇠를 고정합니다.
- 2. 앞덮개를 닫습니다.
- 3. 덮개를 제자리에 놓고 나사를 다시 조입니다.
- 4. 프린트헤드 청소용 롤 도어를 닫습니다.
- 5. 유지보수 작업을 위해 올바른 방법으로 프린터를 켭니다. 196[페이지의](#page-201-0) 프린터 전원 켜기을(를) 참조하 십시오.

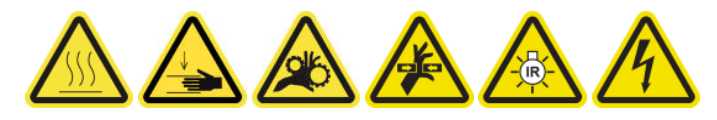

# 캐리지, 건조 유리, 라인 및 충돌 센서 하단 청소

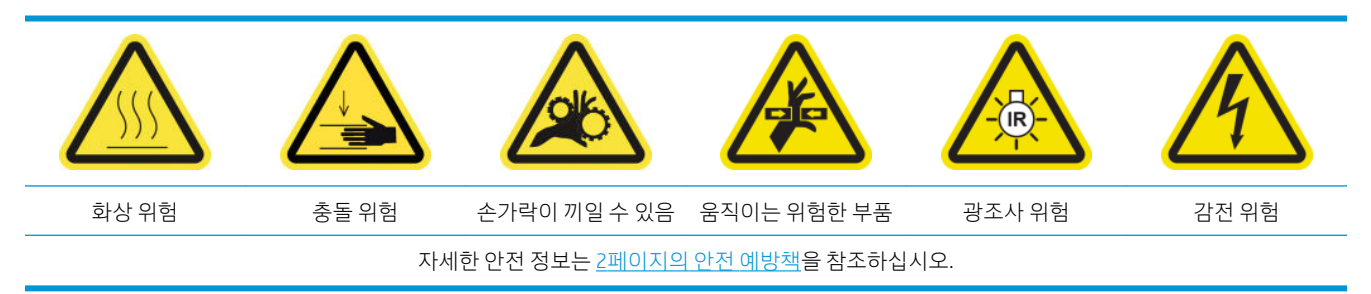

### 캐리지 하단 청소 준비

- 1. 프린터와 함께 제공된 HP Latex 3x00 프린터 청소 키트가 있는지 확인합니다.
	- $\overrightarrow{B}$  참고: 철 수세미가 제공되지는 않지만 필요할 수도 있습니다.

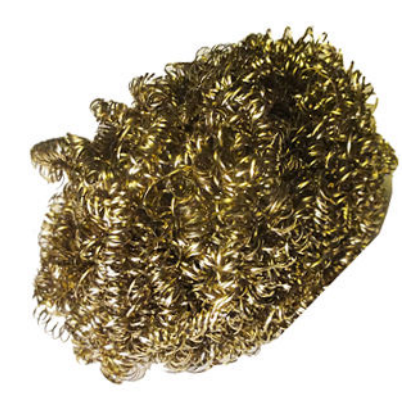

- 2. 프린터가 인쇄 중이 아닌지 확인합니다.
- 3. 인쇄물을 꺼냅니다.
- 4. 건조 모듈이 냉각될 때까지 기다립니다(약 10분).
- 5. 모든 창, 덮개, 도어가 닫혀 있고 원래 위치에 있는지 확인합니다.
- 6. 프린트헤드 캐리지를 서비스 위치로 이동합니다.
- 7. 캐리지 빔을 가장 높은 위치로 이동합니다(약 2분 정도 소요).
- 8. 유지보수 작업을 위해 올바른 방법으로 프린터를 끕니다. 195[페이지의](#page-200-0) 프린터 끄기을(를) 참조하십시 오.

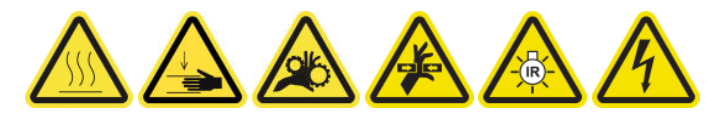

9. 앞덮개를 엽니다.

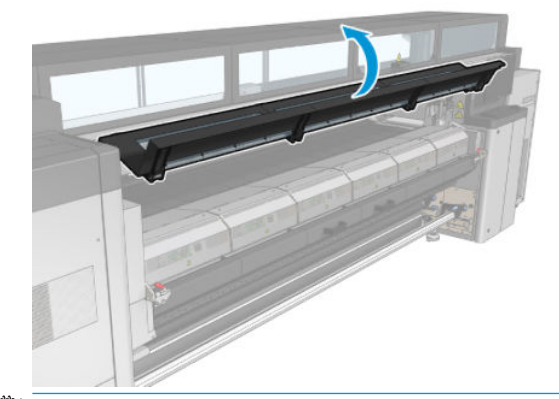

 $\widetilde{\mathbb{B}}$  참고: 일부 작업의 경우, 프린터 뒷면에서 액세스하는 편이 더 낫습니다. 용지 공급대를 여는 편이 더 유용할 경우 용지 공급대도 엽니다.

캐리지 하단 청소

증류수를 묻힌 보풀 없는 천으로 캐리지 하단을 청소합니다. 절대로 프린트헤드에 닿지 않도록 주의해 야 합니다.

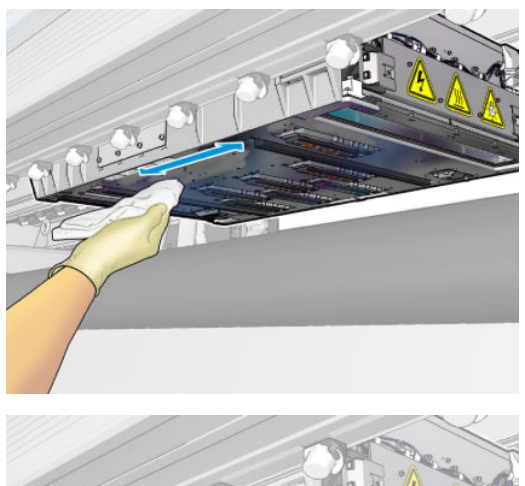

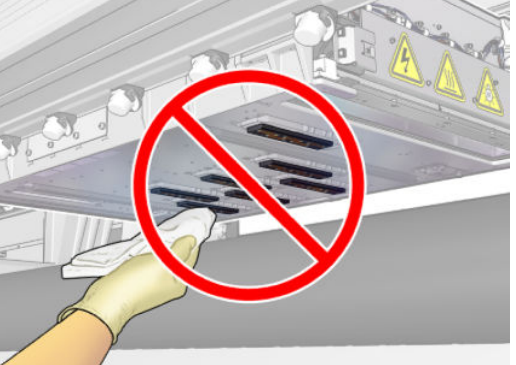

### 에어로졸 노즐 청소

▲ 젖은 천으로 에어로졸 노즐을 청소합니다.

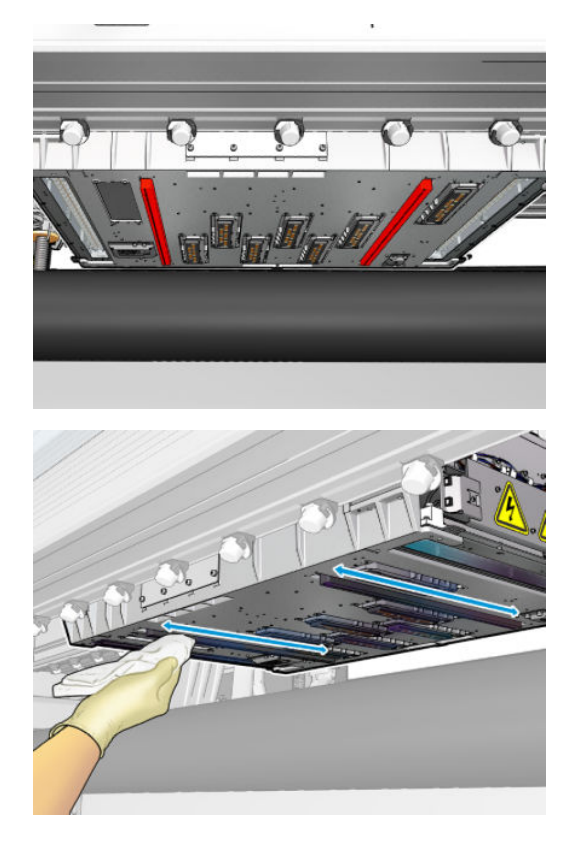

### 건조 유리 청소

1. 젖은 천으로 건조 유리를 청소합니다.

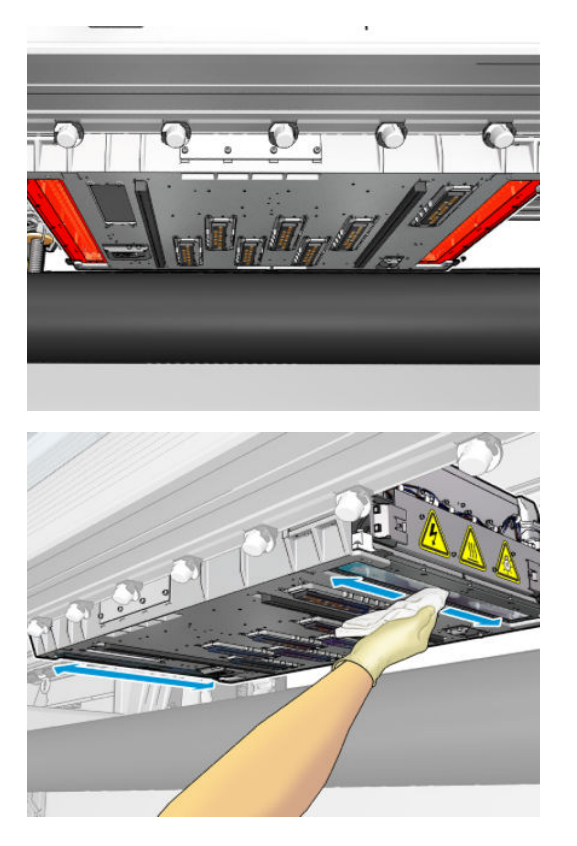

- 2. 철 수세미로 건조 유리를 청소합니다.
- 3. 완전히 깨끗해질 때까지 천과 철 수세미로 건조 유리를 계속 청소합니다.

### 라인 센서 및 충돌 센서 청소

1. 프린터 청소 키트에 들어 있는 면봉에 증류수를 약간 묻혀서 라인 센서와 두 개의 충돌 센서를 부드럽게 닦습니다.

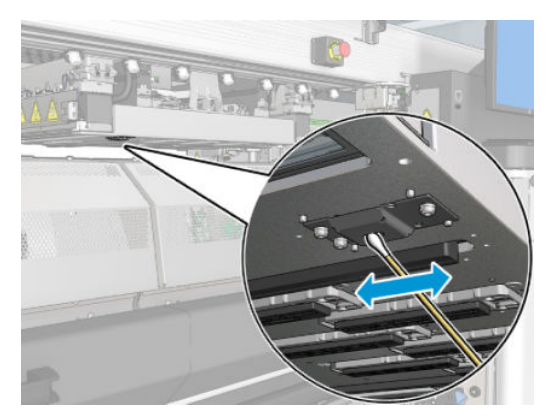

2. 프린터 청소 키트에 들어 있는 면봉에 물을 약간 묻혀서 캐리지 양쪽에 있는 충돌 센서 방출기와 수신기 렌즈를 부드럽게 닦습니다. 청소를 마치면 부품이 완전히 말랐는지 확인합니다.

#### 캐리지 하단 청소 마무리

- 1. 앞덮개를 닫습니다.
- 2. 청소한 부분이 완전히 건조되고 모든 수증기가 완전히 증발했는지 확인합니다.

<span id="page-246-0"></span>3. 유지보수 작업을 위해 올바른 방법으로 프린터를 켭니다. 196[페이지의](#page-201-0) 프린터 전원 켜기을(를) 참조하 십시오.

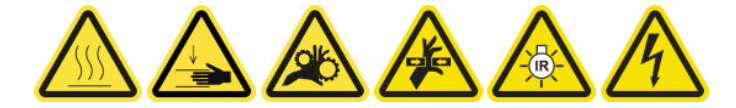

- 4. 모든 창, 덮개, 도어가 닫혀 있고 원래 위치에 있는지 확인합니다.
- 5. 캐리지 빔을 작업 위치로 다시 이동합니다(약 2분 정도 소요).
- 6. 캐리지를 작업 위치로 다시 이동합니다.

# 잉크 방울 감지기 잉크 침전물 청소

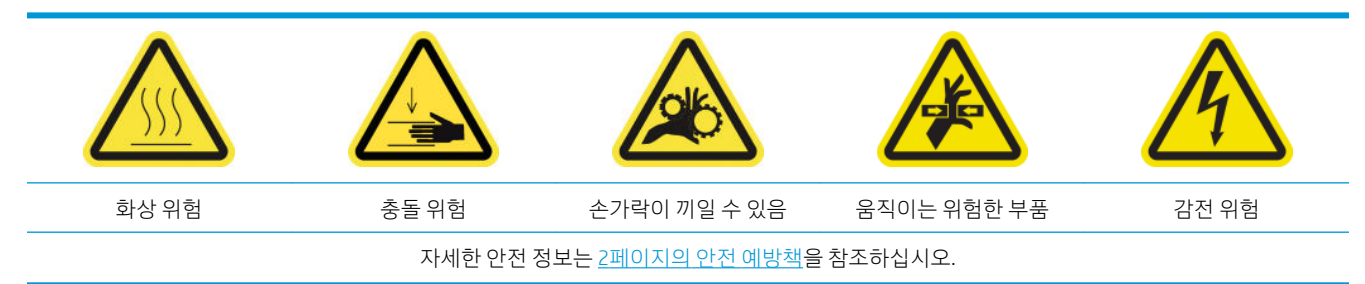

 $\overleftrightarrow{B}$  참고: 이러한 잉크 침전물이 표면에 말라 경화되면 떼어내기 힘들 수 있습니다.

### 잉크 침전물 청소 준비

1. 철 수세미가 있는지 확인합니다(기본 제공되지 않음).

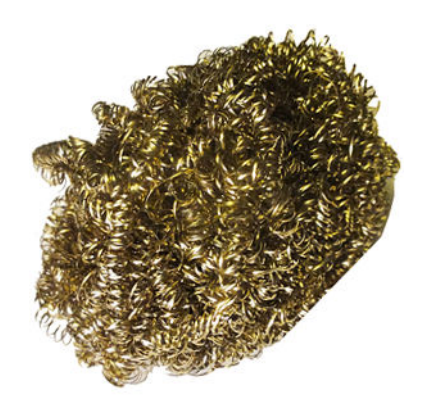

- 2. 프린터가 인쇄 중이 아닌지 확인합니다.
- 3. 유지보수 작업을 위해 올바른 방법으로 프린터를 끕니다. 195[페이지의](#page-200-0) 프린터 끄기을(를) 참조하십시 오.

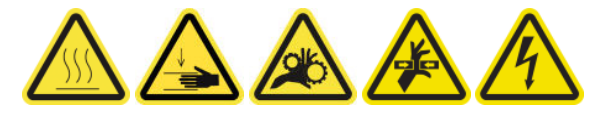

### 폐잉크 저장 용기 청소

1. 고정 나사를 풀고 오른쪽 전면 덮개를 열어 캐핑 스테이션에 접근합니다.

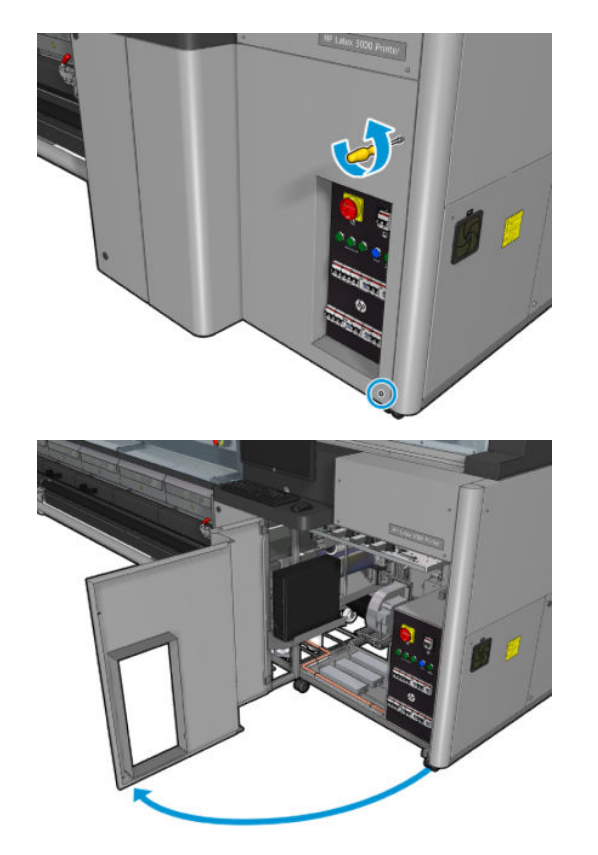

2. 7개의 잉크 침전물을 청소해야 합니다.

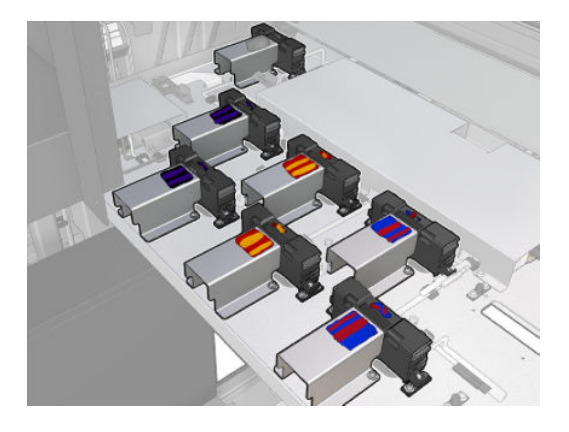

- 3. 이소프로필 알코올을 묻힌 천으로 각 잉크 용기의 표면에 물기를 가합니다.
	- 참고: VOC 세척액 및 유지보수 용액을 규제하는 특정 지역(예: 캘리포니아)에 해당하는 경우, 이소프로 필 알코올 대신 올바르게 희석된 Simple Green All-Purpose Cleaner와 같은 VOC 인증 세정제를 사용하십 시오.

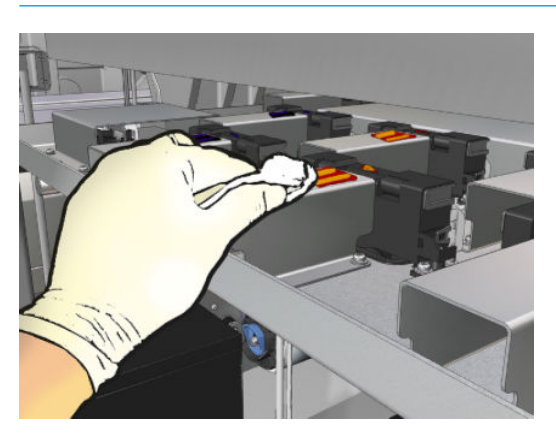

4. 철 수세미로 각 잉크 용기의 표면을 문지르며, 이때 프린터 안쪽에서 바깥쪽으로 움직여 잉크 방울 감지 기 안으로 이물질이 들어가지 않도록 합니다.

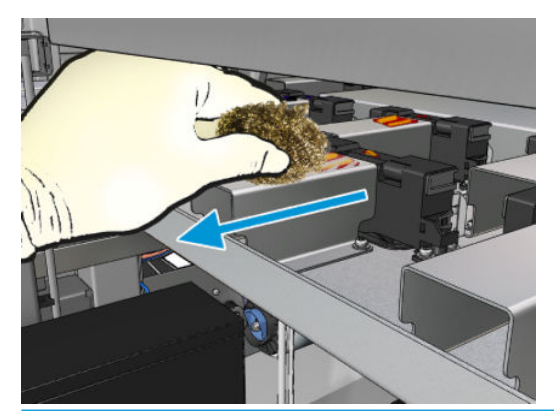

힌트: 통로가 비좁거나 제대로 보이지 않을 경우, 아래와 같이 고정 나사를 풀어 오른쪽 전면 덮개의 상단 섹션을 제거합니다.

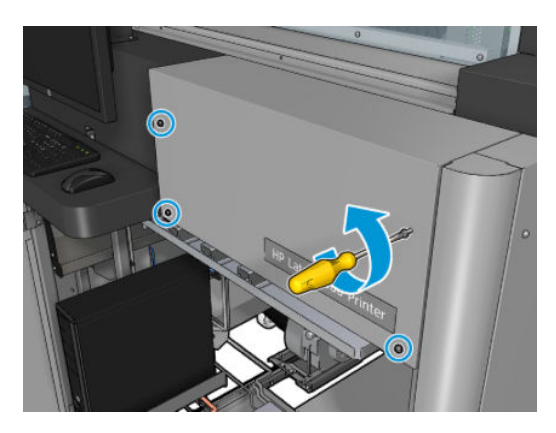

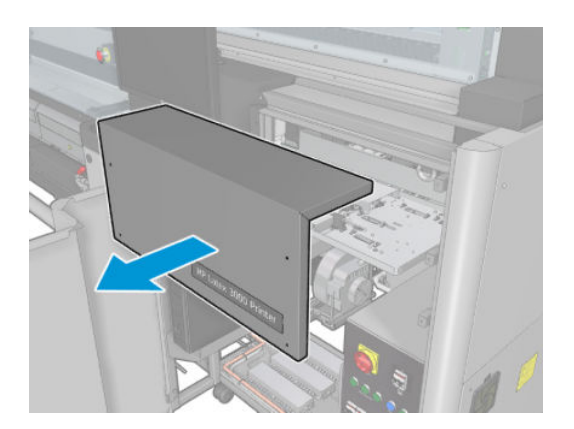

5. 이소프로필 알코올을 묻힌 천으로 각 잉크 용기의 표면을 청소합니다.

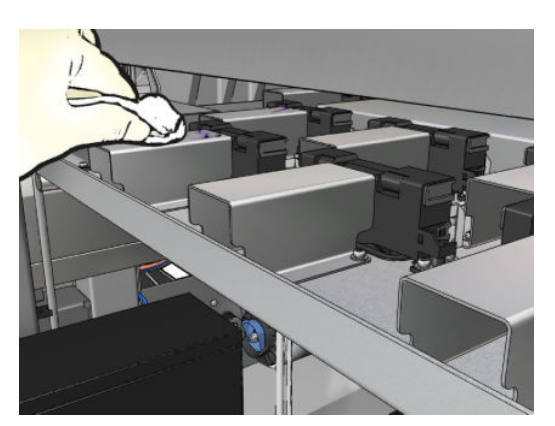

#### 잉크 침전물 청소 후 마무리

- 1. 앞서 오른쪽 전면 덮개의 상단 섹션을 제거한 경우, 나사를 끼워 제자리에 다시 덮습니다.
- 2. 오른쪽 전면 덮개를 닫고 나사를 제자리에 끼웁니다.
- <span id="page-249-0"></span>3. 청소한 부분이 완전히 말랐는지 확인합니다.
- 4. 유지보수 작업을 위해 올바른 방법으로 프린터를 켭니다. 196[페이지의](#page-201-0) 프린터 전원 켜기을(를) 참조하 십시오.

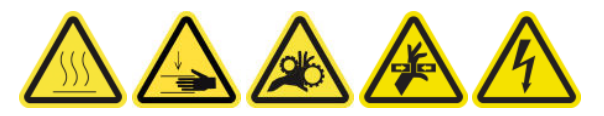

## ecabinet 팬 필터 청소

### E 캐비넷 팬 필터 청소 준비

- 1. 프린터가 인쇄 중이 아닌지 확인합니다.
- 2. 프린터에서 팬 필터를 찾습니다.

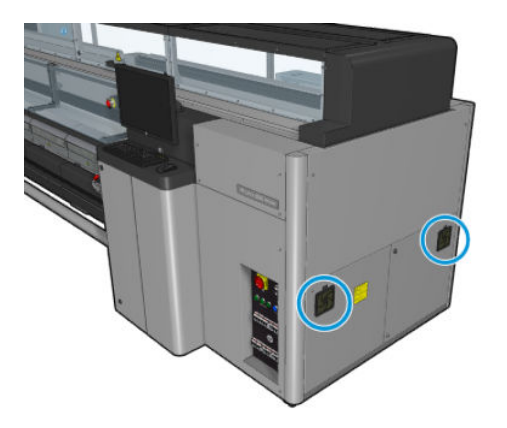

### ecabinet 팬 필터 청소

1. 플라스틱 팬 필터 덮개를 빼냅니다.

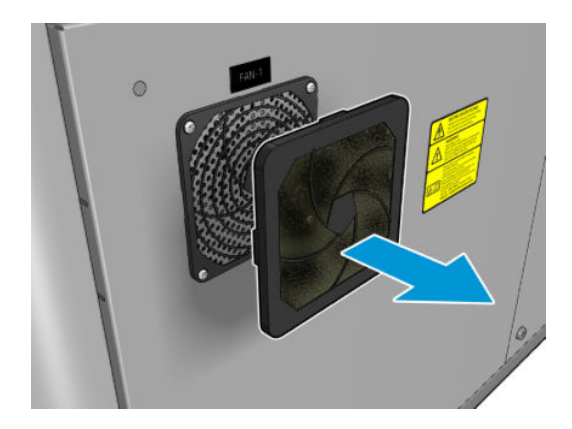

- 2. 각 팬의 팬 필터를 에어건으로 불어서 청소합니다. 주의를 기울여 다시 정확한 위치에 놓아야 하며, 팬 의 사각형 표면을 덮어야 합니다.
	- △ 경고! 프린터와 함께 제공된 에어 건은 스핀들을 팽창시키기 위한 것입니다. 청소 목적으로 사용이 권 장되는 경우 추가 안전 조항이 적용될 수 있으므로 현지 규정에 따라 사용하십시오.

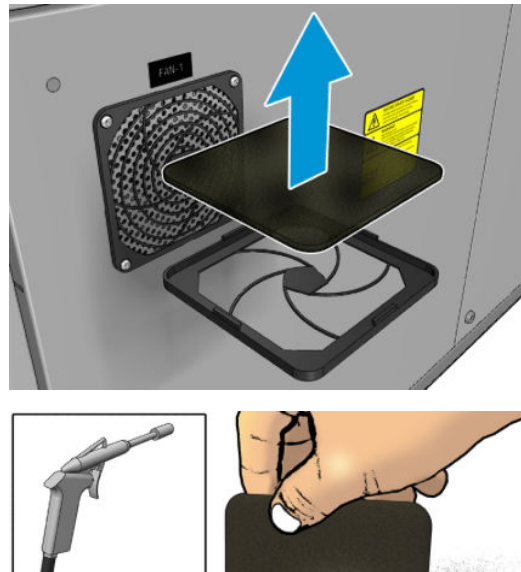

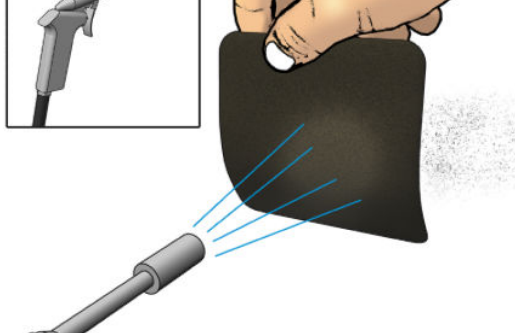

3. 팬 덮개를 다시 덮습니다.

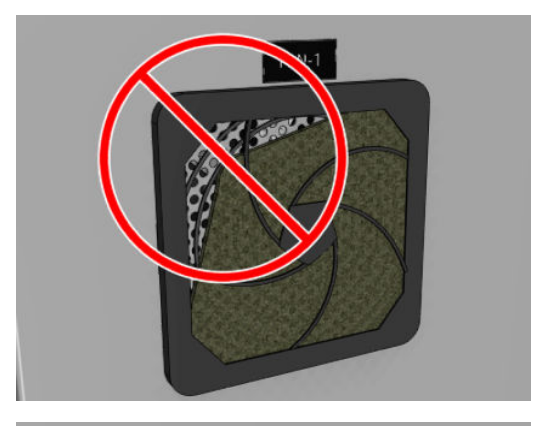

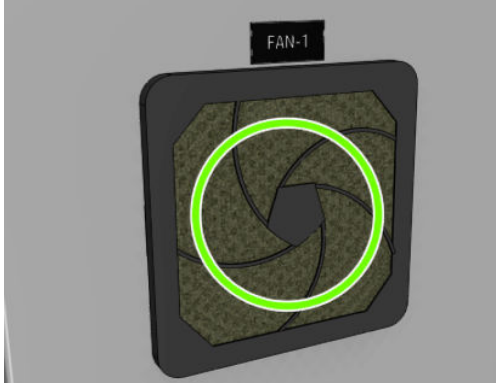

# <span id="page-251-0"></span>e-상자 팬 필터 청소

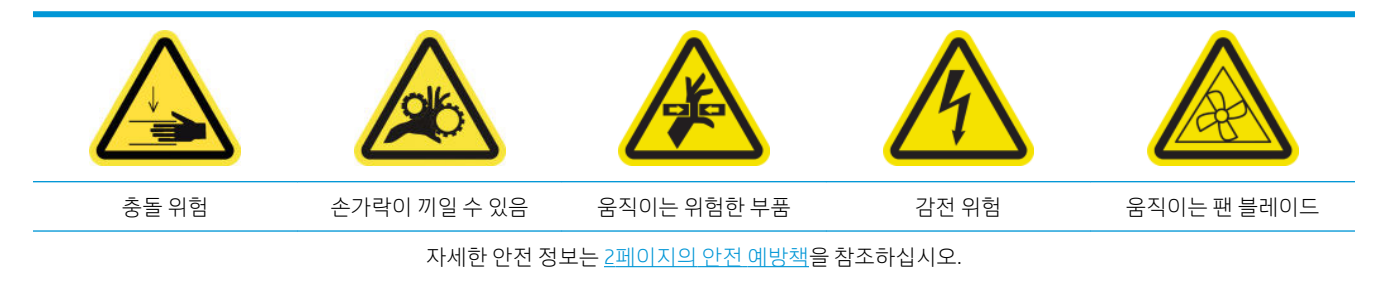

### e-상자 팬 필터 청소 준비

1. 프린터 및 전원 활성 스위치를 끕니다.

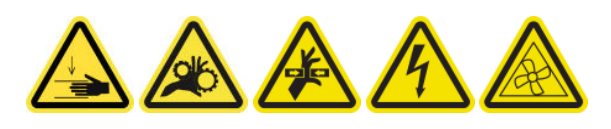

- 2. 오른쪽 뒷면 패널 어셈블리를 찾습니다.
- 3. 오른쪽 뒷면 패널 어셈블리에 부착된 뾰족한 T-20 나사 2개를 제거합니다.

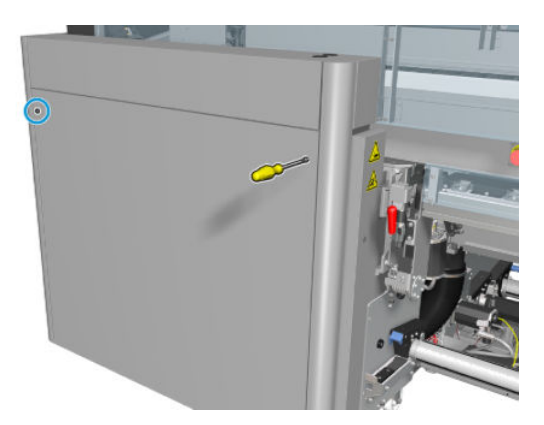

4. 오른쪽 뒷면 패널 어셈블리를 제거합니다.

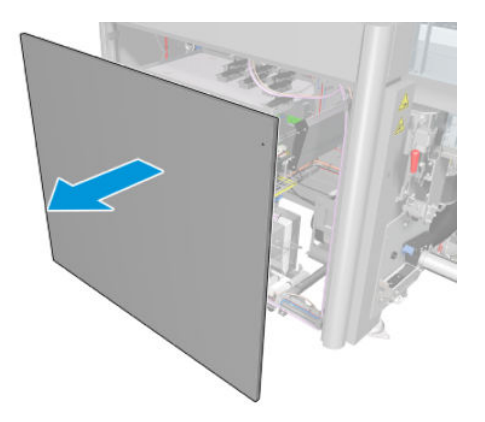
5. E 박스에서 T-20 나사 2개를 제거하고 조심스럽게 빼냅니다.

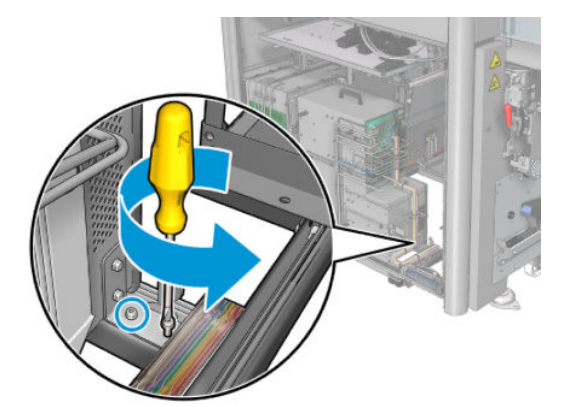

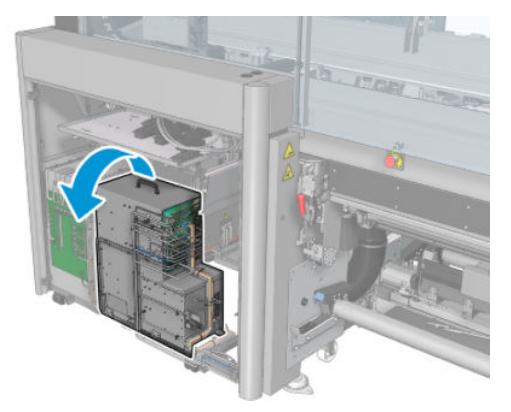

## e-상자 팬 필터 청소

1. 플라스틱 팬 필터 덮개를 빼냅니다.

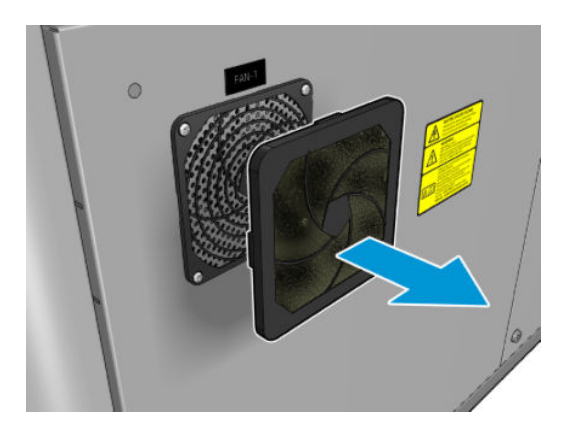

- 2. 팬 필터를 들고 에어건으로 불어서 청소합니다. 주의를 기울여 다시 정확한 위치에 놓아야 하며, 팬의 사각형 표면을 덮어야 합니다.
	- △ 경고! 프린터와 함께 제공된 에어 건은 스핀들을 팽창시키기 위한 것입니다. 청소 목적으로 사용이 권 장되는 경우 추가 안전 조항이 적용될 수 있으므로 현지 규정에 따라 사용하십시오.

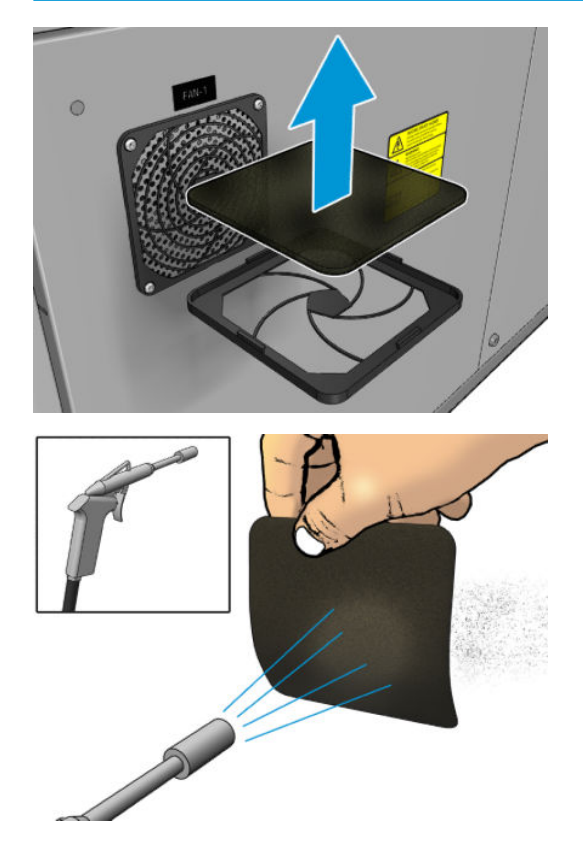

3. 팬 덮개를 다시 덮습니다.

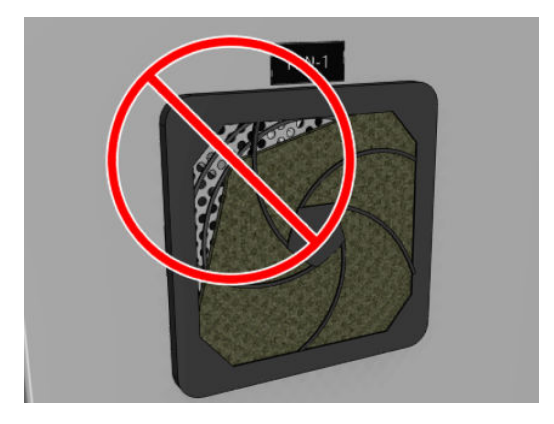

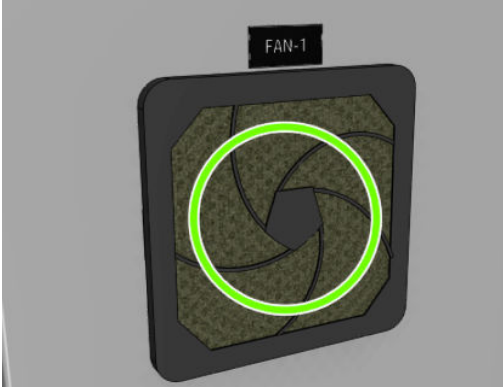

# 인쇄물 입력/출력 기어 및 스핀들의 금속 잔해물 청소

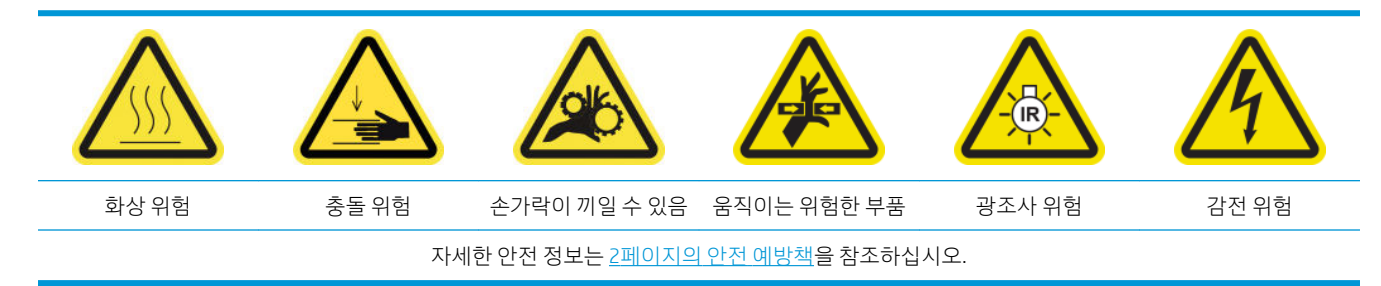

1. 유지보수 작업을 위해 올바른 방법으로 프린터를 끕니다. 195[페이지의](#page-200-0) 프린터 끄기을(를) 참조하십시 오.

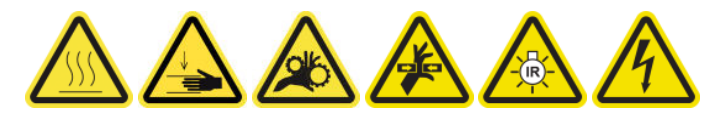

- 2. 스핀들을 제거합니다.
- 3. 브러시로 베어링의 모든 금속 잔해물을 청소합니다.

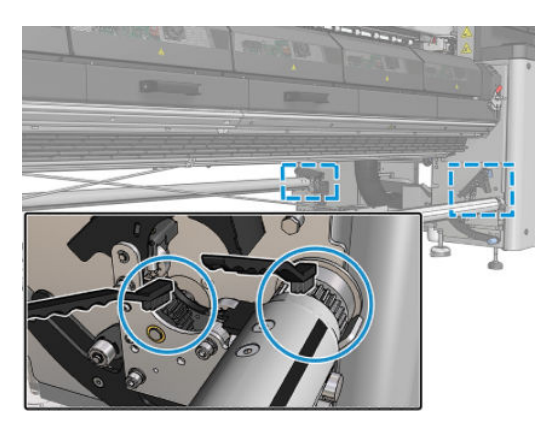

# <span id="page-255-0"></span>잉크 사용량 500리터마다

모든 청소 유지보수 작업을 수행하기 전에, 프린터를 껐는지 확인하고 적절한 안전 예방조치를 주의 깊게 따 라야 합니다.

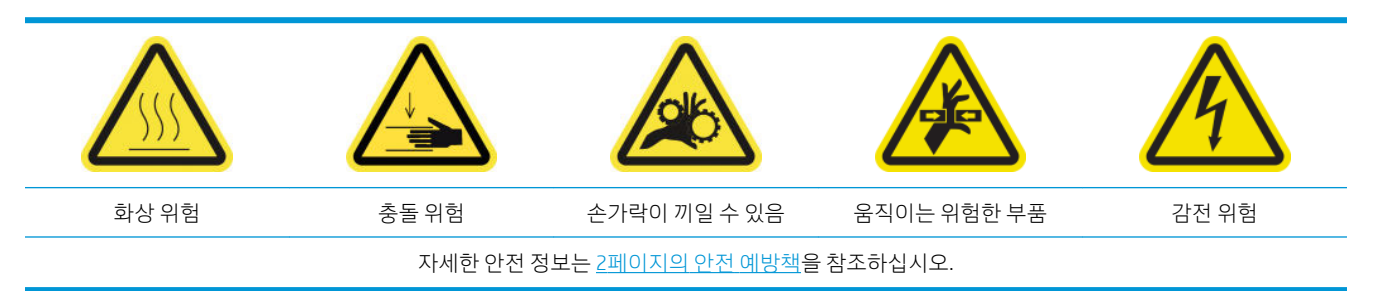

# 소개

잉크 사용량 500리터마다 다음과 같은 유지보수 절차가 필요합니다.

● 250페이지의 고무 블레이드 교체

# 고무 블레이드 교체

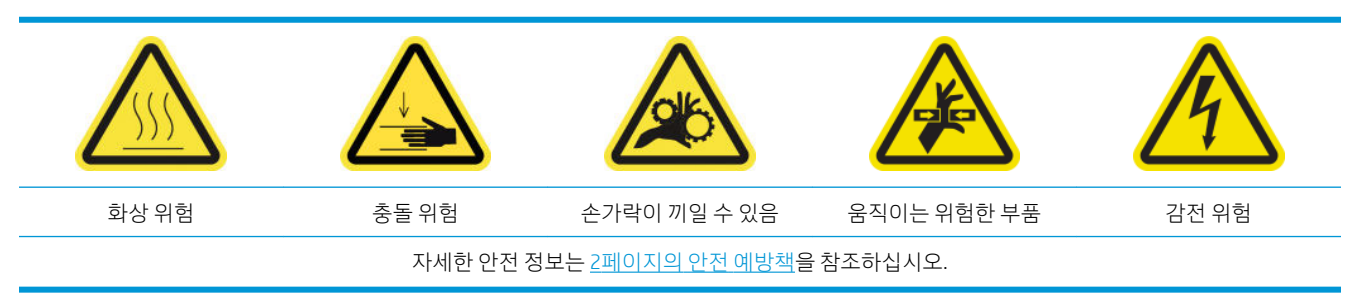

## 고무 블레이드 교체 준비

- 1. 프린터 유지보수 키트(1HA07-67008 또는 1VT19A)에 포함된 프린트헤드 청소용 롤 고무 블레이드 키트 (CZ056-67046)가 있는지 확인하십시오. 별도로 구매할 수도 있습니다.
- 2. 프린터가 인쇄 중이 아닌지 확인합니다.

. 프린트헤드 청소용 롤 도어의 잠금 장치를 풀고 엽니다.

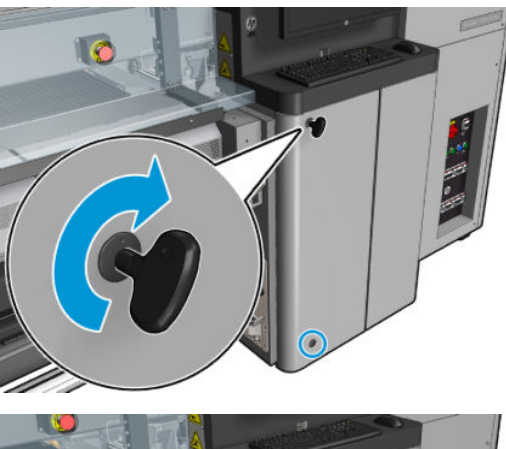

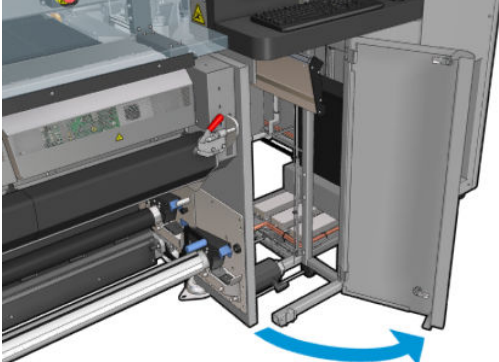

. 프린트헤드 청소 롤 캐리지를 빼냅니다.

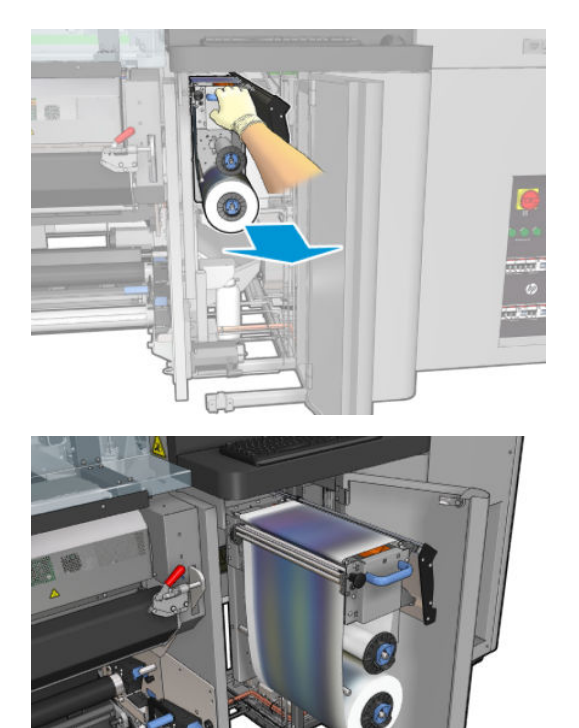

. 장갑을 껴 손을 보호합니다.

6. 핀치휠을 엽니다(검정색 플라스틱 손잡이를 빼내 돌림).

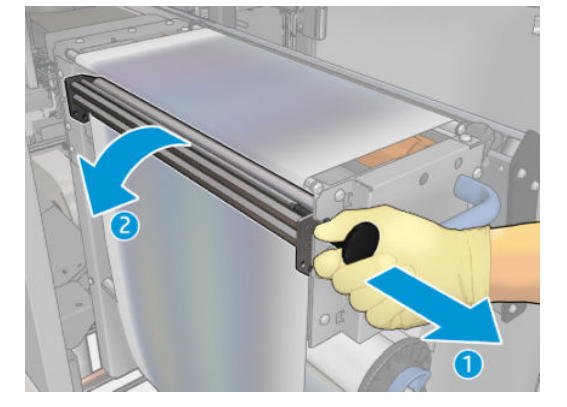

7. 고무 블레이드를 벗기려면 프린트헤드 청소 재료를 옆으로 밀어 놓습니다.

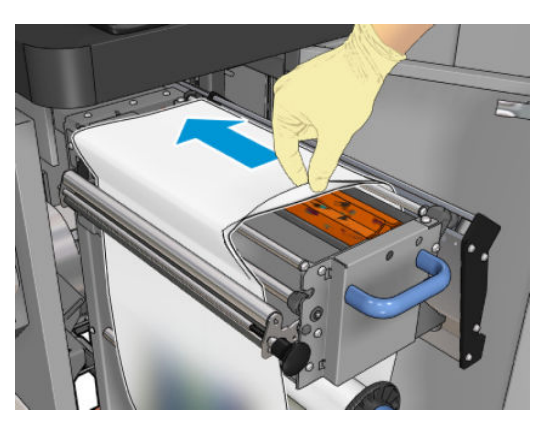

## 고무 블레이드 교체

1. 고무 블레이드를 교체 위치로 이동합니다.

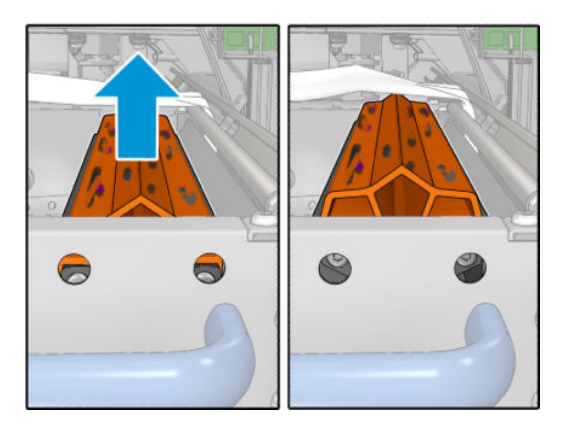

. 아래 그림과 같이 육각형 15 드라이버를 사용하여 나사 두 개를 제거합니다. 나사를 풀 때에는 오른쪽에 보이는 두 개의 스페이서를 잡고 있어야 합니다(그렇지 않으면 밑으로 떨어져 잃어버릴 수 있음).

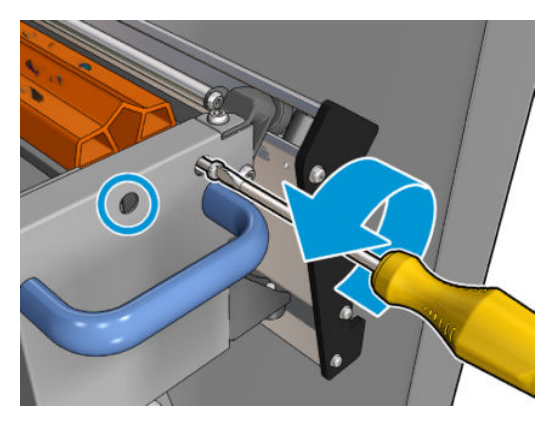

. 스페이서를 제거합니다.

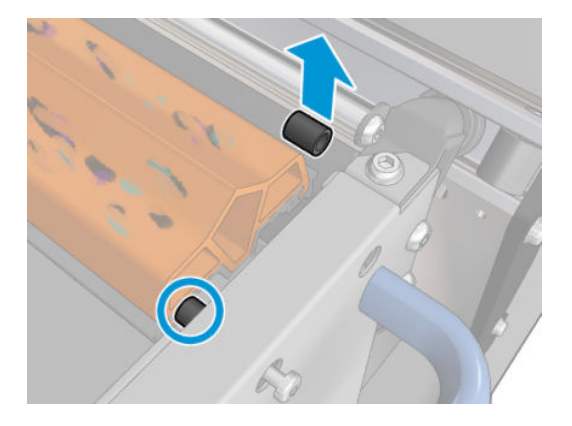

. 고무 블레이드를 제거하고 새 제품을 해당 위치에 넣습니다.

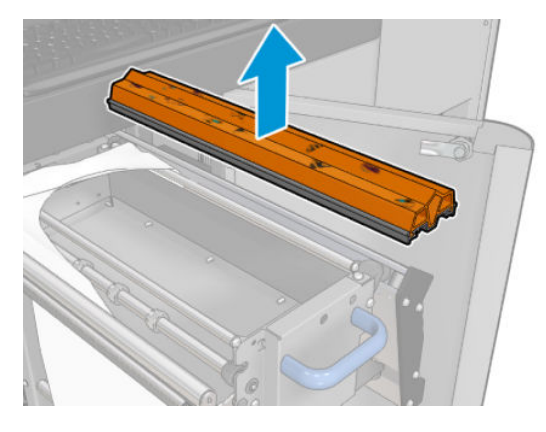

. 나사를 다시 끼웁니다. 스페이서를 제자리에 잡고 있는 상태에서 한 손으로 나사를 조입니다.

## 고무 블레이드 교체 후 마무리

- . 프린트헤드 청소 재료를 다시 제자리에 밀어 넣고 핀치휠을 닫습니다(검정색 플라스틱 손잡이 사용).
- . 프린트헤드 청소용 롤 캐리지를 조심스럽게 다시 작업 위치로 밀어 넣습니다.
- . 도어를 닫고 잠급니다.

# 잉크 사용량 1500리터마다

모든 청소 유지보수 작업을 수행하기 전에, 프린터를 껐는지 확인하고 적절한 안전 예방조치를 주의 깊게 따 라야 합니다.

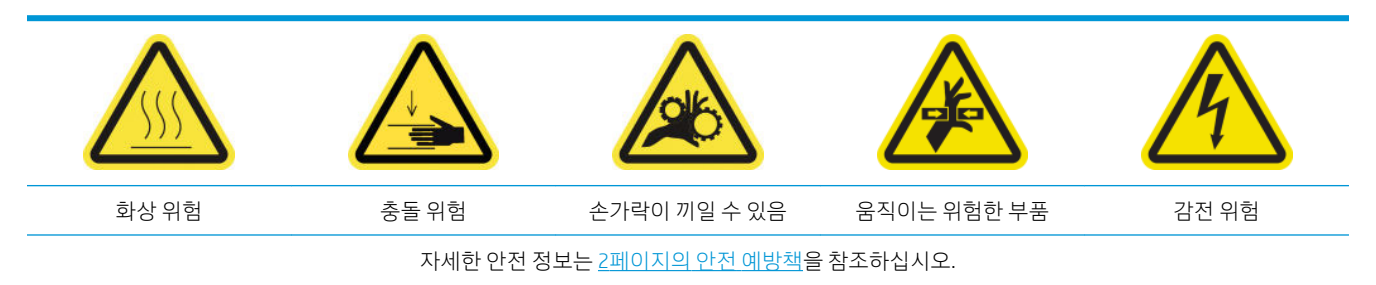

# 소개

잉크 사용량 1500리터마다 다음과 같은 유지보수 절차가 필요합니다.

- 254페이지의 E 캐비넷 팬 필터 교체
- 256[페이지의](#page-261-0) E 박스 팬 필터 교체
- 259[페이지의](#page-264-0) 충돌면 청소
- 262[페이지의](#page-267-0) 증기 제거 외부 필터 청소
- 263[페이지의](#page-268-0) 후면 스캔 축 빔 청소
- 266[페이지의](#page-271-0) 인쇄물 드라이브 변속기 기어, 로드 청소 및 윤활유 도포
- 267[페이지의](#page-272-0) 캐리지 빔 나사에 유활유 도포
- 269[페이지의](#page-274-0) 서비스 스테이션 변속기, 로드 청소 및 윤활유 도포
- 270[페이지의](#page-275-0) 드롭 디텍터 잉크 용기 비우기
- 250[페이지의](#page-255-0) 고무 블레이드 교체
- 215[페이지의](#page-220-0) 캐리지 레일 청소 및 기름 공급용 폼 청소
- 272페이지의 [프린트헤드](#page-277-0) 프라이머 윤활유 도포
- 336[페이지의](#page-341-0) 로커 패드 교체

## E 캐비넷 팬 필터 교체

## E 캐비넷 팬 필터 교체 준비

1. E 캐비넷 팬 필터 프린터는 프린터와 함께 HP Latex 3x00 프린터 청소 키트에 제공됩니다. 필요한 두 개 의 필터 세트가 포함되어 있습니다. 이 작업에는 하나의 세트만 필요합니다.

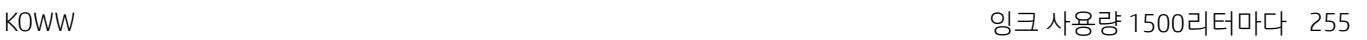

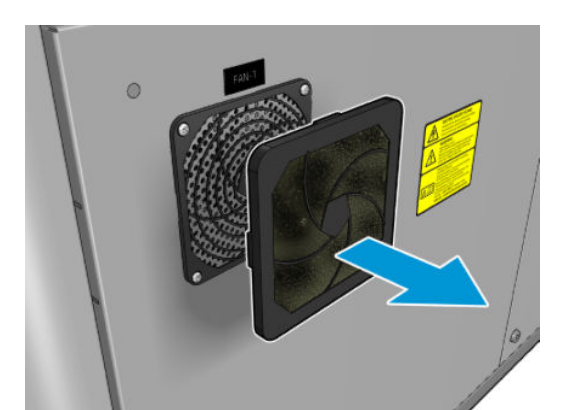

1. 플라스틱 팬 필터 덮개를 빼냅니다.

E 캐비넷 팬 필터 교체

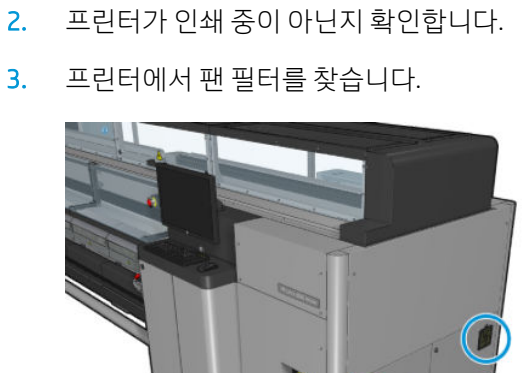

 $x<sub>3</sub>$ 

<span id="page-261-0"></span>2. 각 팬마다 팬 필터를 제공된 새 필터로 바꿉니다. 주의를 기울여 정확한 위치에 놓아야 하며, 팬의 사각 형 표면을 덮어야 합니다.

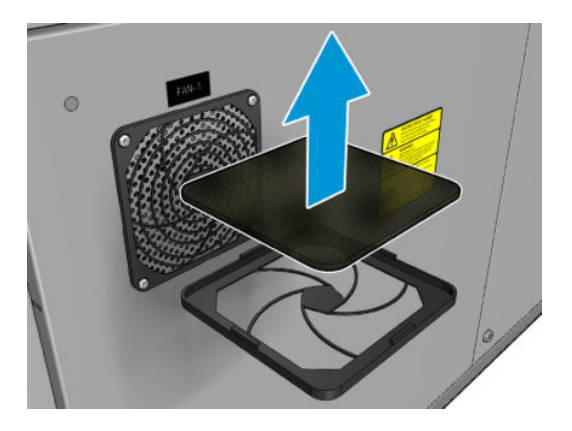

3. 팬 덮개를 다시 덮습니다.

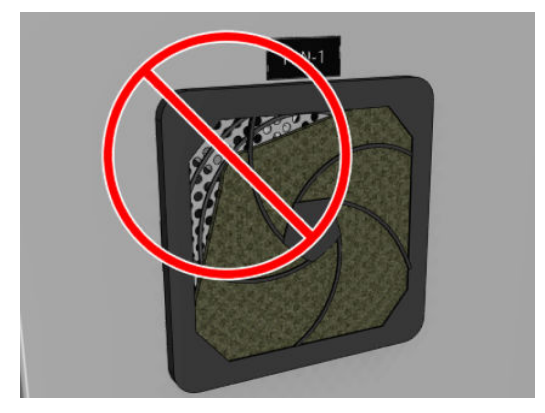

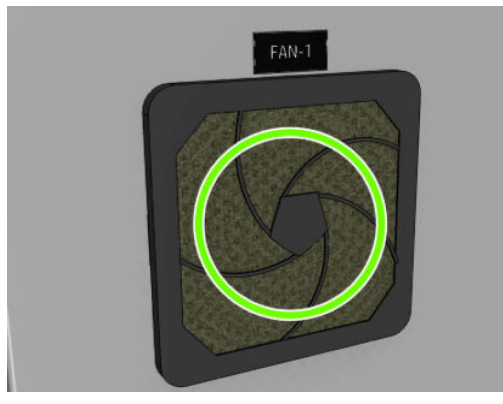

# E 박스 팬 필터 교체

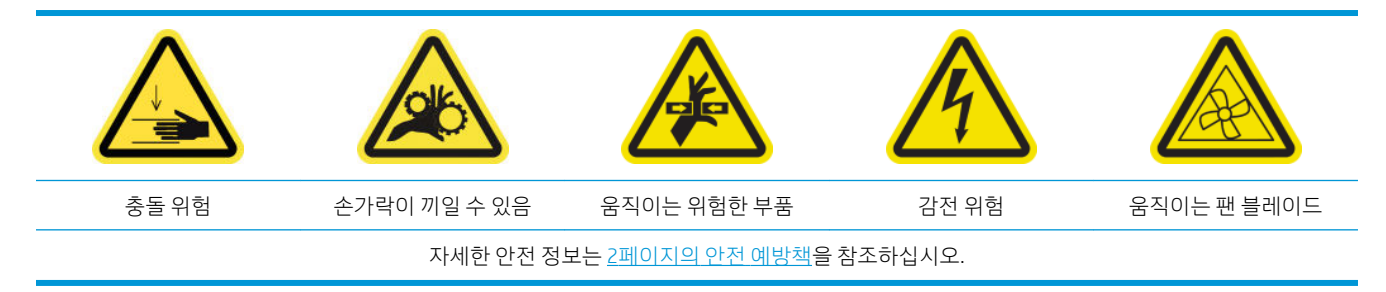

## e-상자 팬 필터 교체 준비

ebox 팬 필터는 프린터와 함께 HP Latex 3x00 프린터 청소 키트에 제공됩니다.

1. 프린터 및 전원 활성 스위치를 끕니다.

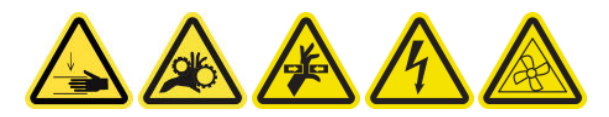

- 2. 오른쪽 뒷면 패널 어셈블리를 찾습니다.
- 3. 오른쪽 뒷면 패널 어셈블리에 부착된 뾰족한 T-20 나사 2개를 제거합니다.

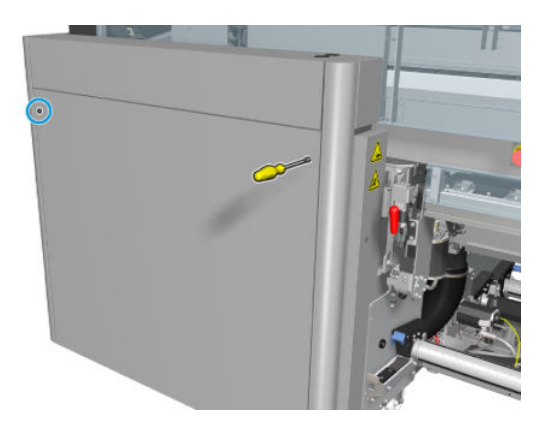

4. 오른쪽 뒷면 패널 어셈블리를 제거합니다.

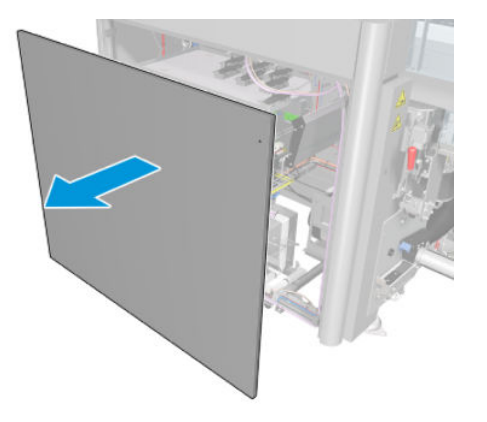

5. E 박스에서 T-20 나사 2개를 제거하고 조심스럽게 빼냅니다.

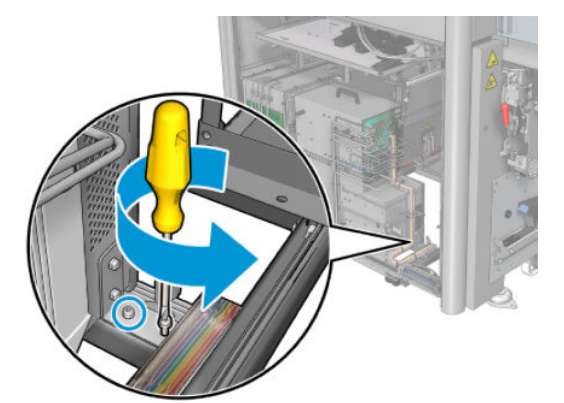

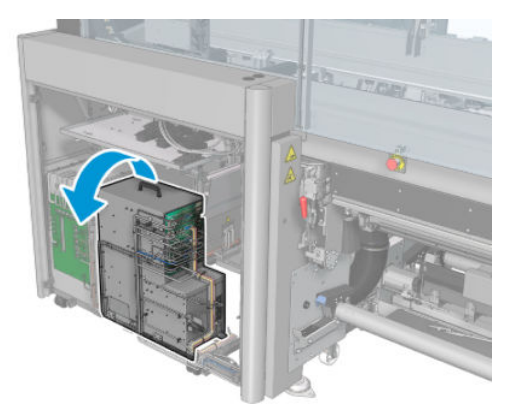

## e-상자 팬 필터 교체

1. 플라스틱 팬 필터 덮개를 빼냅니다.

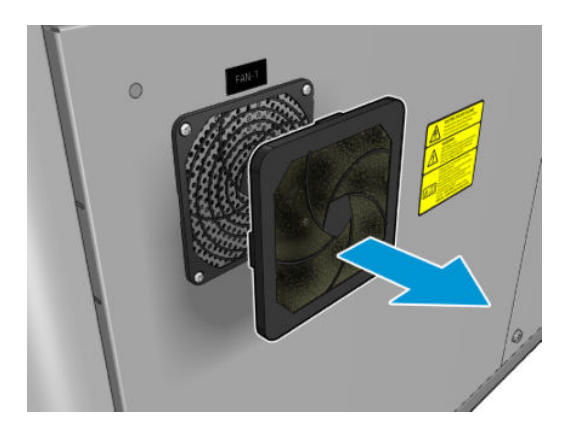

<span id="page-264-0"></span>2. 팬 필터를 제공된 새 필터로 바꿉니다. 주의를 기울여 정확한 위치에 놓아야 하며, 팬의 사각형 표면을 덮어야 합니다.

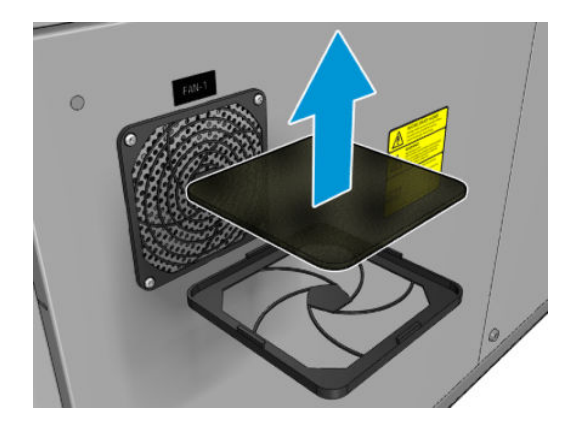

3. 팬 덮개를 다시 덮습니다.

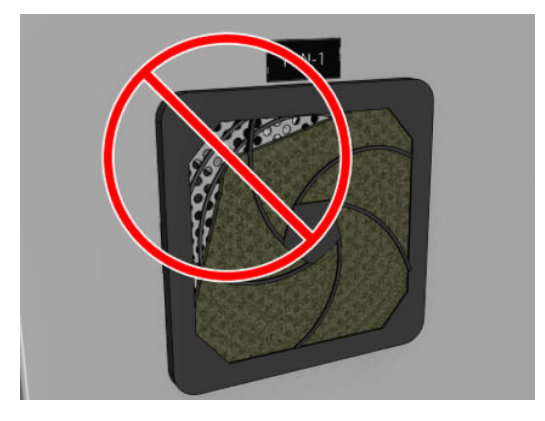

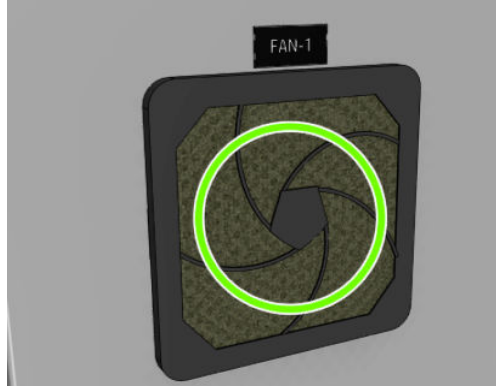

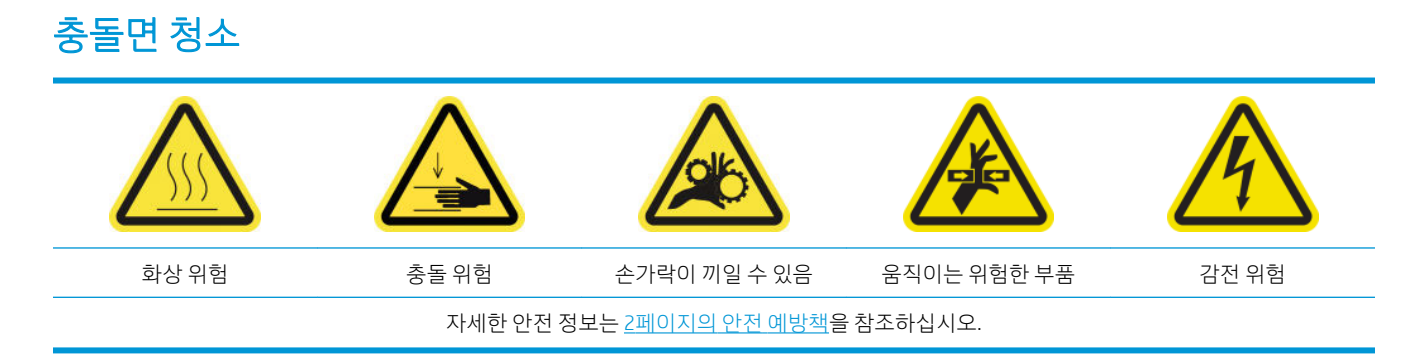

천공 플레이트는 경화 어셈블리에 있는 구멍 뚫린 금속 판입니다. 이 구멍을 통해 경화 팬의 뜨거운 공기가 인쇄물에 전달됩니다.

## 충돌면 청소 준비

- 1. 프린터가 인쇄 중이 아닌지 확인합니다.
- 2. 인쇄물을 꺼냅니다.
- 3. 유지보수 작업을 위해 올바른 방법으로 프린터를 끕니다. 195[페이지의](#page-200-0) 프린터 끄기을(를) 참조하십시 오.

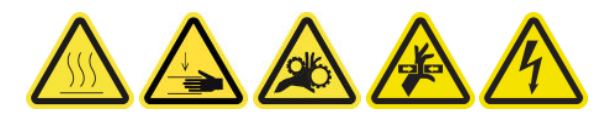

- 4. 큐링 모듈이 냉각될 때까지 기다립니다(약 5분).
- 5. 스핀들을 제거합니다.

## 경화 어셈블리를 당겨 뺍니다

1. 앞덮개를 엽니다.

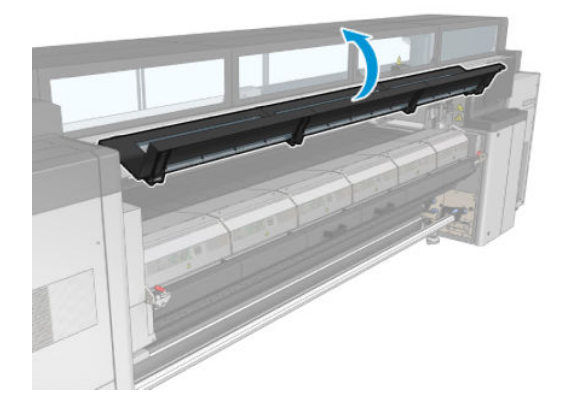

2. 경화 모듈 걸쇠를 엽니다.

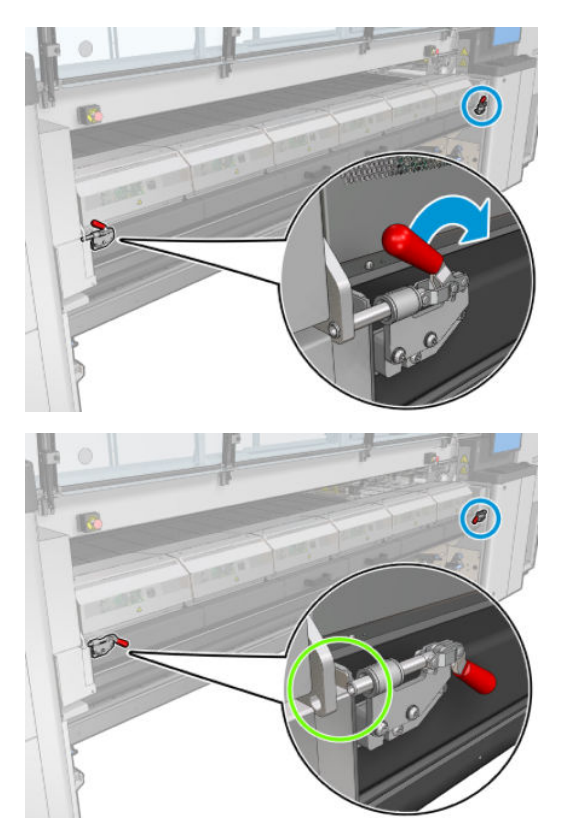

3. 경화 어셈블리를 당겨 뺍니다.

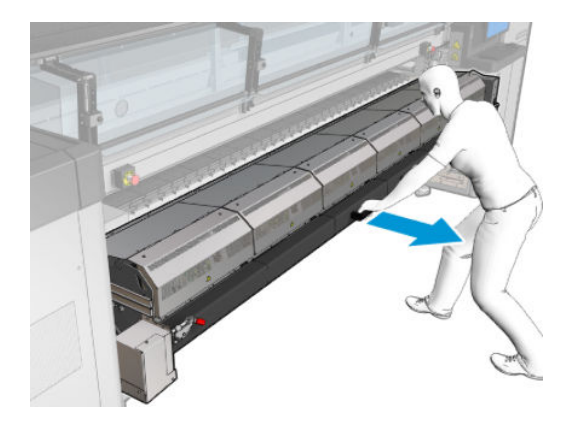

## 충돌면 청소

▲ 아래 그림과 같이 바닥에 누운 자세로, 증류수를 묻힌 보풀이 없는 천으로 경화 모듈의 천공 플레이트를 청소합니다.

<span id="page-267-0"></span>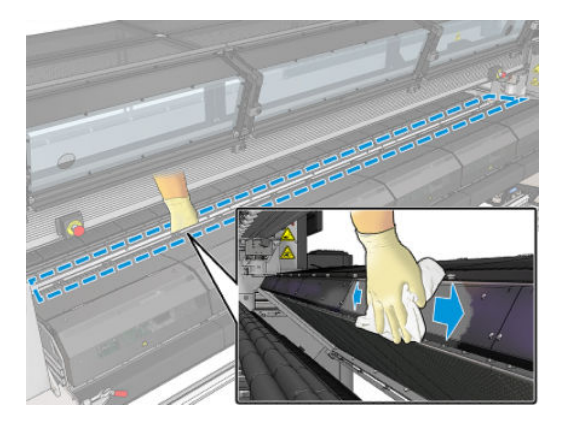

## 충돌면 청소 후 마무리

- 1. 경화 어셈블리를 다시 작동 위치로 밀어 넣습니다.
- 2. 경화 걸쇠를 닫습니다.
- 3. 스핀들을 다시 제자리에 넣습니다.
- 4. 청소한 부분이 완전히 건조되고 모든 수증기가 완전히 증발했는지 확인합니다.
- 5. 유지보수 작업을 위해 올바른 방법으로 프린터를 켭니다. 196[페이지의](#page-201-0) 프린터 전원 켜기을(를) 참조하 십시오.

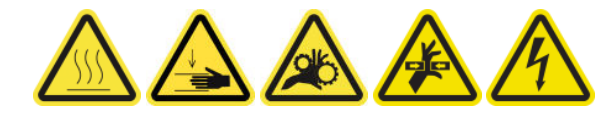

# 증기 제거 외부 필터 청소

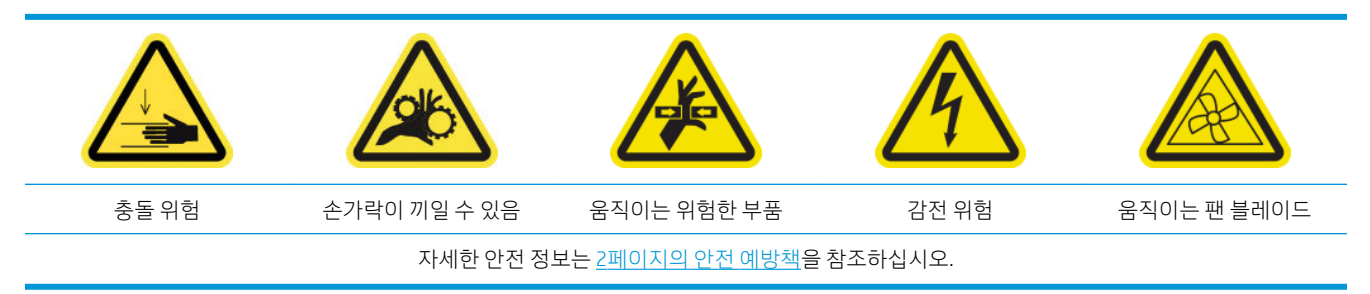

## 절차

1. 프린터 전원을 끕니다.

- KOWW 263
- 
- $(IR)$ 화상 위험 충돌 위험 손가락이 끼일 수 있음 움직이는 위험한 부품 광조사 위험 감전 위험 자세한 안전 정보는 2[페이지의](#page-7-0) 안전 예방책을 참조하십시오.

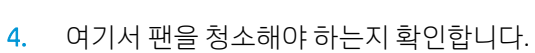

5. 덮개를 다시 설치합니다.

6. 프린터를 켭니다.

후면 스캔 축 빔 청소

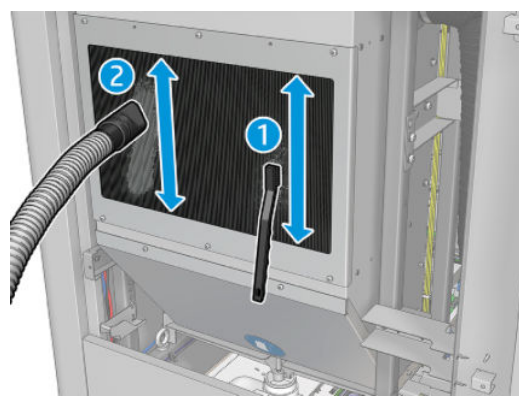

3. 브러시 및 진공청소기를 사용하여 금속 필터를 청소합니다.

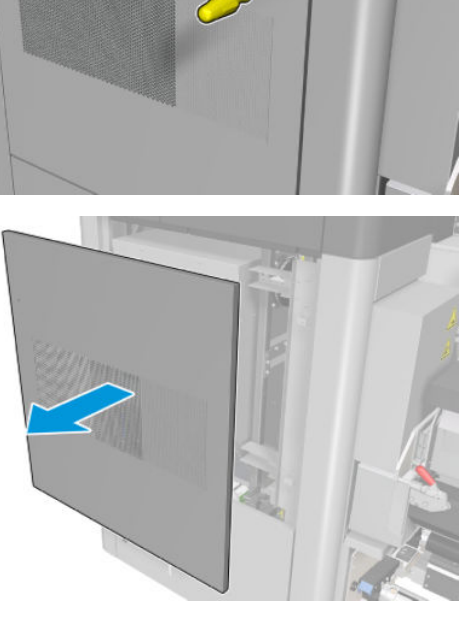

<span id="page-268-0"></span>2. 나사를 풀고 뒤쪽 덮개를 엽니다.

 $\bigcirc$ 

## 후면 스캔 축 빔 청소 준비

1. 진공 청소기 및 다용도 흡수성 천이 있는지 확인합니다(기본 제공되지 않음).

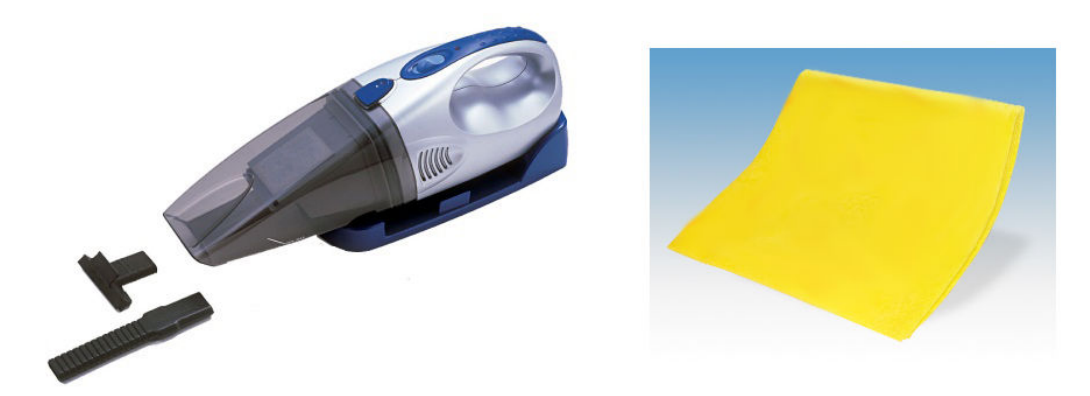

- 2. 프린터가 인쇄 중이 아닌지 확인합니다.
- 3. 모든 창, 덮개, 도어가 닫혀 있고 원래 위치에 있는지 확인합니다.
- 4. 캐리지를 가장 왼쪽 위치로 이동합니다.
- 5. 유지보수 작업을 위해 올바른 방법으로 프린터를 끕니다. 195[페이지의](#page-200-0) 프린터 끄기을(를) 참조하십시 오.

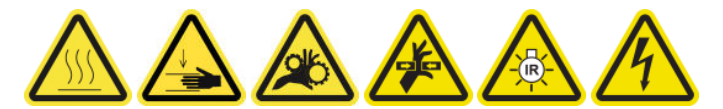

## 후면 스캔 축 빔 청소

1. 서비스 위치 창을 엽니다.

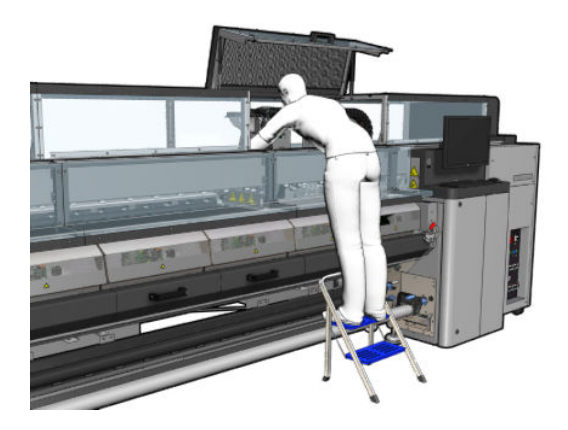

2. 아래 그림과 같이 튀어나온 나사를 제거하고, 서비스 위치 창의 오른쪽에 있는 투명 덮개를 엽니다.

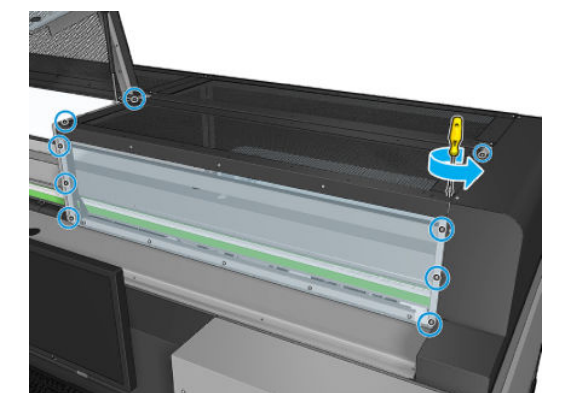

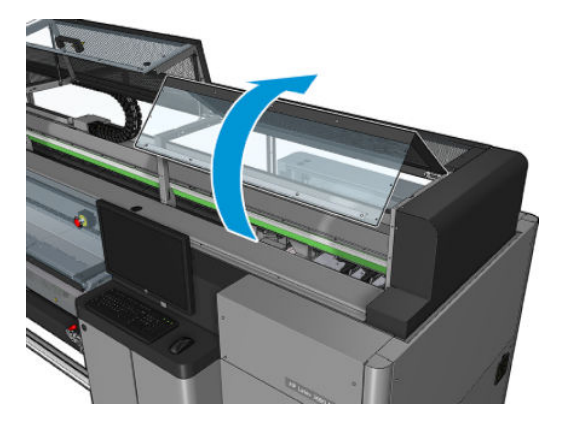

3. 진공 청소기를 사용하여 후면 스캔 축 빔의 먼지를 청소합니다.

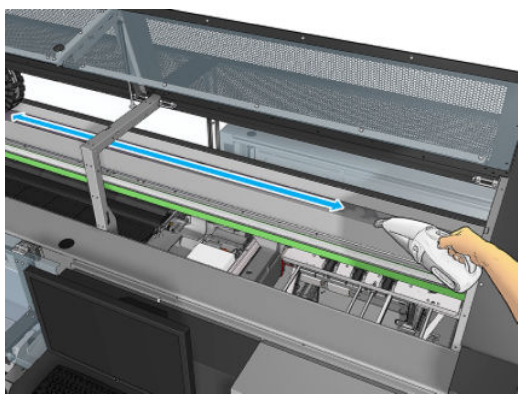

또는 탈염수에 적신 흡수성 천을 사용하여 먼지를 닦아냅니다. 먼지가 천에 달라붙었는지 확인하고 프 린터 안으로 떨어지지 않도록 합니다.

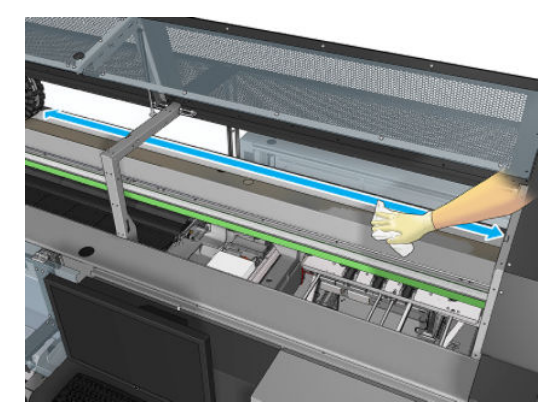

4. 탈염수에 적신 흡수성 천을 사용하여 스캔 축 빔에 붙은 모든 오물을 닦아냅니다.

## <span id="page-271-0"></span>후면 스캔 축 빔 청소 후 마무리

- 1. 투명 덮개를 내리고 나사로 제자리에 고정합니다.
- 2. 유지보수 작업을 위해 올바른 방법으로 프린터를 켭니다. 196[페이지의](#page-201-0) 프린터 전원 켜기을(를) 참조하 십시오.

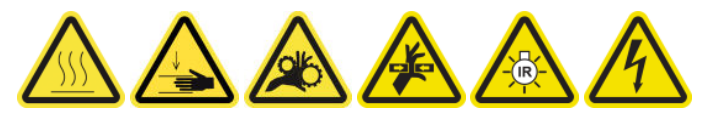

## 인쇄물 드라이브 변속기 기어, 로드 청소 및 윤활유 도포

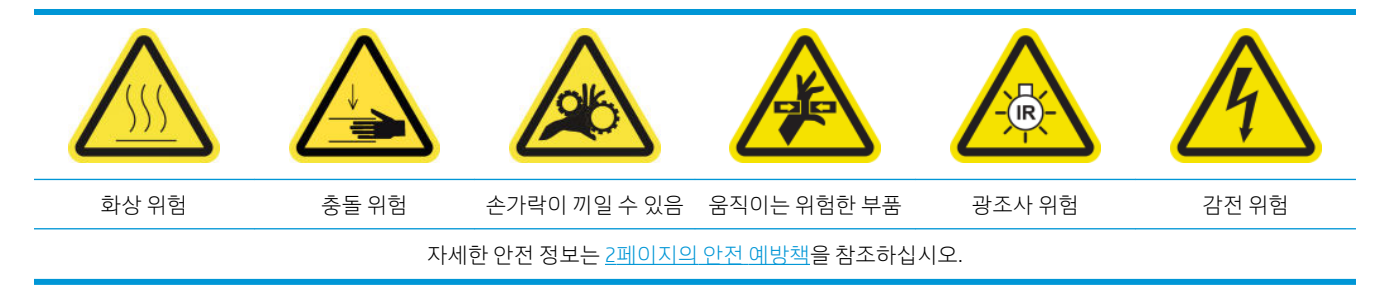

## $\overline{\mathbb{B}}$  참고: 기어에 윤활유를 도포할 경우 장갑을 착용합니다.

#### 인쇄물 드라이브 변속기 기어 청소 및 윤활유 도포

- 1. 프린터 유지보수 키트에 포함된 기계 윤활유 및 기름 키트가 있는지 확인합니다.
- 2. 인쇄물을 꺼냅니다.
- 3. 프린터 및 전원 활성 스위치를 끕니다.

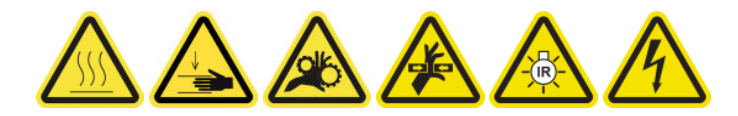

- 4. 핀치 죔쇠를 엽니다.
- 5. 이소프로필 알코올을 묻힌 보풀이 없는 천으로 인쇄물 드라이브 롤러 기어의 드러난 부분을 청소합니 다.
- 6. 장갑을 사용하여 손가락에 윤활유를 묻힙니다.
- 7. 손가락을 기어의 위아래로 움직여 인쇄물 드라이브 롤러 기어의 드러난 부분에 윤활유를 발라 나사산 을 윤활유로 두릅니다.

△ 경고! 윤활유 도포를 위해 기어의 플라스틱 덮개를 제거하지 마십시오. 이 경우 인코더 디스크까지 벗 겨져 오염될 수 있습니다.

8. 드라이브 롤러 모터 커플링을 손으로 돌려 모든 기어 나사산에 윤활유를 도포합니다.

 $\overline{\mathbb{B}}$  참고: 나사산 밖에 또는 나사의 하단이나 상단에 윤활유를 바르지 마십시오.

#### 로드 청소 및 기름 도포

- 1. 이소프로필 알코올을 묻힌 보풀이 일지 않는 천으로 양쪽 로드를 청소합니다.
- 2. 덮개와 잉크 방울 감지기 로드를 따라 소량의 기름을 떨어뜨립니다.

## <span id="page-272-0"></span>인쇄물 드라이브 변속기 기어 윤활유 도포 마무리

- 1. 추가 윤활유는 모두 제거합니다.
- 2. 프린터의 다른 부품에 윤활유가 들어가지 않았는지 확인합니다. 이 경우 올바르게 작동하지 않을 수 있 습니다.
- 3. 프린터를 켭니다.

# 캐리지 빔 나사에 윤활유 도포

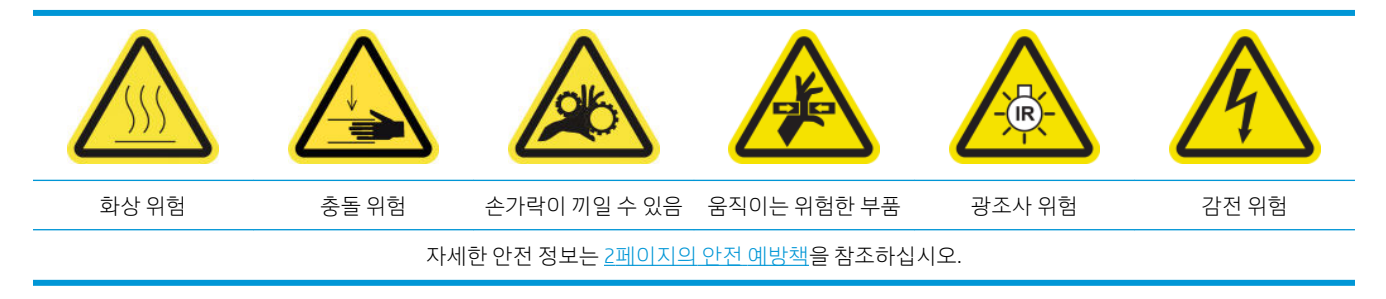

## 캐리지 빔 나사에 윤활유 도포 준비

- 1. 프린터 유지보수 키트(1HA07-67008 or 1VT19A)에 포함된 기계 윤활유 및 기름 키트(Q6702-60546)가 있는지 확인합니다.
- 2. 프린터가 인쇄 중이 아닌지 확인합니다.
- 3. 모든 창, 덮개, 도어가 닫혀 있고 원래 위치에 있는지 확인합니다.
- 4. 캐리지 빔을 가장 높은 위치로 이동합니다(약 2분 정도 소요).
- 5. 앞덮개를 엽니다.

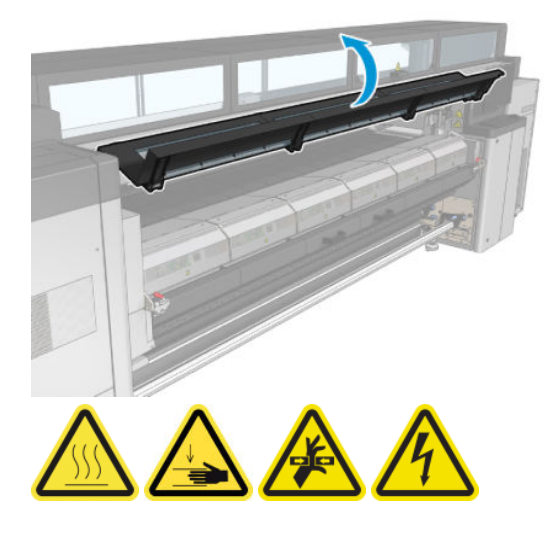

## 캐리지 빔 나사에 윤활유 도포

1. 손가락에 윤활유를 약간 묻힙니다.

. 손가락을 나사의 위아래로 움직여 캐리지 빔 나사 중간 부분의 노출된 곳에 윤활유를 발라 나사산을 윤 활유로 두릅니다.

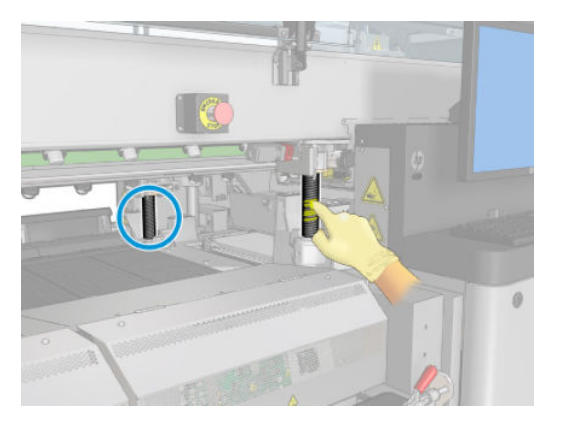

. 나사의 중간 부분 전체에 윤활유가 도포될 때까지 나사 주변 전체에 계속 윤활유를 바릅니다.

 $\ddot{\mathbb{B}}$  참고: 나사산 밖에 또는 나사의 하단이나 상단에 윤활유를 바르지 마십시오.

. 각 나사에 위 단계를 반복합니다.

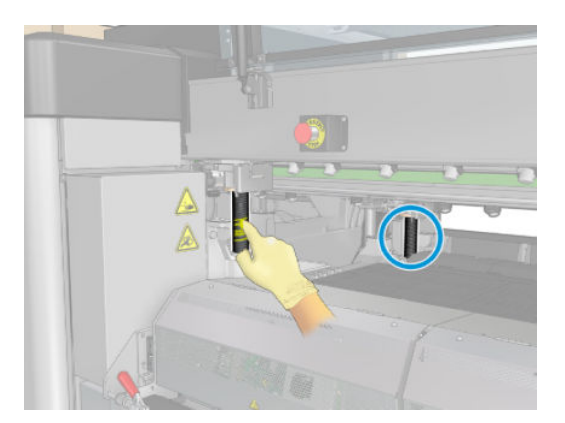

#### 윤활유 도포

. 캐리지 빔을 정상 위치로 이동하여 나사에 윤활유가 도포되도록 합니다(약 2분 정도 소요).

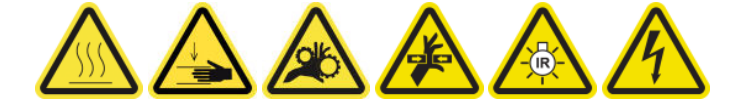

- . 캐리지 빔을 가장 높은 위치로 이동합니다(약 2분 정도 소요).
- . 위의 단계를 두 번 이상 반복하여 윤활유가 완전히 도포되도록 합니다.

#### 캐리지 빔 나사에 윤활유 도포 마무리

- . 추가 윤활유는 모두 제거합니다.
- . 인자판 및 캐리지 빔 아래 스위치에 윤활유가 묻지 않았는지 확인합니다. 윤활유가 묻을 경우 제대로 작 동되지 않습니다. 윤활유가 스위치의 작동을 방해할 경우, 스위치를 제거하고 윤활유를 부드럽게 닦아 냅니다.
- . 전면 도어를 닫고 모든 도어와 덮개를 다시 제자리에 덮었는지 확인합니다.
- . 캐리지 빔을 정상 위치로 다시 이동합니다(약 2분 정도 소요).

# <span id="page-274-0"></span>서비스 스테이션 변속기, 로드 청소 및 윤활유 도포

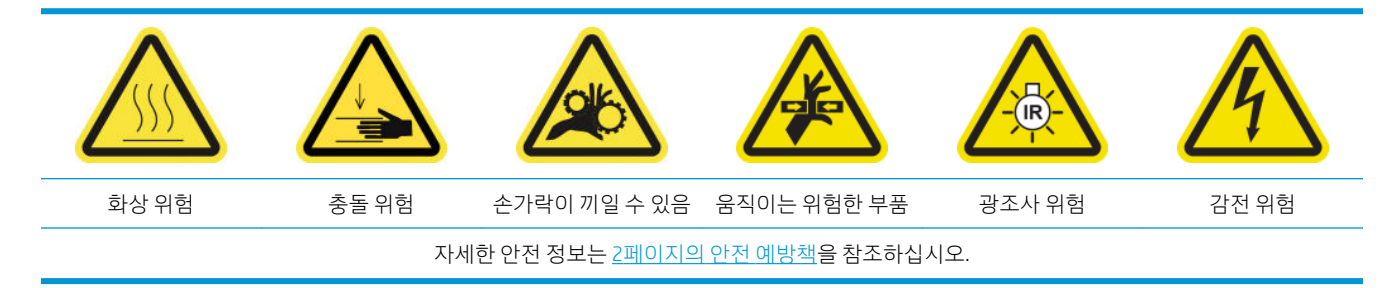

## $\overrightarrow{B}$  참고: 기어에 윤활유를 도포할 경우 장갑을 착용합니다.

## 서비스 스테이션 변속기 청소 및 윤활유 도포

- . 프린터 유지보수 키트에 포함된 기계 윤활유 및 기름 키트가 있는지 확인합니다.
- . 캐리지 빔을 가장 높은 위치로 이동합니다(약 2분 정도 소요).
- . 캐리지를 서비스 위치로 이동합니다.
- . 프린터 및 전원 활성 스위치를 끕니다.

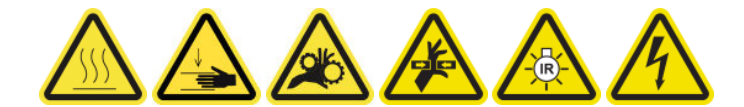

- . 뒷면 오른쪽 패널을 고정하는 나사 2개를 제거합니다.
- . 이소프로필 알코올을 묻힌 보풀이 일지 않는 천으로 나선형 기어를 청소합니다.
- . 장갑을 사용하여 손가락에 윤활유를 묻힙니다.
- . 손가락을 앞뒤로 이동하여 나선형 기어에 윤활유를 도포합니다.
- . 전체 변속기에 도포될 때까지 윤활유를 계속 도포합니다.
- . 다른 나선형 기어에도 같은 과정을 반복합니다.

#### 로드 청소 및 기름 도포

- . 이소프로필 알코올을 묻힌 보풀이 일지 않는 천으로 양쪽 로드를 청소합니다.
- . 덮개와 잉크 방울 감지기 로드를 따라 소량의 기름을 떨어뜨립니다.

#### 서비스 스테이션 변속기 윤활유 도포 마무리

- . 추가 윤활유는 모두 제거합니다.
- . 프린터의 다른 부품에 윤활유가 들어가지 않았는지 확인합니다. 이 경우 올바르게 작동하지 않을 수 있 습니다.
- . 뒷면 오른쪽 패널을 고정하는 나사 2개를 끼웁니다.
- . 프린터를 켭니다.

# <span id="page-275-0"></span>드롭 디텍터 잉크 용기 비우기

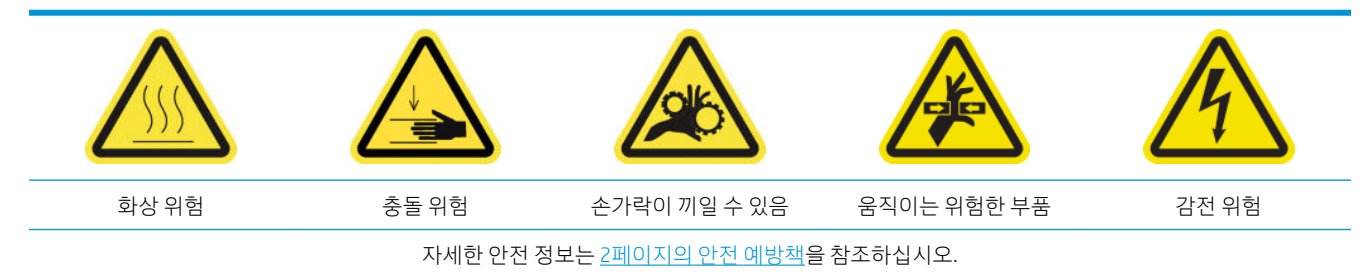

## 잉크 용기 청소 준비

- 1. 프린터가 인쇄 중이 아닌지 확인합니다.
- 2. 유지보수 작업을 위해 올바른 방법으로 프린터를 끕니다. 195[페이지의](#page-200-0) 프린터 끄기을(를) 참조하십시 오.

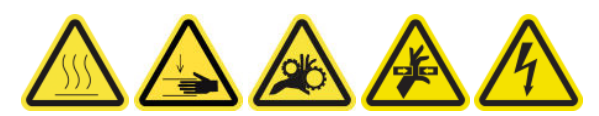

## 잉크 용기 청소

1. 고정 나사를 풀고 오른쪽 전면 덮개를 열어 캐핑 스테이션에 접근합니다.

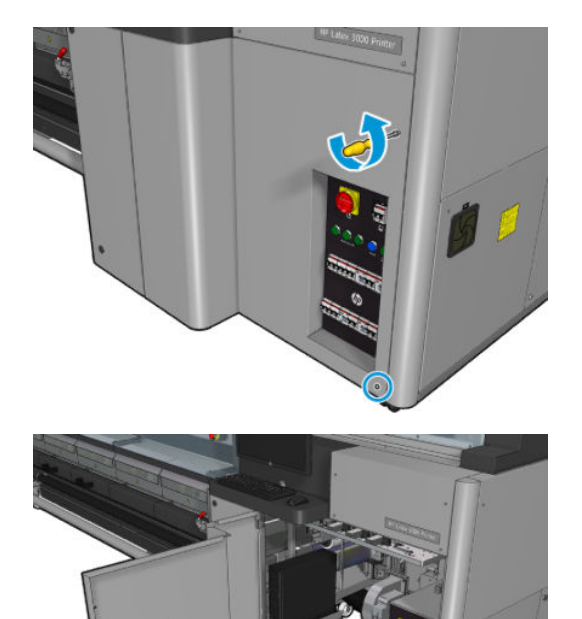

2. 7개의 잉크 용기를 청소해야 합니다.

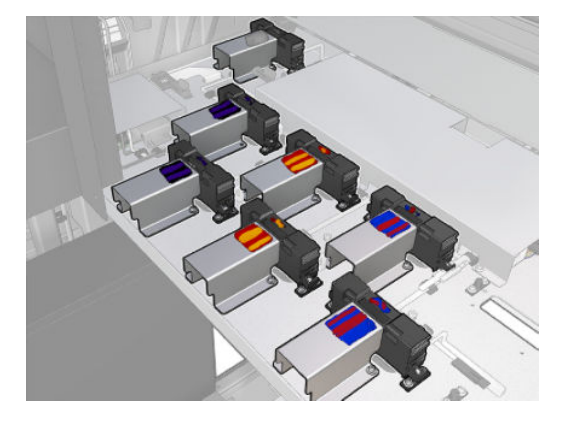

3. 잉크 용기를 고정하는 나사를 제거합니다.

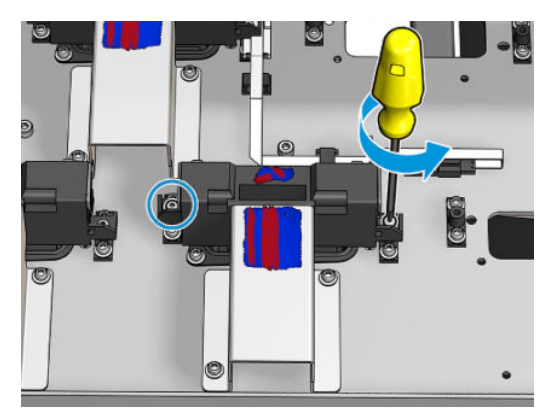

4. 잉크 용기를 충분히 흔들어 아래 침전된 마른 잉크를 청소합니다.

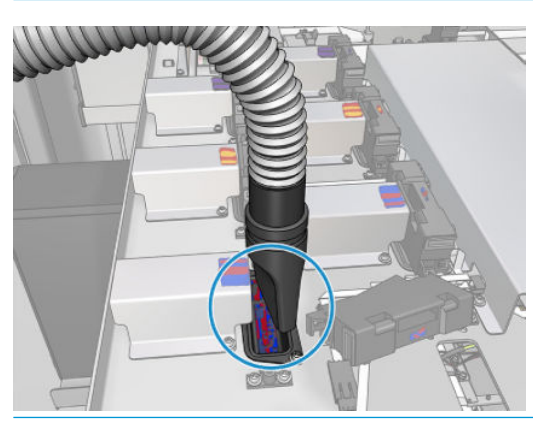

※ <mark>힌트: 진공청소기를 사용하면 쉽게 청소할 수 있습니다.</mark>

※ <mark>힌트: 통로가 비좁거나 제대로 보이지 않을 경우, 아래와 같이 고정</mark> 나사를 풀어 오른쪽 전면 덮개의 상단 섹션을 제거합니다.

<span id="page-277-0"></span>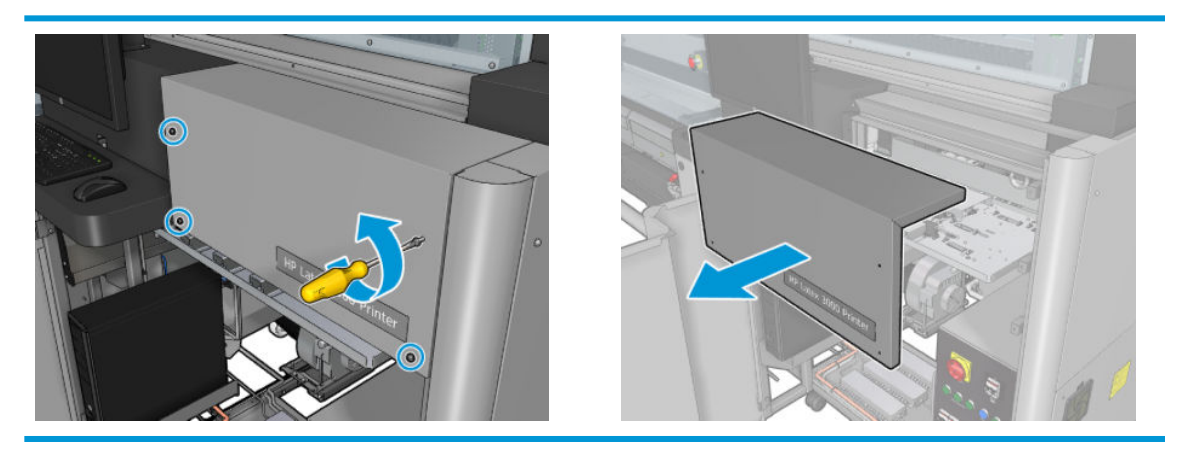

5. 잉크 용기를 다시 설치합니다.

## 잉크 용기 청소 후 마무리

- 1. 앞서 오른쪽 전면 덮개의 상단 섹션을 제거한 경우, 나사를 끼워 제자리에 다시 덮습니다.
- 2. 오른쪽 전면 덮개를 닫고 나사를 제자리에 끼웁니다.
- 3. 청소한 부분이 완전히 말랐는지 확인합니다.
- 4. 유지보수 작업을 위해 올바른 방법으로 프린터를 켭니다. 196[페이지의](#page-201-0) 프린터 전원 켜기을(를) 참조하 십시오.

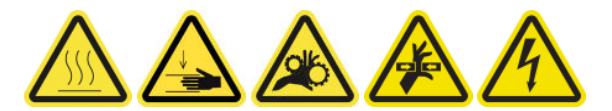

## 프린트헤드 프라이머 윤활유 도포

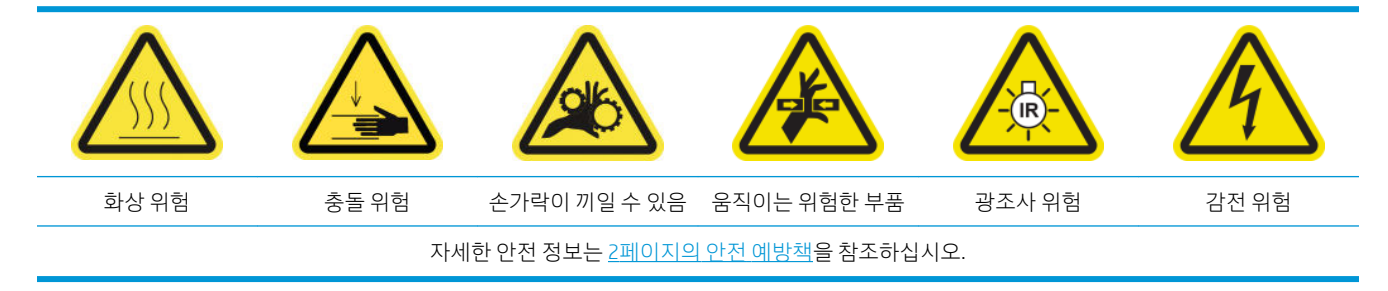

 $\dddot{\mathbb{B}}$  참고: 시스템 오류 46.02.0Y:06이 표시되면 이 절차를 수행합니다.

#### 프린트헤드 프라이머 윤활유 도포 준비

- 1. 프린터가 인쇄 중이 아닌지 확인합니다.
- 2. 모든 창, 덮개, 도어가 닫혀 있고 원래 위치에 있는지 확인합니다.
- 3. 프린트헤드 캐리지를 서비스 위치로 이동합니다.
- 4. 유지보수 작업을 위해 올바른 방법으로 프린터를 끕니다. 195[페이지의](#page-200-0) 프린터 끄기을(를) 참조하십시 오.

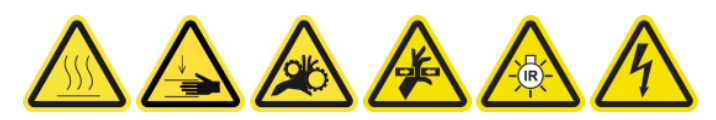

5. 접이식 사다리에 서서 서비스 위치 창을 엽니다.

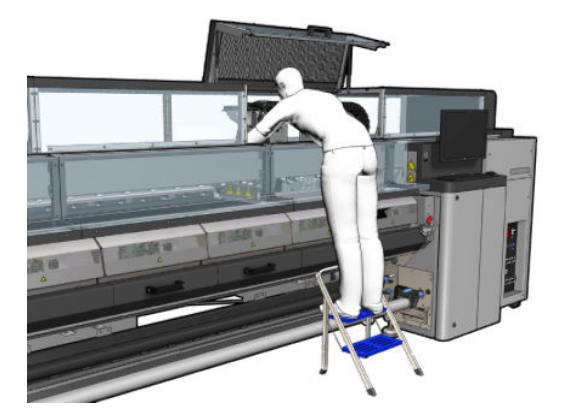

## 프린트헤드 프라이머 윤활유 도포

1. 프린트헤드 덮개를 올리면 프린트헤드 덮개와 프린트헤드의 연결 부위를 봉인하는 두 개의 'O'자형 고 리가 보입니다.

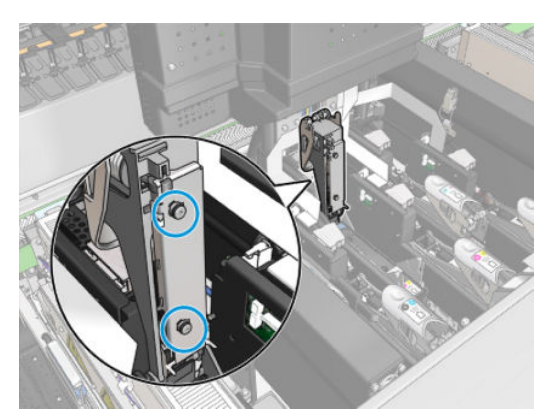

2. 손가락으로 'O'자형 고리에 그리스를 조금 바르면 상태가 호전됩니다. 청소 키트의 주사기에 적절한 그 리스가 들어 있습니다.

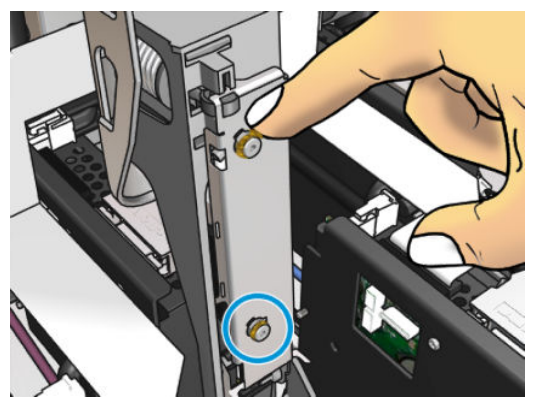

그리스는 검정색 고무 부분에만 발라야 합니다. 가운데 구멍에 그리스가 들어간 경우 이쑤시개나 비슷 한 도구로 제거하십시오.

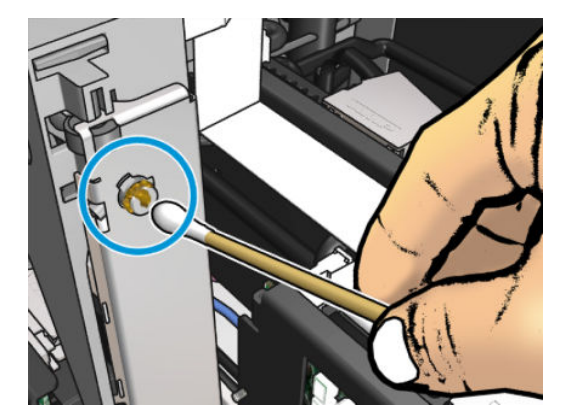

3. 프린트헤드 덮개와 캐리지 덮개, 프린트헤드 액세스 덮개를 닫습니다.

# 필요한 경우

모든 청소 유지보수 작업을 수행하기 전에, 프린터를 껐는지 확인하고 적절한 안전 예방조치를 주의 깊게 따 라야 합니다.

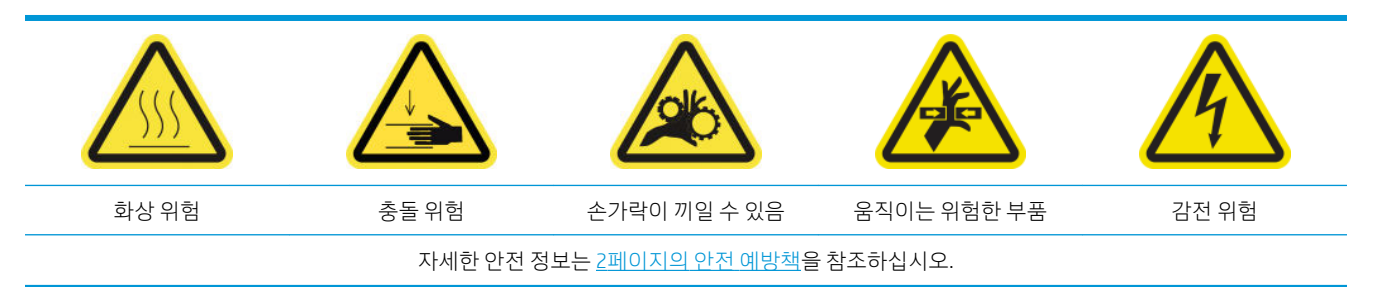

## 소개

필요한 경우 다음과 같은 유지보수 절차를 수행해야 합니다.

- 159페이지의 [프린트헤드](#page-164-0) 확인 및 청소
- 276페이지의 프린터에 먼지 및 [에어로졸이](#page-281-0) 있는지 확인
- 204[페이지의](#page-209-0) 인쇄물 진행 센서 청소
- 277[페이지의](#page-282-0) 핀치휠 서브모듈 교체
- 279[페이지의](#page-284-0) 프라이머 교체
- 285[페이지의](#page-290-0) 에어로졸 팬 모듈 교체
- 289[페이지의](#page-294-0) 건조 팬 어레이 교체
- 294[페이지의](#page-299-0) 건조 램프 교체
- 304[페이지의](#page-309-0) 건조 모듈 석영 유리 및 공기 배출구 청소
- 310[페이지의](#page-315-0) 건조 석영 유리 교체
- 314[페이지의](#page-319-0) 경화 팬 및 저항 장치 교체
- 318[페이지의](#page-323-0) 서비스 스테이션 덮개 교체
- 321[페이지의](#page-326-0) 중간 탱크 교체
- 323[페이지의](#page-328-0) E 캐비넷 퓨즈 교체
- 325페이지의 [프린트헤드](#page-330-0) 접촉면 청소
- 330[페이지의](#page-335-0) 스핀들 밸브 교체
- 332[페이지의](#page-337-0) 롤 투 프리 폴 롤러 및 핀치휠 청소
- 333[페이지의](#page-338-0) 캐리지 레일 수동 청소
- 272페이지의 [프린트헤드](#page-277-0) 프라이머 윤활유 도포
- 335[페이지의](#page-340-0) 핀치 죔쇠 교체
- 336[페이지의](#page-341-0) 로커 패드 교체
- 337[페이지의](#page-342-0) 스캔 축 인코더 청소
- <span id="page-281-0"></span>● 338[페이지의](#page-343-0) 경화 모듈 측면 고무 교체
- 339[페이지의](#page-344-0) 서비스 스테이션 덮개 청소
- 262[페이지의](#page-267-0) 증기 제거 외부 필터 청소
- 237[페이지의](#page-242-0) 캐리지, 건조 유리, 라인 및 충돌 센서 하단 청소
- 212[페이지의](#page-217-0) 응축 수집 병 비우기
- 341페이지의 [프린트헤드](#page-346-0) 청소 수거 병 비우기
- 343[페이지의](#page-348-0) 천공 플레이트 청소

# 프린터에 먼지 및 에어로졸이 있는지 확인

모든 청소 유지보수 작업을 수행하기 전에, 프린터를 껐는지 확인하고 적절한 안전 예방조치를 주의 깊게 따 라야 합니다.

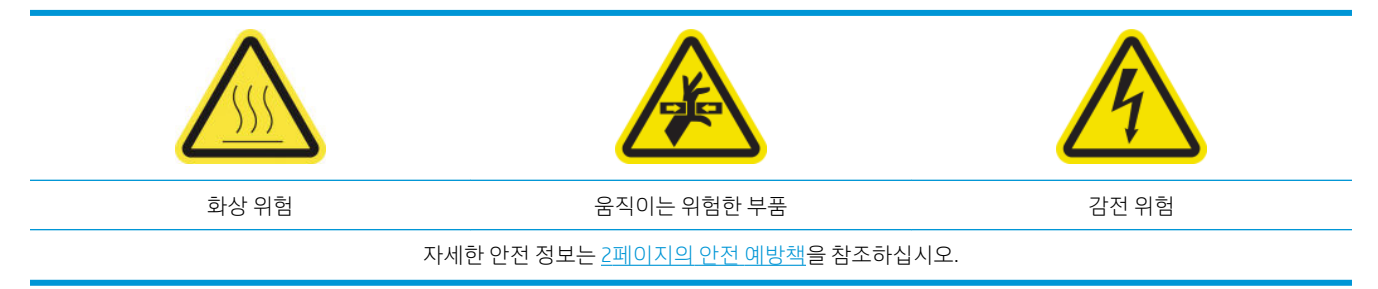

프린터의 덮개, 창, 컴퓨터 화면 등에 먼지 및 에어로졸이 있는지 확인합니다.

프린터 중앙 위쪽 투명 덮개 안쪽에 물기가 있는 경우 마른 천으로 닦습니다. 덮개 안쪽을 작업하려면, 튀어 나온 나사를 풀어 덮개를 들어올립니다.

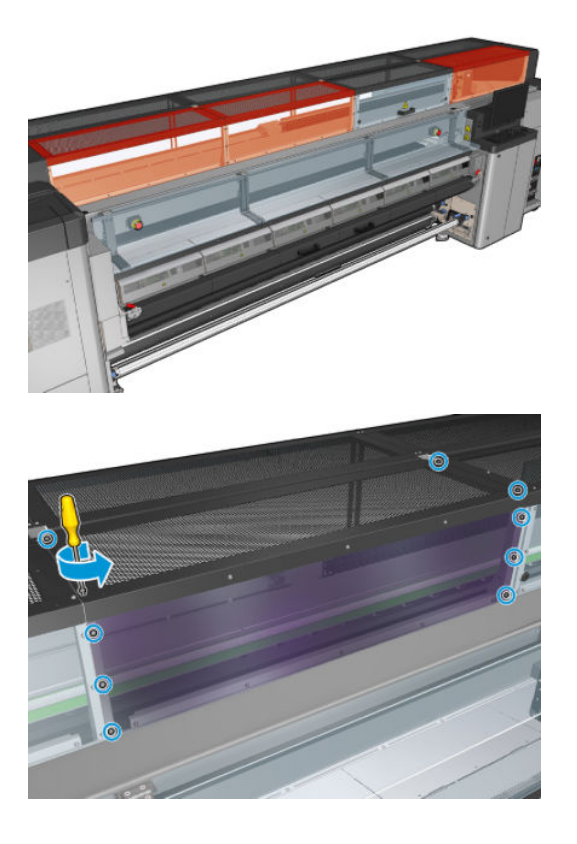

<span id="page-282-0"></span>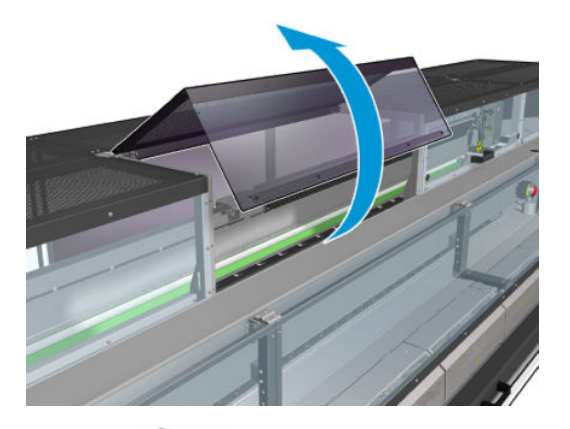

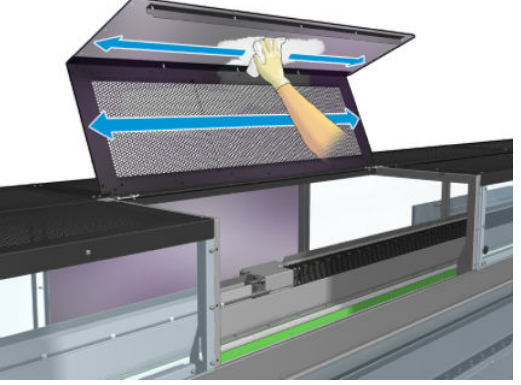

프린터 출력 영역에 잉크 방울, 에어로졸 또는 응축액이 있는지 확인하고, 특히 전환기 휠 및 장력 롤러의 주 변과 그 밑을 잘 확인합니다.

먼지나 잉크가 있는 경우 보풀이 일지 않는 천에 증류수를 묻혀 닦아냅니다.

제거한 모든 도어를 다시 설치하고, 프린터를 켜기 전에 모든 도어가 닫혀 있는지 확인합니다.

## 핀치휠 서브모듈 교체

#### 핀치휠 서브모듈 교체 준비

▲ HP Latex 3000 시리즈 표준 가동 시간 키트(D4J02A)에 포함된 핀치휠 어셈블리(CZ056-67097)가 있는지 확인합니다.

## 핀치휠 서브모듈 교체

- 1. 용지 공급대를 엽니다.
- 2. 교체해야 할 핀치휠 모듈을 찾습니다.

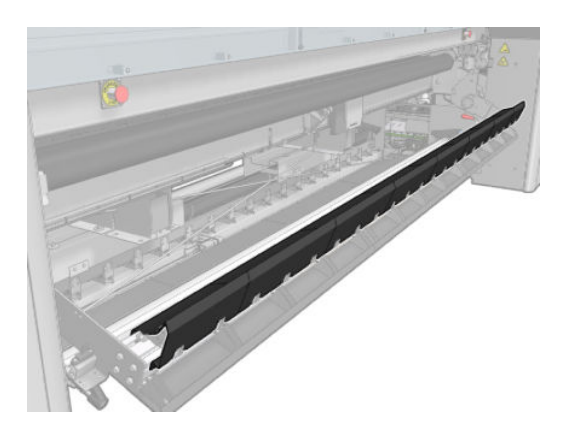

. 아래 그림과 같이 나사를 제거합니다.

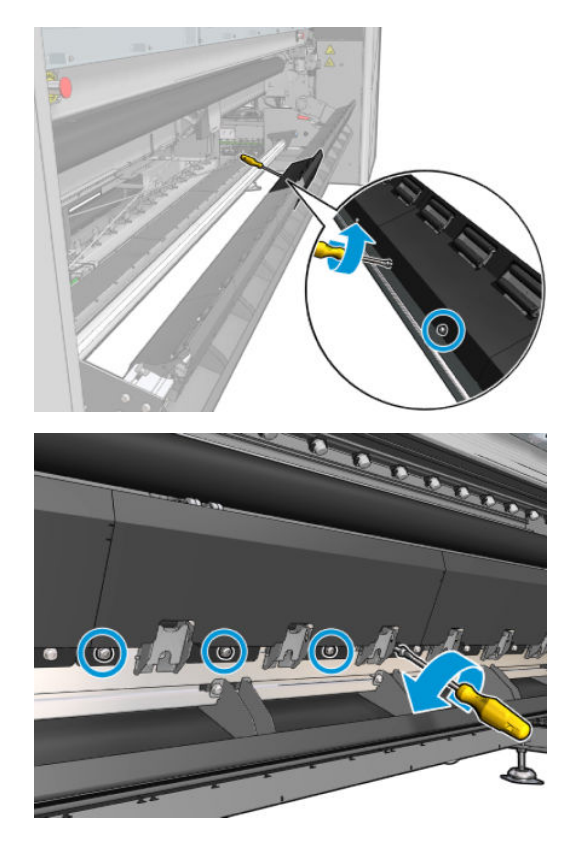

. 핀치휠 덮개를 제거합니다.

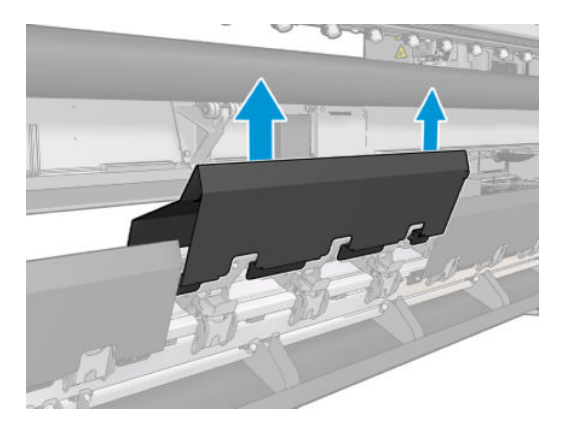

<span id="page-284-0"></span>5. 핀치휠 서브모듈과 연결된 나사를 제거합니다.

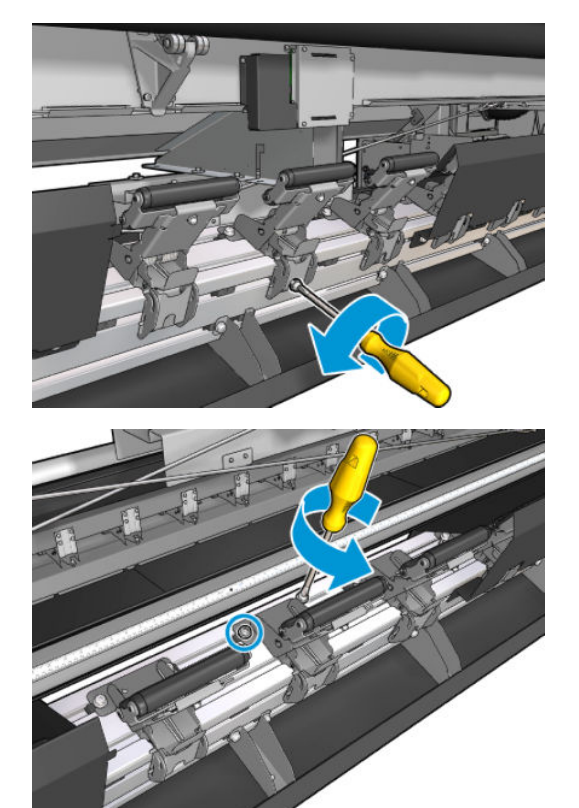

6. 부서진 서브모듈을 제거합니다.

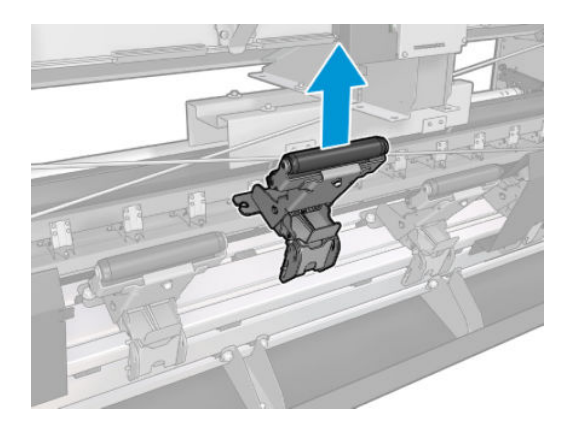

- 7. 새 서브모듈을 넣고 나사로 연결합니다.
- 8. 덮개를 올리고 나사를 끼웁니다.
- 9. 용지 공급대를 닫습니다.

# 프라이머 교체

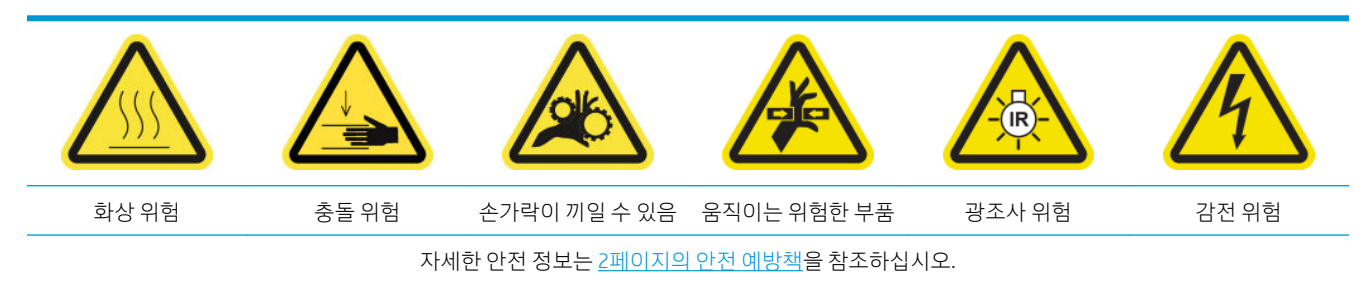

#### 프라이머 교체 준비

- 1. HP Latex 3000 시리즈 표준 가동 시간 키트(D4J02A)에 포함된 프라이머 및 걸쇠 키트(HP Latex 3000/3100/3500의 경우 CZ056-67396 또는 HP Latex 3200/3600의 경우 1HA07-67018)가 있는지 확인 합니다.
- 2. 프린터가 인쇄 중이 아닌지 확인합니다.
- 3. 모든 창, 덮개, 도어가 닫혀 있고 원래 위치에 있는지 확인합니다.
- 4. 캐리지를 서비스 위치로 이동합니다.
- 5. 유지보수 작업을 위해 올바른 방법으로 프린터를 끕니다. 195[페이지의](#page-200-0) 프린터 끄기을(를) 참조하십시 오.

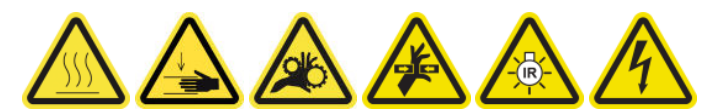

6. 접이식 사다리에 서서 서비스 위치 창을 엽니다.

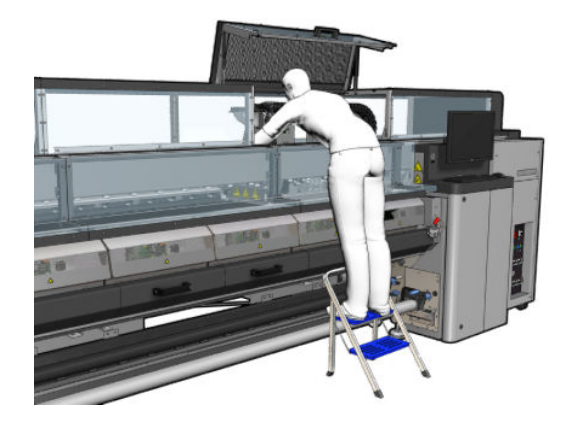

#### 프라이머 교체(HP Latex 3000, 3100, 3500만 해당)

1. 프라이머 케이블의 연결을 끊습니다. 프라이머를 교체할 프린트헤드 뒤쪽에 있는 흰색 커넥터의 연결 을 끊어야 합니다.

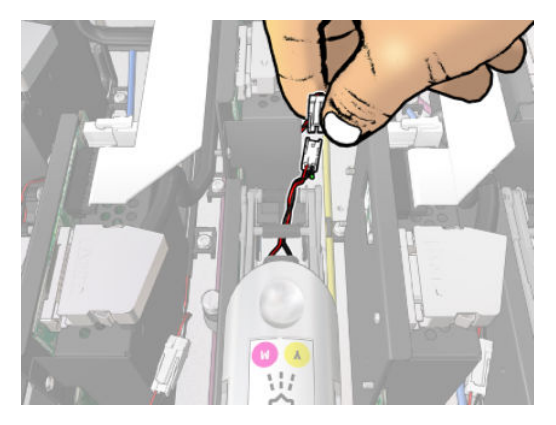

2. 걸쇠를 엽니다. 일반적으로 프린트헤드는 제거하지 않아도 됩니다.

. 프라이머를 교체할 프린트헤드의 걸쇠를 제거합니다. 이를 제거하려면, 걸쇠를 위로 잡아당긴 상태에 서 오른쪽의 프린트헤드 포켓 벽을 누르고 열어야 합니다.

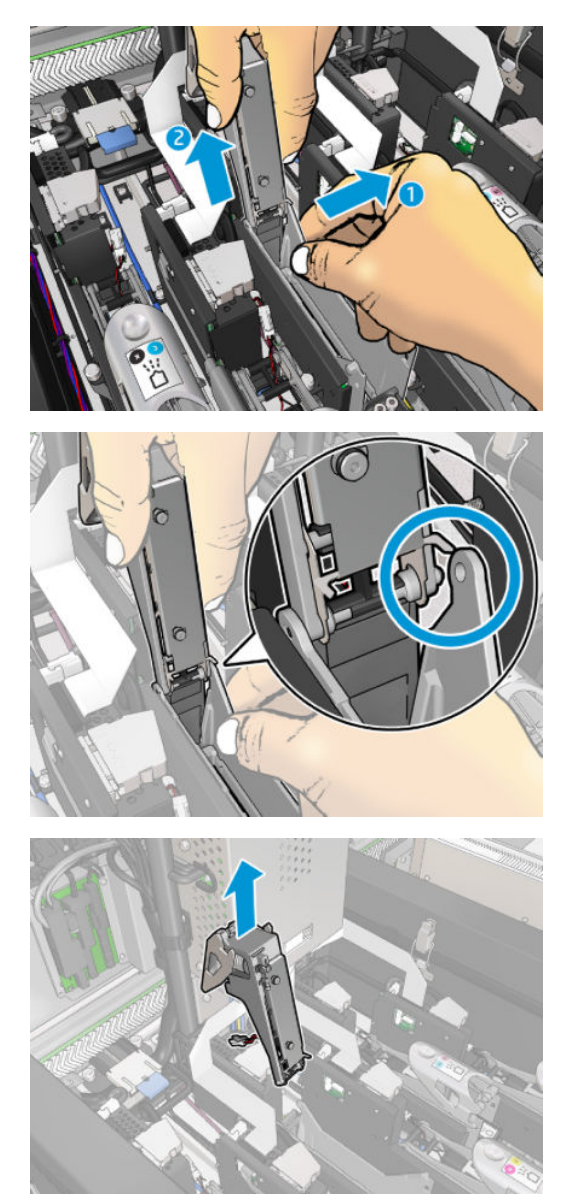

- . 해당하는 프린트헤드 색상 레이블을 걸쇠에 붙입니다. 방향에 주의하십시오.
- . 프라이머와 함께 새 걸쇠를 설치합니다.
- . 프린트헤드를 제거한 경우, 이를 교체하고 걸쇠를 닫습니다.

#### 프라이머 교체(HP Latex 3200, 3600만 해당)

. 프라이머를 교체해야 하는 프린트헤드 뒷면에 있는 프라이머 케이블 커넥터 두 개를 분리합니다.

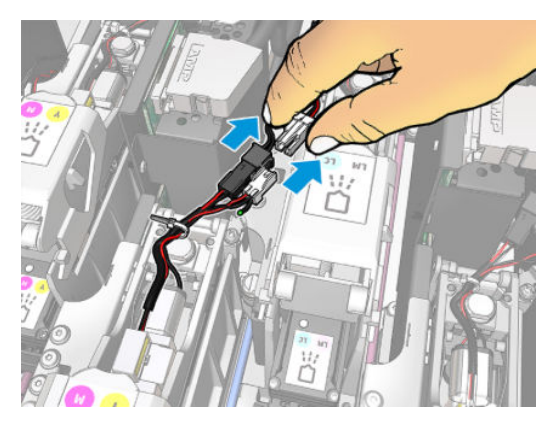

. 핸들을 풉니다. 일반적으로 프린트헤드는 제거하지 않아도 됩니다.

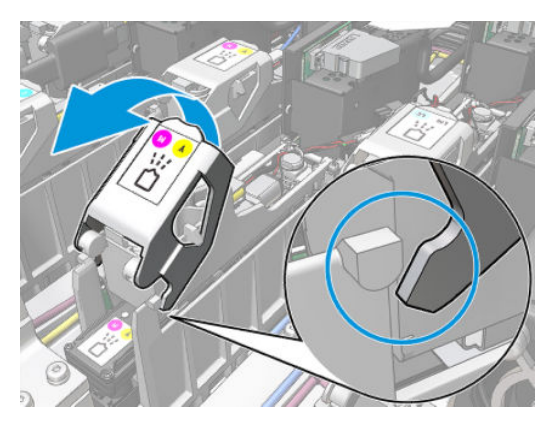

. T10 나사를 풀고(나사를 제거하지 말고 느슨하게만 함) 판금 탭을 풉니다.

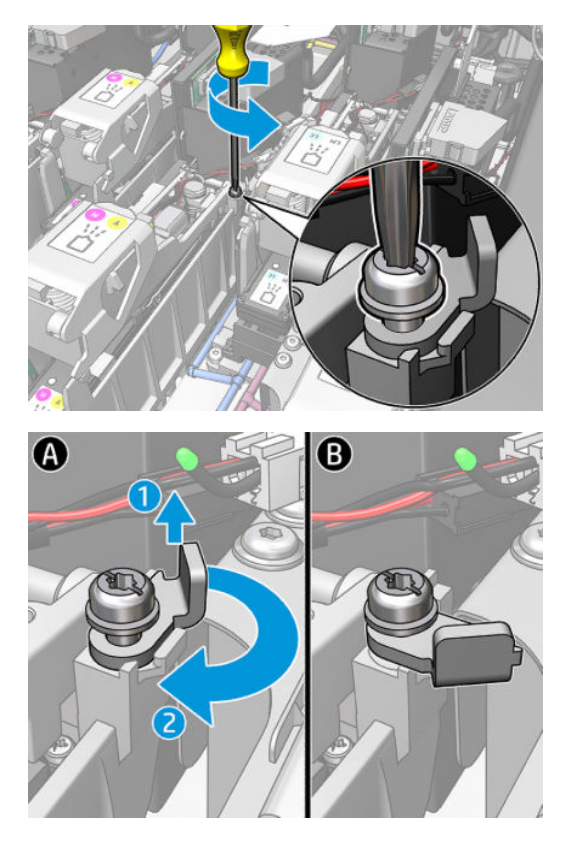
. 걸쇠를 제거합니다.

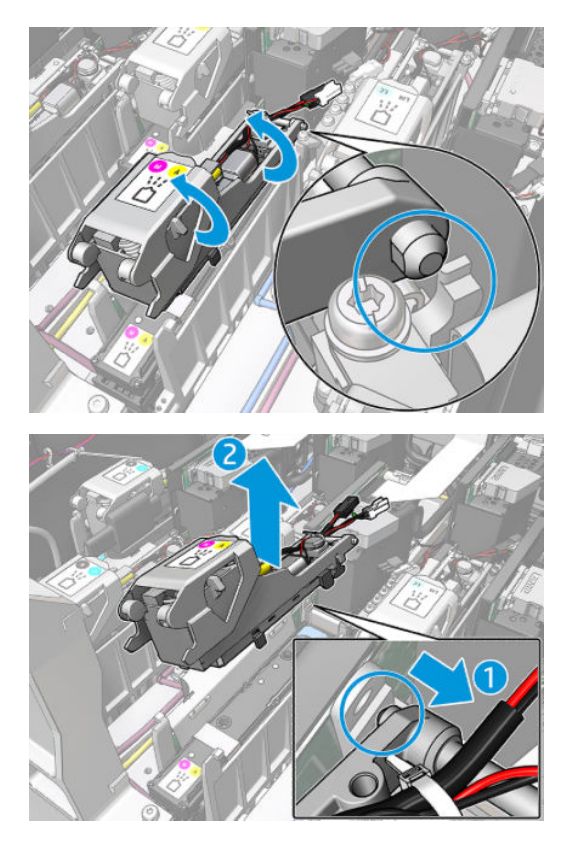

- . 해당하는 프린트헤드 색상 레이블을 걸쇠에 붙입니다. 방향에 주의하십시오.
- . 프라이머와 함께 새 걸쇠를 설치합니다. 아직 핸들을 닫지 마십시오.

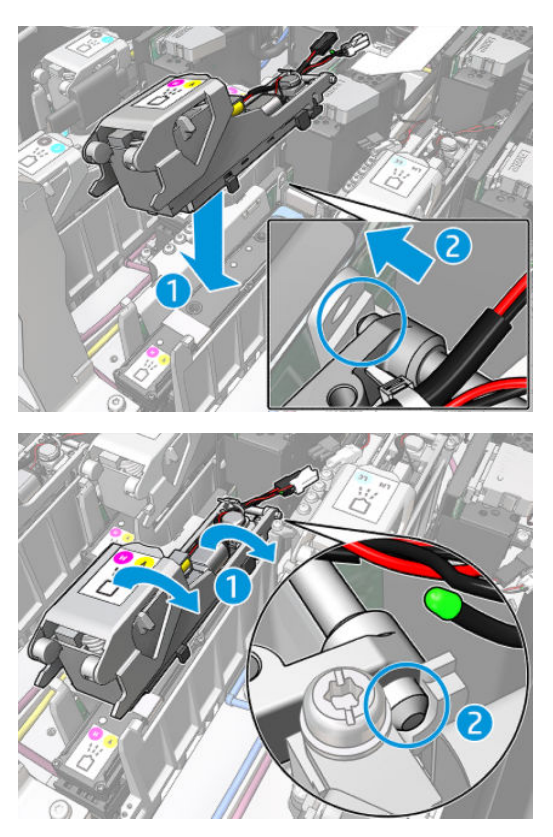

. 판금 탭을 닫고 T10 나사를 조입니다.

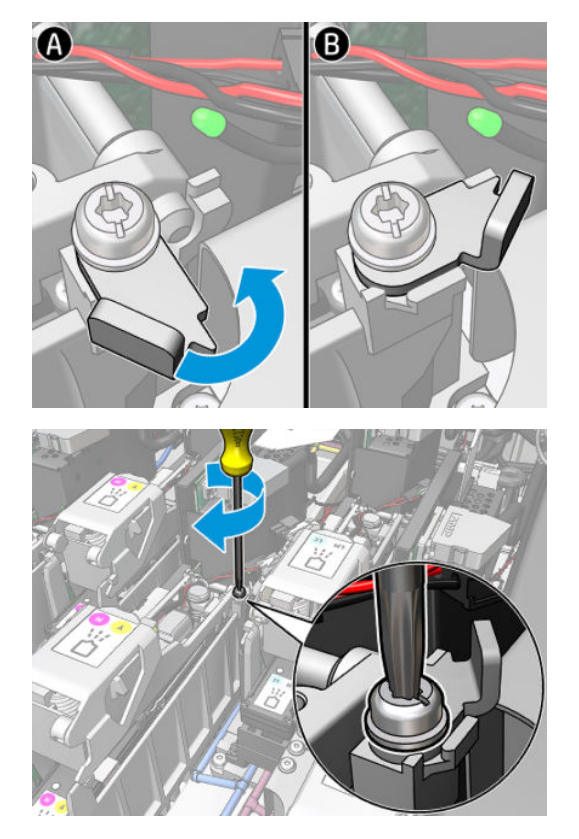

. 핸들을 닫습니다.

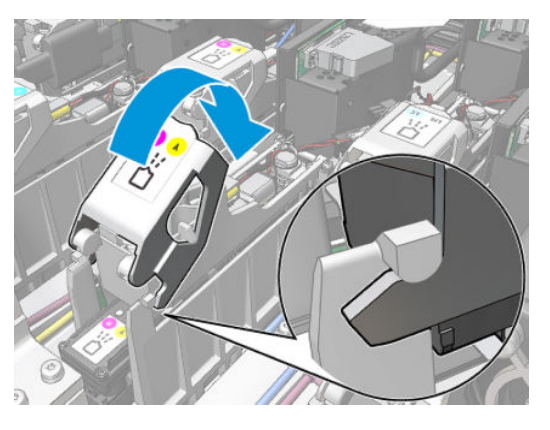

. 두 개의 프라이머 케이블 커넥터를 연결합니다.

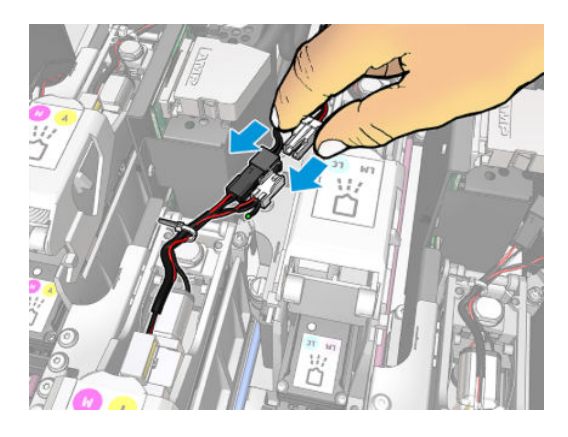

## 프라이머 교체 마무리

- 1. 서비스 위치 창을 닫습니다.
- 2. 유지보수 작업을 위해 올바른 방법으로 프린터를 켭니다. 196[페이지의](#page-201-0) 프린터 전원 켜기을(를) 참조하 십시오.

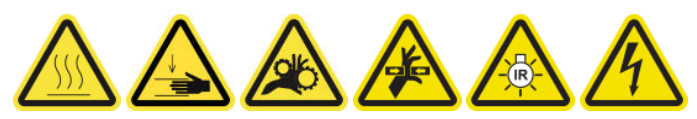

- 3. 진단 테스트를 실행하여 새 프라이머가 올바르게 작동하는지 확인하고, 보정 작업을 수행합니다.
- 4. 기존 프라이머를 폐기합니다.

## 에어로졸 팬 모듈 교체

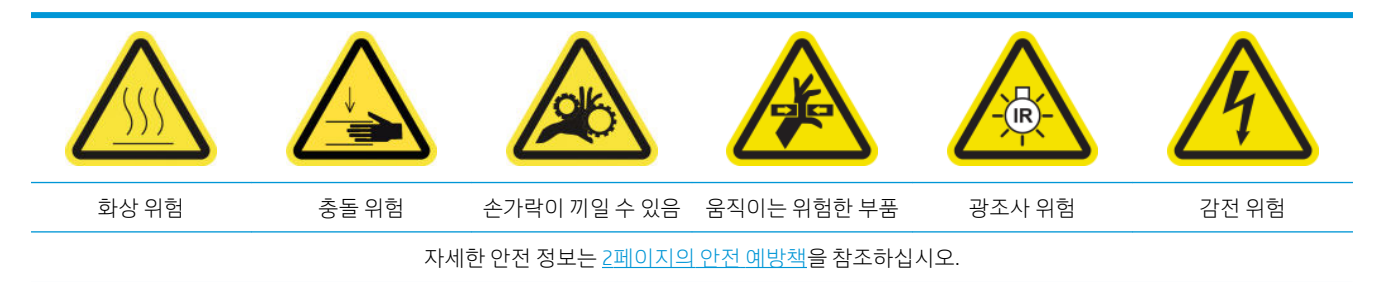

## 에어로졸 팬 모듈 교체 준비

- 1. HP Latex 3000 시리즈 표준 가동 시간 키트(D4J02A)에 포함된 에어로졸 팬 모듈(CZ056-67246)이 있는 지 확인합니다.
- 2. 프린터가 인쇄 중이 아닌지 확인합니다.
- 3. 모든 창, 덮개, 도어가 닫혀 있고 원래 위치에 있는지 확인합니다.
- 4. 캐리지를 서비스 위치로 이동합니다.
- 5. 유지보수 작업을 위해 올바른 방법으로 프린터를 끕니다. 195[페이지의](#page-200-0) 프린터 끄기을(를) 참조하십시 오.

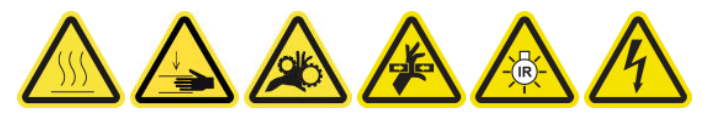

6. 접이식 사다리에 서서 서비스 위치 창을 엽니다.

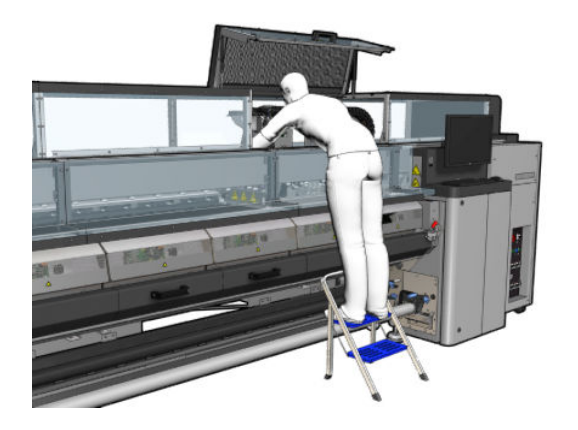

## 에어로졸 팬 모듈 교체

1. 필터를 교체하려면 에어로졸 팬 덮개를 엽니다.

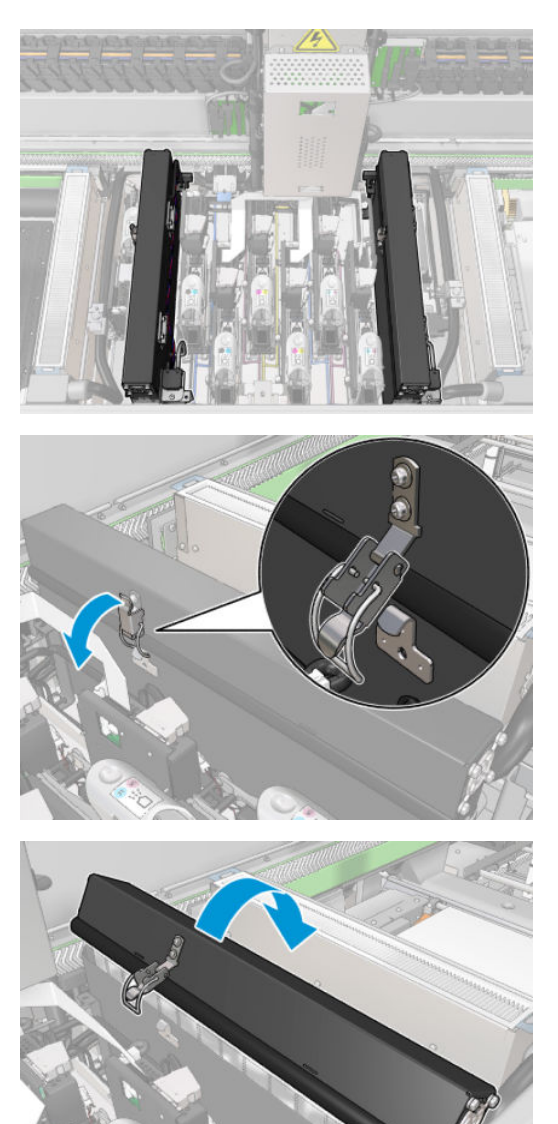

. 덮개를 연결하고 있는 세 개의 나사를 제거하여 덮개를 걷어냅니다.

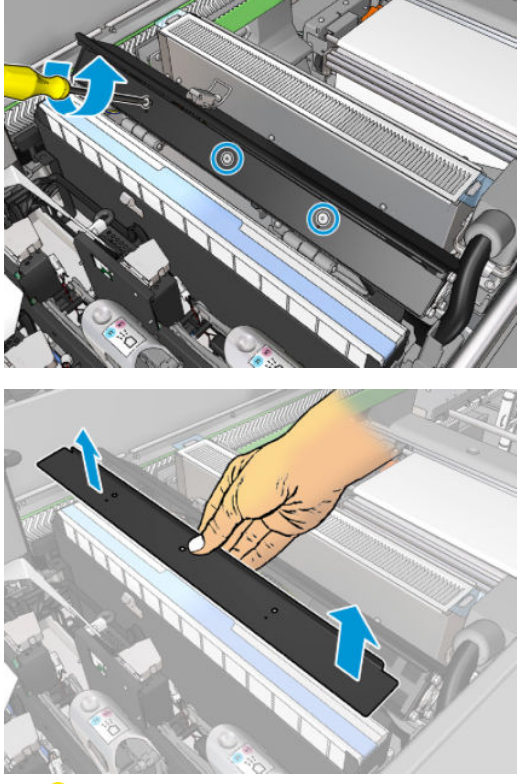

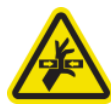

. 에어로졸 팬 케이블 커넥터 두 개의 연결을 끊습니다.

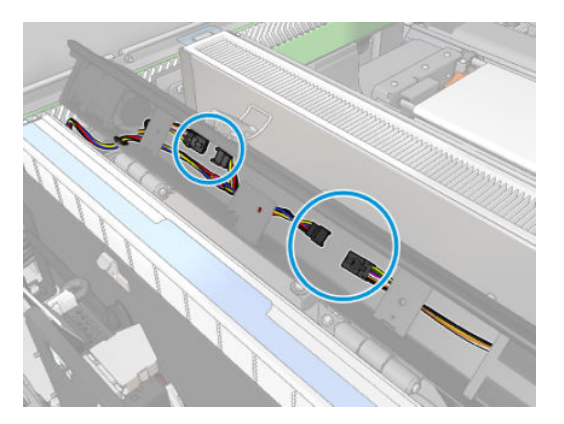

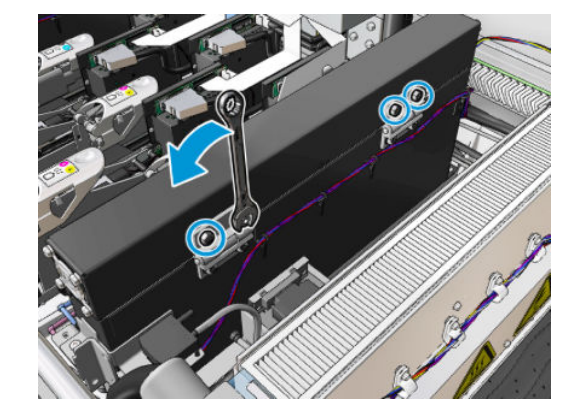

- 6. 경첩에서 너트를 제거합니다. 너트가 밑으로 떨어져 캐리지 안에서 잃어버리는 경우가 생기지 않도록, 너트를 손으로 잡고 있습니다.
- 
- 5. 덮개를 닫습니다.

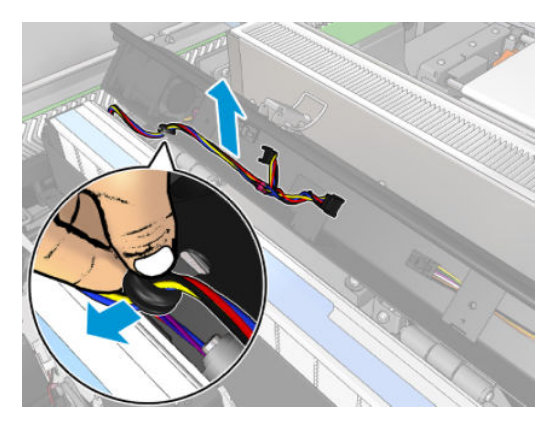

4. 덮개 슬롯에서 주 케이블 고리를 제거합니다.

7. 에어로졸 팬 모듈을 제거하고 새 모듈을 끼웁니다.

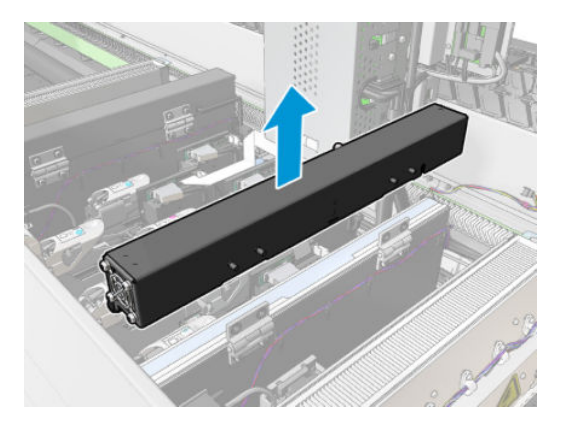

- 8. 경첩을 다시 제자리에 넣고, 너트도 다시 끼운 뒤 단단히 조입니다.
- 9. 새 에어로졸 팬 덮개를 엽니다.
- 10. 새로운 팬 덮개와 연결된 세 개의 나사를 제거하여 덮개를 걷어냅니다.
- 11. 에어로졸 팬 케이블 커넥터 두 개를 연결합니다.
- 12. 주 케이블 고리를 감은 다음 이 고리를 덮개 슬롯에 넣습니다. 케이블이 덮개 안에서 꽉 조여지지 않았 는지 확인합니다.
- 13. 에어로졸 팬 덮개를 설치하고 나사 세 개로 연결합니다.
- 14. 덮개를 닫습니다.

### 에어로졸 팬 모듈 교체 마무리

1. 서비스 위치 창을 닫습니다.

 $\Delta$ 주의: 캐리지 앞에 아무것도 남겨 두지 마십시오.

2. 유지보수 작업을 위해 올바른 방법으로 프린터를 켭니다. 196[페이지의](#page-201-0) 프린터 전원 켜기을(를) 참조하 십시오.

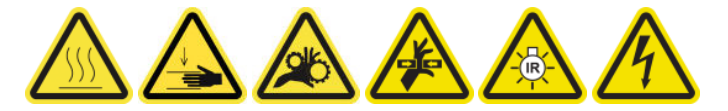

- 3. 진단 테스트를 실행하여 에어로졸 팬이 올바르게 작동하는지 확인합니다.
- 4. 기존 에어로졸 모듈 팬은 폐기합니다.

# 건조 팬 어레이 교체

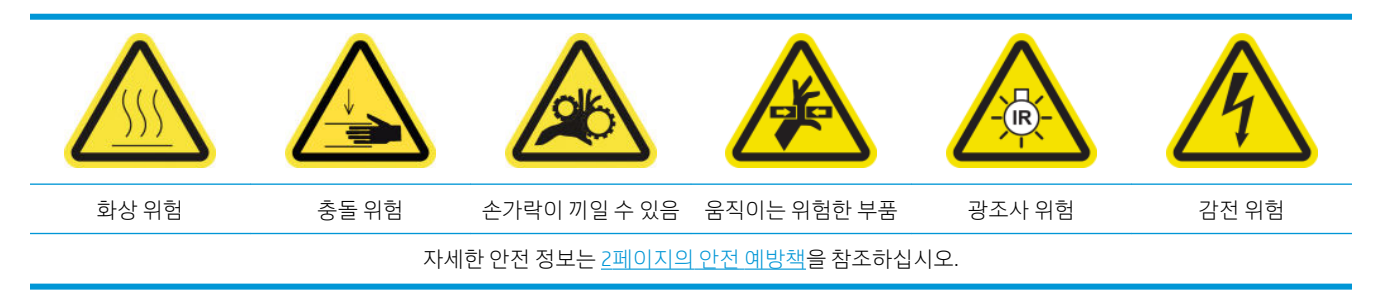

#### 건조 팬 어레이 교체 준비

- 1. 작업에 필요한 건조 팬 어레이 키트인 왼쪽 건조 모듈 키트(CZ056-67024) 또는 오른쪽 건조 모듈 키트 (CZ056-67023)가 있는지 확인합니다. 둘 다 HP Latex 3000 시리즈 표준 가동 시간 키트(D4J02A)에 포함 되어 있습니다.
- 2. 프린터가 인쇄 중이 아닌지 확인합니다.
- 3. 모든 창, 덮개, 도어가 닫혀 있고 원래 위치에 있는지 확인합니다.
- 4. 캐리지를 서비스 위치로 이동합니다.
- 5. 유지보수 작업을 위해 올바른 방법으로 프린터를 끕니다. 195[페이지의](#page-200-0) 프린터 끄기을(를) 참조하십시 오.

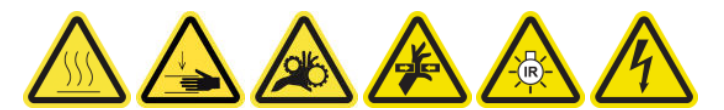

6. 접이식 사다리에 서서 서비스 위치 창을 엽니다.

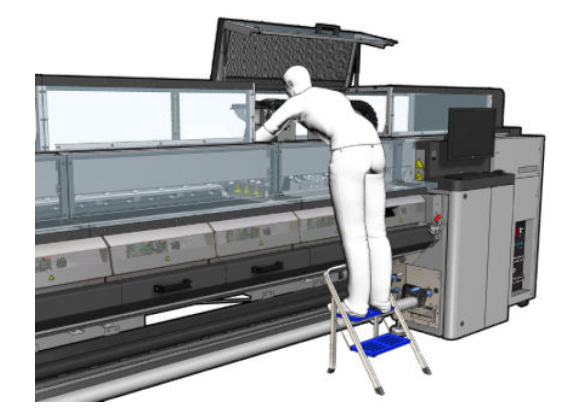

#### 건조 램프 방출기 - 안전 예방조치

- △ 주의: 안전 예방책을 따르지 않거나 적외선 방출기를 잘못 작동할 경우 부상을 입거나 물질적 손해를 입을 수 있습니다.
	- 주의: IR 가열 장치는 전문가 또는 숙련된 담당자에 의해서만 작업을 수행해야 합니다.

시스템 작업자는 작업 담당자의 교육을 위해 특정 작동 지침을 만들어야 합니다.

주의: IR 가열 장치의 안전성 및 기능적 안정성은 Heraeus Noblelight의 순정 부속품 및 예비 부품을 사용할 경우에만 보장됩니다.

△ 경고! 방출기가 부서진 경우, 가열 나선으로 인해 위험한 전압에 노출될 수 있습니다.

#### 건조 모듈 제거

1. 전기 커넥터 걸쇠를 제거합니다.

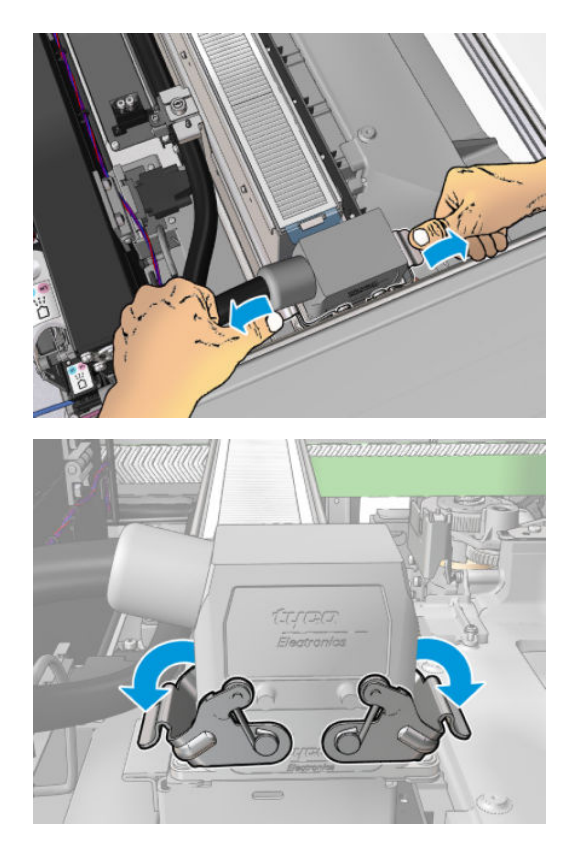

2. 커넥터를 뽑습니다.

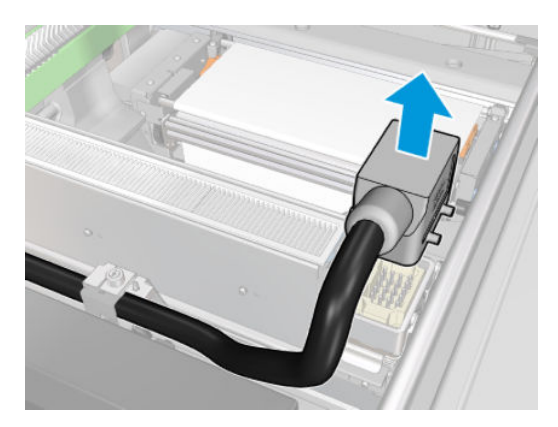

3. 건조 모듈을 제거하려면 아래 그림과 같이 세 개의 고정 나사를 풉니다(그림은 왼쪽 모듈).

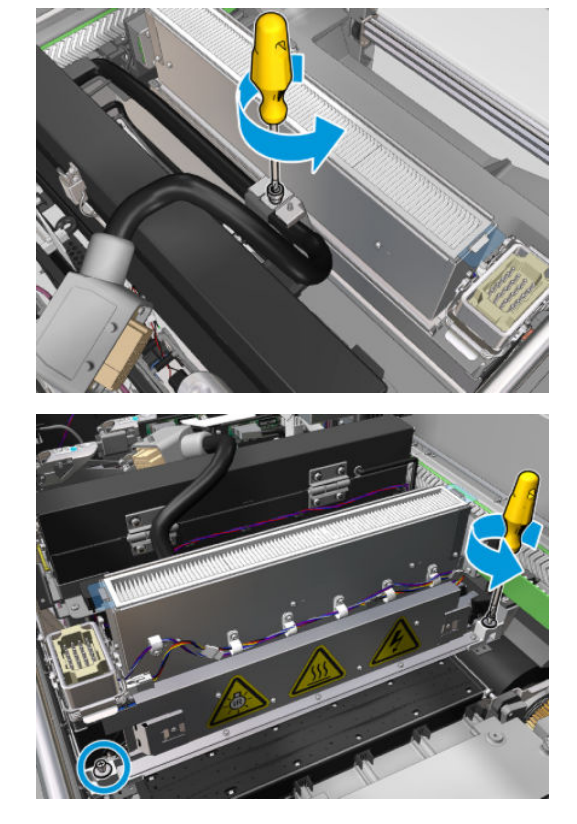

4. 건조 모듈을 캐리지에서 조심스럽게 당겨 빼내고 작업대 위에 살살 올려 놓습니다.

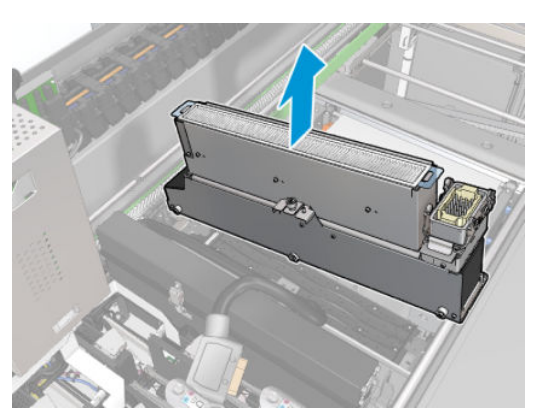

# 건조 팬 어레이 교체

1. 건조 필터를 제거합니다.

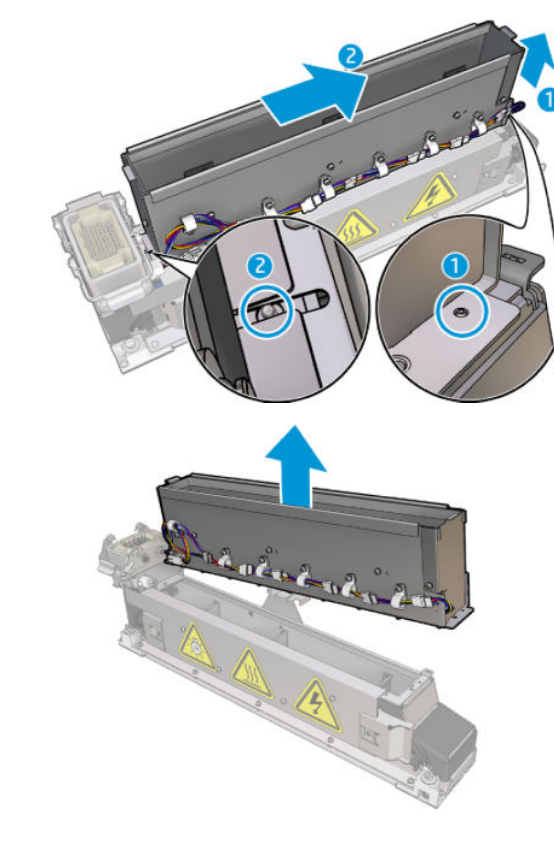

4. 건조 팬 어레이를 제거하고 새 어레이를 올립니다. 건조 모듈의 양쪽에 있는 핀 두 개가 올바른 위치에 있는지 확인합니다.

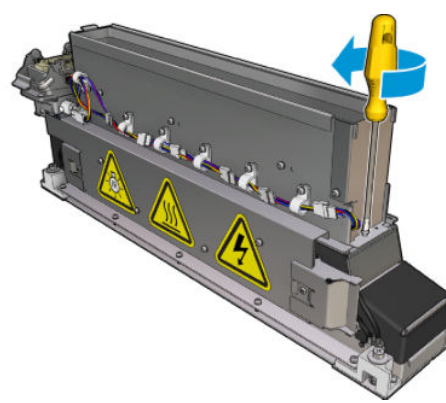

3. 건조 팬 어레이와 건조 모듈을 연결하는 나사를 제거합니다.

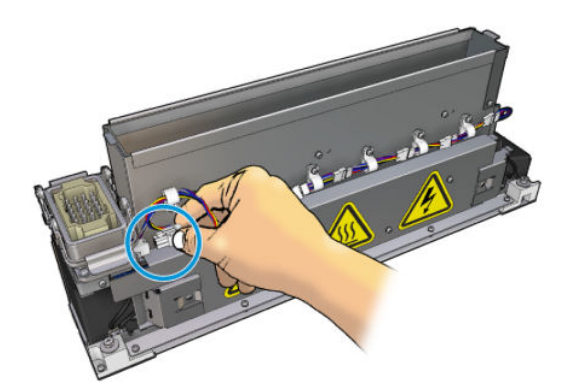

2. 건조 팬 어레이 커넥터의 연결을 끊습니다.

- 5. 앞서 제거한 나사를 다시 끼웁니다.
- 6. 건조 팬 어레이 커넥터를 다시 연결합니다.
- 7. 건조 필터를 다시 설치합니다.

### 건조 모듈 다시 설치

- 1. 건조 모듈을 캐리지에 다시 설치한 후 나사 세 개를 조여 캐리지에 건조 모듈을 연결합니다.
- 2. 전기 커넥터를 다시 연결하고 걸쇠를 닫습니다.

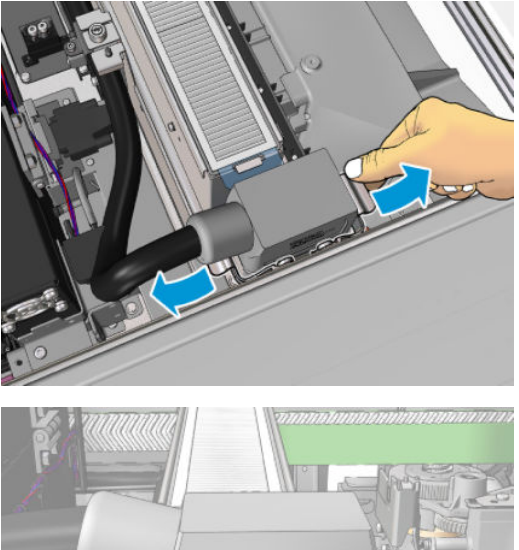

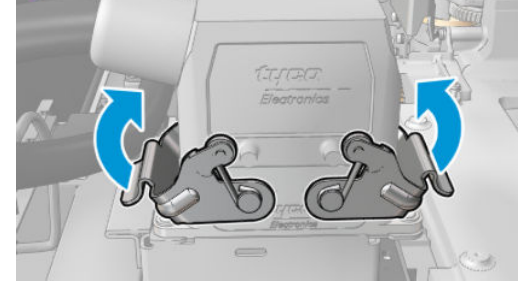

### 건조 팬 어레이 교체 마무리

1. 서비스 위치 창을 닫습니다.

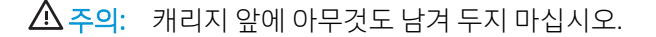

2. 유지보수 작업을 위해 올바른 방법으로 프린터를 켭니다. 196[페이지의](#page-201-0) 프린터 전원 켜기을(를) 참조하 십시오.

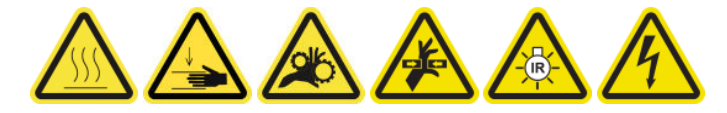

3. 해당 지역 규정에 따라 기존 건조 팬 어레이를 폐기합니다.

# 건조 램프 교체

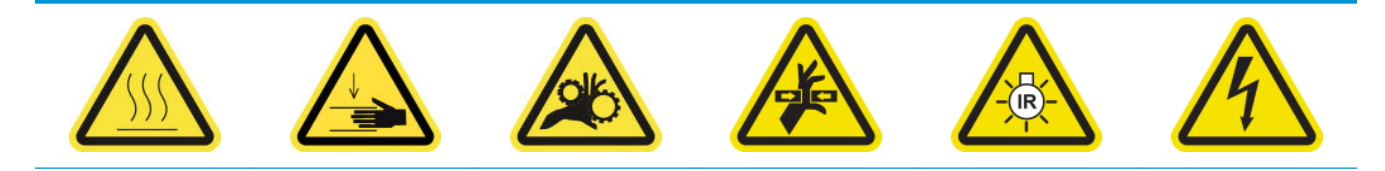

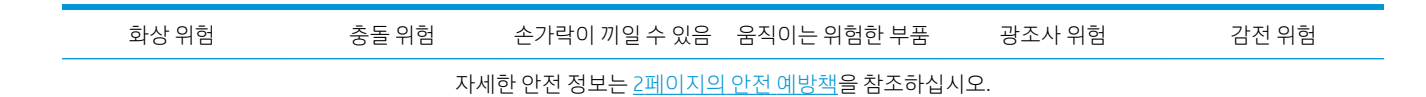

## 건조 램프 교체 준비

- 1. HP Latex 3000 시리즈 표준 가동 시간 키트(D4J02A)에 포함된 건조 필터 램프 키트(CZ056-67322)가 있 는지 확인합니다.
- 2. 프린터가 인쇄 중이 아닌지 확인합니다.
- 3. 모든 창, 덮개, 도어가 닫혀 있고 원래 위치에 있는지 확인합니다.
- 4. 캐리지를 서비스 위치로 이동합니다.
- 5. 유지보수 작업을 위해 올바른 방법으로 프린터를 끕니다. 195[페이지의](#page-200-0) 프린터 끄기을(를) 참조하십시 오.

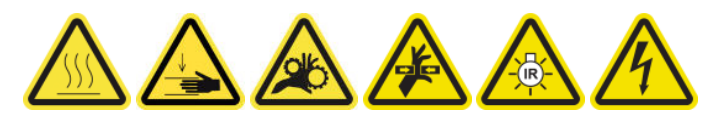

6. 접이식 사다리에 서서 서비스 위치 창을 엽니다.

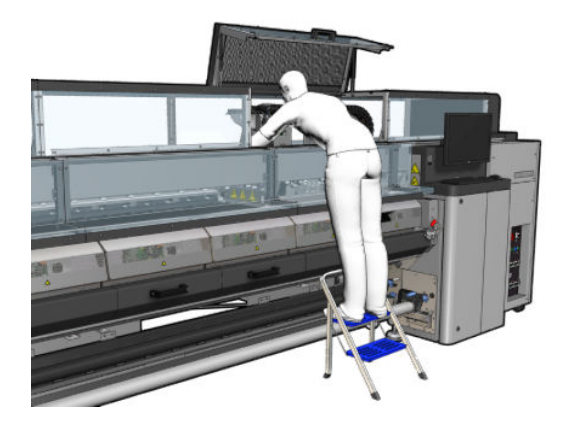

7. 두 개의 건조 모듈(왼쪽 및 오른쪽)에 모두 다음 프로세스를 수행합니다.

### 건조 모듈 제거

1. 전기 커넥터 걸쇠를 제거합니다.

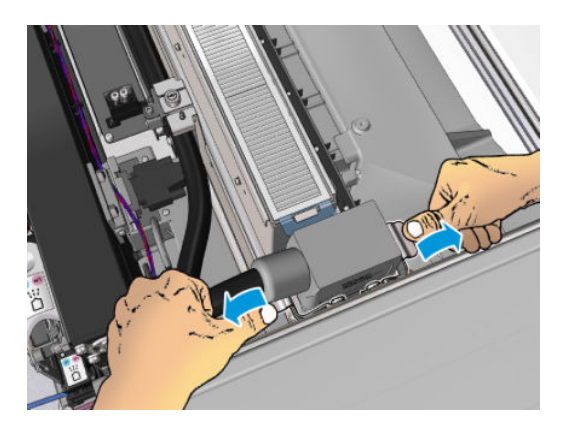

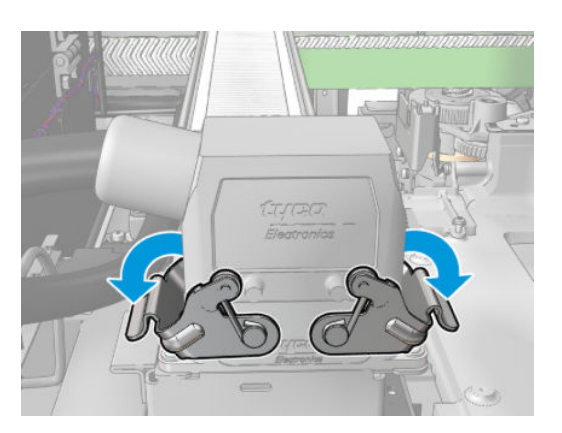

. 커넥터를 뽑습니다.

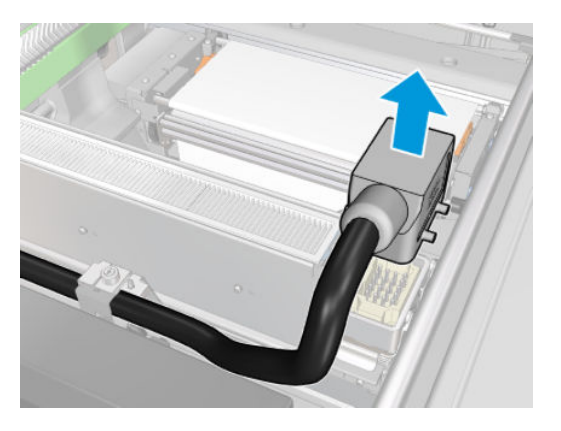

. 건조 모듈을 제거하려면 아래 그림과 같이 세 개의 고정 나사를 풉니다(그림은 왼쪽 모듈).

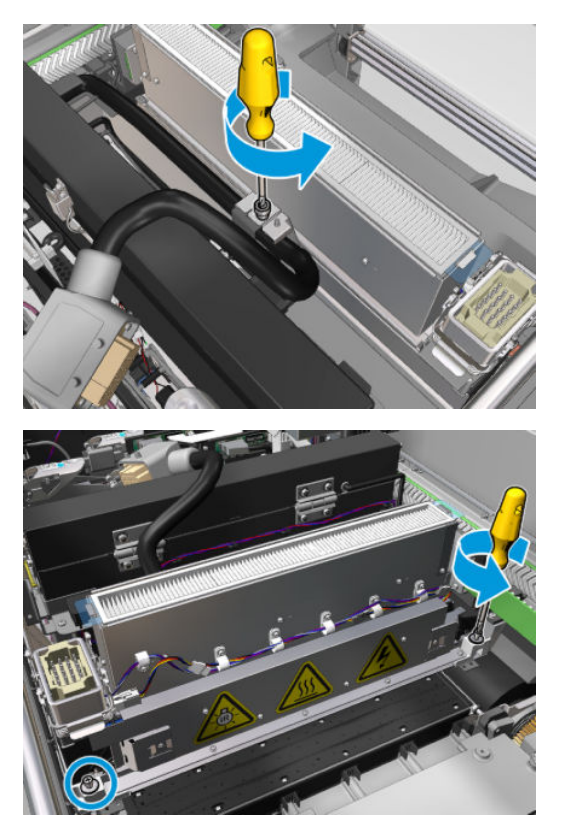

4. 건조 모듈을 캐리지에서 조심스럽게 당겨 빼내고 작업대 위에 살살 올려 놓습니다.

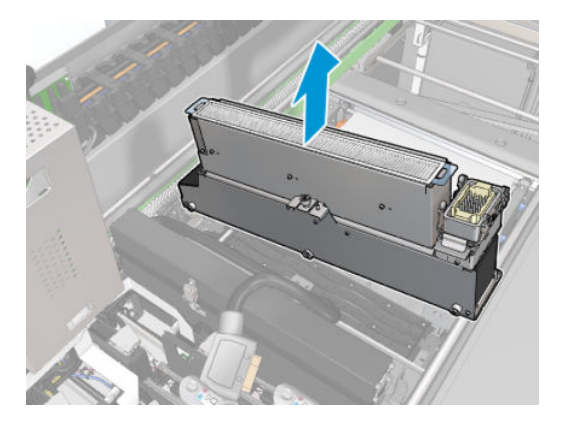

### 건조 램프 방출기 - 안전 예방조치

주의: 안전 예방책을 따르지 않거나 적외선 방출기를 잘못 작동할 경우 부상을 입거나 물질적 손해를 입을 수 있습니다.

주의: IR 가열 장치는 전문가 또는 숙련된 담당자에 의해서만 작업을 수행해야 합니다.

시스템 작업자는 작업 담당자의 교육을 위해 특정 작동 지침을 만들어야 합니다.

주의: IR 가열 장치의 안전성 및 기능적 안정성은 Heraeus Noblelight의 순정 부속품 및 예비 부품을 사용할 경우에만 보장됩니다.

경고! 방출기가 부서진 경우, 가열 나선으로 인해 위험한 전압에 노출될 수 있습니다.

#### 이동 및 취급

제공된 포장 상태로 IR 방출기를 설치 장소로 이동합니다.

 $\Delta$ 주의: IR 방출기를 포장 없이 옮겨야 할 경우. 린넨 장갑을 낍니다. 석영 튜브에 지문이 묻으면 실투 현상이 발생하여, 복사 손실 및 기계적 고장으로 이어질 수 있습니다.

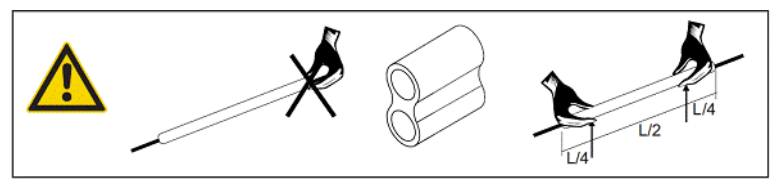

방출기는 항상 양손으로 듭니다. 교차 부분이 위로 오도록 들어올려 휘거나 부러지지 않도록 합니다.

- 방출기를 잡을 때에는 연결 케이블, 핀치 또는 도자기 부분이 아닌 유리 튜브 부분만 잡아야 합니다.
- 플랫 베이스에 어떠한 압력도 가하지 마십시오.

#### IR 방출기를 설치할 경우

주의: 방출기를 설치하거나 교체할 경우 유리가 깨져 튈 수 있으므로 보호용 고글을 착용하는 것이 좋습니 다.

주의: 연결 케이블을 잡아당길 경우 플랫 베이스에 어떠한 장력도 가해져서는 안 됩니다. 연결 케이블의 곡 률 반경은 30mm 이상입니다.

설치 완료 후, IR 방출기의 석영 유리 튜브에서 모든 이물질이나 땀 성분을 닦아내야 합니다. 이를 위해 제품 에 포함된 세척용 천 또는 깨끗한 린넨 천(직물 마감제가 도포되지 않은 제품)에 변성 알코올을 묻혀 표면의 모든 불순물과 이물질 또는 지문을 제거합니다.

<u>△ 주의:</u> 반사기 부분은 청소하면 안 됩니다.

### 건조 램프 교체

1. 모듈의 나머지 부분에서 건조 유리 및 공기 배출구를 분리하려면, 아래 그림과 같이 세 개의 나사를 제 거합니다.

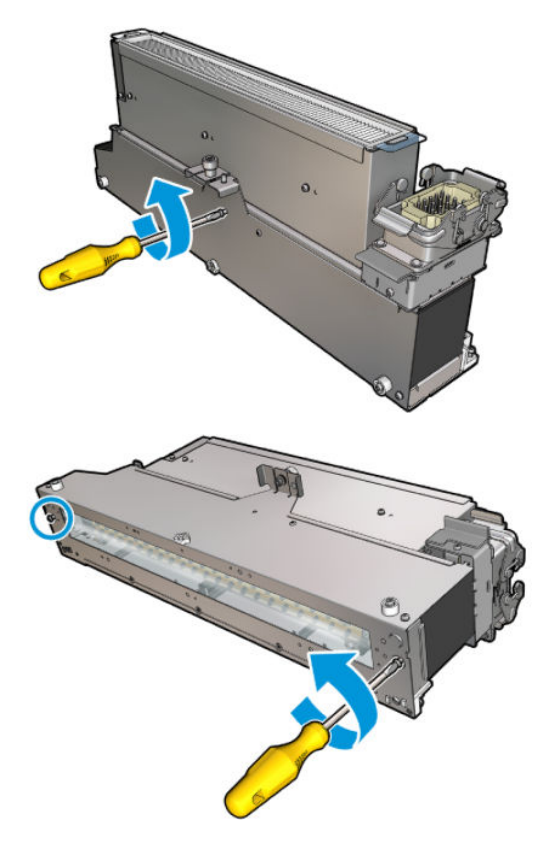

2. 건조 모듈에서 건조 램프 부분을 빼냅니다.

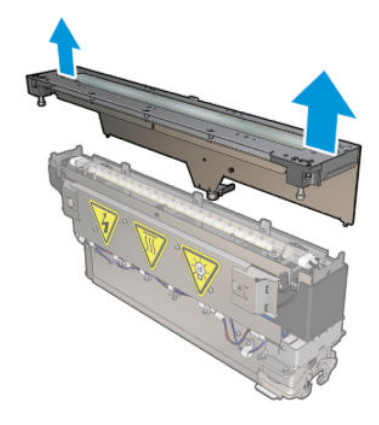

. 아래 그림과 같이 두 개의 나사를 제거합니다.

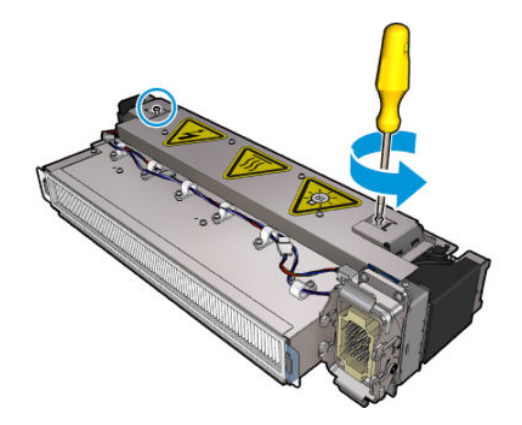

. 두 개의 클램프를 빼냅니다.

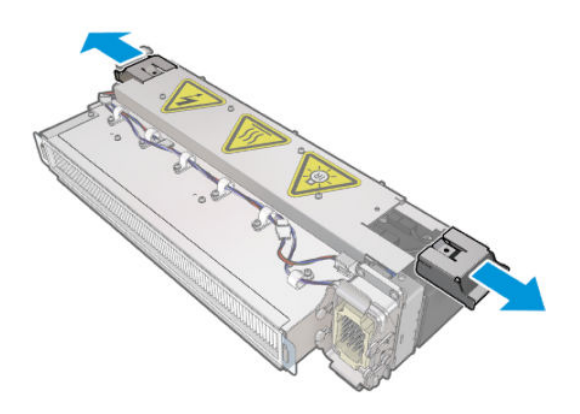

. 네 개의 건조 램프 케이블을 분리합니다.

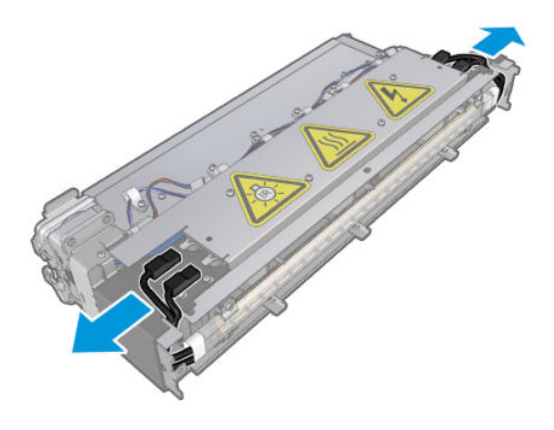

. 램프 걸쇠를 찾습니다.

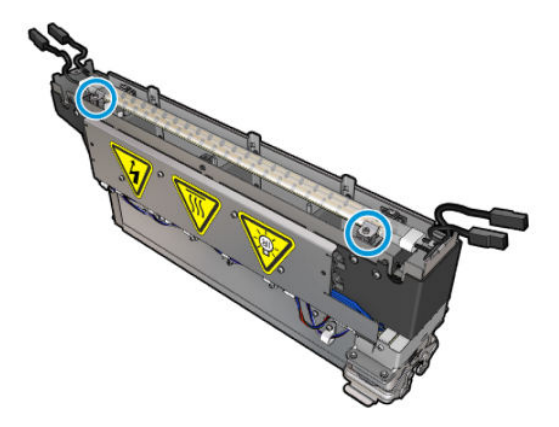

. 램프 걸쇠를 고정하고 있는 나사를 풀고 걸쇠를 180° 회전하여 램프를 자유롭게 빼냅니다.

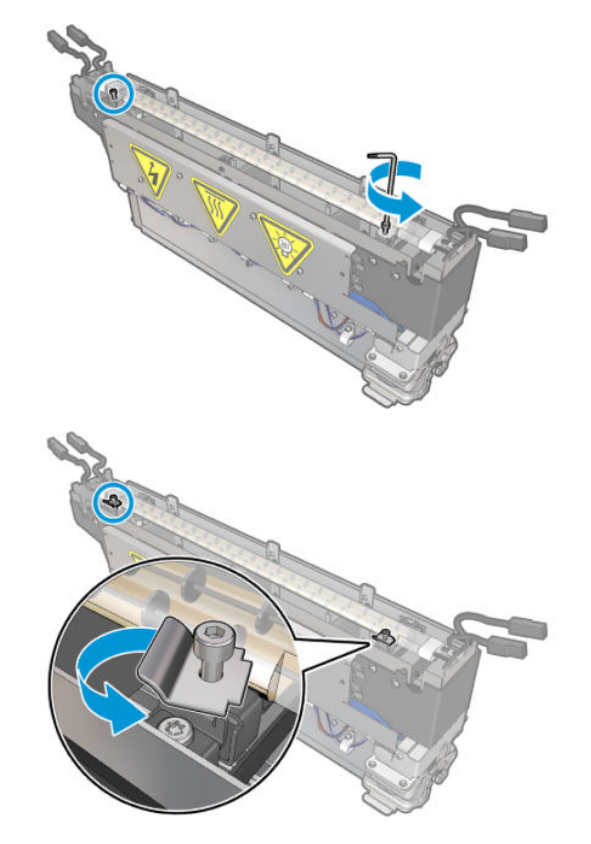

. 기존 램프를 돌려 빼냅니다.

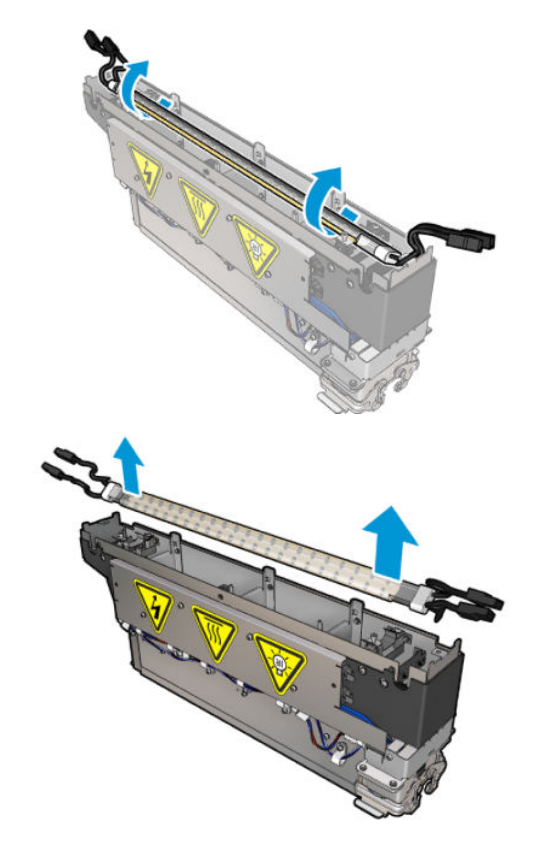

9. 새 램프를 조심스럽게 설치합니다. 금색 면이 아래로 오게 하여 모듈의 안쪽을 향하도록 합니다. 올바르 게 설치되면 램프의 내부 선이 보입니다.

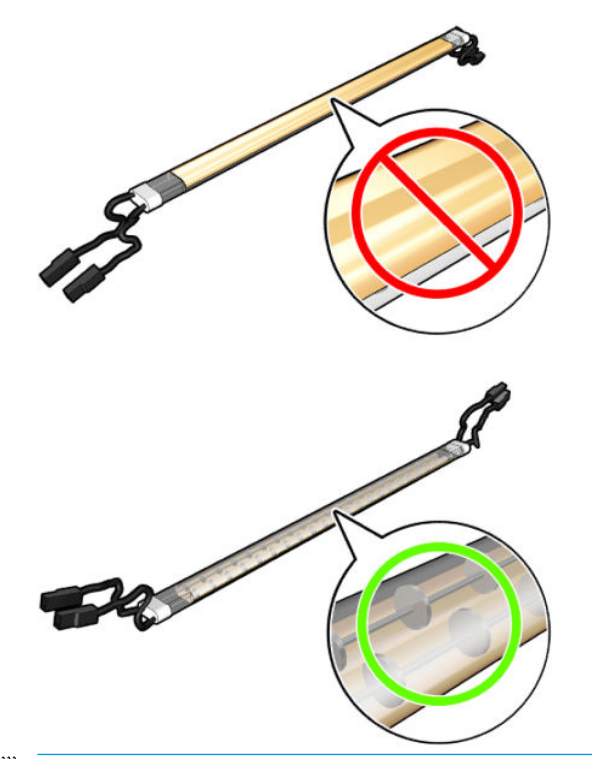

 $\overrightarrow{B}$  참고: 램프는 세로로 대칭적이며 양쪽 방향이 모두 맞습니다.

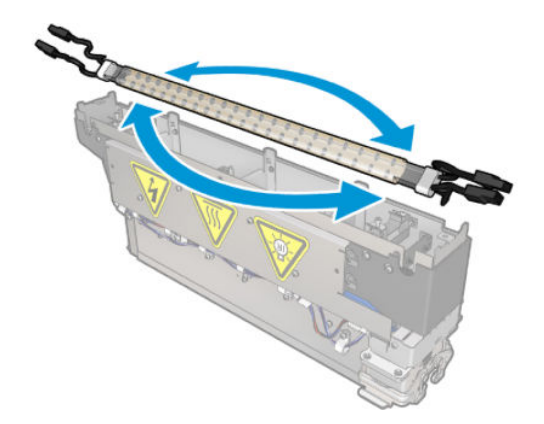

- 10. 걸쇠를 정상 위치로 다시 돌리고 나사를 끼워 넣습니다.
- 11. 새 램프의 케이블을 연결합니다. 케이블의 필수 방향이 없습니다(위 또는 아래).
- 12. 고속 커넥터가 잘 조립되었는지 확인합니다. 해당 위치에 '딸깍' 소리가 나도록 밀어 넣어 제대로 장착합 니다. 조립 후 플라스틱 절연재가 전체 단자를 덮는지 확인합니다.
- 13. 양쪽 클램프를 넣고 나사를 끼웁니다.

## 건조 석영 유리 및 공기 배출구 청소

1. 앞서 이미 제거한 건조 석영 유리 및 공기 배출구를 가져옵니다.

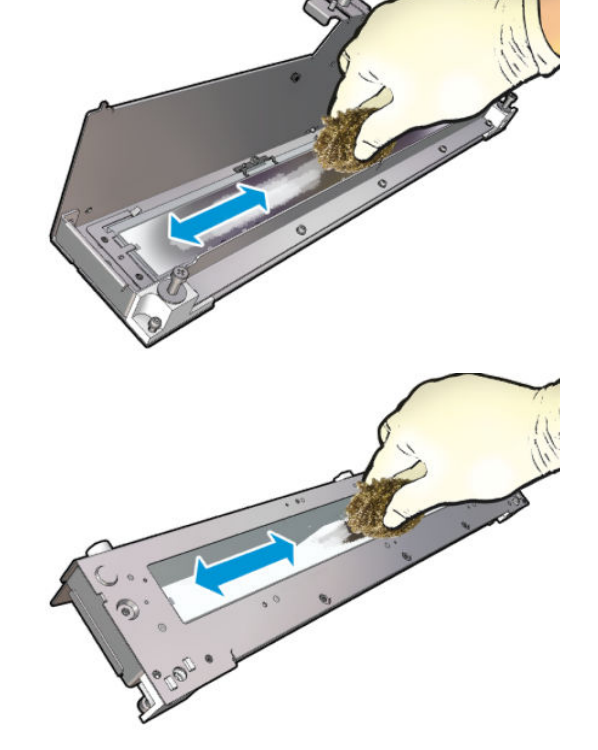

. 철 수세미로 유리의 양면을 문지릅니다.

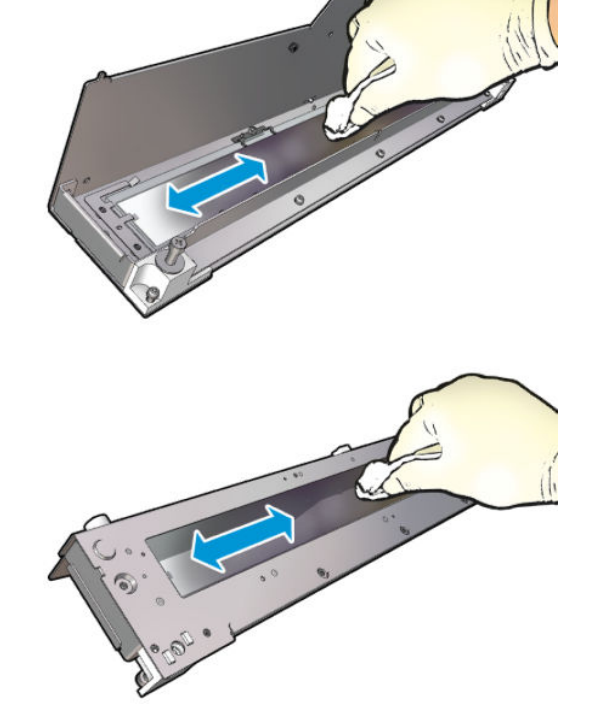

. 증류수를 묻힌 보풀 없는 천으로 유리의 양면을 적십니다.

5. 동일한 젖은 천을 사용하여 공기 배출구를 청소합니다.

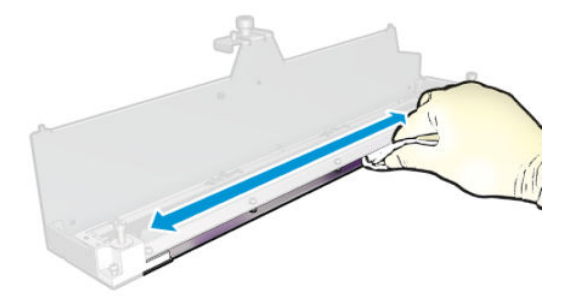

## 건조 모듈 다시 조립

- 1. 건조 석영 및 공기 배출구와 함께 건조 램프를 다시 조립합니다. 조립을 하기 전에 케이블이 모듈 안에 제대로 감겨져 있는지 확인합니다.
- 2. 세 개의 나사를 끼웁니다.
- 3. 프린터를 켜기 전에 청소한 부분이 완전히 건조되고 모든 수증기가 완전히 증발했는지 확인합니다.

### 건조 모듈 다시 설치

- 1. 캐리지에 건조 모듈을 설치하고 세 개의 나사를 조여 캐리지와 연결합니다.
- 2. 전기 커넥터를 다시 연결하고 걸쇠를 닫습니다.

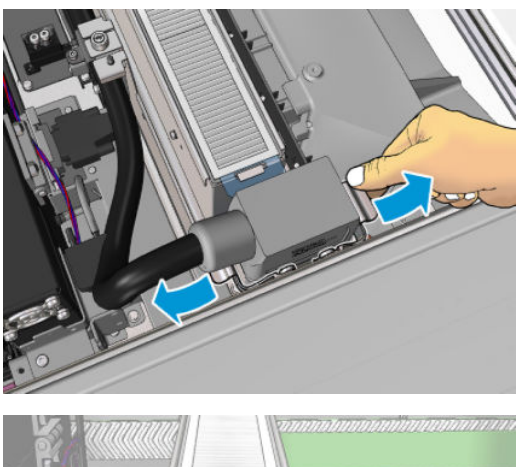

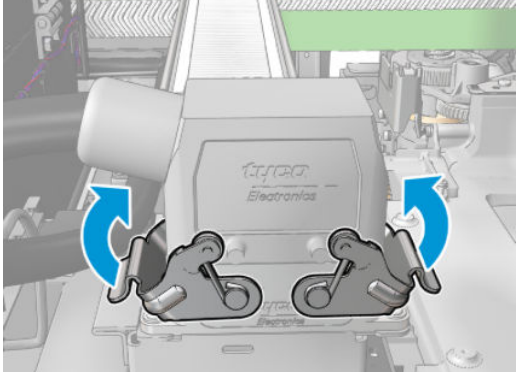

### 건조 램프 재설치 마무리

1. 서비스 위치 창을 닫습니다.

 $\Delta$ 주의: 캐리지 앞에 아무것도 남겨 두지 마십시오.

2. 유지보수 작업을 위해 올바른 방법으로 프린터를 켭니다. 196[페이지의](#page-201-0) 프린터 전원 켜기을(를) 참조하 십시오.

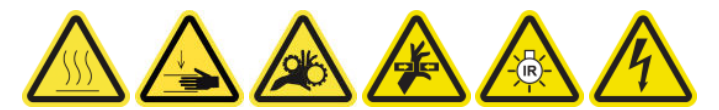

3. 해당 지역의 규정에 따라 기존 램프를 폐기합니다.

# 건조 모듈 석영 유리 및 공기 배출구 청소

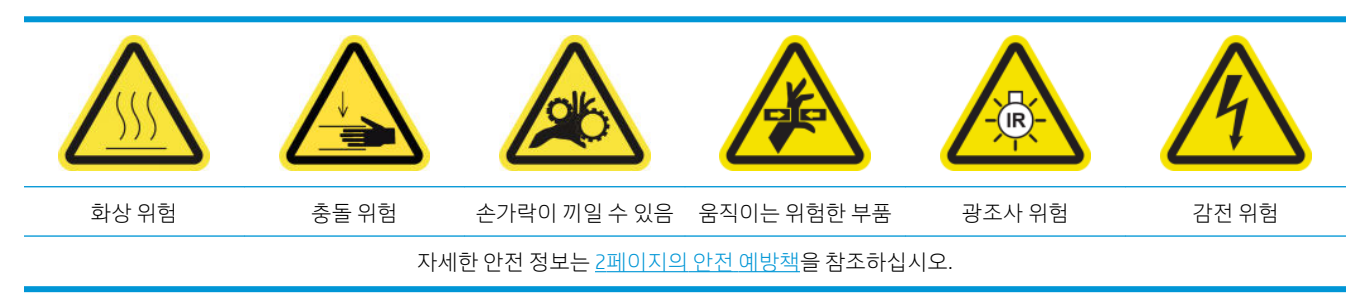

## 건조 램프 교체 준비

- 1. 프린터가 인쇄 중이 아닌지 확인합니다.
- 2. 모든 창, 덮개, 도어가 닫혀 있고 원래 위치에 있는지 확인합니다.
- 3. 캐리지를 서비스 위치로 이동합니다.
- 4. 유지보수 작업을 위해 올바른 방법으로 프린터를 끕니다. 195[페이지의](#page-200-0) 프린터 끄기을(를) 참조하십시 오.

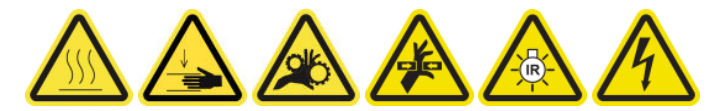

5. 접이식 사다리에 서서 서비스 위치 창을 엽니다.

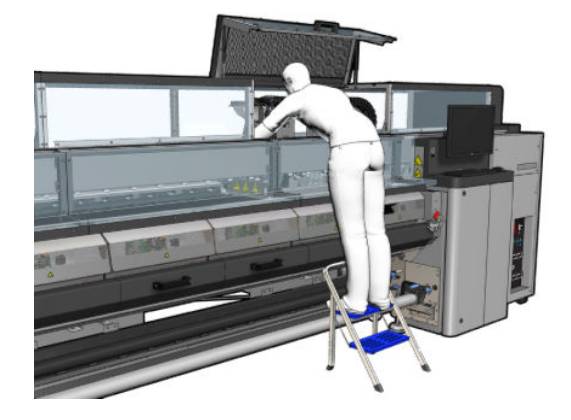

6. 두 개의 건조 모듈(왼쪽 및 오른쪽)에 모두 다음 프로세스를 수행합니다.

## 건조 모듈 제거

1. 전기 커넥터 걸쇠를 제거합니다.

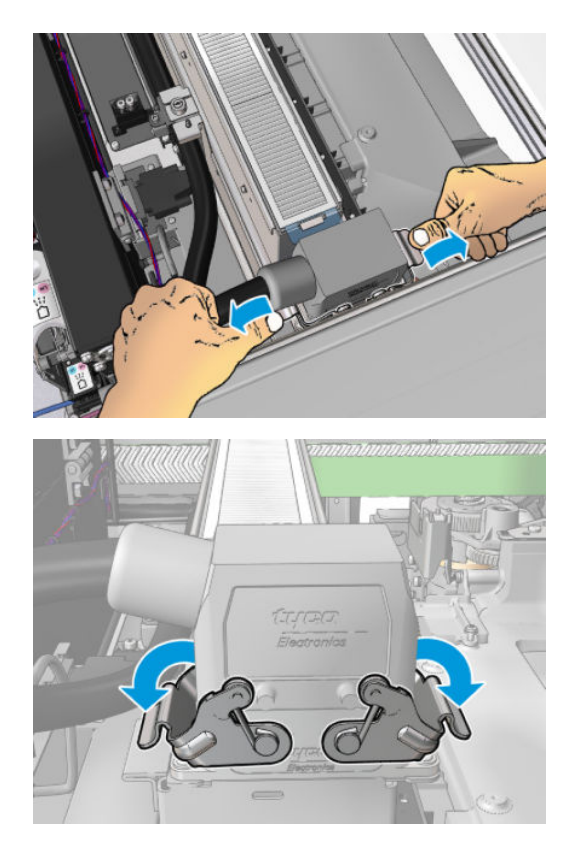

2. 커넥터를 뽑습니다.

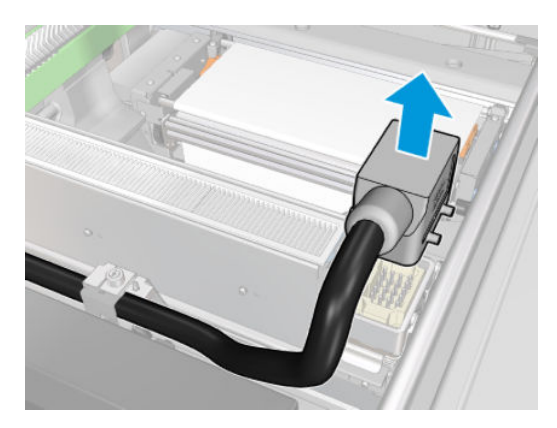

3. 건조 모듈을 제거하려면 아래 그림과 같이 세 개의 고정 나사를 풉니다(그림은 왼쪽 모듈).

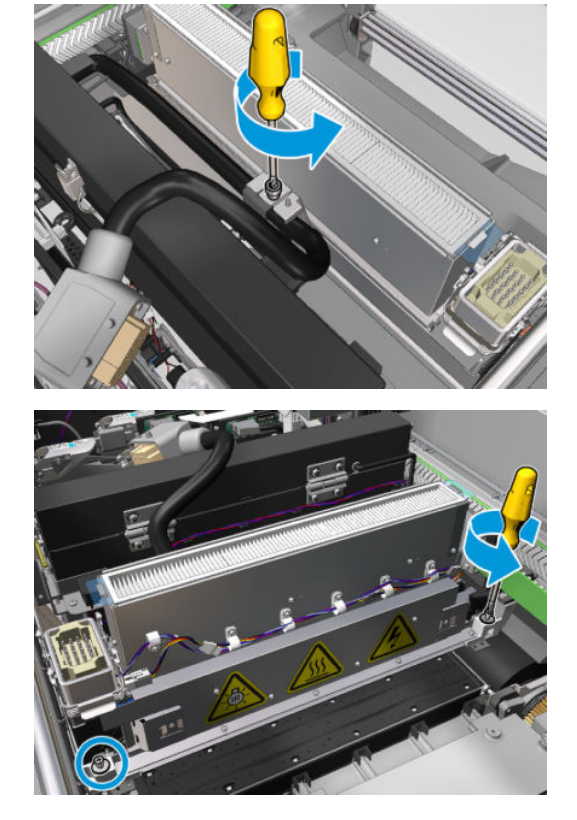

4. 건조 모듈을 캐리지에서 조심스럽게 당겨 빼내고 작업대 위에 살살 올려 놓습니다.

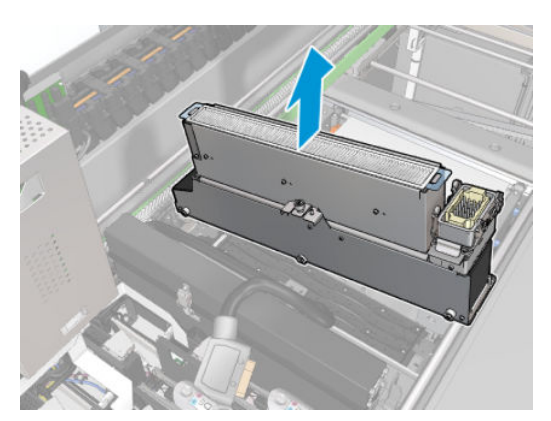

## 건조 램프 방출기 - 안전 예방조치

- △ 주의: 안전 예방책을 따르지 않거나 적외선 방출기를 잘못 작동할 경우 부상을 입거나 물질적 손해를 입을 수 있습니다.
	- 주의: IR 가열 장치는 전문가 또는 숙련된 담당자에 의해서만 작업을 수행해야 합니다.

시스템 작업자는 작업 담당자의 교육을 위해 특정 작동 지침을 만들어야 합니다.

- 주의: IR 가열 장치의 안전성 및 기능적 안정성은 Heraeus Noblelight의 순정 부속품 및 예비 부품을 사용할 경우에만 보장됩니다.
- 경고! 방출기가 부서진 경우, 가열 나선으로 인해 위험한 전압에 노출될 수 있습니다.

△ 주의: 반사기 부분은 청소하면 안 됩니다.

## 건조 석영 제거

1. 모듈의 나머지 부분에서 건조 유리 및 공기 배출구를 분리하려면, 아래 그림과 같이 세 개의 나사를 제 거합니다.

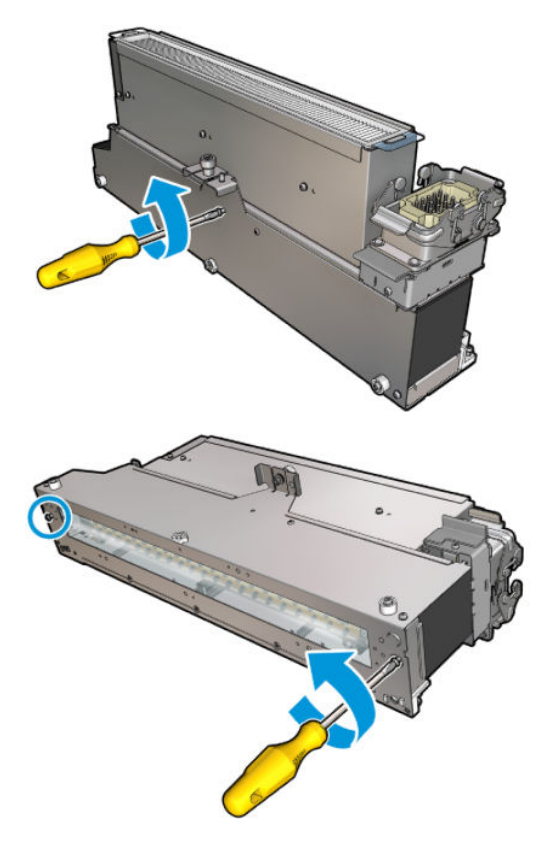

2. 건조 모듈에서 건조 램프 부분을 빼냅니다.

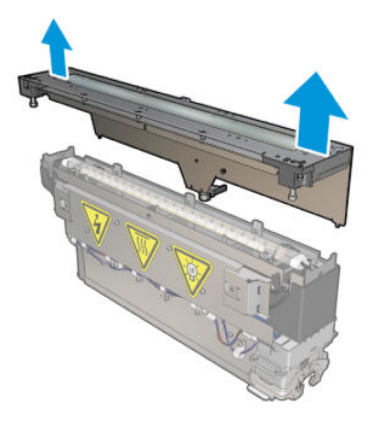

## 건조 석영 유리 및 공기 배출구 청소

1. 앞서 이미 제거한 건조 석영 유리 및 공기 배출구를 가져옵니다.

. 육안으로 보이는 유리의 모든 잉크 얼룩을 제거하려면 위의 두 단계를 필요한 만큼 계속 반복합니다.

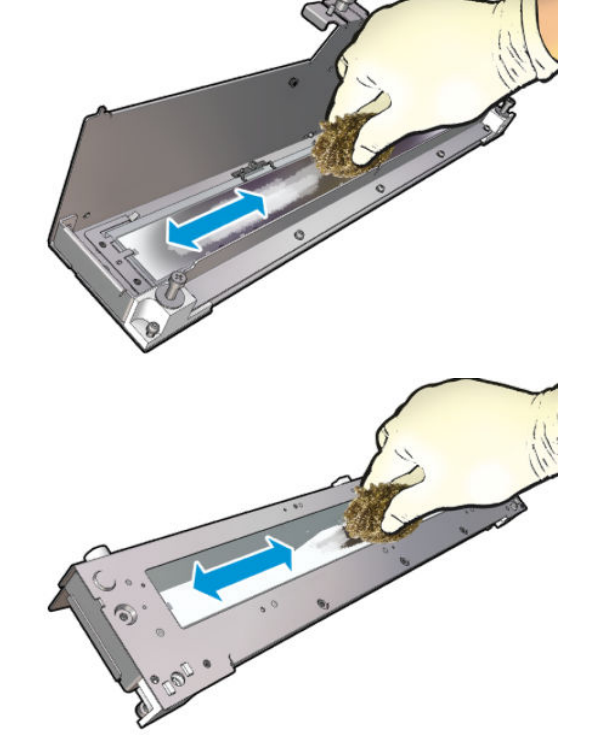

. 철 수세미로 유리의 양면을 문지릅니다.

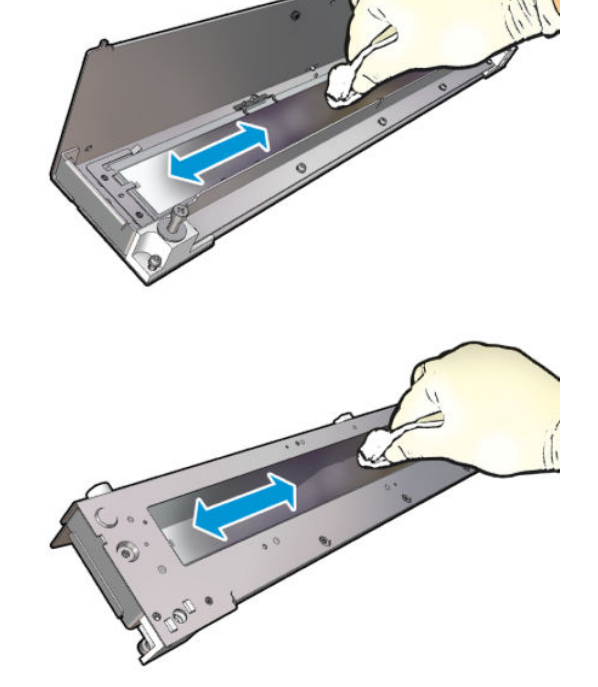

. 증류수를 묻힌 보풀 없는 천으로 유리의 양면을 적십니다.

5. 동일한 젖은 천을 사용하여 공기 배출구를 청소합니다.

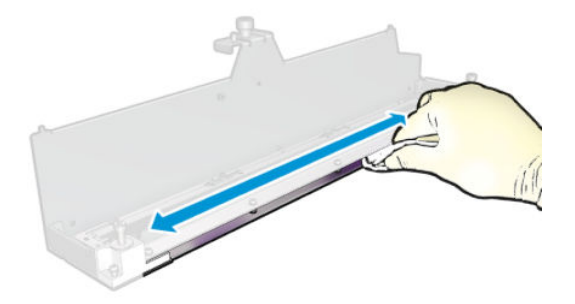

## 건조 모듈 다시 조립

- 1. 건조 석영 및 공기 배출구와 함께 건조 램프를 다시 조립합니다. 조립을 하기 전에 케이블이 모듈 안에 제대로 감겨져 있는지 확인합니다.
- 2. 세 개의 나사를 끼웁니다.
- 3. 프린터를 켜기 전에 청소한 부분이 완전히 건조되고 모든 수증기가 완전히 증발했는지 확인합니다.

### 건조 모듈 다시 설치

- 1. 캐리지에 건조 모듈을 설치하고 세 개의 나사를 조여 캐리지와 연결합니다.
- 2. 전기 커넥터를 다시 연결하고 걸쇠를 닫습니다.

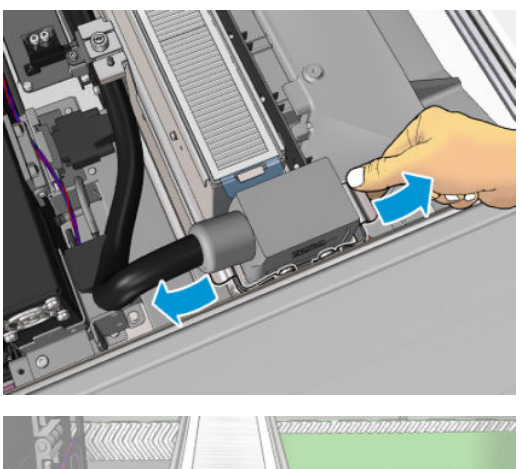

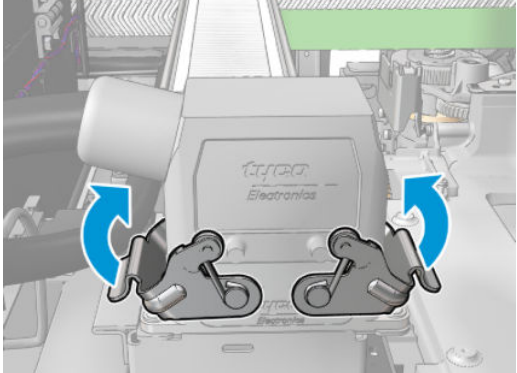

### 건조 램프 재설치 마무리

1. 서비스 위치 창을 닫습니다.

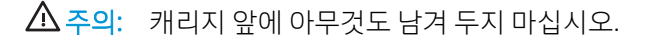

2. 유지보수 작업을 위해 올바른 방법으로 프린터를 켭니다. 196[페이지의](#page-201-0) 프린터 전원 켜기을(를) 참조하 십시오.

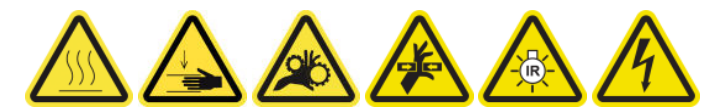

건조 석영 유리 교체

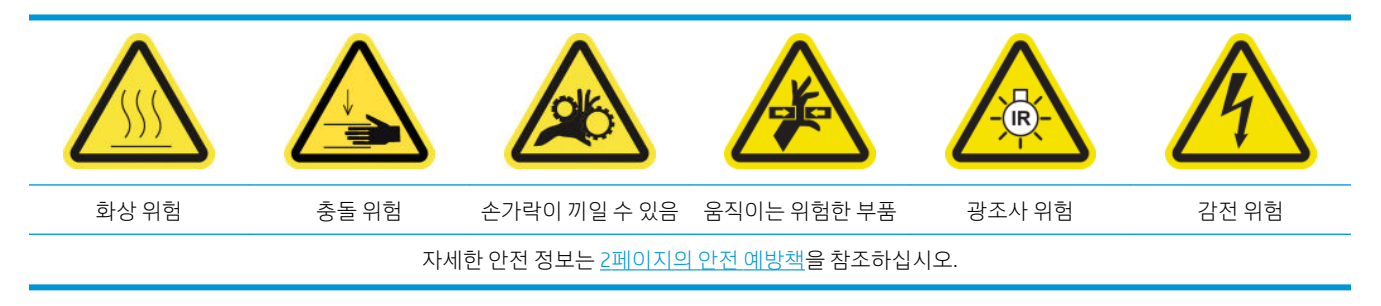

## 건조 석영 유리 교체 준비

- 1. 작업에 필요한 건조 석영 유리 키트인 왼쪽 건조 모듈 키트(CZ056-67253) 또는 오른쪽 건조 모듈 키트 (CZ056-67252)가 있는지 확인합니다. 둘 다 HP Latex 3000 시리즈 표준 가동 시간 키트(D4J02A)에 포함 되어 있습니다.
- 2. 프린터가 인쇄 중이 아닌지 확인합니다.
- 3. 모든 창, 덮개, 도어가 닫혀 있고 원래 위치에 있는지 확인합니다.
- 4. 캐리지를 서비스 위치로 이동합니다.
- 5. 유지보수 작업을 위해 올바른 방법으로 프린터를 끕니다. 195[페이지의](#page-200-0) 프린터 끄기을(를) 참조하십시 오.

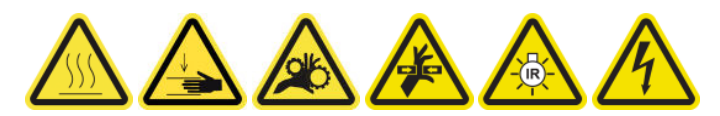

6. 접이식 사다리에 서서 서비스 위치 창을 엽니다.

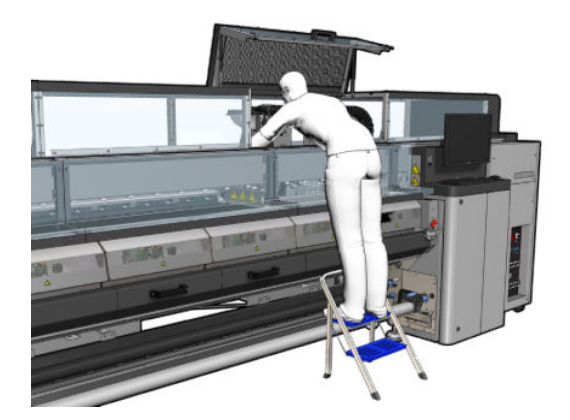

### 건조 모듈 제거

1. 전기 커넥터 걸쇠를 제거합니다.

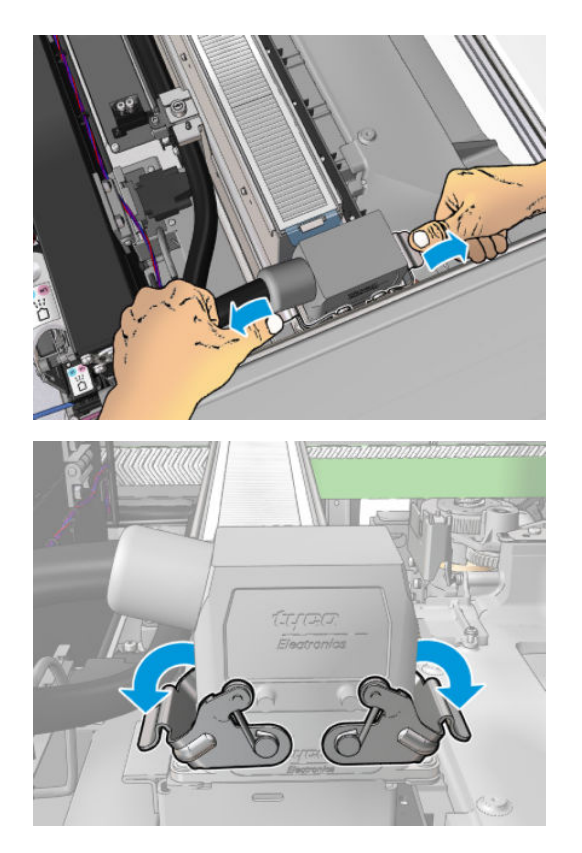

2. 커넥터를 뽑습니다.

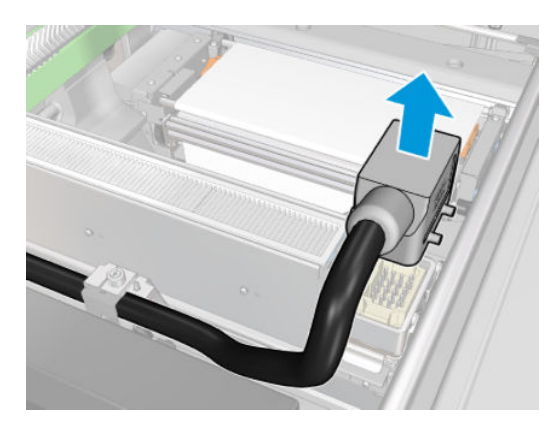

3. 건조 모듈을 제거하려면 아래 그림과 같이 세 개의 고정 나사를 풉니다(그림은 왼쪽 모듈).

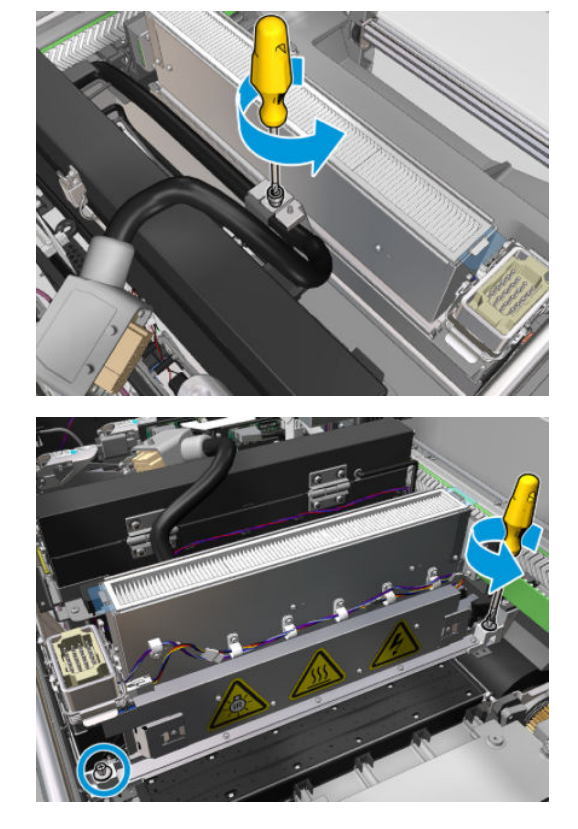

4. 건조 모듈을 캐리지에서 조심스럽게 당겨 빼내고 작업대 위에 살살 올려 놓습니다.

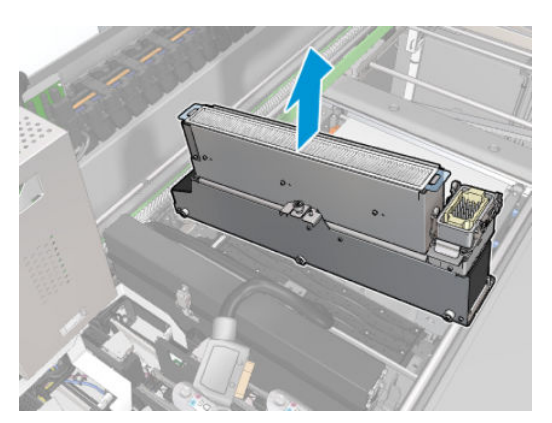

## 건조 석영 유리 교체

1. 모듈의 나머지 부분에서 건조 유리 및 공기 배출구를 분리하려면, 아래 그림과 같이 세 개의 나사를 제 거합니다.

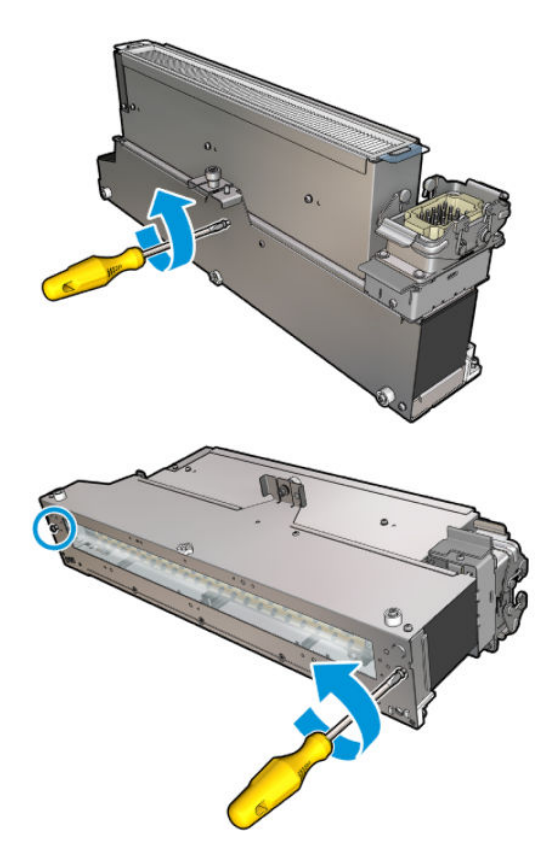

- 2. 건조 램프 부분과 새 건조 램프 유리 및 공기 배출구를 조립합니다.
- 3. 세 개의 나사를 끼웁니다.

## 건조 모듈 다시 설치

1. 건조 모듈을 캐리지에 다시 설치한 후 나사 세 개를 조여 캐리지에 건조 모듈을 연결합니다.

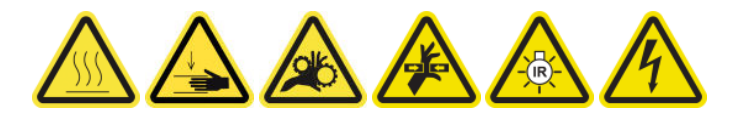

2. 전기 커넥터를 다시 연결하고 걸쇠를 닫습니다.

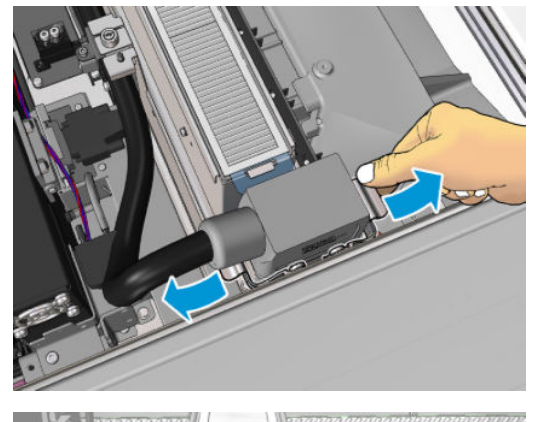

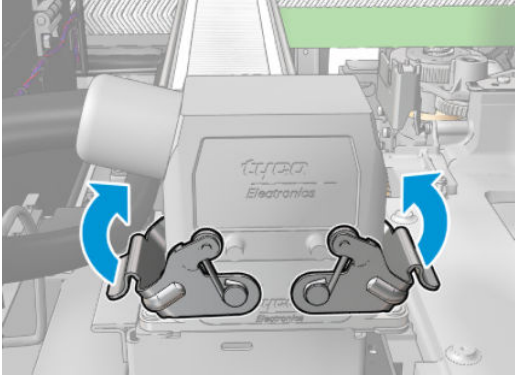

### 건조 석영 유리 교체 마무리

1. 서비스 위치 창을 닫습니다.

 $\Delta$ 주의: 캐리지 앞에 아무것도 남겨 두지 마십시오.

2. 유지보수 작업을 위해 올바른 방법으로 프린터를 켭니다. 196[페이지의](#page-201-0) 프린터 전원 켜기을(를) 참조하 십시오.

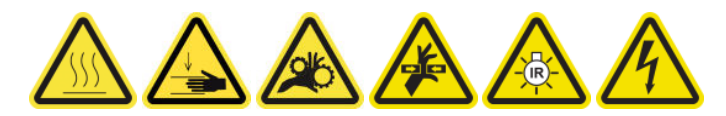

3. 해당 지역의 규정에 따라 기존 석영 유리를 폐기합니다.

# 경화 팬 및 저항 장치 교체

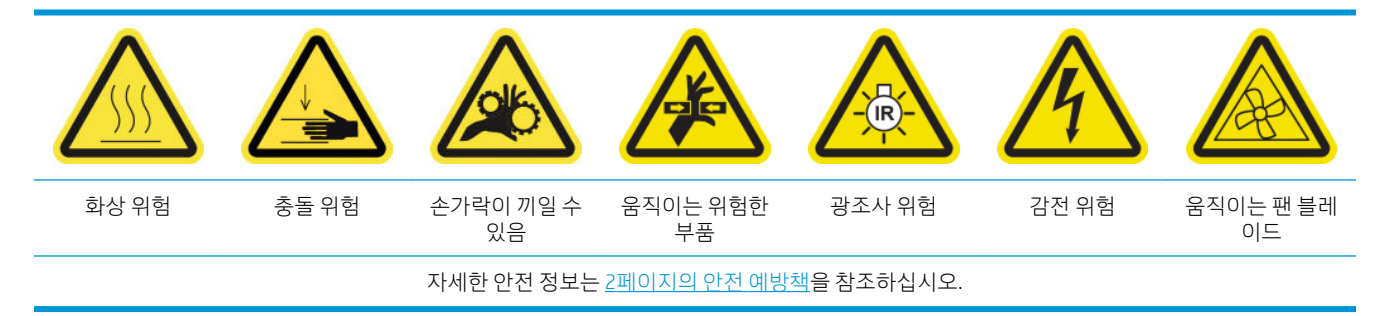

### 경화 팬 및 저항 장치 모듈 교체 준비

- 1. HP Latex 3000 표준 가동 중지 시간 키트(D4J02A)에 포함된 경화 히터 및 팬 모듈 키트(CZ056-67054)가 있는지 확인합니다.
- 2. 프린터가 인쇄 중이 아닌지 확인합니다.
- 3. 유지보수 작업을 위해 올바른 방법으로 프린터를 끕니다. 195[페이지의](#page-200-0) 프린터 끄기을(를) 참조하십시 오.

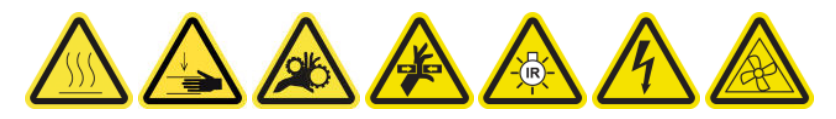

4. 큐링 모듈이 냉각될 때까지 기다립니다.

## 경화 팬 및 저항 장치 교체

1. 앞덮개를 엽니다.

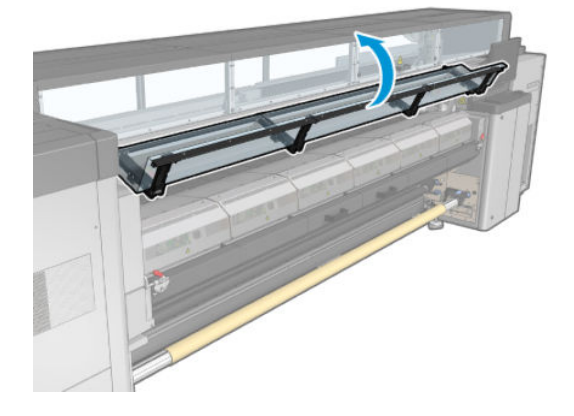

2. 일자형 드라이버를 사용하여 경화 모듈의 나사를 제거합니다.

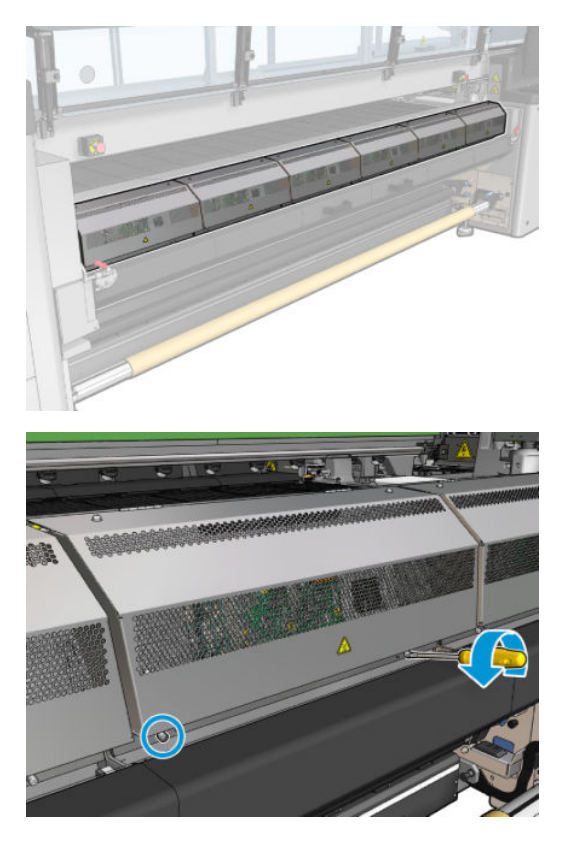

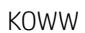

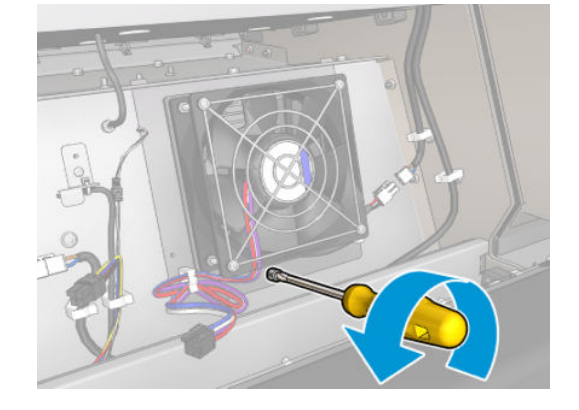

5. 일자형 드라이버를 사용하여 팬 저항 장치 모듈의 나사를 제거합니다.

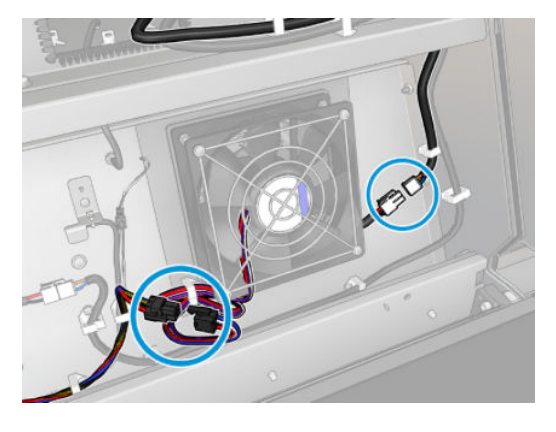

4. 그림과 같이 두 케이블의 연결을 끊습니다. 두 커넥터의 고정 클립을 누른 상태에서 케이블을 부드럽게 빼냅니다. 검정색이 DC 팬 공급장치이고 흰색이 경화 히터용 AC 전원입니다.

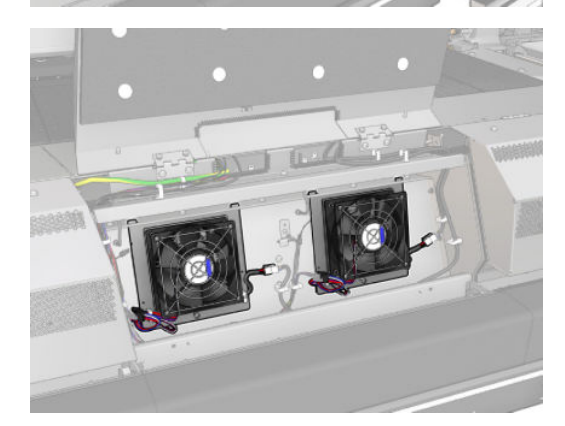

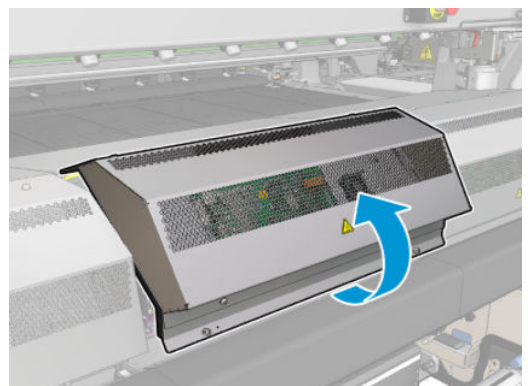

3. 금속 판을 들어올려 모듈 내부에 접근할 수 있도록 합니다.

. 팬 저항 장치 모듈을 제거합니다.

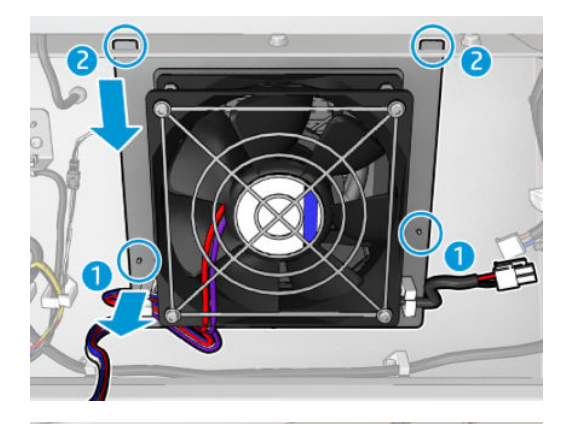

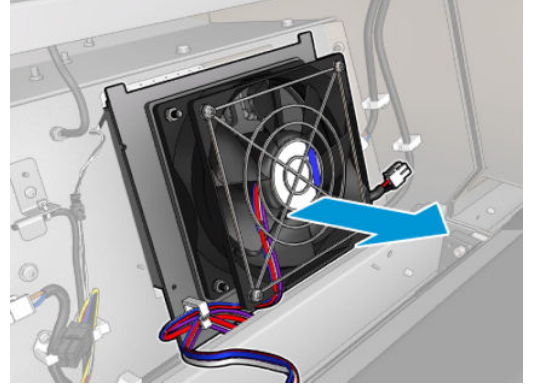

. 새로운 팬 저항 장치 모듈을 제자리에 넣습니다.

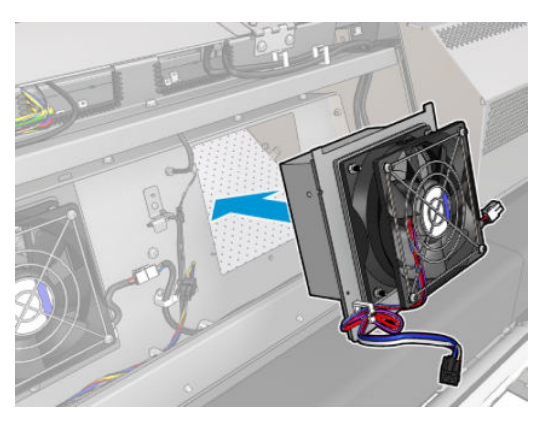

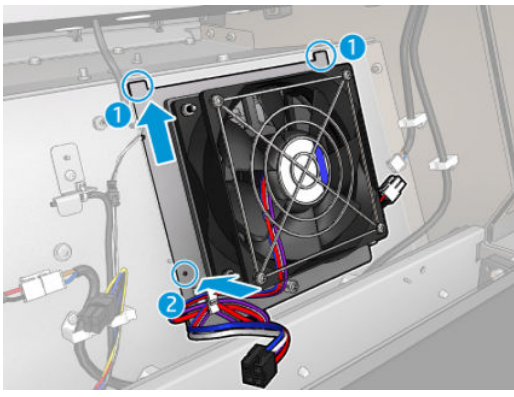

- . 나사를 조이고 각각의 팬 저항 장치 모듈에 두 케이블을 연결합니다.
- . 금속 판을 닫고 나사를 다시 끼워 고정합니다.

## 경화 팬 및 저항 장치 모듈 교체 후 마무리

- 1. 앞덮개를 닫습니다.
- 2. 유지보수 작업을 위해 올바른 방법으로 프린터를 켭니다. 196[페이지의](#page-201-0) 프린터 전원 켜기을(를) 참조하 십시오.

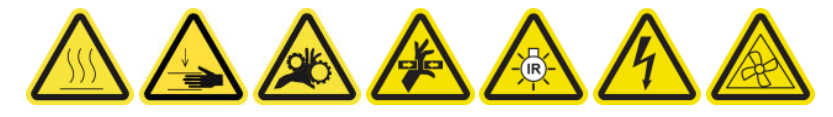

서비스 스테이션 덮개 교체

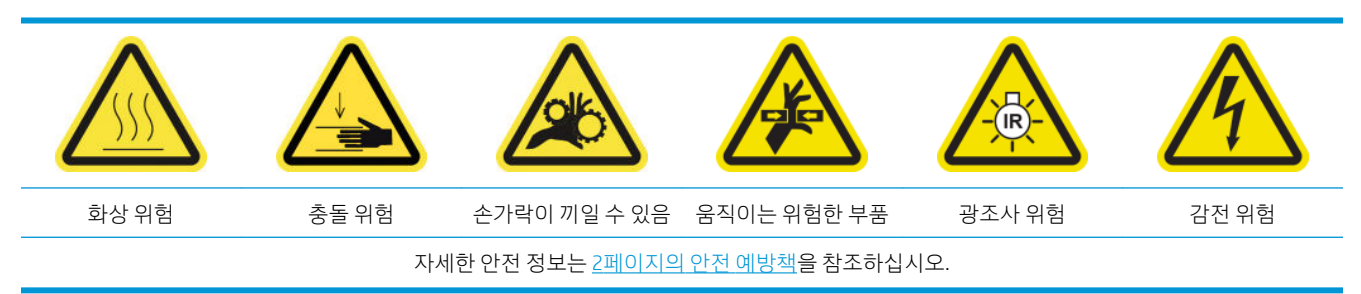

## 서비스 스테이션 덮개 교체 준비

- 1. HP Latex 3000 시리즈 표준 가동 시간 키트(D4J02A)에 포함된 서비스 스테이션 덮개 키트 (CZ056-67036)가 있는지 확인합니다.
- 2. 프린터가 인쇄 중이 아닌지 확인합니다.
- 3. 모든 창, 덮개, 도어가 닫혀 있고 원래 위치에 있는지 확인합니다.
- 4. 캐리지를 서비스 위치로 이동합니다.
- 5. 유지보수 작업을 위해 올바른 방법으로 프린터를 끕니다. 195[페이지의](#page-200-0) 프린터 끄기을(를) 참조하십시 오.

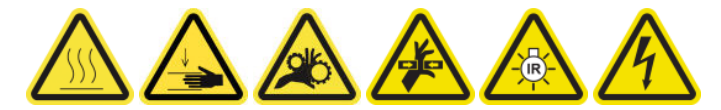

### 서비스 스테이션 덮개 교체

1. 아래 그림과 같이 나사를 풀고 덮개를 제거하여 캐핑 스테이션에 접근합니다.

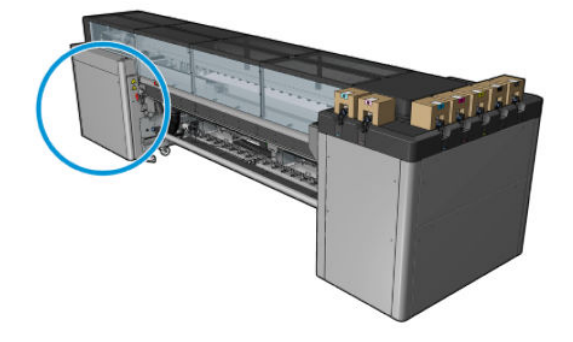
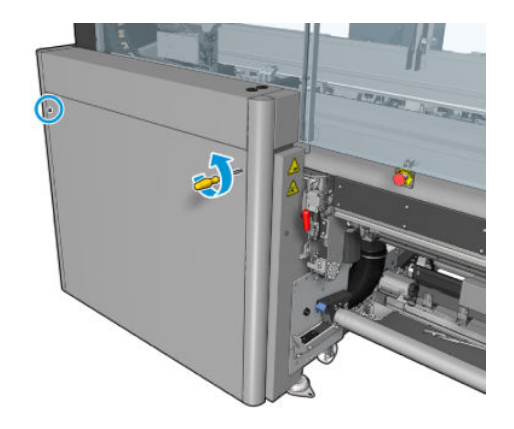

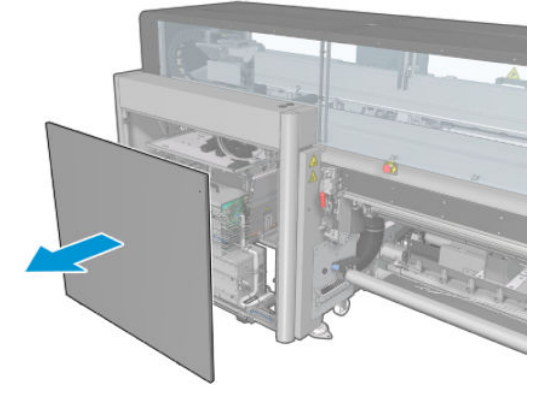

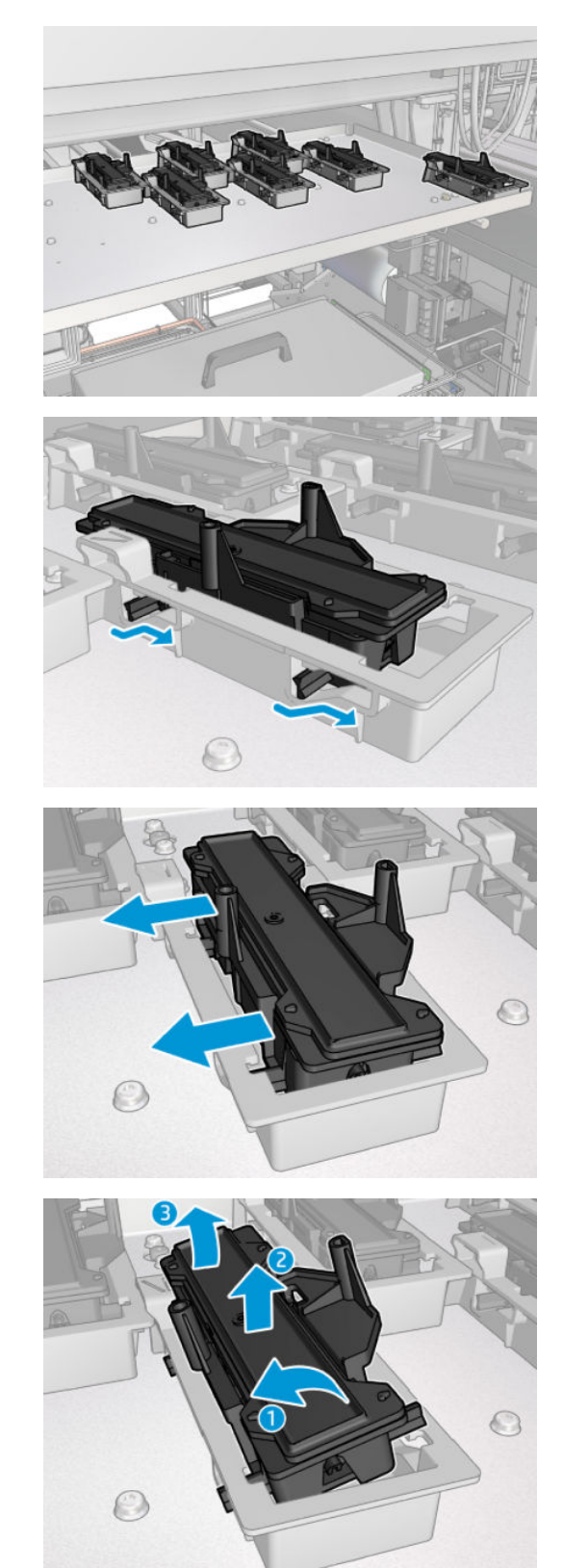

2. 아래에 표시된 바와 같이 3가지 단계를 통해 서비스 스테이션 캡을 제거합니다.

3. 아래에서 캡을 고정하는 스프링을 제거합니다.

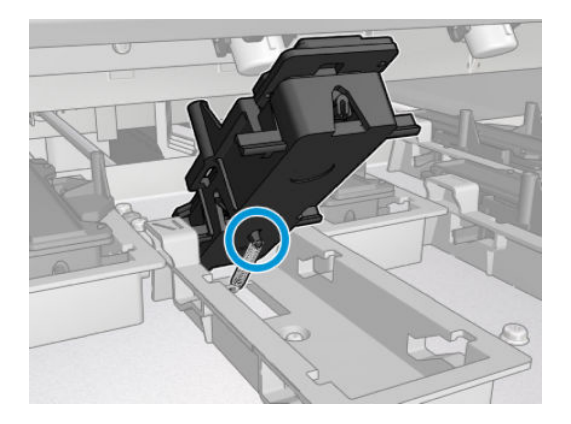

4. 스프링을 새 서비스 스테이션 덮개와 연결하고 제자리에 넣습니다.

### 서비스 스테이션 덮개 교체 후 마무리

- 1. 덮개를 다시 제자리에 놓고 나사로 조입니다.
- 2. 유지보수 작업을 위해 올바른 방법으로 프린터를 켭니다. 196[페이지의](#page-201-0) 프린터 전원 켜기을(를) 참조하 십시오.

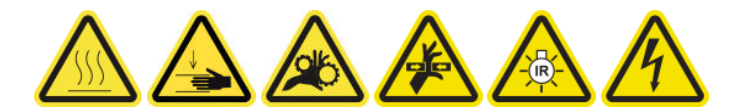

# 중간 탱크 교체

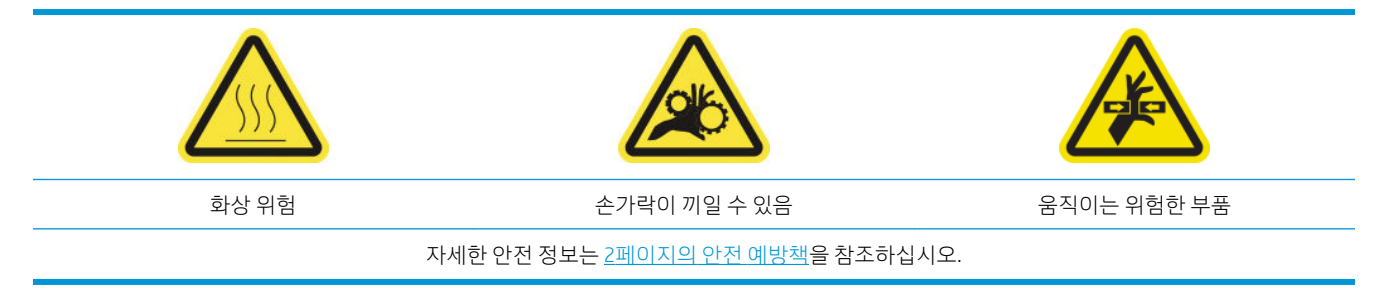

잉크 통이 깨진 경우 중간 탱크를 교체해야 합니다.

#### 중간 탱크 교체 준비

- 1. HP Latex 3000 시리즈 표준 가동 시간 키트(D4J02A)에 포함된 중간 탱크 키트(CZ056-67073)가 있는지 확인합니다.
- 2. 프린터가 인쇄 중이 아닌지 확인합니다.
- 3. 유지보수 작업을 위해 올바른 방법으로 프린터를 끕니다. 195[페이지의](#page-200-0) 프린터 끄기을(를) 참조하십시 오.

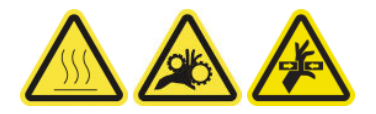

중간 탱크 교체

1. 튀어나온 나사를 풀고 덮개를 제거하여 중간 탱크에 접근합니다.

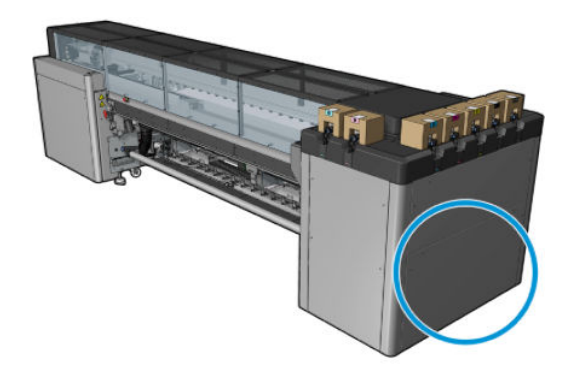

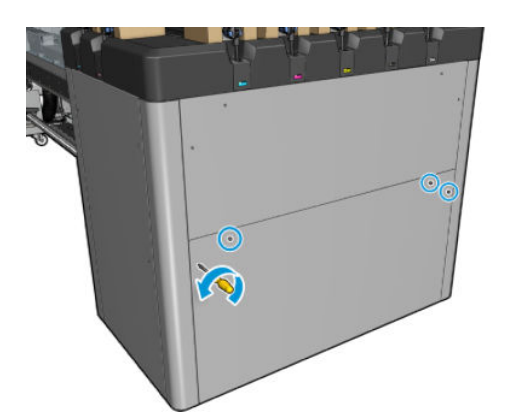

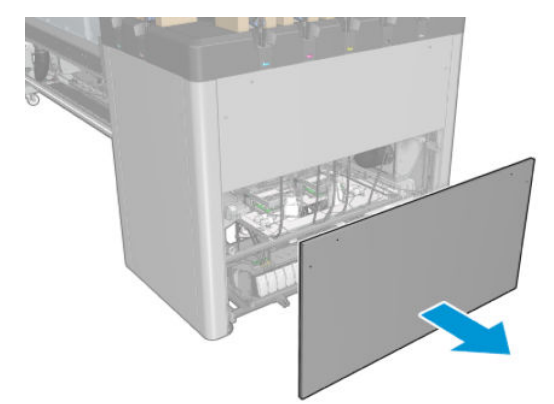

. 잉크 통이 깨진 중간 탱크를 제거합니다.

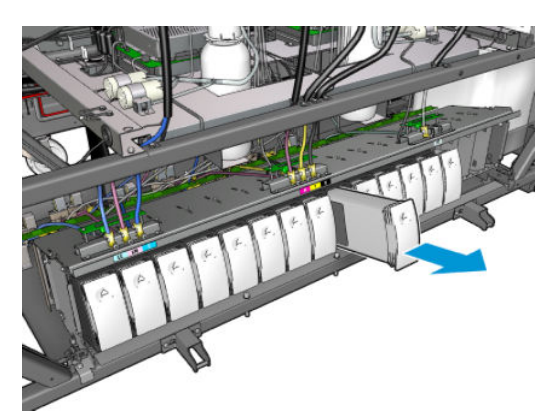

. 그 자리에 천 조각을 넣습니다.

4. 아래 그림과 같이 각 병에서 공기 튜브의 플러그를 뺍니다.

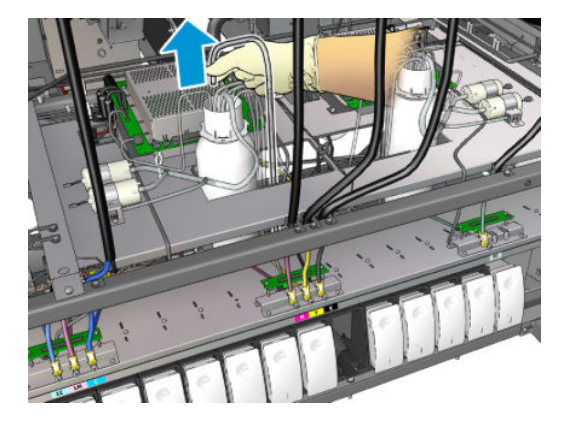

- 5. 공기 튜브에서 공기를 주입(예: 공기 압력 총 사용)하여 튜브 내부를 청소합니다. 튜브 내부에 축적된 잉 크가 중간 탱크에 넣어 둔 천 조각으로 쏟아져 나오게 해야 합니다.
- 6. 청소가 될 만큼 공기가 강력하지 않을 경우, 물을 사용합니다. 그런 다음 공기를 다시 주입하여 물을 제 거하고 튜브를 건조시킵니다.
- 7. 천을 제거합니다.
- 8. 공기 튜브를 연결합니다.
- 9. 새로운 중간 탱크를 끼워 넣습니다.
- 10. 덮개를 다시 제자리에 놓고 나사로 조입니다.

### 중간 탱크 교체 후 마무리

1. 유지보수 작업을 위해 올바른 방법으로 프린터를 켭니다. 196[페이지의](#page-201-0) 프린터 전원 켜기을(를) 참조하 십시오.

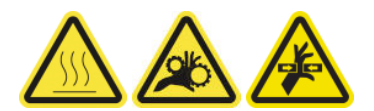

2. 진단 테스트를 실행하여 중간 탱크를 다시 채웁니다.

# E 캐비넷 퓨즈 교체

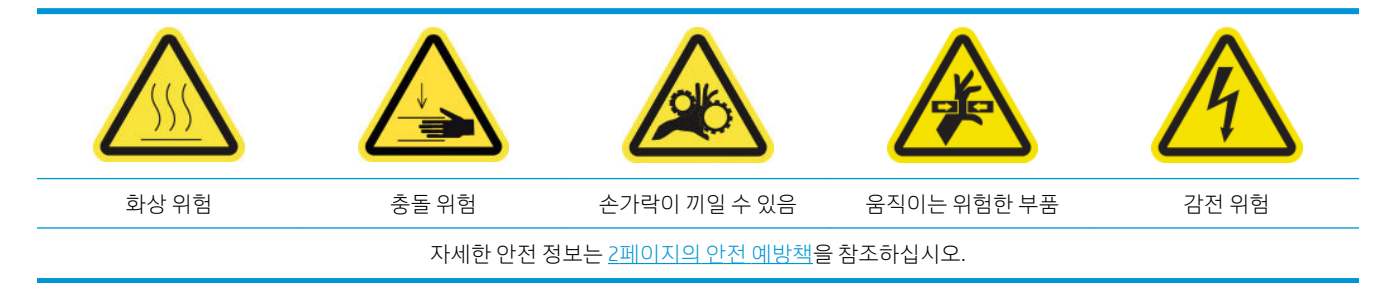

주의: E 캐비넷 이외의 다른 영역에 있는 퓨즈는 교체하지 마십시오. 이 영역은 사용자가 교체할 수 있는 유 일한 부분입니다. 다른 모든 경우에는 서비스 담당자에게 문의하십시오.

#### E 캐비넷 퓨즈 교체 준비

- 1. HP Latex 3000 시리즈 표준 가동 시간 키트(D4J02A)에 포함된 E 캐비넷 PCA 퓨즈 키트(CZ056-67136)가 있는지 확인합니다.
- 2. Print Care 오류 메시지 기록을 확인하여 어느 퓨즈를 교체해야 하는지 확인합니다.
- 3. 유지보수 작업을 위해 올바른 방법으로 프린터를 끕니다. 195[페이지의](#page-200-0) 프린터 끄기을(를) 참조하십시 오.

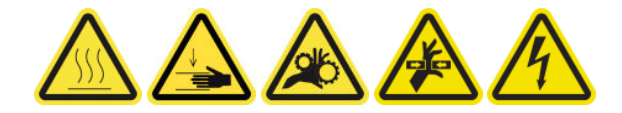

### E 캐비넷 퓨즈 교체

- 1. 프린터가 인쇄 중이 아닌지 확인합니다.
- 2. 아래 그림과 같이 나사를 제거한 다음, 후면의 오른쪽 덮개를 제거합니다.

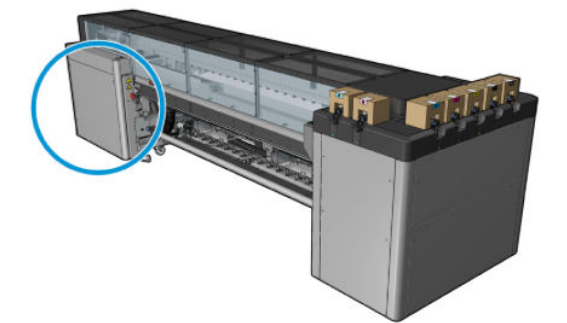

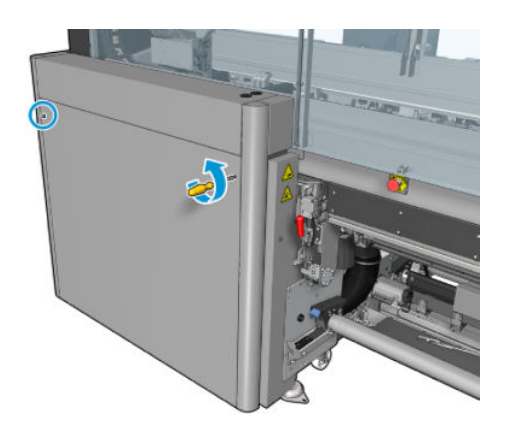

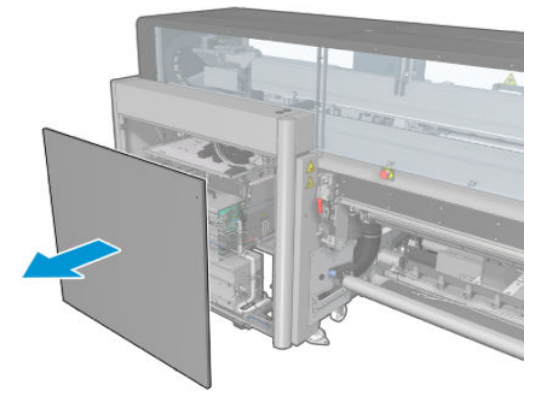

3. E 캐비넷 퓨즈를 찾습니다.

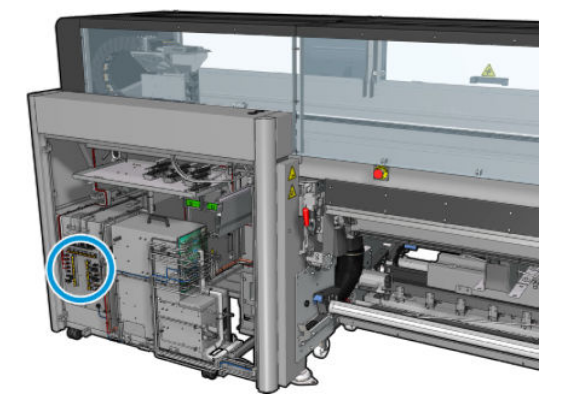

4. Print Care 오류 메시지 기록에서 확인된 고장 난 퓨즈를 찾습니다.

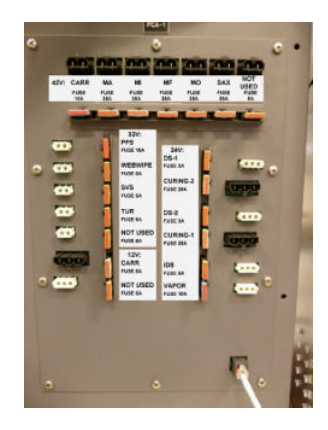

- 5. 퓨즈를 빼내고 새 퓨즈를 끼웁니다. 새 퓨즈가 기존의 퓨즈와 크기, 정격, 색상이 일치하는지 확인합니 다.
- 6. 진단 테스트를 실행하여 새 퓨즈가 올바르게 작동하는지 확인합니다.

△ 주의: 화재 위험이 있습니다. 시스템 내에서 전기 회로가 제대로 작동하지 않는 경우 퓨즈가 끊어질 수 있습니다. 퓨즈가 반복적으로 중단될 경우, 서비스 담당자에게 문의해야 하며 더 높은 전류 정격의 퓨즈 로 교체하지 마십시오.

- 7. 기존 퓨즈를 폐기합니다.
- 8. 후면 오른쪽 덮개를 다시 제자리에 놓고 나사로 조입니다.
- 9. 유지보수 작업을 위해 올바른 방법으로 프린터를 켭니다. 196[페이지의](#page-201-0) 프린터 전원 켜기을(를) 참조하 십시오.

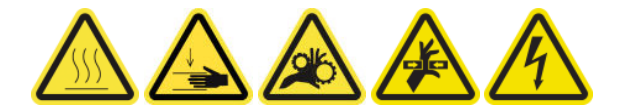

## 프린트헤드 접촉면 청소

 $\Lambda$ 경고! 이 작업은 숙련된 담당자만 수행해야 합니다!

참고: 지정된 지원 담당자는 프린터를 설치하는 동안 프린터의 안전한 작동 및 유지보수에 관한 교육을 받 습니다. 이러한 교육 없이 프린터를 사용할 수 없습니다.

경고! 장비를 안전하게 사용하려면 안전 예방조치 섹션을 읽고 해당 내용을 준수합니다. 2[페이지의](#page-7-0) 안전 예 [방책](#page-7-0)을(를) 참조하십시오. 작업 중에 노출될 수 있는 위험 요소를 감지하고 적절한 대책을 세워 본인은 물론 타인에게 미칠 수 있는 위험을 최소화할 수 있는 적절한 훈련과 경험을 쌓는 것이 좋습니다.

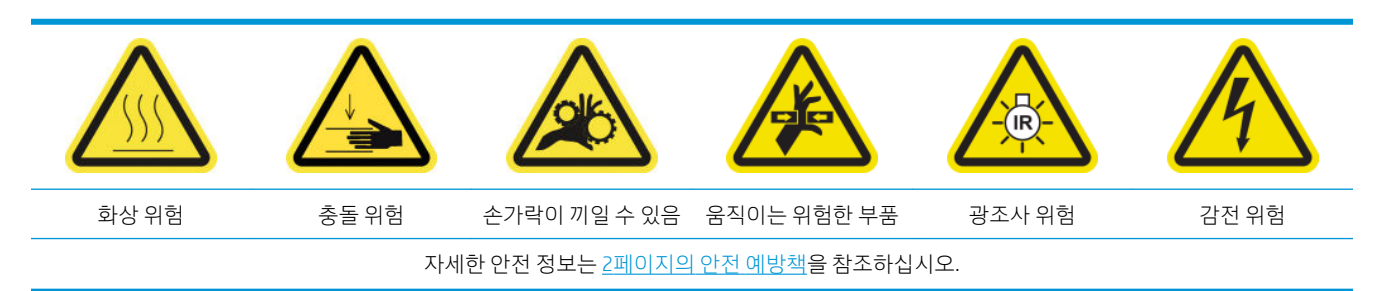

#### 프린트헤드 접촉면 청소 준비

- 1. 프린터와 함께 제공된 HP Latex 3x00 프린터 청소 키트가 있는지 확인합니다.
- 2. 프린터가 인쇄 중이 아닌지 확인합니다.
- 3. 일반적으로 내장 인쇄 서버에 프린트헤드 교체 또는 재장착을 권장하는 메시지가 표시되면, 어느 프린 트헤드를 청소해야 하는지 확인합니다.
- 4. 모든 창, 덮개, 도어가 닫혀 있고 원래 위치에 있는지 확인합니다.
- 5. 프린트헤드 캐리지를 서비스 위치로 이동합니다.
- 6. 유지보수 작업을 위해 올바른 방법으로 프린터를 끕니다. 195[페이지의](#page-200-0) 프린터 끄기을(를) 참조하십시 오.

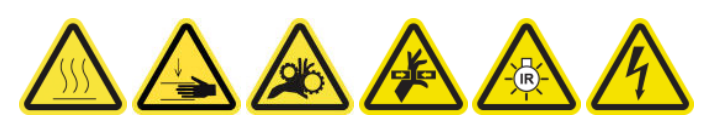

7. 접이식 사다리에 서서 서비스 위치 창을 엽니다.

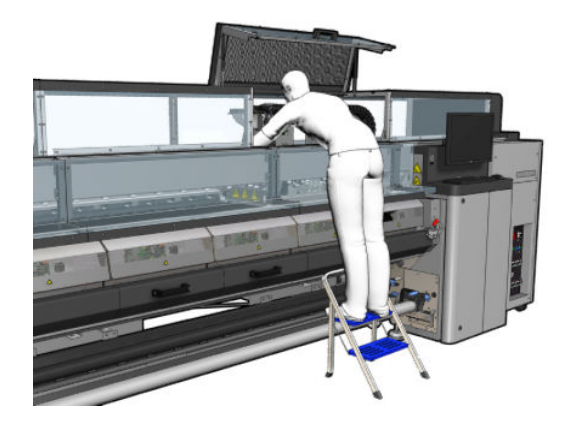

### 프린트헤드의 접촉면 청소(캐리지 슬롯에 위치)

- 1. 캐리지에서 꺼내 청소해야 할 프린트헤드를 조심스럽게 제거하고 주황색 밀봉 덮개를 사용하여 보호합 니다.
	- △ 주의: 각 프린트헤드에 고유한 색상의 덮개를 사용했는지 확인합니다. 이는 특히 최적화기 프린트헤 드 덮개에 중요한 사항이며, 최적화기 프린트헤드를 컬러 프린트헤드와 함께 사용하거나 그 반대의 상 황이 발생할 경우 노즐이 손상될 위험이 매우 높기 때문입니다. 최적화기 덮개는 아래 그림과 같이 레이 블에 표시되어 있습니다.

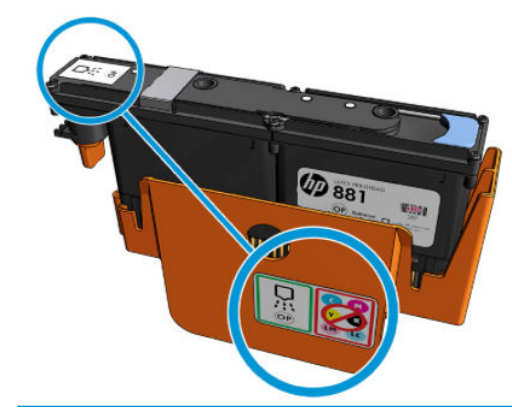

- 힌트: 어떤 슬롯에서 어떤 프린트헤드를 꺼냈는지 반드시 기억해야 합니다. 나중에 프린트헤드를 잘 못된 슬롯에 교체할 경우 프린터에 오류 메시지가 표시됩니다.
- 2. 캐리지의 프린트헤드 슬롯에 조명을 비추어 프린트헤드의 전기 연결부에 먼지가 쌓였는지 확인합니다.
	- ※ <mark>힌트</mark>: 전기 연결부 뒤에 흰색 종이를 몇 장 넣으면 대비가 향상되고 먼지를 확인하는 데 유용합니다.

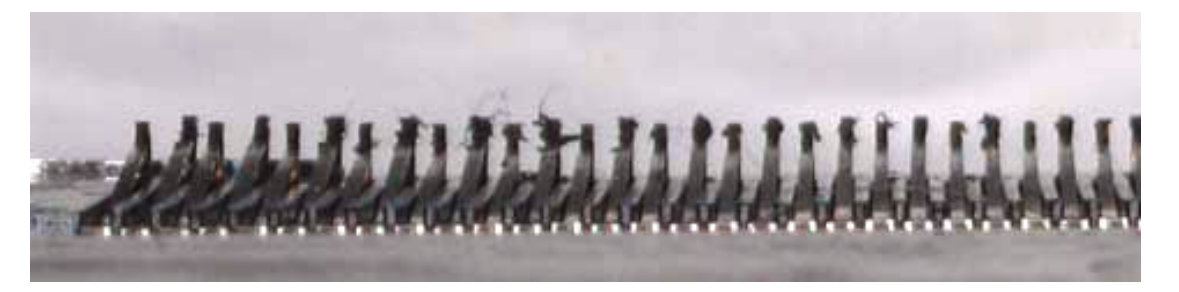

3. HP Latex 3x00 프린터 청소 키트에 제공된 브러시를 사용하여 오물이 묻은 연결 부위를 구석구석 부드 럽게 청소합니다. 종이 또는 천 조각을 사용하여 먼지를 모읍니다.

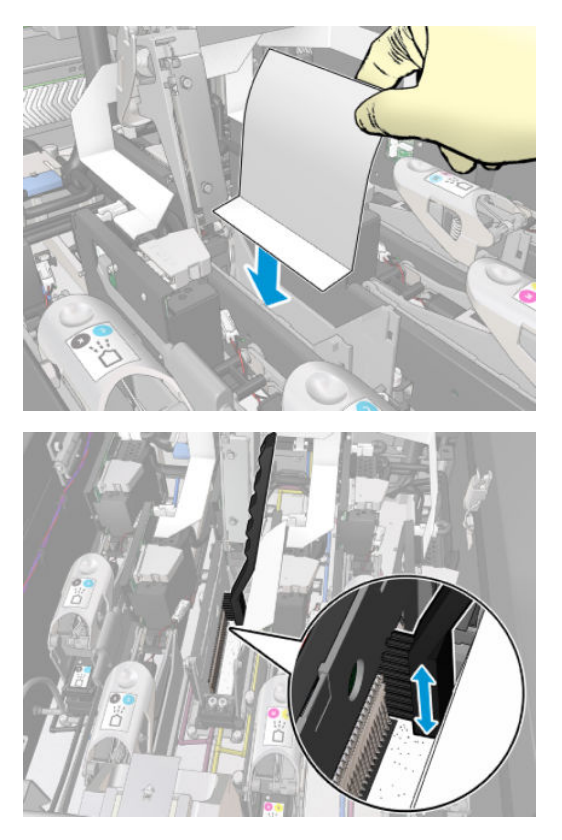

4. 종이 또는 천 조각을 제거하여 먼지가 흩어지지 않도록 합니다.

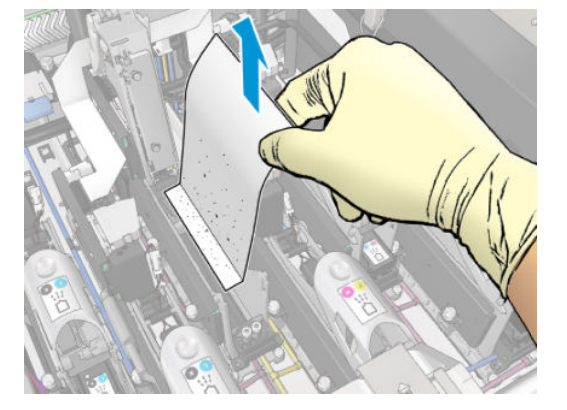

- 5. 압축 에어 건을 사용하여 남아 있는 모든 오물을 제거합니다.
- △ 경고! 프린터와 함께 제공된 에어 건은 스핀들을 팽창시키기 위한 것입니다. 청소 목적으로 사용이 권 장되는 경우 추가 안전 조항이 적용될 수 있으므로 현지 규정에 따라 사용하십시오.

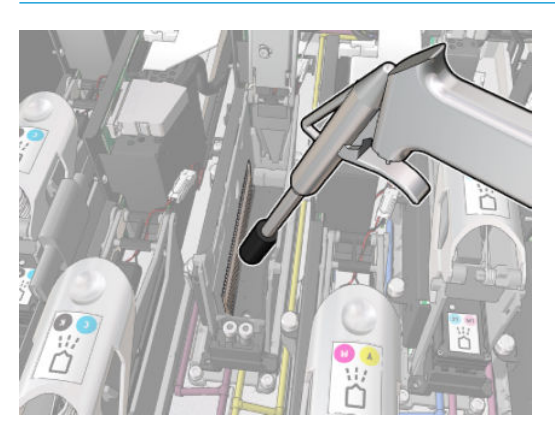

6. 프린트헤드 슬롯에 조명을 다시 비춰 이제 전기 연결 부위가 깨끗하게 청소되고 손상되지 않았는지 확 인합니다.

## 프린트헤드 접촉면 청소(프린트헤드)

- 1. HP Latex 3x00 프린터 청소 키트에 제공된 프린트헤드 상호연결 와이퍼를 사용합니다. 파우치 안의 손 잡이와 한쪽 면이 젖은 스폰지를 준비합니다.
- 2. 파우치에서 스폰지를 꺼냅니다.

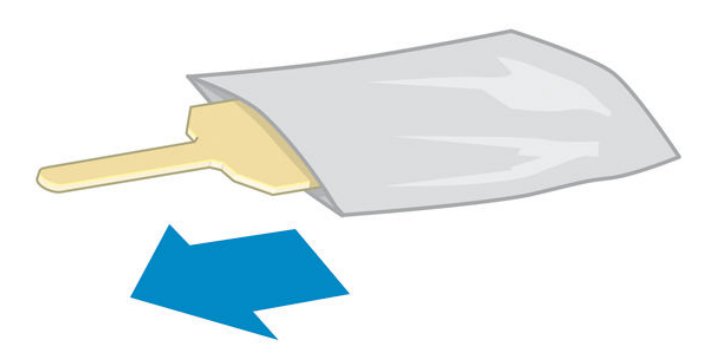

. 손잡이를 엽니다.

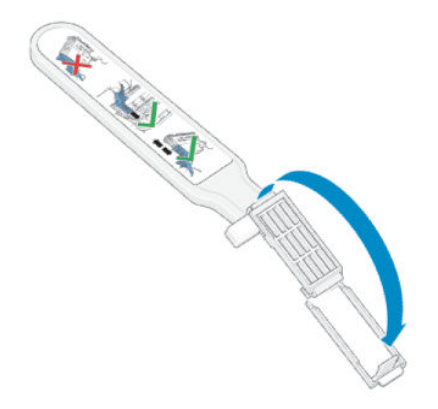

. 아래 그림과 같이 스폰지를 넣고 손잡이를 닫습니다.

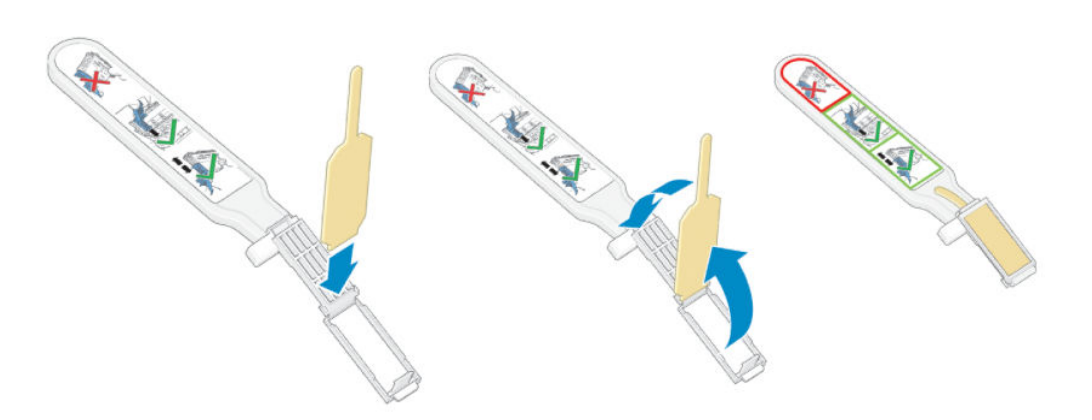

. 프린트헤드 덮개를 제거하고 접촉면을 찾습니다.

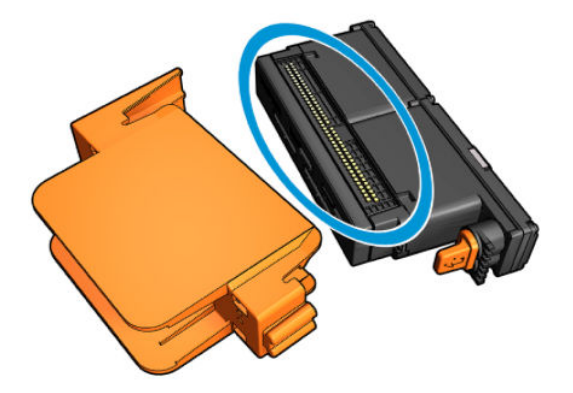

6. 접촉면을 청소합니다.

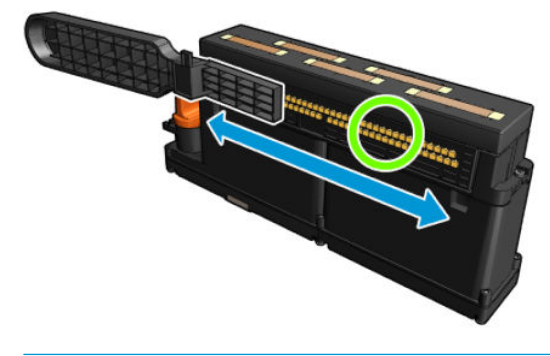

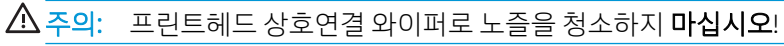

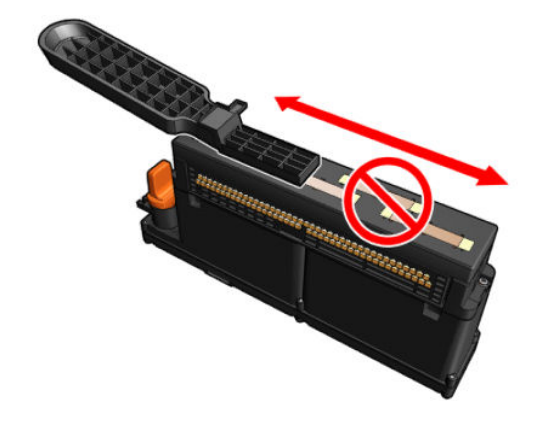

## 프린트헤드 접촉면 청소 마무리

- 1. 접촉면이 마를 때까지 기다립니다.
- 2. 프린트헤드를 꺼냈던 동일한 슬롯에 다시 놓습니다.
- 3. 서비스 위치 창을 닫습니다.
- 4. 유지보수 작업을 위해 올바른 방법으로 프린터를 켭니다. 196[페이지의](#page-201-0) 프린터 전원 켜기을(를) 참조하 십시오.

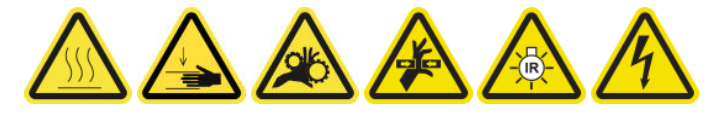

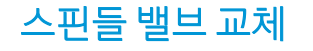

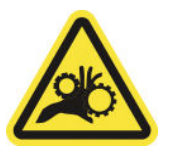

손가락이 끼일 수 있음

자세한 안전 정보는 2[페이지의](#page-7-0) 안전 예방책을 참조하십시오.

#### 스핀들 밸브 교체 준비

- 1. HP Latex 3000 시리즈 표준 가동 시간 키트(D4J02A)에 포함된 스핀들 공기 밸브(Q6702-67025)가 있는 지 확인합니다.
- 2. 11mm 튜브 렌치 키 및 압축 에어 건이 있는지 확인합니다.
- 3. 프린터가 인쇄 중이 아닌지 확인합니다.
- 4. 밸브를 눌러 스핀들의 공기를 빼냅니다.

#### 스핀들 밸브 교체

1. 튜브 렌치 키로 스핀들 밸브를 제거합니다.

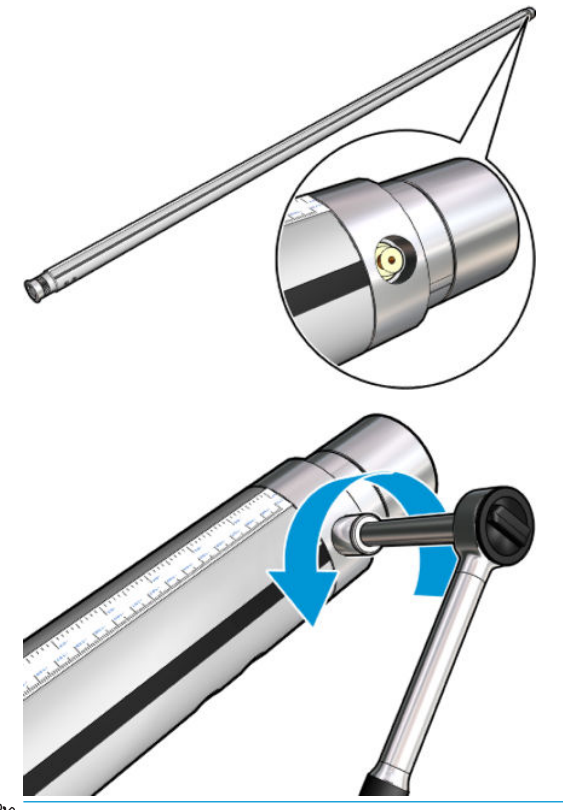

 $\overrightarrow{B}$  참고: 이중 롤 스핀들에는 밸브가 두 개 있습니다. 어느 쪽을 교체해야 하는지 확인합니다.

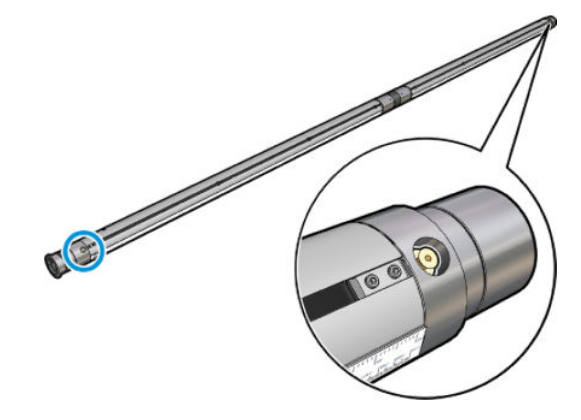

2. 새 밸브를 끼우고 단단히 조입니다. 밸브는 제자리에 단단히 장착해야 하지만 키로 강한 힘을 가하지는 마십시오.

#### 스핀들 밸브 교체 마무리

▲ 스핀들을 팽창시켰다 다시 수축시켜 새 밸브를 테스트합니다.

# 롤 투 프리 폴 롤러 및 핀치휠 청소

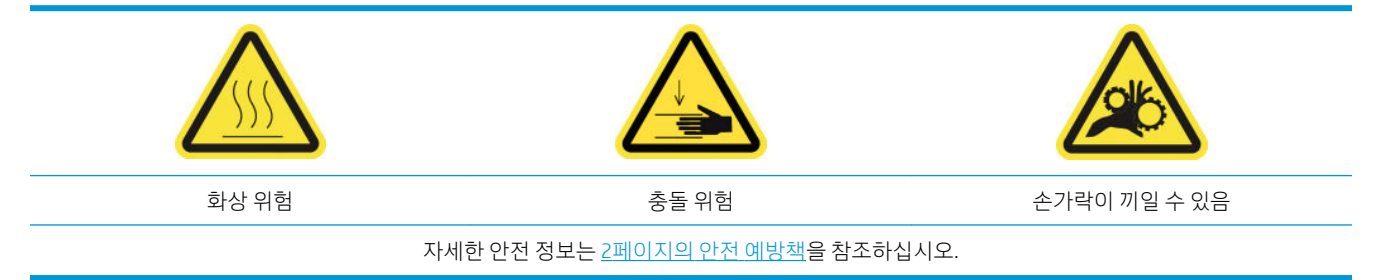

육안으로 오물이 확인될 때마다(예: 롤러 사용 시 잉크가 제대로 경화되지 않을 때마다) 또는 인쇄물 진행이 더 이상 원활하거나 정상적이지 않다고 판단될 경우(예: 인쇄물을 팽팽한 상태로 유지하려고 하지만 롤러가 자꾸 미끄러질 경우), 롤 투 프리 폴 롤러를 청소해야 합니다.

### 롤 투 프리 폴 롤러 및 핀치휠 청소 준비

- 1. 프린터가 인쇄 중이 아닌지 확인합니다.
- 2. 인쇄물을 꺼냅니다.
- 3. 압력 롤러를 이전에 낮춘 경우 위로 들어 올립니다.

## 롤 투 프리 폴 롤러 청소

1. 물을 묻힌 깨끗한 천으로 롤러를 청소합니다(잘 지워지지 않는 오물의 경우 이소프로필 알코올을 사용 할 수 있으나, 석유를 원료로 만든 세정액은 사용하지 말 것).

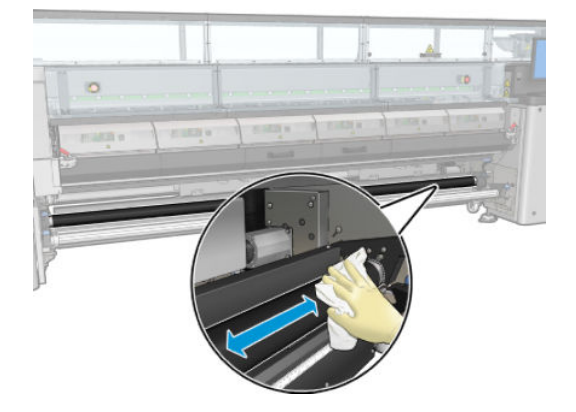

2. 롤러를 수동으로 돌리고 롤러의 고무 표면이 모두 깨끗하게 청소될 때까지 청소를 계속 진행합니다.

 $\Delta$ 경고! 롤러를 돌릴 때 손가락이 끼지 않도록 주의합니다.

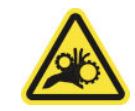

3. 청소한 부분이 완전히 건조되고 수증기가 완전히 증발했는지 확인합니다.

#### 핀치 휠 청소

1. 양쪽의 롤러 걸쇠를 열고 롤러를 앞으로 이동합니다.

2. 압력 롤러 레버를 아래로 내려 핀치휠에 접근할 수 있도록 합니다.

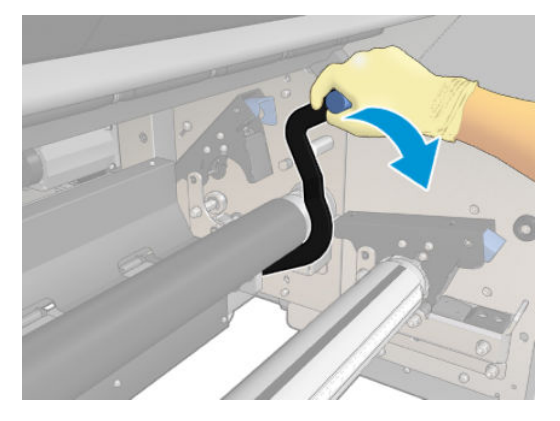

3. 물을 묻힌 깨끗한 천으로 핀치휠을 조심스럽게 청소합니다(잘 지워지지 않는 오물의 경우 이소프로필 알코올을 사용할 수 있으나, 석유를 원료로 만든 세정액은 사용하지 말 것).

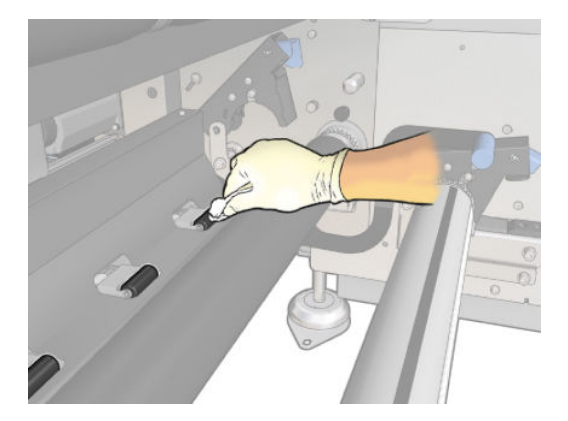

- 4. 핀치휠 청소가 끝나면 압력 롤러 레버를 들어 올립니다.
- 5. 롤러를 잡지 말고 밀어서 뒤로 옮깁니다.
	- △ 경고! 롤러를 뒤로 이동시킬 때에는 손가락이 롤러 뒷면과 아래에 있는 검은색 인쇄물에 닿지 않도록 최대한 조심해야 합니다.

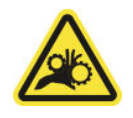

- 6. 롤러가 제자리에 오면 양쪽의 걸쇠를 닫습니다.
- 7. 청소한 부분이 완전히 건조되고 수증기가 완전히 증발했는지 확인합니다.

# 캐리지 레일 수동 청소

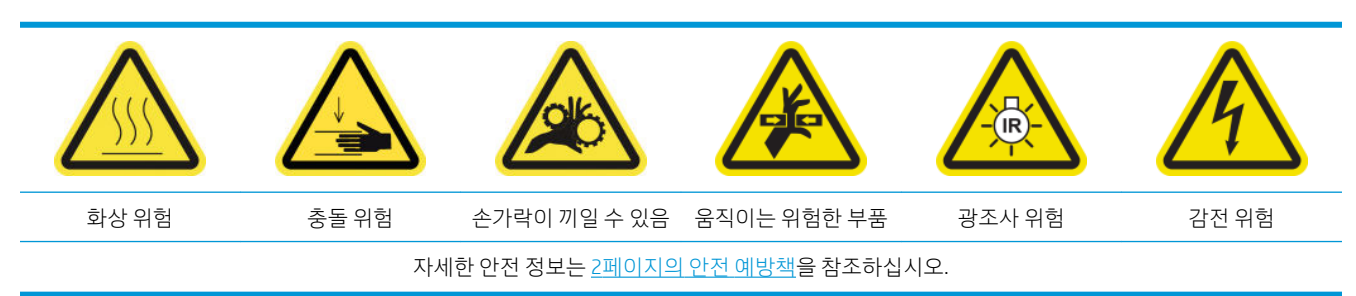

## 캐리지 레일 수동 청소 준비

- . 프린터가 인쇄 중이 아닌지 확인합니다.
- . 장갑을 사용하는 것이 좋습니다.
- . 모든 창, 덮개, 도어가 닫혀 있고 원래 위치에 있는지 확인합니다.
- . 캐리지 빔을 가장 높은 위치로 이동합니다(약 2분 정도 소요).
- . 유지보수 작업을 위해 올바른 방법으로 프린터를 끕니다. 195[페이지의](#page-200-0) 프린터 끄기을(를) 참조하십시 오.

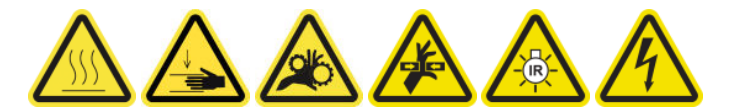

. 앞덮개를 엽니다.

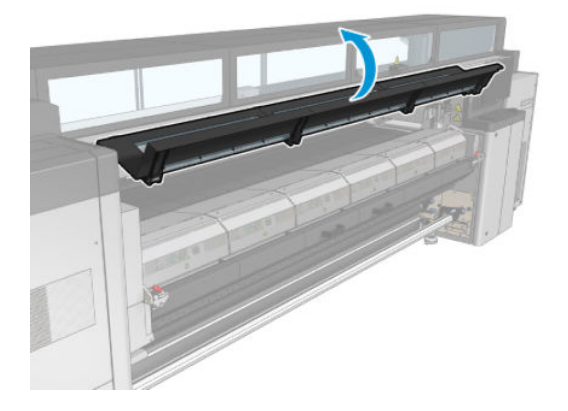

### 캐리지 레일 수동 청소

. 프린터 앞에 서서 보풀이 일지 않는 천에 증류수를 묻힌 다음 전면 레일을 청소합니다.

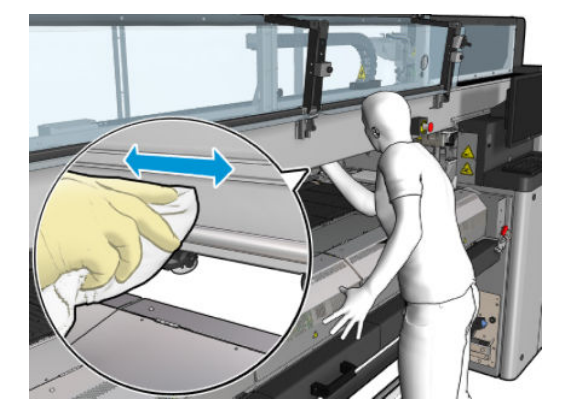

- . 앞덮개를 닫습니다.
- . 프린터 뒤쪽으로 가서 용지 공급대를 엽니다.

4. 프린터 뒤에 서서 같은 방법으로 후면 레일을 청소합니다. 플레이튼과 빔 사이의 빈 공간을 통해 아래쪽 에서 레일에 액세스할 수 있습니다.

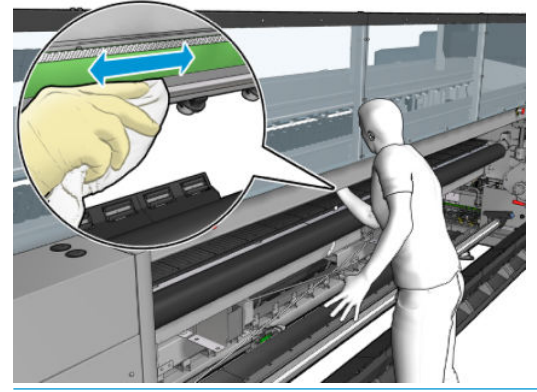

- △ 주의: 인코더 스트립을 더럽히지 않도록 주의하십시오. 천이 인코더 하우징에서 멀찍이 떨어져 있도 록 합니다.
- 5. 청소한 부분이 완전히 건조되고 모든 수증기가 완전히 증발했는지 확인합니다.
- 6. 용지 공급대를 닫습니다.

## 캐리지 레일 수동 청소 마무리

- 1. 모든 창, 덮개, 도어가 닫혀 있고 원래 위치에 있는지 확인합니다.
- 2. 유지보수 작업을 위해 올바른 방법으로 프린터를 켭니다. 196[페이지의](#page-201-0) 프린터 전원 켜기을(를) 참조하 십시오.

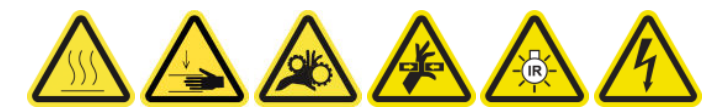

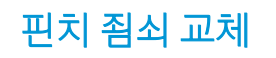

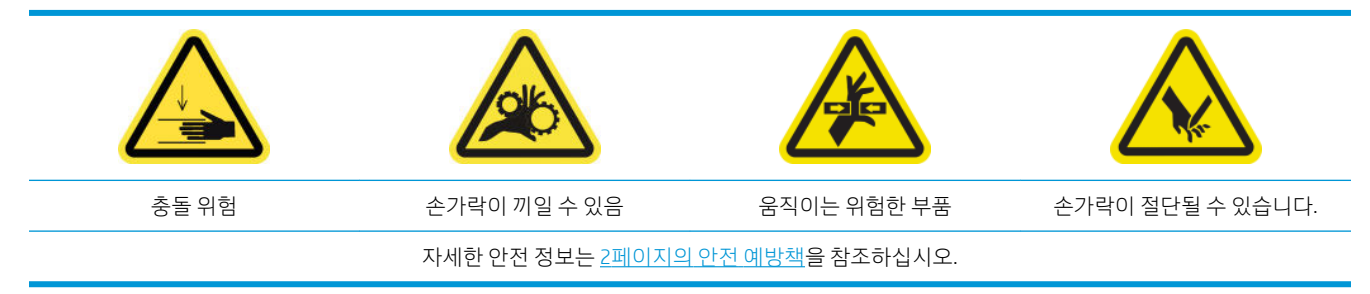

제거

- 1. 프린터가 인쇄 중이 아닌지 확인합니다.
- 2. 프린터 및 전원 활성 스위치를 끕니다.

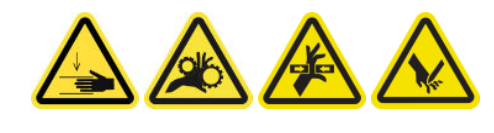

3. 교체할 핀치 죔쇠를 찾은 다음 엽니다.

4. T-30 나사 4개와 핀치 죔쇠를 제거합니다.

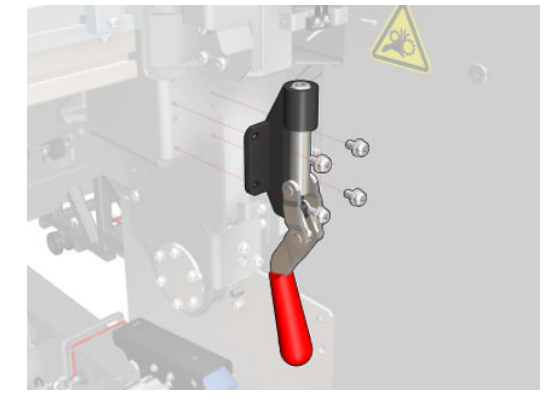

설치

- 1. 새 핀치 죔쇠를 장착하고 나사로 고정합니다.
- 2. 안전 연동장치 진단(51001)을 수행합니다.

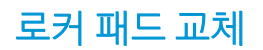

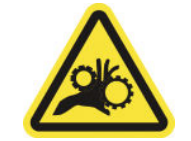

손가락이 끼일 수 있음

자세한 안전 정보는 2[페이지의](#page-7-0) 안전 예방책을 참조하십시오.

## 제거(4면에 동일하게 적용)

- 1. 프린터의 양쪽에서 스핀들을 모두 제거합니다.
- 2. 걸쇠를 엽니다.
- 3. 렌치로 육각형 나사 2개를 푼 다음 로커 패드를 제거합니다.

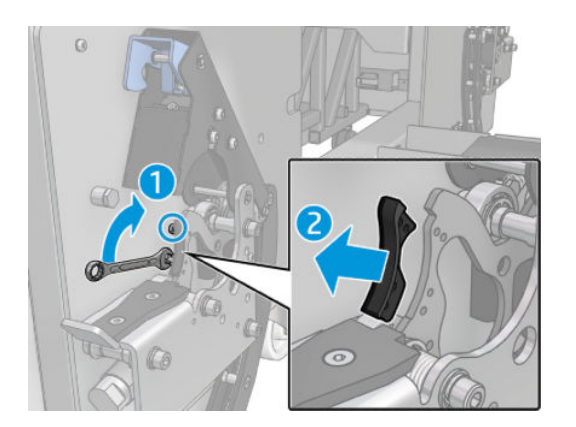

## 설치

▲ 새 로커 패드를 설치하고 나사 2개를 다시 장착합니다.

# 스캔 축 인코더 청소

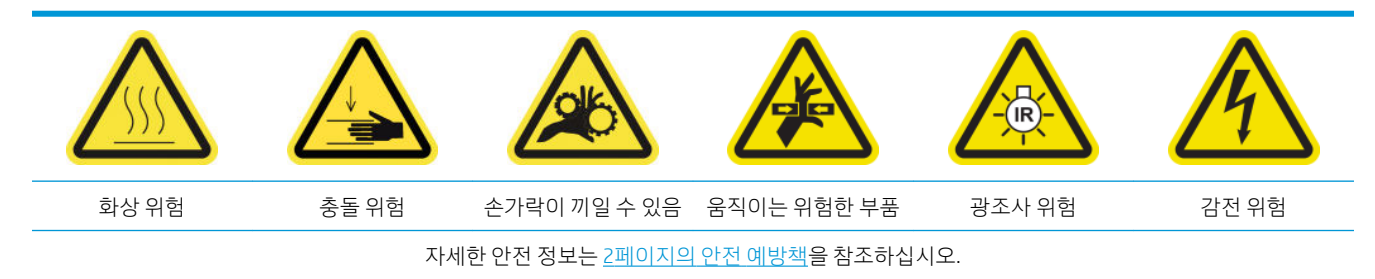

 $\overrightarrow{B}$  참고: 이 절차는 자동 청소 절차가 실패했을 경우에만 수행하십시오.

## 스캔 축 인코더 청소 준비

- 1. 프린터가 인쇄 중이 아닌지 확인합니다.
- 2. 장갑을 사용하는 것이 좋습니다.
- 3. 모든 창, 덮개, 도어가 닫혀 있고 원래 위치에 있는지 확인합니다.
- 4. 캐리지 빔을 가장 높은 위치로 이동합니다(약 2분 정도 소요).
- 5. 유지보수 작업을 위해 올바른 방법으로 프린터를 끕니다. 195[페이지의](#page-200-0) 프린터 끄기을(를) 참조하십시 오.

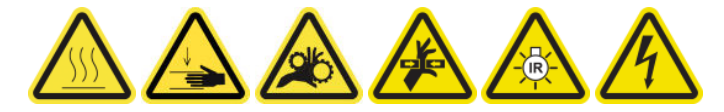

6. 앞덮개를 엽니다.

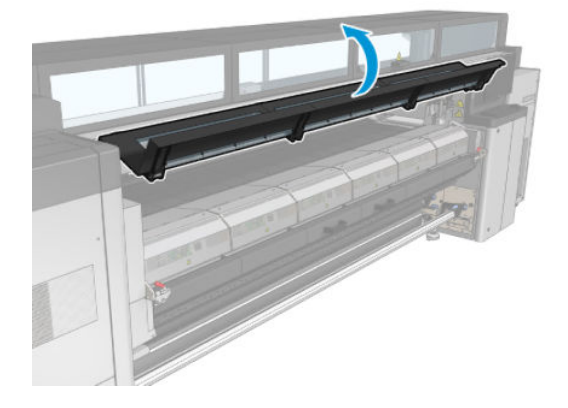

## 스캔 축 인코더 청소

1. 프린터 뒤쪽으로 가서 용지 공급대를 엽니다.

2. 프린터 뒤에 서서 보풀이 일지 않는 천에 증류수를 묻힌 다음 스캔 축 인코더를 청소합니다. 플레이튼과 빔 사이의 빈 공간을 통해 아래쪽에서 인코더에 액세스할 수 있습니다.

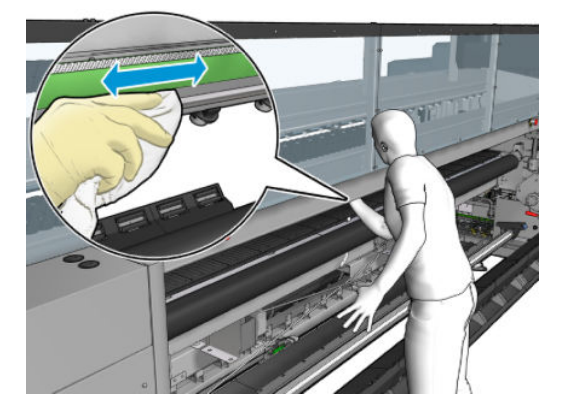

- 3. 청소한 부분이 완전히 건조되고 모든 수분이 완전히 증발했는지 확인합니다.
- 4. 용지 공급대를 닫습니다.

### 스캔 축 인코더 청소 마무리

- 1. 모든 창, 덮개, 도어가 닫혀 있고 원래 위치에 있는지 확인합니다.
- 2. 유지보수 작업을 위해 올바른 방법으로 프린터를 켭니다. 196[페이지의](#page-201-0) 프린터 전원 켜기을(를) 참조하 십시오.

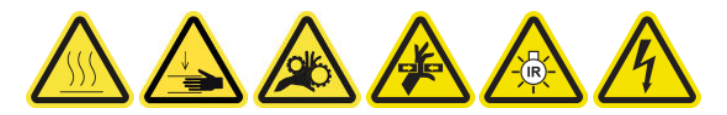

# 경화 모듈 측면 고무 교체

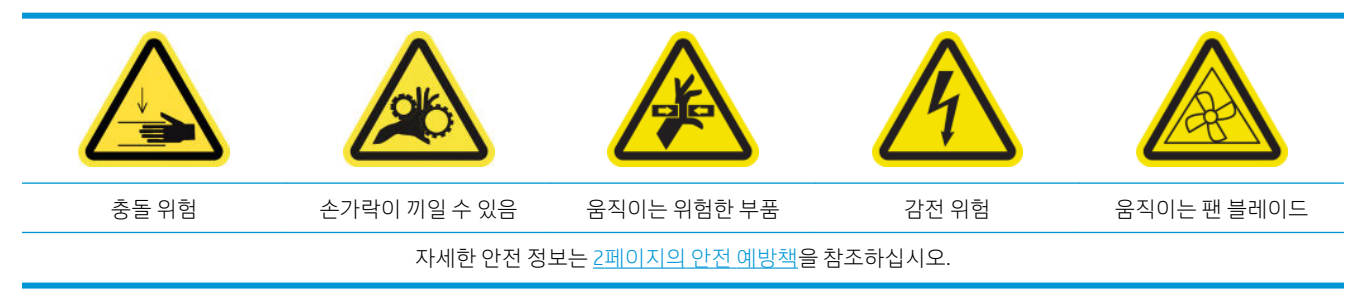

## 제거

1. 래치를 열고 큐링 모듈을 밖으로 당깁니다.

2. 양쪽에서 나머지 폼 조각을 제거합니다.

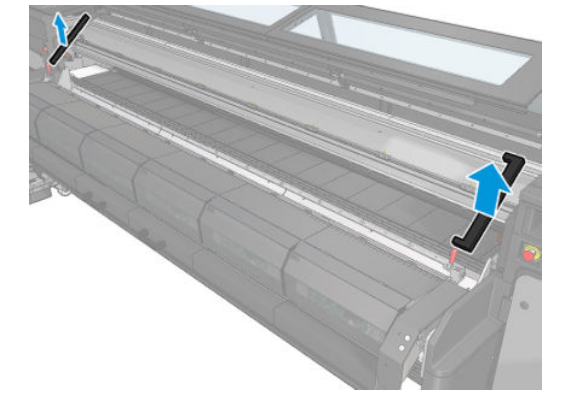

설치

1. 새 폼을 삽입합니다. 수증기 방울이 누출되지 않도록 새 폼에 테이프를 붙여 큐링 모듈과 전면의 하단 플레이트 사이에 잘 봉인되었는지 확인합니다.

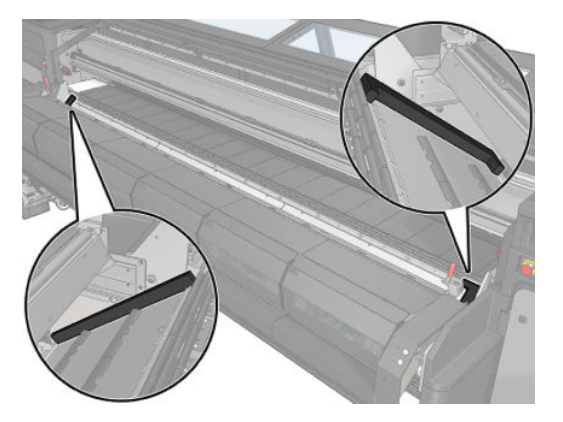

2. 큐링 모듈을 눌러 래치를 닫습니다.

# 서비스 스테이션 덮개 청소

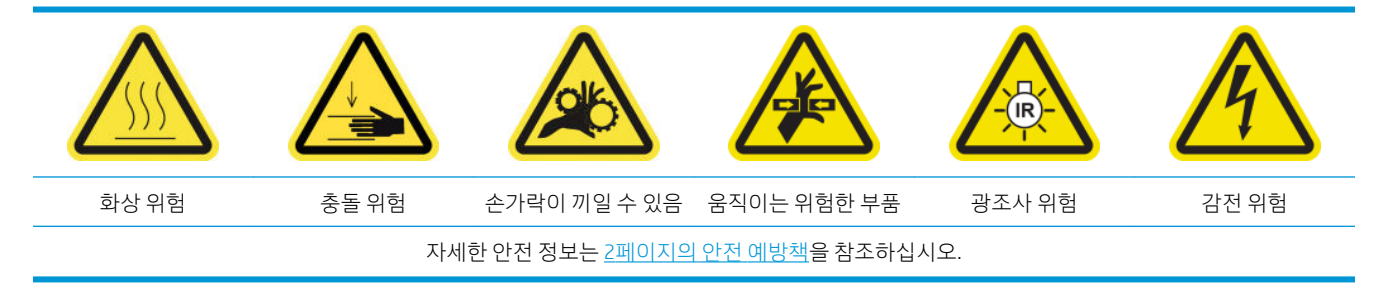

## 서비스 스테이션 덮개 청소 준비

- 1. 프린터가 인쇄 중이 아닌지 확인합니다.
- 2. 모든 창, 덮개, 도어가 닫혀 있고 원래 위치에 있는지 확인합니다.
- 3. 캐리지를 서비스 위치로 이동합니다.
- 4. 유지보수 작업을 위해 올바른 방법으로 프린터를 끕니다. 195[페이지의](#page-200-0) 프린터 끄기을(를) 참조하십시 오.

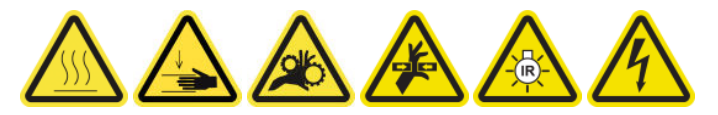

## 서비스 스테이션 덮개 청소

1. 아래 그림과 같이 나사를 풀고 덮개를 제거하여 캐핑 스테이션에 접근합니다.

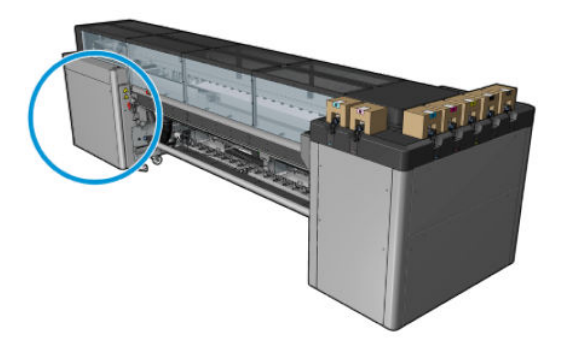

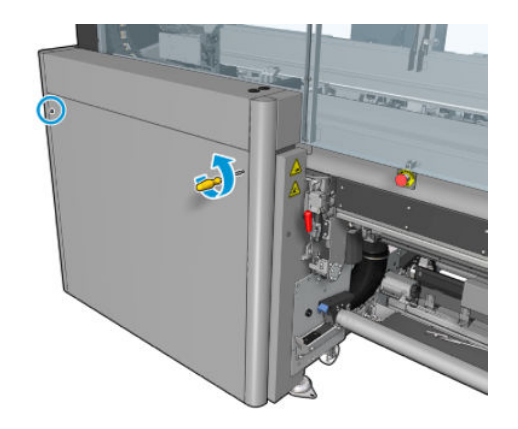

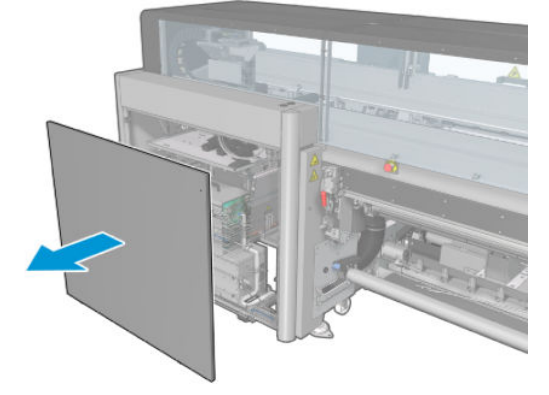

2. 서비스 스테이션 덮개 주변 영역을 청소합니다.

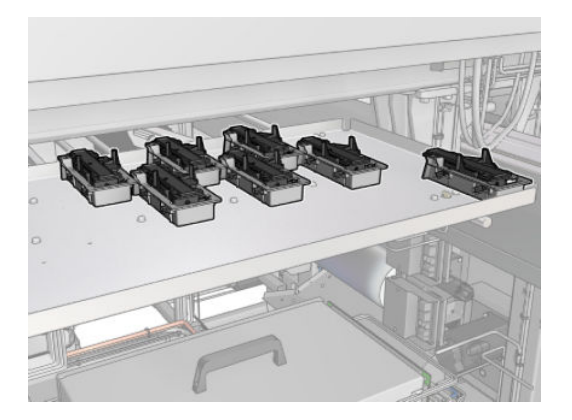

## 서비스 스테이션 덮개 청소 후 마무리

- 1. 덮개를 다시 제자리에 놓고 나사로 조입니다.
- 2. 유지보수 작업을 위해 올바른 방법으로 프린터를 켭니다. 196[페이지의](#page-201-0) 프린터 전원 켜기을(를) 참조하 십시오.

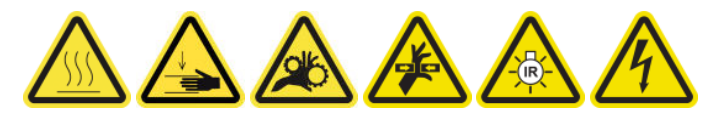

# 프린트헤드 청소 수거 병 비우기

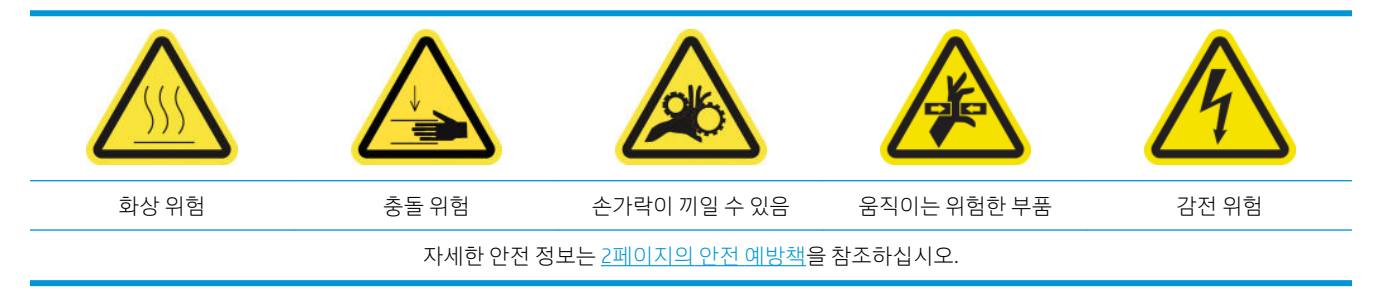

제거

1. 프린터 및 전원 활성 스위치를 끕니다.

2. 프린트헤드 청소용 롤 도어의 잠금 장치를 풀고 엽니다.

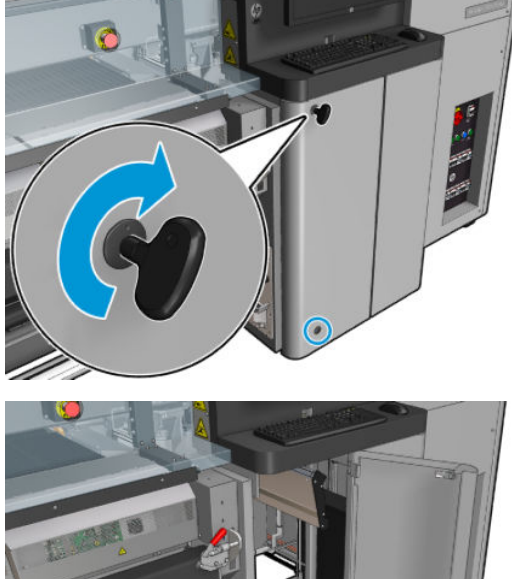

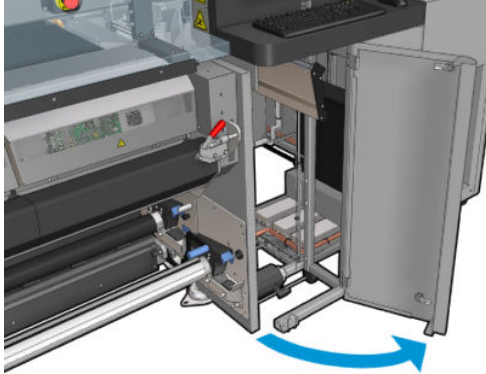

3. 나사 2개를 제거합니다.

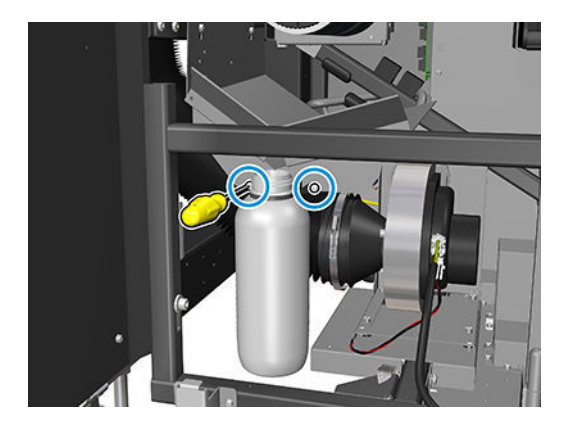

- 4. 파지 수집병을 빼냅니다.
	- $\mathcal{X}$  힌트: 이 작업에는 장갑을 사용하는 것이 좋습니다.
- 5. 병을 비웁니다.

```
\overleftrightarrow{B} 참고: 병에는 잉크 첨가물과 물의 혼합물이 들어 있습니다. 해당 지역의 규정에 따라 이 혼합물을 폐기
합니다. http://www.hp.com/go/msds에서 잉크의 MSDS(물질 안전 보건 자료)를 찾을 수 있습니다.
```
## 설치

- 1. 빈 병을 다시 제자리에 넣습니다.
- 2. 위에서 떨어지는 액체가 잘 모일 수 있도록 주의를 기울여 병 입구를 올바른 위치에 놓습니다.

3. 병의 위치를 고정하는 나사를 삽입하고 조입니다.

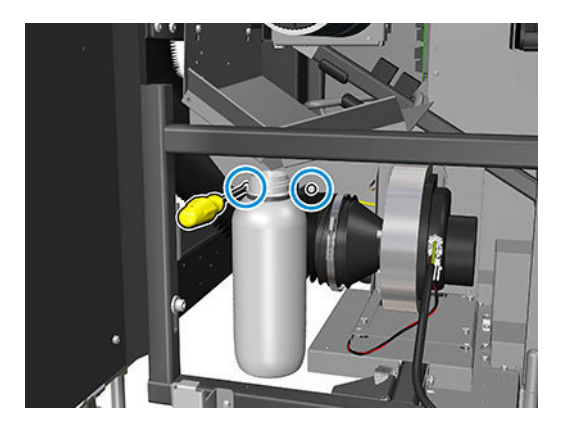

- 4. 프린트헤드 청소용 롤 도어를 닫습니다.
- 5. 유지보수 작업을 위해 올바른 방법으로 프린터를 켭니다. 196[페이지의](#page-201-0) 프린터 전원 켜기을(를) 참조하 십시오.

# 천공 플레이트 청소

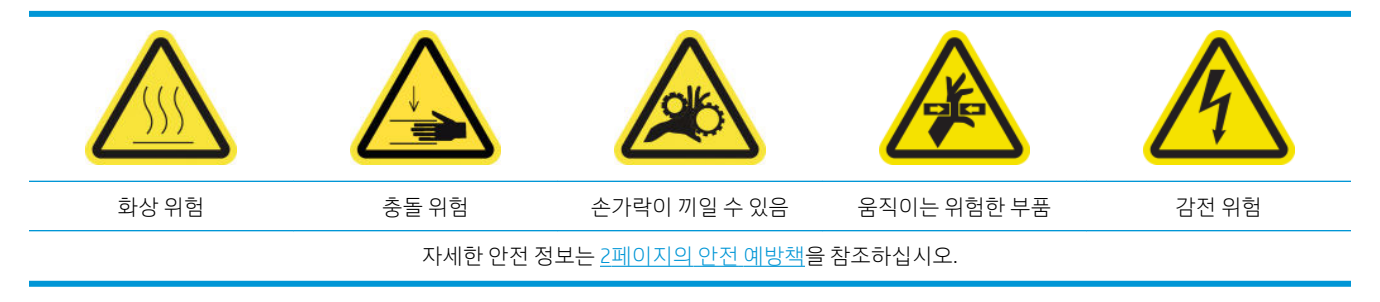

천공 플레이트는 경화 어셈블리에 있는 구멍 뚫린 금속 판입니다. 이 구멍을 통해 경화 팬의 뜨거운 공기가 인쇄물에 전달됩니다.

## 천공 플레이트 청소 준비

- 1. 프린터가 인쇄 중이 아닌지 확인합니다.
- 2. 인쇄물을 꺼냅니다.
- 3. 유지보수 작업을 위해 올바른 방법으로 프린터를 끕니다. 195[페이지의](#page-200-0) 프린터 끄기을(를) 참조하십시 오.

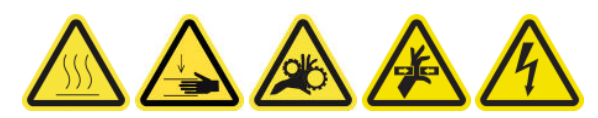

- 4. 큐링 모듈이 냉각될 때까지 기다립니다(약 5분).
- 5. 스핀들을 제거합니다.

## 경화 어셈블리를 당겨 뺍니다

1. 앞덮개를 엽니다.

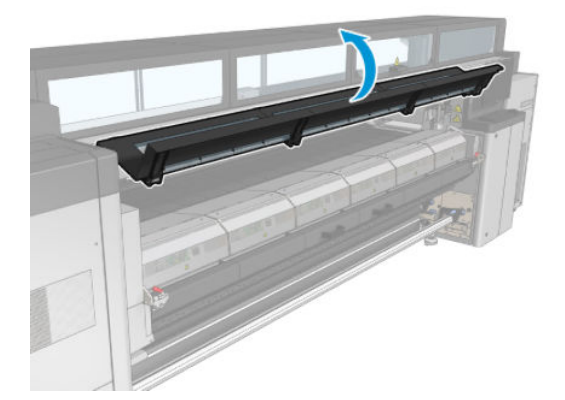

. 경화 모듈 걸쇠를 엽니다.

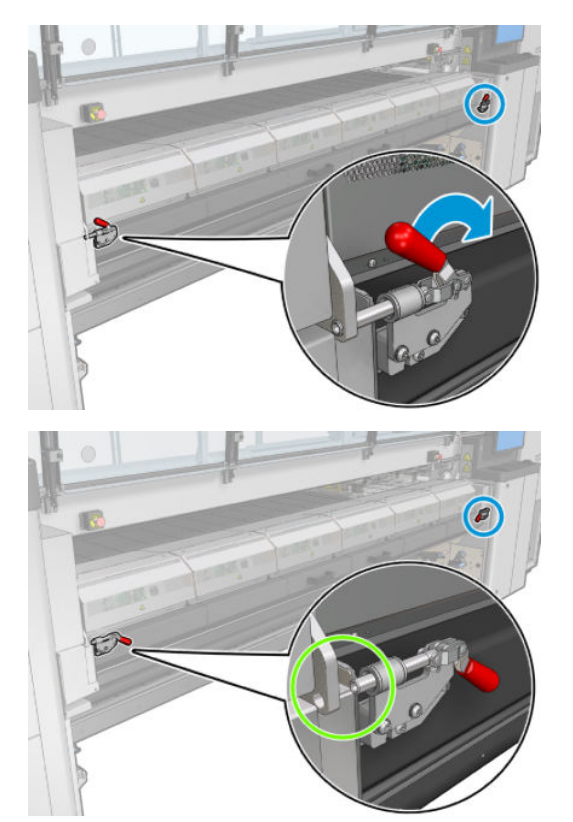

. 경화 어셈블리를 당겨 뺍니다.

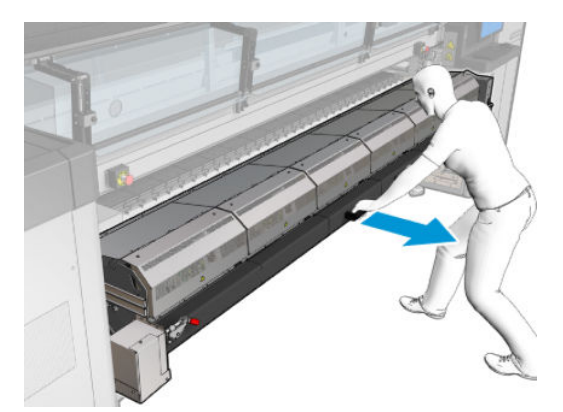

## 천공 플레이트 청소

▲ 아래 그림과 같이 바닥에 누운 자세로, 증류수를 묻힌 보풀이 없는 천으로 경화 모듈의 천공 플레이트를 청소합니다.

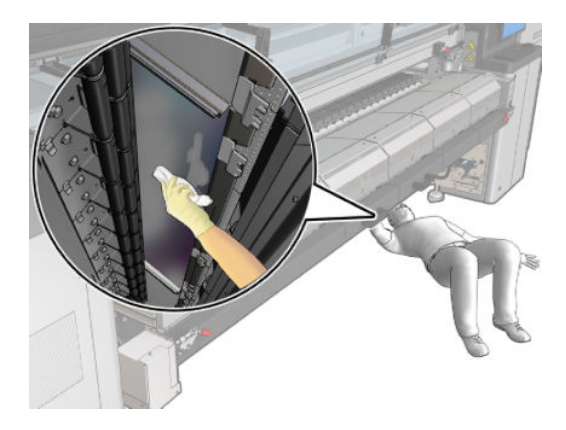

## 천공 플레이트 청소 후 마무리

- 1. 경화 어셈블리를 다시 작동 위치로 밀어 넣습니다.
- 2. 경화 걸쇠를 닫습니다.
- 3. 스핀들을 다시 제자리에 넣습니다.
- 4. 청소한 부분이 완전히 건조되고 모든 수증기가 완전히 증발했는지 확인합니다.
- 5. 유지보수 작업을 위해 올바른 방법으로 프린터를 켭니다. 196[페이지의](#page-201-0) 프린터 전원 켜기을(를) 참조하 십시오.

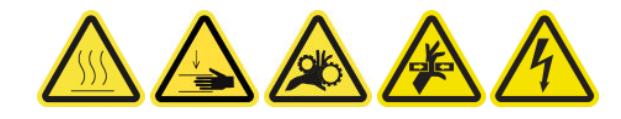

# 일일 잉크 수거기 사용량 3리터마다 유지보수

모든 청소 유지보수 작업을 수행하기 전에, 프린터를 껐는지 확인하고 적절한 안전 예방조치를 주의 깊게 따 라야 합니다.

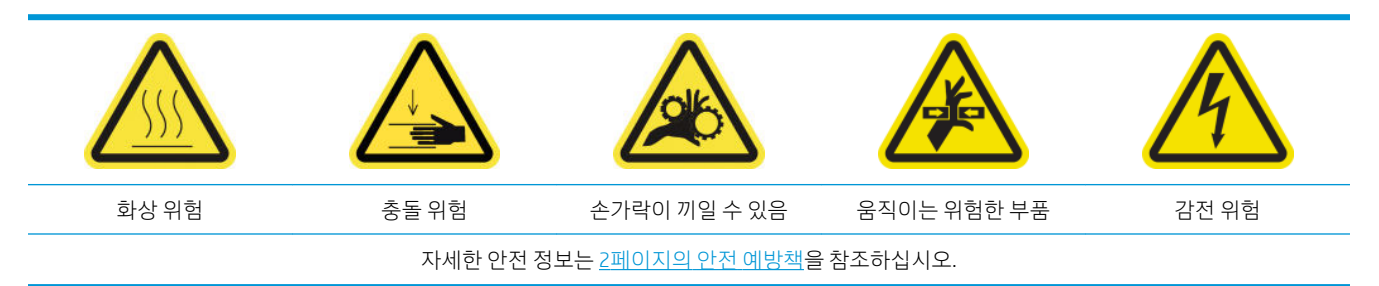

# 소개

일일 사용량 3리터마다 다음과 같은 유지보수 절차가 필요합니다.

- 205[페이지의](#page-210-0) 에어로졸 필터 청소
- 346페이지의 보호 장치 닦기
- 347[페이지의](#page-352-0) 잉크 수거기 모듈 리브 닦기
- 212페이지의 출력 [플레이튼과](#page-217-0) 출력 빔에서 응축액 청소

# 보호 장치 닦기

최적의 성능 및 안정성을 위해 보호 장치를 깨끗하게 유지해야 합니다.

- 1. 프린터가 인쇄 중이 아닌지 확인합니다.
- 2. 인쇄물을 꺼냅니다.
- 3. 앞덮개를 엽니다.

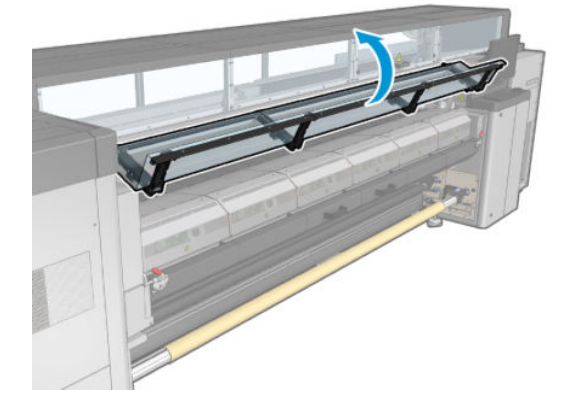

<span id="page-352-0"></span>. 경화 모듈 걸쇠를 엽니다.

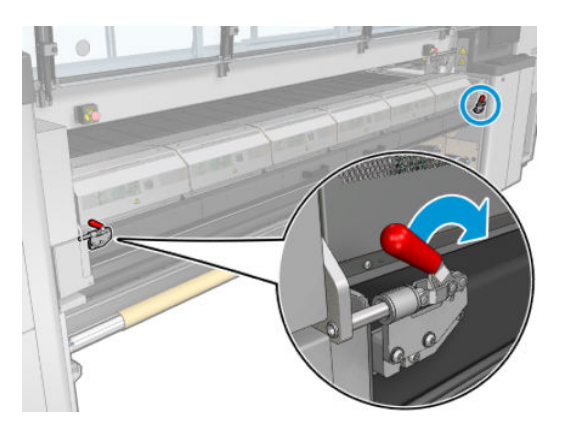

. 큐링 모듈을 엽니다.

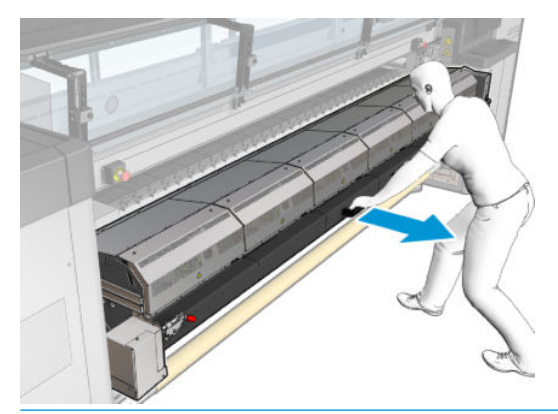

 $\Delta$  주의: 큐링 모듈이 냉각될 때까지 기다립니다.

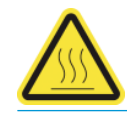

. 증류수를 묻힌 보풀 없는 천으로 보호 장치의 드러난 부분과 밑면을 모두 닦습니다.

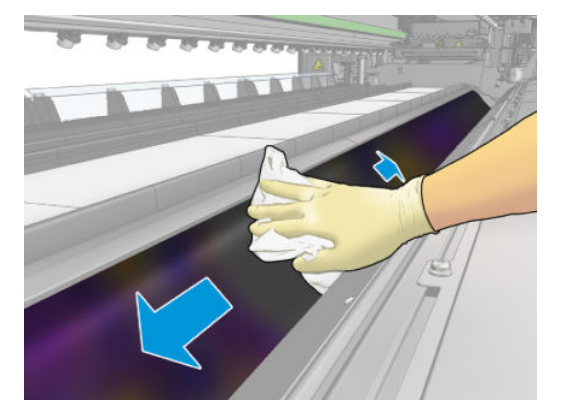

. 큐링 모듈과 걸쇠를 닫습니다.

# 잉크 수거기 모듈 리브 닦기

- . 잉크 수거기의 리브를 증류수를 묻힌 보풀 없는 천으로 닦아냅니다.
- . 앞덮개를 닫습니다.

# 잉크 수거기: 잉크 수거기 키트 제거 후 유지보수

모든 청소 유지보수 작업을 수행하기 전에, 프린터를 껐는지 확인하고 적절한 안전 예방조치를 주의 깊게 따 라야 합니다.

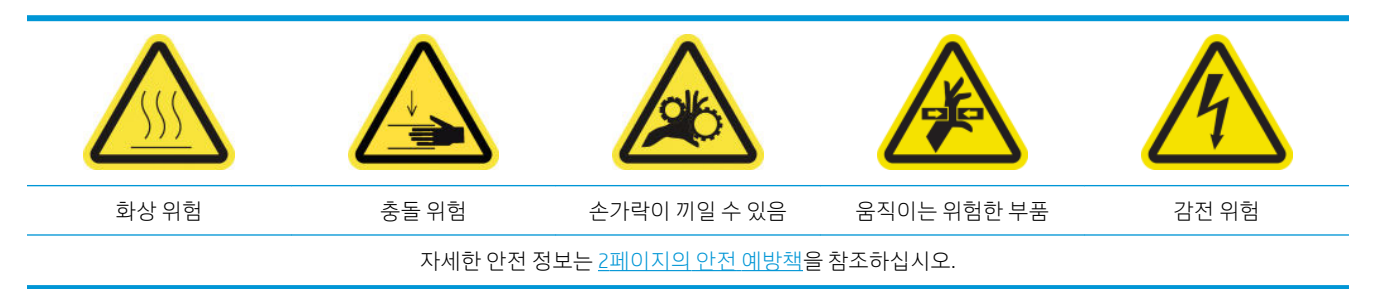

## 소개

잉크 수거기 키트를 제거한 후에는 다음과 같은 유지보수 절차를 수행해야 합니다.

- 205[페이지의](#page-210-0) 에어로졸 필터 청소
- 348페이지의 보호 장치 닦기
- 348페이지의 잉크 수거기 모듈 닦기
- 349[페이지의](#page-354-0) 경화 모듈 및 에어렛 플레이트 청소
- 202[페이지의](#page-207-0) 인쇄 영역 청소
- 204[페이지의](#page-209-0) 인쇄물 진행 센서 청소

# 보호 장치 닦기

프린터에서 보호 장치를 꺼내 모든 표면을 닦고 리브를 확인합니다.

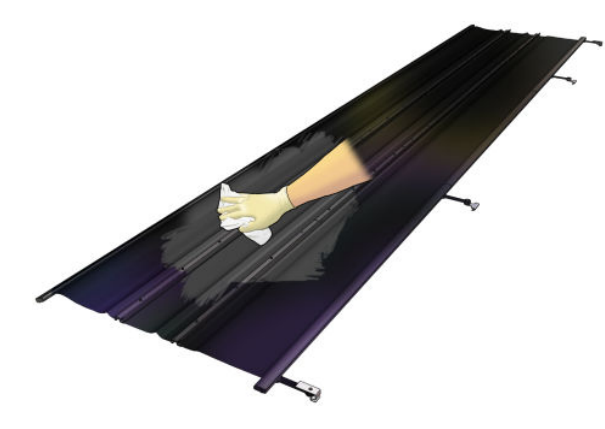

# 잉크 수거기 모듈 닦기

잉크 수거기 모듈을 프린터 밖으로 꺼내어 오염된 표면을 모두 닦습니다. 필요한 경우 폼을 교체합니다. 352[페이지의](#page-357-0) 잉크 수거기 폼 교체을(를) 참조하십시오.

<u>A 주의:</u> 프린터가 설계대로 안전하게 작동하기 위해서는 적절한 유지보수 및 HP 정품 소모품 사용이 필수입 니다. HP 정품이 아닌 소모품(폼, 필터, 프린트헤드 클리너 롤 또는 잉크)을 사용하면 화재의 위험이 있을 수 있습니다.

<span id="page-354-0"></span>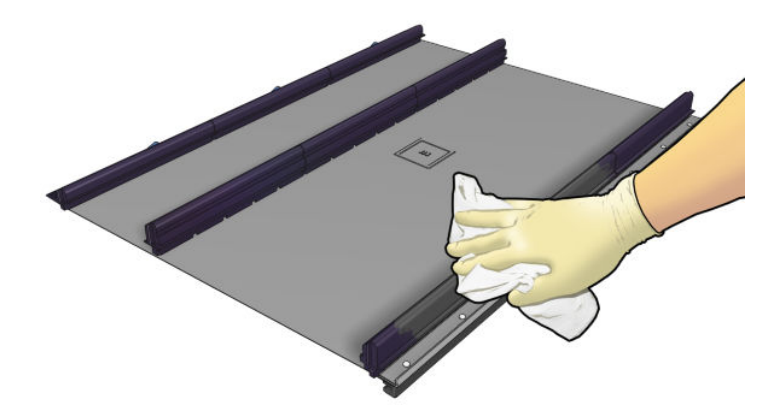

# 경화 모듈 및 에어렛 플레이트 청소

우선 프린터를 껐는지 확인하고 적절한 안전 예방조치를 주의 깊게 따라야 합니다.

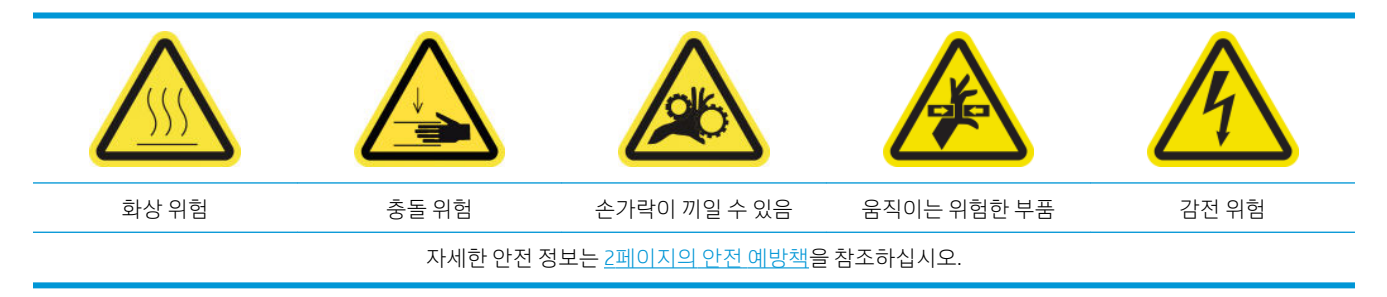

잉크 수거기 키트 사용 후에는 프린터의 다음 부품이 오염될 수 있습니다. 다음과 같이 확인합니다.

## 경화 립

1. 앞덮개를 엽니다.

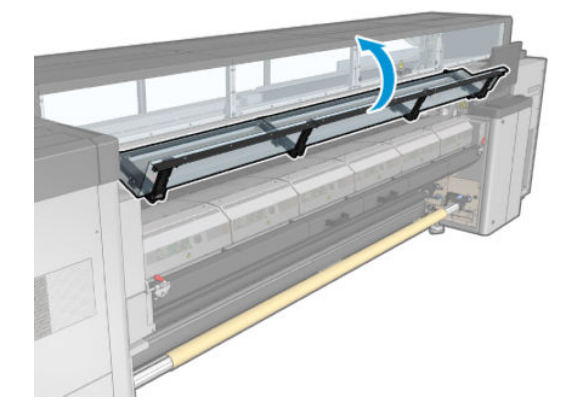

2. 경화 모듈 걸쇠를 엽니다.

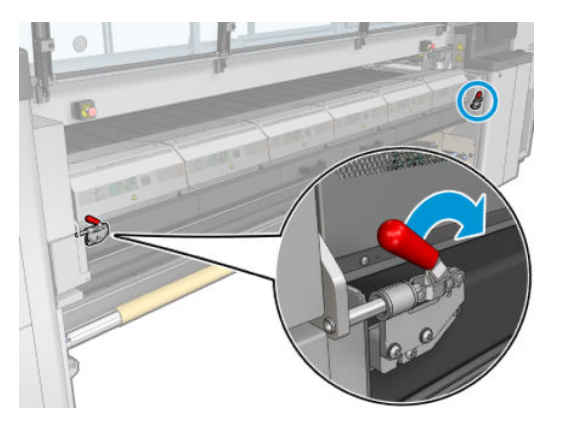

3. 큐링 모듈을 엽니다.

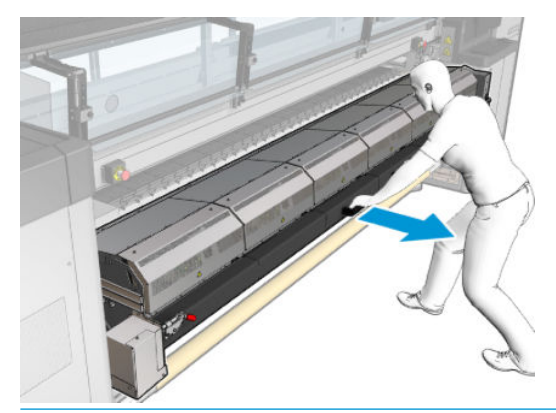

 $\Delta$  주의: 큐링 모듈이 냉각될 때까지 기다립니다.

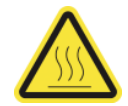

- 4. 보풀이 일지 않는 천에 이소프로필 알코올을 묻혀 경화 립을 청소하고, 인쇄 시작 전에 플레이튼이 건조 되었는지 확인합니다.
	- 참고: VOC 세척액 및 유지보수 용액을 규제하는 특정 지역(예: 캘리포니아)에 해당하는 경우, 이소프로 필 알코올 대신 올바르게 희석된 Simple Green All-Purpose Cleaner와 같은 VOC 인증 세정제를 사용하십 시오.

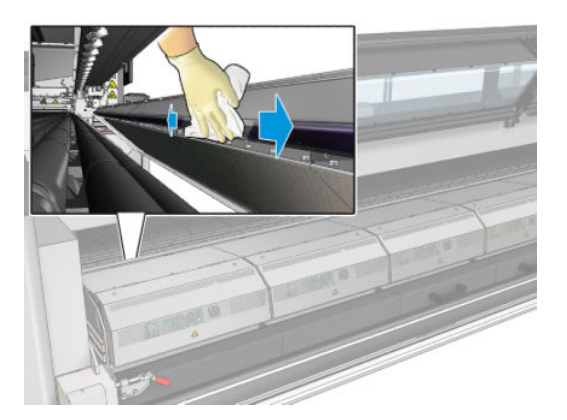

바닥판

▲ 보풀이 일지 않는 천에 증류수를 묻혀 바닥판을 청소하고 플레이튼이 마른 후 인쇄를 시작합니다.

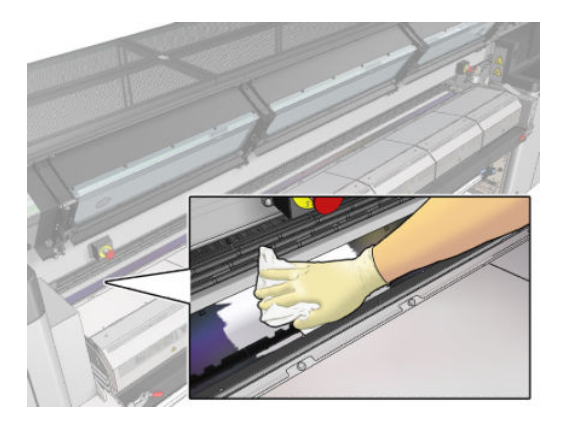

## 전환기 내부 휠

1. 보풀이 일지 않는 천에 증류수를 묻혀 전환기 내부 휠을 청소하고 플레이튼이 마른 후 인쇄를 시작합니 다.

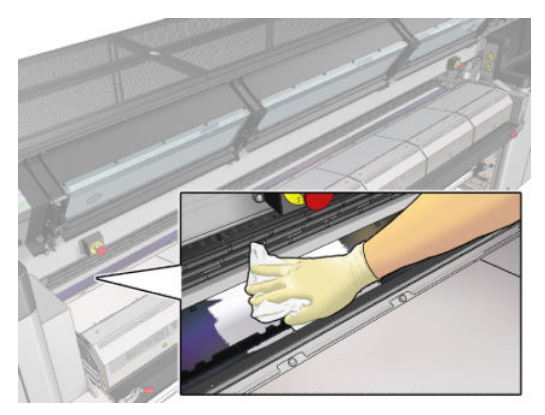

2. 경화 모듈과 전면 도어를 닫습니다.

# <span id="page-357-0"></span>잉크 수거기 사용량 40리터마다 유지보수

모든 청소 유지보수 작업을 수행하기 전에, 프린터를 껐는지 확인하고 적절한 안전 예방조치를 주의 깊게 따 라야 합니다.

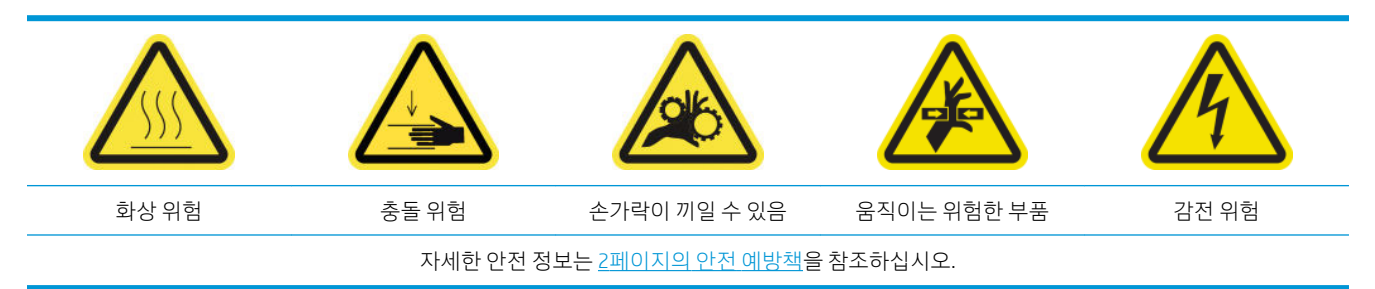

# 소개

사용량 40리터마다 다음과 같은 유지보수 절차가 필요합니다.

- 352페이지의 잉크 수거기 폼 교체
- 349[페이지의](#page-354-0) 경화 모듈 및 에어렛 플레이트 청소
- 212페이지의 출력 [플레이튼과](#page-217-0) 출력 빔에서 응축액 청소

# 잉크 수거기 폼 교체

- $\hat{X}$  한트: 프린터에 잉크가 떨어지는 것을 피하기 위해 프린터에서 떨어진 곳에서 이를 수행하십시오.
	- 1. 더러워진 폼을 측면으로 빼냅니다.

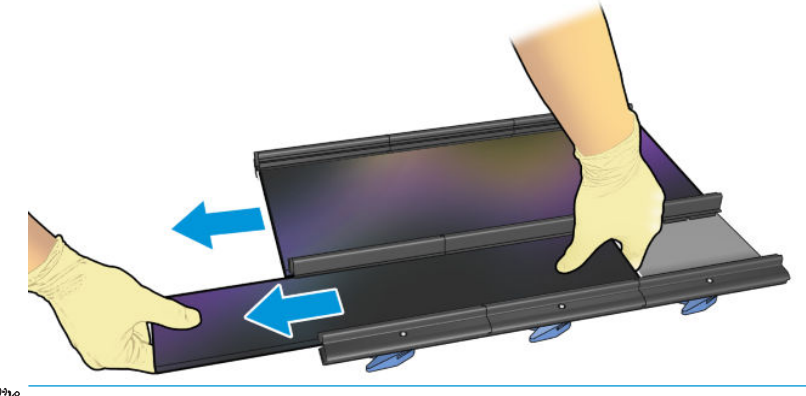

 $\dddot{\mathbb{B}}$  참고: 올바른 폐기물 처리 방식을 확인하려면 현지 행정기관에 문의하십시오.

- 2. 새로운 폼을 측면으로 끼워 넣습니다.
	- $\Delta$  주의: 프린터가 설계대로 안전하게 작동하기 위해서는 적절한 유지보수 및 HP 정품 소모품 사용이 필 수입니다. HP 정품이 아닌 소모품(폼, 필터, 프린트헤드 클리너 롤 또는 잉크)을 사용하면 화재의 위험이 있을 수 있습니다.

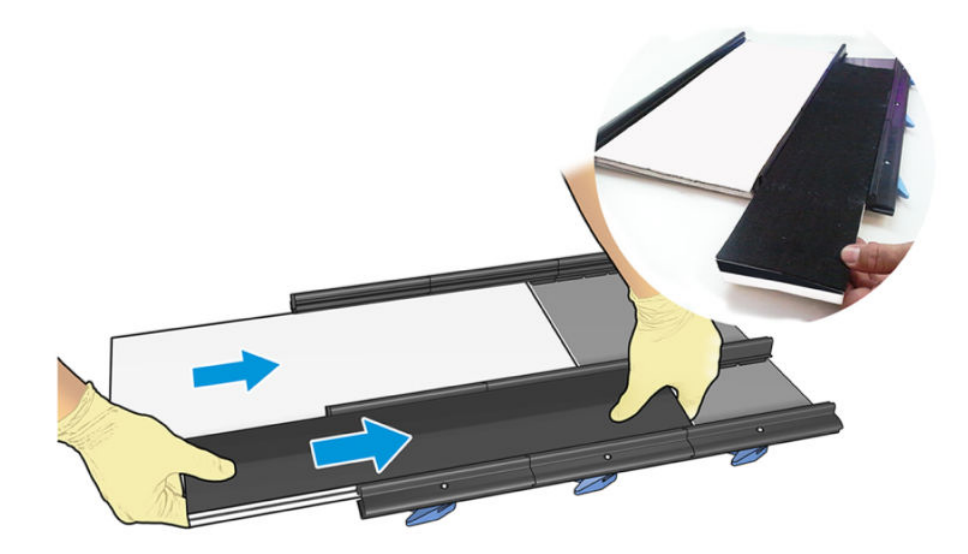

# 잉크 수거기 사용량 500리터마다 유지보수

모든 청소 유지보수 작업을 수행하기 전에, 프린터를 껐는지 확인하고 적절한 안전 예방조치를 주의 깊게 따 라야 합니다.

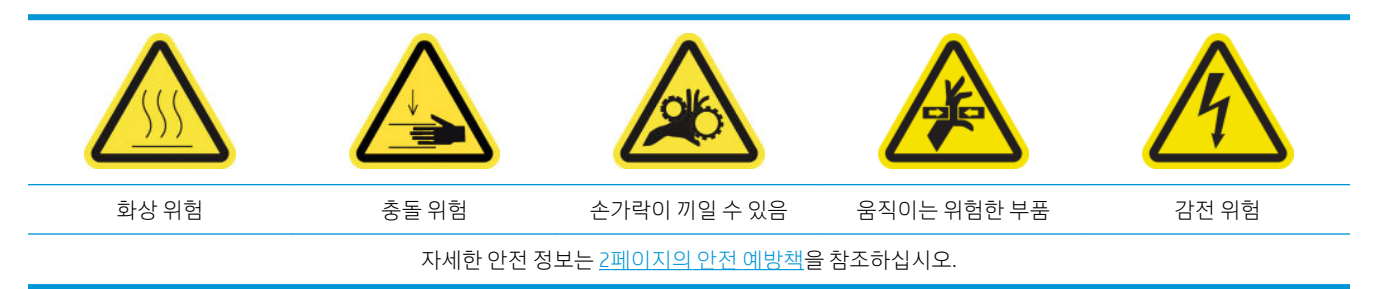

## 소개

사용량 500리터마다 다음과 같은 유지보수 절차가 필요합니다.

- 354페이지의 경화 팬 그리드 및 내부 폼 청소
- 349[페이지의](#page-354-0) 경화 모듈 및 에어렛 플레이트 청소
- 314[페이지의](#page-319-0) 경화 팬 및 저항 장치 교체
- 357[페이지의](#page-362-0) 보호 장치 및 직물 인쇄물 가장자리 홀더 교체

# 경화 팬 그리드 및 내부 폼 청소

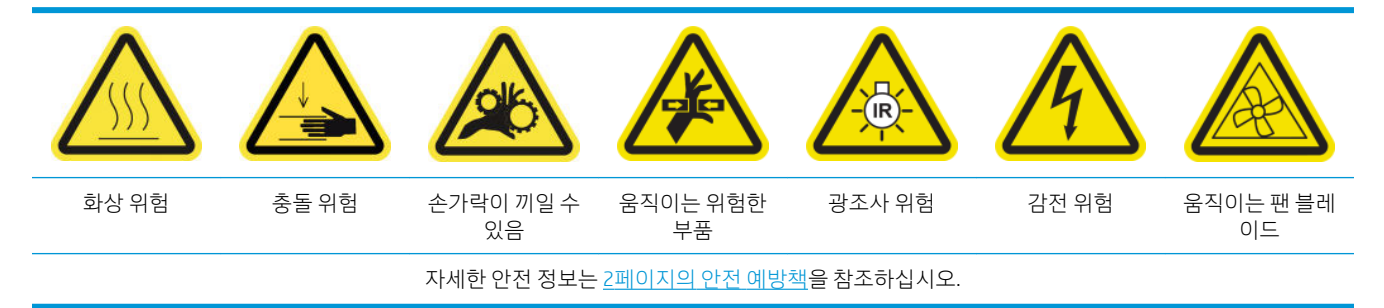

### 경화 팬 그리드 및 내부 폼 교체 준비

- 1. HP Latex 3000 표준 가동 중지 시간 키트(D4J02A)에 포함된 경화 히터 및 팬 모듈 키트(CZ056-67054)가 있는지 확인합니다.
- 2. 프린터가 인쇄 중이 아닌지 확인합니다.
- 3. 유지보수 작업을 위해 올바른 방법으로 프린터를 끕니다. 195[페이지의](#page-200-0) 프린터 끄기을(를) 참조하십시 오.

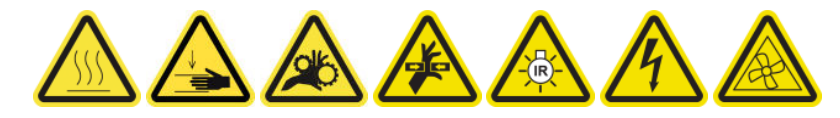

4. 큐링 모듈이 냉각될 때까지 기다립니다.

### 경화 팬 그리드 청소

1. 창을 여십시오.
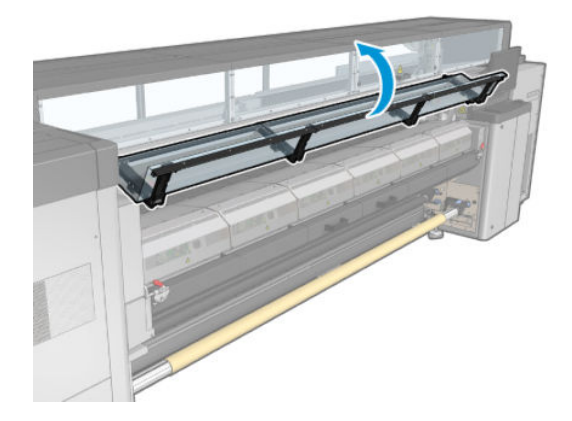

2. 일자형 드라이버를 사용하여 경화 모듈의 나사를 제거합니다.

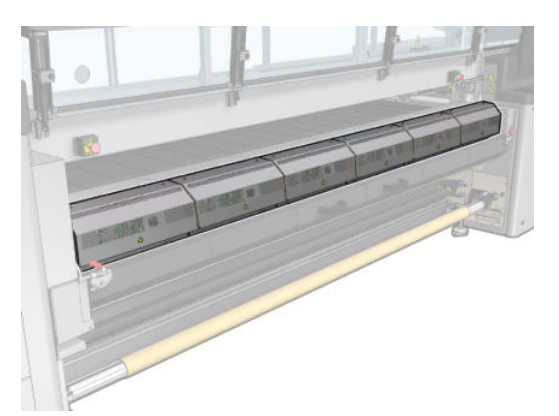

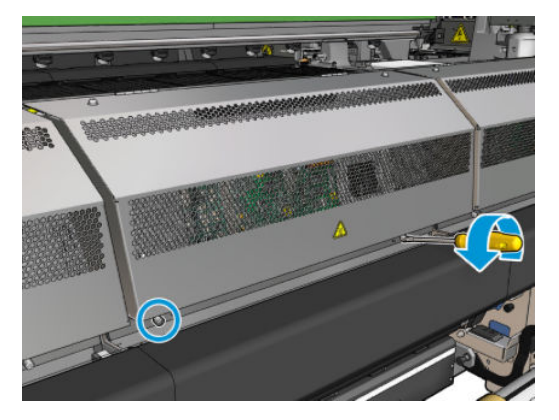

. 금속 판을 들어올려 모듈 내부에 접근할 수 있도록 합니다.

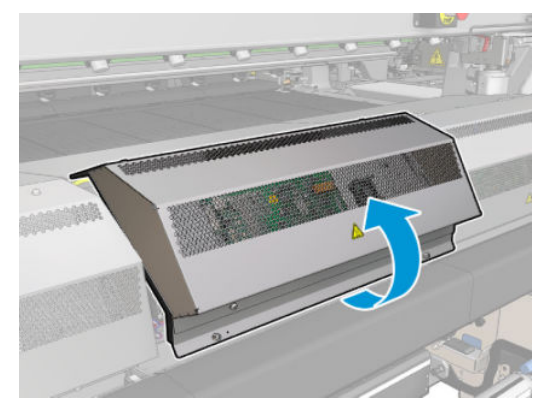

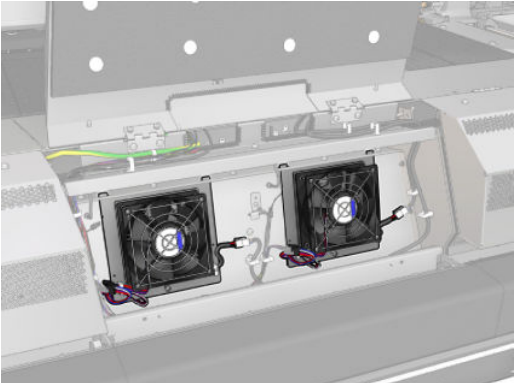

. 팬에서 그리드를 제거합니다.

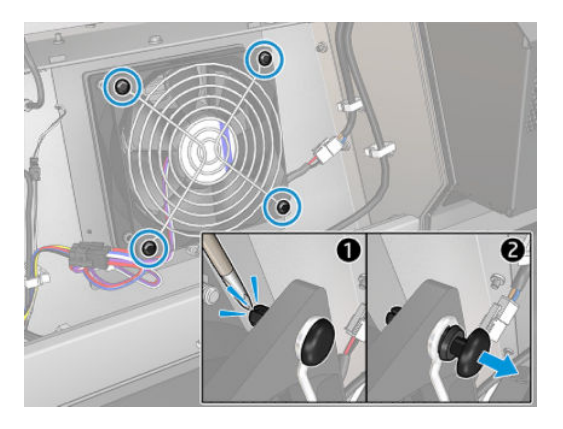

. 브러시 또는 에어 건으로 먼지를 청소합니다.

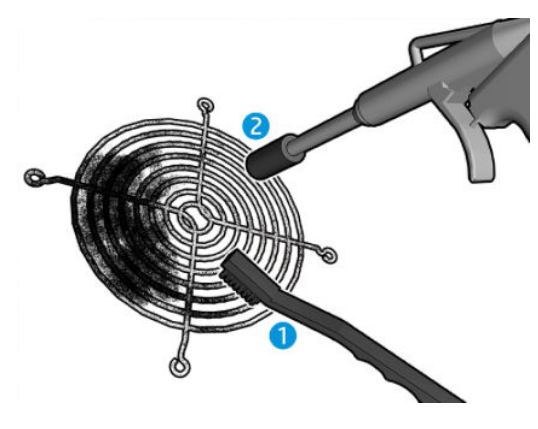

. 그리드를 다시 제자리에 장착하고 4개의 나사로 고정합니다.

7. 금속 판 모듈 덮개의 내부 표면에서 폼을 청소합니다.

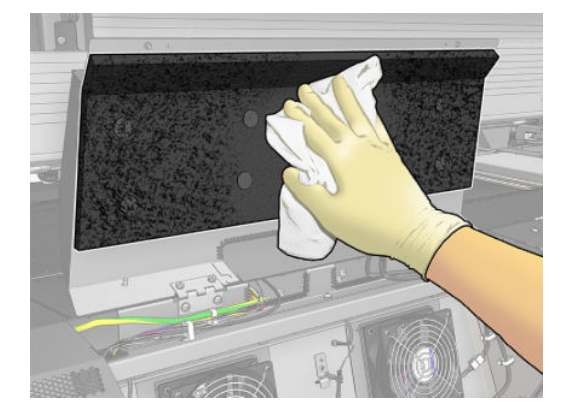

8. 금속 판을 닫고 4개의 나사를 다시 끼워 고정합니다.

#### 경화 팬 그리드 및 내부 폼 청소 후 마무리

- 1. 앞덮개를 닫습니다.
- 2. 유지보수 작업을 위해 올바른 방법으로 프린터를 켭니다. 196[페이지의](#page-201-0) 프린터 전원 켜기을(를) 참조하 십시오.

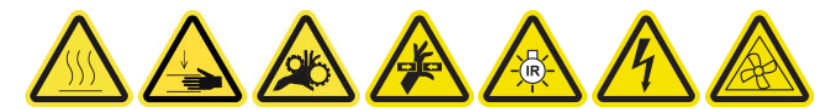

### 보호 장치 및 직물 인쇄물 가장자리 홀더 교체

잉크 수거기로 500리터를 사용한 후에는 보호 장치 및 가장자리 홀더가 손상된 경우 이를 교체해야 합니다.

# <span id="page-363-0"></span>10 인쇄물 문제 해결

# PC 문제

### 인쇄물을 넣을 수 없는 경우

- 프린터 하위 시스템(예: 잉크 시스템)이 모두 준비되지 않은 상태인 경우 인쇄물을 넣을 수 없습니다.
- 스핀들이 제대로 팽창되었는지 확인합니다.
- Internal Print Server를 사용하여 인쇄물을 최소한 3m 정도 진행시켰다가 꺼낸 다음 다시 넣어 봅니다. 인쇄물이 공급되지 않으면 입력 코어에 올바르게 고정되지 않았을 수 있으므로 다른 롤을 넣어 봅니다.
- Internal Print Server에 '캐리지 빔 높이가 공급 인쇄물에 적합하지 않습니다'라는 메시지가 표시될 경우, 서비스 담당자에게 문의하십시오(407페이지의 HP [고객지원센터](#page-412-0) 참조).

### 인쇄물 걸림

인쇄물 걸림이 보고되면 다음 단계를 따르십시오.

1. 최대한 신속하게 응급 중단 버튼을 눌러 프린트헤드의 손상을 최소화합니다.

 $\dddot{\mathbb{B}}$  참고: 프린터가 자동으로 종료될 수 있습니다.

- 2. 프린터 온도가 낮아질 때까지 10분 정도 기다립니다.
- 3. 앞덮개를 엽니다.

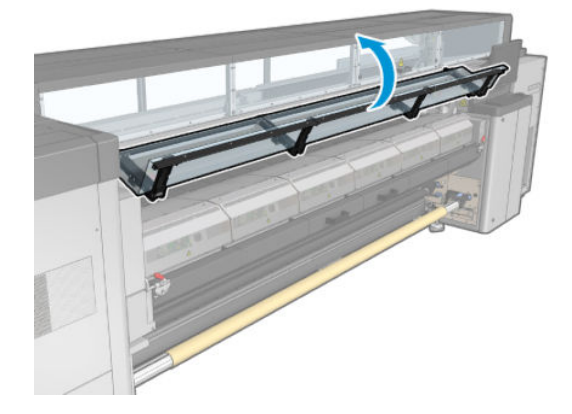

- 4. 인쇄 영역과 인쇄물이 들어갈 수 있는 프린터의 다른 모든 부분에서 모든 인쇄물과 인쇄물 조각을 제거 합니다. 특히 내구성 강화용 마감 처리 영역을 확인합니다. 용지 경로에 아무것도 없는지 확인합니다. 장애물을 완전히 제거할 수 없는 경우에는 서비스 담당자에게 문의하십시오(407[페이지의](#page-412-0) HP 고객지 [원센터](#page-412-0) 참조).
- 5. Print Care를 사용하여 서비스 모드에서 프린터를 시작합니다.
- 6. Print Care 진단 메뉴를 사용하여 캐리지 빔을 들어올리고, 밑에 인쇄물 조각이 있는지 확인합니다.
- 7. 동일한 메뉴를 사용하여 캐리지 빔을 정상 위치로 내립니다.
- 8. 프린터를 다시 시작하기 전에, 모든 회로 차단기가 켜져 있는지 확인하고 눌러져 있는 모든 응급 중단 버튼을 원래 상태로 되돌립니다.
- 9. Print Care를 사용하여 정상 모드에서 프린터를 다시 시작합니다.

10. 인쇄물을 다시 공급합니다.

#### 인쇄물이 코어 및 스핀들에 연결되지 않음

프린터에서 인쇄물 공급 후 확인 중에 장력이 떨어지는 현상이 감지되면 감기 방향을 확인할지 묻는 메시지 가 표시됩니다.

인쇄 중 롤이 단단하게 고정되어 있지 않으면, 인쇄 시 줄이 표시되거나 금속성 소음이 들릴 수 있습니다.

인쇄 중 41.00:00.62 또는 41.00.01.62 오류 메시지가 나타나면, 인쇄물이 스핀들에서 분리되었거나 코어가 스핀들에서 미끄러졌음을 나타냅니다. 롤 끝에 도달했거나 스핀들이 올바르게 팽창되지 않았거나 이중 롤 차동 허브가 잠겨 있을 때 이러한 현상이 발생합니다. 이 오류가 발생하게 되면 인쇄물은 자동으로 제거됩니 다.

이 오류는 다음 방법으로 조치를 취해주십시오.

- 롤 용지가 언제 소지되었는지 확인합니다.
- 스핀들이 제대로 팽창되었는지 확인합니다. 밸브 하나는 단일 롤 스핀들용이고, 밸브 두 개는 이중 롤 스핀들용입니다.

 $\overline{\mathbb{B}}$  착고: 이중 롬 스핀들을 절반만 사용할 경우, 절반만 팽창시키면 됩니다.

- 이중 롤 인쇄의 경우 차동 허브가 해체되었는지 확인합니다.
- 각 인쇄물 코어의 내부 직경이 스핀들에 비해 너무 크지 않은지 확인합니다.

롤이 입력 코어에 단단하게 고정되어 있지 않으면 다음 단계를 따르십시오.

- 1. 롤을 입력 스핀들에서 꺼내 출력 스핀들에 넣습니다. 이때 인쇄물이 접히지 않도록 주의해야 합니다.
- 2. 핀치를 들어올리고 Internal Print Server를 사용하여 캐리지 빔을 최대 높이고 들어올립니다.
- 3. 롤에서 인쇄물을 꺼내 뒤로 보내 프린터를 통과하여 입력 스핀들에 이르게 한 다음 접착 테이프를 사용 하여 입력 스핀들의 빈 코어에 인쇄물을 고정합니다. 그런 다음 인쇄물로 입력 코어 둘레를 몇 번 감습 니다. 이때 출력 롤에 맞게 인쇄물을 정렬해야 합니다.
- 4. 핀치휠을 내립니다.
- 5. Internal Print Server로 이동하여 인쇄물 넣기/꺼내기를 선택한 다음 프린터 구성을 선택하고 넣기를 누 릅니다.
- 6. Internal Print Server에서 올바른 인쇄물을 선택합니다.
- 7. Internal Print Server에서 인쇄물 옮기기를 누르고 뒤로를 누른 다음 모든 롤이 입력 스핀들에 감길 때까 지 기다립니다.
- 8. 출력 롤에서 인쇄물이 분리되면 되감기를 취소할 수 있습니다. 그런 다음 인쇄물을 출력 코어에 고정하 여 바로 인쇄를 시작하거나 입력 코어에 인쇄물을 완전히 되감아 출력 롤을 제거합니다.

### 인쇄물이 평평하지 않은 경우

인쇄물이 프린터에서 배출될 때 평평하게 놓이지 않고 약간의 기복이 있는 경우 인쇄된 이미지에 수직 줄무 늬와 같은 결함이 나타날 수 있습니다. 이러한 현상은 잉크가 흡수되는 얇은 인쇄물을 사용하는 경우에 발생 할 수 있습니다. 또한 인쇄물에 가해진 열과 진공 압력이 합쳐져 이런 현상이 발생할 수도 있습니다.

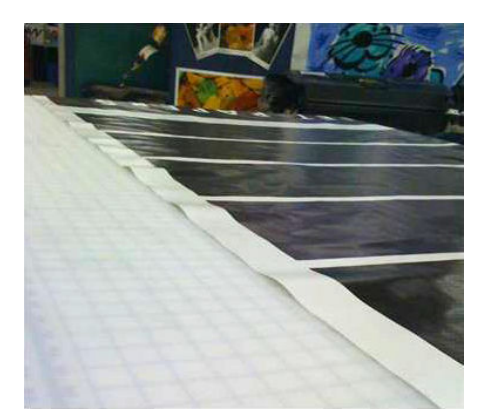

- 1. 넣은 인쇄물 종류가 Internal Print Server 및 소프트웨어에서 선택한 인쇄물의 종류와 일치하는지 확인 합니다.
- 2. 종이 기반 인쇄물을 사용할 경우, 두꺼운 인쇄물로 바꿔보거나 잉크의 양을 줄여 보십시오.

# 인쇄 문제

### 프린터 작동 중에 스핀들 걸쇠가 갑자기 열리는 문제

인쇄물 넣기를 시작하기 전에 스핀들 걸쇠를 닫거나, 스핀들을 이미 옮긴 후 또는 인쇄물이 팽팽하게 당겨진 상태에서 누군가 걸쇠를 연 경우, 스핀들이 제자리에서 이탈할 수 있습니다. 이러한 상태에서 걸쇠를 닫으면 걸쇠가 완전히 맞물리지 않을 수 있으며, 이렇게 되면 어느 순간 갑자기 걸쇠가 완전히 열리게 됩니다.

인쇄물 장력을 없애는 가장 좋은 방법은 스핀들이 움직이지 않도록 하고 걸쇠를 올바르게 닫는 것입니다. 이 렇게 하려면 인쇄물 넣기/꺼내기 메뉴로 돌아가서 스핀들이 제자리에 있는지 확인한 후(확신이 없을 경우 스 핀들을 약간 빼낸 다음 다시 완전히 안으로 밀어 넣음), 걸쇠를 닫습니다(파란색 부분이 완전히 아래로 향해 야 함).

#### 인쇄물 진행 시 큰 진동음이 지속적으로 발생하는 문제

인쇄물 진행 과정에서 큰 진동음이 지속적으로 발생하는 이유는 다음 때문일 수 있습니다.

- 입력 스핀들에 장력이 적용되지 않음.
- 잘못된 장력 또는 진공 설정으로 인해 메인 롤러의 힘의 균형이 맞지 않음.

이러한 소리가 들릴 경우, 권장 사항은 다음과 같습니다.

- 1. 사용 중인 인쇄물이 Internal Print Server에서 선택한 인쇄물과 동일한 것인지 확인합니다.
- 2. 해당 범주의 일반 인쇄물 사전 설정을 사용 중인지 확인합니다. 잘못된 값을 사용할 경우 인쇄물이 올바 르게 작동되지 않을 수 있습니다.
- $\dddot{\Xi}$  참고: 인자판 주변의 마찰이 큰 인쇄물 또는 온도에 의해 쉽게 주름이 지는 인쇄물의 경우에만 높은 출 력 장력 밸브가 필요합니다. 현재 출력 장력이 해당 인쇄물에 권장되는 수준인지 확인합니다.
- 3. 입력 롤의 접힘이 없는지 확인합니다.

4. 현재 이중 롤 스핀들에 롤 투 롤 구성을 사용하는 중인데 얼룩이 보이거나 인쇄물이 인자판에 잘 붙지 않을 경우(특히 두 롤의 바깥쪽 면), 두 개의 스핀들에 중앙 지지대를 사용하는 것이 좋습니다.

중앙 지지대를 설치하면, 인쇄물에 주름이 지거나 인쇄물이 바깥쪽 가장자리의 인자판에 잘 붙지 않는 문제가 발생할 경우, 중앙 지지대를 보정한 위치에서 살짝 위로 올릴 수 있습니다. 이는 지지대가 올바 른 위치보다 낮게 보정되어 있었음을 의미합니다.

또는 인쇄물에 주름이 지거나 인쇄물이 프린터 중앙 근처의 안쪽 가장자리의 인자판에 잘 붙지 않는 문 제가 발생할 경우, 지지대를 약간 밑으로 이동할 수도 있습니다. 이는 지지대가 올바른 위치보다 높게 보정되어 있었음을 의미합니다.

- $\ddot{\boxtimes}$  참고: 이쇄 도중에도 중앙 지지대를 설치할 수 있긴 하지만, 작업을 중단하고 인쇄물을 꺼낸 후 완전히 다시 공급하는 것이 좋으며 출력 스핀들에서 인쇄물을 되감는 것까지 완료하면 더욱 좋습니다. 76[페이지의](#page-81-0) 롤 공급(이중 롤 투 롤 구성)을(를) 참조하십시오.
- 5. 인쇄물을 다시 공급하여 공급 도중 용지가 휘는 현상을 최소화합니다. 올바른 공급 절차를 사용하고 있 는지 확인합니다.
- 6. 문제가 해결될 때까지는 각 범주에 대한 권장 설정에서 입력 장력을 +5N/m의 단계에 걸쳐 높입니다.

### 출력 스핀들이 휘거나 구겨지는 문제

출력 스핀들을 감을 때 심한 휘어짐(최고점 간 간격이 약 10mm) 및 구겨짐이 유발되는 것은 다음 3가지의 주 요 원인 때문일 수 있습니다.

- 인쇄물이 올바르게 공급되지 않았으며 공급 절차 도중에 정렬됨
- 입력 스핀들에 공급된 롤이 휘어졌으며, 이 휘어짐이 출력 스핀들에 전달된 경우
- 입력 스핀들에 공급된 롤이 양 끝의 장력이 서로 다르게 감겨 있는 경우.

제조 중 정확하게 감기지 않은 롤로 인쇄하게 되면 구겨짐 및 비뚤어짐 문제를 유발할 수 있으며, 대개 이러한 문제는 입력 롤과 주 롤러 간에 용지 한쪽 면의 장력이 사라진 것이 확인되므로 쉽게 식별할 수 있습니다. 그런 경우에는 362[페이지의](#page-367-0) 인쇄물에 주름 및 잉크 얼룩이 있는 문제 섹션에서 제공된 관련 정보를 참조하십시오.

- 듀얼 롤 분할 스핀들로 인쇄할 경우 367[페이지의](#page-372-0) 중앙 버팀대 정렬을 확인하여 이 문제 해결을 참조하 십시오.
- $\overline{\mathbb{B}}$  참고: 이중 롤로 인쇄할 경우, 출력 스핀들에서 휘어짐을 발견할 확률이 매우 높습니다. 그러나 이러한 현상 이 꼭 문제인 것은 아닙니다. 이 현상이 문제가 될 경우, 단일 롤 구성과 동일한 방식으로 진행하고 이중 롤 스 핀들의 입력 스핀들과 출력 스핀들에 모두 권장 중앙 지지대를 사용하는 것을 고려해 보십시오.
- $\hat{\mathbb{B}}$  참고: 듀얼 롤 분할 스핀들로 인쇄할 경우, 출력 스핀들에서 휘어짐을 발견할 확률이 매우 높습니다. 문제가 발생할 경우 63페이지의 [HP Latex 3500/3600](#page-68-0) 듀얼 롤 분할 스핀들 중앙 버팀대을 참조하십시오.
- 힌트: 인쇄물 가장자리의 어느 한 쪽이 인자판과 메인 롤러 사이에 있는 다른 가장자리와 달리 제대로 장력 을 받지 못할 경우, 이러한 인쇄물이 인자판에 들어가면 물결 모양이 되면서 휘어지는 것을 확인할 수 있습니 다. 이 경우 이중 롤 스핀들의 입력 스핀들과 출력 스핀들에 모두 중앙 지지대를 사용하는 것을 고려해야 합 니다.

힌트: 심한 비뚤어짐 문제가 점차 증가되는 경향을 보일 경우 팽창 시 스핀들의 고무 견인 홈에 의해 변형되 지 않는 더 두꺼운 코어를 사용해 보십시오. 그런 다음 비뚤어짐을 감소시키기 위해 아래의 가이드라인을 따 르십시오.

일반적으로 휘어짐이 발생하는 가장 큰 요인은 인쇄물을 잘못된 방법으로 공급하기 때문이며, 넓은 롤을 사 용할 경우 상태는 더욱 악화됩니다. 그러나 약간의 휘어짐이나 구겨짐이 있다고 해서 이것이 인쇄 품질에 영 향을 미치지는 않으며, 인쇄물에 주름이 생기지도 않습니다(362[페이지의](#page-367-0) 인쇄물에 주름 및 잉크 얼룩이 있 는 [문제](#page-367-0) 참조). 따라서 특별한 조치를 취해야 할 필요는 없습니다. 그러나 잠재적인 문제를 없애려면 인쇄물 을 다시 공급하는 것이 좋습니다.

<span id="page-367-0"></span>일부 인쇄물 롤은 이미 휘어진 상태로 제공되기도 합니다. 이 경우 권장 사항은 다음과 같습니다.

1. 정확한 절차에 따라 인쇄물을 공급하며, 롤의 너비를 휘어진 부분의 최고점에서 최저점 간의 평균으로 참조합니다.

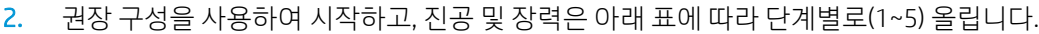

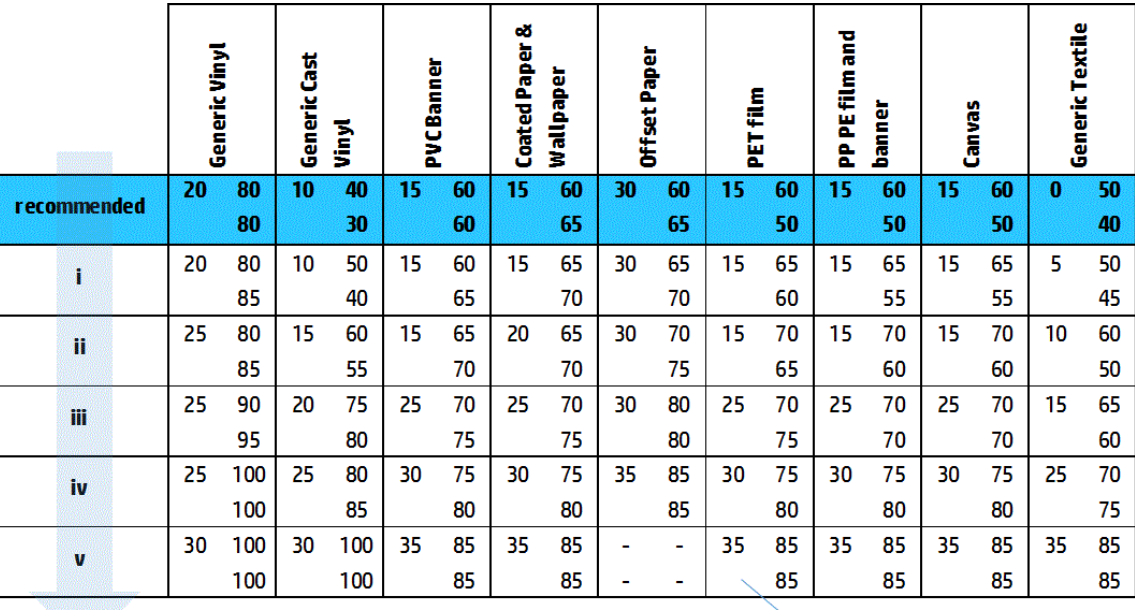

Vacuum **Input Tension Output Tension** 

### 인쇄물에 주름 및 잉크 얼룩이 있는 문제

인쇄물의 주름은 인쇄물 모양을 제어하는 인쇄물 설정이 최적화되지 않았음을 의미합니다. 이러한 현상은 다양한 인쇄 결함이 원인일 수 있습니다.

- 주름 주변 영역의 컬러 줄 표시
- 프린트 헤드가 인쇄물에 닿은 경우의 잉크 번짐
- 주름
- 인쇄물에서 프린트 헤드의 이동이 방해를 받는 경우의 인쇄물 충돌

인쇄 시 다음과 같은 다양한 이유로 주름 및 기타 결과가 나타날 수 있습니다.

- 인쇄물을 올바르게 넣지 않은 경우
- 프린터에서 인쇄물의 왕복 이동이 올바르지 않은 경우
- 가장자리 홀더의 위치가 잘못된 경우
- 인쇄물의 건조 및 내구성 강화용 마감 처리 온도가 너무 높은 경우
- 온도 변화로 인해 인쇄물의 팽창 정도가 다른 경우
- 조임 설정이 불충분한 경우
- 공급 시 인쇄물 전체에 균일한 조임이 적용되지 않은 경우
- 입력 스핀들에 공급된 롤이 양 끝의 장력이 서로 다르게 감겨 있는 경우.
- 중앙 버팀대 분할 스핀들의 정렬이 잘못된 경우(HP Latex 3500/3600만 해당).
- $\widetilde{\mathbb{B}}$  참고: 제조 시에 롤 너비를 따라 동일한 장력으로 정확하게 감기지 않은 롤로 인쇄하는 경우 인쇄 중 입력 스핀들과 주 롤러 사이에서 용지 양면 중 한 면의 장력이 완전히 사라질 수 있습니다. 이는 출력 스 핀들의 플래튼 또는 텔레스코핑에 구겨짐을 유발할 수 있습니다.
- 힌트: 플래튼에 구겨짐이 발생하고 입력 스핀들과 주 롤러 사이에 용지 한쪽 면의 장력이 상실된 것이 관찰된다면 롤-바닥 구성으로 인쇄를 시도하고 필요하다면 인쇄물 수집기 사용을 시도합니다. 여전히 문제가 나타난다면 아래의 권장 사항을 따라 장력을 증가시켜 보십시오.

힌트: 접착지 비닐을 이용할 때 구겨짐과 심한 비뚤어짐 문제가 나타난다면 캘린더링된 재질은 보통 온도에 더 민감합니다. 스핀들의 고무 견인 홈의 영향을 감소시키려면 더 두꺼운 코어를 사용하고 아래 에 권장되듯이 구성 iii, iv, v를 사용해 장력을 증가시켜 보십시오.

주름으로 인해 결함이 발생하여 인쇄물에 문제가 있을 경우, 권장 사항은 다음과 같습니다.

- 1. 사용 중인 인쇄물이 Internal Print Server에서 선택한 인쇄물과 동일한 것인지 확인합니다.
- 2. 해당 인쇄물 범주에 대한 일반 인쇄물 사전 설정을 사용 중인지 확인합니다. 잘못된 값을 사용할 경우 인쇄물이 올바르게 작동되지 않을 수 있습니다.
- 3. 입력 롤의 접힘이 없는지 확인합니다.
- 4. 롤 투 프리 폴 구성을 사용 중인 경우, 인쇄물 조임이 올바르게 적용될 수 있도록 손잡이가 풀려 있는지 확인합니다.

롤 투 프리 폴 구성에서 인쇄 중일 때 사선 모양의 잉크 얼룩이 발견될 경우, 인쇄물이 잘못 공급되었을 수 있습니다. 또는 장력 롤러 때문에 인쇄물에 주름이 발생할 수 있습니다. 후자의 경우 다음 그림과 같 이 장력 롤러 손잡이를 사용하여 롤러가 인쇄물에 가하는 압력을 줄일 수 있습니다.

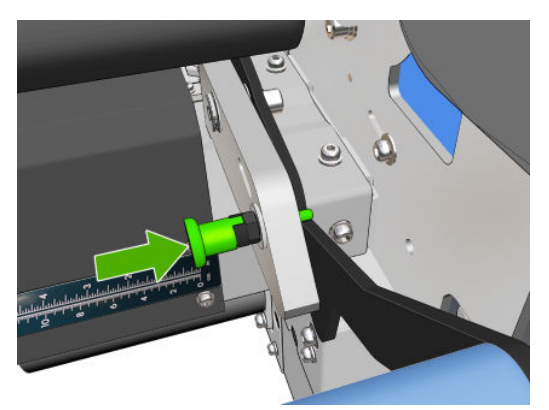

장력 롤러의 압력을 정상으로 되돌리려면 다음 그림과 같이 손잡이를 당겨 돌립니다.

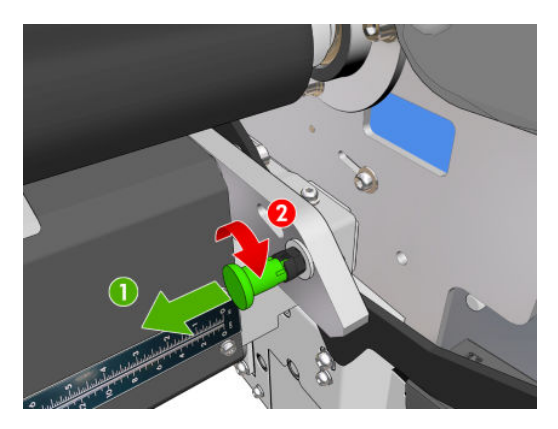

- 5. 인쇄물을 다시 공급하여 공급 도중 용지가 휘는 현상을 최소화합니다. 올바른 절차에 따라 인쇄물을 넣 고 있는지 다시 확인합니다.
- 6. 인쇄 영역에 있는 인쇄물의 측면 가장자리가 평평하지 않아 인쇄물이 파손되고, 가장자리 받침대를 사 용하지 않아 인쇄물이 위로 들리거나 부분적으로 잘라진 경우, 가장자리 받침대를 사용하는 것이 좋습 니다.

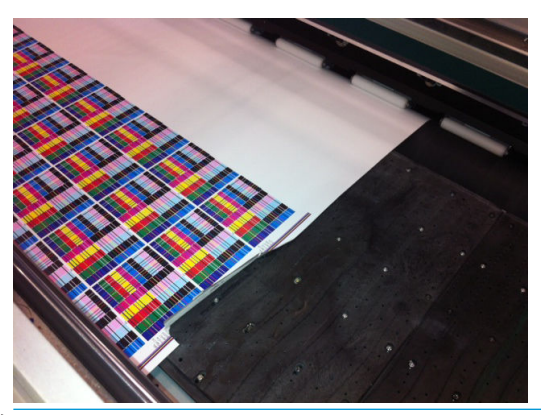

- $\dddot{\mathbb{B}}$  참고: 가장자리 받침대를 사용 중인 경우, 받침대가 올바른 위치에 있는지 확인하십시오(<u>44[페이지의](#page-49-0)</u> 인쇄물 [가장자리](#page-49-0) 받침대 참조).
- 7. 건조 세기 및 굳기 온도를 줄여 보십시오.
- 8. 권장 구성을 사용하여 시작하고, 진공 및 장력은 아래 표에 따라 단계별로(1~5) 올립니다.

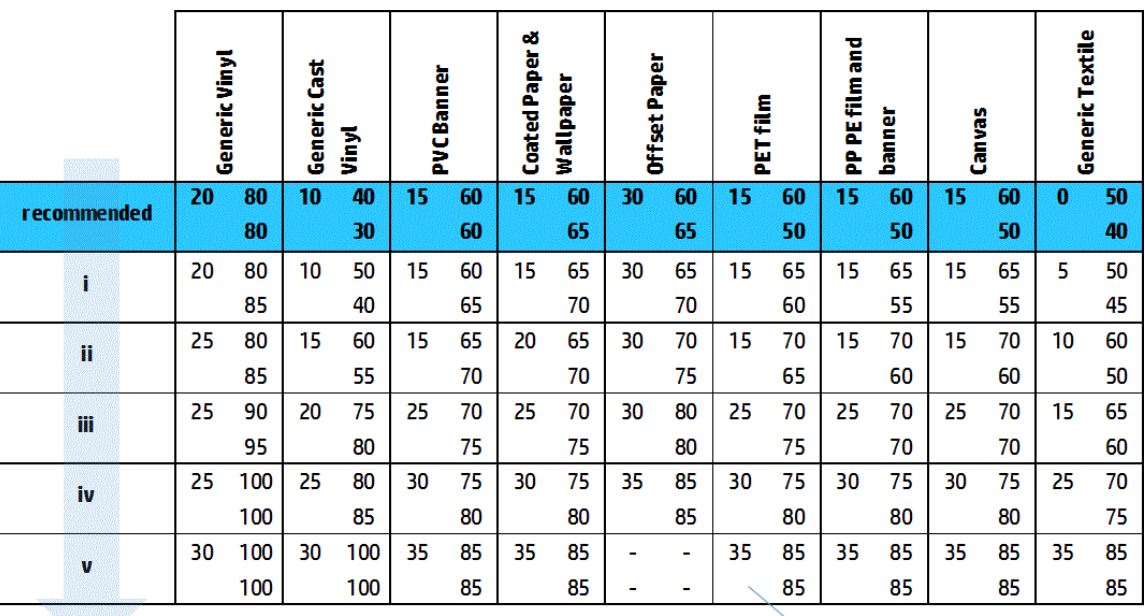

Vacuum **Input Tension** 

**Output Tension** 

- $\hat{X}$  힌트: 인쇄물이 파손된 경우, 4단계부터 시도해 보고 제대로 작동되는 설정을 찾을 때까지 작업대 뒤 로 이동시킵니다.
- 9. 굳기 온도 및 잉크 용량을 줄여 보고, 굳기 송풍을 높여 인쇄물의 열 수축을 줄일 수 있도록 합니다.
- 10. 프린터 구성을 변경합니다. 롤 투 프리폴 구성을 사용하여 주름을 최소화합니다.
- 11. 주름을 없앨 수 없는 경우 프린트 헤드가 인쇄물에 너무 가깝지 않도록 캐리지 빔을 약간 올립니다.

프린터 설정을 조정하는 방법에 대한 자세한 내용은 109[페이지의](#page-114-0) 인쇄물 사전 설정 편집을 참조하십시오.

#### 인쇄물에 잉크 표시가 있음

부품에 있는 오물이 인쇄물에 묻을 경우 이러한 문제가 발생할 수 있습니다. 핀치휠, 전환기, 인쇄 인자판, 굳 기 모듈 플레이트, 롤러를 확인하고 필요한 경우 청소합니다.

인쇄물의 가운데가 아닌 측면에 잉크 자국이 있고 인쇄물 가장자리 받침대를 사용 중인 경우, 인쇄물 가장자 리 받침대가 올바르게 장착되었고 깨끗한지 확인합니다.

#### 인쇄물이 인자판에 붙음

인쇄물이 인자판에 붙게 되면 과도한 진공이 가해지거나 건조 시스템에 의해 과도한 열이 가해질 확률이 높 으며, 인자판의 오물로 인해 마찰이 높아져 인쇄물 진행을 방해할 수 있습니다. 후자의 경우, 인자판에 도달 하기 전에 인쇄물에 기포가 올라오거나 물결 모양이 생길 수 있습니다.

이러한 문제를 해결하기 위한 몇 가지 권장 방법은 다음과 같습니다.

- 1. 사용 중인 인쇄물이 Internal Print Server에서 선택한 인쇄물과 동일한 것인지 확인합니다.
- 2. 인쇄물의 올바른 면에 인쇄하고 있는지 확인합니다.
- 3. 해당 인쇄물 범주에 대한 일반 인쇄물 사전 설정을 사용 중인지 확인합니다. 잘못된 값을 사용할 경우 인쇄물이 올바르게 작동되지 않을 수 있습니다.
- 4. 인쇄물을 다시 공급하여 공급 도중 용지가 휘는 현상을 최소화합니다. 올바른 절차에 따라 인쇄물을 넣 고 있는지 다시 확인합니다.

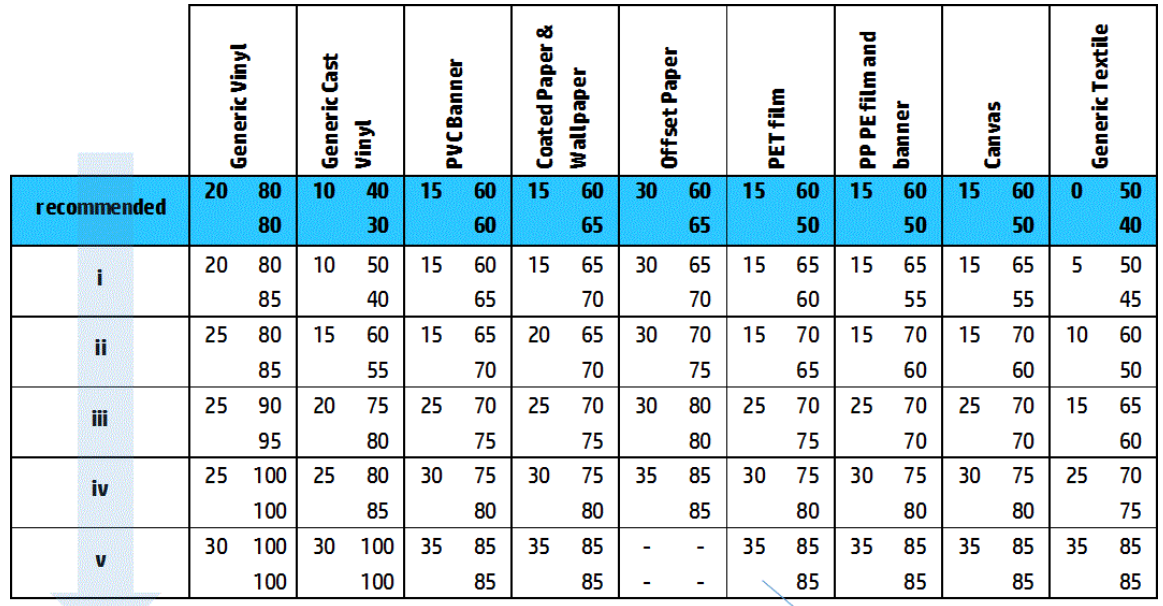

5. 올바르게 작동되는 설정을 찾을 때까지, 아래 표에 따라 진공 및 조임을 단계별로(1~5) 늘립니다.

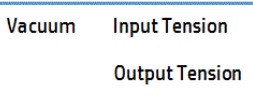

#### 인쇄물에 물리적 표시가 있음

이 문제는 영구적인 변형에 민감한 인쇄물을 사용한 경우에만 발생합니다. 이러한 표시는 일반적으로 분리 된 영역에서 나타나며 주로 높은 굳기 온도 또는 인쇄물 조임에 의해 발생합니다.

이러한 문제를 해결하기 위한 몇 가지 권장 방법은 다음과 같습니다.

- 1. 사용 중인 인쇄물이 Internal Print Server에서 선택한 인쇄물과 동일한 것인지 확인합니다.
- 2. 해당 인쇄물 범주에 대한 일반 인쇄물 사전 설정을 사용 중인지 확인합니다. 잘못된 값을 사용할 경우 인쇄물이 올바르게 작동되지 않을 수 있습니다.
- 3. 인쇄물을 다시 공급하여 공급 도중 용지가 휘는 현상을 최소화합니다. 올바른 절차에 따라 인쇄물을 넣 고 있는지 다시 확인합니다.
- 4. 가능하면 굳기 온도 및 잉크 용량을 줄여 보고, 굳기 송풍을 높여 인쇄물의 열 변형을 줄일 수 있도록 합 니다.
- 5. 올바르게 작동되는 설정을 찾을 때까지, 아래 표에 따라 단계별로(a~c) 조임을 줄이고 진공 설정을 수정 합니다.

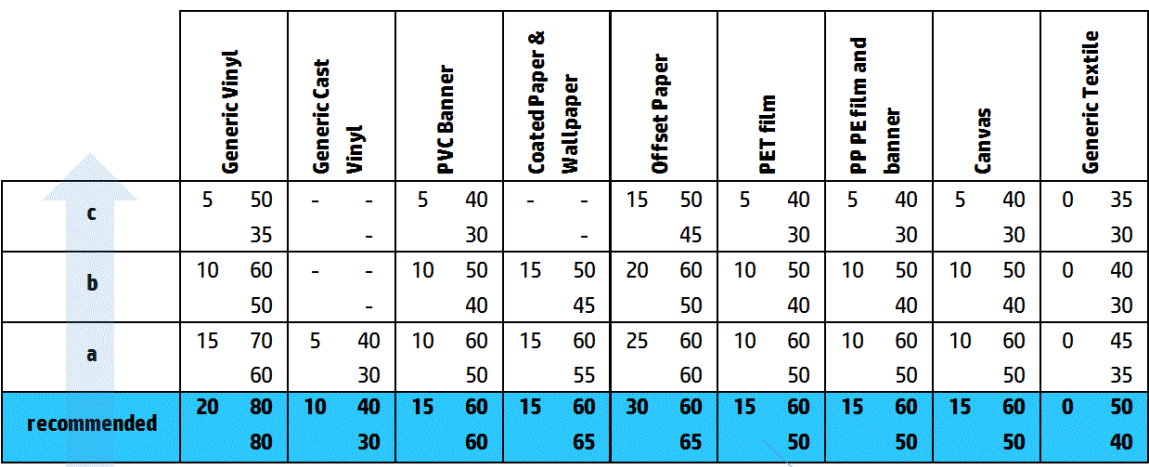

Vacuum **Input Tension Output Tension** 

### 인쇄물에 잉크 자국이 있음

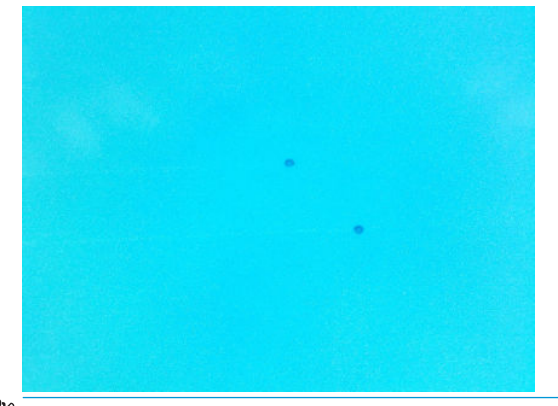

#### $\ddot{\mathbb{B}}$  참고: 위 예에서 잉크 자국 간의 거리는 약 1㎝입니다.

- 1. 인쇄물 가장자리 받침대를 사용 중인 경우, 이를 청소합니다.
- 2. 프린트 헤드의 양쪽 측면과 프린트 헤드 슬롯의 양쪽 측면을 청소합니다.
- 3. 프린트 헤드의 전기 연결부를 청소합니다. 399페이지의 [Internal Print Server](#page-404-0)에 프린트 헤드 교체 또는 재장착 권장 [메시지](#page-404-0) 표시을(를) 참조하십시오.

# <span id="page-372-0"></span>듀얼 롤 인쇄 문제

HP Latex 3500/3600 및 듀얼 롤 중앙 버팀대로 인쇄할 경우, 중앙 버팀대 분할 스핀들의 정렬이 잘못되면 다 음과 같은 문제가 발생할 수 있습니다.

- 주름
- 잉크 얼룩
- 두 롤의 성능 불균형
- 휘어진 수렴으로 인한 텔레스코핑

### 중앙 버팀대 정렬을 확인하여 이 문제 해결

1. 레이저 포인터를 제공된 걸쇠 레이저 버팀대에 설치하고 이를 ISM 걸쇠 버팀대에 올려놓습니다.

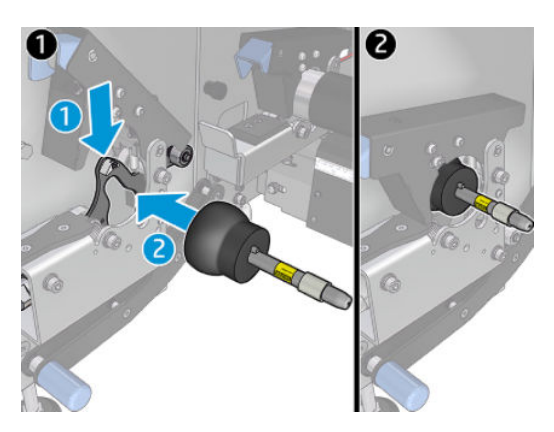

2. 프린터의 IPS 쪽에 있는 걸쇠에 대상을 올려놓습니다.

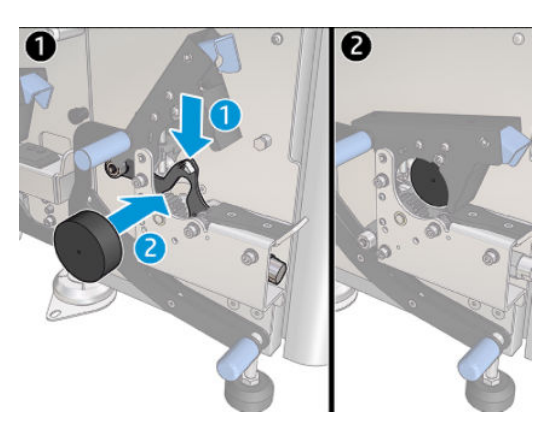

- 3. 레이저 포인터를 사용하여 대상이 프린터의 IPS 쪽에 닿도록 합니다.
- 4. 중앙 버팀대를 잡고 이를 프린터의 중앙에 놓습니다.
- 5. 중앙 버팀대에 대상을 설치합니다.

6. 중앙 버팀대의 높이를 조정하여 레이저 빔이 중앙 버팀대 대상을 교차하고 프린터의 IPS 쪽에 설치된 대 상에 닿을 수 있도록 합니다. 원하는 높이에 도달하면 이를 고정합니다.

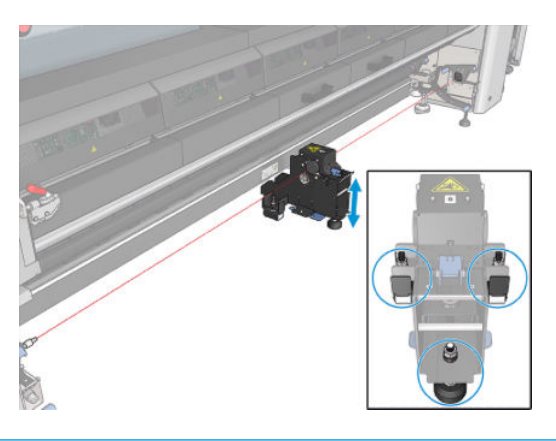

중요: 중앙 버팀대 베이스의 후면에 있는 나사를 사용하여 조정이 완료된 중앙 버팀대를 다시 정렬할 수 없 는 경우, 설치 프로세스에 따라 정렬 오류를 수정해야 합니다. 지원 담당자에게 문의하십시오.

### 듀얼 롤 중앙 버팀대 보정

- 1. 단일 롤 스핀들을 프린터에 장착합니다.
- $\hat{X}$  힌트: 단일 롤 스핀들을 사용해 듀얼 롤 버팀대 높이를 정확하게 보정합니다. 듀얼 롤 스핀들은 그 무 게 때문에 평행을 유지하기 어려울 수 있으므로 사용하지 마십시오.
- 2. 듀얼 롤 중앙 버팀대를 스핀들의 중앙 아래에 놓습니다.

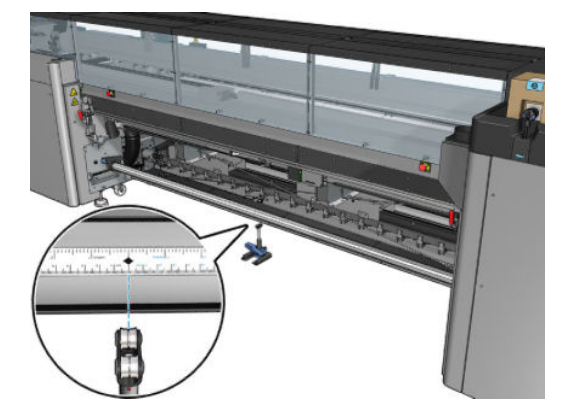

3. 레버를 당겨 내립니다.

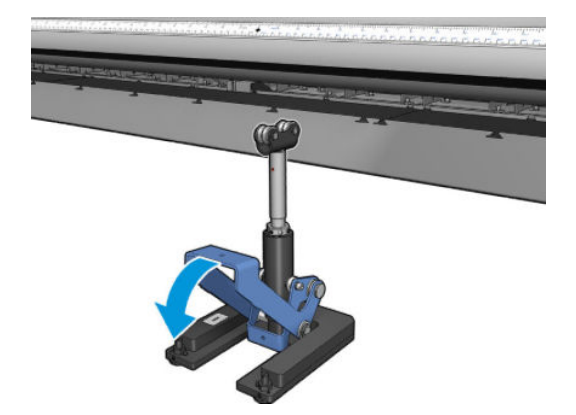

4. 시계 반대 방향으로 돌려서 버팀대의 높이를 조정합니다. 듀얼 롤 중앙 버팀대의 상단 베어링이 스핀들 에 닿아야 합니다.

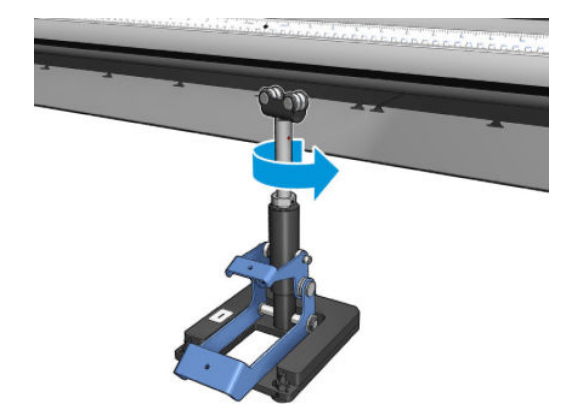

5. 스핀들을 수동으로 360° 돌립니다. 버팀대의 베어링과 스핀들의 표면이 완전히 접촉하는지 확인합니다 (눈금자 및 공기압 홈 제외). 버팀대의 베어링을 돌립니다. 돌릴 수 없다면 버팀대의 높이를 낮추십시오.

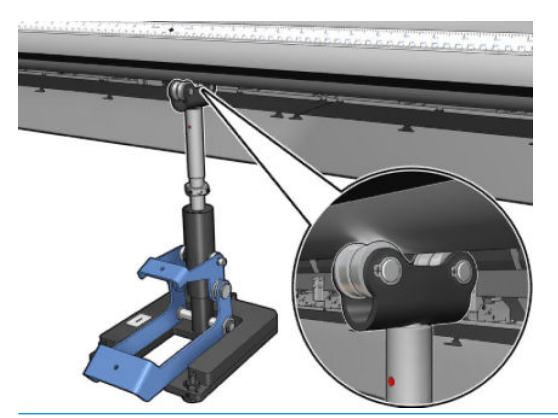

- $\overleftrightarrow{B}$  참고: 버팀 축의 나사산에 빨간색 홈이 나타나면 최대 한계에 도달한 것입니다. 돌리지 마십시오. 버팀 대 베이스의 세 개의 높이 나사를 이용해 높이를 조정합니다. 세 개의 높이 나사를 고정하려면 버팀대 베이스 상단에 있는 세 개의 육각형 너트를 조입니다.
- 6. 작은 레버를 아래로 당깁니다.

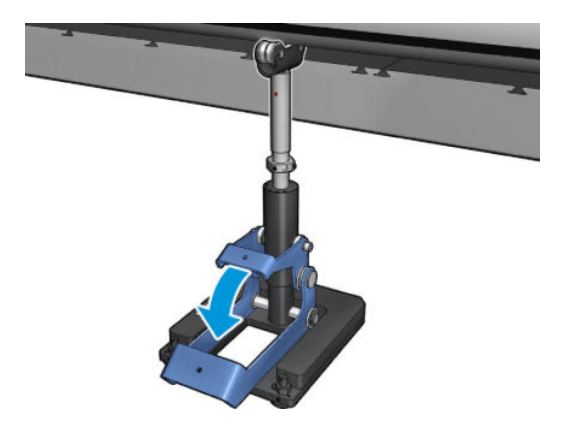

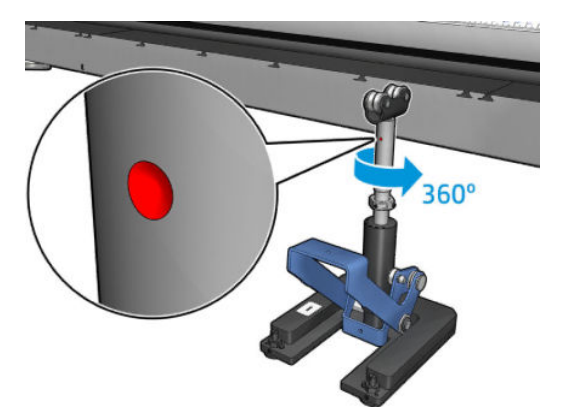

8. 베이스의 너트를 조입니다.

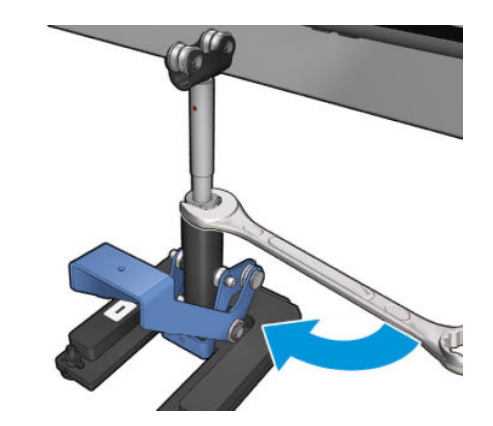

- 9. 듀얼 롤 중앙 버팀대를 최종 위치에 고정하려면 두 개의 나사를 조여 주십시오.
	- $\overrightarrow{B}$  참고: 나사를 조일 때는 버팀 축이 제자리에 고정되도록 잘 잡고 있어야 합니다.

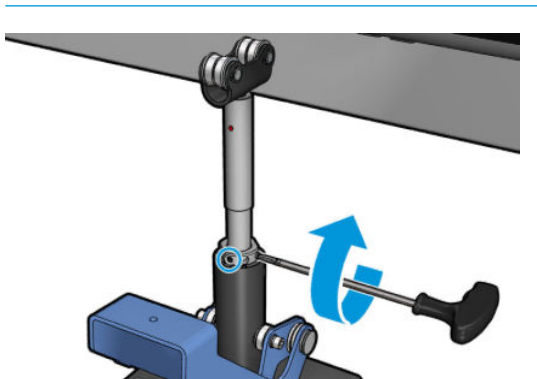

370 10 장 인쇄물 문제 해결 WEBS ARE RESERVED AND RESERVED ASSESS TO A RESERVED A RESERVED ASSESS TO A RESERVED A RESERVED ASSESS

10. 나사를 버팀대 베이스에 넣습니다.

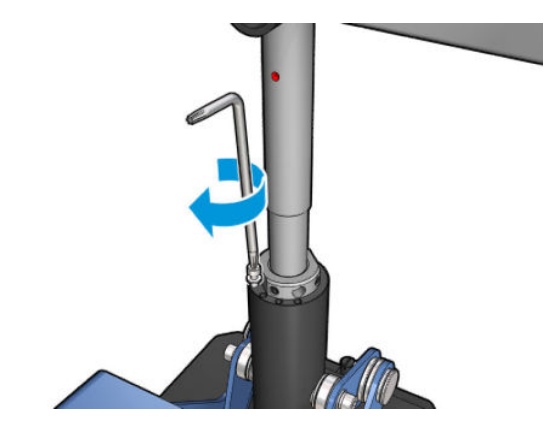

- 11. 단일 롤 스핀들을 제거합니다.
- 12. 앞쪽의 듀얼 롤 스핀들의 보정을 위해 앞의 과정을 반복하십시오.

 $\ddot{W}$  중요: 중앙 버팀대 베이스의 후면에 있는 나사를 사용하여 조정이 완료된 중앙 버팀대를 다시 정렬할 수 없 는 경우, 설치 프로세스에 따라 정렬 오류를 수정해야 합니다. HP에 문의합니다.

### 인쇄물이 움직일 때 중앙 버팀대 걸쇠에서 자꾸 소음이 나는 경우

이 문제를 해결하려면 스핀들의 중앙 버팀대 걸쇠를 다시 조정합니다. 이렇게 하려면 다음 요구 사항을 확인 하는 것이 중요합니다.

- 중앙 버팀대가 설치되어 있어야 함
- 스핀들이 장착되어 있어야 함
- 중앙 버팀대 걸쇠가 닫혀 있어야 함

스핀들의 중앙 버팀대 걸쇠를 조정하려면

1. 중앙 버팀대 걸쇠 옆의 나사 2개를 풉니다.

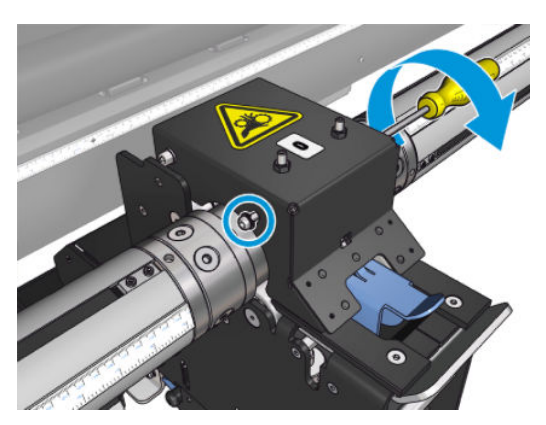

2. 필요한 경우 상단 너트 2개를 푼 다음, 걸쇠의 베어링 두 개가 모두 스핀들 표면에 닿을 때까지 앨런 볼 트용 렌치로 상단 세트 나사를 계속 조입니다.

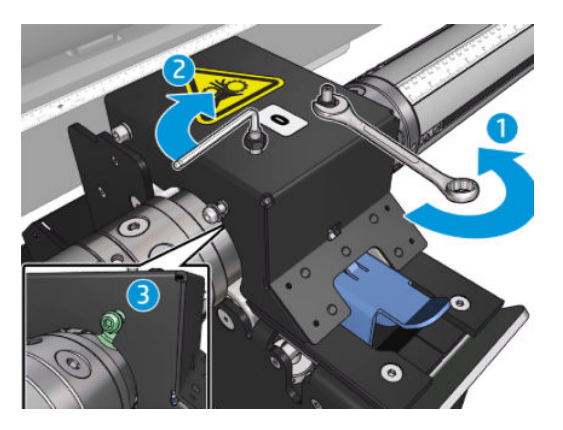

3. 상단 너트와 측면 나사를 조여 위치를 고정합니다.

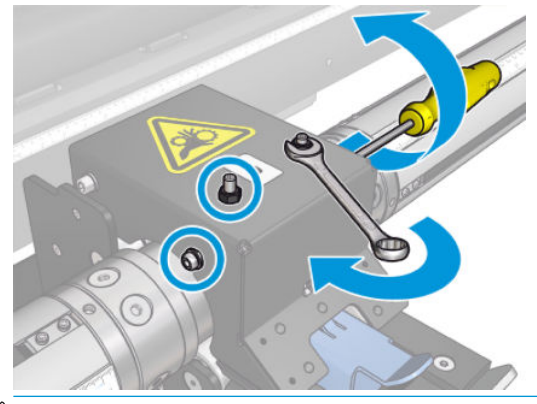

 $\overline{\mathbb{B}}$  참고: 스핀들에 닿을 때가지 세트 나사를 조이기가 쉽습니다. 세트 나사를 너무 세게 조이지 마십시오. 스핀들에 닿으면 대신 상단 너트를 계속 조입니다.

## 인쇄 길이 문제

#### 인쇄물이 예상보다 짧음

일부 인쇄물은 인쇄 및 경화되면 자연적으로 축소됩니다. 따라서 전체 인쇄물의 길이가 예상보다 짧을 수 있 습니다. 이 경우 RIP에서 인쇄 길이를 확장하여 인쇄물의 수축을 보정할 수 있습니다. 또는 열에 의한 영향을 덜 받는 인쇄물로 바꾸어 수축을 줄여 보십시오.

### 동일한 길이의 작업 간에 일관성을 높이는 방법

이 프린터는 최대한 일관성 있는 인쇄물 길이를 제공하도록 설계되었습니다. 그러나 변동에 영향을 주는 외 부 변수가 있습니다. 바로 인쇄물의 다양성과 환경 조건입니다.

- 1. 인쇄 시 인쇄물 확장 가능성이 적은 인쇄물을 선택합니다. 대부분의 종이 기반 인쇄물은 팽창하는 성질 이 있습니다.
	- 팽창하기 쉬운 인쇄물에 인쇄해야 하는 경우, 다음을 수행합니다.
- 각 타일 간에 잉크 농도가 비슷한지 확인합니다. 그렇지 않으면 잉크 양이 적은 타일이 더 짧 아질 수 있습니다.
- 가능하면 열건조 온도를 낮춥니다.
- 잉크 제한을 최대한 줄입니다.
- 롤을 24시간 이상 프린터와 같은 공간에 두어 롤 전체의 온도가 프린터와 같아지도록 합니다.
- 2. 타일 간에 인쇄 조정을 하지 않습니다. 즉, 인쇄물 진행 보정을 변경하지 않습니다.
- 3. 모든 타일을 한 번에 인쇄합니다.
	- 하루에 1개의 타일을 인쇄하고 그 다음 날 두 번째 타일을 인쇄하는 식으로 작업을 여러 번에 나눠 인쇄하지 않습니다.
	- 타일 간에 인쇄 모드나 인쇄물 폭을 변경하지 않습니다.

모든 타일을 한 번에 인쇄하려면 다음을 수행하는 것이 좋습니다.

- a. Internal Printer Server에서 타일을 만듭니다.
- b. RIP에서 타일을 만드는 경우, 동일한 작업 내의 모든 타일을 프린터/Internal Printer Server로 보내 야 합니다.

이 단계의 목표는 타일 간에 시간차가 발생하지 않도록 하는 것입니다. Internal Printer Server에서 대기 열 모드를 사용하는 경우에는 작업 간에 약간의 시간차가 있으므로 타일 길이의 변동이 커질 수 있습니 다.

4. 첫 번째 타일의 길이가 다른 타일의 길이보다 짧아지는 문제를 해결하려면 위쪽 여백을 50cm 추가합니 다.

한 타일을 다시 인쇄해야 하는 경우 길이가 이전 작업과 비슷해지도록 하려면 다음을 수행합니다.

- 인쇄물과 프린터 주변 온도가 이전 작업을 인쇄할 때와 동일하도록 합니다.
- 위쪽 여백을 50cm 추가합니다.

그러나 한 타일을 나중에 다시 인쇄해야 하는 경우에는 어떻게 하더라도 해당 타일 길이가 다른 타일 길 이와 다를 가능성이 큽니다. 총 길이의 반복성은 인쇄물, 환경 조건의 변화 및 각 작업의 내용(주로 인쇄 물이 잉크 농도에 따라 다르게 반응하는 경우)에 따라 달라집니다.

# 컬렉터 문제

#### 컬렉터의 감기 작업 중단

컬렉터에는 안전 타이머가 있으므로 30초 후에 인쇄물이 전부 모이지 않을 경우 인쇄물 되감기가 중단되며, 컬렉터 센서에서 인쇄물 루프가 감지되지 않을 경우 5초 후에 인쇄물 되감기가 중단됩니다. 많은 양의 인쇄 물을 바닥에 놓고 모아야 하는 경우에는 컬렉터 아이콘을 클릭하여 컬렉터를 다시 시작해야 합니다.

- 컬렉터가 계속 중단 상태이고, 인쇄물을 감을 때 컬렉터가 움직이면 압력 롤러와 컬렉터 사이의 인쇄물 간격이 좁아지는 경우, 컬렉터 센서 경로를 막고 있는 물체가 있거나 컬렉터 재시작 시 감기 방향이 올 바르게 선택되지 않은 것일 수 있습니다.
- 컬렉터가 계속 중단 상태이고, 인쇄물을 되감기 할 때 컬렉터가 움직이면 인쇄물 루프가 바닥에 쌓이는 경우, 컬렉터 재시작 시 감기 방향이 올바르게 선택되지 않았거나 컬렉터 센터 또는 전자회로가 고장 나 교체해야 하는 것일 수 있습니다.

#### 컬렉터가 때때로 올바르게 작동하지 않음

광 센서에 오물이 묻어 있거나 장애물이 가로막고 있는 경우 컬렉터가 올바르게 작동하지 않을 수 있습니다.

### 컬렉터가 잘못된 방향으로 감기는 경우

- 1. Internal Print Server에서 감기 방향이 올바르게 설정되어 있는지 확인합니다.
- 2. 컬렉터의 광 센서를 차단하는 장애물이 없는지 확인합니다.

### 인쇄물이 컬렉터 주위에서 떨어져 있거나 잘못된 방향으로 감기는 경우

다음 설명은 몇 가지 가능한 원인입니다.

- 감기 방향이 잘못 설정되었습니다.
- 컬렉터를 잘못 넣었습니다.

### 컬렉터가 휘거나 구겨져 있습니다

컬렉터 코어에 인쇄물을 연결할 때 인쇄물이 올바르게 정렬되어 있지 않으면 이런 문제가 발생할 수 있습니 다. 공급 지침을 준수하는 것이 좋으며, 특히 인쇄물을 올바르게 정렬합니다.

 $\hat{X}$  한트: 롤 투 프리 폴 모드에서 인쇄를 완료하면 많은 양의 인쇄물이 바닥에 쌓여 있고 이를 코어에 연결하려 면, 인쇄물과 동일한 폭의 코어를 선택하는 것이 좋습니다. 이렇게 하면 인쇄물을 연결하기 전에, 올바른 길 이의 인쇄물을 코어에 맞게 정렬할 수 있습니다.

문제가 만족스럽게 해결되지 않은 경우, 보다 우수한 감기 성능을 제공하는 롤 투 롤 구성을 대신 사용하는 것이 좋습니다.

### 인쇄물이 컬렉터에 걸린 경우

다음 설명은 몇 가지 가능한 원인입니다.

- 컬렉터에 인쇄물이 너무 많이 있습니다. 출력 롤의 최대 직경은 바깥쪽으로 감는 경우 300mm이고, 안 쪽으로 감는 경우 200mm입니다.
- 인쇄물이 잘못 정렬되었습니다.
- 루프 셰이퍼의 길이가 잘못되었습니다.

# 슬리터 절단 품질 저하

인라인 슬리터의 인쇄물 절단 기능이 저하된 경우, 주요 이유는 다음과 같을 수 있습니다.

- 지원되지 않는 인쇄물: 지원되지 않는 인쇄물을 사용할 경우 호환되는 블레이드를 찾습니다.
- 블레이드 마모: 절단기 블레이드의 다른 쪽을 사용하거나, 블레이드를 고정하는 측면의 파란색 나사를 제거하여 블레이드를 교체합니다.

인라인 슬리터에서 사용할 수 있도록 최대 두께가 0.6mm인 표준 일자형 57mm x 19mm 블레이드가 프린터 와 함께 제공됩니다. 블레이드 코팅이나 마무리가 다르면 절단 성능 및 블레이드 수명에 영향을 줄 수 있습니 다. 특정 응용 프로그램에 따라 블레이드 교체 시 이 점을 고려하십시오.

● 슬리터가 올바르게 조정되어 있지 않습니다. 슬리터가 올바르게 설치되어 있는지 확인합니다. 즉, 전환 기 휠과 맞물려 있는지, 블레이드가 용지에 닿아 있는지 확인합니다. 아래 이미지에서 올바른 위치를 확 인하고, 필요한 경우 이에 따라 블레이드의 위치를 조정하십시오.

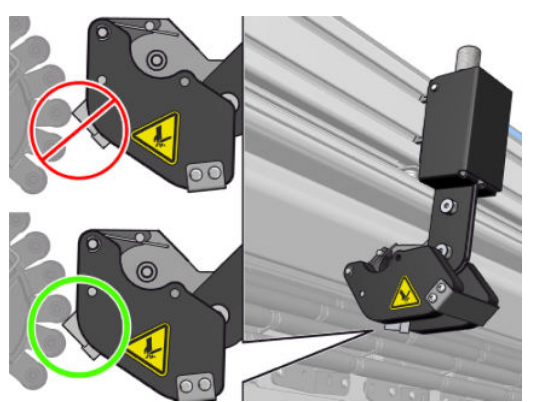

절단기 블레이드의 위치를 조정하려면 앨런 볼트용 렌치로 측면 나사 2개를 푼 다음 이미지에 표시된 대로 위치를 조정합니다. 정확한 위치를 고정하려면 나사를 조입니다.

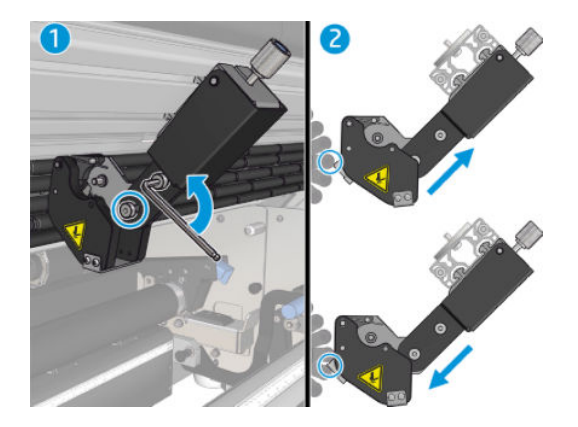

# 11 인쇄 품질 문제 해결

# 일반 정보

HP Latex 3000 프린터 시리즈는 인쇄 품질과 성능을 최적으로 절충하여 제공할 수 있는 최고급 표준에 따라 설계되고 인증되었습니다. 옥외용 인쇄물은 먼 거리에서 보여지는 것이므로 눈에 보이는 결함도 다소 많이 용인될 수 있습니다. 짧은 거리에서 보는 실내 광고 같은 경우에는 결함이 훨씬 적어야 합니다. 결함이 허용 가능한 수준인지 어림짐작으로 확인하려면, 아래 표에서 해당하는 보기 거리를 참조하십시오.

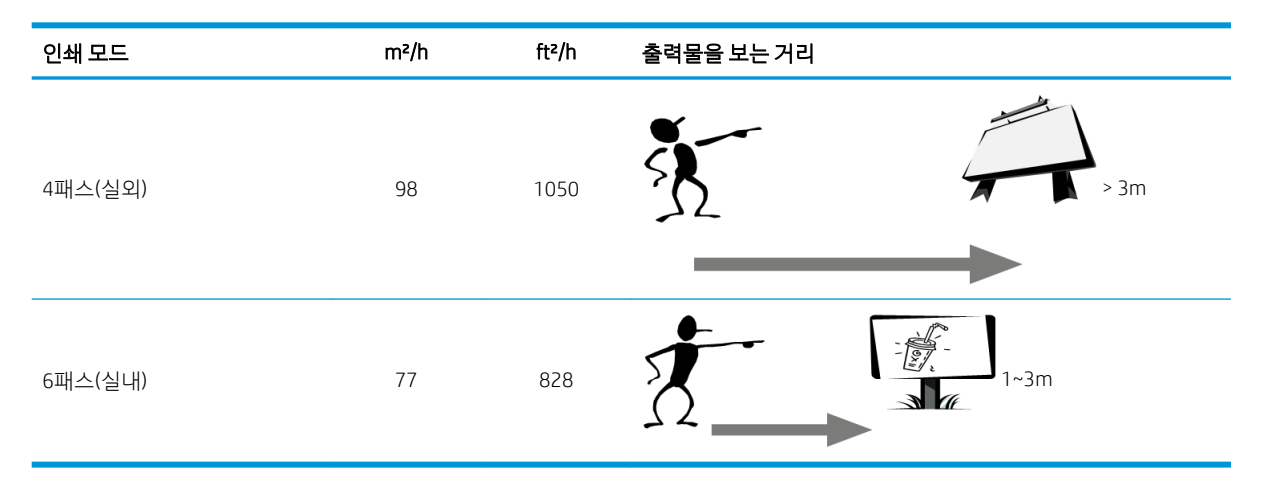

진단을 진행하여 선택한 프린트 모드가 작업의 용도에 가장 적합한지 확인하기 전에, 이 표를 참조하여 결함 의 승인 가능성을 검토하는 것이 좋습니다. 필요한 경우 패스 수를 8 이상으로 높이면 더 많은 양의 잉크를 사 용할 수 있으며, 건조 시간과 경화 시간이 더 길기 때문에 까다로운 인쇄 재료를 사용할 수 있습니다. 프린트 모드는 패스 수가 높을 수록 줄 표시 문제가 덜 발생합니다. 일반적으로, 다음 권장 사항을 따르십시오.

- 인쇄 진행 중에 인쇄물을 만지면 안 됩니다.
- 인쇄 결과가 프린터에서 완전히 나오기 전에 인쇄 품질을 미리 판단하지 마십시오. 경우에 따라, 인쇄 도중 나타났던 결함이 이미지가 완전히 경화되고 나서는 사라질 수도 있습니다.
- 환경 조건(상온, 습도)이 권장 범위에 속하는지 확인합니다. 412[페이지의](#page-417-0) 환경 사양을(를) 참조하십시 오.

문제를 해결하기 전에, 다음 주요 사항을 확인하십시오.

- 프린터로부터 최상의 성능을 얻으려면 HP의 순정 소모품과 부속품만 사용하십시오. 순정품은 안정성 과 성능에 대한 철저한 테스트를 거쳐 성능 문제가 발생하지 않고 최상의 품질로 인쇄됩니다.
- Internal Print Server에서 선택한 인쇄물 종류가 프린터에 넣은 인쇄물 종류와 같은지 확인합니다.

#### △ 주의: 잘못된 인쇄물 종류를 선택한 경우 인쇄 품질이 나빠지고 잘못된 색상이 표시될 수 있으며 프린 트헤드가 손상될 수도 있습니다.

인쇄물의 올바른 면에 인쇄하고 있는지 확인합니다.

- RIP 소프트웨어에서 올바른 인쇄물 사전 설정을 사용하고 있는지 확인하며, 여기에는 해당 인쇄물 및 프 린트 모드에 대한 ICC 프로필이 포함됩니다.
- Internal Print Server에 특별한 프린터 경고 메시지가 표시되지 않는지 확인합니다. 경고 메시지가 있을 경우 본 설명서에 안내된 대로 대처합니다.

특별 사항:

- 인쇄물이 평평하고 주름이 없는지 확인합니다. 358[페이지의](#page-363-0) 인쇄물 문제 해결을(를) 참조하십시오.
- ○인쇄물에 휘어짐이나 구겨짐이 없는지 확인합니다. 올바른 절차에 따라 인쇄물을 넣고 있는지 다시 확 인합니다. 65[페이지의](#page-70-0) 프린터에 롤 넣기을(를) 참조하십시오.
- 색상 일관성 문제의 경우, Internal Print Server에 인쇄물을 추가했을 때 색상 보정을 수행했는지 확인합 니다. 102[페이지의](#page-107-0) 새 인쇄물 사용을(를) 참조하십시오.
- 현재 조건에서도 수행했는지 확인하고, 특히 인쇄물 배치 및 프린트 헤드를 고려합니다. 178페이지의 색상 [보정을](#page-183-0)(를) 참조하십시오.

# 이미지 품질 검사 플롯

이미지 품질 검사 도구는 밴딩 문제, 특히 수평 밴딩 문제가 있는 사용자에게 문제 해결 과정을 안내하기 위 한 것입니다. 이 도구는 인쇄할 이미지와 문제 해결 과정에 대한 안내라는 두 부분으로 구성됩니다.

이미지는 7.62cm x 22.86cm의 단색 영역 채우기 12개로 구성됩니다. 위쪽 행의 6개 사각형은 각각 하나의 잉 크로 인쇄되고, 아래쪽 행의 6개 사각형은 2개 이상의 잉크를 사용하여 인쇄된 2차 또는 3차 색상입니다. 이 이미지의 색상은 예상한 색상과 다를 수 있습니다. 이 이미지는 색상 정확도를 확인하기 위한 것이 아니므로 이는 올바른 동작입니다.

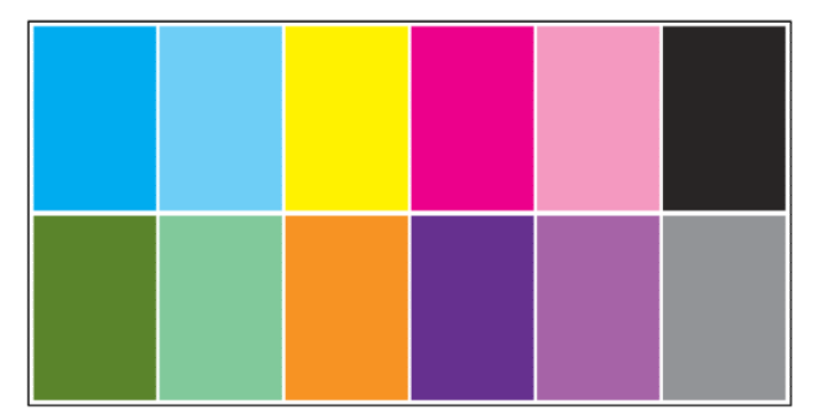

프린터 메뉴의 내장 인쇄 서버에서 이 플롯을 인쇄할 수 있습니다.

밴딩 문제가 발생하면 **프린터** 메뉴에서 **프린터 > IQ 검사 > 새 작업 추가**로 이동하여 이미지 품질 검사 플롯을 인쇄합니다. 그러면 인쇄 대기열에 작업이 추가됩니다. 작업을 인쇄하려면 작업 세부 정보를 편집하여 확인 할 인쇄물과 인쇄 모드를 선택합니다. 플롯을 인쇄한 후에는 문제 해결 과정을 시작합니다. 문제 해결 과정에 대한 요약 다이어그램은 이 섹션의 끝에 있는 이미지 품질 문제 해결 과정 이미지를 참조하십시오.

1. 이미지에 나타나는 밴딩이 물결 무늬로 인해 표시되는지 확인합니다. 물결 무늬는 주변 영역보다 농도 가 높은 얇은 줄로, 무작위로 표시되며 인쇄물 전체에 연속적으로 표시되지 않습니다.

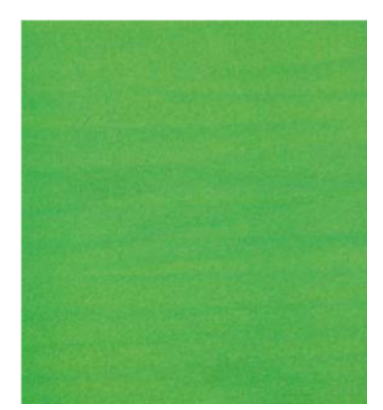

이러한 비균일성 문제를 해결하려면 다음을 수행합니다.

- 출입구 수 늘리기
- 잉크 농도 줄이기
- 캐리지 빔 위치 확인
- 에어로졸 필터 확인
- 2. 밴딩이 물결 무늬로 인한 것이 아닌 경우에는 다음 절차를 수행합니다.
	- a. 가로선 표시
		- i. 모든 색상에서 밴딩이 표시되는 경우:
- ▲ 인쇄물 진행 보정을 확인하고 필요한 경우 보정합니다. (**프린터 메뉴 > 진행 보정** ...)
- ii. 위쪽 행에서 하나 이상의 색상에 밴딩이 표시되는 경우:
	- a. 확인 및 청소 작업을 실행하고, 프린트헤드 상태 플롯을 인쇄한 후 차단된 노즐 수를 확 인합니다.
	- b. 차단된 노즐 수가 모든 프린트헤드에서 약 300개 이상인 경우, 영향을 받는 색상을 선택 하여 정밀 청소 작업을 수행합니다.
	- c. 청소 작업을 실행한 후에는 프린트헤드 상태 플롯 및 이미지 품질 문제 해결 플롯을 다 시 인쇄하고, 프린트헤드(노즐 막힘이 줄어들 것으로 예상)와 밴딩의 현재 상태를 확인 합니다. 밴딩이 계속 나타나는 경우 출입구 수를 늘립니다.
	- d. 위의 모든 작업이 효과가 없는 경우 밴딩의 원인이 되는 프린트헤드(대부분의 노즐이 막힘)를 교체합니다.
	- e. 프린트헤드를 교체해도 문제가 지속되는 경우에는 인쇄물 호환성에 문제가 있을 수 있 습니다.
- iii. 모든 행에서 하나 이상의 색상에 밴딩이 표시되는 경우:
	- a. 프린트헤드 정렬을 실행하고 이미지 품질 문제 해결 플롯으로 균일성을 다시 확인합니 다.
	- b. 확인 및 청소를 실행하고, 프린트헤드 상태 플롯을 인쇄한 후 차단된 노즐 수를 확인합 니다. 차단된 노즐 수가 모든 프린트헤드에서 300개 이상인 경우, 영향을 받는 색상을 선택하여 정밀 청소 작업을 수행합니다.
	- c. 인쇄물 진행 보정을 확인하고 필요한 경우 보정합니다.
	- d. 마스크 유형을 변경하거나 출입구 수를 늘립니다.
	- e. 잉크 농도를 줄입니다.
	- f. 모든 정정 조치를 수행한 후에도 문제가 지속되는 경우에는 인쇄물 호환성에 문제가 있 을 수 있습니다.
- b. 수직 밴딩
	- i. 넓은 줄이 표시되는 경우:
		- a. 프린트헤드 정렬을 실행합니다.
		- b. 캐리지 빔 위치를 확인합니다.
		- c. 변형을 줄이기 위해 경화 온도를 낮춥니다.
		- d. 입자를 줄이기 위해 색상을 4가지에서 6가지로 변경합니다.
		- e. 인쇄물 설정(진공 및 조임)을 확인합니다.
	- ii. 미세 밴딩(너비 2mm 미만의 촘촘한 수직 선)이 표시되는 경우:
		- ▲ 프린트헤드 정렬 플롯을 인쇄하여 해당 프린트헤드를 확인하고 교체합니다.
- 3. 문제 해결 과정을 완료한 후에는 대기열에서 이미지 품질 검사 작업을 삭제하고 파일을 디스크에 보관 합니다.

 $\dddot{\Xi}$  참고: 인쇄 품질 문제 해결에 대한 자세한 내용은 <u>382[페이지의](#page-387-0) 고급 인쇄 품질 문제 해결</u>을 참조하십시오.

#### 이미지 품질 문제 해결 과정

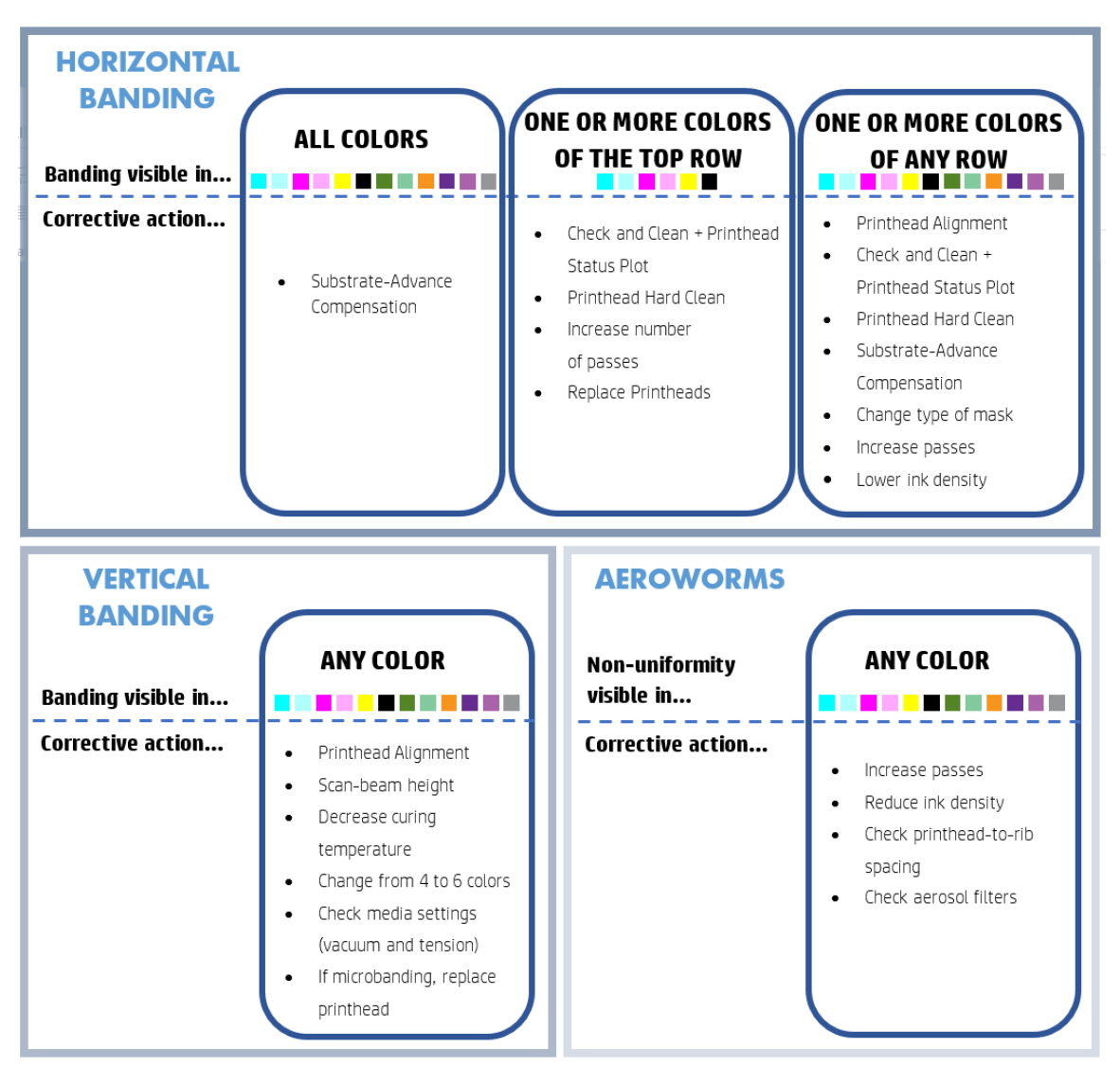

문제 해결 과정을 완료한 후에는 이미지 품질 검사 작업을 삭제하고 파일을 디스크에 보관하십시오.

# 기본 및 고급 문제 해결

편의상 여기에서 인쇄 품질 문제 해결 프로세스를 구분하자면 기본 및 고급, 이 두 가지 수준으로 나뉩니다.

- 기본적인 문제 해결 방법으로 줄 표시, 거친 느낌, 프린트 헤드 정렬과 연관된 대부분의 일반적인 인쇄 품질 문제를 해결할 수 있습니다.
- 고급 문제 해결 방법은 기본 단계가 효과가 없을 때 위 문제를 해결하도록 지원할 뿐만 아니라, 여타 프 린트 품질 결함, 진단, 해상도 등의 문제도 다룹니다.

### 기본 인쇄 품질 문제 해결

1. 결함을 확인합니다. 이 기본 절차는 다음과 같은 결함에 적용됩니다.

- 수평 밴딩
- 얼룩
- 잘못 정렬된 색상
	- 가로 및 세로로 번진 선, 가장자리 및 텍스트
	- 색상 선 주변 및 색상 영역/텍스트 가장자리에 있는 다른 색상의 후광 현상
	- 색상 영역의 가장자리의 잉크 색번짐이나 모세관 현상 또는 광택 차이
- 2. 아래 표에 설명된 조치를 수행하십시오.

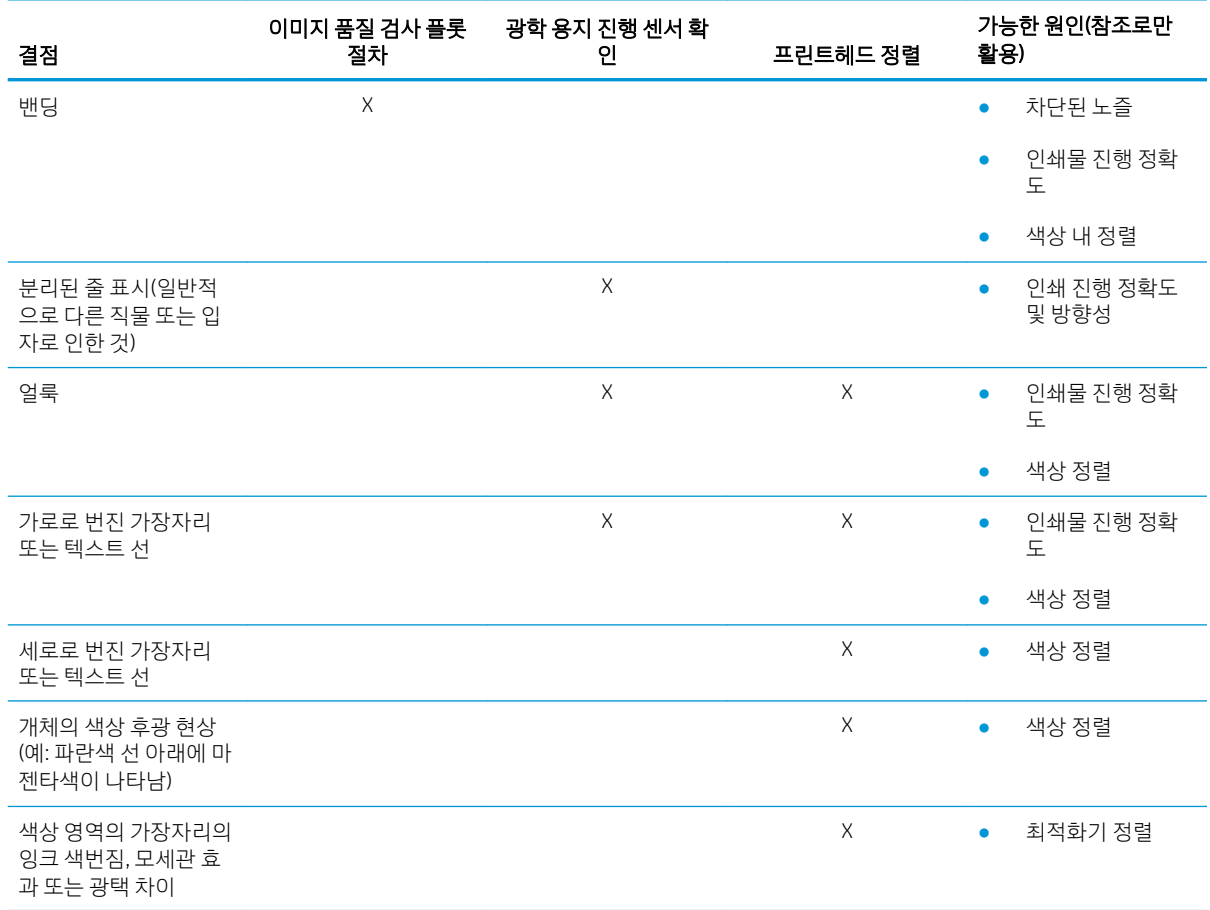

#### 프린트 헤드 확인 및 청소

159페이지의 [프린트헤드](#page-164-0) 확인 및 청소을(를) 참조하십시오. 확인 및 청소 프로세스는 프린트 헤드를 점검하 고, 노즐이 차단된 경우 프린트 헤드를 복구하며, 복구할 수 없는 노즐은 인쇄를 위해 새 노즐로 교체합니다.

#### 광학 용지 진행 센서 확인

HP Print Care 창에서 OMAS 진단 테스트를 실행합니다.

 $\dddot{\mathbb{B}}$  참고: OMAS는 광학 용지 진행 센서(Optical Media Advance Sensor)의 줄임말이며, 본 설명서에서는 주로 인 쇄물 진행 센서로 일컫고 있습니다.

이 테스트는 인쇄물 진행 센서가 올바르게 작동하고 있는지 아닌지 여부를 알려 주며, 오물이 묻었거나 손상 되었는지 여부도 포함됩니다.

<span id="page-387-0"></span>인쇄물 진행 센서에 오물이 묻은 경우, 센서를 청소합니다. 204[페이지의](#page-209-0) 인쇄물 진행 센서 청소을(를) 참조하 십시오.

센서가 올바르게 작동하는 경우에도 인쇄물의 방향이 잘못될 수 있으며, 이는 인쇄물 진행 센서가 이를 제대 로 감지하지 못한다는 의미입니다(투명 인쇄물 또는 뒷면이 매우 매끄러운 인쇄물의 경우). 이 경우, 인쇄물 진행 센서가 자동으로 비활성화됩니다. 그 다음에는 인쇄물 진행 보정을 조정해야 합니다. 181[페이지의](#page-186-0) 인 쇄물 진행 [보정을](#page-186-0)(를) 참조하십시오.

최상의 결과를 위해, 프린터의 주간 유지보수 작업에 인쇄물 진행 센서 청소도 포함되어 있습니다.

#### 프린트헤드 정렬

수동 프린트 헤드 정렬을 수행합니다. 172[페이지의](#page-177-0) 정렬 절차을(를) 참조하십시오.

정렬 결과는 프린트 헤드 정렬 진단 플롯으로 확인할 수 있습니다. 175페이지의 [프린트헤드](#page-180-0) 정렬 진단 플롯 을(를) 참조하십시오.

## 고급 인쇄 품질 문제 해결

기본 인쇄 품질 문제 해결 방법으로 문제가 해결되지 않을 경우, 보다 세부적인 절차를 수행해 볼 수 있습니 다.

인쇄 품질 문제해결의 가장 중요한 부분 중 하나는 프린트헤드의 상태가 양호한지 확인하는 것입니다. 401페이지의 [프린트헤드](#page-406-0) 상태 문제 해결을(를) 참조하십시오.

#### 인쇄 품질 왜곡 문제 해결

#### 수평 밴딩

가로 줄 표시란, 인쇄물에 규칙적인 패턴의 가로 선 또는 줄이 추가되는 문제가 발생하는 것을 의미합니다. 이러한 선은 원인에 따라 다르게 표시될 수 있습니다.

#### 얇은 검은색 선

전체 이미지에 걸쳐 특정한 빈도 수로 나타나는 얇은 검은색 선으로, 영역 채움에서 더욱 쉽게 눈에 띕니다. 가능한 원인은 두 가지입니다.

프린트헤드 정렬. 줄 표시 문제가 발생하는 확실한 원인입니다. 프린트 헤드가 올바르게 정렬되어 있지 않으면, 도트가 잘못된 위치에 찍혀 같은 자리에 더 많은 잉크가 들어가고 더 진한 선이 생기므로 줄 표 시 문제의 심각성을 높이는 직접적인 원인이 될 수 있습니다.

프린트헤드 정렬을 확인하려면 프린트헤드 정렬 진단 플롯을 인쇄합니다(175페이지의 [프린트헤드](#page-180-0) 정 렬 [진단](#page-180-0) 플롯 참조). 일반적으로, 얇은 검은색 줄 표시 문제의 가장 큰 원인은 다음과 같은 프린트 헤드 정렬 때문이며 영향력의 정도는 아래 순서대로 입니다.

- 색상 내 정렬(동일한 색상을 지닌 두 프린트 헤드 간의 정렬)
- 색상 간 정렬(다른 색상 간의 정렬)

다음은 이 문제를 해결하기 위한 몇 가지 팁입니다.

- 두께도 다르고 종류도 다른 인쇄물에서 프린트헤드 정렬을 완료한 경우, 새 프린트헤드 정렬이 필 요합니다.
- 프린트헤드 정렬 진단 플롯에서 원인을 식별하여 정렬을 미세 조정합니다. 172[페이지의](#page-177-0) 정렬 절 [차을](#page-177-0)(를) 참조하십시오.
- 인쇄물 진행. 매개 변수 조정을 시도하기 전에 다음을 확인하십시오.
- 인쇄물 진행 센서가 올바르게 작동하는 것을 저해할 소지가 있는 용지 진행 요인이 이전에 설정되 지 않았는지 확인합니다.
- 인쇄물 진행 센서가 오염되지 않았는지 확인하기 위해 진단을 실행합니다.

인쇄물 진행이 잘 조정되지 않은 경우, 특히 낮게 진행될 경우에는 패스 사이에 검은색 선이 나타날 수 있습니다.

이 문제의 뚜렷한 증상은 모든 색상에 걸쳐 검은색 선이 나타나는 것이며, 원인이 모든 색상에 공통적으 로 적용되기 때문입니다. 이를 확인하려면 Internal Print Server에서 프린터 > 진행 보정을 차례로 클릭 하여 인쇄물 진행을 확인합니다. 182[페이지의](#page-187-0) 인쇄물 진행 테스트 인쇄을(를) 참조하십시오.

이 문제는 일반적으로 인쇄물 진행 보정을 조정하여 바로잡을 수 있습니다(181[페이지의](#page-186-0) 인쇄물 진행 [보정](#page-186-0) 참조). 그러나 다른 인쇄물에서도 동일한 문제가 발생하지 않도록 하려면, 인쇄물을 꺼내고 즉시 Print Care 창에서 OMAS 진단 테스트를 실행하는 것이 좋습니다. 204[페이지의](#page-209-0) 인쇄물 진행 센서 청소을 (를) 참조하십시오.

문제가 지속되면, 올바르게 작동되는 설정을 찾을 때까지 조임 및 진공 설정을 아래 표에 따라 단계별로 (a~c)로 조정해 보십시오.

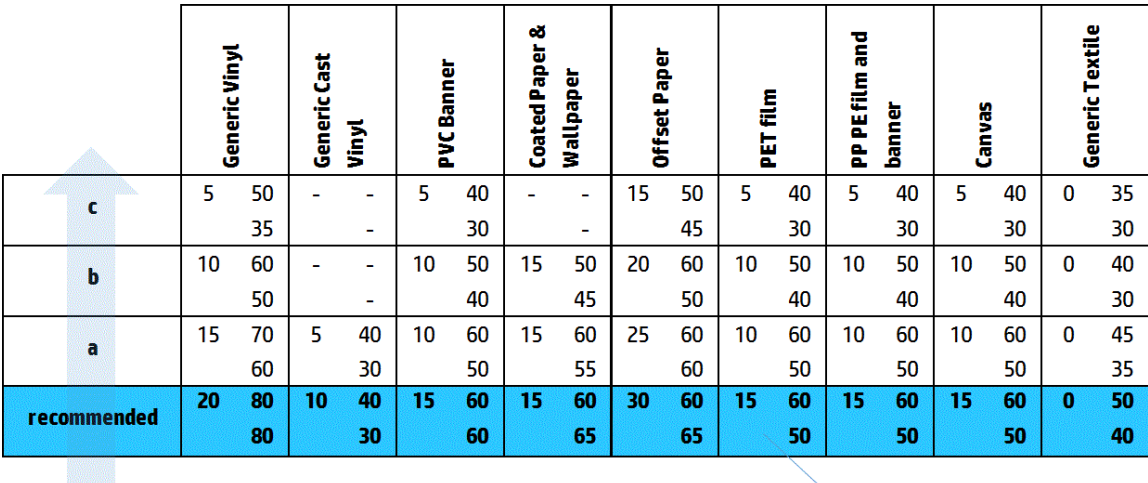

Vacuum **Input Tension Output Tension** 

#### 얇은 세로 선

전체 이미지에 걸쳐 일정한 간격으로 나타나는 얇은 흰색/밝은색 선으로, 영역 채움에서 더욱 쉽게 눈에 띕니 다.

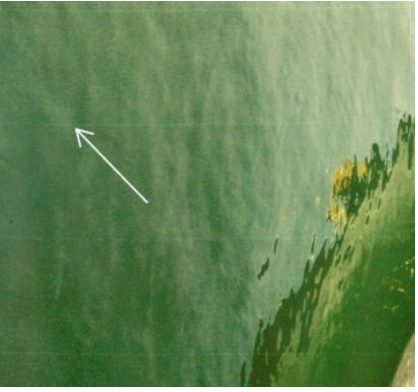

가능한 원인은 세 가지입니다.

- 노즐 막힘. 잉크 구멍에 섬유나 이물질이 끼어 프린트 헤드 노즐이 일시적으로 막힌 것입니다. 이 경우 모든 잉크가 분사되지 않으며 흰색 세로 줄이 표시됩니다. 이 흰색 줄의 맨 끝에 커다란 잉크 방울이 찍 힐 때가 있으며 이는 누적된 모든 잉크가 쏟아져 나온 것으로, 막힌 잉크 구멍이 뚫린 것입니다. 401페이지의 [프린트헤드](#page-406-0) 상태 문제 해결을(를) 참조하십시오.
- 프린트헤드 정렬. 줄 표시 문제가 발생하는 확실한 원인입니다. 프린트 헤드가 올바르게 정렬되어 있지 않으면, 도트가 잘못된 위치에 찍혀 잉크가 들어가야 할 자리에 밝은 색 줄이 남기 때문에 줄 표시 문제 의 심각성을 높이는 직접적인 원인이 됩니다.

프린트헤드 정렬을 확인하려면 프린트헤드 정렬 진단 플롯을 인쇄합니다(175페이지의 [프린트헤드](#page-180-0) 정 렬 [진단](#page-180-0) 플롯 참조). 일반적으로, 얇은 흰색 줄 표시 문제의 가장 큰 원인은 다음과 같은 프린트 헤드 정 렬 때문이며 영향력의 정도는 아래 순서대로 입니다.

- 색상 내 정렬(동일한 색상을 지닌 두 프린트 헤드 간의 정렬)
- 색상 간 정렬(다른 색상 간의 정렬)

다음은 이 문제를 해결하기 위한 몇 가지 팁입니다.

- 두께도 다르고 종류도 다른 인쇄물에서 프린트헤드 정렬을 완료한 경우, 새 프린트헤드 정렬이 필 요합니다.
- 프린트헤드 정렬 진단 플롯에서 원인을 식별하여 정렬을 미세 조정합니다. 172[페이지의](#page-177-0) 정렬 절 [차을](#page-177-0)(를) 참조하십시오.
- 인쇄물 진행. 매개 변수 조정을 시도하기 전에 다음을 확인하십시오.
	- 인쇄물 진행 센서가 올바르게 작동하는 것을 저해할 소지가 있는 용지 진행 요인이 이전에 설정되 지 않았는지 확인합니다.
	- 인쇄물 진행 센서가 오염되지 않았는지 확인하기 위해 진단을 실행합니다.

인쇄물 진행이 잘 조정되지 않은 경우, 특히 높게 진행될 경우에는 패스 사이에 흰색 선이 나타날 수 있 습니다.

이 문제의 뚜렷한 증상은 모든 색상에 걸쳐 흰색 선이 나타나는 것이며, 원인이 모든 색상에 공통적으로 적용되기 때문입니다. 이를 확인하려면 Internal Print Server에서 프린터 > 진행 보정을 차례로 클릭하여 인쇄물 진행을 확인합니다. 182[페이지의](#page-187-0) 인쇄물 진행 테스트 인쇄을(를) 참조하십시오.

이 문제는 일반적으로 인쇄물 진행 보정을 조정하여 바로잡을 수 있습니다(181[페이지의](#page-186-0) 인쇄물 진행 [보정](#page-186-0) 참조). 그러나 다른 인쇄물에서도 동일한 문제가 발생하지 않도록 하려면, 인쇄물을 꺼내고 즉시 Print Care 창에서 OMAS 진단 테스트를 실행하는 것이 좋습니다. 204[페이지의](#page-209-0) 인쇄물 진행 센서 청소을 (를) 참조하십시오.

문제가 지속되면, 올바르게 작동되는 설정을 찾을 때까지 조임 및 진공 설정을 아래 표에 따라 단계별로 (a~c)로 조정해 보십시오.

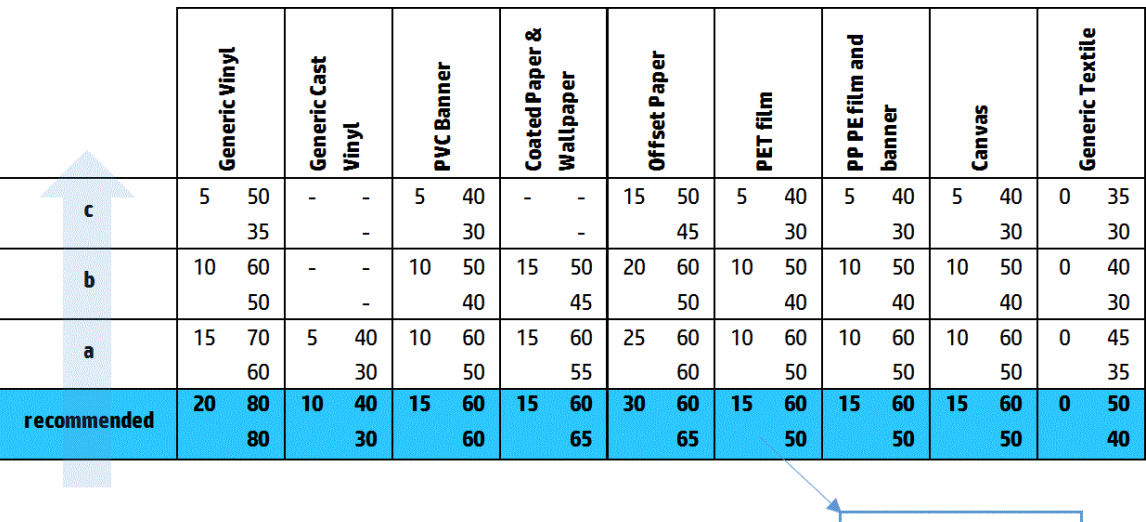

Vacuum **Input Tension Output Tension** 

#### 밝은색 줄 표시 및 어두운 영역

규칙적인 간격의 가로 줄이 표시되며, 밝은색 줄이 먼저 나타나고 그 뒤에 짙은색 줄이 나타나는 형태입니다. 이 패턴은 주로 단색 영역 채움(예: 옅은 보라색 또는 회색)에서 나타납니다.

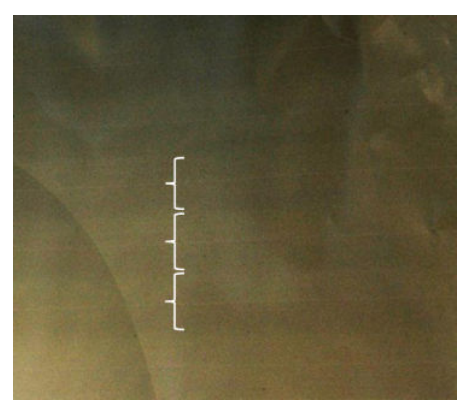

가능한 원인은 세 가지입니다.

유착. 이는 잉크의 양이 너무 많은 데다, 잉크가 잘못된 위치에 분사되어 인쇄물에 축적되기 때문이며 이로 인해 다른 줄보다 더 많은 양의 잉크가 함유된 줄이 생성됩니다. 또한 짧은 시간 안에 너무 많은 잉 크가 분사되는 것도 원인일 수 있습니다. 유착 현상은 대부분 잉크 농도가 높은 영역에서 나타납니다.

다음은 이 문제를 해결하기 위한 몇 가지 팁입니다.

- 낮은 잉크 농도를 사용합니다.
- 패스 수를 증가시킵니다.
- 마스크 유형을 변경합니다(대형 마스크/균일성).
- 프린트헤드 정렬. 줄 표시 문제가 발생하는 확실한 원인입니다. 프린트 헤드가 올바르게 정렬되어 있지 않으면, 도트가 잘못된 위치에 찍히므로 줄 표시 문제의 심각성을 높이는 직접적인 원인이 됩니다.

프린트헤드 정렬을 확인하려면 프린트헤드 정렬 진단 플롯을 인쇄합니다(175페이지의 [프린트헤드](#page-180-0) 정 렬 [진단](#page-180-0) 플롯 참조). 일반적으로, 밝은 줄 및 짙은 줄 표시 문제의 가장 큰 원인은 다음과 같은 프린트 헤 드 정렬 때문이며 영향력의 정도는 아래 순서대로 입니다.

- 양방향 정렬
- 색상 내 정렬(동일한 색상을 지닌 두 프린트 헤드 간의 정렬)
- 색상 간 정렬(다른 색상 간의 정렬)

다음은 이 문제를 해결하기 위한 몇 가지 팁입니다.

- 두께도 다르고 종류도 다른 인쇄물에서 프린트헤드 정렬을 완료한 경우, 새 프린트헤드 정렬이 필 요합니다.
- 프린트헤드 정렬 진단 플롯에서 원인을 식별하여 정렬을 미세 조정합니다. 172[페이지의](#page-177-0) 정렬 절 [차을](#page-177-0)(를) 참조하십시오.
- 인쇄물 진행. 매개 변수 조정을 시도하기 전에 다음을 확인하십시오.
	- 인쇄물 진행 센서가 올바르게 작동하는 것을 저해할 소지가 있는 용지 진행 요인이 이전에 설정되 지 않았는지 확인합니다.
	- 인쇄물 진행 센서가 오염되지 않았는지 확인하기 위해 진단을 실행합니다.

인쇄물 진행이 올바르지 않으면, 잉크가 잘못된 위치에 분사될 경우 밝은 가로 줄과 짙은 가로 줄이 나 타날 수 있습니다.

이를 확인하려면 Internal Print Server에서 **프린터 > 진행 보정**을 차례로 클릭하여 인쇄물 진행을 확인합 니다. 182[페이지의](#page-187-0) 인쇄물 진행 테스트 인쇄을(를) 참조하십시오.

이 문제는 일반적으로 인쇄물 진행 보정을 조정하여 바로잡을 수 있습니다(181[페이지의](#page-186-0) 인쇄물 진행 [보정](#page-186-0) 참조). 그러나 다른 인쇄물에서도 동일한 문제가 발생하지 않도록 하려면, 인쇄물을 꺼내고 즉시 Print Care 창에서 OMAS 진단 테스트를 실행하는 것이 좋습니다. 204[페이지의](#page-209-0) 인쇄물 진행 센서 청소을 (를) 참조하십시오.

문제가 지속되면, 올바르게 작동되는 설정을 찾을 때까지 조임 및 진공 설정을 아래 표에 따라 단계별로 (a~c)로 조정해 보십시오.

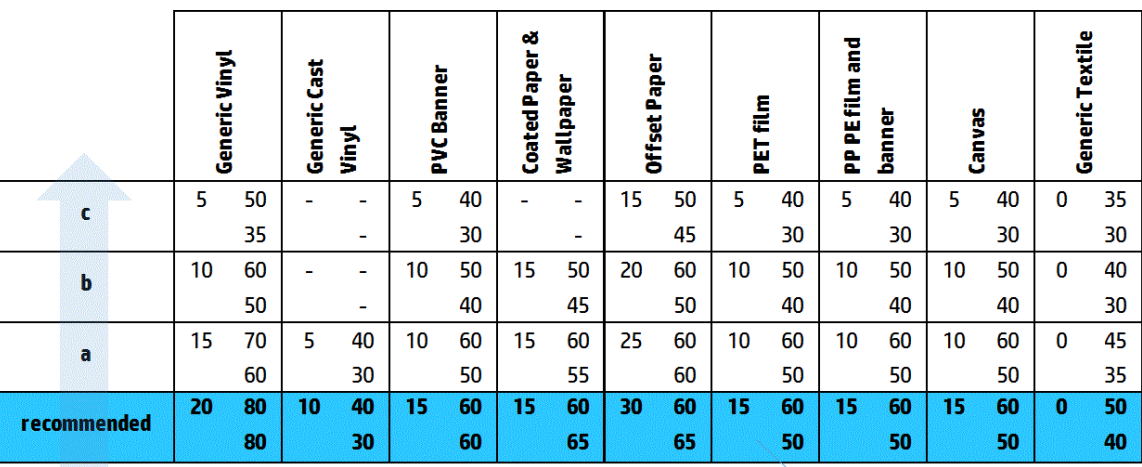

Vacuum **Input Tension Output Tension** 

#### 광택 줄 표시

짙은색의 고농도 영역에 약 1cm 너비의 가로 광택 줄 또는 무광택 줄이 표시되는 문제입니다. 이는 인쇄물에 대한 경화 시스템 설정이 올바르지 않은 경우 발생할 수 있습니다.

인쇄물을 기울이거나 각도를 바꿔서 볼 때 줄 표시가 더욱 선명해지면, 광택 줄일 가능성이 높습니다.

이 문제를 해결하려면 강화 설정(송풍, 강화 온도)을 확인합니다. 또한 다른 인쇄 모드를 사용할 수도 있습니 다.

#### 공기 무늬

이 무늬는 주변 영역보다 농도가 높은 얇은 줄로 이루어져 있습니다. 길이는 약 6cm 정도이고 세로로 나타나 는 경향이 있으나, 벌레처럼 구부러진 모양으로 나타납니다. 인쇄물 전체에 계속 표시되는 건 아니며, 가끔 나타납니다.

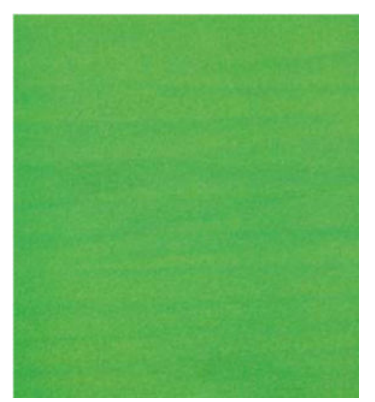

잉크가 분사될 때, 캐리지 아래의 공기 흐름이 격렬해지며 잉크 방울의 위치에 영향을 미칠 수 있습니다. 따 라서 잉크의 파장이 형성되고 인쇄물에 쌓이게 되어 이러한 현상을 만들어 냅니다.

다음은 이 문제를 해결하기 위한 몇 가지 팁입니다.

- 패스 수를 증가시킵니다.
- 잉크 농도를 줄입니다.
- Internal Print Server에서 프린트 헤드 투 립 간격을 확인합니다. 정상보다 높을 경우, 줄입니다.
- 에어로졸 필터가 포화 상태이거나 깨지지 않았는지 확인합니다(161[페이지의](#page-166-0) 에어로졸 필터 교체 참 조).

#### 수직 밴딩

세로 줄 표시란, 인쇄물에 규칙적인 패턴의 세로 선 또는 줄이 추가되는 문제가 발생하는 것을 의미합니다.

#### 미세 줄 표시

폭 2mm 미만의 세로 줄로 이루어져 있으며, 간격이 매우 촘촘하고 일부 영역 채움에서 나타납니다. 눈으로 잘 보이지 않는 경우도 많습니다.

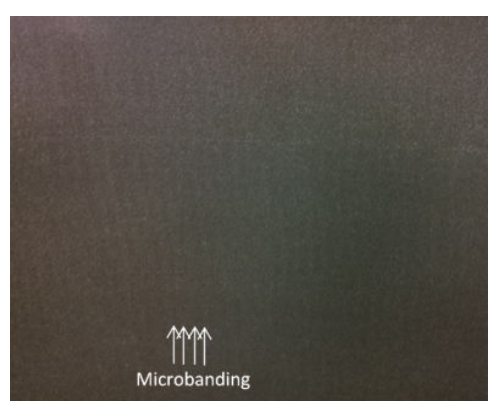

미세 줄 표시는 결함 있는 프린트헤드 때문일 가능성이 높습니다. 프린트 헤드 정렬 진단 플롯을 인쇄하여 (175페이지의 [프린트헤드](#page-180-0) 정렬 진단 플롯 참조) 어느 프린트 헤드에 문제가 있는지 찾아내고, 해당 프린트 헤 드를 교체합니다.

#### 2cm 간격의 넓은 줄

줄이 약 2cm 정도 떨어져 있다면 용지가 인쇄 영역에서 잘 제어되고 있으며 의도한 대로 플래튼의 모든 리브 와 접촉되어 있음을 의미합니다. 그렇지만 흡입이 너무 강한 경우 입자의 차이가 관찰될 수 있으며 줄은 2cm 간격으로 나타납니다.

다음은 이 문제를 해결하기 위한 몇 가지 팁입니다.

- 프린트헤드를 정렬합니다.
- Internal Print Server에서 스캐 빔 높이를 확인합니다. 정상보다 높을 경우, 낮추도록 합니다.
- 변형을 줄이기 위해 경화 온도를 낮춥니다.
- 입자를 줄이기 위해 색상을 4가지에서 6가지로 변경합니다.
- 올바르게 작동되는 설정을 찾을 때까지 진공 및 장력 설정을 아래 표에 따라 단계별로(a~c)로 낮춰 보십 시오.

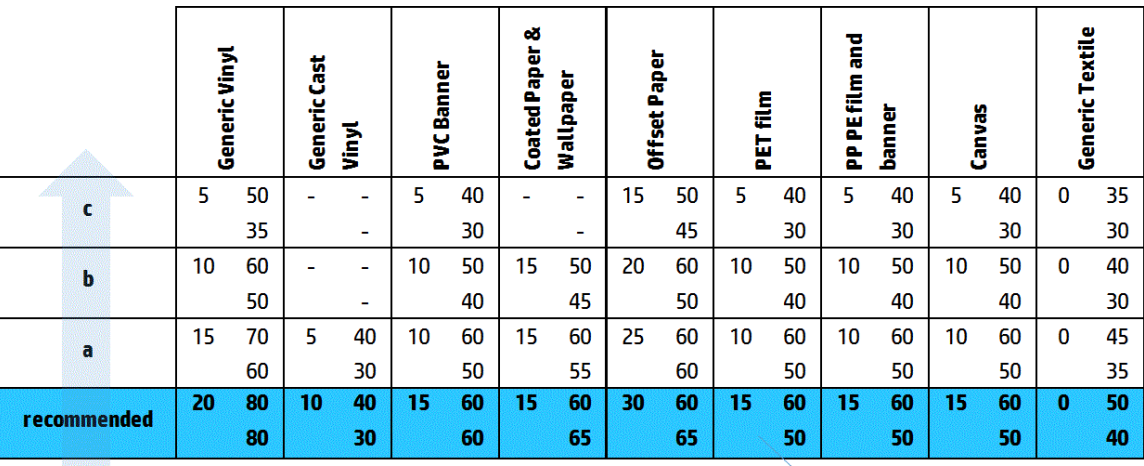

Vacuum **Input Tension Output Tension** 

#### 최소한 4cm 간격의 넓은 줄

동일한 색상으로 된 대형 영역 채움을 인쇄할 경우, 약 4~10cm 간격으로 소량의 세로 줄(물결 모양)이 나타날 수 있습니다.

용지가 플래튼의 모든 리브와 접촉되지 않는다면 이는 용지가 완전하게 제어되지 않아 인쇄 영역에 넓은 주 름이 나타난다는 의미입니다. 용지 위의 프린트 헤드 높이가 다양하므로 입자에 국소적 차이가 나타나 더 밝 거나 어두운 넓은 줄로 드러날 수 있습니다(그림 참조). 이 문제를 해결하기 위해서는 이 영역에서의 용지 제 어를 개선하고 구겨짐을 감소시키는 것이 중요합니다.

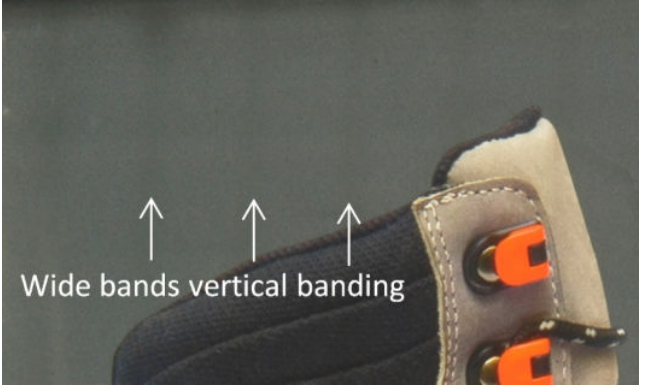

다음은 이 문제를 해결하기 위한 몇 가지 팁입니다.

- Internal Print Server에서 스캔 빔 높이를 확인합니다. 정상보다 높을 경우, 낮추도록 합니다.
- 프린트헤드를 정렬합니다.
- 변형을 줄이기 위해 경화 온도를 낮춥니다.
- 입자를 줄이기 위해 색상을 4가지에서 6가지로 변경합니다.
- 적합한 설정을 찾을 때까지 아래 표에 따라 진공 및 장력 설정을 단계별(I~IV)로 증가시킵니다(인쇄 영역 의 제어를 개선함).

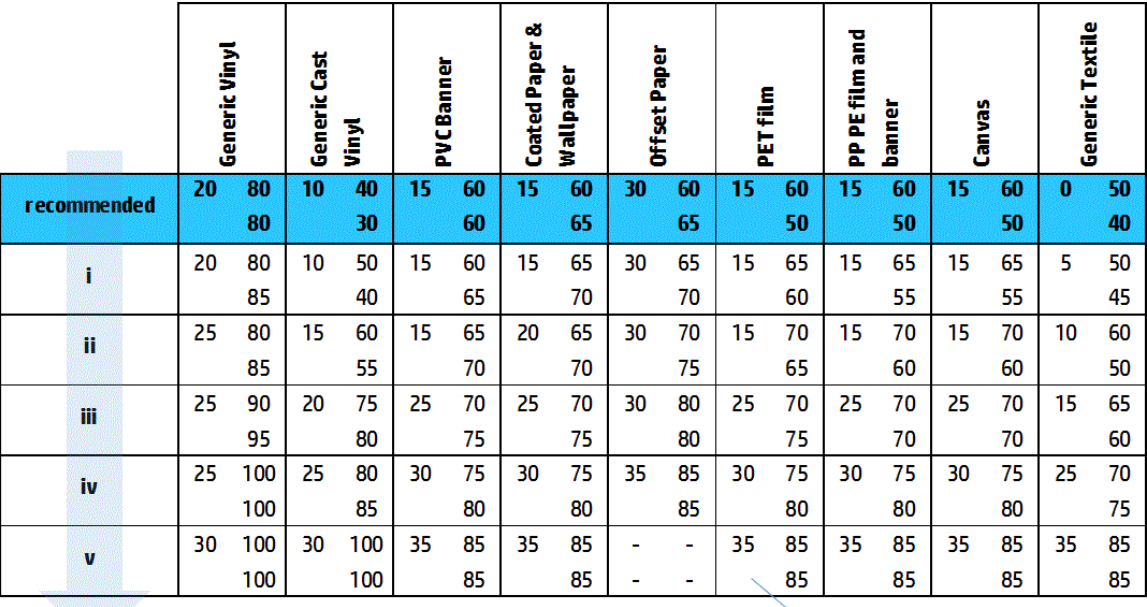

**Vacuum Input Tension Output Tension** 

### 잘못 정렬된 색상

색상이 잘못 정렬되었습니다. 일반적으로, 선과 텍스트가 이 문제의 영향을 가장 크게 받습니다.

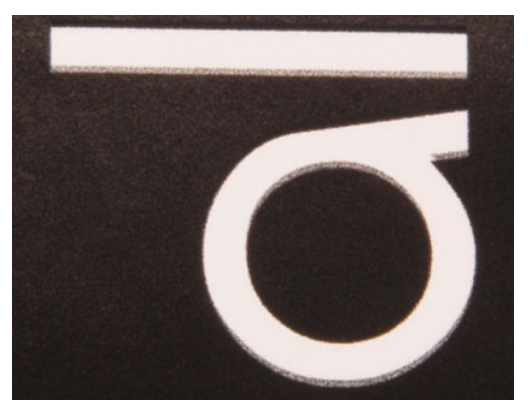

이 문제는 인쇄물 축 및 스캔 축에서 모두 발생할 수 있습니다.

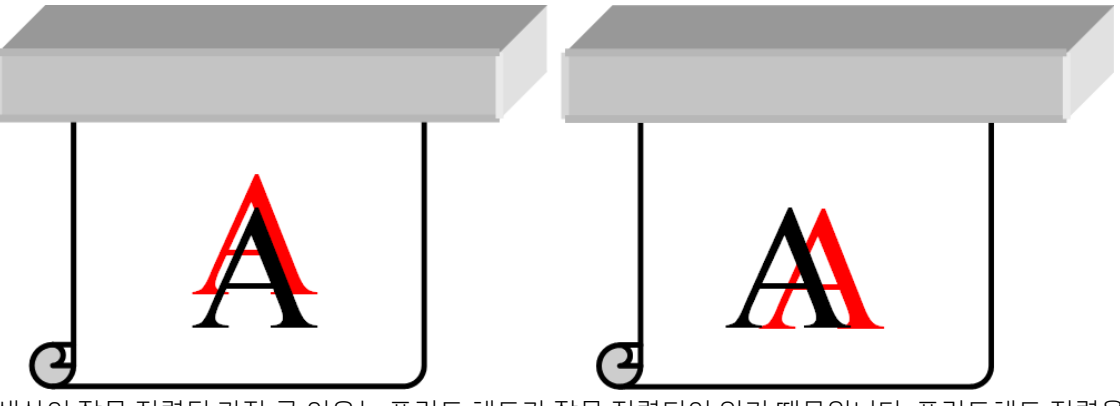

색상이 잘못 정렬된 가장 큰 이유는 프린트 헤드가 잘못 정렬되어 있기 때문입니다. 프린트헤드 정렬을 확인 하려면 프린트헤드 정렬 진단 플롯을 인쇄합니다(175페이지의 [프린트헤드](#page-180-0) 정렬 진단 플롯 참조).

#### 색번짐, 후광 현상, 모세관 현상

서로 다른 색상 간의 경계에서 미량의 색상이 퍼지는 현상을 볼 수 있습니다(색번짐). 이는 색상과 빈 인쇄물 (잉크가 없는) 간의 경계에서도 발생하며, 형태의 선명함을 뭉그러뜨립니다. 일부 인쇄물에서는 색상 간의 경 계에서 후광 현상이 나타나기도 합니다.

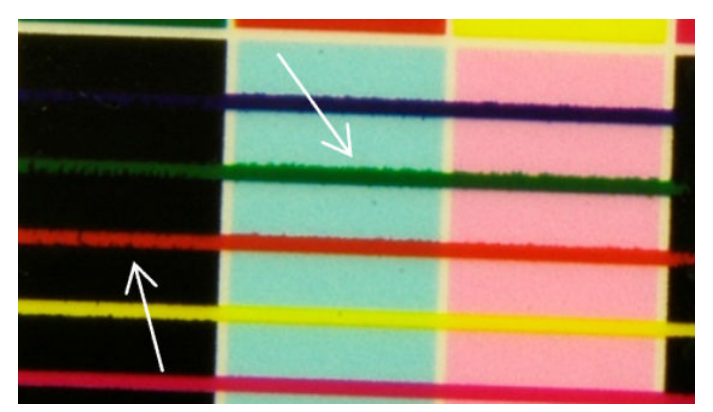

가능한 원인은 세 가지입니다.

잘못 정렬된 최적화기: 최적화기 프린트 헤드와 다른 프린트 헤드 간의 정렬이 잘못 되었을 수 있습니 다. 프린트 헤드 정렬을 확인하려면, 프린트 헤드 정렬 진단 플롯 (175페이지의 [프린트헤드](#page-180-0) 정렬 진단 [플롯](#page-180-0) 참조)을 인쇄합니다. 필요한 경우 수동 정렬을 수행한 다음, 프린트 헤드 정렬 진단 플롯을 다시 인 쇄합니다.
<span id="page-396-0"></span>인쇄물 축 방향에 문제가 있는 경우, 잘못된 인쇄물 진행으로 인한 것일 수 있습니다. 182[페이지의](#page-187-0) 인쇄 물 진행 [테스트](#page-187-0) 인쇄 및 181[페이지의](#page-186-0) 인쇄물 진행 보정을(를) 참조하십시오.

- 최적화기 수준: 이 인쇄물과 잉크 농도에 비해 최적화기 양이 너무 작을 수 있습니다. 인쇄물의 잉크 습 윤도가 너무 낮아 영역 채움에 유착 또는 거친 느낌과 같은 여타 관련 결함이 나타날 수 있습니다. 인쇄 물 사전 설정에서 최적화기 비율(%)을 높여 이 문제를 해결할 수 있습니다.
- 건조 세기: 이 인쇄물과 잉크 농도에 비해 건조 세기가 너무 낮을 수 있습니다. 인쇄물의 잉크 습윤도가 너무 낮아 영역 채움에 유착 또는 거친 느낌과 같은 여타 관련 결함이 나타날 수 있습니다. 인쇄물 사전 설정에서 건조 세기 리딩/트레일링 비율(%)을 높여 이 문제를 해결할 수 있습니다.

### 낮은 광택, 흐림

유광 인쇄물에 인쇄할 경우 예상했던 것보다 인쇄물의 광택이 낮을 수 있으며, 이는 최적화기 수준이 원인일 가능성이 높습니다. 이 문제를 조사하고 해결하려면, 인쇄물 사전 설정에서 최적화기 비율(%)을 높이거나 낮 춰 보십시오.

#### 색상 정확도

이상적으로는 화면에서 보는 색상이 인쇄물의 색상과 일치해야 합니다. 그러나 실제로 인쇄를 해보면 색상 의 정확도가 충분하지 않습니다. 가능한 원인은 세 가지입니다.

- 색상 보정은 일관된 색상을 제공하지만, 일관된 색상이 반드시 정확한 것은 아닙니다. 그러나 최근에 인 쇄물과 프린트 헤드를 함께 보정한 적이 없는 경우(또는 한 번도 없는 경우), 색상이 정확하지 않은 원인 이 될 수 있습니다. 색상 보정을 수행하여 이러한 원인을 없앨 수 있습니다(178[페이지의](#page-183-0) 색상 보정 참 조).
- ICC 프로필. 잘못된 프로필을 사용할 경우, 색상이 부정확해질 수 있습니다. 사용하고 있는 프로필을 확 인합니다. 필요한 경우 사용 중인 프린터, 프린트 헤드, 인쇄 모드, 인쇄물에 대한 고유한 ICC 프로필을 만 듭니다.
- 8크 농도: 색상 채도에 영향을 미칩니다. 인쇄물의 색상 채도가 잘못되어 보이는 경우, 인쇄물 사전 설 정에서 잉크 농도를 변경해 보십시오. 그와 동시에 패스 수를 변경해야 할 수도 있습니다.

### 로컬 색상 차이

영역 채움의 가장자리에 소량의 잉크 방울이 누락되거나 약간 진하게 분사되는 경우가 있으며, 이로 인해 로 컬 색상 차이가 발생하게 됩니다.

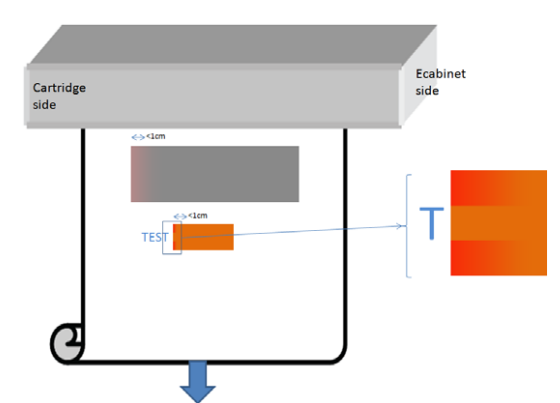

이러한 결함이 생기는 원인은, 인쇄를 하지 않을 때 프린트 헤드가 좌우로 왔다갔다 하기 때문입니다.

- 각 패스마다 처음 1개나 2개의 색상 잉크 방울이 누락되거나 더 작게 분사됩니다.
- 각 패스마다 처음 1개나 2개의 색상 잉크 방울이 더 진하게 분사되며 이는 색소가 농축되었기 때문입니 다.

이러한 결함을 해결하려면 이미지의 양쪽 측면에 컬러 막대를 추가하여, 각 패스를 인쇄하기 전에 노즐이 깨 끗해질 수 있도록 합니다. 가능한 경우, 이미지를 회전시켜 예시의 그림과 같은 상황이 발생하지 않도록 합니 다.

### 조각 인쇄 시 색상 차이

조각 인쇄를 할 경우, 모든 타일의 길이가 동일해야 하며 인접한 가장자리의 색상이 일치해야 합니다. 이 항 목에서는 색상 차이를 중점적으로 살펴봅니다. 길이 일관성에 대한 권장 사항은 372[페이지의](#page-377-0) 동일한 길이의 작업 간에 [일관성을](#page-377-0) 높이는 방법을 참조하십시오.

색상 일관성을 개선하려면 IPS(인쇄물 > 조각 인쇄 최적화)를 통해 조각 인쇄 성능을 최적화하는 것이 좋습니 다. 103[페이지의](#page-108-0) 조각 인쇄를 위한 최적화을(를) 참조하십시오.

109[페이지의](#page-114-0) 인쇄물 사전 설정 편집의 [5](#page-115-0)단계도 확인하십시오.

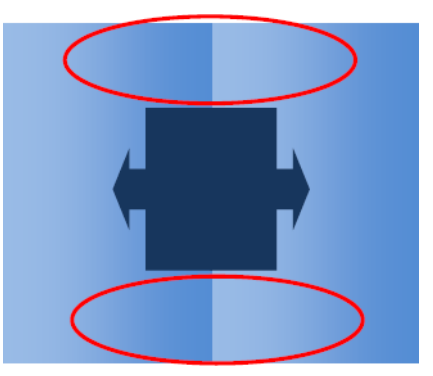

#### 가능한 원인

- 타일마다 균일한 차이. 색상을 균일하게 변경할 경우 색상 일관성 사양 내에서 변경해야 합니다. 자세한 내용은 42[페이지의](#page-47-0) 색 일관성을 참조하십시오. 일반적으로 회색은 민감도가 훨씬 더 큽니다. 2 dE 2000 보다 훨씬 낮을 경우 다른 색상은 차이점이 나타나지 않지만, 회색은 눈으로 차이점을 확인할 수 있습니 다.
- **왼쪽에서 오른쪽으로 미세한 색상 차이.** 타일 자체는 균일해 보이지만, 인접한 타일 옆에 놓으면 차이점 이 눈으로 보입니다.
- 로컬 색상 차이. 391[페이지의](#page-396-0) 로컬 색상 차이을(를) 참조하십시오. 이러한 결함은 타일을 인쇄할 때에만 눈으로 보일 때가 있으며, 타일 한 개에만 표시되고 인접한 타일에는 표시되지 않습니다. 또한 회색 인 색 시 더욱 뚜렷하게 보입니다.

#### 가능한 해결책

- 모든 타일을 균일하게 인쇄하도록 하고, 모든 타일을 동일한 실행 작업 내에서 인쇄합니다.
- 모든 다른 타일을 회전하여, 왼쪽에서 오른쪽으로의 차이가 보완될 수 있도록 합니다.
- 이미지의 양쪽 측면에 컬러 막대를 추가하면 전반적으로 도움이 되며, 특히 로컬 색상 차이가 발생했을 때 유용합니다.

#### 거친 가장자리, 텍스트 품질

개체의 가장자리가 거칠거나 번져서 나타날 수 있으며, 이 문제는 특히 텍스트에서 두드러집니다.

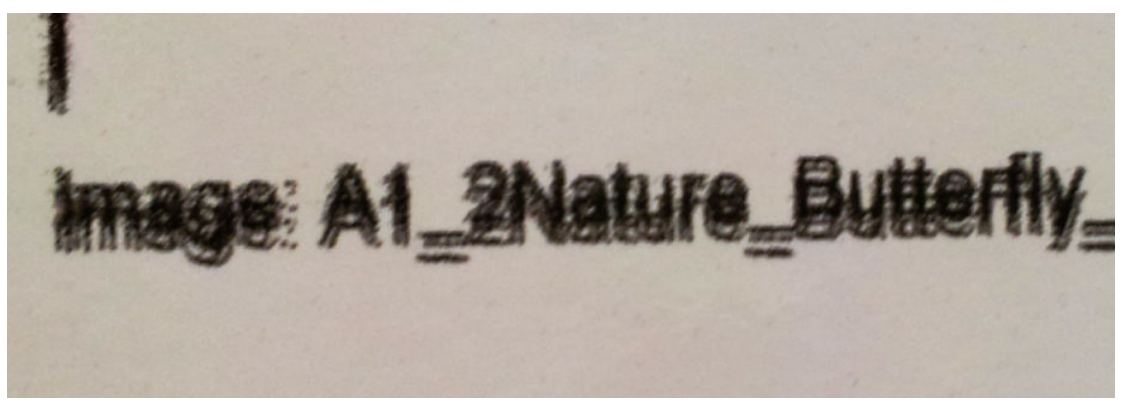

가능한 다섯 가지 해결책이 아래에 있습니다.

- 색번짐: 390[페이지의](#page-395-0) 색번짐, 후광 현상, 모세관 현상을(를) 참조하십시오.
- 프린트헤드 정렬. 각 잉크가 동일한 색상의 두 프린트 헤드에서 나올 경우, 두 개의 프린트 헤드를 올바 르게 정렬하는 것이 중요합니다. 여러 잉크의 조합으로 하나의 색상이 만들어질 경우, 여러 색상의 프린 트 헤드를 올바르게 정렬하는 것 또한 매우 중요합니다.

프린트 헤드 정렬을 확인하려면 프린트 헤드 정렬 진단 플롯(175페이지의 [프린트헤드](#page-180-0) 정렬 진단 플롯 참조)을 인쇄하고 플롯에서 원인을 식별하여 정렬을 미세 조정합니다.

- 인쇄물 진행. 매개 변수 조정을 시도하기 전에 다음을 확인하십시오.
	- 인쇄물 진행 센서가 올바르게 작동하는 것을 저해할 소지가 있는 용지 진행 요인이 이전에 설정되 지 않았는지 확인합니다.
	- 인쇄물 진행 센서가 오염되지 않았는지 확인하기 위해 진단을 실행합니다.

인쇄물 진행이 잘못 조정된 경우, 특히 낮게 진행될 경우에는 패스 사이에 검은색 선이 나타날 수 있습 니다. 거친 선 또는 텍스트 품질 문제가 모든 색상에 해당되고 인쇄물 축 방향에서 나타날 경우, 잘못된 인쇄물 진행과 관련된 문제일 가능성이 높습니다. 인쇄물 진행을 원인으로 꼽을 수 있는 또 다른 증거 는, 이러한 결함이 지속적이지 않으며 인쇄물 축의 인쇄물에 따라 나타났다 사라졌다 한다는 점입니다.

이를 확인하려면 Internal Print Server에서 프린터 > 진행 보정을 차례로 클릭하여 인쇄물 진행을 확인합 니다. 182[페이지의](#page-187-0) 인쇄물 진행 테스트 인쇄을(를) 참조하십시오.

인쇄물 진행을 보정하려면 181[페이지의](#page-186-0) 인쇄물 진행 보정을 참조하십시오. 대부분의 경우, 이 방법으 로 문제가 해결됩니다. 그러나 다른 인쇄물에서도 동일한 문제가 발생하지 않도록 하려면, 인쇄물을 꺼 내고 즉시 Print Care 창에서 OMAS 진단 테스트를 실행하는 것이 좋습니다. 204[페이지의](#page-209-0) 인쇄물 진행 센 서 [청소을](#page-209-0)(를) 참조하십시오.

문제가 지속되면, 올바르게 작동되는 설정을 찾을 때까지 조임 및 진공 설정을 아래 표에 따라 단계별로 (a~c)로 조정해 보십시오.

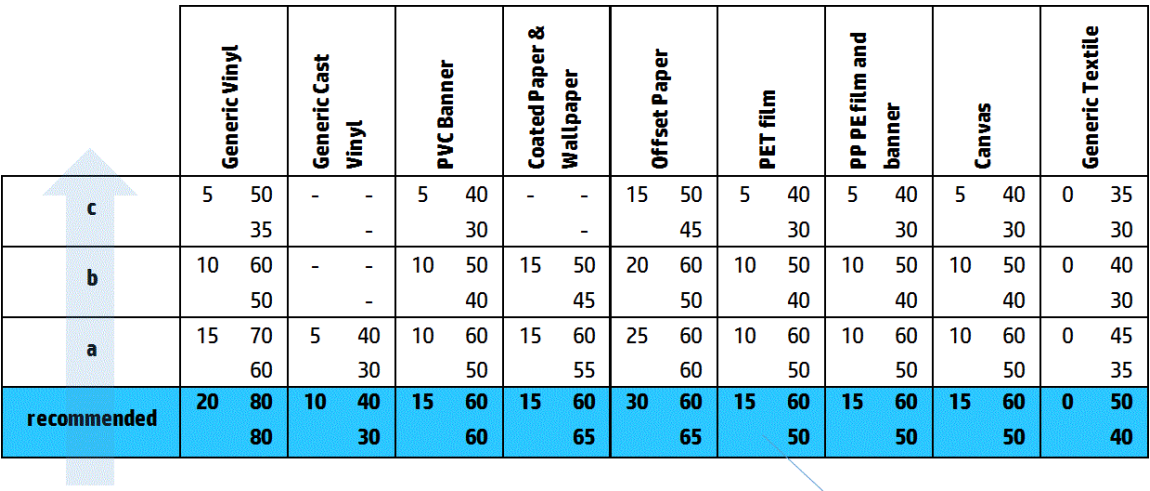

Vacuum **Input Tension Output Tension** 

- 프린트 헤드 투 립 간격 Internal Print Server에서 프린트 헤드 투 립 간격을 확인합니다. 정상보다 높을 경우, 줄입니다.
- 진공. 얇은 인쇄물의 경우 진공이 너무 높으면 인쇄물이 인자판 립의 모양에 따라 변형되어, 프린트 헤 드 투 인쇄물 간격을 수정해야 하고 세로 선이 거친 모양이 될 수 있습니다. 이 경우 인쇄물 진행과 마찬 가지로, 각 패스마다 세로 선이 점점 넓어지며 가로 선은 영향을 받지 않습니다.

이 문제를 해결하려면, 올바르게 작동되는 설정을 찾을 때까지 조임 및 진공 설정을 아래 표에 따라 단 계별로(a~c)로 조정해 보십시오.

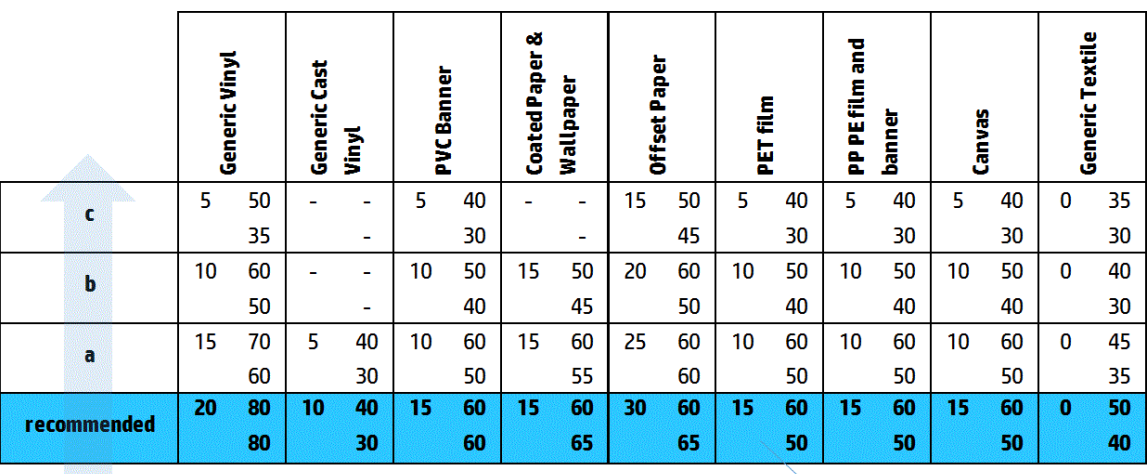

Vacuum **Input Tension Output Tension** 

얼룩

인쇄물에 예상했던 것보다 훨씬 많은 양의 입자가 표시되며, 인쇄물 전체나 특정 영역에서 모두 그렇습니다. 아래 예에서는 위쪽 절반보다 아래쪽 절반에 훨씬 더 많은 입자가 표시되고 있습니다.

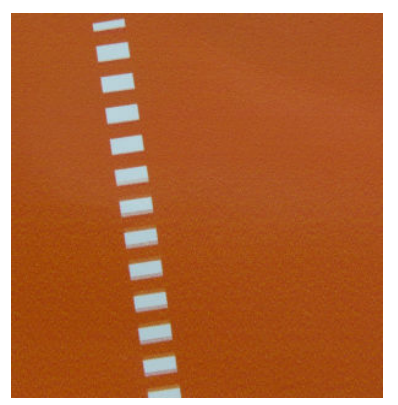

이런 문제는 여러 요인에 의해 발생합니다.

유착. 특정 조건에서 일부 인쇄물의 경우, 습윤도 문제로 인해 거칠거칠한 입자 형태가 만들어질 수 있 습니다. 예를 들어 습도가 높거나 온도가 낮은 환경의 경우, 고속 인쇄 모드에서 잉크가 빠르게 마르지 않으므로 인쇄물에 거친 입자 효과를 남기게 됩니다. 아래 예에서는 오른쪽의 유착이 훨씬 심한 것을 볼 수 있습니다.

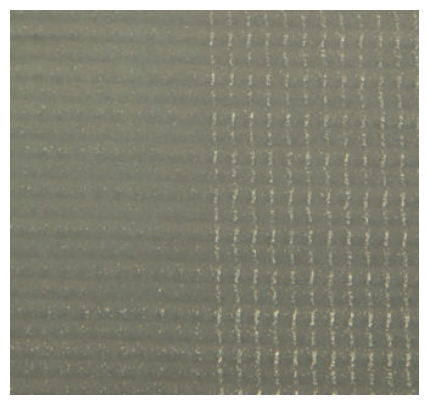

이러한 종류의 문제가 습윤도 때문인지 도트 위치 오류(아래에 설명) 때문인지 확인하기가 쉽지 않습니 다. 입자의 유형이 단서가 될 수 있습니다. 습윤도 문제로 인한 경우, 도트는 더 큰 도트로 합쳐지려는 경 향이 있으므로 그 사이에 빈 공간이 있습니다. 확대경을 사용하여 인쇄물을 보다 더 자세히 살펴볼 수 있습니다.

다음은 이 문제를 해결하기 위한 몇 가지 팁입니다.

- 최적화기 수준을 높입니다.
- 건조 세기를 늘립니다.
- 패스 수를 증가시킵니다.
- 6색에서 4색으로 변경합니다(인쇄물에 분사되는 잉크 줄임).
- 프린트헤드 정렬. 이는 입자가 나타나는 확실한 원인입니다. 프린트 헤드가 올바르게 정렬되어 있지 않 으면, 도트가 잘못된 위치에 찍히므로 거친 입자 문제의 심각성을 높이는 직접적인 원인이 됩니다.

프린트헤드 정렬을 확인하려면 프린트헤드 정렬 진단 플롯을 인쇄합니다(175페이지의 [프린트헤드](#page-180-0) 정 렬 [진단](#page-180-0) 플롯 참조). 일반적으로, 입자 표시 문제의 가장 큰 원인은 다음과 같은 프린트 헤드 정렬 때문이 며 영향력의 정도는 아래 순서대로 입니다.

- 양방향 정렬
- 색상 내 정렬(동일한 색상을 지닌 두 프린트 헤드 간의 정렬)
- 색상 간 정렬(다른 색상 간의 정렬)

다음은 이 문제를 해결하기 위한 몇 가지 팁입니다.

- 두께도 다르고 종류도 다른 인쇄물에서 프린트헤드 정렬을 완료한 경우, 새 프린트헤드 정렬이 필 요합니다.
- 프린트헤드 정렬 진단 플롯에서 원인을 식별하여 정렬을 미세 조정합니다. 172[페이지의](#page-177-0) 정렬 절 [차을](#page-177-0)(를) 참조하십시오.
- 인쇄물 진행. 매개 변수 조정을 시도하기 전에 다음을 확인하십시오.
	- 인쇄물 진행 센서가 올바르게 작동하는 것을 저해할 소지가 있는 용지 진행 요인이 이전에 설정되 지 않았는지 확인합니다.
	- 인쇄물 진행 센서가 오염되지 않았는지 확인하기 위해 진단을 실행합니다.

인쇄물 진행이 잘못될 경우, 도트의 위치가 잘못 지정되므로 인쇄물의 입자가 더욱 늘어날 수 있습니다.

인쇄물 진행을 확인하려면 Internal Print Server에서 프린터 > 진행 보정을 선택합니다. 182[페이지의](#page-187-0) 인 쇄물 진행 [테스트](#page-187-0) 인쇄을(를) 참조하십시오.

인쇄물 진행을 보정하려면 181[페이지의](#page-186-0) 인쇄물 진행 보정을 참조하십시오. 대부분의 경우, 이 방법으 로 문제가 해결됩니다. 그러나 다른 인쇄물에서도 동일한 문제가 발생하지 않도록 하려면, 인쇄물을 꺼 내고 즉시 Print Care 창에서 OMAS 진단 테스트를 실행하는 것이 좋습니다. 204[페이지의](#page-209-0) 인쇄물 진행 센 서 [청소을](#page-209-0)(를) 참조하십시오.

문제가 지속되면, 올바르게 작동되는 설정을 찾을 때까지 조임 및 진공 설정을 아래 표에 따라 단계별로 (a~c)로 조정해 보십시오.

![](_page_401_Picture_270.jpeg)

Vacuum **Input Tension Output Tension** 

- 인쇄물 주름. 인쇄물의 국소적인 영역에 많은 입자가 모여 있는 것을 본 경우, 이는 인쇄물의 주름으로 인한 것일 수 있습니다. 362[페이지의](#page-367-0) 인쇄물에 주름 및 잉크 얼룩이 있는 문제을(를) 참조하십시오.
- 색상 사용. 일반적으로 4색 인쇄 시 6색 인쇄보다 입자가 많이 생성됩니다.
- **듀얼 롤 인쇄** 듀얼 롤 인쇄에서 다른 수준의 입자가 보이면 균일성 마스크를 사용하여 입자를 균일하게 하는 것이 좋습니다. 109[페이지의](#page-114-0) 인쇄물 사전 설정 편집을(를) 참조하십시오.

### 물리적 변형 표시

가끔 인쇄물이 물리적으로 변형된 것을 볼 수 있습니다. 이 문제는 잘못된 도트 위치 때문이 아닌, 인쇄물의 물리적 변형으로 인한 것이며 일반적으로 이러한 현상은 도트가 인쇄된 이후에 발생합니다. 발생 가능한 변 형의 종류는 다양합니다.

- 수평 표시 전환기: 인쇄물이 약 6cm 길이의 직선 모양으로 변형된 것이며, 인쇄물의 인쇄된 방향을 향하 고 있습니다. 세로로 약 2cm, 가로로 약 1cm 정도 분리되어 있습니다.
- 수직 표시 전환기: 이 물리적 표시는 실이 꼬인 것 같은 모양을 하고 있습니다. 이 표시는 경화 모듈 바로 아래에서 작은 주름을 만들며, 작은 크기의 세로 변형 선을 형성합니다.

두 종류의 변형 모두 과도한 경화 온도로 인한 결과일 수 있습니다. 365[페이지의](#page-370-0) 인쇄물에 물리적 표시가 있 [음을](#page-370-0)(를) 참조하십시오.

## 경화 불량

인쇄된 용지에 적용된 열이 규정된 잉크양에 대해 충분하지 않다면 인쇄물에 젖어 보이거나 광택 있는 표시 가 나타날 수 있습니다. 경화에 필요한 열은 다음 요인의 조합과 직접적으로 연관됩니다. 잉크 농도, 경화 모 듈에서의 시간(인쇄 모드), 경화 온도, 공기 흐름, 건조력. 다음 결함이 발생할 수 있습니다.

천공판 광택 표시: 잉크 농도가 더 높은 영역 위에 무광택 패턴이 추가되어 인쇄물이 손상되었습니다. 그림 위에 광택 정도가 다른 작은 원이 흩어져 있는 것을 볼 수 있습니다.

![](_page_402_Figure_6.jpeg)

● 습식 인쇄: 경화 모듈에서 나온 잉크는 완전히 건조되지 않았으므로 건드리면 심한 얼룩이 발생할 수 있 습니다.

다음은 이 2가지 문제를 해결하기 위한 몇 가지 팁입니다.

- 경화 온도를 높입니다.
- 경화 송풍을 늘립니다.
- 경화 온도 및 송풍을 늘립니다.
- 잉크 농도를 낮춥니다.
- 처리량을 줄입니다.
- ○인쇄물 사전 설정의 설정이 잘못된 경우 새 인쇄물 추가 절차를 반복해 보십시오.

# <span id="page-403-0"></span>12 잉크 카트리지 및 프린트 헤드 문제 해결

# 잉크 카트리지

# 잉크 카트리지를 삽입할 수 없는 경우

- 1. 카트리지(유형 및 용량)가 프린터에 알맞은 것인지 확인합니다. 프린터 소모품에 대한 최신 정보는 <http://www.hp.com>을 참조하십시오.
- 2. 올바른 절차를 사용하여 Internal Print Server를 통해 잉크 카트리지를 변경합니다. 148[페이지의](#page-153-0) 잉크 카 [트리지](#page-153-0) 제거을(를) 참조하십시오.
- 3. 잉크 카트리지 커넥터에 막힌 부분이 있는지 확인합니다.
- 4. 잉크 카트리지의 색상이 올바른지 확인합니다. 커넥터는 잘못된 색상의 카트리지와는 연결되지 않습니 다.
- 5. 잉크 카트리지의 방향이 올바른지 확인합니다(다른 잉크 카트리지와 비교).

# Internal Print Server에서 잉크 카트리지를 인식하지 못함

- 1. 카트리지를 올바르게 완전히 끼워 넣었는지 확인합니다. 딸깍 소리가 들려야 합니다.
- 2. 카트리지 커넥터의 양쪽 탭이 제자리에 열려 있고, 올바르게 연결되어 있는지 확인합니다.
- 3. 문제가 지속되면 잉크 카트리지 커넥터를 확인합니다(398페이지의 구부러진 잉크 카트리지 커넥터 참 조).
- 4. 그래도 문제가 지속되는 경우 서비스 담당자에게 문의하십시오(407페이지의 HP [고객지원센터](#page-412-0) 참조).

## Internal Print Server에 잉크 카트리지 교체 또는 재장착 권장 메시지 표시

- 1. 잉크 카트리지를 분리합니다.
- 2. 잉크 카트리지를 다시 연결하고 Internal Print Server 메시지를 확인합니다.
- 3. 문제가 지속되면 잉크 카트리지 커넥터를 확인합니다(398페이지의 구부러진 잉크 카트리지 커넥터 참 조).
- 4. 문제가 지속되는 경우 새 잉크 카트리지를 삽입해 봅니다.
- 5. 그래도 문제가 지속되는 경우 서비스 담당자에게 문의하십시오(407페이지의 HP [고객지원센터](#page-412-0) 참조).

## 구부러진 잉크 카트리지 커넥터

카트리지 연결이 끊어졌을 때, 잉크 카트리지 커넥터가 구부러진 사실을 알게 될 수 있습니다(148[페이지의](#page-153-0)  잉크 [카트리지](#page-153-0) 제거 참조). 이렇게 되면 커넥터를 제대로 연결할 수 없으며, 재장착 메시지가 표시됩니다.

이 문제를 해결하려면, 펜치로 커넥터를 곧게 피고 슬롯에 맞춰 끼웁니다.

# <span id="page-404-0"></span>프린트헤드

# 프린트 헤드를 삽입할 수 없는 경우

- 1. 올바른 슬롯에 프린트 헤드를 넣고 있는지 확인합니다.
- 2. 올바른 절차를 사용하여 Internal Print Server를 통해 프린트 헤드를 변경합니다. 152[페이지의](#page-157-0) 프린트 헤 드 [제거](#page-157-0) 및 155[페이지의](#page-160-0) 프린트 헤드 삽입을 참조하고, 최적화기 프린트 헤드에 대한 특별 팁을 염두에 둡니다.
- 3. 프린트 헤드 슬롯에 막힌 부분이 있는지 확인합니다.
- 4. 프린트 헤드의 방향이 올바른지 확인합니다(다른 프린트 헤드와 비교).

### Internal Print Server에 프린트 헤드 교체 또는 재장착 권장 메시지 표시

#### 일반 권장 사항

- 1. 프린트헤드를 제거합니다.
- 2. 프린트 헤드를 캐리지에 다시 삽입한 다음 Internal Print Server 메시지를 확인합니다.
- 3. 문제가 지속되는 경우 다른 줄에 있는 동일한 색상의 프린트헤드를 사용하여 기존 프린트헤드를 교체 합니다.
- 4. 문제가 지속되는 경우 먼지 또는 에어로졸 프린트헤드 접촉부를 확인하고, 필요한 경우 청소합니다. 325페이지의 [프린트헤드](#page-330-0) 접촉면 청소을(를) 참조하십시오.
- 5. 다음 섹션인 399페이지의 과열로 인한 문제 및 399페이지의 프라이머 시스템으로 인한 문제에서 문제 해결 정보에 대한 자세한 내용을 참조하십시오.
- 6. 문제가 지속되는 경우 새 프린트헤드를 삽입해 봅니다.
- 7. 해당 슬롯에서 작동되는 프린트 헤드가 없을 경우 서비스 담당자에게 문의하십시오(407[페이지의](#page-412-0) HP [고객지원센터](#page-412-0) 참조).

### 과열로 인한 문제

프린트 헤드는 여러 가지 이유로 과열될 수 있습니다.

- 실내 온도가 너무 높을 수 있습니다.
- 도즐이 막히면 프린트 헤드가 과열될 수 있습니다. 이 문제는 프린트 헤드를 청소하여 해결할 수 있습니 다(159페이지의 [프린트헤드](#page-164-0) 확인 및 청소 참조).
- 프린트 헤드에 결함이 있을 수 있으며, 그럴 경우 교체해야 합니다.

#### 프라이머 시스템으로 인한 문제

프라이머는 프린트 헤드의 노즐 상태에 있어 중요한 역할을 합니다. 프라이머에 문제가 있을 경우 Internal Print Server에 다음과 같은 메시지가 표시됩니다.

#### 프린트 헤드를 교체하는 중인 경우

- 특정 프린트 헤드에 대한 재장착 메시지
- 프린트 헤드 교체 미완료 메시지
- 46(46.0X.0Y:ZZ)으로 시작하는 숫자 오류 코드

#### 프린트 헤드에서 일상적 작업을 제공 중인 경우

- 특정 프린트 헤드에 대한 재장착 메시지
- 46(46.0X.0Y:ZZ)으로 시작하는 숫자 오류 코드

46.02.0Y:06 **–** 프라이머 0Y 누출 감지됨 메시지는 프라이머 시스템 중 하나가 누출되고 있음을 나타냅니다. 숫자 0Y(Y 범위는 1부터 7까지 있음)는 누출되고 있는 프라이머가 무엇인지 나타냅니다.

![](_page_405_Picture_4.jpeg)

권장 조치는 다음과 같습니다.

- Print Care 창에서 프라이머 진단 테스트를 실행하여 오류의 원인을 확인합니다.
- 프린트헤드를 재장착하십시오. 걸쇠를 고정하기 전에 프라이머를 제자리에 밀어 넣습니다. 테스트를 실행하는 동안, 최소한 한 번은 이미 수행해 본 적이 있을 것입니다.

![](_page_405_Picture_8.jpeg)

프라이머 포트의 0-링이 깨지거나 손상되지 않았는지 확인합니다. 0-링을 잃어버리거나 찌그러진 경 우 프라이머를 교체합니다.

![](_page_406_Picture_1.jpeg)

- 프라이머를 교체합니다. 279[페이지의](#page-284-0) 프라이머 교체을(를) 참조하십시오.
- [프린트헤드](#page-277-0) 프라이머 윤활유 도포 272페이지의 프린트헤드 프라이머 윤활유 도포을(를) 참조하십시오.

이러한 조치로도 문제가 해결되지 않은 경우 서비스 담당자에게 문의하십시오.

46.01.0Y:01 **–** 프라이머 0Y 신호 오류 메시지가 표시될 경우, Print Care 창에서 프라이머 진단 테스트를 실행 하여 오류의 원인을 확인합니다.

테스트에서 프라이머를 교체하라고 안내할 경우, 프라이머를 교체합니다. 279[페이지의](#page-284-0) 프라이머 교체을(를) 참조하십시오. 또는 테스트 결과를 가까운 곳에 구비해 두고 서비스 담당자를 호출합니다.

## 프린트헤드 상태 문제 해결

프린트 헤드의 상태를 확인할 수 있는 두 가지 진단 방법이 있습니다. 프린트 헤드 상태 플롯 및 Print Care의 잉크 방울 감지기 진단입니다. 두 진단 방법은 보완적인 정보를 제공하므로, 항상 두 가지 방법을 모두 사용 합니다.

### 프린트헤드 상태 플롯

프린트 헤드 상태 플롯을 인쇄하려면 Internal Print Server에서 프**린터 > 프린트 헤드 청소**를 선택하고 인쇄 버 튼을 누릅니다.

![](_page_406_Figure_11.jpeg)

다음과 같은 이미지가 인쇄됩니다:

![](_page_407_Picture_0.jpeg)

▲ 아래 이미지는 각 프린트헤드의 어떤 노즐이 인쇄를 수행하거나 수행하지 않는지 간단하게 보여줍니 다.

![](_page_407_Picture_2.jpeg)

참조를 위해, 각 색상에 대한 각각의 5개 영역(그림의 네모, 1~5)은 약 1,000개 노즐에 해당합니다.

## 드롭 감지기 진단

Print Care 창에서 잉크 방울 감지기 진단을 실행합니다. 이 진단을 통해 각 프린트 헤드의 차단된 노즐을 확인 할 수 있습니다.

#### 결정 표

다음 표에는 각 진단에서 확인할 수 있는 데이터와 가능한 원인 및 결정이 요약되어 있습니다.

![](_page_407_Picture_238.jpeg)

## 하드 청소

하드 청소 절차를 수행하려면 Internal Print Server에서 프린터 > 프린트 헤드 청소를 선택하고 청소할 프린트 헤드를 선택한 다음 하드 청소 버튼을 클릭합니다.

<span id="page-408-0"></span>![](_page_408_Picture_132.jpeg)

프린트 헤드가 많이 손상된 경우, 하드 청소 절차를 두 번 실행하면 성능 복구에 도움이 됩니다.

# 새 프린트 헤드가 거부됨

프린터에서 새 프린트 헤드를 승인하지 않을 경우, 다음 단계를 순서대로 수행해 보십시오.

- 1. 프린트 헤드를 주황색 덮개에 올바르게 보관했는지 확인합니다.
- 2. 전기 접촉부가 깨끗한지 확인합니다.
- 3. 프라이머 시스템 진단을 실행합니다.
- 4. 다른 줄에 있는 동일한 색상의 프린트 헤드를 사용하여 기존 프린트 헤드를 교체합니다.
- 5. 프린트 헤드 결함이 있다고 간주될 경우, 다른 프린트 헤드로 교체합니다.
- 6. 해당 슬롯에서 작동되는 프린트 헤드가 없을 경우 서비스 담당자에게 문의하십시오.

# 프린트 헤드 청소 롤 오류

교체할 때를 제외하고 프린트 헤드 클리너 롤은 건드리지 마십시오.

프린트 헤드 청소 롤을 끝까지 사용하면 교체해야 합니다. 이 작업은 항상 Internal Print Server 마법사에 따라 수행합니다. 159[페이지의](#page-164-0) 프린트 헤드 청소 롤, 필터 및 스피툰 교체을(를) 참조하십시오.

롤을 건드리면 프린터에서 롤 사용량을 추적하지 못할 수 있습니다. 이렇게 되면 잘못된 오류 메시지가 표시 되거나 인쇄 작업이 이유 없이 취소될 수 있습니다.

# <span id="page-409-0"></span>13 기타 문제 해결

# 프린터가 시작되지 않는 경우

- 1. 프린터에 대한 전원 공급 장치가 작동하고 있는지 확인합니다.
- 2. 주 전원 스위치 및 PC 스위치가 모두 켜져 있는지 확인합니다.
- 3. 주 전원 표시등이 켜져 있고 회로 차단기가 모두 올라가 있는지 확인합니다.
- 4. IPS가 작동 중이고 경고 메시지가 표시되지 않았는지 확인합니다.
- 5. 주 스위치(PC 스위치 아님)를 끈 다음 10초 후에 다시 켭니다.
- 6. 프린터 작동 중 회로 차단기가 작동(위에서 아래로 내려감)하는 경우 프린터를 끄고 서비스 담당자에게 연락하십시오(407페이지의 HP [고객지원센터](#page-412-0) 참조).

# 프린터가 인쇄를 하지 않는 경우

정상 상태(인쇄물이 공급되어 있고, 모든 잉크 구성요소가 설치되어 있으며, 파일 오류가 없는 상태)에서도 컴퓨터에서 프린터로 보낸 파일이 인쇄되지 않는 경우가 있으며, 그 원인은 다음과 같습니다.

- 전원 문제일 수 있습니다. 프린터가 전혀 작동하지 않고 내장된 컴퓨터에서도 응답하지 않는 경우, 전원 케이블이 제대로 연결되어 있고 콘센트에 전원이 들어오고 있는지 확인합니다.
- 강력한 전자기장, 심각한 전기 교란 등과 같이 프린터가 이상하게 동작하거나 작동을 멈추게 하는 비정 상적인 전자기 현상이 발생했을 수 있습니다. 이 경우에는 프린터를 끄고 전자기장 환경이 정상 상태로 돌아갈 때까지 기다렸다가 프린터를 다시 켭니다. 그래도 문제가 지속되면 고객 서비스 담당자에게 문 의하십시오(407페이지의 HP [고객지원센터](#page-412-0) 참조).

# 프린터를 Internal Print Server에서 다시 시작할 수 없는 경우

드문 경우이긴 하지만, 프린터가 종료 및 시작 버튼에 반응하지 않을 수 있습니다. 이런 상황이 발생할 경우, 주 스위치를 끈 다음 10초 후에 다시 켜고 내장된 컴퓨터를 다시 시작합니다.

# 프린터가 느린 경우

프린터의 건조 및 내구성 강화용 마감 처리 모듈이 준비되는 동안에는 일시적으로 지연이 발생할 수 있습니 다.

프린터에서 프린트 헤드의 과열을 방지하기 위해 정상 속도보다 느리게 인쇄하는 경우도 있습니다. 프린트 헤드가 과열되기 시작하는 데는 몇 가지 이유가 있습니다.

- <span id="page-410-0"></span>● 실내 온도가 너무 높습니다.
- 노즐이 막히면 프린트 헤드가 과열됩니다(159페이지의 [프린트헤드](#page-164-0) 확인 및 청소 참조).
- 프린트 헤드가 고장이 나서 교체해야 합니다.

# 캐리지 초기화 요청

경우에 따라 캐리지 초기화 요청 메시지가 표시될 수 있습니다. 이 작업은 일부 기계적 하위 시스템만 다시 시작하며, 전체 프린터가 다시 시작되는 것을 방지합니다.

# Internal Print Server에서 프린터를 감지할 수 없는 경우

Windows 속성을 수정한 후에도 뚜렷한 이유 없이 Internal Print Server가 프린터와의 통신을 설정할 수 없는 경우, 다음 단계를 수행하십시오.

- 1. 도구 메뉴의 시작 버튼을 사용하여 프린터를 다시 활성화합니다.
- 2. 프린터의 주 스위치를 끈 다음 10초 후에 다시 켜고 내장된 컴퓨터를 다시 시작합니다.
- 3. 내장된 컴퓨터를 프린터에 연결하는 케이블을 확인합니다.
- 4. Internal Print Server가 올바르게 설정되었는지 확인합니다.
- 5. 서비스 담당자에게 문의하십시오.

# Print Care가 갑자기 다시 시작되는 경우

Print Care 소프트웨어는 프린터의 펌웨어나 Internal Print Server 또는 일부 구성 요소가 업데이트된 것을 감 지할 경우 다시 시작될 수 있습니다. 따라서 이는 가끔 발생할 수 있는 일입니다.

# 색상 보정 실패

자동 색상 보정이 실패하는 경우가 있습니다. 때로는 스캐닝 오류로 인한 색상 보정 취소됨이라는 경고 메시 지가 표시되기도 하는데, 그 원인은 다양합니다.

- 인쇄된 대상의 반사도가 높은 색상을 측정할 때 현재 사용 중인 인쇄물에서는 문제가 있을 수 있습니다. 흰색이 아니거나 투명 또는 반투명이거나 광택이 강하거나 표면이 거칠거나 구멍이 뚫린 인쇄물의 경 우 반사도가 높은 색상은 잘못 측정되거나 아예 측정되지 않을 수 있습니다. 이러한 인쇄물의 경우, 내 장된 분광 광도계를 사용하여 자동 색상 보정을 수행하는 것이 불가능할 수 있습니다.
- 색상 보정 테스트 차트의 일부 색상 측정값은 다음 이유로 인해 결함이 있을 수 있습니다.
	- 인쇄된 차트를 보면 인쇄물에 얼룩이나 프린트 헤드 충돌 기호가 있는지 쉽게 판별할 수 있습니다. 색상 보정을 실행하기 전에 인쇄물에 얼룩이 없는지 확인해야 합니다. 인쇄물이 구겨지면 프린트 헤드 충돌 기호가 나타날 수 있습니다. 362[페이지의](#page-367-0) 인쇄물에 주름 및 잉크 얼룩이 있는 문제을 (를) 참조하십시오.
	- 프린트 헤드 충돌 기호가 없는 인쇄물에도 구김이나 기포가 있을 수 있습니다.
	- 줄이 표시되는 등 전반적으로 인쇄 품질이 좋지 않습니다. 376[페이지의](#page-381-0) 인쇄 품질 문제 해결을(를) 참조하십시오.
- 내장된 분광 광도계 또는 라인 센서가 제대로 작동하지 않습니다. 문제가 지속될 경우 서비스 담당자에 게 문의하십시오(407페이지의 HP [고객지원센터](#page-412-0) 참조).

# <span id="page-411-0"></span>14 지원 정보

HP 고객 지원 센터는 IPS 도움말 메뉴를 통해 이용할 수 있습니다. 다음 두 가지 옵션으로 지원 센터에 문의할 수 있습니다.

- 도움말 > HP 원격 지원: 이 옵션을 사용하면 HP 고객 지원 포털이 시작되며 다음과 같은 두 가지 옵션이 있습니다.
	- 채팅: HP 원격 지원 에이전트에 문의할 수 있는 가장 빠른 방법입니다.
	- 케이스 생성: 프린터 관련 지원 사례를 제출하고 관리합니다.
- 도움말 > 리모컨: 이 옵션을 사용하면 HP 지원 센터에서 컴퓨터를 제어할 수 있도록 허용합니다. 원격 지원 담당자에게 문의하여 지침을 따릅니다. 작업자가 원격 연결을 할 수 있도록 6자리 코드를 입력합 니다. 이제 웹캠 스트리밍이 가능합니다. 이러한 호출에는 채팅, 원격 데스크톱 지원 및 파일, 이미지, 비 디오 공유가 포함됩니다.
- $\ddot{\mathbb{B}}$  참고: HP로부터 직접적인 지원을 받지 않거나 데이터 전송 계약을 승인하지 않은 경우 원격 지원을 사용할 수 없습니다. HP 지원을 사용하려면 내장 인쇄 서버에서 도구 > 기본 설정 > 원격 지원을 차례로 선택한 다음, 원격 지원 활성화 상자가 선택되어 있는지 확인합니다.

![](_page_411_Picture_161.jpeg)

# HP Proactive Support

HP Proactive Support는 프린터 문제가 사용자에게 발생하기 전에 문제를 미리 알려 주고 진단하며 해결해 줌 으로써 프린터 작업 중단 시간을 줄여 줍니다. HP Proactive Support 도구는 마우스를 누르기만 해도 사업 규 모에 상관없이 적은 비용 대비 최대의 생산성을 얻을 수 있도록 설계되었습니다.

HP 이미징 및 인쇄 서비스 제품군의 한 구성 요소인 Proactive Support는 투자 가치를 최대화하고 프린터 가동 시간을 늘리며 프린터 관리 비용을 절감하는 데 중점을 두고 인쇄 환경을 제어할 수 있도록 지원합니다.

<span id="page-412-0"></span>HP는 작업 중단 시간을 줄이면서 문제가 발생하기 전에 미리 문제를 예방하고 시간을 절약하게 해 주는 Proactive Support를 바로 사용하기를 권장합니다. Proactive Support는 진단을 실행하고 소프트웨어 및 펌웨 어 업데이트를 확인합니다.

Internal Print Server에서 도구 > Proactive Support를 선택하여 Proactive Support를 사용할 수 있습니다. Proactive Support에서는 컴퓨터와 HP 웹 서버 사이의 연결 빈도와 진단 검사 빈도를 지정할 수 있습니다. 상 시 진단 검사가 실행되도록 선택할 수 있습니다.

Proactive Support가 잠재적인 문제를 감지할 경우 사용자에게 경고 메시지를 보내면서 문제 관련 정보 및 권 장하는 해결책을 알려 줍니다. 해결책이 자동으로 적용되는 경우도 있습니다. 이외의 경우에는 몇 가지 절차 에 따라 문제를 해결하라는 메시지가 나타납니다.

# HP 고객 지원 센터

HP 고객지원센터에서는 프린터를 사용하여 최상의 결과를 얻을 수 있도록 수상 경력에 빛나는 지원 서비스 를 제공합니다. 또한 포괄적이고 검증된 지원 전문 지식을 제공하고 새로운 기술을 활용하여 고객에게 고유 한 종단 간 지원 서비스를 제공합니다. 지원되는 서비스로는 설정 및 설치, 문제 해결 도구, 보증 업그레이드, 수리 및 교체 서비스, 전화 및 웹 지원, 소프트웨어 업데이트, 자체 유지보수 서비스 등이 있습니다. HP 고객 지원 센터에 대한 자세한 내용은 다음을 참조하십시오.

<http://www.hp.com/go/graphic-arts/>

전화로 문의하십시오(407페이지의 HP 고객지원센터 참조). 다음 웹 사이트를 통해 보증을 등록할 수 있습니 다.

<http://register.hp.com/>

### HP 고객지원센터

전화로 도움을 받을 수 있습니다. 해당 지역의 전화 번호는 <http://www.hp.com/go/LatexCareCenters>를 참조하 십시오.

#### 전화로 문의하기 전에 필요한 사항

- 이 설명서에 나와 있는 문제 해결 방법을 검토합니다.
- RIP 설명서에서 관련 내용을 검토합니다.
- 다음 정보를 사용할 수 있는지 확인합니다.
	- 사용 중인 프린터: 전기함 덮개 레이블에 있는 제품 번호 및 일련 번호
	- Internal Print Server 창에 오류 코드가 표시되는 경우에는 이를 기록한 후, 413[페이지의](#page-418-0) 프린터 메 [시지](#page-418-0)을(를) 참조하십시오.
	- 프린터의 서비스 ID
	- 사용 중인 RIP 및 버전 번호
	- 사용 중인 소프트웨어 응용 프로그램 및 버전 번호
	- 잉크 공급 구성 요소(프린트 헤드, 잉크 카트리지)와 직접적으로 관련된 문제가 있는 경우 제품 부 품 번호와 보증 만료 날짜를 적어 둡니다.
	- Internal Print Server에서 도움말 > 정보를 선택할 때 표시되는 텍스트

# <span id="page-413-0"></span>서비스 정보

프린터는 요청을 받고 현재 상태와 관련된 여러 항목으로 구성된 목록을 만들 수 있습니다. 이러한 항목 중 일부는 서비스 엔지니어가 문제를 해결하는 데 유용합니다. 다음 두 가지 방법으로 이 목록을 요청할 수 있습 니다.

- Internal Print Server에서 정보 > 서비스 정보를 선택합니다.
- 인터넷에 연결된 컴퓨터에서 웹 브라우저에 프린터의 URL을 입력하고 그 뒤에 /hp/device/ webAccess/allServicePlot.htm을 입력합니다. 예를 들어 프린터의 URL이 http:// 123.123.123.123 이면 http://123.123.123.123/hp/device/webAccess/allServicePlot.htm을 입력합니다.

전체 목록을 요청할 수 있으며, 이 목록을 생성하는 데에는 상당한 시간이 걸립니다. 아니면 특정 부분에 대 한 내용만 요청할 수도 있습니다. 잘 모르는 경우에는 전체 목록을 요청하는 것이 좋습니다(모든 페이지 선 택).

목록을 이메일로 보내야 하는 경우에는 웹 브라우저에서 해당 페이지를 파일로 저장한 다음 나중에 파일을 보낼 수 있습니다. 또는 Internet Explorer에서 파일 > 보내기 > 전자 메일로 페이지 보내기를 선택하여 페이지 를 직접 보낼 수 있습니다.

# <span id="page-414-0"></span>15 프린터 사양

# HP Latex 3100/3200/3500/3600 기능 사양

![](_page_414_Picture_195.jpeg)

#### 인쇄물 크기

![](_page_414_Picture_196.jpeg)

(\*) 다음 무게 및 폭 표에 따라 HP Latex 3500/3600에서 단일 스핀들 과부하가 발생하지 않도록 해야 합니다.

#### HP Latex 3500/3600의 최대 무게 및 인쇄물 폭 권장 사항

![](_page_414_Picture_197.jpeg)

#### <span id="page-415-0"></span>HP Latex 3500/3600의 최대 무게 및 인쇄물 폭 권장 사항 (계속)

![](_page_415_Picture_327.jpeg)

## **②**<br>②<br>참고: 좁은 인쇄물의 경우 내구성이 매우 약하면 인쇄 도중 손상될 수 있습니다.

#### 패스, 해상도 및 속도

![](_page_415_Picture_328.jpeg)

#### 표준 인쇄 모드

![](_page_415_Picture_329.jpeg)

참고: 인쇄 속도는 3.2m 너비의 롤을 사용해 측정됩니다.

# <span id="page-416-0"></span>물리적 사양

#### 프린터의 물리적 사양

![](_page_416_Picture_235.jpeg)

# 메모리 사양

#### Internal Print Server 컴퓨터의 메모리 사양

![](_page_416_Picture_236.jpeg)

# 전원 사양

건조 및 내구성 강화용 마감 처리 구성 요소는 3상 전원 케이블을 사용하며 PDU(전력 분배기)가 필요합니다.

#### 건조 및 마감 처리 구성 요소의 전원 사양

![](_page_416_Picture_237.jpeg)

# 공기 공급 관련 요구 사항(공압 스핀들)

# 기압 공급기

프린터와 함께 제공되지 않지만 공기 스핀들에는 공기 압축기 또는 가압 공기 공급기가 필요합니다.

![](_page_416_Picture_238.jpeg)

![](_page_416_Picture_239.jpeg)

#### <span id="page-417-0"></span>공기 공급기 사양 (계속)

![](_page_417_Picture_229.jpeg)

# 압축공기 연결기

프린터와 함께 제공되는 에어 건을 공기 공급기에 연결해야 합니다. 공기 공급기에 에어 건을 연결하려면 다 음과 같은 요건을 충족해야 합니다.

- 9.84mm 암 커넥터, BSP 또는 NPT 나사산
- 연결 부위를 테이프로 감아 공기가 새지 않도록 보호함

# 생태적 사양

프린터에 대한 최신 생태적 사양에 대해서는 <http://www.hp.com/>으로 이동하여 "생태적 사양"을 검색하십시 오.

# 환경 사양

#### 프린터 환경 사양

![](_page_417_Picture_230.jpeg)

\* 프린터를 5°C 이하의 온도에서 보관하려는 경우, 서비스 담당자에게 튜브의 잉크를 비우는 방법을 문의하 십시오.

최대 작동 고도: 3000m

프린터가 직사광선 또는 기타 강한 광선에 노출되지 않도록 하고 먼지가 많은 곳을 피해서 사용해야 합니다.

# 음향 사양

프린터 음향 사양(ISO 9296 준수)

#### 프린터 음향 사양

![](_page_417_Picture_231.jpeg)

# <span id="page-418-0"></span>A 프린터 메시지

때때로 Internal Print Server 창에 다음과 같은

두 종류의 메시지가 나타날 수 있습니다. 텍스트 형 메시지(더 많은 정보를 제공함) 또는 숫자 코드(프린터가 문제 또는 오작동을 발견하였음을 의미함)

이러한 메시지 중 하나가 나타나면 프린터가 제공하는 지침에 따르고, 아래의 표를 참조하십시오. 올바른 대 응법을 모르겠거나 권장 사항을 따랐지만 문제가 계속 발생하면 서비스 담당자에게 문의하십시오. 407페이지의 HP [고객지원센터을](#page-412-0)(를) 참조하십시오.

#### 텍스트 메시지

![](_page_418_Picture_339.jpeg)

#### 텍스트 메시지 (계속)

![](_page_419_Picture_360.jpeg)

#### 텍스트 메시지 (계속)

![](_page_420_Picture_404.jpeg)

### 숫자 오류 코드

![](_page_420_Picture_405.jpeg)

참고: 위 표에는 가장 중요한 숫자 코드가 포함되어 있습니다. 오류 코드가 표에 없는 경우, 메시지에 나와 있는 지침을 따르십시오.

# 용어

#### **FSD**

ElectroStatic Discharge의 약어입니다. 정전기가 일상생활에서 일반적으로 발생합니다. 정전기는 자동차 문을 만지거나 옷에 마찰할 때 등에 발생하는 스파크입니다. 제어된 정전기는 유용하게 적용될 수 있지만, 제어되지 않은 정전기적 방 전 현상은 전기 제품에 매우 위험한 요소 중 하나입니다. 따라서, 피해를 방지하려면 제품을 설치하거나 ESD에 민감한 장치를 취급할 때 주의해야 합니다. 이러한 피해는 장치의 예상 수명을 단축시키거나 사용할 수 없게 만듭니다. 제어되 지 않은 ESD를 최소화하여 이러한 피해를 줄이려면 ESD에 민감한 장치(예: 프린트 헤드, 잉크 카트리지 등)를 취급하기 전에 제품의 접지 부분(주로 금속 부분)을 만지십시오. 또는 신체의 정전기 발생을 줄이려면 카펫이 깔린 지역에서 작업 하지 않고 ESD에 민감한 장치를 취급할 때 신체의 움직임을 최소화하십시오. 또한 습도가 낮은 환경에서 작업하지 마십 시오.

#### I/O

입/출력: 이 용어는 장치 간의 데이터 전달을 설명합니다.

#### ICC

공통 표준에 동의한 회사들의 그룹인 International Color Consortium입니다.

#### IP 주소

TCP/IP 네트워크에서 특정 노드를 식별하는 데 사용되는 고유한 ID이며, 점으로 구분된 네 개의 정수로 구성됩니다.

#### LED

Light-Emitting Diode의 약어입니다. 전기적 자극에 따라 빛을 발산하는 반도체 장치입니다.

#### TCP/IP

Transmission Control Protocol/Internet Protocol의 약어입니다. 인터넷이 기반으로 하는 통신 프로토콜입니다.

#### 개별 색상 한도

개별 색상에 대해 특정 인쇄물에 분사될 수 있는 잉크의 최대 양을 지정합니다.

#### 건조하는 중

인쇄 영역에 가해지는 열은 인쇄물에 이미지가 고착되도록 수분을 증발시킵니다.

#### 노즐

잉크가 인쇄물에 분사되는 프린트 헤드의 많은 작은 구멍 중 하나입니다.

#### 마감 처리

보호층 역할을 하는 폴리메릭 필름을 생성하는 라텍스를 유착시키는 동시에 남아 있는 혼합 용매를 제거하기 위해 내구 성 강화용 마감 처리가 필요합니다. 마감 처리를 해야 인쇄된 이미지가 오래 갈 수 있습니다.

#### 번짐

인쇄물의 다른 색상 영역으로 잉크가 번져 발생한 인쇄 품질의 결함입니다.

#### 색상 공간

각 색상이 특정 수의 집합으로 표현되는 색상 모델로 서로 다른 여러 색상 공간은 동일한 색상 모델을 사용할 수 있습니 다. 예를 들어, 모니터는 일반적으로 RGB 색상 모델을 사용하지만 다른 색상 공간을 가지고 있습니다. 특정 집합의 RGB 숫자가 다른 모니터에서는 다른 색상으로 보여지는 현상이 발생하기 때문입니다.

#### 색상 모델

RGB 또는 CMYK와 같이 숫자로 색상을 표현하는 시스템을 나타냅니다.

#### 색상 정확도

색상을 원본 이미지와 가능한 가깝게 인쇄하는 기능입니다. 모든 장치는 제한된 색역을 가지며 특정 색상을 물리적인 방 법으로 일치시킬 수는 없습니다.

#### 색 영역

프린터 또는 모니터와 같은 출력 장치에서 재현이 가능한 다양한 색상 및 밀도 값입니다.

#### 색 일관성

특정 인쇄 작업에서 인쇄 간 프린터 간에 동일한 색상을 인쇄할 수 있는 능력입니다.

#### 스핀들

인쇄에 사용되는 인쇄물 롤을 지지하는 봉입니다.

#### 에어로졸 필터

프린트 헤드는 수많은 세밀한 잉크 방울을 만들며 그 중 대부분은 인쇄물에 정확히 분사됩니다. 단, 이러한 잉크 방울의 일부분은 옆으로 벗어날 수 있습니다. 2개의 에어로졸 필터는 프린트 헤드 캐리지의 양쪽에 위치하여 이러한 잉크 방울 을 차단합니다.

#### 유착

.<br>두드러진 흰색 입자와 같은 인쇄 품질 문제

#### 이더넷

LAN에 많이 사용되는 컴퓨터 네트워킹 기술입니다.

#### 인쇄물

인쇄하기 위한 얇고 평평한 재료입니다.

#### 잉크 농도

단위 영역당 분사되는 잉크의 상대적인 양입니다.

#### 잉크 카트리지

특정 색상의 잉크를 저장하여 프린트 헤드에 제공하는 탈착식 프린터 구성 요소입니다.

#### 조임

조임은 프린터의 입력 및 출력 쪽에 적용됩니다. 인쇄물의 폭 전체에 균등하게 적용되어야 인쇄물이 문제 없이 공급될 수 있습니다.

#### 주름

인쇄물이 완전하게 평평하지 않고 가늘게 접혀 기복이 발생하는 현상입니다.

#### 진공 압력

프린터 인자판에서 인쇄물을 누르고 프린트 헤드와 일정한 거리를 유지하기 위해 인쇄 영역에서 인쇄물을 진공 상태로 유지합니다.

#### 총 잉크 양

모든 색상에 대해 특정 인쇄물에 분사될 수 있는 잉크의 총 양을 지정합니다.

#### 캐리지 빔

빔은 프린터에서 인쇄물 위를 왕복하는 프린트 헤드 캐리지를 지지합니다.

#### 패스

패스 수는 동일한 인쇄물 영역을 프린트 헤드로 인쇄할 횟수를 지정합니다.

#### 펌웨어

프린터의 기능을 제어하고 프린터에 반영구적으로 저장되는 소프트웨어입니다(업데이트 가능).

#### 폐잉크 저장 용기

때때로 프린트 헤드에서 적은 양의 잉크를 폐잉크 저장 용기로 방출하여 각 노즐의 상태를 확인합니다.

#### 프린트헤드

해당 카트리지에서 여러 색상의 잉크를 가져와서 노즐 클러스터를 통해 인쇄물에 분사하는 탈착식 프린터 구성 요소입 니다.

### 프린트 헤드 클리너 롤

인쇄물 위를 패스할 때마다 프린트 헤드의 표면에 남아 있는 잉크를 청소하는 데 사용되는 흡수 재질의 롤입니다.

#### 플레이튼

프린터에서 인쇄 중에 인쇄물이 지나가는 평평한 표면입니다.

# 색인

### 기호/숫자

3000/3100/3200 듀얼 롤 인쇄 [61](#page-66-0) 3500/3600 듀얼 롤 분할 스핀들 중앙 버팀대 [63](#page-68-0) 3x00 프린터 유지보수 키트 [191](#page-196-0)

## E

E 박스 팬 필터 교체 [256](#page-261-0) 청소 [246](#page-251-0) E 캐비넷 팬 필터 교체 [254](#page-259-0) 청소 [244](#page-249-0) E 캐비넷 퓨즈 교체 [323](#page-328-0)

### H

HP Proactive Support [406](#page-411-0) HP 고객 지원 센터 [407](#page-412-0) HP 비정품 잉크 결과 [151](#page-156-0)

### I

Internal Print Server 기본 설정 [21](#page-26-0) 시작 [20](#page-25-0) 언어 [21](#page-26-0) 업그레이드 [26](#page-31-0) 유지보수 [28](#page-33-0) 측정 단위 [21](#page-26-0)

### J

jdf 작업 [30](#page-35-0)

### L

LED 교정 표시등 [100](#page-105-0)

### P

Print Care 다시 시작 [405](#page-410-0) Print Care를 활용한 유지보수 작업 [192](#page-197-0) Print Care 없이 유지보수 [193](#page-198-0)

# Q

QR 코드 [2](#page-7-0) R RIP [15](#page-20-0) 작업 추가 대상 [124](#page-129-0)

#### ㄱ

가장자리 받침대 [44](#page-49-0) 건조 램프 교체 [294](#page-299-0) 건조 석영 유리 교체 [310](#page-315-0) 건조 팬 어레이 교체 [289](#page-294-0) 건조 필터 교체 [163](#page-168-0) 정보 [147](#page-152-0) 겹치기 [142](#page-147-0) 경고 [7](#page-12-0) 오류 [25](#page-30-0) 경고, 주의 [25](#page-30-0) 경고 레이블 [8](#page-13-0) 경화 모듈 및 에어렛 플레이트 청소 [349](#page-354-0) 경화 모듈 측면 고무 교체 [338](#page-343-0) 경화 팬 교체 [314](#page-319-0) 청소 [354](#page-359-0) 고객 지원 센터 [407](#page-412-0) 고무 블레이드 교체 [250](#page-255-0) 공기 공급 관련 요구 사항 [411](#page-416-0) 기능 사양 [409](#page-414-0) 기름 공급용 폼, 교체 [215](#page-220-0) 기름 컬렉터 덮개 비움 [228](#page-233-0)

### ㄲ

깨진 잉크 통 [321](#page-326-0)

# ㄴ

뇌우 [404](#page-409-0) 느린 인쇄 [404](#page-409-0)

### ㄷ

다공성 인쇄물 [49](#page-54-0) 다시 시작 및 인쇄 [145](#page-150-0) 드라이브 롤러 청소 [208](#page-213-0) 드롭 디텍터 잉크 용기 비움 [270](#page-275-0)

## ㄹ

래스터 이미지 프로세서 [15](#page-20-0) 레이블, 경고 [8](#page-13-0) 로커 패드 교체 [336](#page-341-0) 롤 투 롤 구성 [66](#page-71-0) 롤 투 컬렉터 구성 [83](#page-88-0) 롤 투 프리 폴 구성 [80](#page-85-0) 롤 투 프리 폴 롤러 청소 [332](#page-337-0)

### $\Box$

먼지 및 에어로졸 확인 [276](#page-281-0) 메모리 사양 [411](#page-416-0) 물리적 사양 [411](#page-416-0)

### ㅂ

변속기 기어 및 로드 청소 및 윤활유 도포 [266](#page-271-0) 변속기 및 로드 청소 및 윤활유 도포 [269](#page-274-0) 보정 듀얼 롤 중앙 버팀대 [368](#page-373-0) 보호기 닦기 [346](#page-351-0), [348](#page-353-0) 보호 장치 직물 인쇄물 가장자리 홀더 교체 [357](#page-362-0) 비뚤어짐 옵션, 확인 [84](#page-89-0)

빛 출력 플레이튼 [19](#page-24-0) ㅅ 사양 공기 공급 [411](#page-416-0) 기능 [409](#page-414-0) 메모리 [411](#page-416-0) 물리적 [411](#page-416-0) 생태적 [412](#page-417-0) 음향 [412](#page-417-0) 인쇄 모드 [410](#page-415-0) 인쇄물의 중량과 폭 [409](#page-414-0) 인쇄물 크기 [409](#page-414-0) 인쇄 속도 [410](#page-415-0) 인쇄 해상도 [410](#page-415-0) 잉크 소모품 [409](#page-414-0) 전원 [411](#page-416-0) 하드 디스크 [411](#page-416-0) 환경 [412](#page-417-0) 사전 지원 [406](#page-411-0) 색상 보정 [178](#page-183-0) 색상 일관성 [42](#page-47-0) 색상 프로필 [180](#page-185-0) 생태적 사양 [412](#page-417-0) 서비스 스테이션 덮개 교체 [318](#page-323-0) 청소 [339](#page-344-0) . 영포 - 555<br>서비스 정보 인쇄 - [408](#page-413-0) 설명서 [2](#page-7-0) 설명서 사용 방법 [1](#page-6-0) 소개 jdf [30](#page-35-0) 소프트웨어 [15](#page-20-0) 수증기 제거 외부 필터 청소 [262](#page-267-0) 스캔 축 인코더 청소 [337](#page-342-0) 스피툰 교체 [164](#page-169-0) 정보 [147](#page-152-0) 스핀들 걸쇠 열림 [360](#page-365-0) 스핀들 밸브 교체 [330](#page-335-0) 스핀들에 인쇄물 넣기 [59](#page-64-0) ㅇ

안전 레이블 [8](#page-13-0) 안전 모드 [159](#page-164-0) 안전 예방책 [2](#page-7-0) 않음 인쇄물 [93](#page-98-0) 양면 레이아웃 [134](#page-139-0)

양면 인쇄 [86](#page-91-0) 양면 차단, 다중 작업 [141](#page-146-0) 에어로졸 팬 모듈 교체 [285](#page-290-0) 에어로졸 필터 교체 [161](#page-166-0) 정보 [147](#page-152-0) 청소 [205](#page-210-0) 여러 내보내기 내보내기 [101](#page-106-0) 오류 메시지 [413](#page-418-0) 유지보수 125리터 [215](#page-220-0) 1500리터 [254](#page-259-0) 3리터 [346](#page-351-0) 40리터 [352](#page-357-0) 500리터 [250](#page-255-0) 매주 [202](#page-207-0) 잉크 수거기 500 [354](#page-359-0) 잉크 수거기 제거 [348](#page-353-0) 필수 [202](#page-207-0) 필요한 경우 [275](#page-280-0) 유지보수 끄기 /켜기 [195](#page-200-0) 유지보수 도구 [192](#page-197-0) 유지보수 키트 [190](#page-195-0) 음향 사양 [412](#page-417-0) 응급 중지 버튼 [10](#page-15-0) 응축액 수거 병 비움 [212](#page-217-0) 정보 [148](#page-153-0) 이미지 컴퍼지션 [133](#page-138-0) 이중 롤 투 롤 구성 [76](#page-81-0) 인라인 슬리터 [98](#page-103-0) 인라인 슬리터 [98](#page-103-0) 인쇄 대기열 [131](#page-136-0) 인쇄 마스크 [110](#page-115-0) 인쇄 모드 [410](#page-415-0) 인쇄물 걸림 [358](#page-363-0) 구겨짐 [361](#page-366-0) 구성 [42](#page-47-0) 꺼내기 [91](#page-96-0) 넣을 수 없음 [358](#page-363-0) 다공성 [49](#page-54-0) 롤-롤 [66](#page-71-0) 롤 투 컬렉터 [83](#page-88-0) 롤투프리폴 [80](#page-85-0) 마법사 [107](#page-112-0) 물리적 표시 [365](#page-370-0) 변동이 심한 수축 [372](#page-377-0) 잉크 카트리지 비틀림 [361](#page-366-0) 사전 설정 [101](#page-106-0)

사전 설정 제거 [115](#page-120-0) 사전 설정 편집 [109](#page-114-0) 새로 [102](#page-107-0) 수축 [372](#page-377-0) 스핀들에 넣기 [59](#page-64-0) 온라인 관리자 [115](#page-120-0) 유지보수 [41](#page-46-0) 이중 롤 투 롤 [76](#page-81-0) 인자판에 붙음 [365](#page-370-0) 잉크 자국 [366](#page-371-0) 잉크 표시 [365](#page-370-0) 정보 보기 [91](#page-96-0) 주름 [362](#page-367-0) 중량 (과 폭 ) [409](#page-414-0) 중앙 버팀대 걸쇠 소음 [371](#page-376-0) 지원되는 종류 [36](#page-41-0) 진동 소음 [360](#page-365-0) 진행 보정 [181](#page-186-0) 추가 정보 [41](#page-46-0) 코어에서 분리 [359](#page-364-0) 크기 (최대 /최소 ) [409](#page-414-0) 평평하지 않은 경우 [360](#page-365-0) 프린터에 넣기 [65](#page-70-0) 인쇄물 가장자리 받침대 [44](#page-49-0) 인쇄물 공급 넣을 수 없음 [358](#page-363-0) 인쇄물 꺼내기 [91](#page-96-0) 인쇄물 보호기 [93](#page-98-0) 인쇄물 입력 출력 청소 [249](#page-254-0) 인쇄물 진행 센서 청소 [204](#page-209-0) 인쇄 속도 [410](#page-415-0) 인쇄 영역 청소 [202](#page-207-0) 인쇄 작업 [124](#page-129-0) 인쇄 작업 삭제 [132](#page-137-0) 인쇄 작업 추가 [124](#page-129-0) 인쇄 작업 회전 [130](#page-135-0) 인쇄 조정 [112](#page-117-0) 인쇄 준비 [44](#page-49-0) 인쇄 품질 문제 일반 [376](#page-381-0) 인쇄 해상도 [410](#page-415-0) 잉크 수거기 닦기 [348](#page-353-0) 리브를 닦아냅니다 [347](#page-352-0) 폼 교체 [352](#page-357-0) 잉크 수집기 키트 [49](#page-54-0) 구부러진 커넥터 [398](#page-403-0) 사양 [409](#page-414-0)

삽입 [149](#page-154-0) 삽입할 수 없음 [398](#page-403-0) 상태 [150](#page-155-0) 유지보수 [150](#page-155-0) 인식되지 않음 [398](#page-403-0) 재장착 [398](#page-403-0) 정보 [146](#page-151-0) 제거 [148](#page-153-0)

#### ㅈ

자동 추적 [181](#page-186-0) 잘라내기 [132](#page-137-0) 전원 사양 [411](#page-416-0) 전자기장 장애 [404](#page-409-0) 전화 지원 [407](#page-412-0) 정렬 중앙 버팀대 확인 [367](#page-372-0) 조각 인쇄 [133](#page-138-0) 최적화 [103](#page-108-0) 주 야간 키트 [93](#page-98-0) 주의 [7](#page-12-0) 줄이 표시되는 문제 [181](#page-186-0) 중간 탱크 교체 [321](#page-326-0) 즉석 조정 [112](#page-117-0) 지원 서비스 HP Proactive Support [406](#page-411-0) HP 고객 지원 센터 [407](#page-412-0)

#### ㅊ

천공 플레이트 청소 [343](#page-348-0) 출력 플레이튼 청소 [210](#page-215-0) 출력 플레이튼 표시등 [19](#page-24-0) 충돌면 청소 [259](#page-264-0)

#### ㅋ

카트리지 잘못된 사용 [151](#page-156-0) 캐리지 초기화 [405](#page-410-0) 캐리지 레일 수동 청소 [333](#page-338-0) 청소 [215](#page-220-0) 캐리지 빔 나사 윤활유 [267](#page-272-0) 캐리지 빔 위치 [122](#page-127-0) 캐리지 하단 청소 [237](#page-242-0) 컬렉터 간헐적인 오류 [374](#page-379-0)

감기 중지 [373](#page-378-0) 떨어진 인쇄물 [374](#page-379-0) 인쇄물 걸림 [374](#page-379-0) 잘못된 방향으로 감기는 문제 [374](#page-379-0) 휘어짐 또는 구겨짐 [374](#page-379-0)

#### ㅍ

펌웨어 업데이트 [26](#page-31-0) 폐잉크 저장 용기 정보 [148](#page-153-0) 청소 [241](#page-246-0) 표시등 LED 교정 [100](#page-105-0) 프라이머 교체 [279](#page-284-0) 프린터 상태 신호 [18](#page-23-0) 이동 [17](#page-22-0) 프린터가 감지되지 않음 [405](#page-410-0) 프린터가 시작되지 않음 [404](#page-409-0) 프린터가 인쇄를 하지 않는 경우 [404](#page-409-0) 프린터 간의 색상 일관성 [180](#page-185-0) 프린터 기능 [1](#page-6-0) 프린터 사용법 [1](#page-6-0) 프린터 상태 [25](#page-30-0) 프린터 상태 신호 [18](#page-23-0) 프린터 소프트웨어 [15](#page-20-0) 프린터 시작 [1](#page-6-0) 프린터에 인쇄물 넣기 [65](#page-70-0) 프린터의 구성 요소 [11](#page-16-0) 프린터의 주요 구성 요소 [11](#page-16-0) 프린터의 주요 기능 [1](#page-6-0) 프린터 이동 [17](#page-22-0) 프린터 켜기 /끄기 [16](#page-21-0) 처음 사용 [16](#page-21-0) 프린터 클리닝 키트 [190](#page-195-0) 프린트헤드 사양 [409](#page-414-0) 삽입 [155](#page-160-0) 삽입할 수 없음 [399](#page-404-0) 유지보수 [158](#page-163-0) 재장착 [399](#page-404-0) 정렬 [172](#page-177-0) 정보 [146](#page-151-0) 제거 [152](#page-157-0) 확인 및 청소 [159](#page-164-0) 프린트 헤드 거부 [403](#page-408-0) 프린트헤드 접촉면 청소 [325](#page-330-0) 프린트 헤드 정렬 진단 플롯 [175](#page-180-0) 프린트헤드 청소 롤 교체 [166](#page-171-0) 오류 [403](#page-408-0) 프린트헤드 청소 수거 병 비움 [341](#page-346-0) 프린트헤드 청소용 롤 정보 [147](#page-152-0) 프린트헤드 프라이머 그리스 [272](#page-277-0) 핀치 죔쇠 교체 [335](#page-340-0) 핀치 휠 청소 [208](#page-213-0) 핀치휠 서브모듈 교체 [277](#page-282-0)

#### ㅎ

하드 디스크 사양 [411](#page-416-0) 환경 사양 [412](#page-417-0) 후면 스캔 축 빔 청소 [263](#page-268-0)